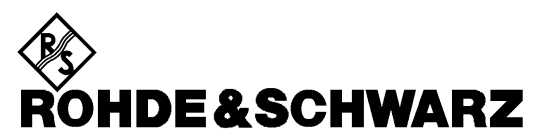

Test and Measurement Division

### **Operating Manual**

### **SPECTRUM ANALYZER**

### **FSEA20/30**

**1065.6000.20/.25/35**

### **FSEB20/30**

**1066.3010.20/.25/35**

### **FSEM20/30**

**1080.1505.20/.21/.25 1079.8500.30/.31/.35**

### **FSEK20/30**

**1088.1491.20/.21/.25 1088.3494.30/.31/.35**

Volume 1 Operating manual consists of 2 volumes

Printed in the Federal Republic of Germany

### **Tabbed Divider Overview**

### **Volume 1**

**Data Sheet**

**Safety Instructions Certificate of quality EC Certificate of Conformity Support Center List of R & S Representatives**

**Manuals for Signal Analyzer FSE**

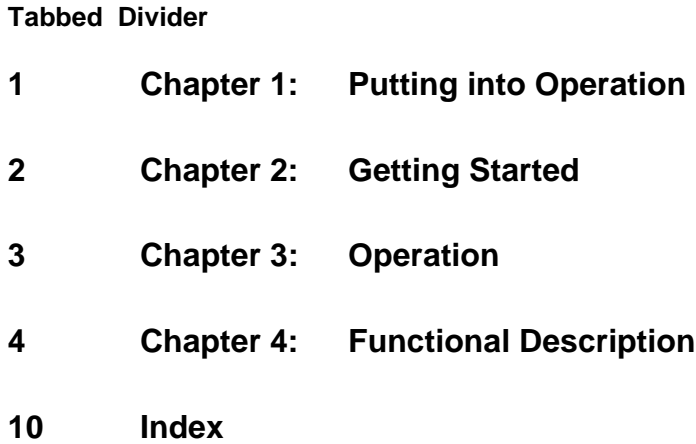

### **Volume 2**

**Safety Instructions Manuals for Signal Analyzer FSE**

**Tabbed Divider**

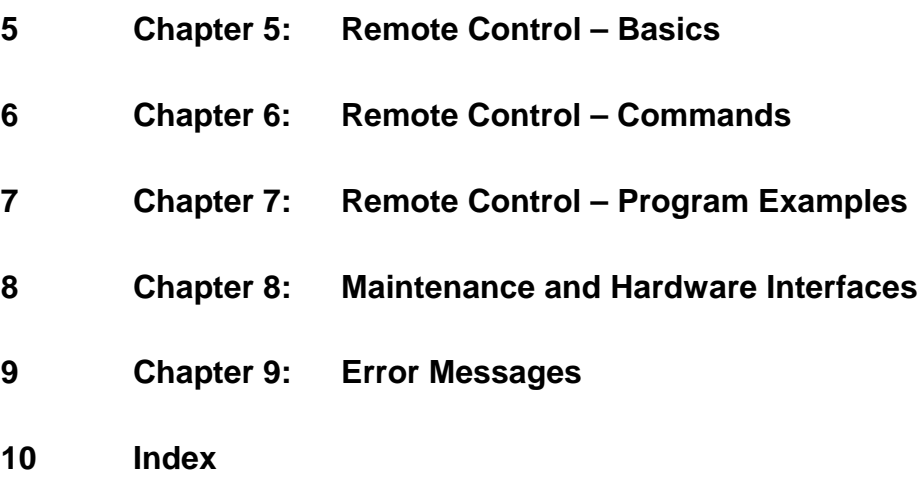

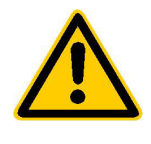

**Before putting the product into operation for the first time, make sure to read the following**

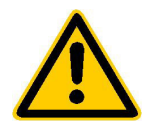

### **Safety Instructions**

Rohde & Schwarz makes every effort to keep the safety standard of its products up to date and to offer its customers the highest possible degree of safety. Our products and the auxiliary equipment required for them are designed and tested in accordance with the relevant safety standards. Compliance with these standards is continuously monitored by our quality assurance system. This product has been designed and tested in accordance with the EC Certificate of Conformity and has left the manufacturer's plant in a condition fully complying with safety standards. To maintain this condition and to ensure safe operation, observe all instructions and warnings provided in this manual. If you have any questions regarding these safety instructions, Rohde & Schwarz will be happy to answer them.

Furthermore, it is your responsibility to use the product in an appropriate manner. This product is designed for use solely in industrial and laboratory environments or in the field and must not be used in any way that may cause personal injury or property damage. You are responsible if the product is used for an intention other than its designated purpose or in disregard of the manufacturer's instructions. The manufacturer shall assume no responsibility for such use of the product.

The product is used for its designated purpose if it is used in accordance with its operating manual and within its performance limits (see data sheet, documentation, the following safety instructions). Using the products requires technical skills and knowledge of English. It is therefore essential that the products be used exclusively by skilled and specialized staff or thoroughly trained personnel with the required skills. If personal safety gear is required for using Rohde & Schwarz products, this will be indicated at the appropriate place in the product documentation.

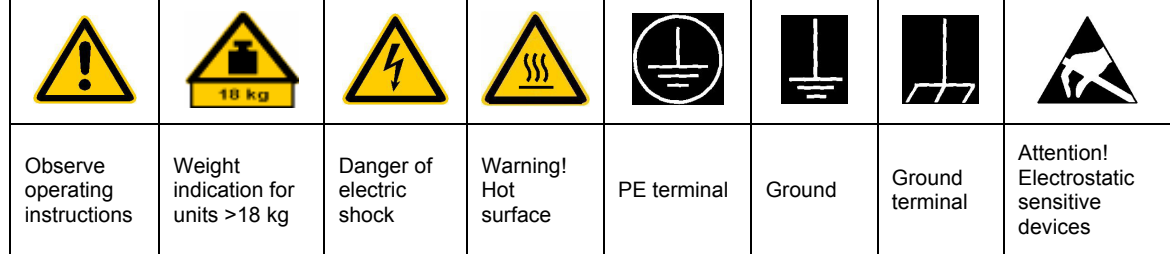

### **Symbols and safety labels**

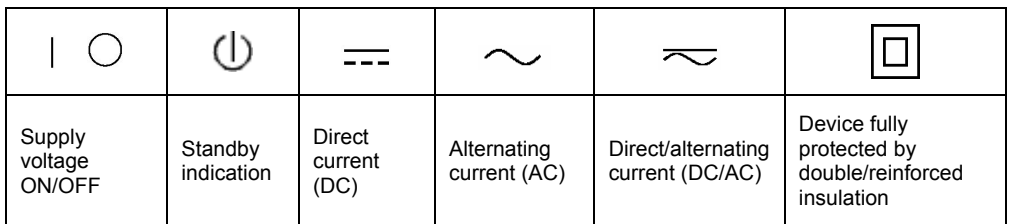

### Safety Instructions

Observing the safety instructions will help prevent personal injury or damage of any kind caused by dangerous situations. Therefore, carefully read through and adhere to the following safety instructions before putting the product into operation. It is also absolutely essential to observe the additional safety instructions on personal safety that appear in other parts of the documentation. In these safety instructions, the word "product" refers to all merchandise sold and distributed by Rohde & Schwarz, including instruments, systems and all accessories.

### **Tags and their meaning**

- DANGER This tag indicates a safety hazard with a high potential of risk for the user that can result in death or serious injuries.
- WARNING This tag indicates a safety hazard with a medium potential of risk for the user that can result in death or serious injuries.
- CAUTION This tag indicates a safety hazard with a low potential of risk for the user that can result in slight or minor injuries.
- ATTENTION This tag indicates the possibility of incorrect use that can cause damage to the product.
- NOTE This tag indicates a situation where the user should pay special attention to operating the product but which does not lead to damage.

These tags are in accordance with the standard definition for civil applications in the European Economic Area. Definitions that deviate from the standard definition may also exist. It is therefore essential to make sure that the tags described here are always used only in connection with the associated documentation and the associated product. The use of tags in connection with unassociated products or unassociated documentation can result in misinterpretations and thus contribute to personal injury or material damage.

### **Basic safety instructions**

- 1. The product may be operated only under the operating conditions and in the positions specified by the manufacturer. Its ventilation must not be obstructed during operation. Unless otherwise specified, the following requirements apply to Rohde & Schwarz products: prescribed operating position is always with the housing floor facing down, IP protection 2X, pollution severity 2, overvoltage category 2, use only in enclosed spaces, max. operation altitude max. 2000 m. Unless specified otherwise in the data sheet, a tolerance of  $\pm 10\%$  shall apply to the nominal voltage and of  $\pm 5\%$  to the nominal frequency.
- 2. Applicable local or national safety regulations and rules for the prevention of accidents must be observed in all work performed. The product may be opened only by authorized, specially trained personnel. Prior to performing any work on the product or opening the product, the

product must be disconnected from the supply network. Any adjustments, replacements of parts, maintenance or repair must be carried out only by technical personnel authorized by Rohde & Schwarz. Only original parts may be used for replacing parts relevant to safety (e.g. power switches, power transformers, fuses). A safety test must always be performed after parts relevant to safety have been replaced (visual inspection, PE conductor test, insulation resistance measurement, leakage current measurement, functional test).

3. As with all industrially manufactured goods, the use of substances that induce an allergic reaction (allergens, e.g. nickel) such as aluminum cannot be generally excluded. If you develop an allergic reaction (such as a skin rash, frequent sneezing, red eyes or respiratory difficulties), consult a physician immediately to determine the cause.

- 4. If products/components are mechanically and/or thermically processed in a manner that goes beyond their intended use, hazardous substances (heavy-metal dust such as lead, beryllium, nickel) may be released. For this reason, the product may only be disassembled, e.g. for disposal purposes, by specially trained personnel. Improper disassembly may be hazardous to your health. National waste disposal regulations must be observed.
- 5. If handling the product yields hazardous substances or fuels that must be disposed of in a special way, e.g. coolants or engine oils that must be replenished regularly, the safety instructions of the manufacturer of the hazardous substances or fuels and the applicable regional waste disposal regulations must be observed. Also observe the relevant safety instructions in the product documentation.
- 6. Depending on the function, certain products such as RF radio equipment can produce an elevated level of electromagnetic radiation. Considering that unborn life requires increased protection, pregnant women should be protected by appropriate measures. Persons with pacemakers may also be endangered by electromagnetic radiation. The employer is required to assess workplaces where there is a special risk of exposure to radiation and, if necessary, take measures to avert the danger.
- 7. Operating the products requires special training and intense concentration. Make certain that persons who use the products are physically, mentally and emotionally fit enough to handle operating the products; otherwise injuries or material damage may occur. It is the responsibility of the employer to select suitable personnel for operating the products.
- 8. Prior to switching on the product, it must be ensured that the nominal voltage setting on the product matches the nominal voltage of the AC supply network. If a different voltage is to be set, the power fuse of the product may have to be changed accordingly.
- 9. In the case of products of safety class I with movable power cord and connector, operation is permitted only on sockets with earthing contact and protective earth connection.
- 10. Intentionally breaking the protective earth connection either in the feed line or in the product itself is not permitted. Doing so can result in the danger of an electric shock from the product. If extension cords or connector strips are implemented, they must be checked on a regular basis to ensure that they are safe to use.
- 11. If the product has no power switch for disconnection from the AC supply, the plug of the connecting cable is regarded as the disconnecting device. In such cases, it must be ensured that the power plug is easily reachable and accessible at all times (length of connecting cable approx. 2 m). Functional or electronic switches are not suitable for providing disconnection from the AC supply. If products without power switches are integrated in racks or systems, a disconnecting device must be provided at the system level.
- 12. Never use the product if the power cable is damaged. By taking appropriate safety measures and carefully laying the power cable, ensure that the cable cannot be damaged and that no one can be hurt by e.g. tripping over the cable or suffering an electric shock.
- 13. The product may be operated only from TN/TT supply networks fused with max. 16 A.
- 14. Do not insert the plug into sockets that are dusty or dirty. Insert the plug firmly and all the way into the socket. Otherwise this can result in sparks, fire and/or injuries.
- 15. Do not overload any sockets, extension cords or connector strips; doing so can cause fire or electric shocks.
- 16. For measurements in circuits with voltages  $V_{\rm rms}$  > 30 V, suitable measures (e.g. appropriate measuring equipment, fusing, current limiting, electrical separation, insulation) should be taken to avoid any hazards.
- 17. Ensure that the connections with information technology equipment comply with IEC 950/EN 60950.
- 18. Never remove the cover or part of the housing while you are operating the product. This will expose circuits and components and can lead to injuries, fire or damage to the product.
- 19. If a product is to be permanently installed, the connection between the PE terminal on site and the product's PE conductor must be made first before any other connection is made. The product may be installed and connected only by a skilled electrician.
- 20. For permanently installed equipment without built-in fuses, circuit breakers or similar protective devices, the supply circuit must be fused in such a way that suitable protection is provided for users and products.
- 21. Do not insert any objects into the openings in the housing that are not designed for this purpose. Never pour any liquids onto or into the housing. This can cause short circuits inside the product and/or electric shocks, fire or injuries.
- 22. Use suitable overvoltage protection to ensure that no overvoltage (such as that caused by a thunderstorm) can reach the product. Otherwise the operating personnel will be endangered by electric shocks.
- 23. Rohde & Schwarz products are not protected against penetration of water, unless otherwise specified (see also safety instruction 1.). If this is not taken into account, there exists the danger of electric shock or damage to the product, which can also lead to personal injury.
- 24. Never use the product under conditions in which condensation has formed or can form in or on the product, e.g. if the product was moved from a cold to a warm environment.
- 25. Do not close any slots or openings on the product, since they are necessary for ventilation and prevent the product from overheating. Do not place the product on soft surfaces such as sofas or rugs or inside a closed housing, unless this is well ventilated.
- 26. Do not place the product on heatgenerating devices such as radiators or fan heaters. The temperature of the environment must not exceed the maximum temperature specified in the data sheet.
- 27. Batteries and storage batteries must not be exposed to high temperatures or fire. Keep batteries and storage batteries away from children. If batteries or storage batteries are improperly replaced, this can cause an explosion (warning: lithium cells). Replace the battery or storage battery only with the

matching Rohde & Schwarz type (see spare parts list). Batteries and storage batteries are hazardous waste. Dispose of them only in specially marked containers. Observe local regulations regarding waste disposal. Do not short-circuit batteries or storage batteries.

- 28. Please be aware that in the event of a fire, toxic substances (gases, liquids etc.) that may be hazardous to your health may escape from the product.
- 29. Please be aware of the weight of the product. Be careful when moving it; otherwise you may injure your back or other parts of your body.
- 30. Do not place the product on surfaces, vehicles, cabinets or tables that for reasons of weight or stability are unsuitable for this purpose. Always follow the manufacturer's installation instructions when installing the product and fastening it to objects or structures (e.g. walls and shelves).
- 31. Handles on the products are designed exclusively for personnel to hold or carry the product. It is therefore not permissible to use handles for fastening the product to or on means of transport such as cranes, fork lifts, wagons, etc. The user is responsible for securely fastening the products to or on the means of transport and for observing the safety regulations of the manufacturer of the means of transport. Noncompliance can result in personal injury or material damage.
- 32. If you use the product in a vehicle, it is the sole responsibility of the driver to drive the vehicle safely. Adequately secure the product in the vehicle to prevent injuries or other damage in the event of an accident. Never use the product in a moving vehicle if doing so could distract the driver of the vehicle. The driver is always responsible for the safety of the vehicle; the manufacturer assumes no responsibility for accidents or collisions.
- 33. If a laser product (e.g. a CD/DVD drive) is integrated in a Rohde & Schwarz product, do not use any other settings or functions than those described in the documentation. Otherwise this may be hazardous to your health, since the laser beam can cause irreversible damage to your eyes. Never try to take such products apart, and never look into the laser beam.

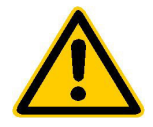

**Por favor lea imprescindiblemente antes de la primera puesta en funcionamiento las siguientes informaciones de seguridad** 

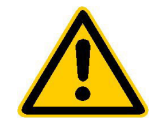

### **Informaciones de seguridad**

Es el principio de Rohde & Schwarz de tener a sus productos siempre al día con los estandards de seguridad y de ofrecer a sus clientes el máximo grado de seguridad. Nuestros productos y todos los equipos adicionales son siempre fabricados y examinados según las normas de seguridad vigentes. Nuestra sección de gestión de la seguridad de calidad controla constantemente que sean cumplidas estas normas. Este producto ha sido fabricado y examinado según el comprobante de conformidad adjunto según las normas de la CE y ha salido de nuestra planta en estado impecable según los estandards técnicos de seguridad. Para poder preservar este estado y garantizar un funcionamiento libre de peligros, deberá el usuario atenerse a todas las informaciones, informaciones de seguridad y notas de alerta. Rohde&Schwarz está siempre a su disposición en caso de que tengan preguntas referentes a estas informaciones de seguridad.

Además queda en la responsabilidad del usuario utilizar el producto en la forma debida. Este producto solamente fue elaborado para ser utilizado en la indústria y el laboratorio o para fines de campo y de ninguna manera deberá ser utilizado de modo que alguna persona/cosa pueda ser dañada. El uso del producto fuera de sus fines definidos o despreciando las informaciones de seguridad del fabricante queda en la responsabilidad del usuario. El fabricante no se hace en ninguna forma responsable de consecuencias a causa del maluso del producto.

Se parte del uso correcto del producto para los fines definidos si el producto es utilizado dentro de las instrucciones del correspondiente manual del uso y dentro del margen de rendimiento definido (ver hoja de datos, documentación, informaciones de seguridad que siguen). El uso de los productos hace necesarios conocimientos profundos y el conocimiento del idioma inglés. Por eso se deberá tener en cuenta de exclusivamente autorizar para el uso de los productos a personas péritas o debidamente minuciosamente instruidas con los conocimientos citados. Si fuera necesaria indumentaria de seguridad para el uso de productos de R&S, encontrará la información debida en la documentación del producto en el capítulo correspondiente.

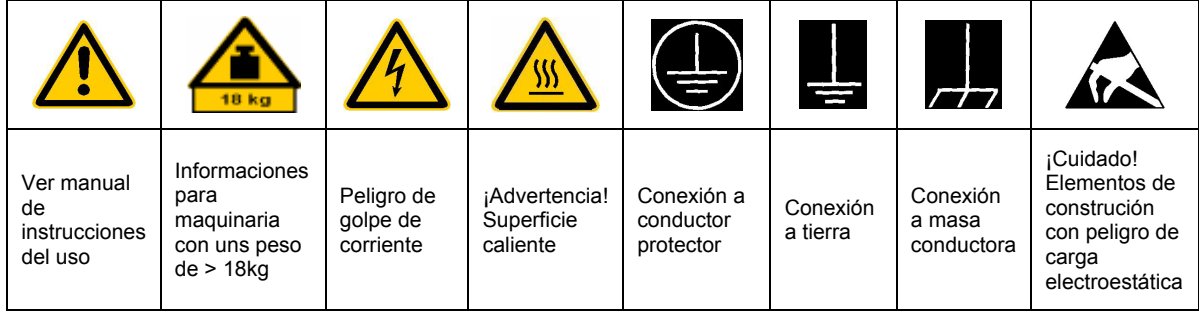

### **SÌmbolos y definiciones de seguridad**

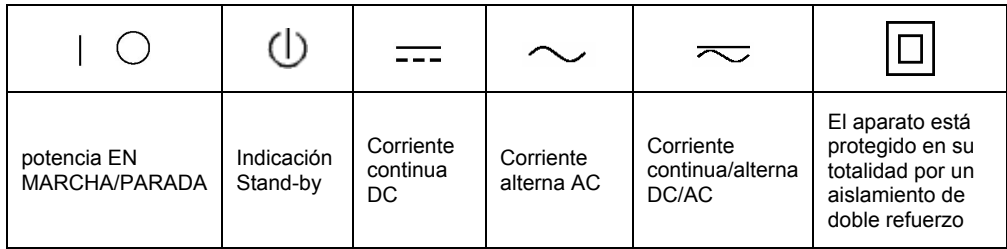

Tener en cuenta las informaciones de seguridad sirve para tratar de evitar daños y peligros de toda clase. Es necesario de que se lean las siguientes informaciones de seguridad concienzudamente y se tengan en cuenta debidamente antes de la puesta en funcionamiento del producto. También deberán ser tenidas en cuenta las informaciones para la protección de personas que encontrarán en otro capítulo de esta documentación y que también son obligatorias de seguir. En las informaciones de seguridad actuales hemos juntado todos los objetos vendidos por Rohde&Schwarz bajo la denominación de "producto", entre ellos también aparatos, instalaciones así como toda clase de accesorios.

### Palabras de señal y su significado

- PELIGRO Indica un punto de peligro con gran potencial de riesgo para el ususario.Punto de peligro que puede llevar hasta la muerte o graves heridas.
- ADVERTENCIA Indica un punto de peligro con un protencial de riesgo mediano para el usuario. Punto de peligro que puede llevar hasta la muerte o graves heridas .
- ATENCIÓN Indica un punto de peligro con un protencial de riesgo pequeño para el usuario. Punto de peligro que puede llevar hasta heridas leves o pequeñas
- CUIDADO Indica la posibilidad de utilizar mal el producto y a consecuencia dañarlo.
- INFORMACIÓN Indica una situación en la que deberían seguirse las instrucciones en el uso del producto, pero que no consecuentemente deben de llevar a un daño del mismo.

Las palabras de señal corresponden a la definición habitual para aplicaciones civiles en el ámbito de la comunidad económica europea. Pueden existir definiciones diferentes a esta definición. Por eso se debera tener en cuenta que las palabras de señal aquí descritas sean utilizadas siempre solamente en combinación con la correspondiente documentación y solamente en combinación con el producto correspondiente. La utilización de las palabras de señal en combinación con productos o documentaciones que no les correspondan puede llevar a malinterpretaciones y tener por consecuencia daños en personas u objetos.

### **Informaciones de seguridad elementales**

1. El producto solamente debe ser utilizado según lo indicado por el fabricante referente a la situación y posición de funcionamiento sin que se obstruya la ventilación. Si no se convino de otra manera, es para los productos R&S válido lo que sigue: como posición de funcionamiento se define principialmente la posición con el suelo de la caja para abajo, modo de protección IP 2X, grado de suciedad 2, categoría de sobrecarga eléctrica 2, utilizar solamente en estancias interiores, utilización hasta 2000 m sobre el nivel del mar. A menos que se especifique otra cosa en la hoja de datos, se aplicará una tolerancia de

±10% sobre el voltaje nominal y de ±5% sobre la frecuencia nominal.

2. En todos los trabajos deberán ser tenidas en cuenta las normas locales de seguridad de trabajo y de prevención de accidentes. El producto solamente debe de ser abierto por personal périto autorizado. Antes de efectuar trabajos en el producto o abrirlo deberá este ser desconectado de la corriente. El ajuste, el cambio de partes, la manutención y la reparación deberán ser solamente efectuadas por electricistas autorizados por R&S. Si se reponen partes con importancia para los aspectos de seguridad (por ejemplo el enchufe, los transformadores o los fusibles), solamente podrán ser sustituidos por partes originales. Despues de cada recambio de partes elementales para la seguridad deberá ser efectuado un control de seguridad (control a primera vista, control de conductor protector, medición de resistencia de aislamiento, medición de medición de la corriente conductora, control de funcionamiento).

- 3. Como en todo producto de fabricación industrial no puede ser excluido en general de que se produzcan al usarlo elementos que puedan generar alergias, los llamados elementos alergénicos (por ejemplo el níquel). Si se producieran en el trato con productos R&S reacciones alérgicas, como por ejemplo urticaria, estornudos frecuentes, irritación de la conjuntiva o dificultades al respirar, se deberá consultar inmediatamente a un mÈdico para averigurar los motivos de estas reacciones.
- 4. Si productos / elementos de construcción son tratados fuera del funcionamiento definido de forma mecánica o térmica, pueden generarse elementos peligrosos (polvos de sustancia de metales pesados como por ejemplo plomo, berilio, níquel). La partición elemental del producto, como por ejemplo sucede en el tratamiento de materias residuales, debe de ser efectuada solamente por personal especializado para estos tratamientos. La partición elemental efectuada inadecuadamente puede generar daños para la salud. Se deben tener en cuenta las directivas nacionales referentes al tratamiento de materias residuales.
- 5. En el caso de que se produjeran agentes de peligro o combustibles en la aplicación del producto que debieran de ser transferidos a un tratamiento de materias residuales, como por ejemplo agentes refrigerantes que deben ser repuestos en periodos definidos, o aceites para motores, deberan ser tenidas en cuenta las prescripciones de seguridad del fabricante de estos agentes de peligro o combustibles y las regulaciones regionales para el tratamiento de materias residuales. Cuiden también de tener en cuenta en caso dado las prescripciones de seguridad especiales en la descripción del producto.
- 6. Ciertos productos, como por ejemplo las instalaciones de radiación HF, pueden a causa de su función natural, emitir una radiación electromagnética aumentada. En vista a la protección de la vida en desarrollo deberían ser protegidas personas embarazadas debidamente. También las personas con un bypass pueden correr

peligro a causa de la radiación electromagnética. El empresario está comprometido a valorar y señalar areas de trabajo en las que se corra un riesgo de exposición a radiaciones aumentadas de riesgo aumentado para evitar riesgos.

- 7. La utilización de los productos requiere instrucciones especiales y una alta concentración en el manejo. Debe de ponerse por seguro de que las personas que maneien los productos estén a la altura de los requerimientos necesarios referente a sus aptitudes físicas, psíquicas y emocionales, ya que de otra manera no se pueden excluir lesiones o daños de objetos. El empresario lleva la responsabilidad de seleccionar el personal usuario apto para el manejo de los productos.
- 8. Antes de la puesta en marcha del producto se deberá tener por seguro de que la tensión preseleccionada en el producto equivalga a la del la red de distribución. Si es necesario cambiar la preselección de la tensión también se deberán en caso dabo cambiar los fusibles correspondientes del prodcuto.
- 9. Productos de la clase de seguridad I con alimentación móvil y enchufe individual de producto solamente deberán ser conectados para el funcionamiento a tomas de corriente de contacto de seguridad y con conductor protector conectado.
- 10. Queda prohibida toda clase de interrupción intencionada del conductor protector, tanto en la toma de corriente como en el mismo producto ya que puede tener como consecuencia el peligro de golpe de corriente por el producto. Si se utilizaran cables o enchufes de extensión se deberá poner al seguro, que es controlado su estado técnico de seguridad.
- 11. Si el producto no está equipado con un interruptor para desconectarlo de la red, se deberá considerar el enchufe del cable de distribución como interruptor. En estos casos deberá asegurar de que el enchufe sea de fácil acceso y nabejo (medida del cable de distribución aproximadamente 2 m). Los interruptores de función o electrónicos no son aptos para el corte de la red eléctrica. Si los productos sin interruptor están integrados en construciones o instalaciones, se deberá instalar el interruptor al nivel de la instalación.
- 12. No utilice nunca el producto si está dañado el cable eléctrico. Asegure a través de las medidas de protección y de instalación adecuadas de que el cable de eléctrico no pueda ser dañado o de que nadie pueda ser dañado por él, por ejemplo al tropezar o por un golpe de corriente.
- 13. Solamente está permitido el funcionamiento en redes de distribución TN/TT aseguradas con fusibles de como máximo 16 A.
- 14. Nunca conecte el enchufe en tomas de corriente sucias o llenas de polvo. Introduzca el enchufe por completo y fuertemente en la toma de corriente. Si no tiene en consideración estas indicaciones se arriesga a que se originen chispas, fuego y/o heridas.
- 15. No sobrecargue las tomas de corriente, los cables de extensión o los enchufes de extensión ya que esto pudiera causar fuego o golpes de corriente.
- 16. En las mediciones en circuitos de corriente con una tensión de entrada de Ueff > 30 V se deberá tomar las precauciones debidas para impedir cualquier peligro (por ejemplo medios de medición adecuados, seguros, limitación de tensión, corte protector, aislamiento etc.).
- 17. En caso de conexión con aparatos de la técnica informática se deberá tener en cuenta que estos cumplan los requisitos de la EC950/EN60950.
- 18. Nunca abra la tapa o parte de ella si el producto está en funcionamiento. Esto pone a descubierto los cables y componentes eléctricos y puede causar heridas, fuego o daños en el producto.
- 19. Si un producto es instalado fijamente en un lugar, se deberá primero conectar el conductor protector fijo con el conductor protector del aparato antes de hacer cualquier otra conexión. La instalación y la conexión deberán ser efecutadas por un electricista especializado.
- 20. En caso de que los productos que son instalados fijamente en un lugar sean sin protector implementado, autointerruptor o similares objetos de protección, deberá la toma de corriente estar protegida de manera que los productos o los usuarios estén suficientemente protegidos.
- 21. Por favor, no introduzca ningún objeto que no estÈ destinado a ello en los orificios de la caja del aparato. No vierta nunca ninguna clase de líquidos sobre o en la caja. Esto puede producir corto circuitos en el producto y/o puede causar golpes de corriente, fuego o heridas.
- 22. Asegúrese con la protección adecuada de que no pueda originarse en el producto una sobrecarga por ejemplo a causa de una tormenta. Si no se verá el personal que lo utilice expuesto al peligro de un golpe de corriente.
- 23. Los productos R&S no están protegidos contra el agua si no es que exista otra indicación, ver también punto 1. Si no se tiene en cuenta esto se arriesga el peligro de golpe de corriente o de daños en el producto lo cual también puede llevar al peligro de personas.
- 24. No utilice el producto bajo condiciones en las que pueda producirse y se hayan producido líquidos de condensación en o dentro del producto como por ejemplo cuando se desplaza el producto de un lugar frío a un lugar caliente.
- 25. Por favor no cierre ninguna ranura u orificio del producto, ya que estas son necesarias para la ventilación e impiden que el producto se caliente demasiado. No pongan el producto encima de materiales blandos como por ejemplo sofás o alfombras o dentro de una caja cerrada, si esta no está suficientemente ventilada.
- 26. No ponga el producto sobre aparatos que produzcan calor, como por ejemplo radiadores o calentadores. La temperatura ambiental no debe superar la temperatura máxima especificada en la hoja de datos.
- 27. Baterías y acumuladores no deben de ser expuestos a temperaturas altas o al fuego. Guardar baterías y acumuladores fuera del alcance de los niños. Si las baterías o los acumuladores no son cambiados con la debida atención existirá peligro de explosión (atención celulas de Litio). Cambiar las baterías o los acumuladores solamente por los del tipo R&S correspondiente (ver lista de piezas de recambio). Baterías y acumuladores son deshechos problemáticos. Por favor tirenlos en los recipientes especiales para este fín. Por favor tengan en cuenta las prescripciones nacionales de cada país referente al tratamiento de deshechos. Nunca sometan las baterías o acumuladores a un corto circuito.
- 28. Tengan en consideración de que en caso de un incendio pueden escaparse gases tóxicos del producto, que pueden causar daños a la salud.
- 29. Por favor tengan en cuenta que en caso de un incendio pueden desprenderse del producto agentes venenosos (gases, líquidos etc.) que pueden generar daños a la salud.
- 30. No sitúe el producto encima de superficies, vehículos, estantes o mesas, que por sus características de peso o de estabilidad no sean aptas para él. Siga siempre las instrucciones de instalación del fabricante cuando instale y asegure el producto en objetos o estructuras (por ejemplo paredes y estantes).
- 31. Las asas instaladas en los productos sirven solamente de ayuda para el manejo que solamente está previsto para personas. Por eso no está permitido utilizar las asas para la sujecion en o sobre medios de transporte como por ejemplo grúas, carretillas elevadoras de horquilla, carros etc. El usuario es responsable de que los productos sean sujetados de forma segura a los medios de transporte y de que las prescripciones de seguridad del fabricante de los medios de transporte sean tenidas en cuenta. En caso de que no se tengan en cuenta pueden causarse daños en personas y objetos.
- 32. Si llega a utilizar el producto dentro de un vehículo, queda en la responsabilidad absoluta del conductor que conducir el vehículo de manera segura. Asegure el producto dentro del vehículo debidamente para evitar en caso de un accidente las lesiones u otra clase de daños. No utilice nunca el producto dentro de un vehículo en movimiento si esto pudiera distraer al conductor. Siempre queda en la responsabilidad absoluta del conductor la seguridad del vehículo y el fabricante no asumirá ninguna clase de responsabilidad por accidentes o colisiones.
- 33. Dado el caso de que esté integrado un producto de laser en un producto R&S (por ejemplo CD/DVD-ROM) no utilice otras instalaciones o funciones que las descritas en la documentación. De otra manera pondrá en peligro su salud, ya que el rayo laser puede dañar irreversiblemente sus ojos. Nunca trate de descomponer estos productos. Nunca mire dentro del rayo laser.

### **Certified Quality System**

## **DIN EN ISO 9001 : 2000 DIN EN 9100 : 2003 DIN EN ISO 14001 : 1996**

### DQS REG. NO 001954 QM/ST UM

### *Sehr geehrter Kunde,*

Sie haben sich für den Kauf eines Rohde & Schwarz-Produktes entschieden. Hiermit erhalten Sie ein nach modernsten Fertigungsmethoden hergestelltes Produkt. Es wurde nach den Regeln unseres Managementsystems entwickelt, gefertigt und geprüft.

Das Rohde & Schwarz Managementsystem ist zertifiziert nach:

DIN EN ISO 9001:2000 DIN EN 9100:2003 DIN EN ISO 14001:1996

### *Dear Customer,*

you have decided to buy a Rohde & Schwarz product. You are thus assured of receiving a product that is manufactured using the most modern methods available. This product was developed, manufactured and tested in compliance with our quality management system standards. The Rohde & Schwarz quality manage-

ment system is certified according to:

DIN EN ISO 9001:2000 DIN EN 9100:2003 DIN EN ISO 14001:1996

### QUALITÄTSZERTIFIKAT CERTIFICATE OF QUALITY CERTIFICAT DE QUALITÉ

### *Cher Client,*

vous avez choisi d'acheter un produit Rohde & Schwarz. Vous disposez donc d'un produit fabriqué d'après les méthodes les plus avancées. Le développement, la fabrication et les tests respectent nos normes de gestion qualité.

Le système de gestion qualité de Rohde & Schwarz a été homologué conformément aux normes:

DIN EN ISO 9001:2000 DIN EN 9100:2003 DIN EN ISO 14001:1996

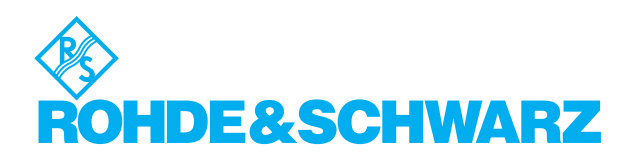

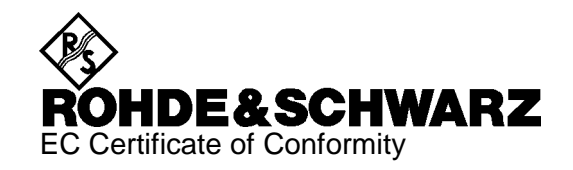

# CE

### Certificate No.: 9502002

This is to certify that:

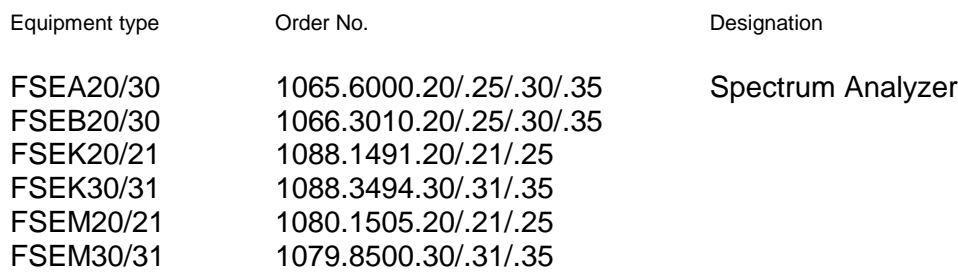

complies with the provisions of the Directive of the Council of the European Union on the approximation of the laws of the Member States

- relating to electrical equipment for use within defined voltage limits (73/23/EEC revised by 93/68/EEC)
- relating to electromagnetic compatibility (89/336/EEC revised by 91/263/EEC, 92/31/EEC, 93/68/EEC)

Conformity is proven by compliance with the following standards:

EN61010-1 : 1991 EN55011 : 1998 + A1 : 1999, Klasse B EN61000-3-2 : 1995 + A1 : 1998 + A2 : 1998 + A14 : 2000 EN61000-3-3 : 1995 EN50082-1 : 1992

Affixing the EC conformity mark as from 1995

### **ROHDE & SCHWARZ GmbH & Co. KG Mühldorfstr. 15, D-81671 München**

Munich, 2001-01-11 Central Quality Management FS-QZ / Becker

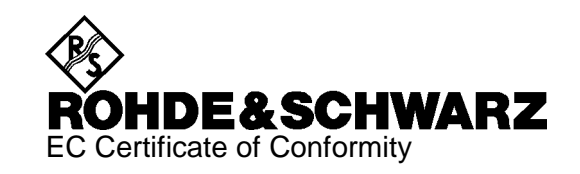

# $C \in$

Certificate No.: 9502052

This is to certify that:

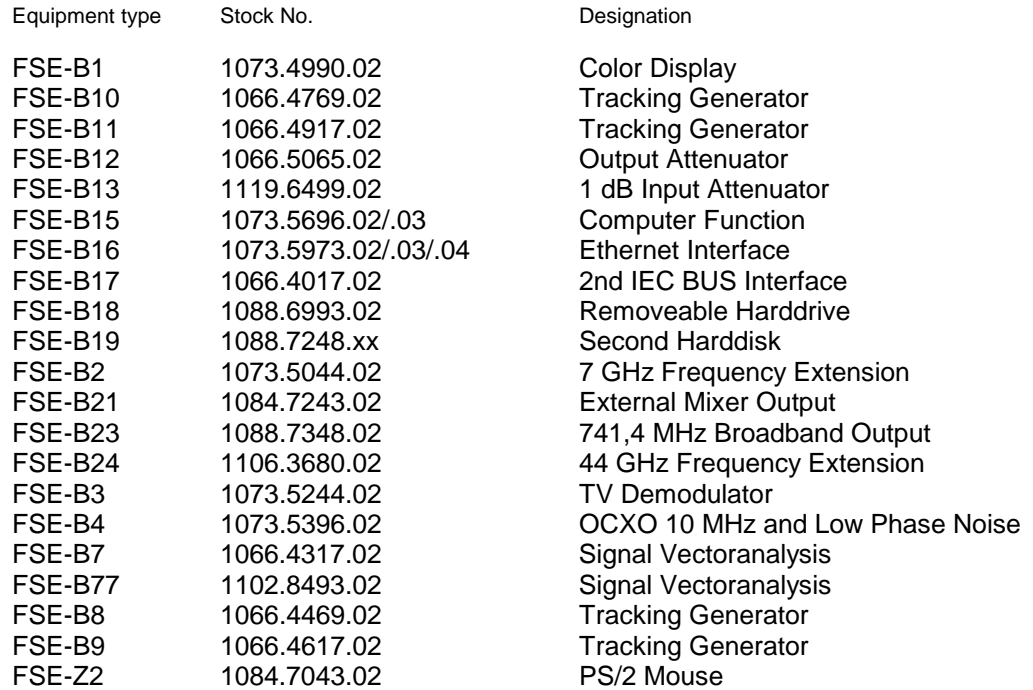

complies with the provisions of the Directive of the Council of the European Union on the approximation of the laws of the Member States

relating to electromagnetic compatibility (89/336/EEC revised by 91/263/EEC, 92/31/EEC, 93/68/EEC)

Conformity is proven by compliance with the following standards:

EN55011 : 1998 + A1 : 1999, Klasse B EN61000-3-2 : 1995 + A1 : 1998 + A2 : 1998 + A14 : 2000 EN61000-3-3 : 1995 EN50082-1 : 1992

Affixing the EC conformity mark as from 1995

### **ROHDE & SCHWARZ GmbH & Co. KG Mühldorfstr. 15, D-81671 München**

Munich, 2001-01-11 Central Quality Management FS-QZ / Becker

## **Customer Support**

### **Technical support – where and when you need it**

For quick, expert help with any Rohde & Schwarz equipment, contact one of our Customer Support Centers. A team of highly qualified engineers provides telephone support and will work with you to find a solution to your query on any aspect of the operation, programming or applications of Rohde & Schwarz equipment.

### **Up-to-date information and upgrades**

To keep your Rohde & Schwarz equipment always up-to-date, please subscribe to our electronic newsletter at

http://www.rohde-schwarz.com/www/response.nsf/newsletterpreselection

or request the desired information and upgrades via email from your Customer Support Center (addresses see below).

### **Feedback**

We want to know if we are meeting your support needs. If you have any comments please email us and let us know CustomerSupport.Feedback@rohde-schwarz.com.

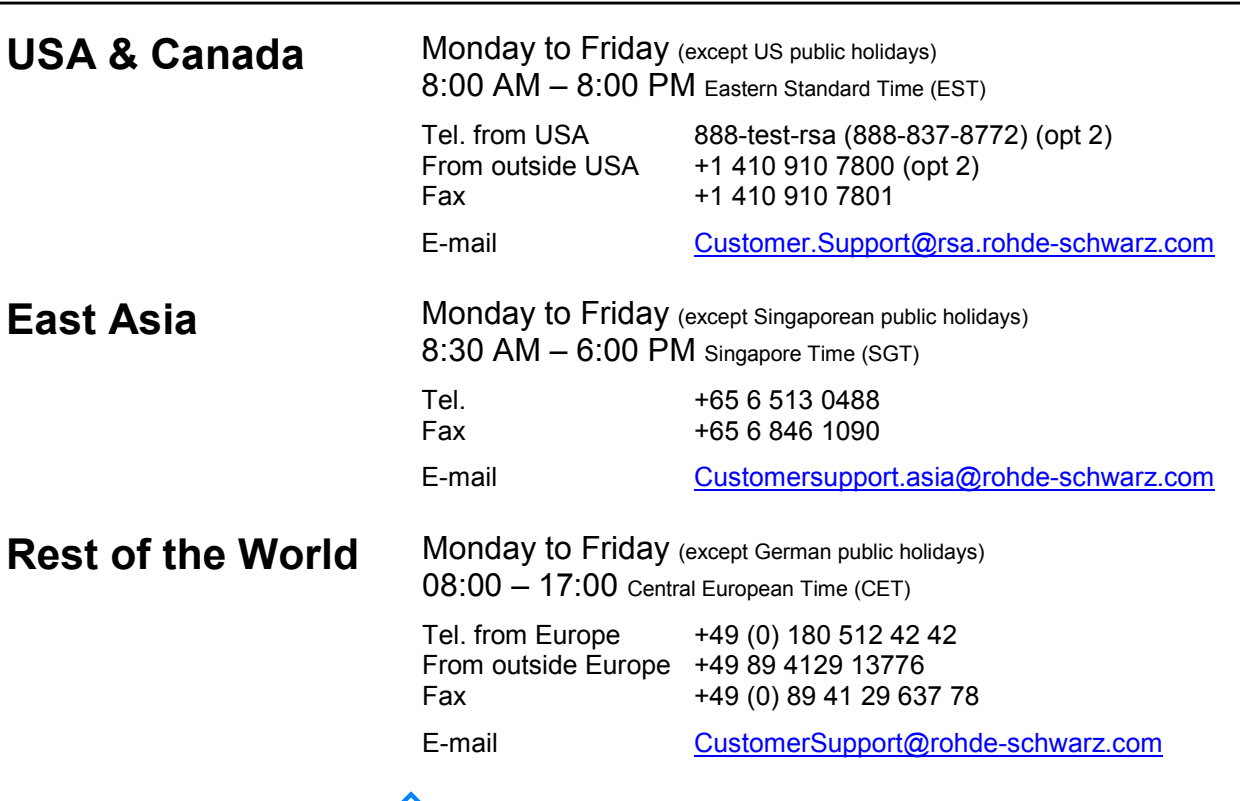

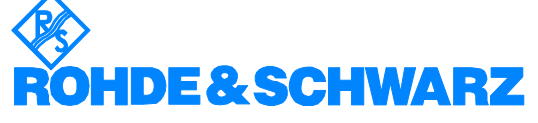

### **FIRMENSITZ/HEADQUARTERS**

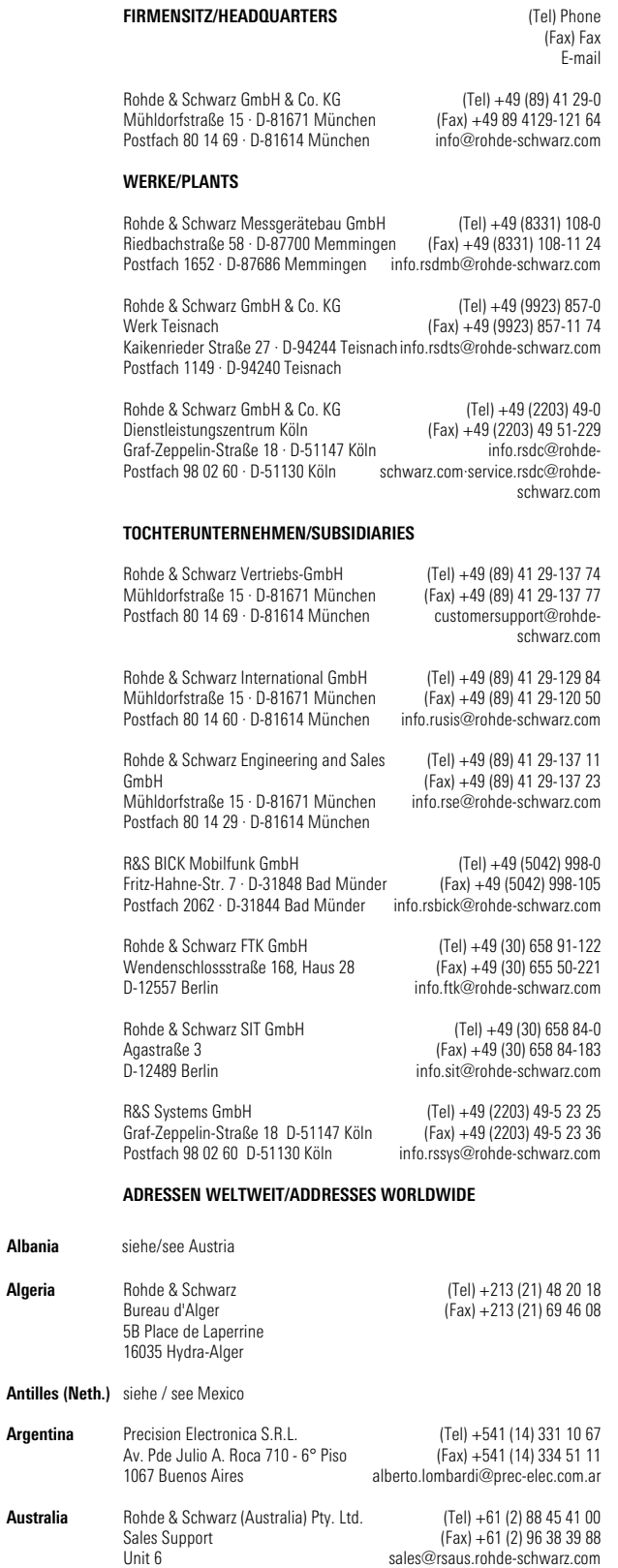

**Algeria**

**Albania** siehe/see Austria

**Argentina**

**Australia**

2-8 South Street Rydalmere, N.S.W. 2116

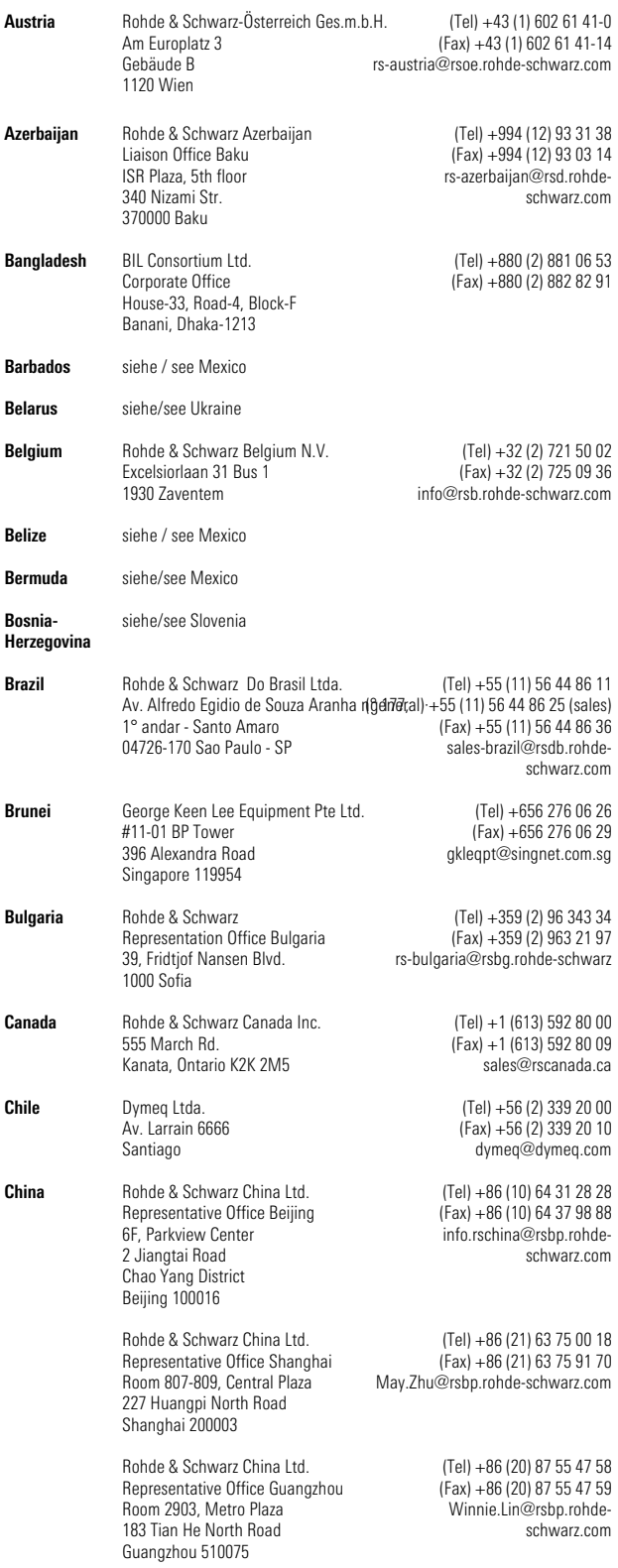

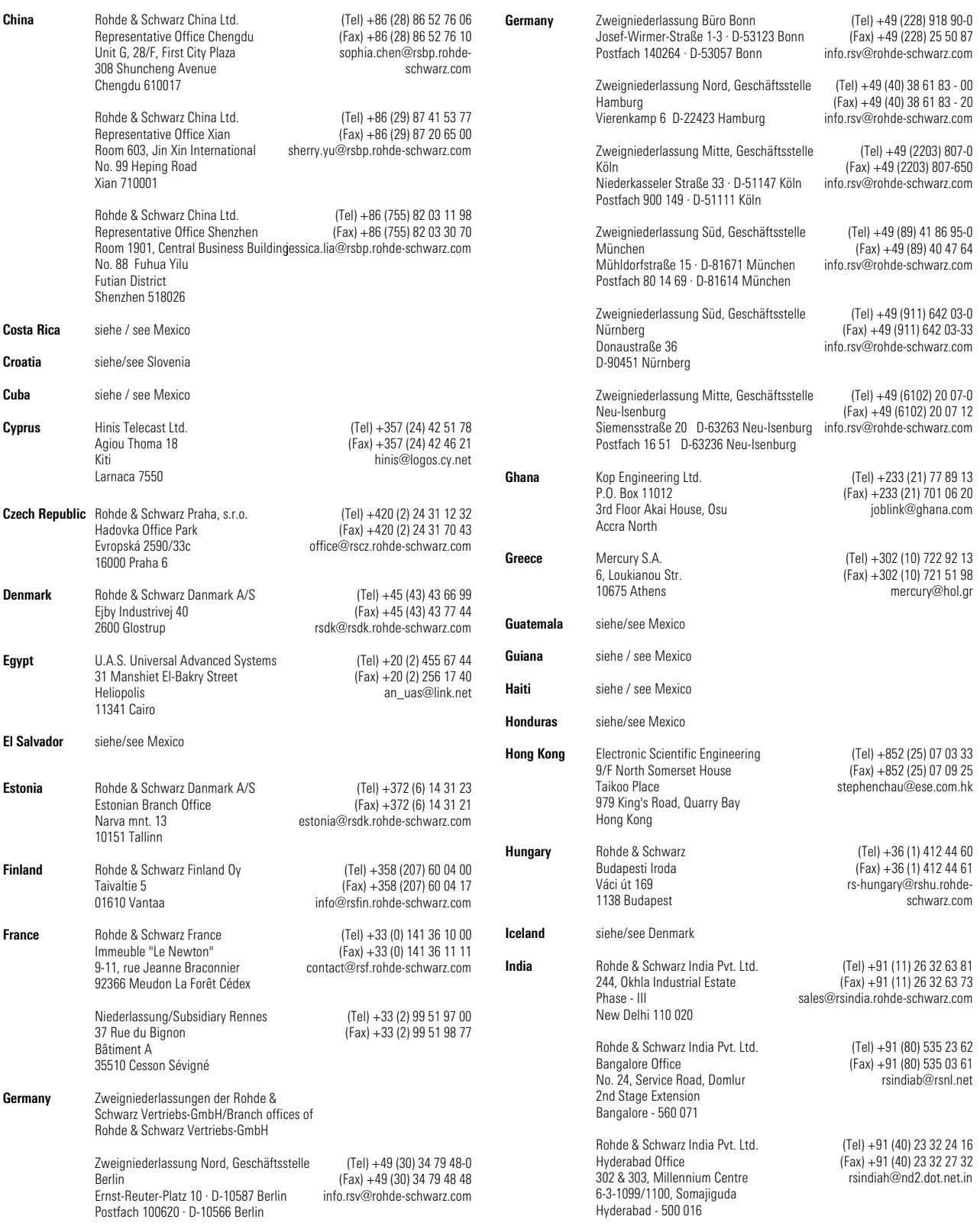

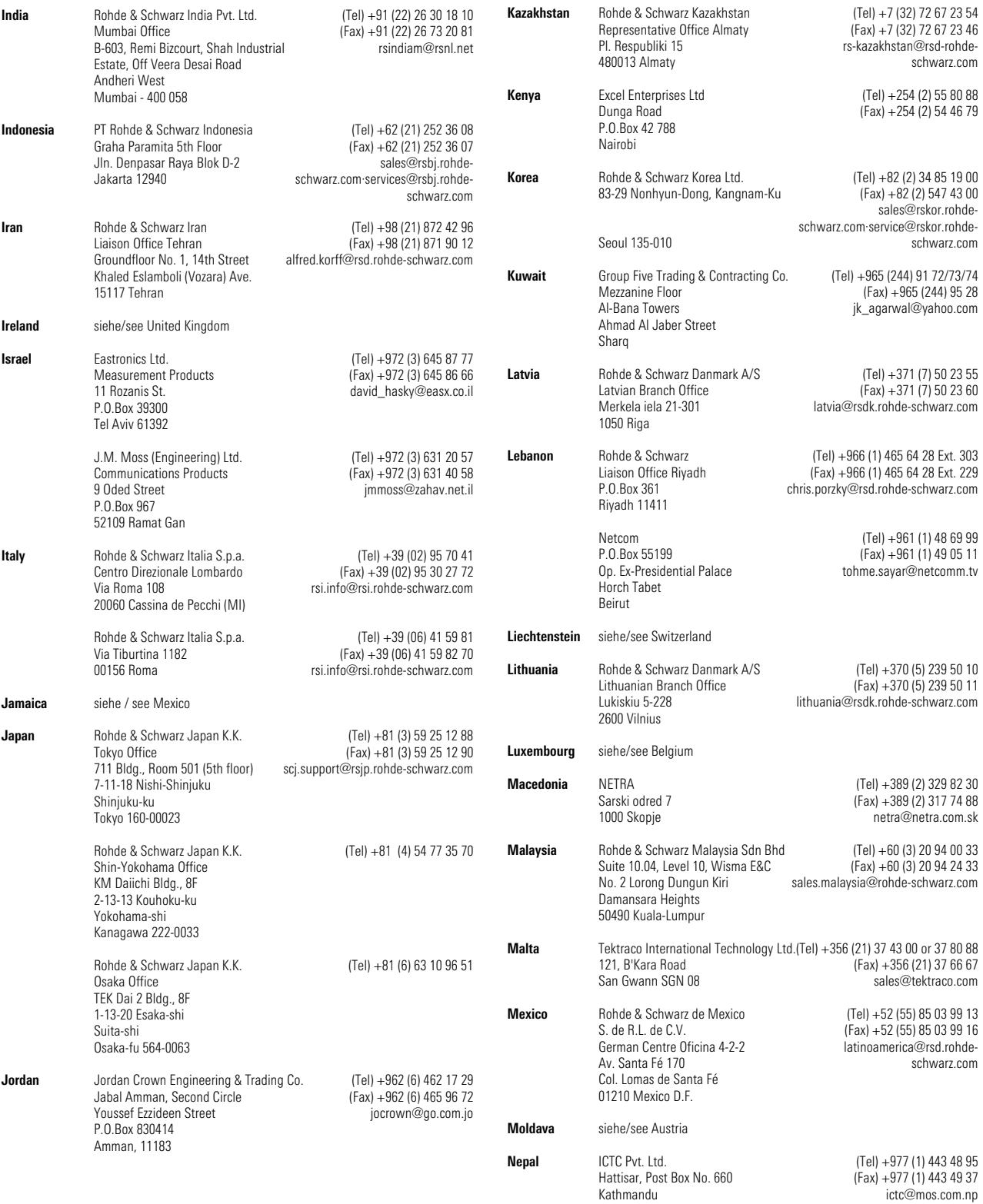

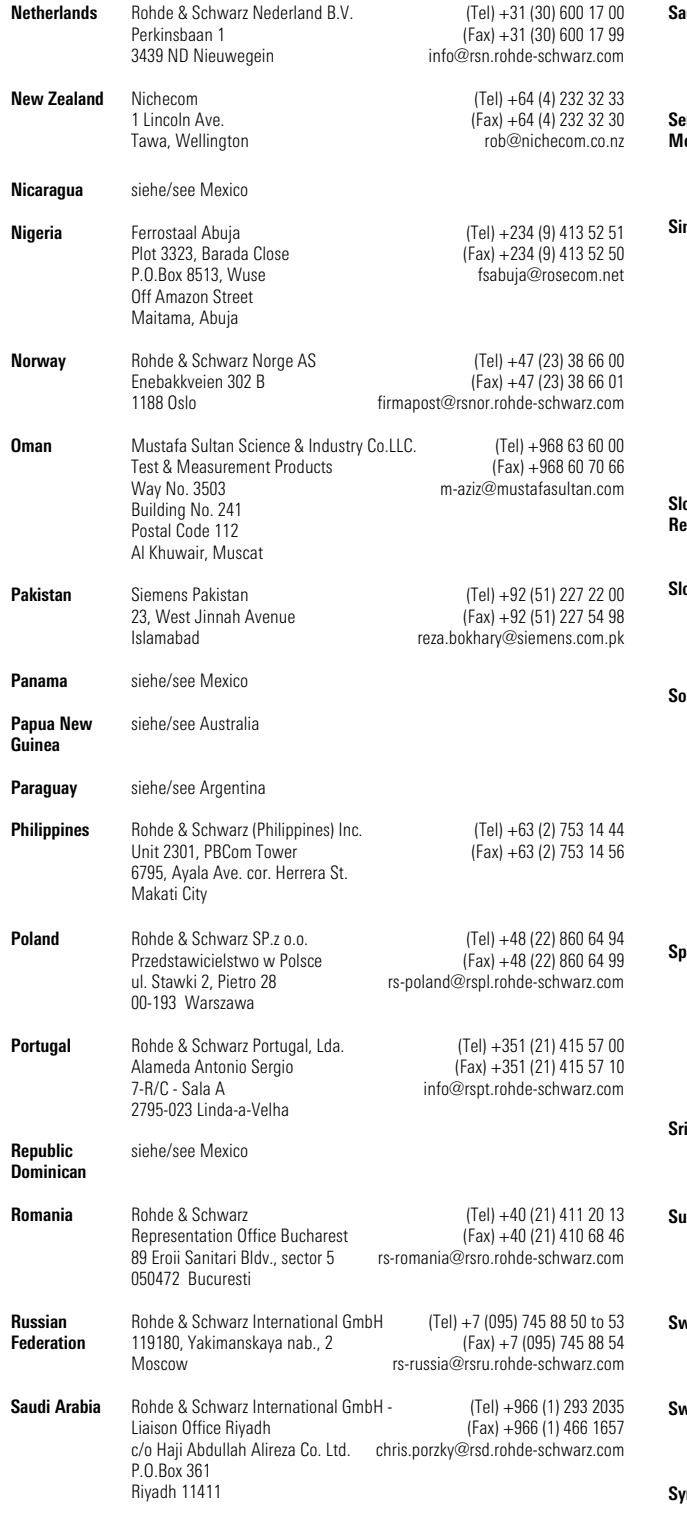

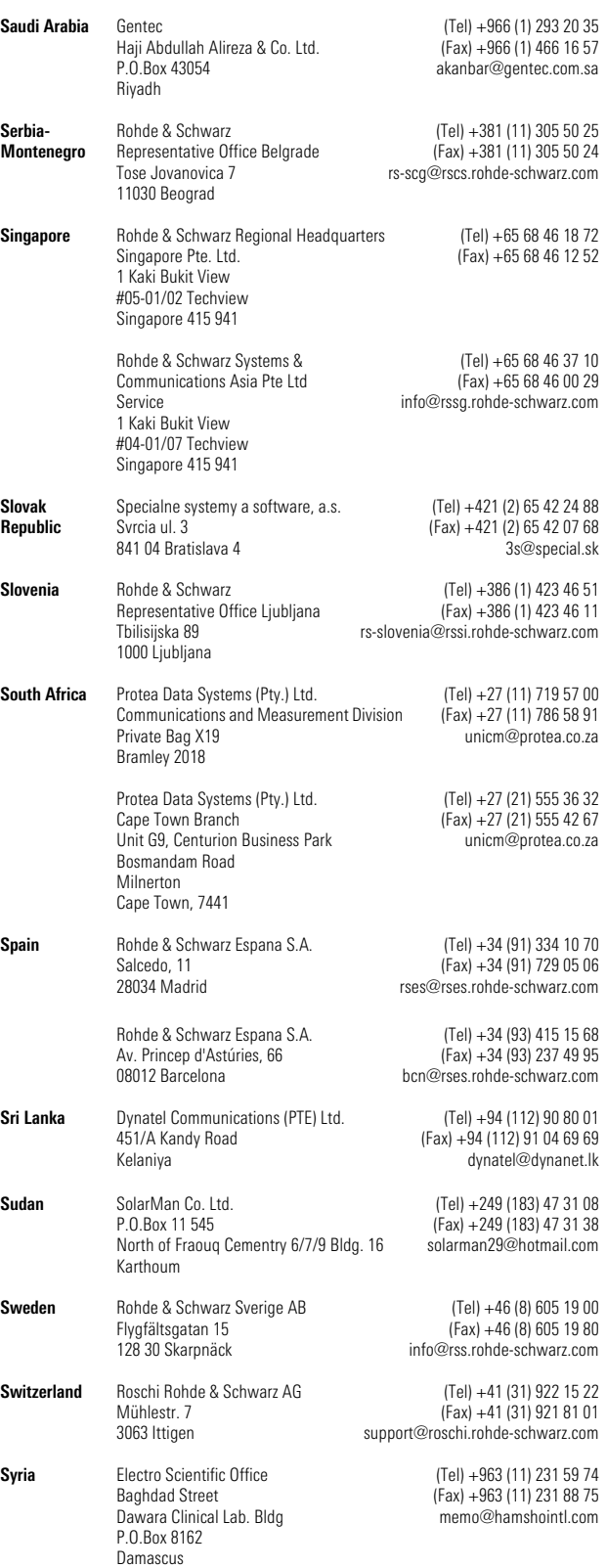

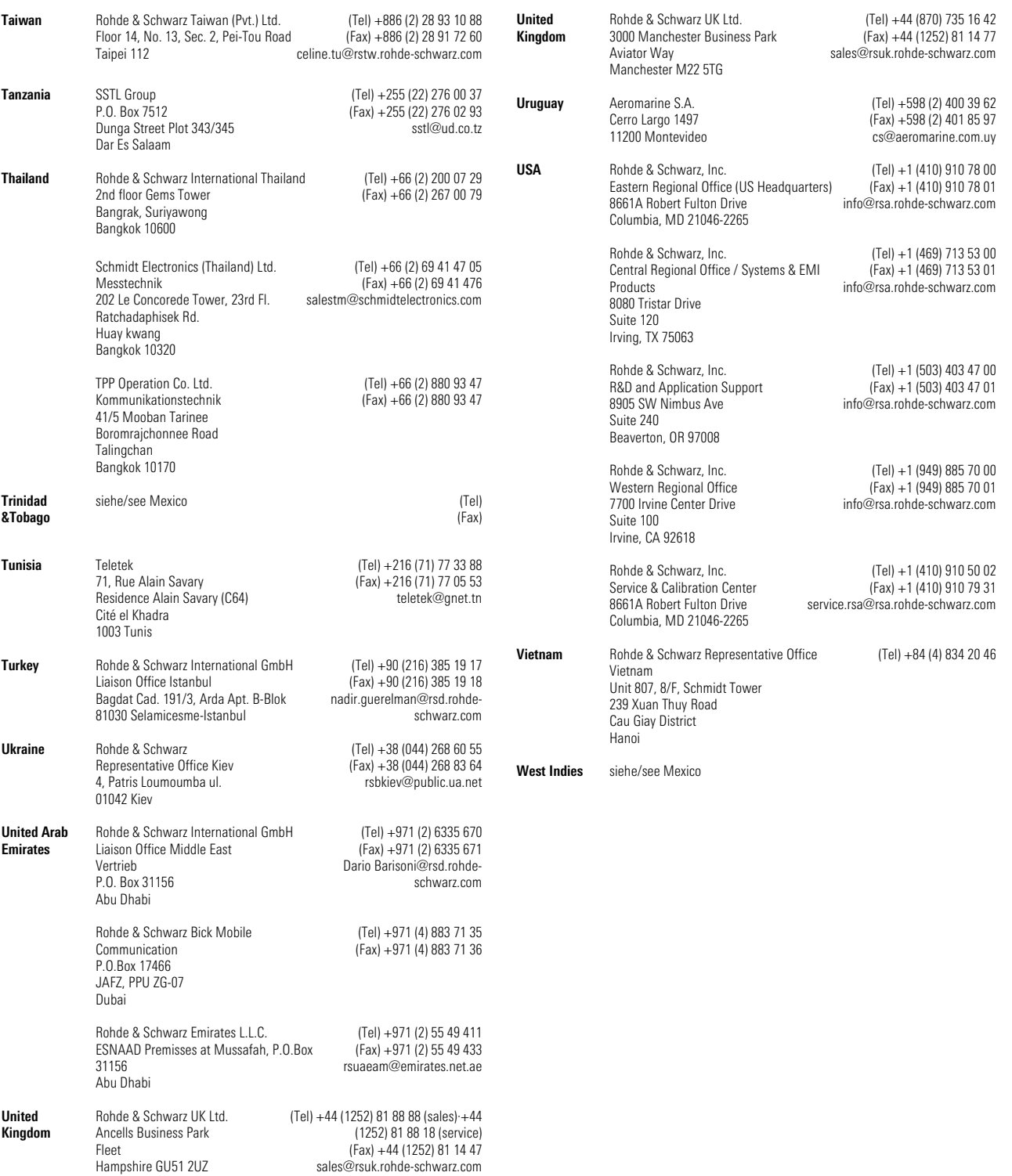

### **Contents of Manuals for Spectrum Analyzer FSE**

### **Operating Manual FSE**

The operating manual describes the following models and options:

- FSEA20/30 9kHz/20 Hz to 3,5 GHz
- FSEB20/30 9kHz/20 Hz to 7 GHz
- FSEM20/30 9kHz/20 Hz to 26,5 GHz
- FSEK20/30 9kHz/20 Hz to 40 GHz
- Option FSE-B3 TV Demodulator
- Option FSE-B5 FFT Filter
- Option FSE-B8/9/10/11 Tracking Generator
- Option FSE-B13 1 dB Attenuator
- Option FSE-B15 DOS Controller (Id.-Nr: 1073.5696.02/.03)
- Option FSE-B15 Windows NT Controller (Id.-Nr.: 1073.5696.06)
- Option FSE-B16 Ethernet Adapter
- Option FSE-B17 Second IEC/IEEE Bus Interface

Options FSE-B7, Vector Signal Analysis, and FSE-B21, External Mixer Output, are described in separate manuals.

The present operating manual contains comprehensive information about the technical data of the instrument, the setup and putting into operation of the instrument, the operating concept and controls as well as the operation of the FSE via the menus and via remote control. Typical measurement tasks for the FSE are explained using the functions offered by the menus and a selection of program examples.

In addition the operating manual gives information about maintenance of the instrument and about error detection listing the error messages which may be output by the instrument. It is subdivided into 2 volumes containing the data sheet plus 9 chapters:

### **Volume 1**

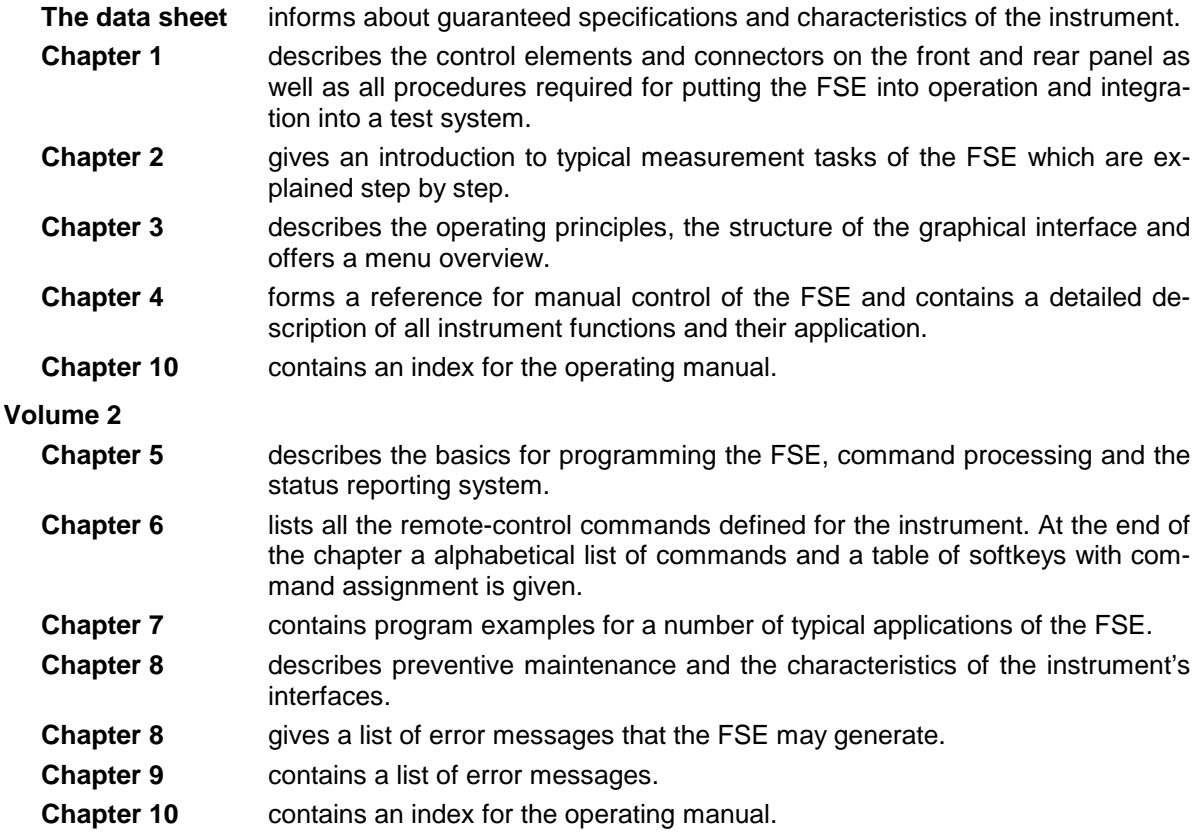

### **Service Manual - Instrument**

The service manual - instrument informs on how to check compliance with rated specifications (performance test) and on the self tests.

### **Service Manual**

The service manual is not delivered with the instrument but may be obtained from your R&S service department using the order number 1065.6016.94.

The service manualinforms on instrument function, repair, troubleshooting and fault elimination. It contains all information required for the maintenance of FSE by exchanging modules.It contains information about the individual modules of FSE. This comprises the test and adjustment of the modules, fault detection within the modules and the interface description.

### **Contents - Chapter 1 " Preparing for Operation "**

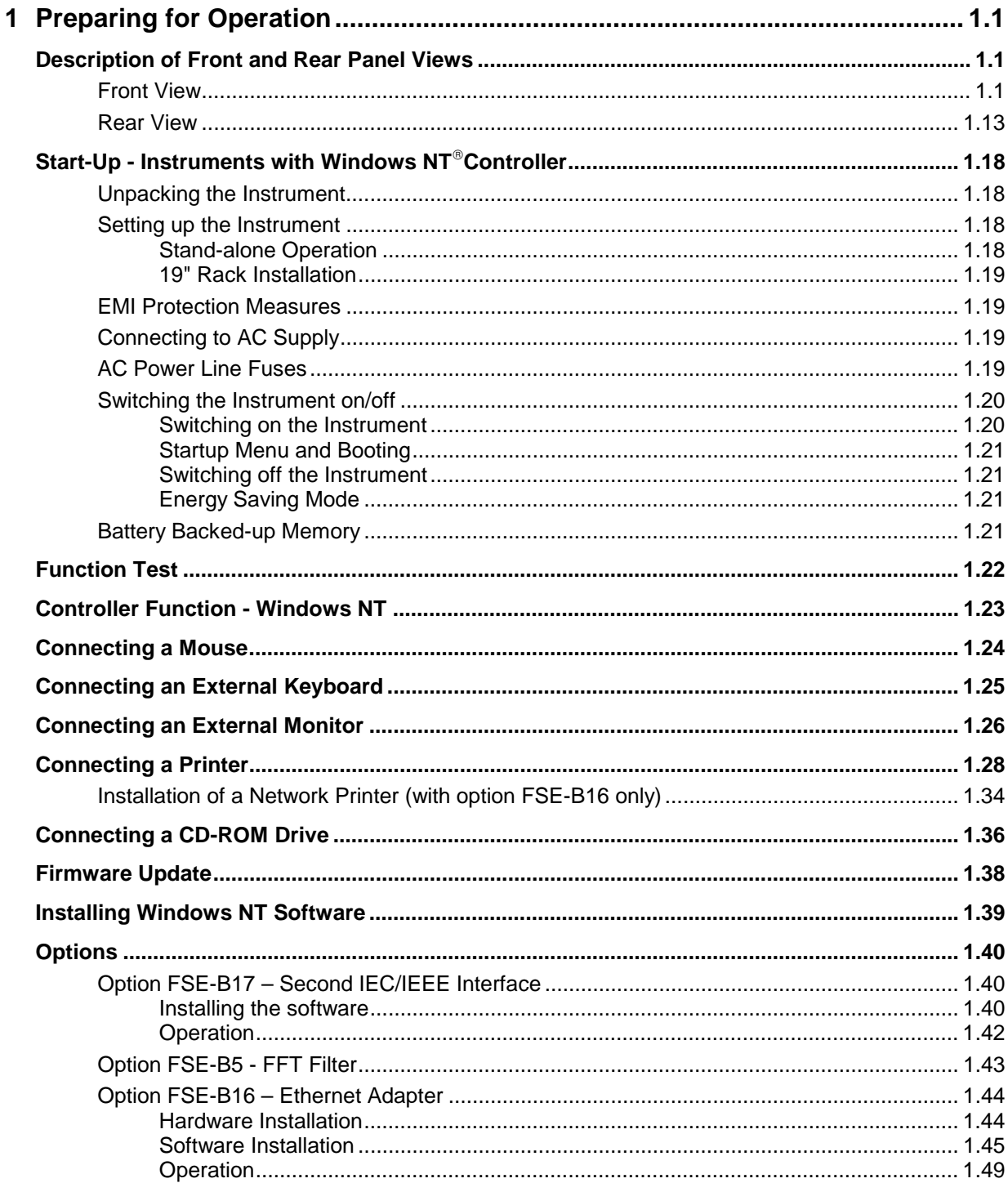

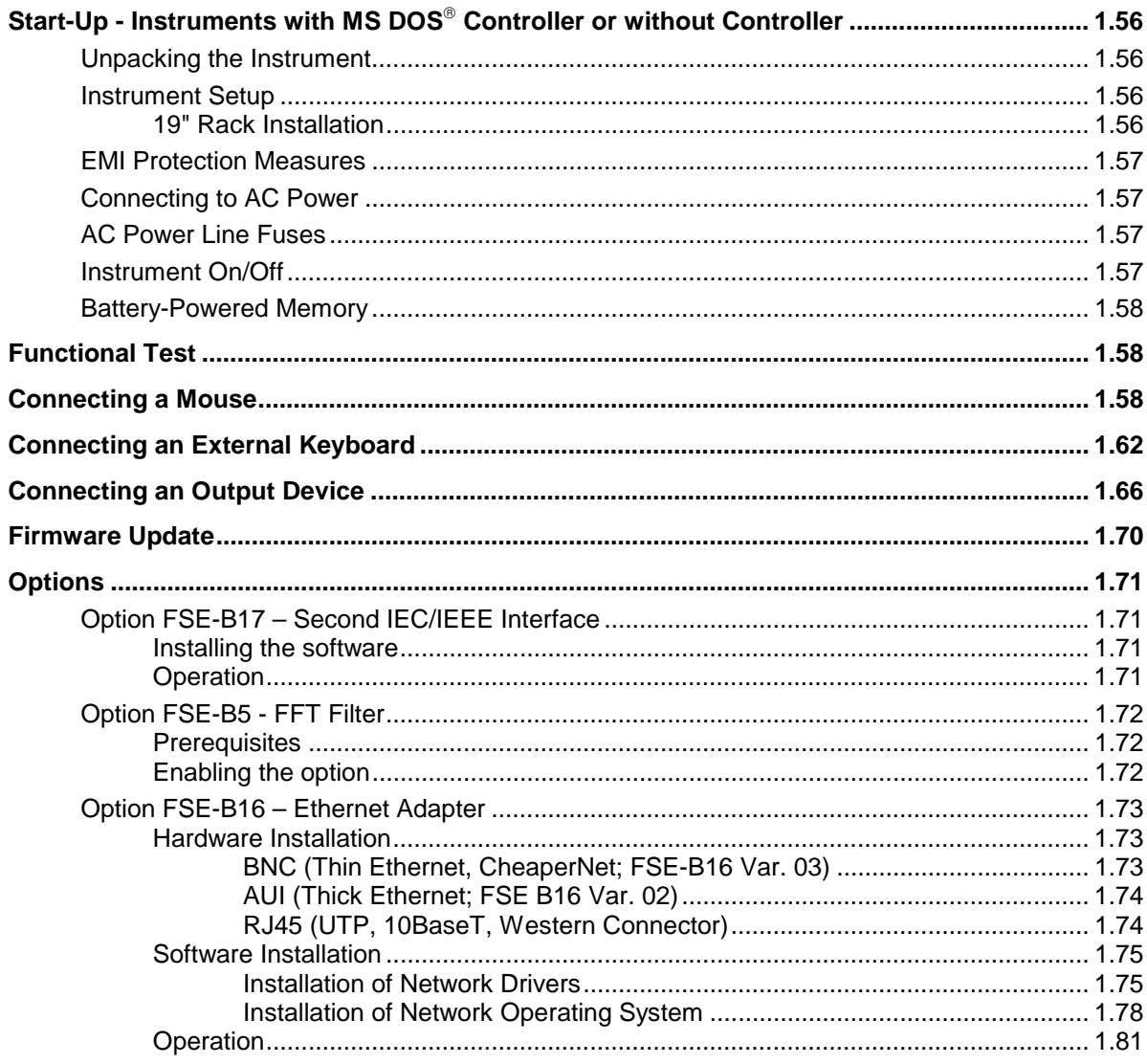

### <span id="page-32-0"></span>**1 Preparing for Operation**

Chapter 1 describes the controls and connectors of the Spectrum Analyzer FSE by means of the front and rear view. Then follows all the information that is necessary to put the instrument into operation and connect it to the AC supply and to external devices. The description is separated for FSE equipped with Windows NT controller (page 1.18) and FSE without controller or equipped with DOS controller (page 1.58).

A more detailed description of the hardware connectors and interfaces can be found in chapter 8. Chapter 2 provides an introduction into the operation of the FSE by means of typical examples of configuration and measurement; for the description of the concept for manual operation and an overview of menus refer to chapter 3. For a systematic explanation of all menus, functions and parameters and background information refer to the reference part in chapter 4. For remote control of the FSE refer to the general description of the SCPI commands, the instrument model, the status reporting system, and command description in chapter 5 and 6.

### **Description of Front and Rear Panel Views**

**1** Display Screen see Chap. 3 and 4 **2** Softkeys see Chap. 3 and 4 **3 USER USER** Writing Macros **now set Chapes Writing Macros** see Chap. 4 **4 MARKER MARKER NORMAL SEARCH DELTA MKR** Select and set marker NORMAL Select and set the marker SEARCH Set and start the peak/min search DELTA Select and set the delta markers MKR  $\Rightarrow$  Set the active marker see Chap. 4 **5 FREQUENCY FREQUENCY** START STOP **CENTER SPAN** Define frequency axis in the active window CENTER Set center frequency SPAN Set sweep width START Set start frequency STOP Set stop frequency see Chap. 4

### **Front View**

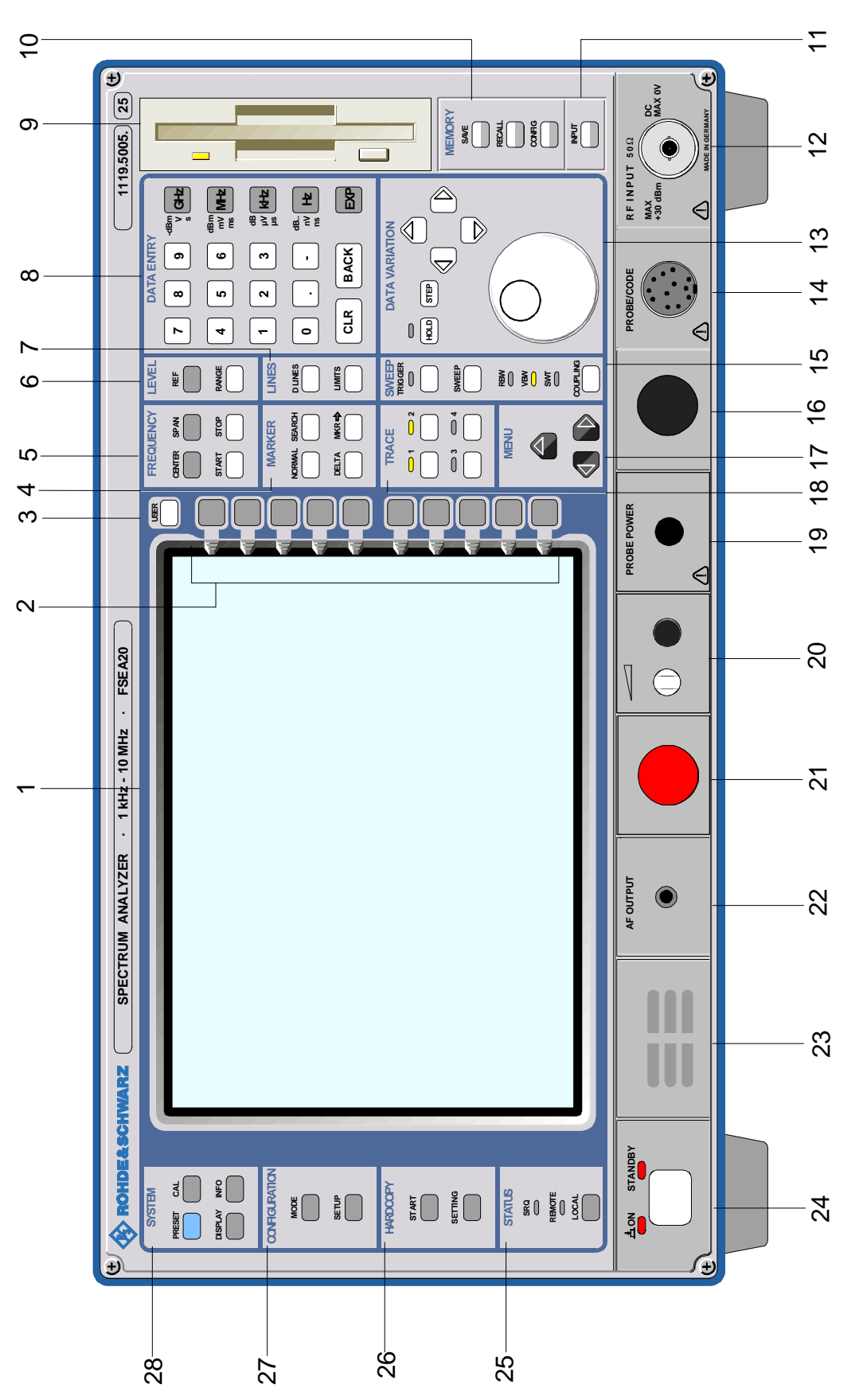

Fig. 1-1 Front View

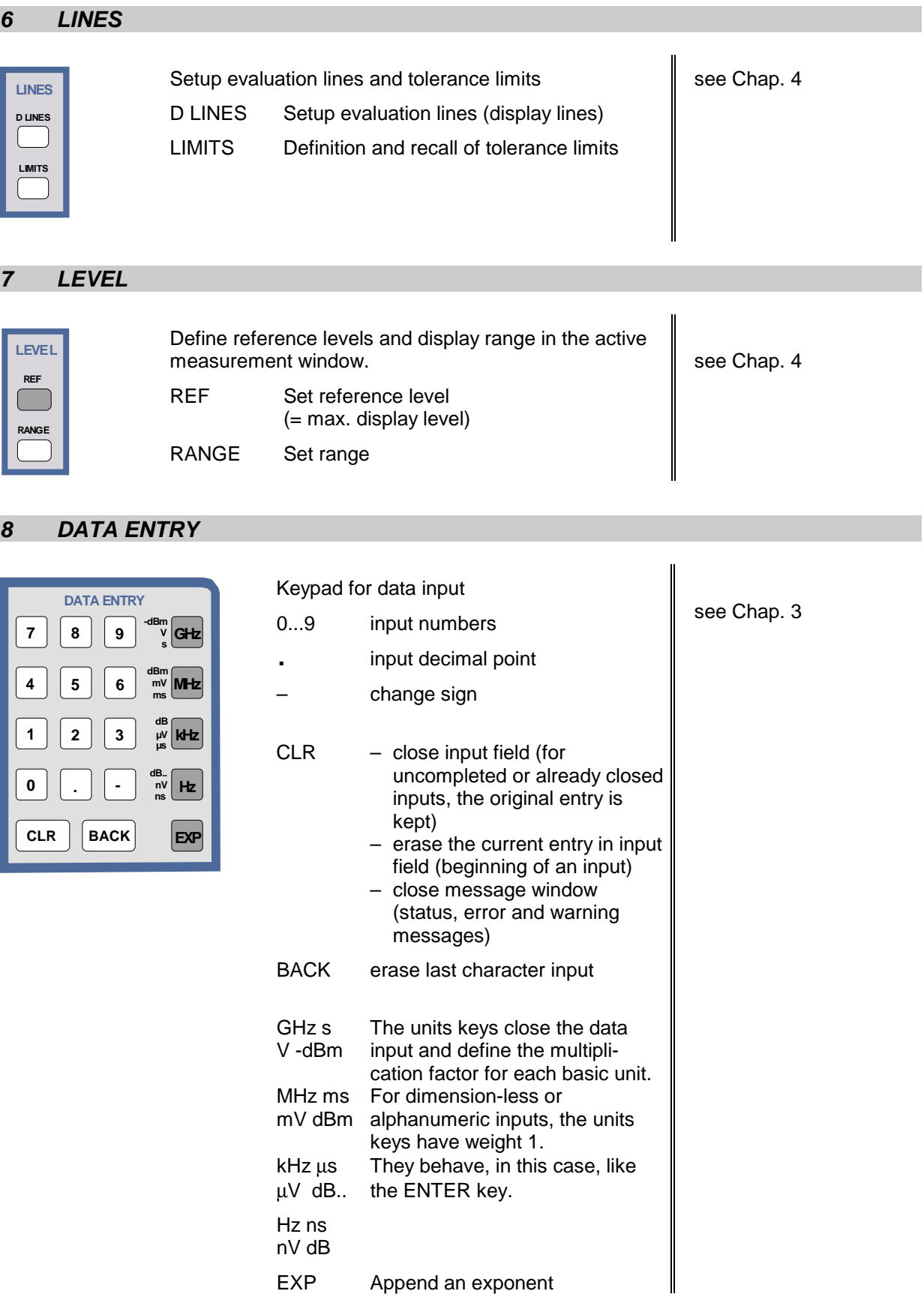

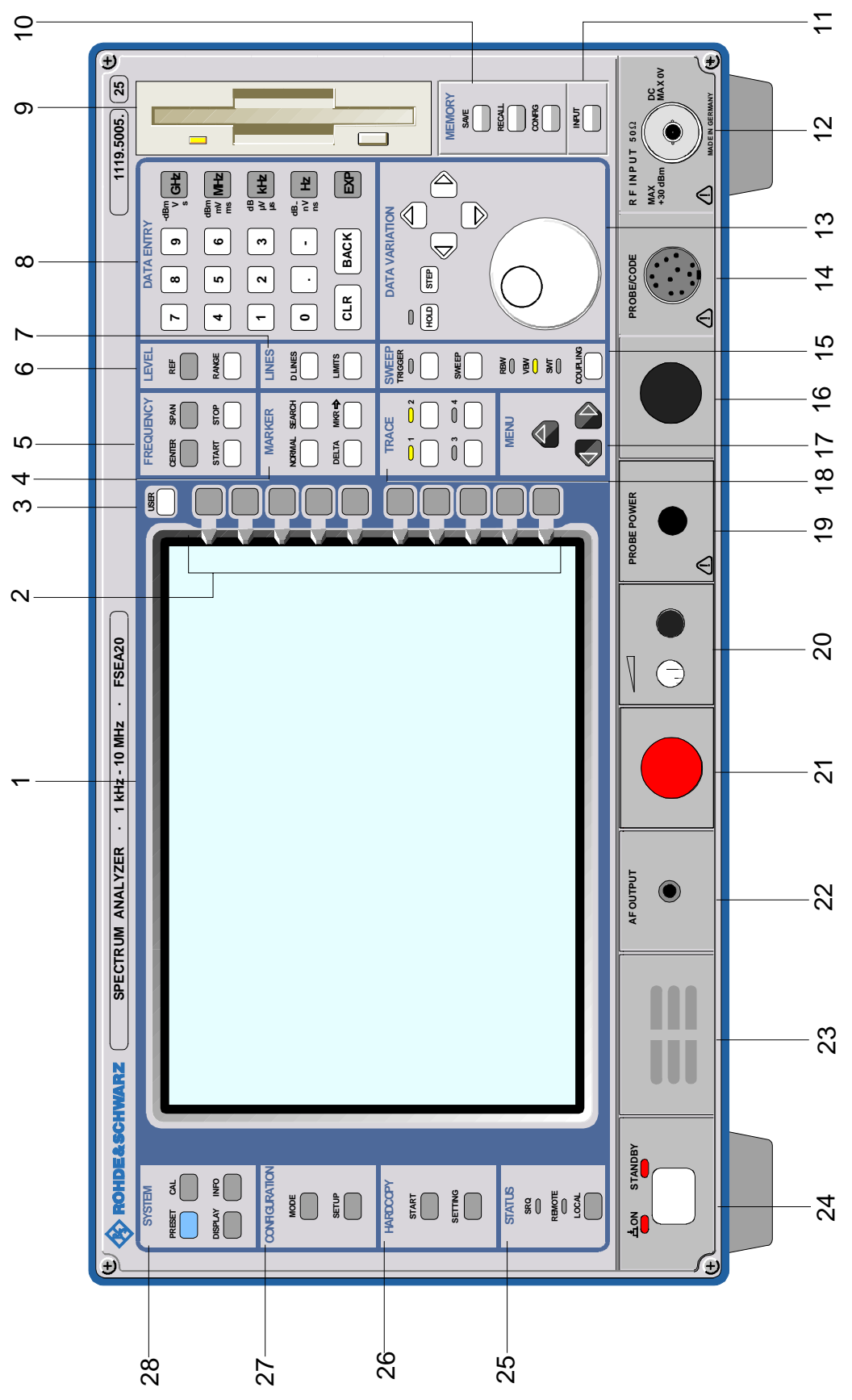

Figure 1-1 Front View
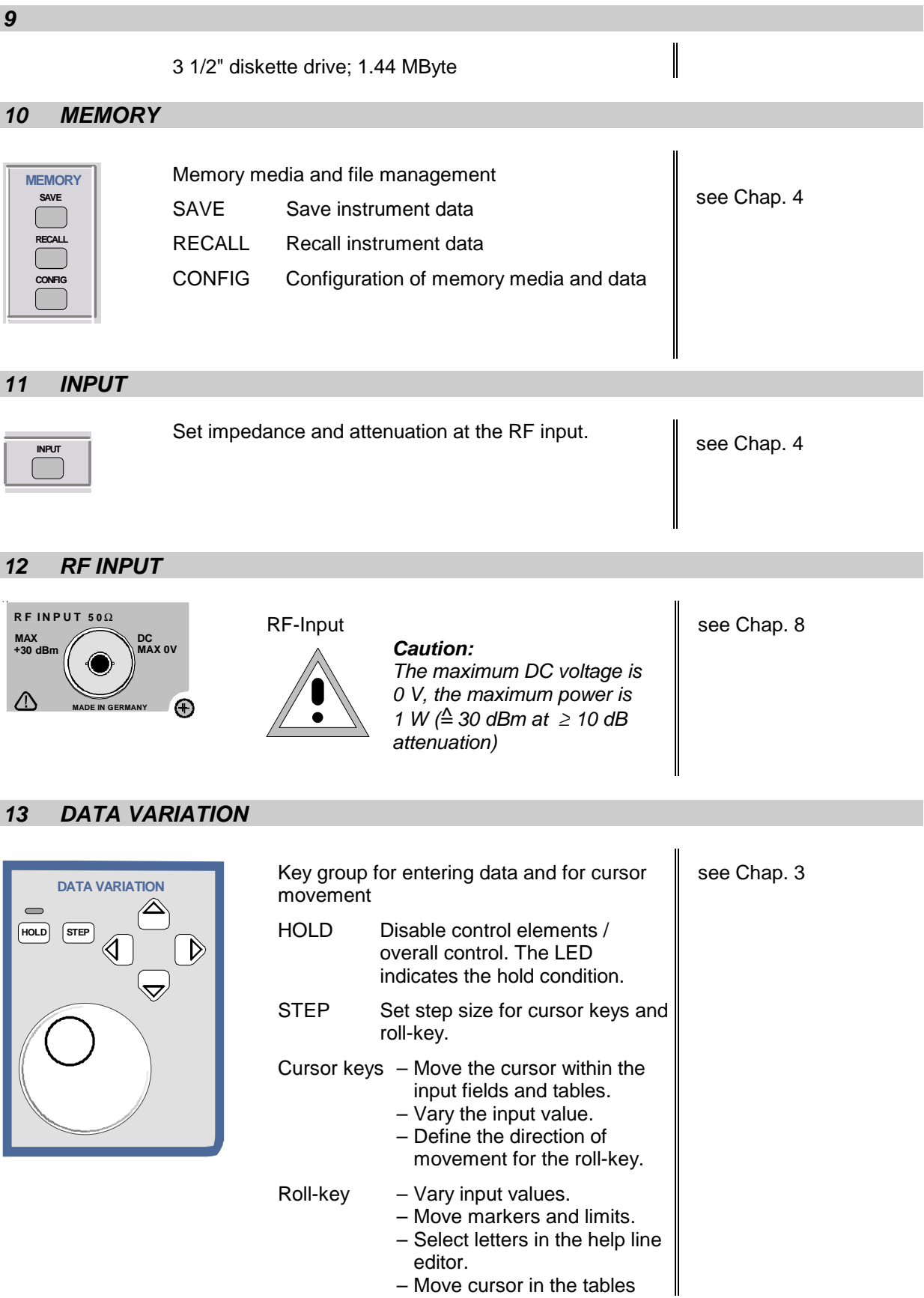

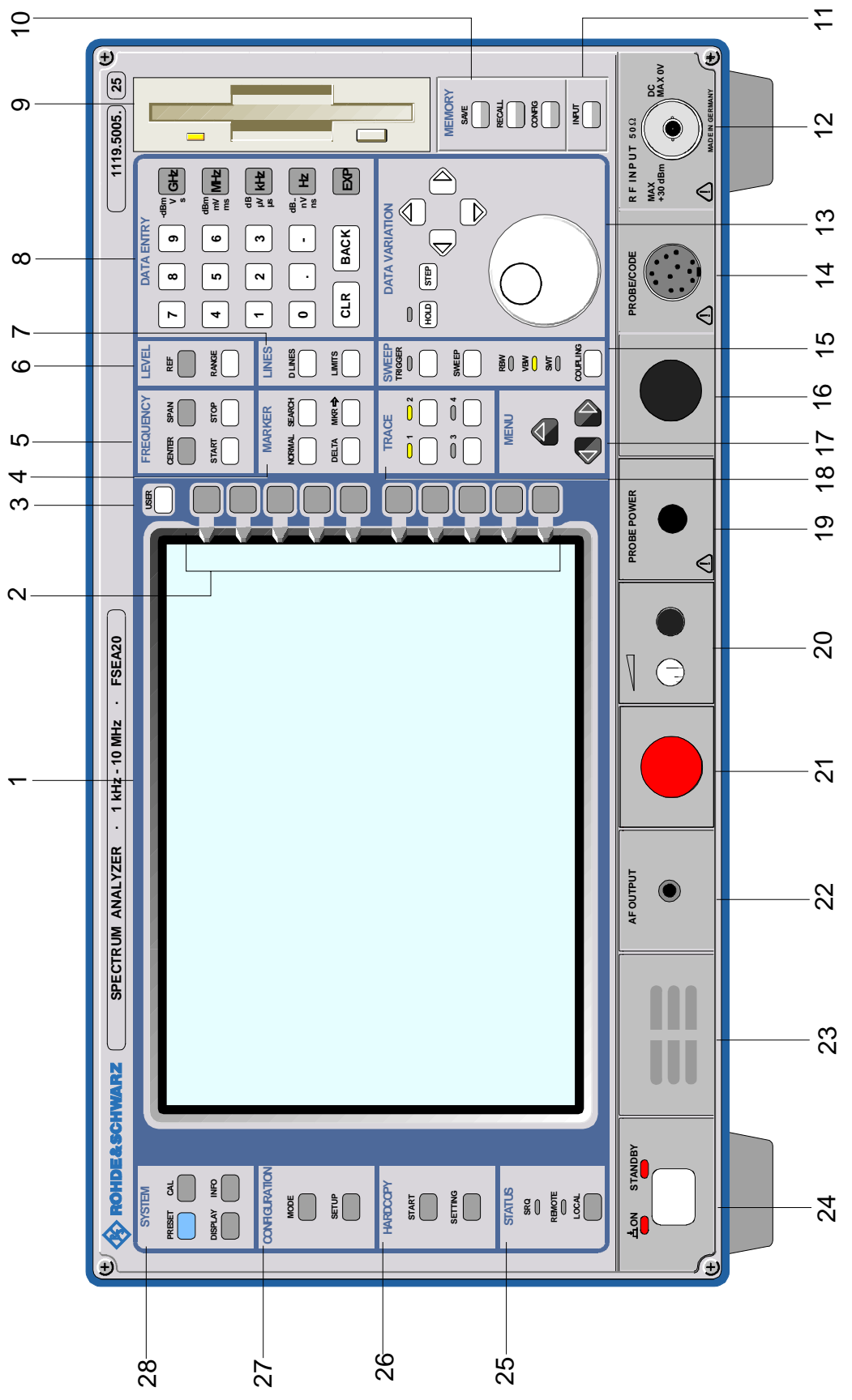

Figure 1-1 Front View

## **14 PROBE/CODE PROBE/CODE** Power supply and coded socket for R&S accessories.(12-pin Tuchel) see Chap. 8 **15 SWEEP SWEEP TRIGGER RBW VBW SWT SWEEP COUPLING** Input sweep parameters TRIGGER Set trigger source. The LED illuminates on valid trigger. SWEEP Set type of sweep. COUPLING Set coupled parameters. Resolution BandWidth (RBW), Video BandWidth (VBW) and SWeep Time (SWT). The LEDs light indicating coupled parameters which are manually cancelled. see Chap. 4 **16** Reserved for options **17 MENU MENU** Menu-change keys Call main menu Change to left menu Change to right menu see Chap. 3 **18 TRACE TRACE 1 2**  $\rightarrow$ Select and activate measurement traces (Trace 1...4). The LEDs indicate traces turned on. see Chap. 4

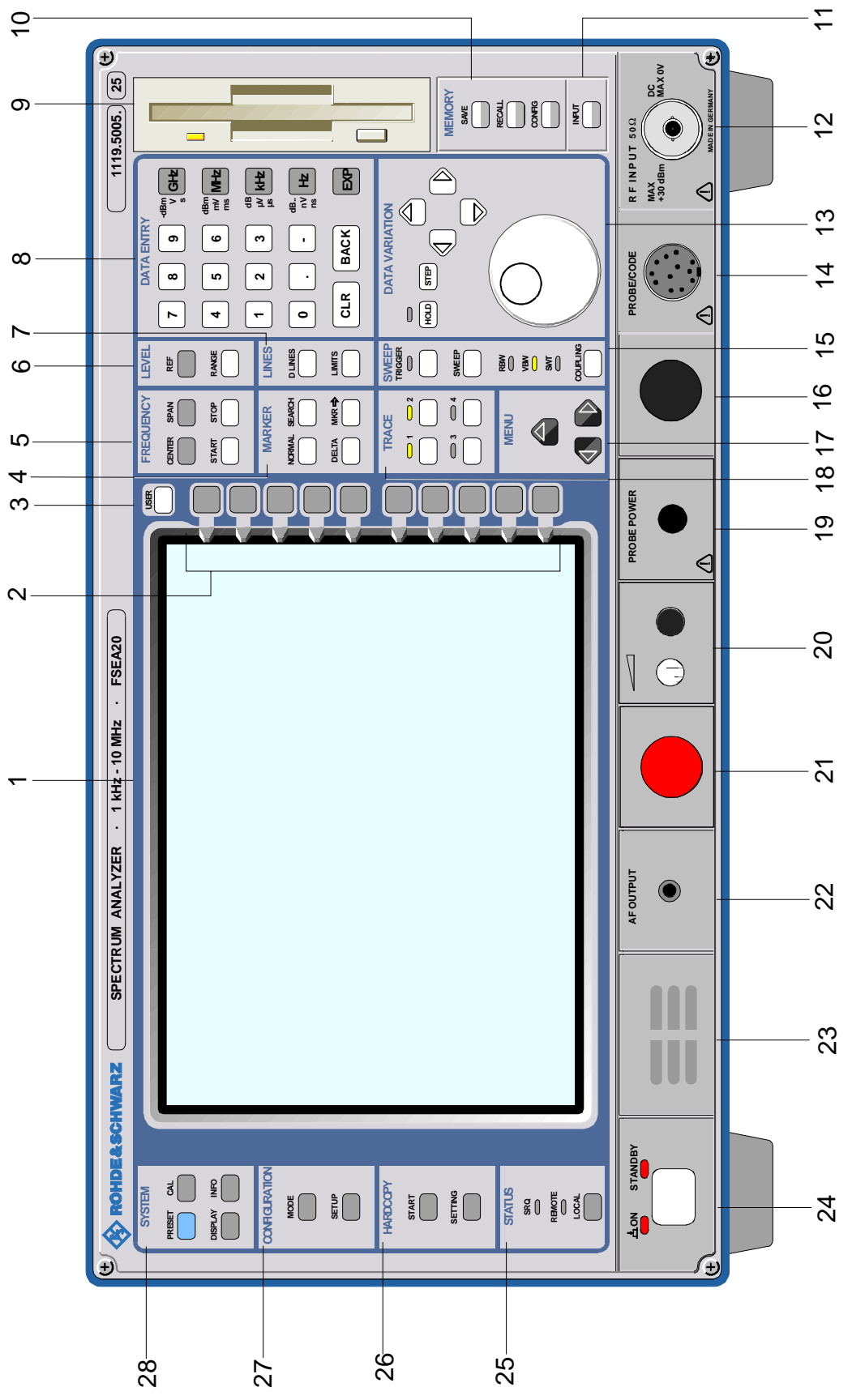

Figure 1-1 Front View

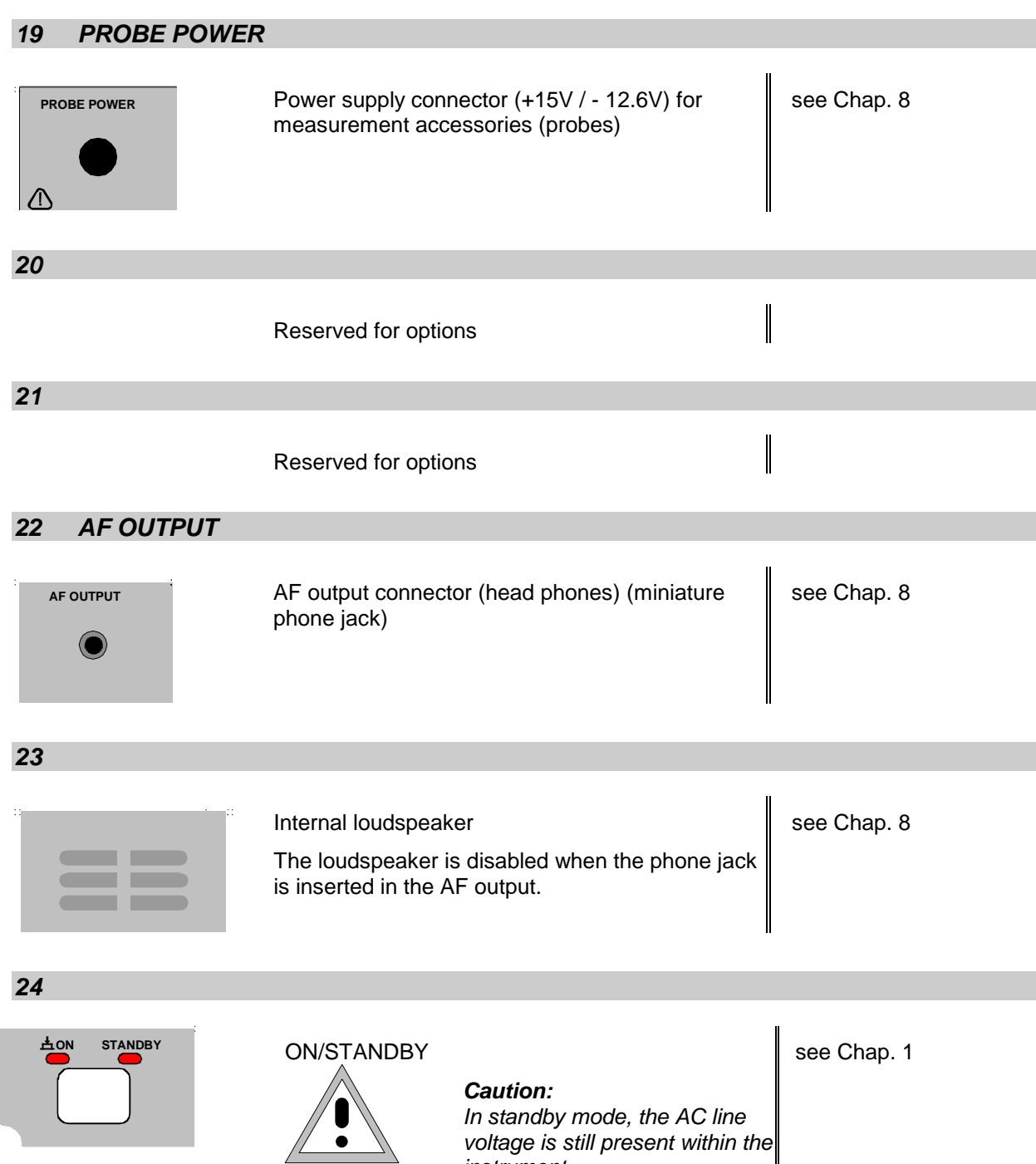

instrument.

 $\parallel$ 

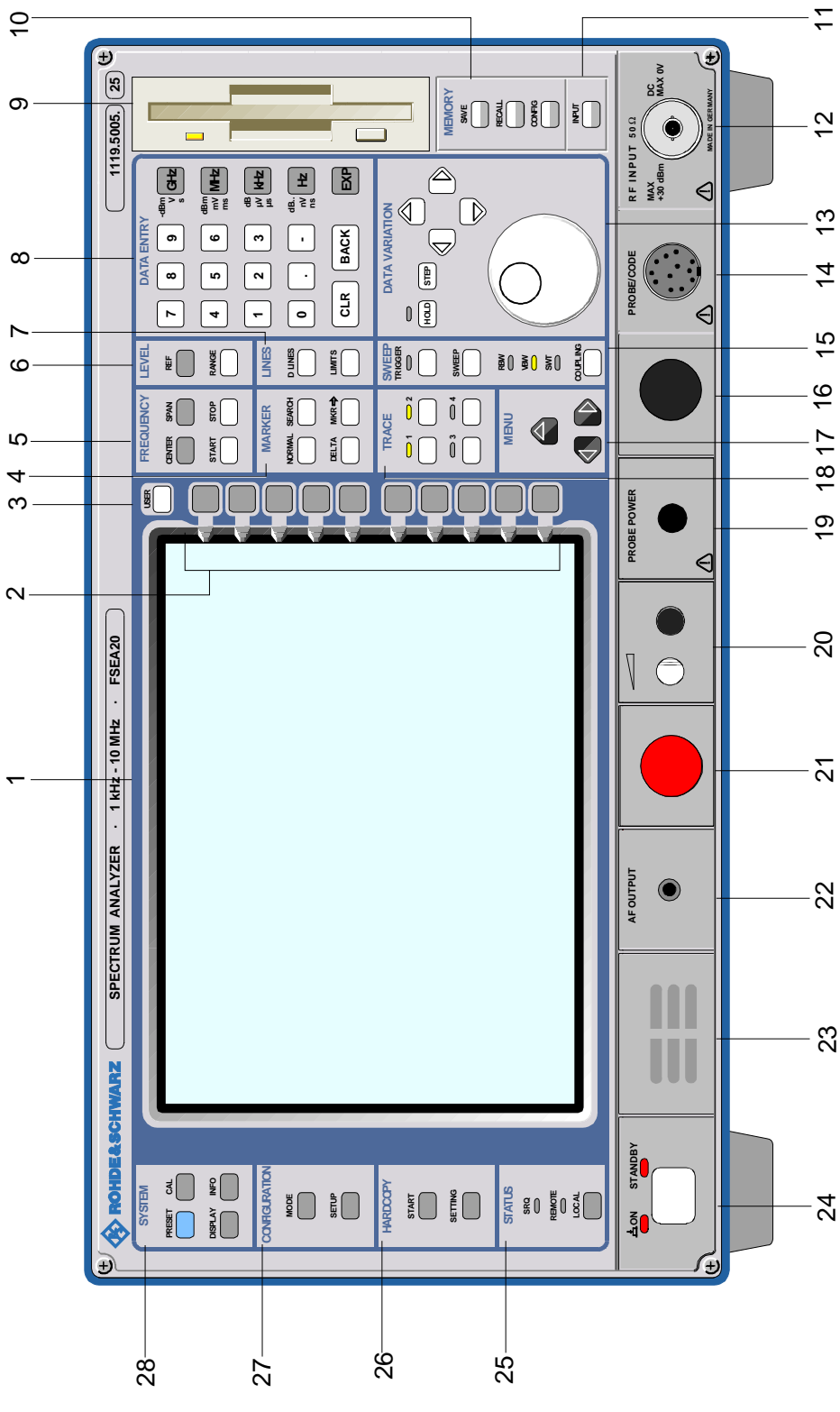

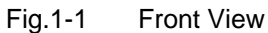

see Chap. 4

### **25 STATUS**

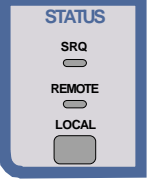

Indicators for remote control and switch for manual control. LOCAL Switch from remote to manual control. The LED SRQ indicates that a service

request from the instrument is active on the IEC Bus. The LED REMOTE indicates that the instrument is under remote control.

## **26 HARDCOPY**

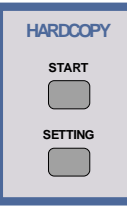

**MODE**

**SETU** 

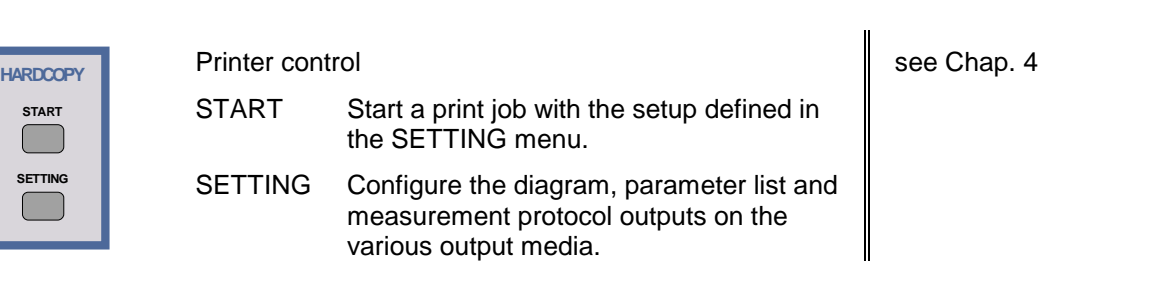

## **27 CONFIGURATION**

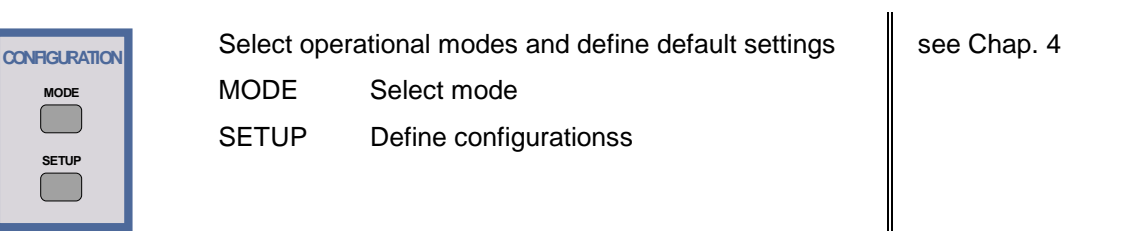

## **28 SYSTEM**

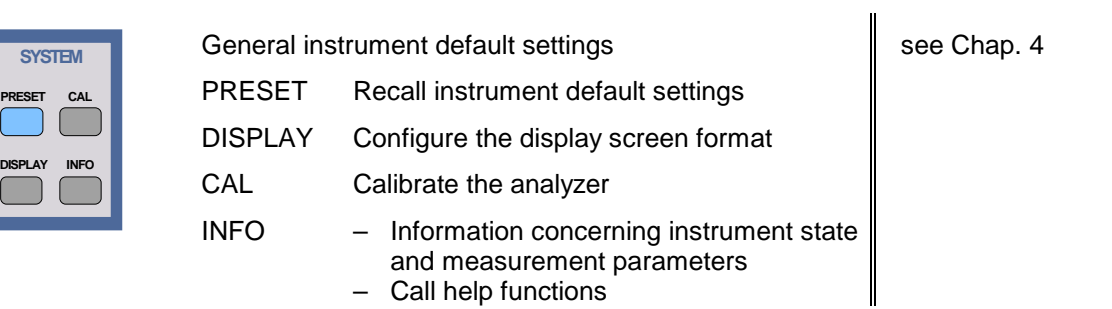

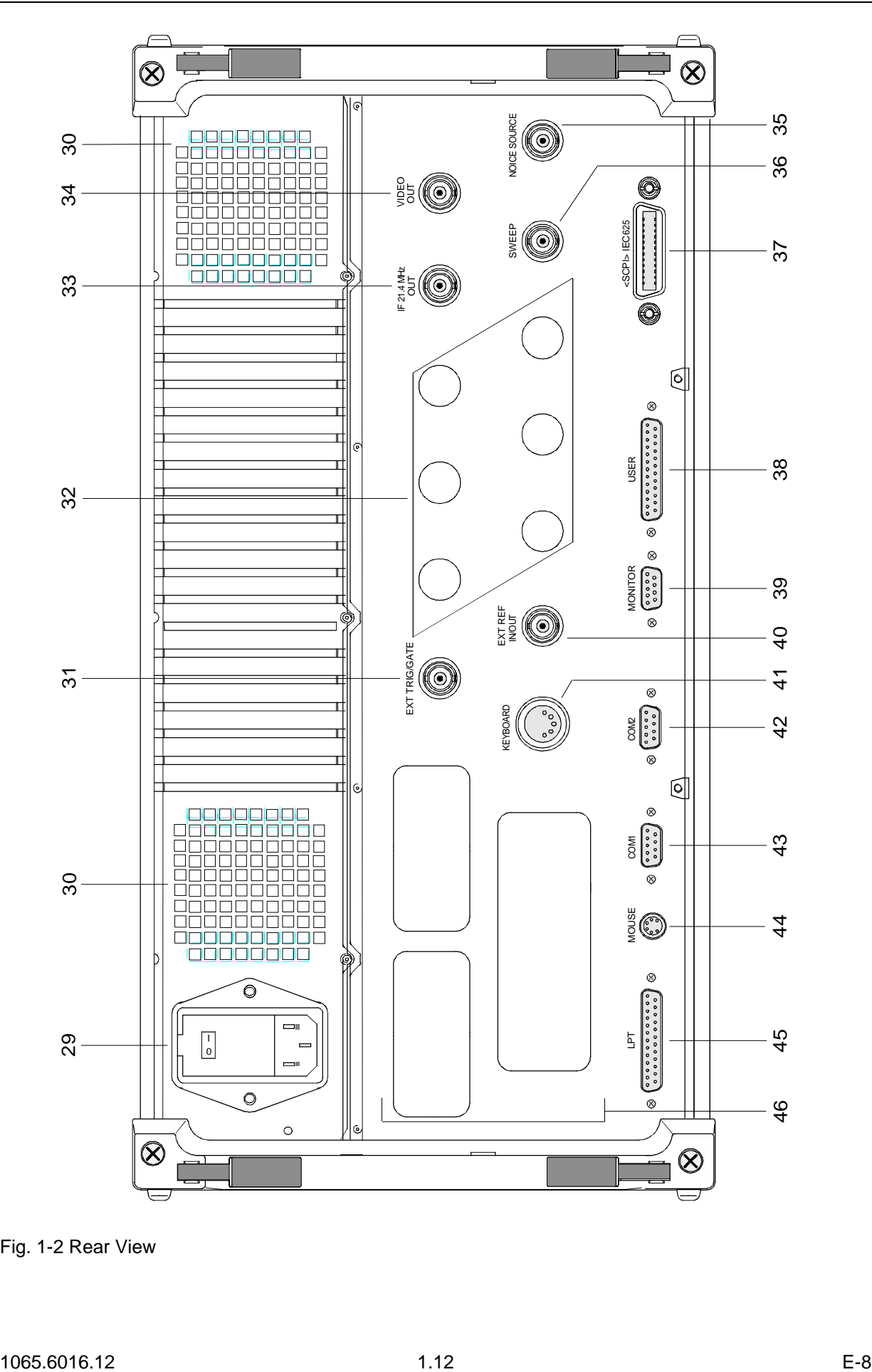

Fig. 1-2 Rear View

## **Rear View**

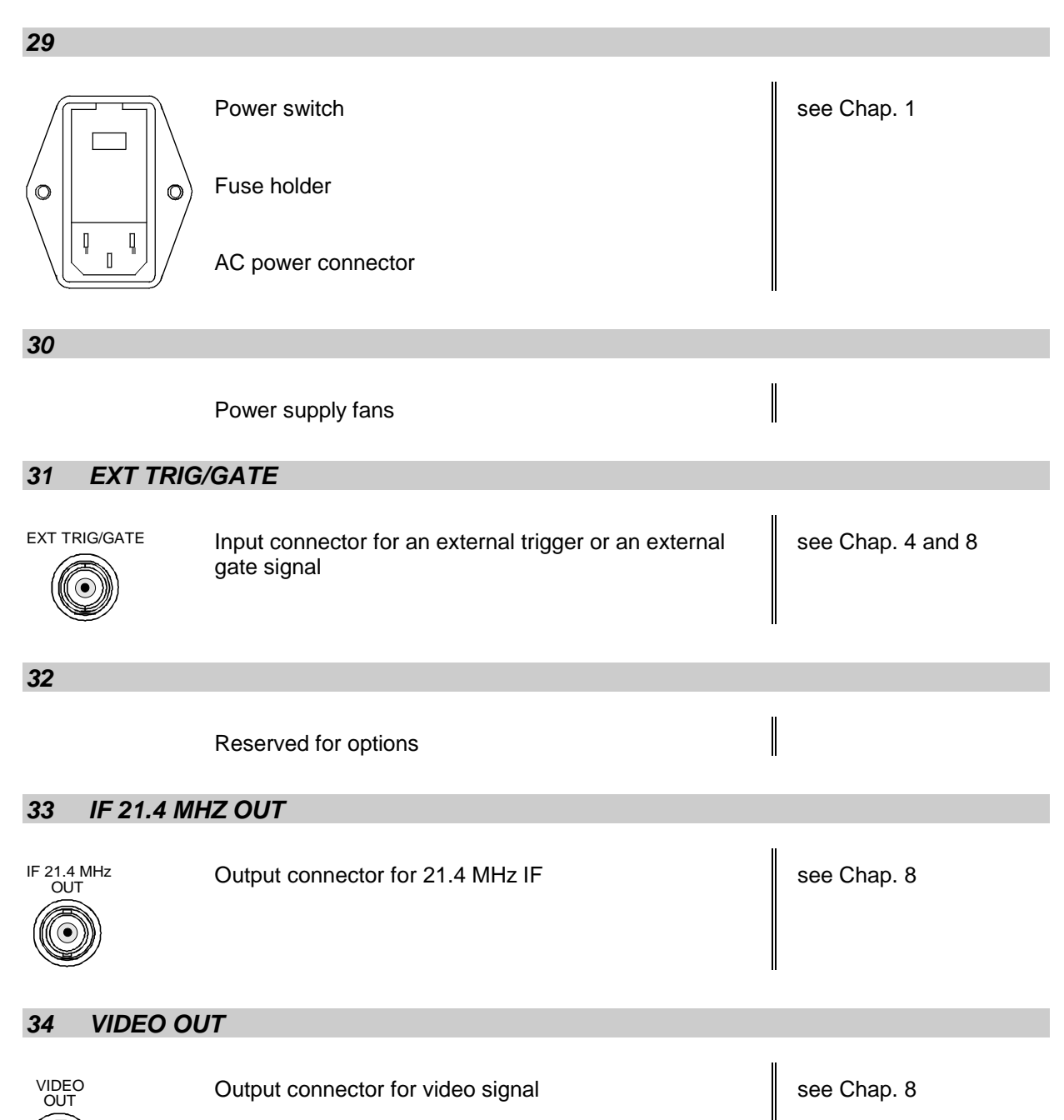

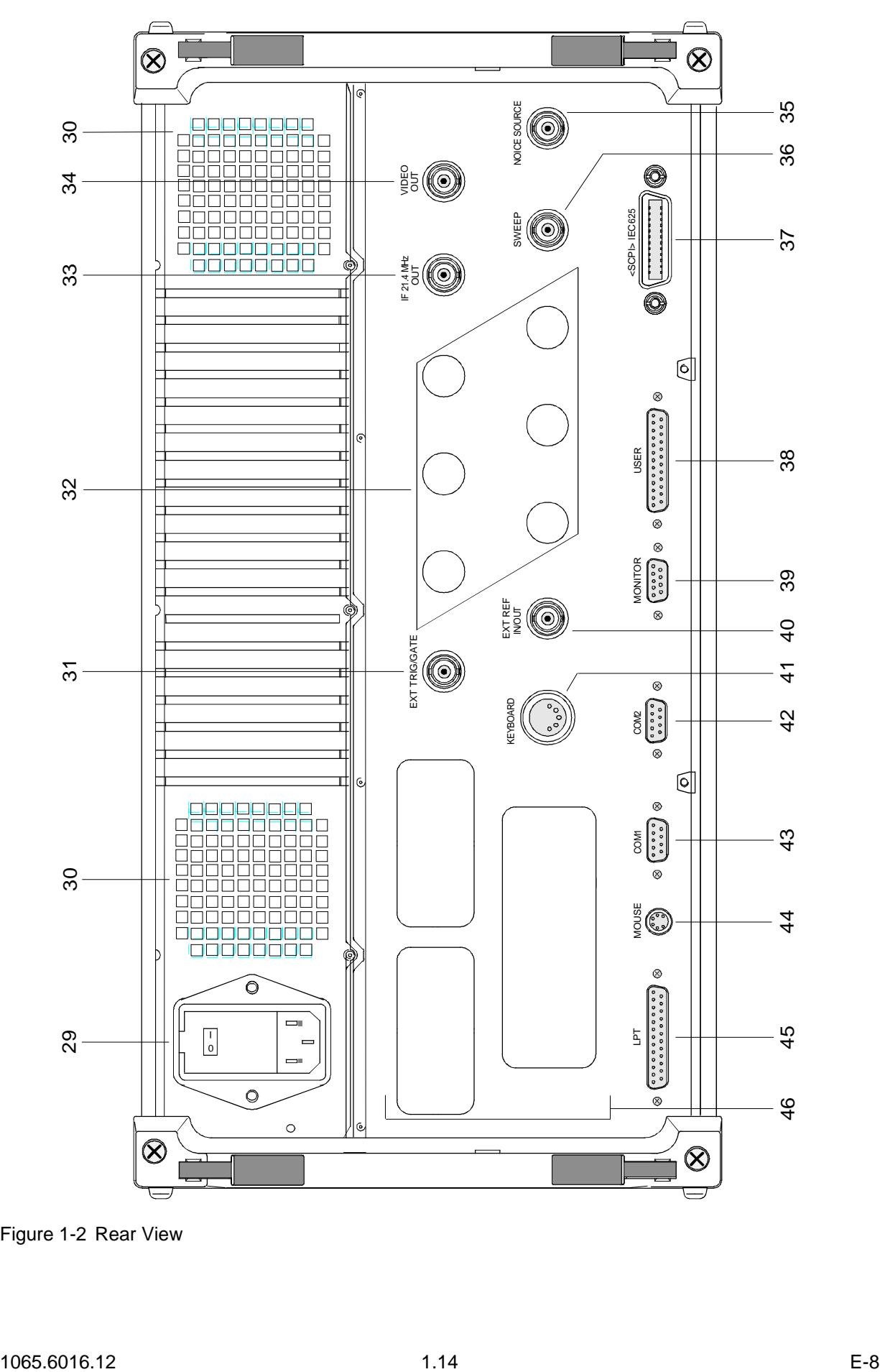

Figure 1-2 Rear View

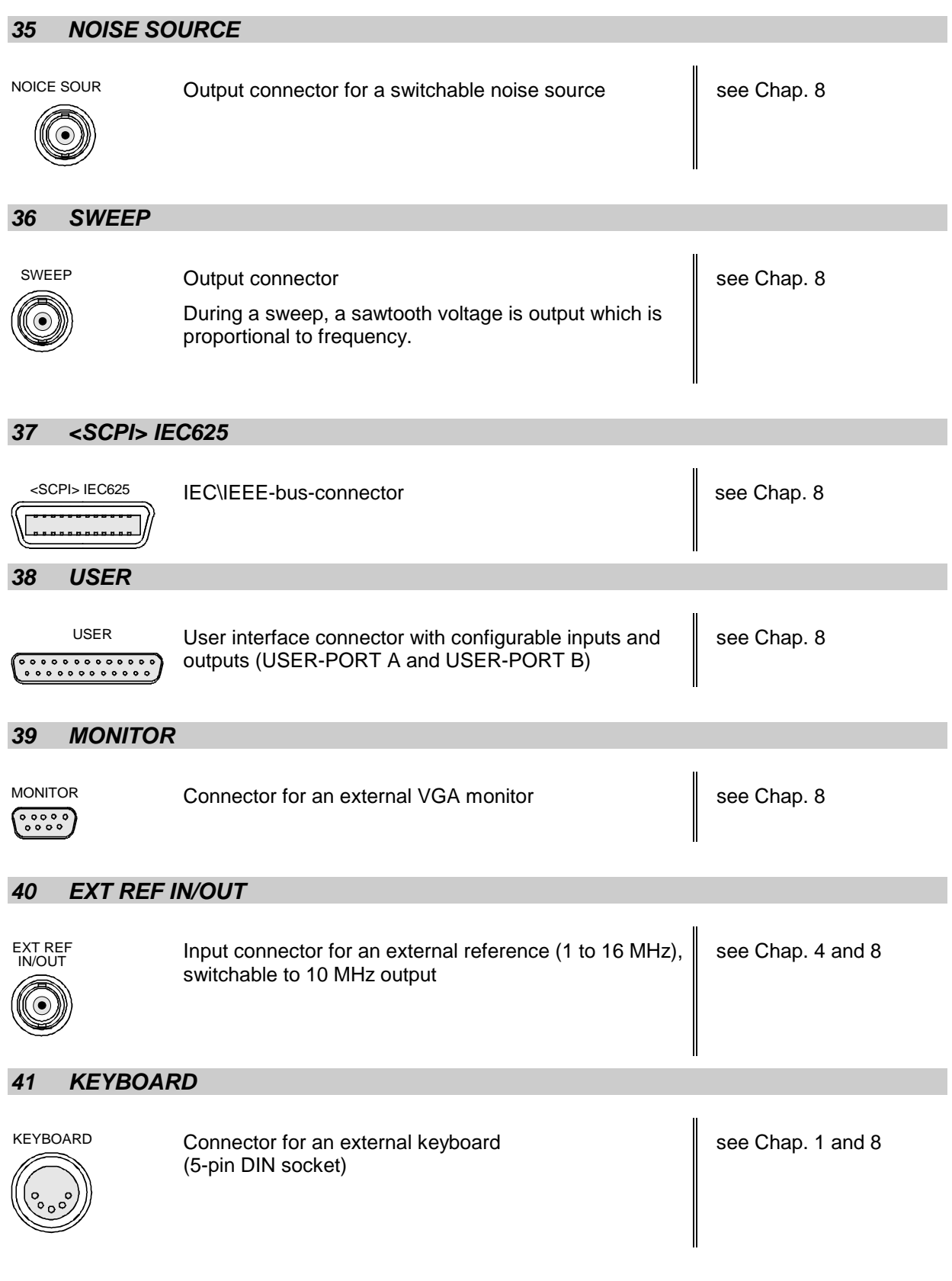

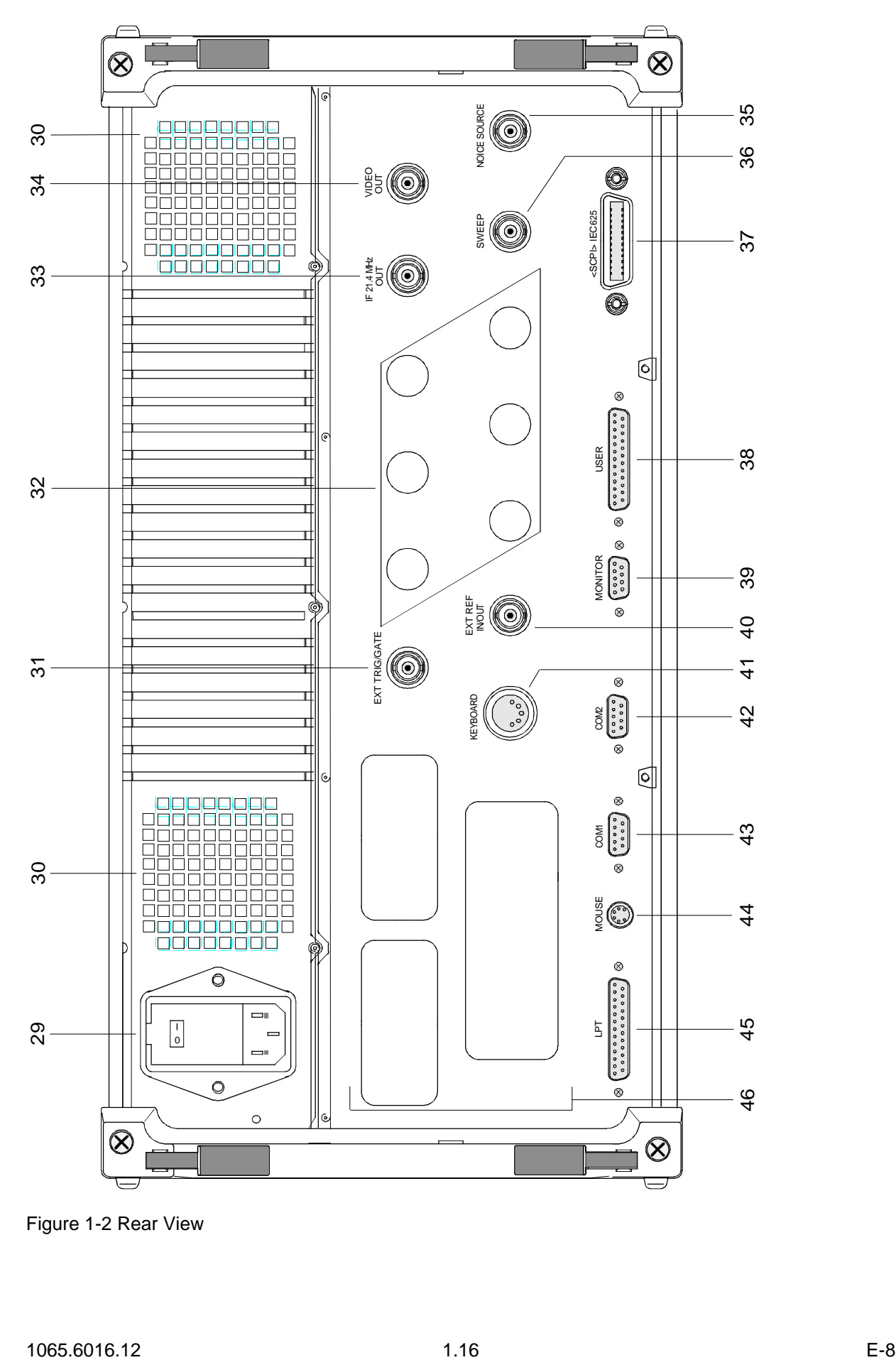

Figure 1-2 Rear View

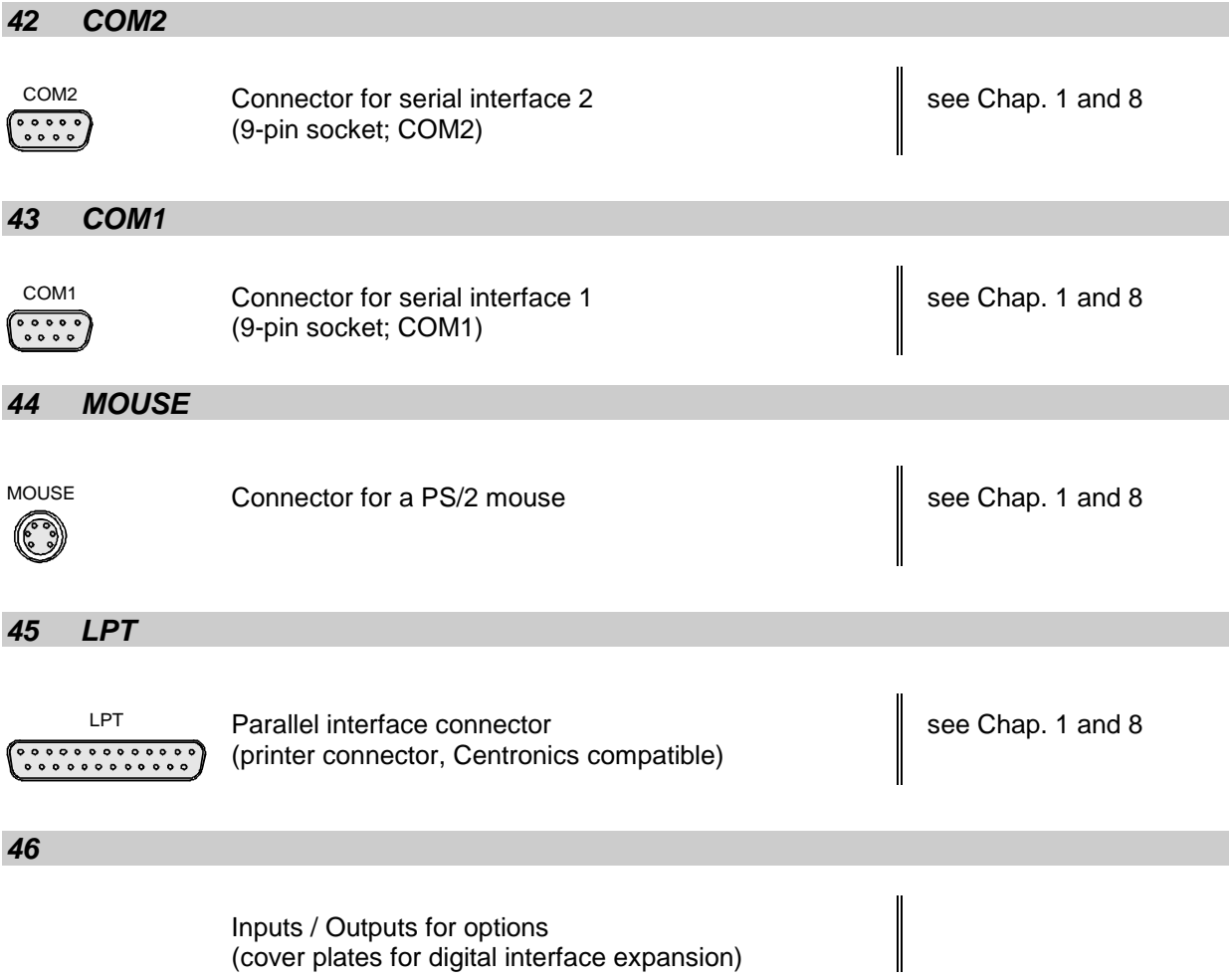

# **Start-Up - Instruments with Windows NT® Controller**

The following section describes how to put the instrument into service and how to connect external devices like eg printer and monitor.

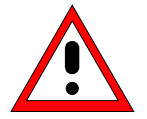

#### **Important Note:**

Before turning the instrument on, check the following:

- instrument covers are in place and screwed down,
- fan openings are free from obstructions,
- signal levels at the input connectors are all within specified limits,
- signal outputs are connected correctly and not overloaded.

**The instrument may be damaged if the above conditions are not observed**.

## **Unpacking the Instrument**

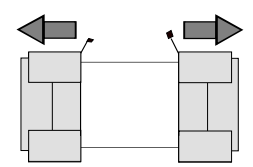

 **remove protective caps**

- $\triangleright$  Take the instrument out of its transport container and check whether the items listed in the packing list and in the lists of accessories are all there.
- $\triangleright$  Remove the two protective covers from the front and rear of the FSE and carefully check the instrument for damage.
- $\triangleright$  Should the instrument be damaged, immediately notify the carrier which shipped the instrument to you and keep the container and packing material.
- $\triangleright$  For further transport or shipment of the FSE the original packing should also be used. It is recommended to keep at least the two protective covers for the front and rear to prevent damage to the controls and connectors.

## **Setting up the Instrument**

## **Stand-alone Operation**

The instrument is designed for use under general laboratory conditions. The ambient conditions must be as follows:

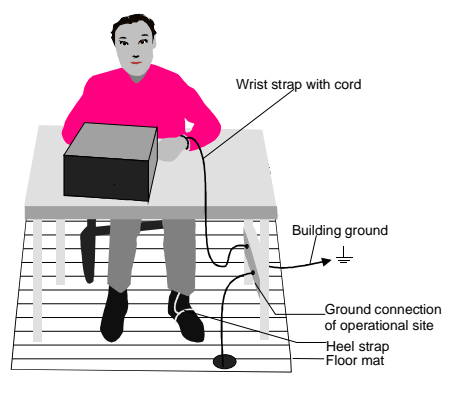

- The ambient temperature must be in the range recommended in the data sheet.
- All fan openings must be unobstructed and the air flow at the rear panel and at the side-panel perforations must not be obstructed. The distance from the wall should be at least 10 cm.
- The FSE should be placed on a level surface.
- In order to avoid damage of electronic components of the instrument or of the device under test due to electrostatic discharge on manual touch, protection of the operational site against electrostatic discharge is recommended.

For applications in the laboratory or on a work bench, it is recommended that the support feet on the bottom of the instrument be extended. For the LCD display, this provides the optimum viewing angle which typically ranges from perpendicular to the display front to approximately 30° below.

### **19" Rack Installation**

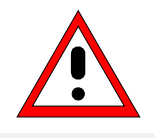

#### **Important Note:**

When the instrument is rack-mounted, ensure that the air flow through the sidepanel holes and the air outlet in the rear panel are not obstructed.

The instrument may be mounted in a 19" rack by using the rack adapter kit ZZA-95 (order number: see data sheet). The installation instructions are included in the adapter kit.

## **EMI Protection Measures**

In order to prevent electromagnetic interference (EMI), the instrument may be operated only when all covers are correctly in place. Only adequately shielded signal and control cables may be used (see recommended accessories).

## **Connecting to AC Supply**

The FSE features automatic AC-line voltage selection (range: see power supply name-plate). The AC power connector is located on the rear panel (see below).

 $\triangleright$  Connect the instrument to the AC power source using the AC power cable delivered with the instrument.

## **AC Power Line Fuses**

The FSE is protected by two fuses as specified on the power supply name-plate. The fuses are located in a removable fuse holder which is located between the AC power switch and the AC power connector (see below).

## **Switching the Instrument on/off**

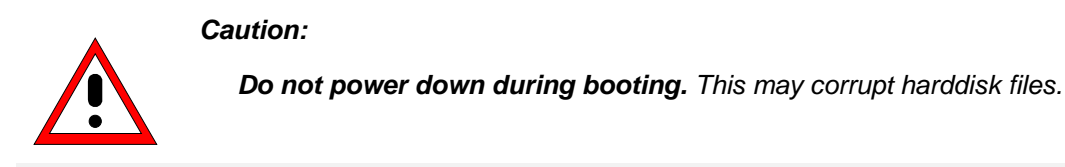

**Note:** On power-up, the drive should contain no disk, since otherwise the instrument will try to boot from the disk.

AC power switch on the rear panel

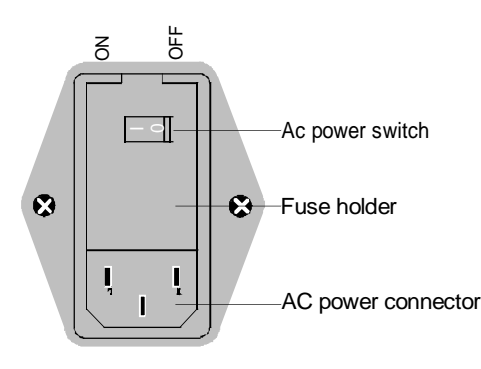

**Power switch**

After turn-on (position ON), the instrument is in the ready state (STANDBY) or in operation dependent upon the position of the ON/STANDBY switch located on the instrument front panel (see below).

**Note:**The AC power switch can be left ON all the time.. Switching to OFF is only required when the instrument has to be completely disconnected from the AC power source.

Switching to OFF (position OFF) disconnects the FSE completely from the AC power source.

#### ON/STANDBY switch on the front panel

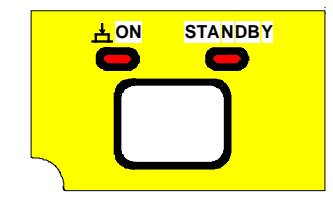

#### **Standby**

.

ON/STANDBY switch is not depressed.

The yellow LED (STANDBY) is on. Only the FSE's internal power is connected to the AC line. The crystal oven is maintained at the normal operating temperature.

#### **Operation**

In standby mode, the FSE is  $\triangleright$  ON/STANDBY is depressed.

The green LED (ON) is on. The instrument is ready for operation. All modules within the instrument are supplied with power.

### **Switching on the Instrument**

**Caution:**

still live.

- $\triangleright$  To switch on the FSE, set the power switch on the rear panel to position I.
- $\triangleright$  Pressing the ON/STANDBY key on the front panel. The green LED ahould come on.

## **Startup Menu and Booting**

When the instrument is switched on, a message indicating the installed BIOS version (eg Analyzer BIOS Rev. 1.2) appears on the screen for a few seconds.

Windows NT is booted first and then the instrument firmware. As soon as boot up is over, the instrument will start measuring. The settings used will be the one that was active when the instrument was previously switched off, provided no other device configuration than FACTORY had been selected with AUTO RECALL in the MEMORY menu.

## **Switching off the Instrument**

- $\triangleright$  Remove the disk, if any, from the drive before switching off.
- Press the ON/STANDBY key on the front panel. The yellow LED should come on.
- Only when completely disconnecting the FSE from the AC power source:
- $\triangleright$  Set the power switch on the rear panel to position 0.

## **Energy Saving Mode**

The FSE offers an energy saving mode for the screen display. The screen goes blank if no entries have been made from the front panel (key, softkey or hotkey and rollkey) for a selectable period of time.

To switch on the energy saving mode:

- 1. Call the SYSTEM DISPLAY CONFIG DISPLAY submenu to configure the screen display:
	- $\triangleright$  Press the DISPLAY key
	- $\triangleright$  Press the CONFIG DISPLAY softkey
- 2. Activate the save mode
	- $\triangleright$  Press the SCR. SAVER ON softkey. The softkey is highlighted, indicating that the energy saving mode is on. At the same time the data entry for the shutdown time opens.
- 3. Enter the shutdown time
	- $\triangleright$  Press the SCR. SAVER TIME softkey.
	- Enter the shutdown time in minutes and confirm the entry using the  $ENTER$  key. The screen will go blank when the shut down time elapsed.

## **Battery Backed-up Memory**

The FSE has a battery-powered read/write memory (CMOS-RAM) for backing up instrument settings on power-off. After each power-on, the FSE is reloaded with the operational parameters which were active just prior to the last power-off (STANDBY or AC power OFF) or were set with AUTO RECALL (see Chapter 4 "Saving and Recalling Data Sets").

A lithium battery powers the CMOS-RAM. When the battery goes flat (after approx. 5 years), any data stored in the CMOS-RAM will be lost. If this happens, the factory setup is loaded on power up. As the FSE has to be opened to replace the battery, please contact the representative of our company responsible for you for changing batteries.

# **Function Test**

On power up, the FSE displays the following message on the screen:

Analyzer BIOS Rev.x.y Copyright Rohde & Schwarz Munich

Booting

A self-test of the digital hardware is then performed. If the self-test finds no faults, Windows NT is booted up and the instrument starts measuring.

Any errors which occur in self-test are transferred as ASCII text to the printer interface (LPT). Therefore, an error diagnosis can be carried out, even for serious failures.

A check of the data contents of the instrument is performed in system error correction (CAL, CAL TOTAL key) The individual results of the correction (PASSED / FAILED) can be displayed in the calibration menu.

With the aid of the built-in self-test functions (INFO key, SELFTEST soft key), the functional integrity of the instrument can be verified and/or defective modules can be localized.

# **Controller Function - Windows NT**

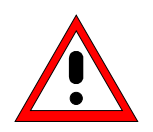

#### **Caution:**

The drivers used in the integrated controller function are specially configured for the instrument. To prevent functions crashing, only the settings described below should be used. Only the update software released by Rohde&Schwarz should be used to update the drivers. Only programs authorized by Rohde&Schwarz for use on the instrument may be run on the instrument.

**Do not power down during booting.** This may corrupt the harddisk files.

The instrument has an integrated Windows-NT controller. The user can switch between the measurement screen and the controller screen. When an external monitor is connected, the measurement function and the controller function can be displayed simultaneously (see section "Connecting an External Monitor"). The controller function is automatically booted on power-up. Windows NT operation is described in the supplied manual or in the online help of Windows NT.

#### **Login**

The user has to login to Windows NT by entering his name and password. As a factory default, the instrument is configured for Auto Login, i.e. the login is performed automatically and in the background. The user name used is then "instrument" and the password is also "instrument" (lower case).

To login under another name, call up the logout window in the task bar with START - SHUT DOWN. Mark the item "Close all programs and log on as a different user?" in the window and click YES while holding the SHIFT key down until the login window is displayed to enter the user identification. The password should be entered in the correct syntax including lower-case and upper-case characters.

#### **Administrator identification**

Some of the installations (eg CD-ROM drive) described below require the administrator login. This is indicated in the relevant window.

The administrator is an identification which in particular allows system settings which are disabled for the standard user.

The password for the administrator is 894129 for the instrument.

After an installation under the administrator identification, the "Service Pack" of Windows NT has to be re-installed, see section "Installation of Windows NT Software".

On power-up following an installation under the administrator identification, the NT login window is displayed (no autologin). The user name "Administrator" is indicated in the window. This entry is to be replaced by "instrument" and then "instrument" as password entered. An autologin is then possible.

#### **Changeover between measurement screen and controller screen**

To call up the controller screen use key combination <ALT><SYSREQ> (US keyboard). To return to the measurement screen, activate the window "R&S Analyzer Interface" on the controller.

#### **Logout**

The instrument can be switched off (standby mode). Logging out of Windows NT is not necessary.

# **Connecting a Mouse**

#### **Caution:**

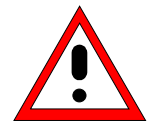

The keyboard may only be connected when the instrument is switched off (STANDBY). Otherwise, correct operation of the keyboard cannot be guaranteed.

A mouse can be connected to the PS/2 (MOUSE) connector on the rear panel of the instrument to make it easier to use.

**MOUSE** 

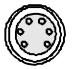

During measurements, softkeys, tables and data input fields may also be controlled by mouse. For computer function, the mouse has the usual functions.

The control functions for the mouse during measurement operation are described in Chapter 3 in the section "Mouse Control of Further Display Elements". This section contains a list in which the screen display elements for mouse control of the corresponding softkeys and push buttons of the instrument are described. Chapter 8 describes the connector interface.

After connection of the mouse and subsequent power-on, the mouse will be automatically recognized. Special settings such as mouse cursor speed etc., can be made in the Windows NT menu START - SETTINGS - CONTROL PANEL - MOUSE.

# **Connecting an External Keyboard**

#### **Caution:**

The mouse may only be connected when the instrument is switched off (STANDBY). Otherwise, correct operation of the mouse and instrument cannot be guaranteed.

The instrument is fitted with a rear-panel 5-contact DIN connector (KEYBOARD) for the connection of an external PC keyboard.

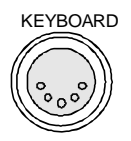

During measurements, the keyboard makes it easier to enter comments, filenames, etc. For computer function, the keyboard has the usual functions.

Chapter 3, in section "External Keyboard Control", contains a list which describes the assignment of the instrument front-panel key functions to the key codes of the external keyboard as well as special key combinations used for quick operations. Chapter 8 describes the interface for the connector.

After connection of the keyboard and subsequent power-on, the keyboard will be automatically recognized. The default setting is for the US keyboard. Special settings such as repetitional rate etc. can be performed in Windows NT menu START - SETTINGS - CONTROL PANEL - KEYBOARD.

# **Connecting an External Monitor**

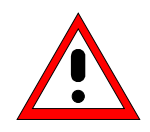

#### **Caution:**

The monitor may only be connected when the instrument is switched off (STANDBY). Otherwise, the monitor may be damaged.

Do not modify the screen driver (display type) as this would cause a malfunction.

- **Notes:** When connecting the monitor to the PC MONITOR connector, the display of controller function can be adapted to the external screen (eg higher resolution) in the NT menu START-SETTING - CONTROL PANEL - DISPLAY PROPERTIES.
	- CHIPS (setting = both) should not be modified since otherwise switching between the external monitor and the instrument screen is not possible.

The instrument is fitted with a rear-panel connector PC MONITOR or ANALYZER MONITOR for an external monitor.

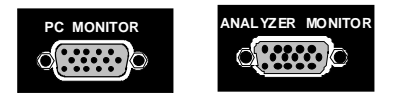

Chapter 8 describes the connector interface.

With an external monitor it is possible to have an enlarged display of the measurement screen (ANALYZER MONITOR connector) or of the controller screen (PC MONITOR connector). The measuring instrument and the Windows NT controller can be operated in parallel. The mouse and the keyboard are allocated to only one mode.

#### **Display of the measurement screen - Connection to ANALYZER MONITOR connector**

#### **Connection**

After connecting the external monitor the measurement screen is displayed on both the external monitor and the instrument. Further settings are not necessary.

#### **Operation**

The instrument is operated as usual via its softkeys, the mouse and keyboard, etc..

#### **Toggle between measurement screen and controller screen**

Key combination <ALT><SYSREQ> is used to call up the controller. After call up, the mouse and keyboard are allocated to the controller function.

By activating the window "R&S Analyzer Interface" the user returns to the measurement screen and the mouse and keyboard are allocated to this screen.

#### **Display of the controller screen - Connection to PC MONITOR connector**

#### **Connection**

After connecting the monitor external monitor operation should be selected.

Setting is performed in the SETUP-GENERAL SETUP menu (key group: CONFIGURATION, see in Chapter 4, the section "Presettings and Interface Configuration"):

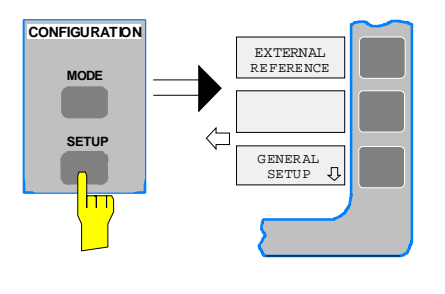

#### **Call SETUP-GENERAL SETUP menu**

Press the SETUP key in the CONFIGURATION field.

The SETUP menu is opened.

> Press the GENERAL SETUP softkey.

The GENERAL SETUP submenu is opened and the current settings of the instrument parameters are displayed on the screen in the form of tables.

#### **Selecting the external monitor mode**

Press the MONITOR CONNECTED softkey.

The softkey is in color to indicate that the external monitor mode is activated. The external monitor displays the controller screen.

#### **Operation**

The controller function is operated as usual with the mouse and keyboard. The measuring instrument (displayed on the instrument screen) can be operated with both the softkeys and keys of the instrument.

#### **Toggle between screens**

By activating (clicking) the window "R&S Analyzer Interface" at the controller the mouse and keyboard are allocated to the measurement screen. The mouse and keyboard are allocated to the controller when the window is deactivated.

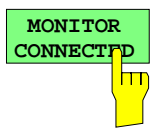

## **Connecting a Printer**

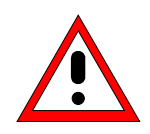

**Caution:**

The printer may be connected only when the instrument is switched off (STANDBY)

- **Notes:**  The installation of some printer drivers is possible only under the administrator identification (see section "Controller Function").
	- After the installation, the "Service Pack" of Windows NT is to be re-installed, see "New Installation of Windows NT Software".
	- To ensure that the instrument performs an autologin, the user identification is to be reset to "instrument" after the next power-up, see section "Controller Function".
	- If bad printouts are produced after installing the printer driver, it is recommended to obtain the latest drivers from the printer manufacturer (eg via Internet). Experience has shown that printer problems are thus solved in most cases.

The instrument provides an option for connecting up to three different printers to provide screen hardcopy.

The interfaces can also be used for printing in the controller mode. The output formats "WMF" (Windows Metafile) and "Clipboard" are preset. A large number of output devices can be connected under Windows NT after installing suitable printer drivers.

The output devices supported by the instrument can be found in the selection box DEVICE/LANGUAGE in the HARDCOPY –SETTINGS DEVICE1/2 menu (see in Chapter 4, the section "Documentation of Measurement Results"). To print out via the COM interface, the latter must be assigned the controller function in the SETUP - GENERAL SETUP menu (owner = OS). Chapter 8 describes the connector interfaces.

The interface connectors are located on the rear panel:

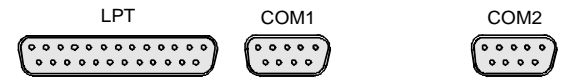

After the printer has been connected to the appropriate interface connector, the interface needs to be configured, the printer driver has to be installed and assigned to an interface.

#### **1. Connecting the keyboard and mouse**

Ti install and configure of printer drivers on the FSE, it is necessary to connect a keyboard to the front panel and a PS/2 mouse to the rear panel (see sections "Connecting a Mouse" and "Connecting a Keyboard").

#### **2. Configuring of the interface**

LPT1 The LPT1 needs no configuration.

- **Note:** An external CM-ROM drive can be connected to this interface. If this is the case, one of the serial interfaces can be used for the printout.
- COM1/COM2 The COM interfaces have to be assigned to the controller function (OWNER =  $OS$ ) in the SETUP - GENERAL SETUP menu. The configuration of serial interfaces COM1 and COM2 can then be performed in the Windows NT menu START - SETTINGS - CONTROL PANEL - PORTS. The parameters COM PORTS BAUDRATE, BITS, PARITY, STOPBITS, HW/SW-HANDSHAKE must be those specified for the printer in question (see the operating manual for the output device).

**Note:** The serial interfaces can be used for remote control when the analyzer is made the owner (Owner  $=$  Instrument). The settings made for the serial interface in the menu SETUP - GENERAL SETUP overwrite the settings in the NT menu.. However, settings in the Windows NT menu do not overwrite those of

the SETUP menu. This means that the settings are only valid as long as the interface is assigned to the operating system.

#### **3. Selection and installation of the printer driver**

The selection and installation of the printer driver, the assignment to the interface and the setting of most of the printer-specific parameters (eg paper size) is performed under Windows NT in the START - SETTINGS - PRINTER menu.

#### **4. Configuration of the connected output device**

The printer connected to the instrument is configured in the HARDCOPY DEVICE–SETTINGS DEVICE1/2 menu (key group: HARDCOPY, see Chapter 4, Section "Selection and Configuration of the Output Device "). The configuration of one or two output devices (DEVICE1 and DEVICE2) can be entered, at least one of which must be activated for printing.

- The parameter DEVICE/LANGUAGE determines which printer is used.
- The parameter PRINT TO FILE determines if the output is written to a file.
- The parameter ORIENTATION sets the page format to horizontal or vertical (landscape or portrait).

Selecting the printer type automatically sets the parameters *PRINT TO FILE* and *ORIENTATION* to values which correspond to the standard mode for this printer. Other printer-dependent parameters such as FORMFEED, PAPERFEED etc., can be modified under Windows NT in the printer properties window (START/SETTINGS/PRINTERS/SETTINGS/....).

Table 1-1 shows the standard factory settings for the two output devices.

The factory settings of DEVICE 1 correspond to the "WMF" (Windows Metafile) output format, with printout to a file. WMF is a common format which is used to import of hardcopies (eg of measurement windows) to other Windows applications that support this format (eg WinWord).

The factory setting of DEVICE 2 is "Clipboard". In this setting, the printout is copied to the Windows NT clipboard. Most Windows applications support the clipboard. The clipboard contents can be directly inserted into a document with EDIT - PASTE.

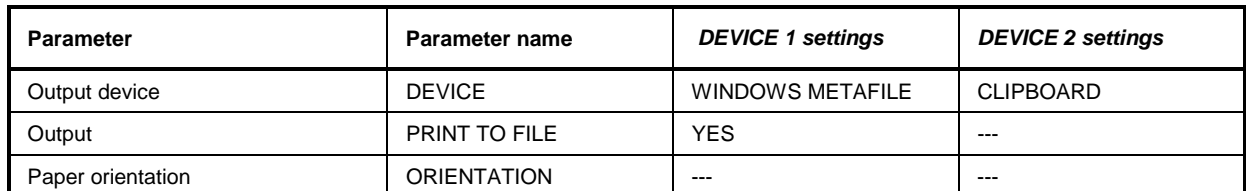

Table 1-1 Factory settings for DEVICE 1 and DEVICE 2 in the HARDCOPY-DEVICE SETTINGS menu.

In the following example, an HP DeskJet 660C printer is connected to interface LPT1 and configured as DEVICE2 for hardcopies of the screen.

**Switch off FSE.**

**Connect printer to the LPT1 interface .**

**Switch on both the FSE and the printer.**

. 10 x 1

#### **Select printer driver under Windows NT**

- Press key combination <ALT> <SYSREQ> The Windows NT screen is displayed.
- $\triangleright$  In the Start menu click on "Settings" and then "Printers".

The printer window is opened.

> Double-click "Add Printer".

The "Add Printer Wizard" window is opened. This window leads through the following printer driver installation.

- Click first "My computer" and then "Next".
	- The available ports are displayed.

▶ Select LPT1 port.

The selection is indicated by a tick.

#### "Click "Next".

The available printer drivers are displayed. The left-hand selection table indicates the manufacturers and the right-hand one the available printer drivers.

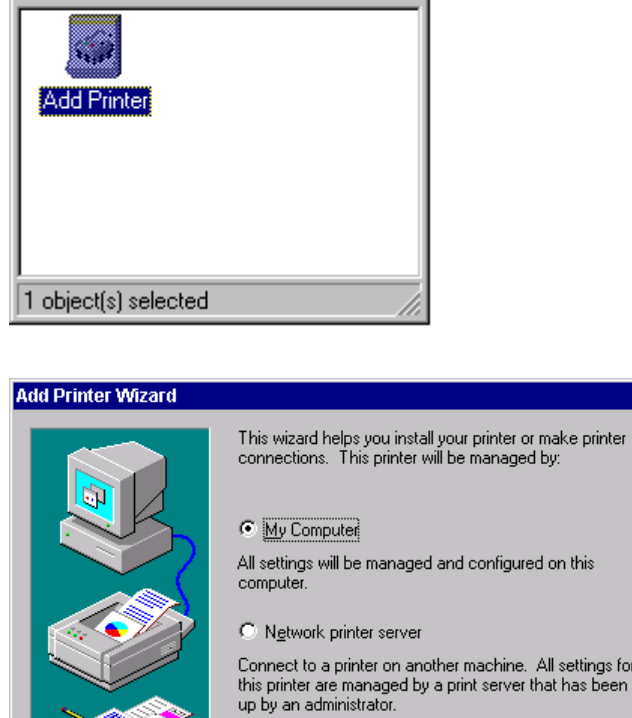

**B** Printers

File Edit View Help

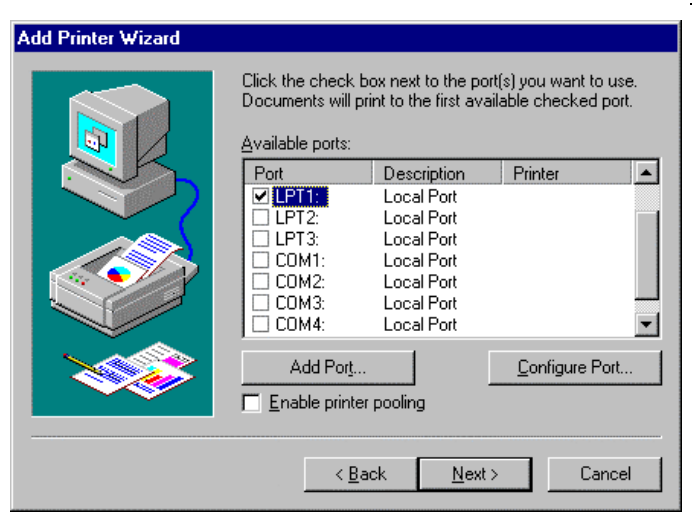

 $\prec$  Back

 $N$ ext >

sel

Cancel

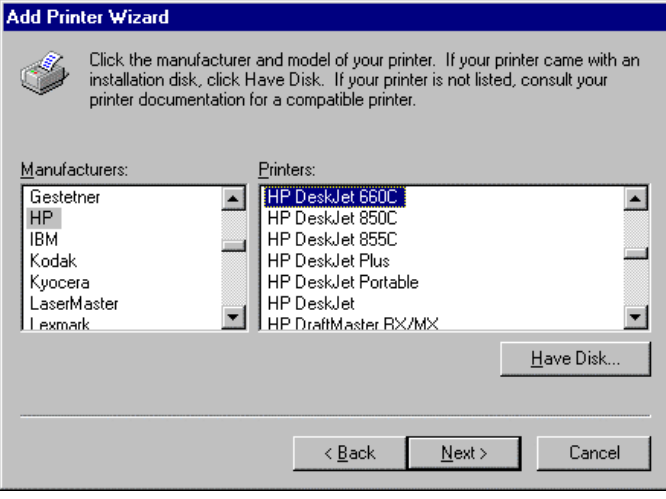

Type in the name of this printer. When you have

Note: Exceeding 31 characters in the Server and Printer name combination may not be supported by

finished, click Next

some applications. Printer name: HP DeskJet 6600

- Mark "HP" in the "Manufacturers" selection table and "HP DeskJet 660C" in the "Printers" selection table .
- **Note:** If the required printer type is not in the list, the driver has not yet been installed. In this case click "HAVE DISK". A message box requesting to insert a disk with the printer driver will be displayed. Insert the disk, press OK and select the printer driver. After installation, Service Pack must be reinstalled (see section "Installing Windows NT Software").
- Click "Next".

The entry field for the printer name is displayed.

 $\triangleright$  The printer name can be modified in the entry field "Printer name" (max. 60 characters).

If one or more printers have already been installed, a query is displayed in this window to ask if the printer last installed as the default printer should be selected for the Windows NT applications (Do you want your Windows-based programs to use this printer as default printer?) "No" is preset.

**Add Printer Wizard** Indicate whether this printer will be shared with other network users. If you choose sharing give this printer a share name C Shared C Not shared Share Name: [ Select the operating systems of all computers that will be printing to this printer. Windows 95  $\overline{\phantom{0}}$ Windows NT 4.0 MIPS Windows NT 4.0 Alpha Windows NT 4.0 PPC<br>Windows NT 3.5 or 3.51 x86<br>Windows NT 3.5 or 3.51 MIPS ≖  $\leq$   $\underline{\mathsf{B}}$  ack Cancel  $N$ ext >

 $\leq$  8 ack

 $N$ ext >

Cancel

Click "Next".

A query is displayed whether the printer is to be shared with other network users.. This query is irrelevant when installing a local printer. The answer "Not shared" is preset.

Click "Next".

The window for printing a test page is displayed. The test page is for checking if the installation was successful.

**Add Printer Wizard** 

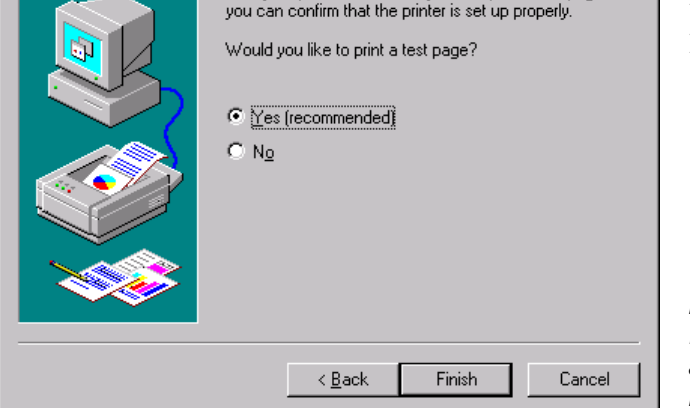

- $\triangleright$  Switch on printer.
- Click Yes (recommended)".
- 

A test page is printed out if the installation was successful.

If the test page is not printed out or not completely, the Windows NT online help offers troubleshooting instructions under the entry "Printer Trouble Shooting".

#### **Note:**

If a request for the printer driver path appears after clicking "Finish", this printer installation should be performed under the administrator identification (see section "Controller Function".

Now, the instrument needs to be configured so that hardcopies of the measurement screen can be printed out on this printer.

#### **Configuring HP DeskJet 660C.**

Click the "R&S Analyzer Interface" button.

The measurement screen is displayed.

Press the SETTINGS key in the HARDCOPY field.

The SETTING menu is opened.

**DEVICE** softkey.

The HARDCOPY DEVICE submenu is opened and the current settings of the two possible output devices are displayed in HARDCOPY DEVICE SETTINGS-table.

 $\triangleright$  Press the SETTING DEVICE2 softkey.

Line DEVICE2 is marked with the selection bar.

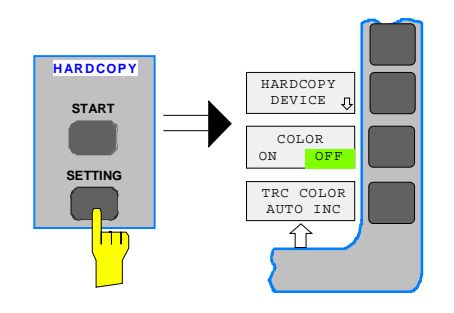

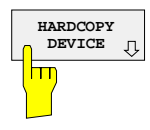

**Add Printer Wizard** 

**SETTIM DEVICE2**

ш

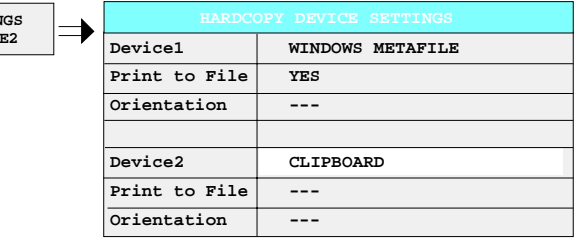

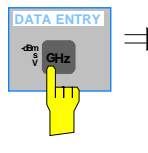

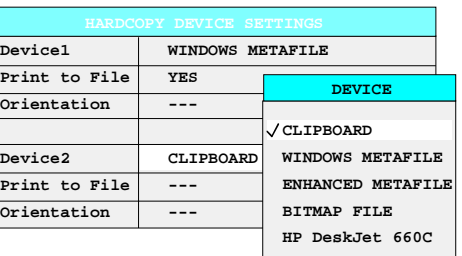

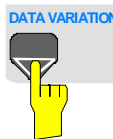

 **s V -dBm DATA EN GHz**

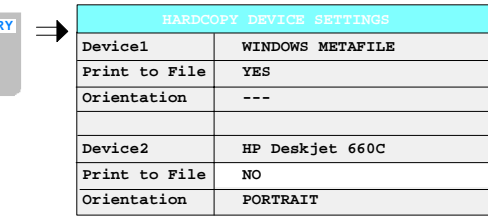

 $\triangleright$  Press one of the unit keys.

The DEVICE selection box is displayed on the screen. The current selection is marked by a tick and highlighted by the selection bar.

- **DATA VARIATION DATA VARIATION DATA VARIATION DESCRIPTION PRESS** the cursor key  $\left| \mathbf{0} \right|$  until the entry HP DeskJet 600C is highlighted by the selection bar.
	- $\triangleright$  Press one of the unit keys.

The DEVICE selection box is closed and HP DeskJet 660C is entered in the DEVICE2 row.

#### **Note:**

Selecting the printertype automatically sets the parameters PRINT TO FILE and ORIENTATION to standard mode values for this printer. Other printer-dependent parameters such as PAPERSIZE, can be modified under Windows NT in the printer properties window (START/SETTINGS/PRINTER/SETTINGS)..

#### **Start printing.**

 $\triangleright$  Press the ENABLE softkey until DEV2 is marked on the second softkey line.

Printing can then be started with the START key in the HARDCOPY menu.

### **MENU Return to main menu**

- $\triangleright$  Press the menu key several times.
- **Note:** After the installation, the "Service Pack" of Windows NT is to be reinstalled, see "New Installation of Windows NT Software".

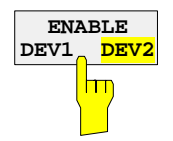

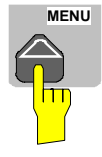

## **Installation of a Network Printer (with option FSE-B16 only)**

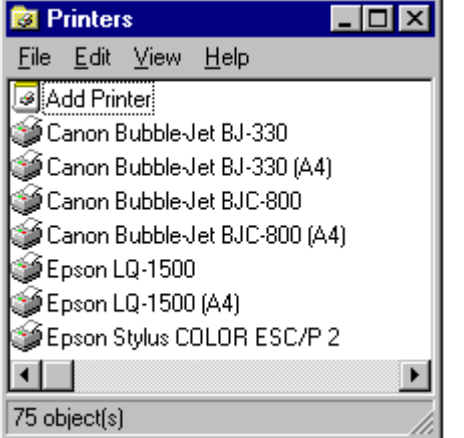

After opening the "Printers" dialog window proceed with the installation as follows:

> Double-click the "Add Printer" line.

The "Add Printer Wizard" window is opened. This window guides the user through the printer driver installation.

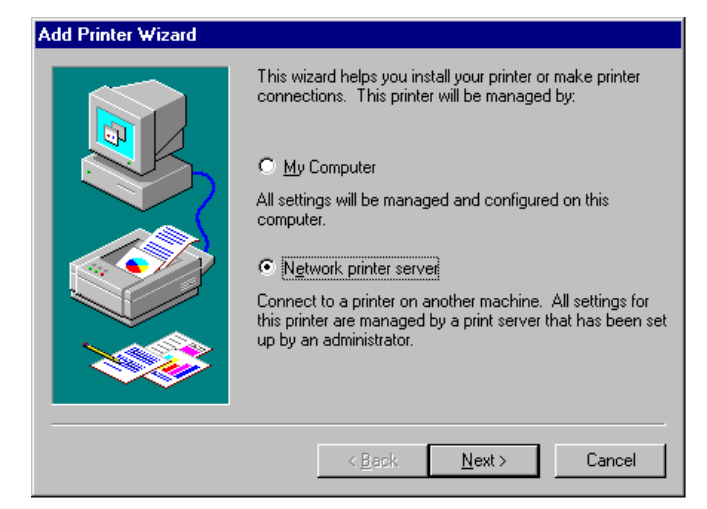

 Click "Network printer server" and then "Next".

A window to set the path to the printer server is displayed.

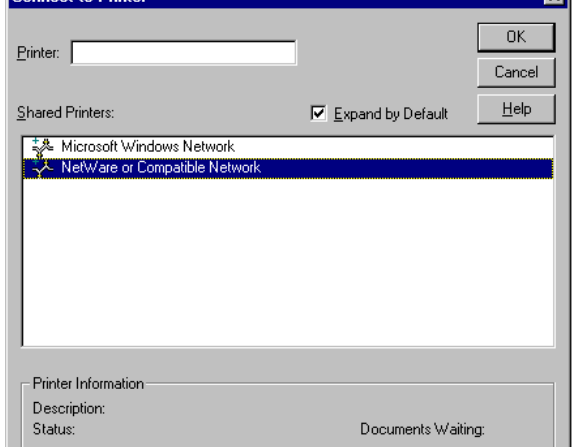

- $\triangleright$  Set the path to the desired printer server, mark it and select it with OK.
- $\triangleright$  Confirm the following request for the installation of a suitable printer driver with OK.

The list of printer drivers is displayed. The manufacturers are listed in the window at the left, the available printer drivers at the right.

neet to Printer

ख

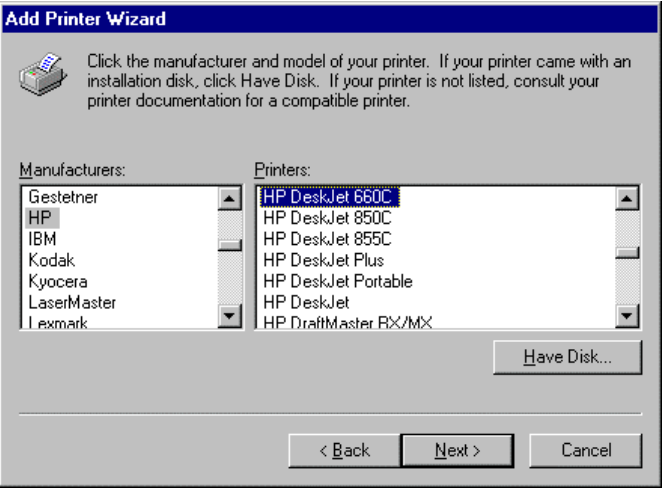

 $\triangleright$  Select the manufacturer in the "Manufacturers" window and then the printer driver in the "Printers" window.

#### **Note:**

If the required type of output device is not included in the list, the driver has not yet been installed. In this case click on button "HAVE DISK". A message box requesting to insert a disk with the corresponding printer driver will be displayed. Insert the disk, press OK and select the required printer driver.

Click "Next"

If one or more printers are already installed, a prompt is displayed in this window to ask if the printer last installed as default printer should be selected for the Windows NT applications ("Do you want your Windows-based programs to use this printer as default printer?"). The default selection is "No".

- **Add Printer Wizard** The network printer has been successfully installed.  $\sim$  < Back  $\sqrt{\boxed{\phantom{a}}$  Finish Cance
- $\triangleright$  Start the printer driver installation with "Finish".

#### **Note:**

If a prompt for the printer driver path appears after pressing "Finish", the Service Pack must be re-installed after this printer installation (see Chapter 1, section "Installing Windows NT Software").

After installation, the instrument has to be configured for printout with this printer in the HCOPY -SETTINGS menu.

Finally, Service Pack x must be re-installed (see section "Installing Windows NT Software").

# **Connecting a CD-ROM Drive**

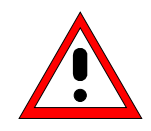

#### **Caution:**

The CD-ROM may only be connected when the instrument is switched off (STANDBY). If this is not observed correct operation of the CD-ROM and the instrument cannot be guaranteed.

- **Notes:** The installation of a CD-ROM is possible only under the administrator identification (see section "Controller Function").
	- After the installation, the "Service Pack" of Windows NT is to be re-installed, see "New Installation of Windows NT Software".
	- To ensure that the instrument performs an autologin, the user identification is to be reset to "instrument" after the next power-up, see section "Controller Function",

The instrument is fitted with a rear-panel interface LPT1 for the connection of a CD-ROM drive.

LPT  $\begin{array}{|cccc|} \hline \circ & \circ & \circ & \circ & \circ & \circ & \circ & \circ & \circ & \circ \\ \hline \circ & \circ & \circ & \circ & \circ & \circ & \circ & \circ & \circ & \circ & \circ \\ \hline \end{array}$ 

The following CD-ROM drives are supported:

- − MICROSOLUTIONS BACKPACK External CD-ROM.
- − FREECOM IQ DRIVE
- − ADAPTEC Parallel SCSI Adapter + SCSI CD-ROM

After connection, the CD-ROM drive is to be installed under Windows NT.

**Switch off FSE.**

Connect CD-ROM drive to interface LPT1 of the instrument and to AC power source.

**Switch on FSE.**

#### **Administrator identification**

 Press key combination <ALT> <SYSREQ> The Windows NT screen is displayed.

Call the logout window with "Shut Down" in the "Start" menu.

- Mark entry "Shut down and log on as a different user".
- $\triangleright$  Press the "Shift" key and click button "Yes" at the same time.

The login window is displayed.

 Enter "administrator" under "name" and "894129" under "password", confirm entry with "OK".

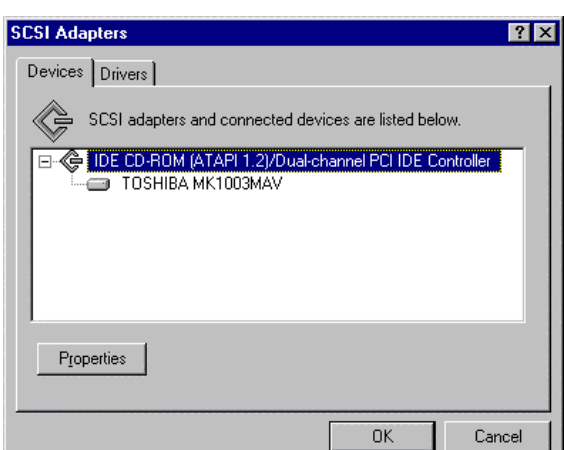

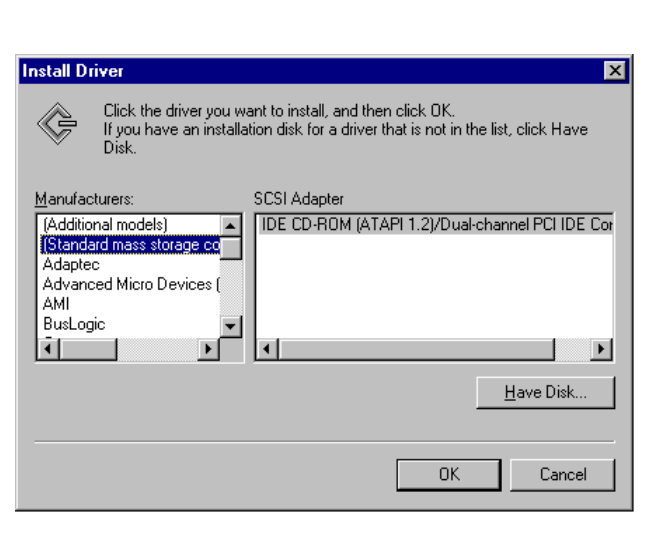

#### **Select driver under Windows NT**

 $\triangleright$  In the Start menu press first "Setting" and then "Control Panel".

The system control window is opened.

> Double-click "SCSI Adapters".

The "SCSI Adapters" window is opened.

 $\triangleright$  Click the "Driver" index card and then button "Add".

The list of installed drivers is displayed.

> Click "Have Disk".

This window leads through the following installation.

**Note:** After the installation, the "Service Pack" of Windows NT is to be re-installed, see "New Installation of Windows NT Software.

# **Firmware Update**

The installation of a new firmware version can be performed using the built-in diskette drive and does not require opening the analyzer. The firmware update kit contains several diskettes. The installation program is called up in the CONFIGURATION - SETUP menu.

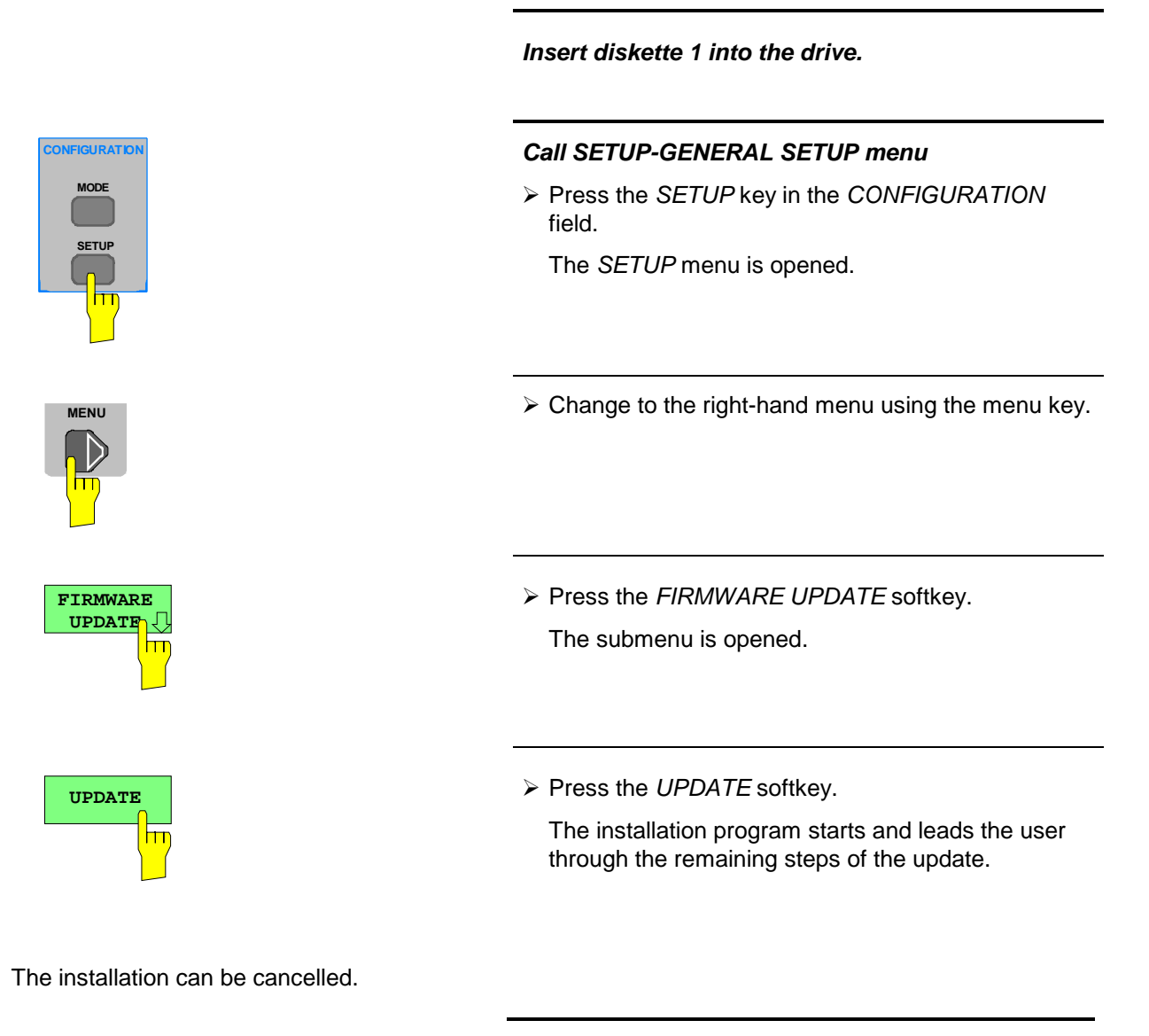

**RESTORE** hт  $\triangleright$  Press the RESTORE softkey.

The previous firmware version is restored.

# **Installing Windows NT Software**

The driver software and the Windows NT system settings are exactly adapted to the measurement functions of the instrument. Correct operation of the instrument can, therefore, be guaranteed only if the software and hardware used is released or provided by Rohde & Schwarz.

The use of other software or hardware may cause the FSE to malfunction.

The latest list of software authorized for use on the FSE can be obtained from your nearest Rohde&Schwarz agency (see list of addresses).

After each software installation requiring the administrator identification, "Service Pack" of Windows NT must be re-installed (also with administrator identification; see section "Controller Function"):

#### **Re-installing Service Pack**

 $\triangleright$  In the Start menu click "Run".

The entry window opens.

#### **Service Pack 5:**

 Enter "C:\SP5\I386\UPDATE\UPDATE" into the command line and start installation with "OK".

The following window leads through the installation.

#### **Service Pack 3:**

 Enter "C:\SP3\I386\UPDATE" into the command line and start installation with "OK".

The following window leads through the installation.

# **Options**

This section describes options FSE-B17, Second IEC/IEE Interface, FSE-B16, Ethernet Interface.

- **Note:**  Option FSE-B13, 1 dB Attenuator, is described in Chapter 4, Section 'Level Display/RF Input'
	- Options FSE-B8 to B12, Tracking Generator, and FSE-B3, TV Demodulator, are described in Chapter 4, Sections 'Tracking Generator' and 'TV Demodulator'
	- For a description of options FSE-B7, Vector Signal Analysis, and FSE-B21, External Mixer Output, see manuals of options.

## **Option FSE-B17 – Second IEC/IEEE Interface**

- **Notes:**  The installation of option FSE-B17 is possible only under the administrator identification (see section "Controller Function").
	- After the installation, the "Service Pack" of Windows NT is to be re-installed, see "New Installation of Windows NT Software".
	- To ensure that the instrument performs an autologin, the user identification is to be reset to "instrument" after the next power-up, see section "Controller Function".
	- Interface "COM2" is no longer available after installation of option FSE-B17.

Besides the instrument external devices can also be controlled via the IEC/IEEE bus using the optional 2nd bus interface FSE-B17 and the computer function for instrument. The interface software permits IEC/IEEE-bus commands to be included in user programs. The installation instructions are enclosed with the option.

### **Installing the software**

The operating software is already installed and need not be loaded from the driver diskettes which serve as backup diskettes.

The driver must be loaded on the start-up of Windows NT. To do this, enter the type of board, configure the board and enter the parameters for the connected equipment. If the option is factory fitted, all this has been done in the factory.

The following parameters may not be changed after selection on configuration of the board:

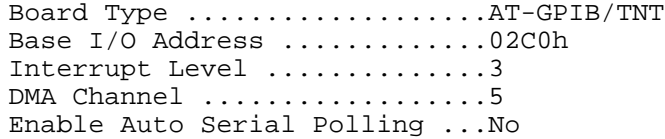

For further parameters, refer to manual for the board.

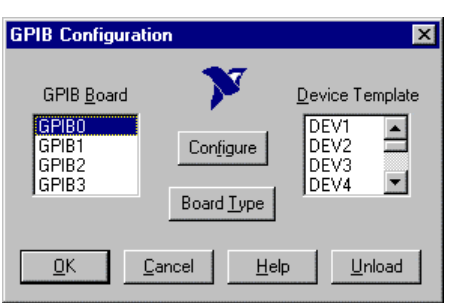

#### **Selecting the board type**

- Click "Start" in the task bar.
- Click consecutively "Settings", "Control Panel" and "GPIB" in this sequence.

The "GPIB Configuration" menu for selecting the board type and configuring the board is opened.

Click button "Board Type".

The "Board Type" menu for selecting the board type is opened.
$\sqrt{3}$ 

15

 $QK$ 

Interrupt Level  $\overline{\bullet}$  DMA Channel

Disabled v Cable Length for High-Speed

 $He$ 

V Use Demand Mode DMA

500nsec 7 Bus Timing

Cancel

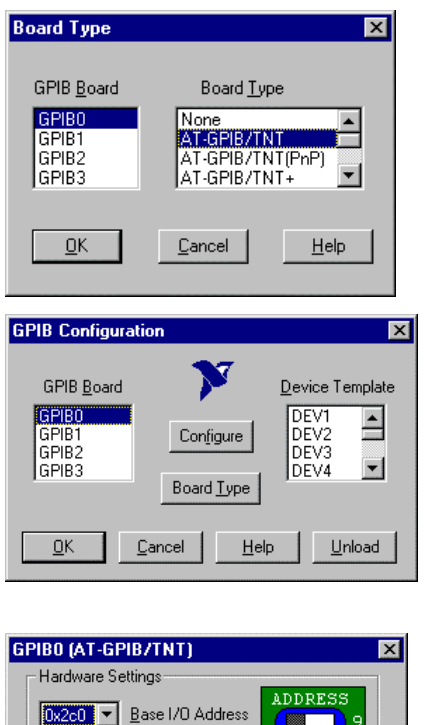

- > Mark "GPIB0" in the "GPIB Board" list.
- Mark "AT-GPIB/TNT" in the "Board Type" list.
- $\triangleright$  Confirm the selection with "OK".
	- The "GPIB Configuration" menu is displayed again.
- > Click button "Configure".
	- The "GPIB0 (AT-GPIB/TNT)" menu for configuring the board is opened.

## **Configuring the board**

- $\triangleright$  Set "3" in the "Interrupt Level" list.
- > Click button "Software".

The menu is extended.

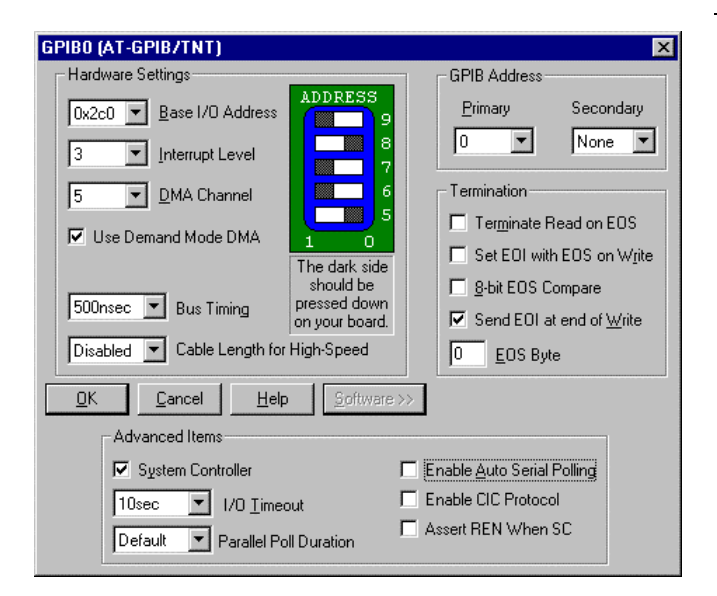

The dark side should be

pressed down on your board.

 $S$ oftware >>

- $\triangleright$  Deactivate (= no tick) "Enable Auto Serial Polling" in the "Advanced Items" field.
- $\triangleright$  Quit the menu with "OK".

The "GPIB Configuration" menu is displayed again.

#### **Note:**

The settings of the following parameters should not be no longer modified.

Board Type ......... AT-GPIB/TNT Base I/O Address ......... 02C0h Interrupt Level .............. 3 DMA Channel .................. 5 Enable Auto Serial Polling .. No

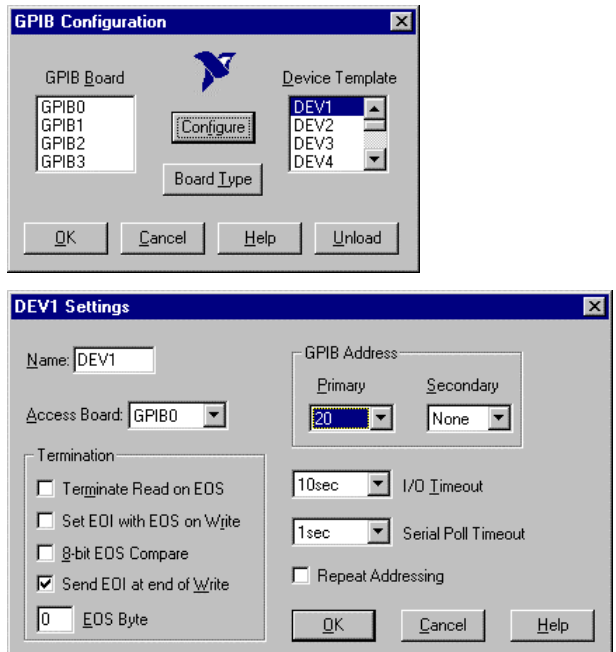

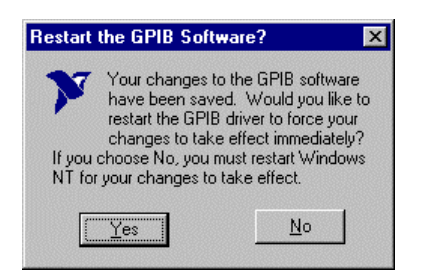

#### **Setting the parameters for the connected equipment**

 $\triangleright$  Mark the instrument in the "Device Template" list and confirm selection with "OK".

The "DEV.. Settings" menu is opened.

 $\triangleright$  Perform the settings for the selected unit in the "DEV.. Settings" menu.

The logic name for the instrument is preset with DEV1 and address 20. See board manual for further units.

- **Note:** When assigning logic names to connected equipment note that these names do not correspond to the directory names under DOS.
- $\triangleright$  Terminate setting with "OK".

The query asking if the GPIB software should be re-started is displayed.

- Select "No".
- $\triangleright$  Re-start controller with Start-Restart in the task bar.

After the controller has been re-started, the settings for the GPIB interface are effective.

**Note:** After the installation, the "Service Pack" of Windows NT is to be reinstalled, see "New Installation of Windows NT Software".

## **Use of DOS Programs**

When using DOS programs, driver GPIB-NT.COM should be loaded. For this to take place, the line device=C:\PROGRA~1\NATION~1\GPIB\NI488\DosWin16\Gpib-nt.com has to be activated in the file C:\WINNT\SYSTEM32\CONFIG.NT. If the option is factory fitted, this line will have been entered in the factory.

## **Operation**

The second IEC/IEEE-bus interface corresponds physically to that of the instrument (see Chapter 8). If the instrument is to be controlled via the IEC/IEEE bus, a bus cable must be plugged to both bus connectors. The interface can be driven under DOS/WINDOWS3.1/95/NT by R&S software (FS-K3, Order No. 1057.3028.02, etc.) or by user-written software. The handling of IEC/IEEE-bus commands in user programs is described in the manual for the card.

The files are in directory C:\Program Files\National Instrument\GPIB\NI488.

# **Option FSE-B5 - FFT Filter**

Option FFT Filter FSE-B5 is a firmware option. It has to be enabled by a keyword.

**Prerequisites** 

1. Keywords

The keyword is printed on a label which is part of the equipment supplied and has to be stuck to the rear of FSE.

2. Hardware

The modification state of module DIGITAL IF has to be either MODIF INDEX > 5 or MODIF INDEX = 5 and HW CODE  $\geq$  6. The modification state can be checked in the module list INSTALLED COMPONENTS in menu INFO HARDWARE+OPTIONS.

3. Firmware

The modification state of the firmware has to  $\geq 1.62$ . The modification state can be checked in table FIRMWARE VERSION in menu INFO FIRMWARE VERSIONS.

Enabling the option

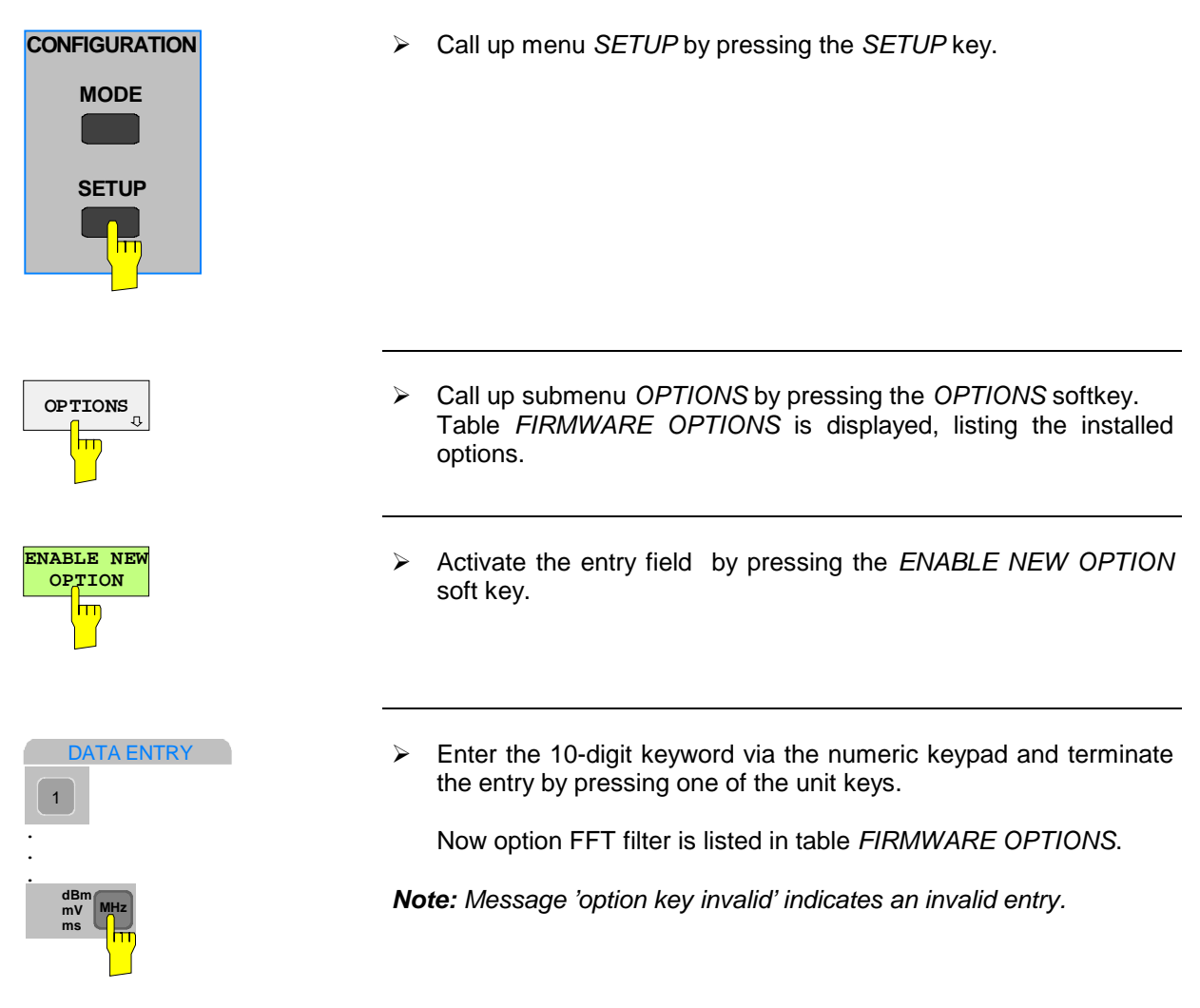

# **Option FSE-B16 – Ethernet Adapter**

With the option Ethernet Adapter FSE-B16, the device can be connected to an Ethernet-LAN (local area network). It is possible to transmit data via the network and to use the network printer. The adapter operates with a 10 MHz Ethernet in line with standards IEEE 802.3 10Base2 (Thin Ethernet, CheaperNet, BNC-Net) (B16 model 03) or 10Base5 (Thick Ethernet) (B16 model 02).

## **Hardware Installation**

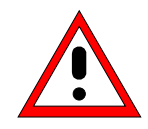

**Caution:**

Prior to installation contact the network administrator, especially in case of complex LAN installations since mistakes in cabling might have influence the whole network.

If the adapter is installed at the factory, it is preconfigured. In case of retrofitting, refer to the installation instructions. The hardware settings must not be modified since the functions of the device could otherwise be impaired.

The following parameters are factory-set: I/O Addr. 300, IRQ 5, MEM D0000

The connection with the network depends on the connectors used in the network.

## **BNC (Thin Ethernet, CheaperNet; FSE-B16 Var. 03)**

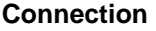

The device is looped into the LAN segment via rear-panel 2 BNC connectors.

If a cable is not connected to one of the BNC connectors, this BNC connector has to be terminated with 50 Ohm. BNC T connectors must not be used.

**Network traffic**

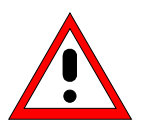

Note that the network traffic is disturbed if a segment is interrupted.

**Requirements** Thin Ethernet segment requirements have to be complied with:

- maximum segment length of 185 m
- minimum distance between the connectors of 0.5 m
- maximum of 30 connectors per segment.

If components that comply with enhanced requirements are exclusively used (Ethernet Adapter FSE-B16 complies with the enhanced requirements):

- maximum length of segment of 300 m
- maximum number of connectors of 100

With repeaters used:

- maximum total length of the network of 900 m containing a
- maximum of 3 segments
- maximum of two repeaters between two connectors

## **AUI (Thick Ethernet; FSE B16 Var. 02**)

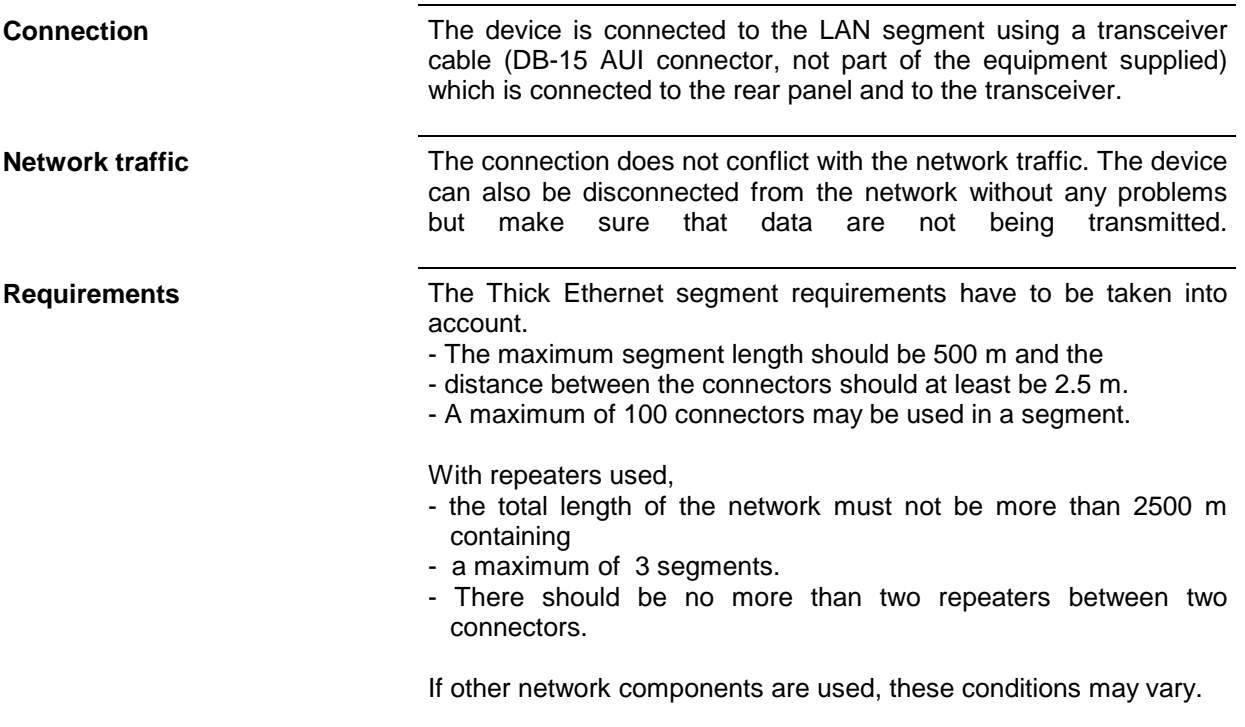

# **RJ45 (UTP, 10BaseT, Western Connector)**

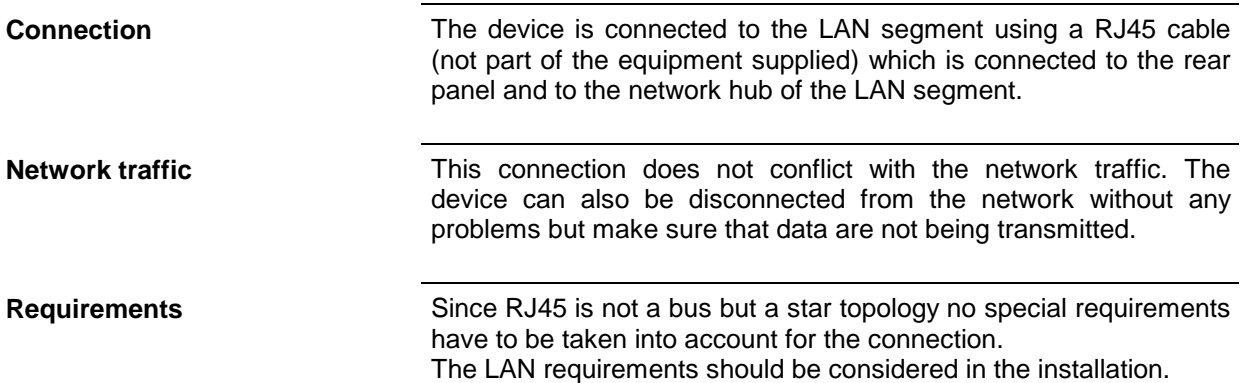

## **Software Installation**

Data transmission within the network is by means of data blocks, the so-called packets. Besides user data other information, the so-called protocol data (transmitter, receiver, type of data, order) are transmitted. The drivers corresponding to the protocol have to be installed to process protocol information. A network operating system is required for network services (data transmission, directory services, printing in the network) and thus has to be installed.

# **Calling up Configuration Menu for Network Settings**

- $\triangleright$  Click "Start" in the task bar.
- Click consecutively "Settings", "Control Panel" and "Network".

The "Network" configuration menu for network settings is opened.

## **Registering the Identification**

**Note:** It is important for the computer name to be unique in the network..

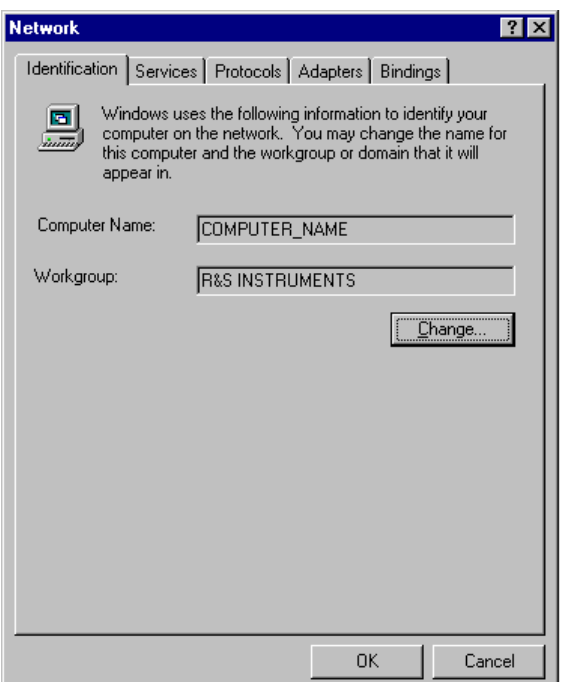

- > Select "Identification".
- $\geq$  Confirm computer and workgroup names with "OK" or enter new names in submenu "Change".

# **Installation and Configuration of the Driver for the Network Adapter**

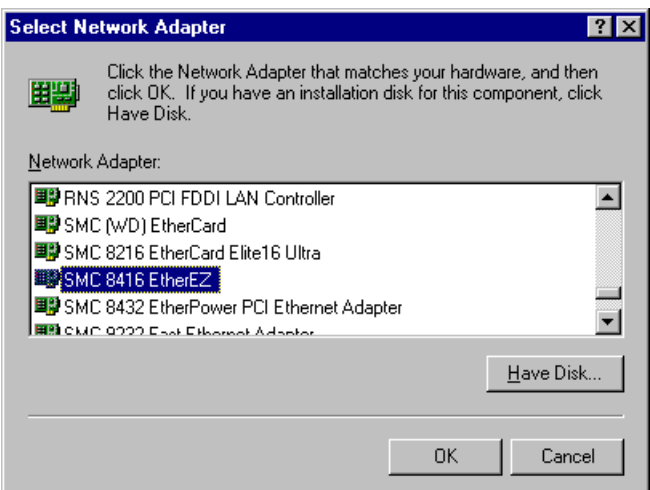

- > Select "Adapter".
- Click "Add" and mark network driver "SMC 8416 EtherEZ" and select with "OK".

The query "Files.." is displayed.

Answer it by clicking "Continue".

The "SMCEthernet Card Setup" window is displayed.

 $\triangleright$  Close the window with "OK".

Some files are copied and the network adapter is displayed under "Network Adapters".

The entry "MS Loopback Adapter" refers to a driver which ensures instrument control and should not be modified.

**Note:** The network adapter settings must not be modified since this may cause problems to the instrument.

## **Installation of Network Protocols**

**Note:** The network administrator knows which protocols are to be used..

- Select "Protocol".
- Click "Add", mark the desired protocol and select with "OK".

This operation has to be performed several times when several protocols are selected.

 $\triangleright$  Execute the installation by clicking "Continue".

**Note:** If a protocol requires further settings, they can be performed with "Properties" after marking the corresponding entry. If further settings are not possible, this field is gray.

## **Installation of Network Services**

To utilize the resources of the network it is necessary to install the corresponding services.

**Note:** The network administrator knows which services are to be used.

- Select "Services"
- Click "Add", mark the desired service and select with "OK".

This operation has to be performed several times when several services are selected.

Some services are pre-installed and can be cleared with "Remove" if they are not needed.

- $\triangleright$  Execute the installation by clicking "Continue".
- **Note:** If a service requires further settings, they can be performed with "Properties" after marking the corresponding entry. If further settings are not possible, this field is gray.
- **Terminating the Installation**

You must shut down and restart your computer before the new

 $N<sub>o</sub>$ 

 $\triangleright$  Quit the "Network" configuration menu for network settings with "OK".

The settings are checked and processed. Missing information is queried.

 Answer the query "You must shutdown..." with "Yes".

The settings are valid after computer restart.

**Note:** After the installation, the "Service Pack" of Windows NT is to be reinstalled, see "New Installation of Windows NT Software".

**Network Settings Change** 

settings will take effect.

Do you want to restart your computer now?

|∏Yes¨

Ί

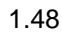

 $\overline{\times}$ 

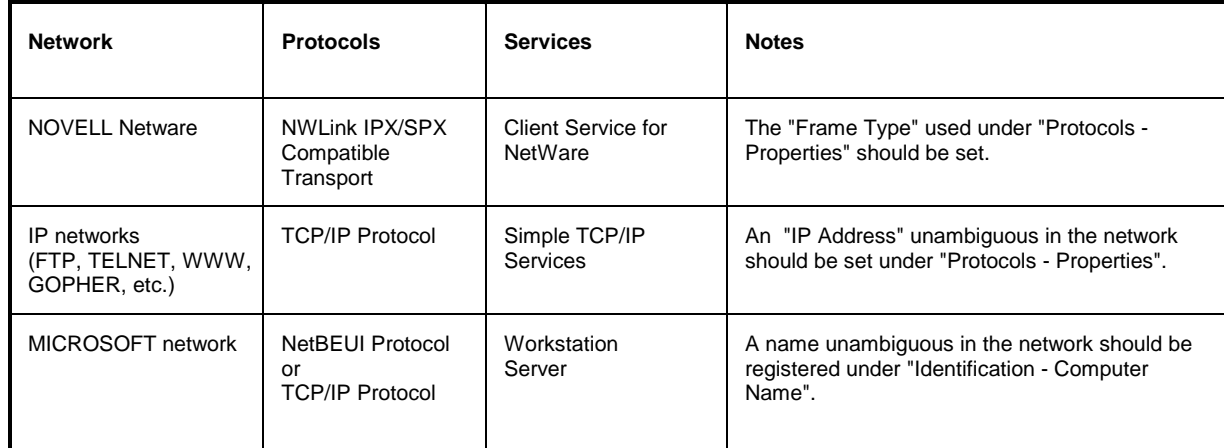

# **Examples of Configurations**

# **Operation**

After installing the network operating system it is possible to transfer data between the device and other computers and to use printers in the network. A precondition for network operation is the authorization to use network resources. Resources may be access to the file directories of other computers or the use of a central printer. The network or server administrator will grant the authorizations. The network name of the resource and the corresponding authorization are required. Passwords protect the resources against improper use. A user name is normally assigned to every authorized user. The user also has a password. Resources may then be assigned to the user. The type of access, i.e. whether data are only read or also written as well as a shared access to data has to be defined. Other types are possible depending on the network operating system.

# **NOVELL**

Operating system NETWARE from NOVELL is as server-supported system. Data transfer between the individual workstations is not possible. Data transfer is between workstation computers and a central computer, the server. This server provides storage capacity and the connection to the network printers. Like under DOS, the data on a server are organized in directories and are offered to the workstation as virtual drives. A virtual drive on a workstation is like a hard disk and data can be processed accordingly. This is called drive mapping. Also network printers can be addressed as normal printers.

Network operating system NOVELL is available in two forms: NETWARE 3 and NETWARE 4 NDS. In the previous version NETWARE 3, each server manages its own resources itself and is independent. A user has to be managed separately on each server. For NOVELL 4 NDS, all resources are managed in the NDS (NOVELL DIRECTORY SERVICE). The user only has to log in once and gains access to the resources released for him. The individual resources and the user are managed as objects in a hierarchical tree (NDS TREE). The position of the object in the tree is called CONTEXT for NETWARE and must be known in order to access the resources.

# **MICROSOFT**

For MICROSOFT, data can be transferred between workstations (peer-to-peer) but also between workstations and servers. The servers can provide access to individual files as well as the connection to network printers. Like under DOS, the data on a server are organized in directories and are offered to the workstation as virtual drives. A virtual drive on a workstation is like a hard disk and data can be processed accordingly. This is called drive mapping. Also network printers can be addressed as normal printers. A connection to DOS, WINDOWS FOR WORKGROUPS, WINDOWS95, WINDOWS NT is possible.

## **Installing a user**

After the network software has been installed, the instrument logs with an error message during the next start-up since there is no user "Instrument" (= user identification for NT autologin) in the network. It is therefore necessary to install a user which should be the same for Windows NT and for the network. The network administrator is responsible for the installation of new users in the network.

**Note:** The installation of new users is possible only under the administrator identification (see section "Controller Function").

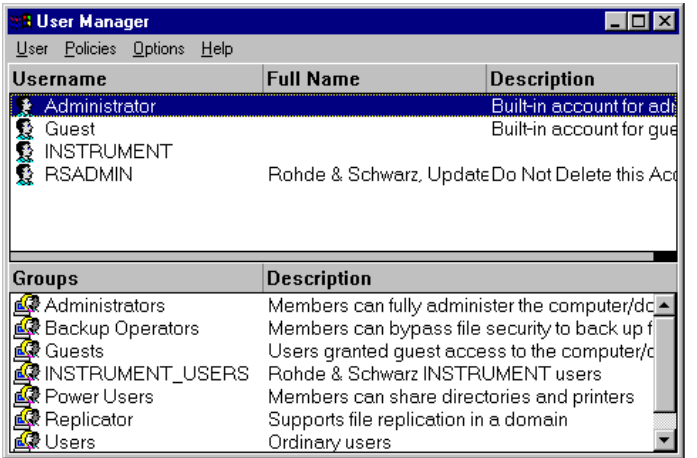

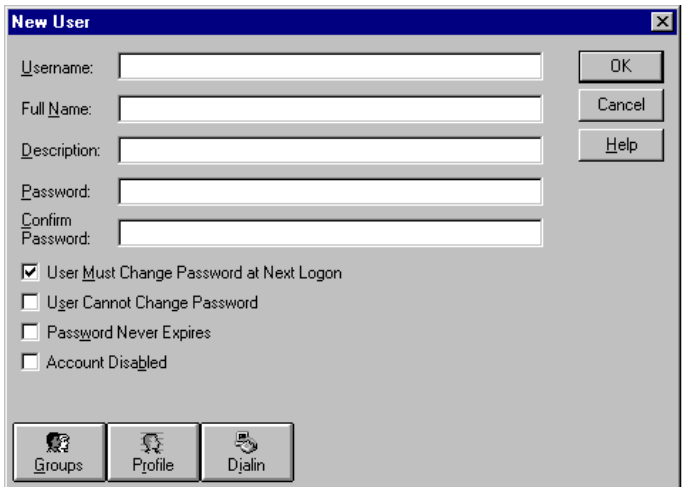

- Click "Start" in the task bar.
	- > Click consecutively "Programs" "Administrative Tools (Common)" and "User Manager" .

The "User Manager" menu is opened.

Click "User" and select "New User".

The menu "New User" for entering user data is opened.

 Fill in the lines "Username", "Password" and "Confirm Password" and confirm the entry with OK.

The user data should correspond to the network settings.

#### **Only NOVELL network: Configure NOVELL Client** Click "Start" in the task bar.

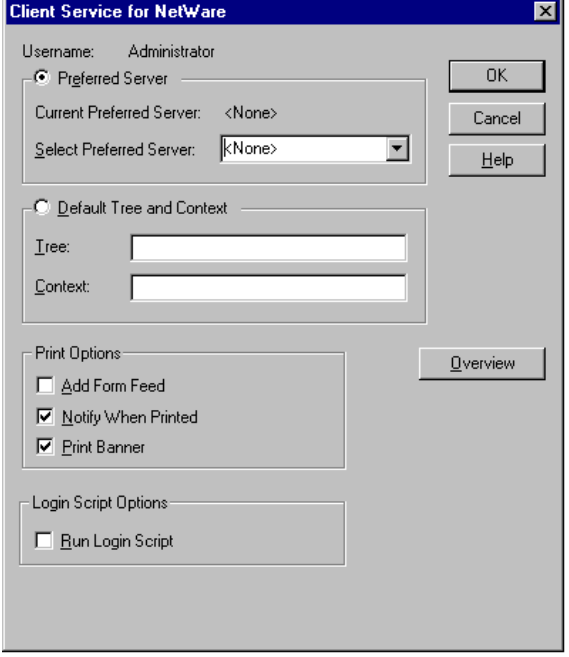

- 
- > Click consecutively "Settings", "Control Panel", "CSNW".

#### **NOVELL 3.x**

- Click "Preferred Server".
- Under "Select Preferred Server" select the NOVELL server for which the user has been installed.

#### **NOVELL 4.x**

- Click "Default Tree and Context" .
- Enter the NDS Tree under "Tree" and, under "Context", the hierarchical path for which the user has been installed.
	- **Note:** These specifications can be obtained from the network administrator.

# **Login in the Network**

Network login is automatically performed with the operating system login. A prerequisite is that the user name and the password are the same under Windows NT and in the network.

## **Use of Network Drives**

- $\triangleright$  Click "Start" in the task bar.
- Click consecutively "Programs" and "Windows NT Explorer".
- Click "Network" line in the "All Directories" list.

A list of available network drives is displayed.

▶ Click "Tools" and "Map Network Drive".

In the list "Shared Directories:" the network paths available in the network are displayed.

 $\triangleright$  Mark the desired network path.

- Select the drive under "Drive:"
- Activate "Reconnect at Logon:" if the link is to be automatically established at each unit start.
- $\triangleright$  Connect the network path to the selected drive with "OK".

The user name and the password are queried. The drive is then displayed in the "All Directories" list of Explorer.

**Note:** Only drives for which an authorization is available may be connected.

Disconnect link:

- Click "Tools" and "Disconnect Network Drive" in Explorer.
- > Select under "Drive:" the drive whose connection is to be removed.
- Disconnect link with "OK". The query should be answered with "Yes".

# **Printing on a Network Printer**

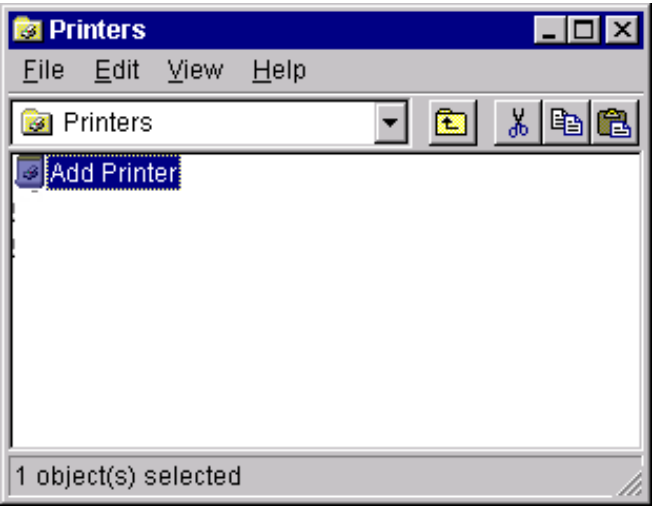

#### **Select printer driver under Windows NT**

- Press key combination <ALT> <SYSREQ> The Windows NT screen is displayed.
- $\triangleright$  In the Start menu press first "Setting" and then "Printers".

The printer window is opened.

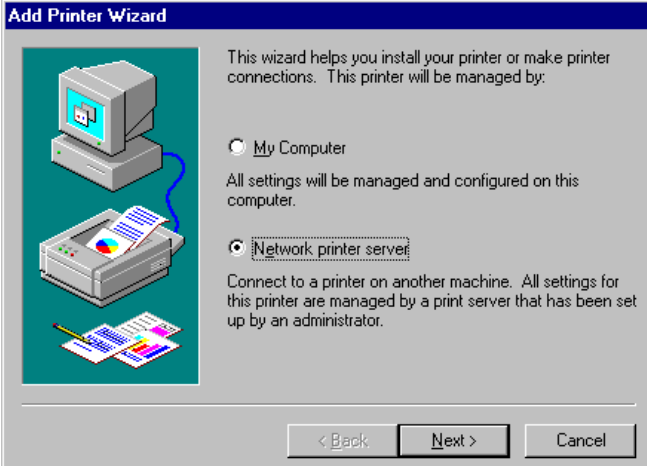

> Double-click line "Add Printer".

The "Add Printer Wizard" window is opened. This window leads through the following printer driver installation.

 Click first "Network Printer Source" and then "Next".

The list of available network printers is displayed.

 $\triangleright$  Mark the printer and select with "OK".

The available printer drivers are displayed. The left-hand selection table indicates the manufacturers and the right-hand one the available printer drivers.

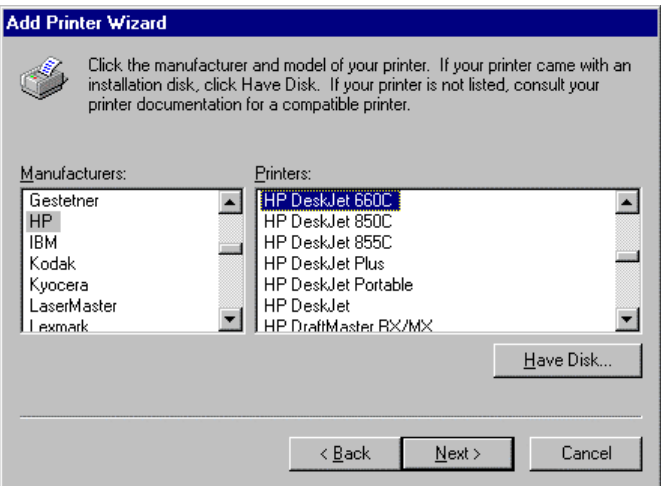

 $\triangleright$  Mark the manufacturer in selection table "Manufacturers" and then the printer driver in selection table "Printers".

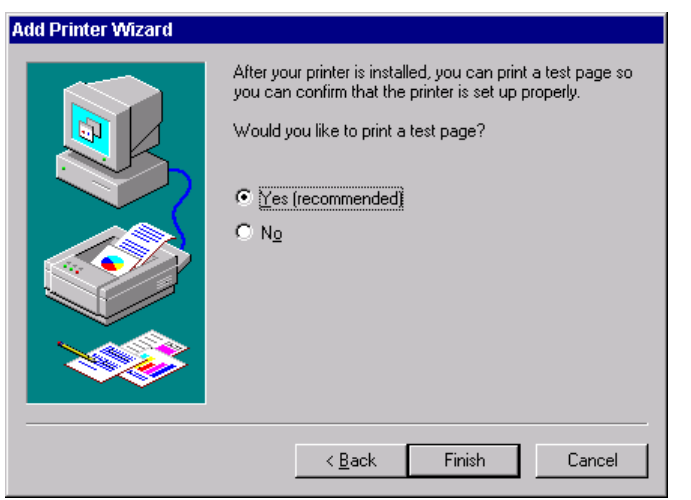

Click "Next".

The window for starting a test page is displayed. The test print is for checking if the installation was successful.

- $\triangleright$  Switch on printer.
- Click Yes (recommended)".
- $\triangleright$  Click "Finish".

A test page is printed out if the installation was successful.

If the test page is not printed out or not completely, the Windows NT online help offers troubleshooting instructions under the entry "Printer Trouble Shooting".

The instrument has to be configured with this printer for the printout of the measurement screen. This configuration is described in this chapter in the section "Connecting an Output Device".

## **Server Function**

With the server function data can be provided on the instrument for use in other computers. This is possible only in the MICROSOFT network. The server function is released after network installation as standard. If this is not required, it should be deactivated, see "Installation of Network Services".

The availability of instrument data in the network is controlled by releases. The release is a property of a file or of a directory. To grant a release, the object is to be marked in "Windows NT Explorer" and pressed by the right-hand mouse key. The release is performed under Properties -> Sharing by selecting "Shared As". Other computers can then access these objects with the names allocated under "Share Name". The online help gives further information on the network operation.

## **TCP/IP**

The TCP/IP protocol allows files to be transmitted between different computer systems. A program running on both computers is required to control the data transfer. The same operating or file system need not be used by the two partners. A file transfer is possible between DOS/WINDOWS and UNIX, for example. One partner has to be configured as host the other as client or vice versa. The system performing several processes at the same time (UNIX) will normally be the host. The usual file transfer program used for TCP/IP is FTP (File Transfer Protocol). An FTP host is installed as standard on most of the UNIX systems.

After installing the TCP/IP services, a terminal link can be established with "Start" - "Programs" - "Accessories" - "Telnet" or a data transmission with FTP using "Start" - "Run" "ftp" - "OK". Thus, all controller systems can be accessed which support these universal protocols (UNIX, VMS, ...).

Further information is given in the NT online help which can be called up with "Help".

# **FTP**

For a complete description of the functions and commands see the FTP documentation.

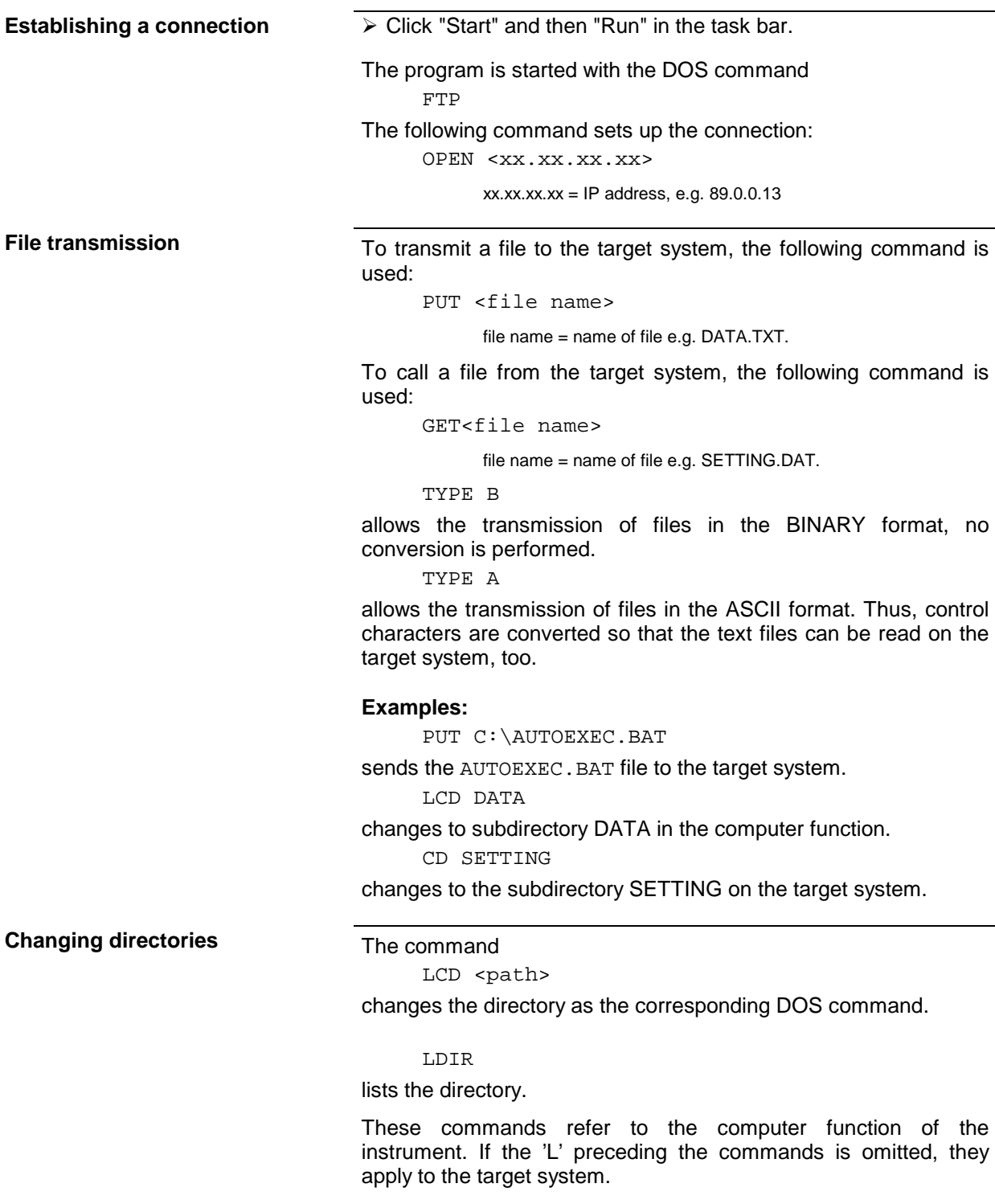

# **Start-Up - Instruments with MS DOS Controller or without Controller**

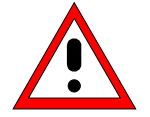

#### **Important Note:**

Before turning the instrument on, it must be observed that the following conditions are fulfilled:

- instrument covers are in place and all fasteners are tightened,
- fan openings are free from obstructions,
- signal levels at the input connectors are all within specified maximums,
- signal outputs are correctly connected.and not overloaded.

**Non-observance may cause damage to the instrument** .

# **Unpacking the Instrument**

After the instrument has been removed from its packaging, insure that all deliverable items are present as follows:

- FSE spectrum analyzer
- AC power cable
- operating manual

Now check the instrumentfor visible mechanical damage. If damage is present, promptly inform the delivery firm that delivered the instrument. In case damage is found, retain the carton and the packing materials.

# **Instrument Setup**

The instrument is designed for use under general laboratory conditions. The ambient conditions required at the operational site are as follows:

- The ambient temperature must be in the range of  $+5$  to  $+45$  °C.
- All fan openings must be unobstructed and the air exhaust at the rear panel and at the side-panel perforations must not be covered. The distance to the wall should be at least 10 cm.
- The mounting surface should be flat.

## **19" Rack Installation**

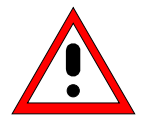

#### **Important Note:**

For rack installation, insure that the air flow at the side-panel perforations and the air exhaust at the rear panel are not obstructed.

The instrument may be mounted in a 19" rack by using the rack adapter kit ZZA-95 (order number: 396.4911.00). The installation instructions are included in the adapter kit.

# **EMI Protection Measures**

In order to prevent electromagnetic interference (EMI), the instrument may be operated only when all covers are correctly in place. Only adequately shielded signal and control cables may be used (see recommended accessories).

# **Connecting to AC Power**

The FSE is equipped with an AC voltage selection feature and will automatically set itself according to the applied AC voltage (range: 90 to 132 VAC and 180 to 265 VAC, 47 to 440 Hz). The AC power connector is located on the rear panel (see below).

 $\triangleright$  Connect the instrument to the AC power source using the AC power cable delivered with the instrument.

# **AC Power Line Fuses**

The FSE is protected by two fuses as specified on the power supply name-plate. The fuses are located in a removable fuse holder which is located between the AC power switch and the AC power connector (see below).

# **Instrument On/Off**

AC power switch on the rear panel

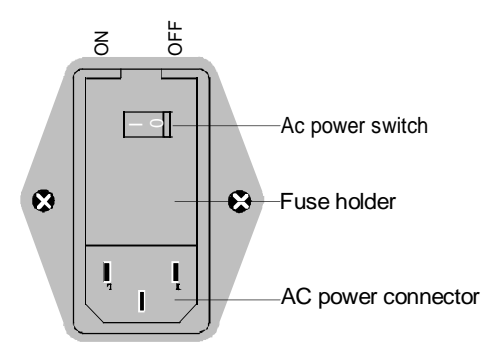

## ON/STANDBY switch on the front panel

**Caution:**

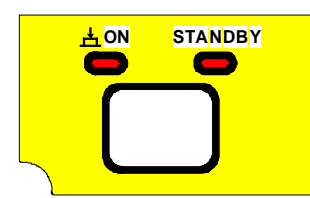

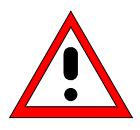

In standby mode, the AC power voltage is present within the instrument.

#### **Power On/Off**

 $\triangleright$  Depress the AC Power Switch to the desired position ON/OFF.

After turn-on (position ON), the instrument is in the ready state (STANDBY) or in operation dependent upon the position of the ON/STANDBY switch located on the instrument front panel (see below).

**Note:**The AC power switch may remain ON continuously. Switching to OFF is only required when the instrument must be completely removed from the AC power source.

Switching to OFF (position OFF) removes all instrument circuitry from the AC power source.

#### **Standby**

.

- ON/STANDBY switch is not depressed.
- The yellow LED (STANDBY) is illuminated. The DC power supply is supplied with power and the quartz oven is maintained at normal operating temperature.

#### **Operation**

> ON/STANDBY is depressed.

The green LED (ON) is illuminated. The instrument is ready for operation. All modules within the instrument are supplied with power.

# **Battery-Powered Memory**

The FSE is equipped with a battery-powered read/write memory (CMOS-RAM) where instrument settings are saved at power-off. After each power-on, the FSE is reloaded with the operational parameters which were active just prior to the last power-off (STANDBY or AC power OFF).

A lithium battery is used to supply power to the CMOS-RAM. When the battery is depleted (expected life is approx. 5 years), any data stored in CMOS-RAM will be lost. In this case, the factory standard setup is loaded at turn-on. For changing batteries please contact the representative of our company responsible for you.

# **Functional Test**

After turning on the AC power, the FSE returns the following message to the display screen:

Analyzer BIOS Rev.x.y Copyright Rohde & Schwarz Munich

Booting

After appearance of the above message, a self-test of the digital hardware is performed. Any errors which occur in self-test are transferred as ASCII text to the printer interface (LPT). Thus, an error diagnosis can be carried out, even for serious failures. A check of the data contents of the spectrum analyzer is performed in self calibration (CAL, CAL TOTAL key) The individual results of the calibration (PASSED / FAILED) can be displayed in the calibration menu.

With the aid of the built-in self-test functions (INFO key, SELFTEST softkey), the functional integrity of the analyzer can be verified and/or defective modules can be localized.

# **Connecting a Mouse**

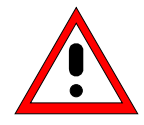

#### **Caution:**

The mouse may only be connected when the instrument is switched off (STANDBY). Otherwise, correct operation of the mouse and instrument cannot be guaranteed.

In order to ease manual operations, the FSE provides an option for connecting a mouse to a PS/2 mouse (MOUSE) or a serial interface (COM1 or COM2) connector.

During measurement operation, softkeys, tables and data input fields may also be controlled via the mouse. With the installed option FSE-B15, the mouse can be selectively assigned to measurement instrument operation, computer operation or both modes of operation. If the option FSE-B15 is not installed, then the mouse can only be assigned to measurement instrument operation.

The control functions for the mouse are described in Chapter 3 in the section "Mouse Operations". This section also contains a list in which the screen display elements for mouse control of the corresponding softkeys and push buttons of the instrument are described. Chapter 8 contains the interface description.

The Microsoft mouse is the supported mouse type and is available under option PS-B1 (order number 1006.6359.02). The mouse connectors are located on the rear panel.

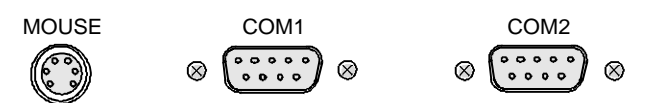

After connection of the mouse, the selected interface must be configured and the mouse assigned to either single or dual mode of operation.

The configuration is performed according to menu SETUP-GENERAL SETUP (key group: CONFIGURATION, see in Chapter 4, the section "Preliminary Setup and Interface Configuration").

- The parameter MOUSE INTERFACE configures the selected interface.
- The parameter MOUSE OWNER assigns the mouse to either single or dual mode of operation.

In the following illustrative example, the mouse is connected to the PS/2 interface and is assigned to the dual mode of operation.

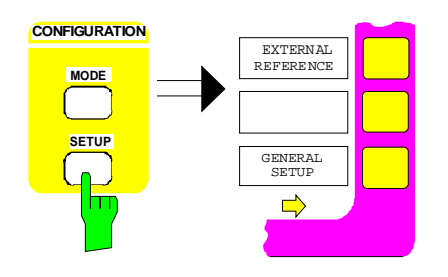

#### **Select SETUP-GENERAL SETUP menu**

Press the SETUP key in the CONFIGURATION key group.

The SETUP menu is opened.

 $\triangleright$  Press the GENERAL SETUP softkey.

The GENERAL SETUP sub-menu is opened and the current settings of the general instrument parameters are displayed in tabular form on the display screen.

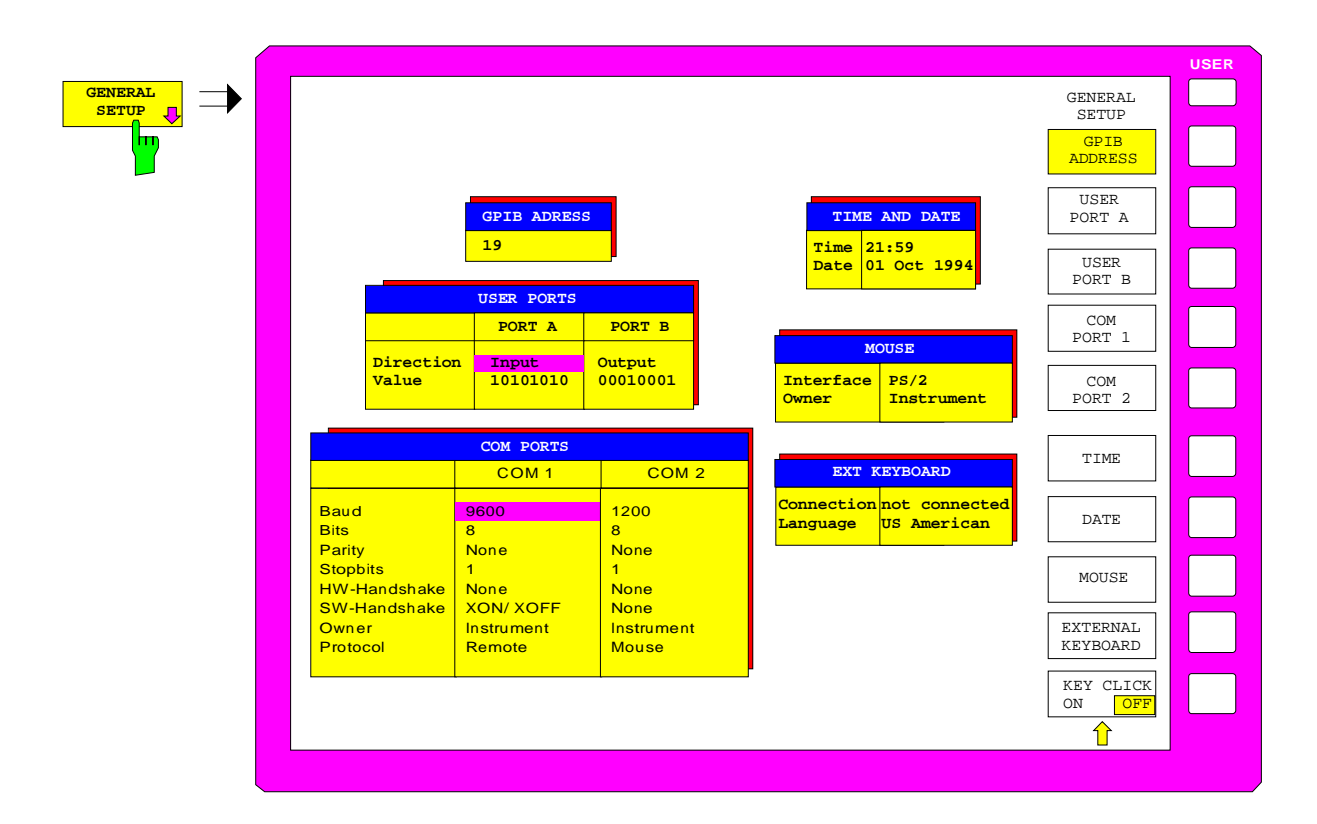

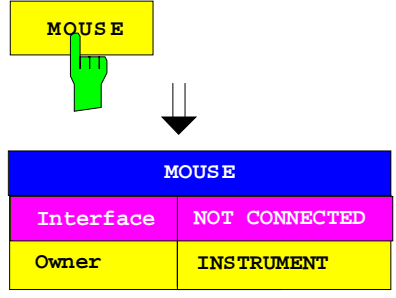

#### **DATA ENTRY**

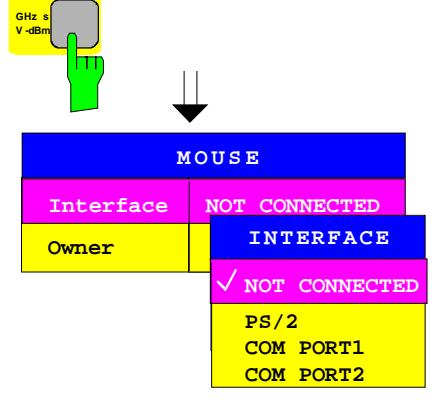

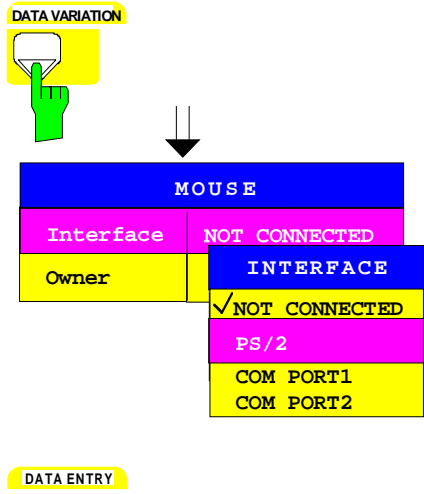

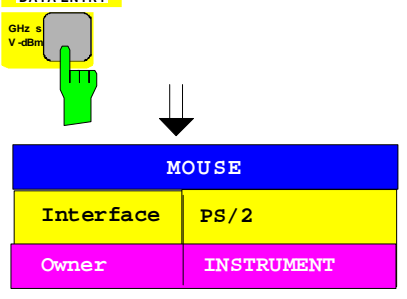

#### **Select interface**

 $\triangleright$  Press the MOUSE softkey.

The INTERFACE parameter in the MOUSE table is marked by the selection bar.

 $\triangleright$  Press one of the units keys.

The INTERFACE selection box appears on the display screen. The current state (NOT CONNECTED) is indicated by a check mark and the selection bar is in the background.

 $\triangleright$  Press the cursor key  $\lfloor 0 \rfloor$  until the entry PS/2 is indicated by the selection bar.

 $\triangleright$  Press one of the units keys.

The INTERFACE selection box is closed, the setting PS/2 is entered in the MOUSE table and the selection bar is automatically set to the OWNER parameter.

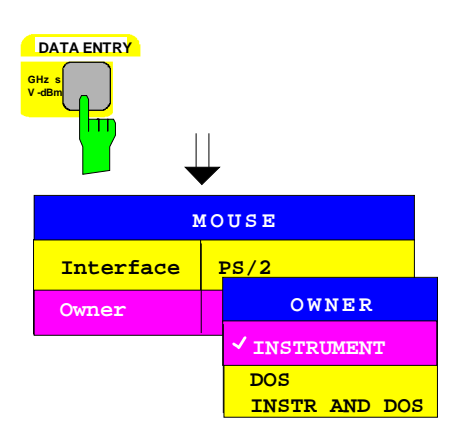

# Interface | PS/2 **Owner INSTRUMENT DOS INSTR AND DOS OWNER MOUSE**

# **Interface PS/2 Owner INSTR AND DOS MOUSE GHz s V -dBm**

#### **Assign mouse mode**

 $\triangleright$  Press one of the units keys.

The OWNER selection box appears on the display screen. The current state (INSTRUMENT) is indicated by a check mark and the selection bar is in the background.

**DATA VARIATION DATA VARIATION** AND DOS is indicated by the selection bar.

**DATA ENTRY DATA ENTRY BUSICIAL CONSTANTS** 

The OWNER selection box is closed and the setting INSTR AND DOS is entered in the MOUSE table.

The mouse is now installed and is available in both the measurement instrument and DOS modes.

#### **Return to main menu**

 $\triangleright$  Press the menu-change key several times.

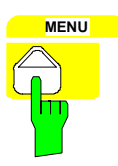

# **Connecting an External Keyboard**

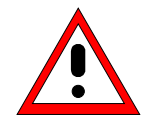

#### **Caution:**

The keyboard may only be connected when the instrument is switched off (STANDBY). Otherwise, correct operation of the keyboard cannot be guaranteed.

The FSE provides an option for connecting an external PC keyboard to the 5-pin DIN connector at the rear panel.

During measurement operations, the keyboard simplifies the input of commentary text, filenames, etc. If the option FSE-B15 (computer function) is installed, the keyboard has the usual DOS-mode functions.

**Note:** Using the key combination <ALT><S-Abf> (German keyboard) or <ALT><SYSREQ> (USkeyboard), the representation on the display screen can be rapidly toggled between the measurement instrument and the DOS display formats.

Chapter 3 contains a list which describes the assignment of the FSE front-panel key functions to the key codes of the external keyboard as well as special key combinations used for quick operations. Chapter 8 contains the interface dscription.

The keyboard connection (KEYBOARD) is located on the rear panel.

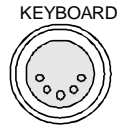

After connecting the keyboard, the connection must be entered into the instrument and the key assignments for measurement instrument operations must be determined.

The configuration takes place in the menu SETUP-GENERAL SETUP (key group: CONFIGURATION, see in Chapter 4, the section "Preliminary Setup and Interface Configuration").

- The parameter EXT KEYBOARD CONNECTION informs the instrument that an external keyboard is connected.
- The parameter EXT KEYBOARD LANGUAGE sets the keyboard language definition for measurement instrument operation (US-AMERICAN or GERMAN).

**Note:** During measurement instrument operation, the key combination <ALT> <F1> can be used to toggle the language definition.

In the following illustrative example, the instrument is informed that a keyboard has been connected. The GERMAN keyboard definition is selected.

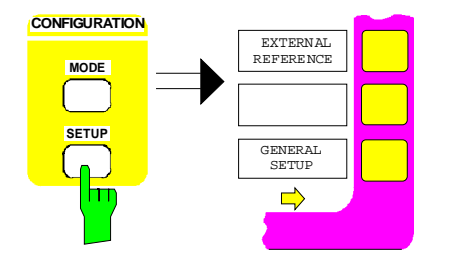

#### **Call SETUP-GENERAL SETUP menu**

> Press the SETUP key of the CONFIGURATION key group.

The SETUP menu is opened.

> Press the GENERAL SETUP softkey.

The GENERAL SETUP sub-menu is opened and the current settings of the general instrument parameters are shown in tabular form on the display screen.

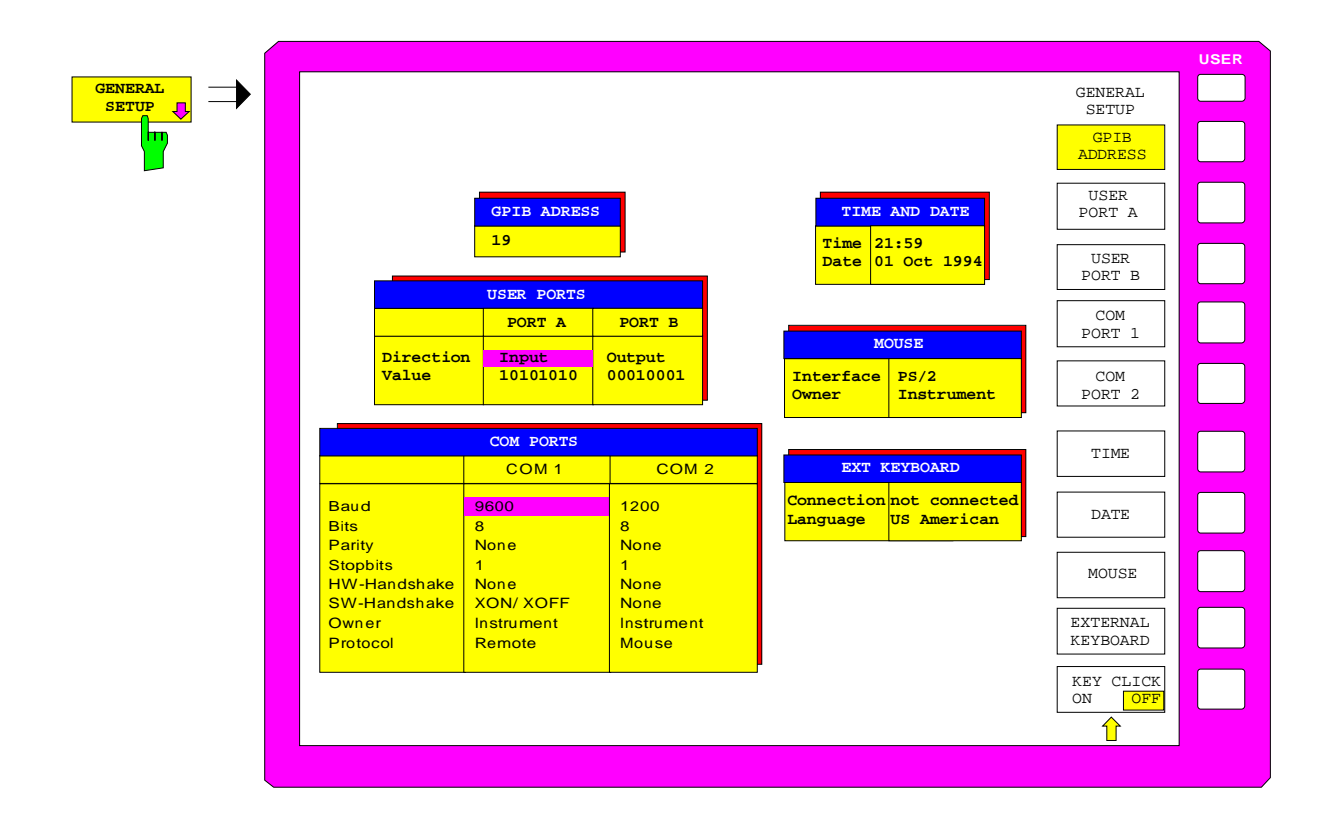

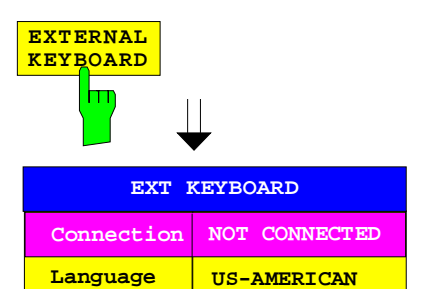

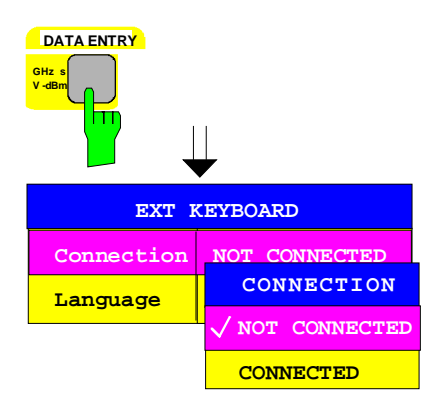

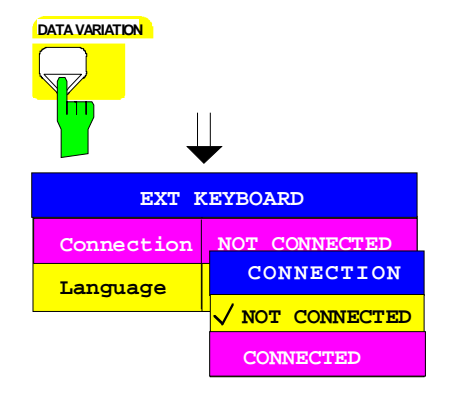

# **Language US-AMERICAN EXT KEYBOARD Connection CONNECTED GHz s V -dBm DATA ENTRY**

#### **Setup keyboard connection**

- Press the EXTERNAL KEYBOARD softkey.
	- The CONNECTION parameter in the EXT KEYBOARD table is marked by the selection bar.

 $\triangleright$  Press one of the units keys.

The CONNECTION selection box appears on the display screen. The current state (NOT CONNECTED) is indicated by a check mark and the selection bar is in the background.

 $\triangleright$  Press the cursor key  $\lfloor 0 \rfloor$  until the CONNECTED entry is indicated by the selection bar.

 $\triangleright$  Press one of the units keys.

The CONNECTION selection box is closed, the setup CONNECTED is entered in the table, EXT KEYBOARD is entered and the selection bar is automatically set to the LANGUAGE parameter.

# **Connection NOT CONNECTED** Language **EXT KEYBOARD GHz s V -dBm DATA ENTRY US-AMERICAN LANGUAGE GERMAN FRENCH Connection**  $L$ anguage **EXT KEYBOARD US-AMERICAN LANGUAGE GERMAN DATA VARIATION FRENCH NOT CONNECTED**

# **Language EXT KEYBOARD Connection** CONNECTED **GERMAN GHz s V -dBm**

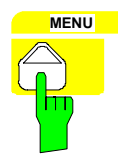

#### **Select German keyboard**

 $\triangleright$  Press one of the units keys.

The LANGUAGE selection box appears on the display screen. The current state is indicated by a check mark and the selection bar is in the background.

 $\triangleright$  Press the cursor key  $\vert \boldsymbol{\Theta} \vert$  until the GERMAN entry is indicated by the selection bar.

**DATA ENTRY DATA ENTRY DATA ENTRY** 

The LANGUAGE selection box is closed and the GERMAN setting is entered in the EXT KEYBOARD table.

**Note:** This setting is valid only for the measurement instrument mode. The keyboard assignment in DOS mode is independently set by using the corresponding MS-DOS command.

#### **Return to MAIN MENU**

 $\triangleright$  Press the menu-change key several times.

# **Connecting an Output Device**

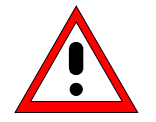

#### **Caution:**

The output device may be connected only when the instrument is switched off (STANDBY)

The FSE provides an option for connecting up to four different output devices to allow printing a hard copy of the display screen. The output devices supported by the FSE can be found in the selection box DEVICE/LANGUAGE in the HARDCOPY –SETTINGS DEVICE1/2 menu (see in Chapter 4, the section "Documentation of Measurement Results").

Chapter 8 contains the interfeace description of the connectors.

The interface connectors are located on the rear panel (see Table 1-2).

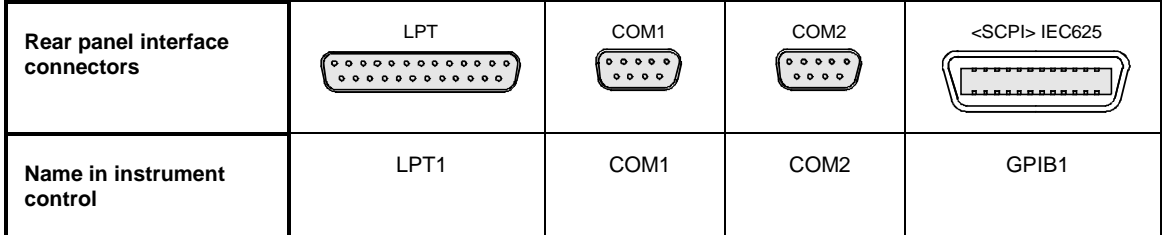

#### Table 1-2 Interface Connectors for Output Devices

After connection of the output device to the appropriate interface connector, the configuration of the interface as well as the output device must be entered and the output device must be assigned to the interface.

The configuration of the selected interface (COM1, COM2 or GPIB1) is performed according to the SETUP-GENERAL SETUP menu (key group: CONFIGURATION, see in Chapter 4, the section "Preliminary Setup and Interface Configuration").

**Note:** Interface LPT1 cannot be configured. If the option FSE-B15, computer function, is installed, LPT1 can be used for printing in both the measurement instrument mode and the computer mode. However, it can only be used for one mode at a time.

#### **Interfaces COM1 and COM2**

• The parameters COM PORTS BAUDRATE, BITS, PARITY, STOPBITS, HW/SW-HANDSHAKE determine the transmission parameters of the interface.

**Note:** The transmission parameters must agree with the specifications of the output device (see the operating manual for the output device).

- The parameter COM PORTS PROTOCOL informs the instrument that an output device is connected to an interface (REMOTE setting).
- The parameter COM PORTS OWNER assigns the interface to one or both operational modes.

**Note:** If printing is required in the measurement instrument mode, then this parameter must be set to INSTRUMENT or INSTRUMENT AND DOS. If, on the other hand, printing is required in computer mode (Option FSE-B15, computer function), then the parameter must be set to DOS or INSTRUMENT AND DOS.

#### **Interface GPIB1**

• The parameter GPIB ADDRESS passes the IEC Bus address of the output device to the instrument.

**Note:** If the output device is operated in "listen only" mode, this setup may be omitted.

The configuration of the connected output device and the assignment to the interface takes place in the HARDCOPY DEVICE–SETTINGS DEVICE1/2 menu (key group: HARDCOPY, see in Chapter 4, the section "Selection and Configuration of the Output Device"). The configuration of up to two output devices (DEVICE1 and DEVICE2) may be entered, of which, at least one must be activated for printing.

• The parameter DEVICE/LANGUAGE determines which output device is to be used.

**Note:** During the selection of the printer type, it must be observed that the selected printer type and the connected output device are compatible. In case of doubt, consult the operating manual for the output device.

• The parameter CONNECTION sets the interface which is to be used.

The number of additional parameters which need to be entered depends upon the selected interface and the output device used.

- The parameter ORIENTATION sets the page format to horizontal or vertical (portrait).
- The parameter DEVICE RESET determines if the output device is to be reset before each print job.
- The parameter FORMFEED determines if a formfeed should follow each print job.
- The parameter PAPER FEED specifies the paper feeder (single sheet or endless paper).

Table 1-3 shows the standard factory settings for the two output devices.

The standard factory settings for *DEVICE 1* correspond to an output device controlled by the command language HPGL, typically, a plotter connected to the IEC-Bus interface.

The standard factory settings for *DEVICE 2* correspond to a Epson printer (and compatible) connected to the parallel interface LPT.

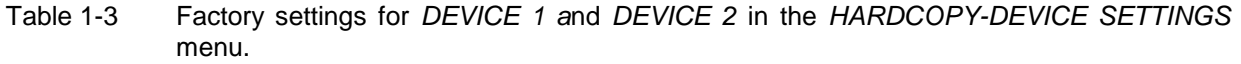

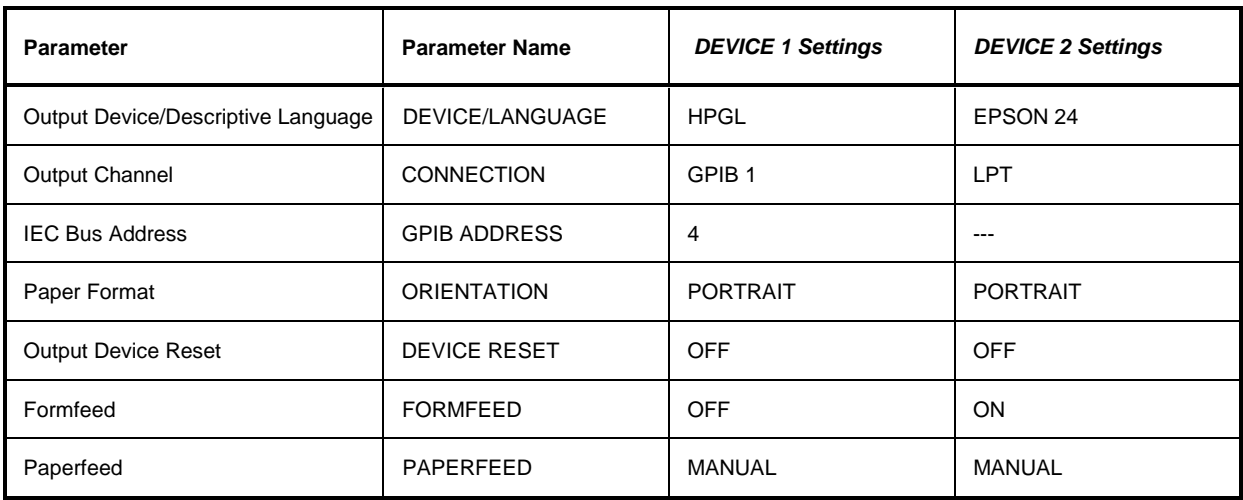

In the following illustrative examples, a Postscript printer is connected to the LPT interface.

**Note:** Interface LPT cannot be configured. The configuration of the other interfaces (COM1, COM2 or GPIB1) is performed according to the SETUP-GENERAL SETUP menu (key group: CONFIGURATION, see in Chapter 4, the section "Preliminary Setup and Interface Configuration").

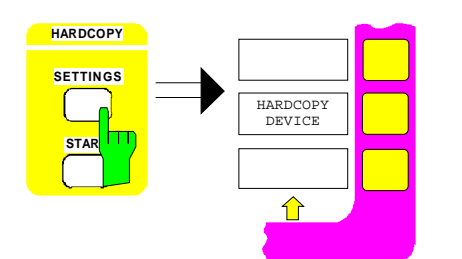

#### **Configure printer and connect to interface**

Press the SETTINGS key of the HARDCOPY key group.

The SETTINGS menu is opened.

 $\triangleright$  Press the HARDCOPY DEVICE softkey

The HARDCOPY DEVICE sub-menu is opened and the current settings for the two possible output devices are displayed in tabular form on the display screen.

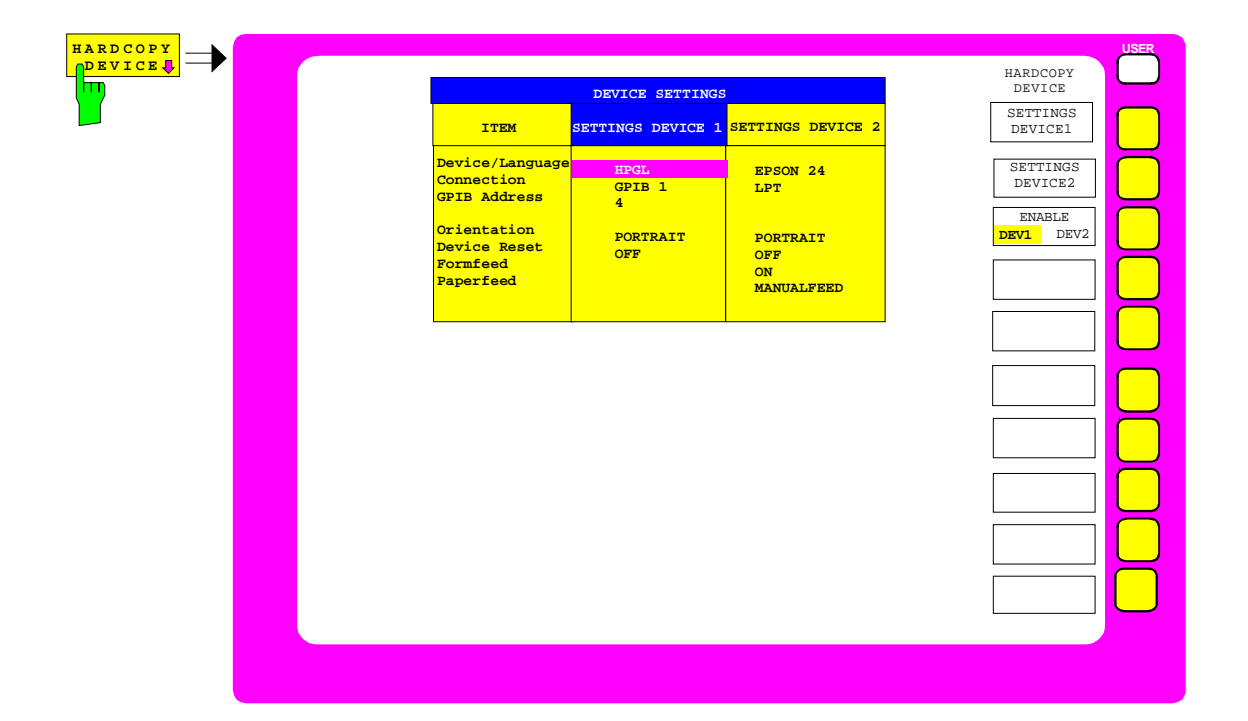

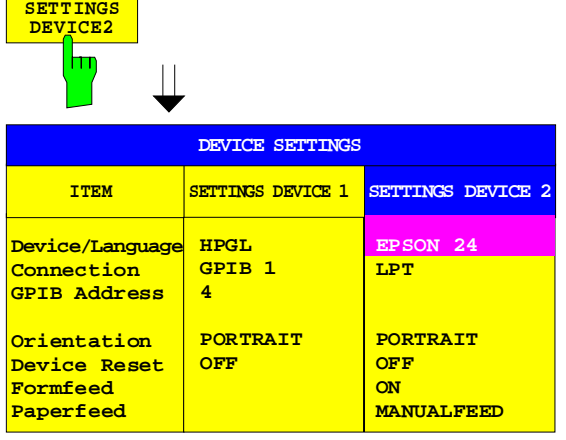

**SETTINGS DEVICE 2 SETTINGS DEVICE 1**

**SELECT DEVICE POSTSCR EPSON 24 HPPCL 4 HPPCL 5 HPGL PCX WMF**

**EPSON 24 LPT**

**HPGL GPIB 1 4 PORTRAIT OFF**

**DEVICE SETTINGS**

> Press the SETTINGS DEVICE2 softkey.

The current selection in the first line of the table column SETTINGS DEVICE2 is marked by the selection bar.

 $\triangleright$  Press one of the units keys.

The SELECT DEVICE selection box appears on the display screen. The current selection is indicated by a check mark and the selection bar is in the background.

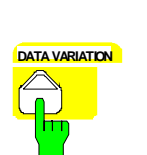

 $\mathbf{H}$ 

**ITEM**

**GHz s V -dBm**

**DATA ENTRY**

**Device/Language Connection GPIB Address Orientation Device Reset Formfeed Paperfeed**

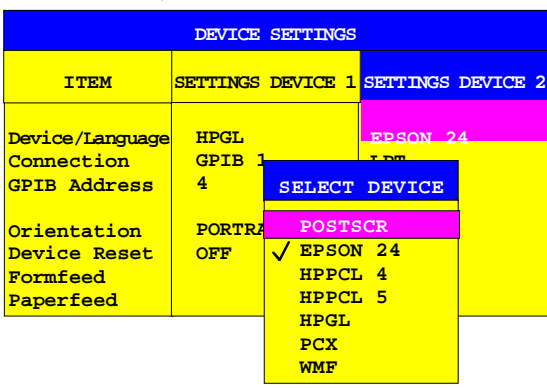

**DATA VARIATION PRESS the cursor key O** until the POSTSCR entry is indicated by the selection bar.

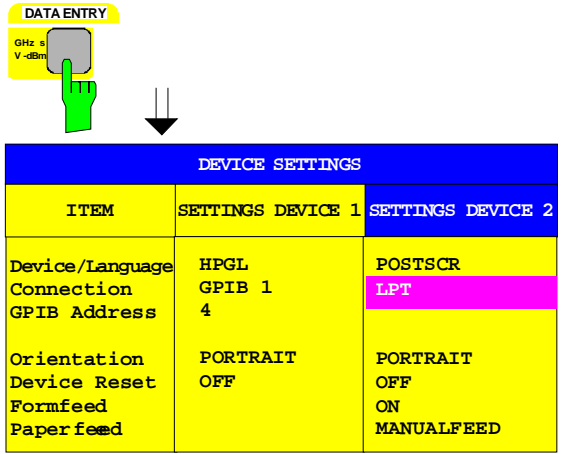

 $\triangleright$  Press one of the units keys.

The SELECT DEVICE selection box is closed and the POSTSCR setting is entered in the table column SETTINGS DEVICE2. The selection bar now indicates the current entry in the next row of the table.

**Note:** The CONNECTION parameter is set to LPT at the factory and, therefore, must not be changed. The selection of the printer type automatically sets the parameters ORIENTATION, DEVICE RESET, FORM FEED and PAPER LENGTH to values which correspond to a standard mode of operation with this output device.

#### **Activate printer**

 $\triangleright$  Press the ENABLE softkey until DEV2 in the second softkey line is selected.

# **MENU**

**ENABLE**<br>EV1 **DEV2 DEV1 DEV2**

ш

#### **Return to main menu**

 $\triangleright$  Press the menu-change key several times.

# **Firmware Update**

The installation of a new firmware version can be performed using the built-in diskette drive and does not require opening the spectrum analyzer. The deliverable items contained in the Firmware Update Kit and the installation program call procedure may be found in the documentation accompanying the kit. The installation program then leads the user through the remaining steps of an update.

# **Options**

# **Option FSE-B17 – Second IEC/IEEE Interface**

Besides the FSE external devices can also be controlled via the IEC/IEEE bus using the optional 2nd bus interface FSE-B17 and the computer function for FSE (option FSE-B15). The interface software permits IEC/IEEE-bus commands to be included in user programs.

## **Installing the software**

- 1. The operating software is already installed and need not be loaded from the driver diskettes which serve as backup diskettes.
- 2. The driver GPIB.COM must be loaded on the start-up of DOS. For this to take place, the line DEVICE = C:\AT-GPIB\GPIB.COM has to be entered in the file C:\CONFIG.SYS. If the option is factory fitted, this line will have been entered in the factory.
- 3. The configuration of the card can be modified with the program C:\AT-GPIB\IBCONF.EXE. The following parameters may not be changed:

Bios version <  $3.0$ : Bios version  $\geq 3.0$ :

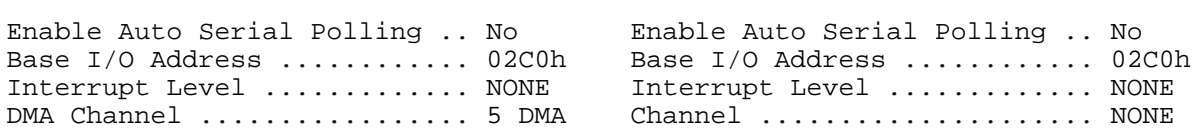

For further parameters, refer to manual for the card.

- 4. The parameters of units connected are also set with the program IBCONF.EXE. The logic designation for FSE is preset to DEV1 and the address to 20. For further equipment refer to manual for the card.
	- **Note:** Ensure that the names assigned to the connected units are not the same as the directory names under DOS.

# **Operation**

The second IEC/IEEE-bus interface corresponds physically to that of FSE (see chapter 8).

If the FSE is to be controlled via the IEC/IEEE bus, a bus cable must be plugged to both bus connectors.

The interface can be driven under DOS/WINDOWS by R&S software (FSE-K3, Order No. 1057.2996.02, etc.) or by user-written software. The handling of IEC/IEEE-bus commands in user programs is described in the manual for the card.

The files for DOS in the computer function are in directory C:\AT-GPIB, those for WINDOWS in directory C:\AT-GPIBW .

**Note:** The program IBIC.EXE (see manual for the card) may not be used for controlling the FSE (measuring unit section); however external units can be controlled via the bus.

Option FFT Filter FSE-B5 is a firmware option. It has to be enabled by a keyword.

# **Prerequisites**

1. Keywords

The keyword is printed on a label which is part of the equipment supplied and has to be stuck to the rear of FSE.

2. Hardware

The modification state of module DIGITAL IF has to be either MODIF INDEX > 5 or MODIF INDEX = 5 and HW CODE  $\geq$  6. The modification state can be checked in the module list INSTALLED COMPONENTS in menu INFO HARDWARE+OPTIONS.

3. Firmware

The modification state of the firmware has to  $\geq 1.62$ . The modification state can be checked in table FIRMWARE VERSION in menu INFO FIRMWARE VERSIONS.

# **Enabling the option**

**SETUP**

**MODE**

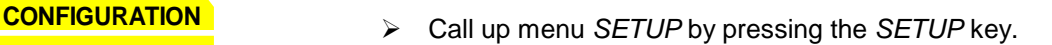

**OPTIONS**<br> **Call up submenu OPTIONS by pressing the OPTIONS softkey.** 

Table FIRMWARE OPTIONS is displayed, listing the installed options.

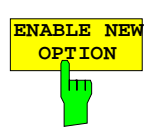

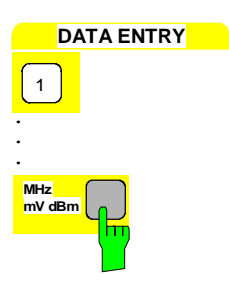

- **EXECUTE:** Activate the entry field by pressing the ENABLE NEW OPTION softkey.
- $\triangleright$  Enter the 10-digit keyword via the numeric keypad and terminate the entry by pressing one of the unit keys.

Now option FFT filter is listed in table FIRMWARE OPTIONS.

**Note:** Message 'option key invalid' indicates an invalid entry.

# **Option FSE-B16 – Ethernet Adapter**

With the option Ethernet Adapter FSE-B16, the device can be connected to an Ethernet-LAN (local area network). Together with the option Computer Function FSE-B15 it is possible to transmit data via the network and to use the network printer. The adapter operates with a 10 MHz Ethernet in line with standards IEEE 802.3 10Base2 (Thin Ethernet, CheaperNet, BNC-Net) (B16 model 03) or 10Base5 (Thick Ethernet) (B16 model 02). Operation without the option Computer Function FSE-B15 is not possible.

## **Hardware Installation**

**Caution:**

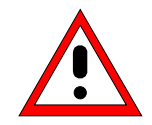

Prior to installation contact the network administrator, especially in case of complex LAN installations since mistakes in cabling might have influence the whole network.

If the adapter is installed at the factory, it is preconfigured. In case of retrofitting, refer to the installation instructions. The hardware settings must not be modified since the functions of the device could otherwise be impaired.

The following parameters are factory-set: I/O Addr. 300, IRQ 5, MEM CA000

The connection with the network depends on the connectors used in the network.

## **BNC (Thin Ethernet, CheaperNet; FSE-B16 Var. 03)**

**Connection** The device is looped into the LAN segment via rear-panel 2 BNC connectors.

> If a cable is not connected to one of the BNC connectors, this BNC connector has to be terminated with 50 Ohm. BNC T connectors must not be used.

**Network traffic**

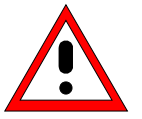

Note that the network traffic is disturbed if a segment is interrupted.

**Requirements** Thin Ethernet segment requirements have to be complied with:

- maximum segment length of 185 m
- minimum distance between the connectors of 0.5 m
- maximum of 30 connectors per segment.

If components that comply with enhanced requirements are exclusively used (Ethernet Adapter FSE-B16 complies with the enhanced requirements):

- maximum length of segment of 300 m
- maximum number of connectors of 100

With repeaters used:

- maximum total length of the network of 900 m containing a
- maximum of 3 segments
- maximum of two repeaters between two connectors

# **AUI (Thick Ethernet; FSE B16 Var. 02)**

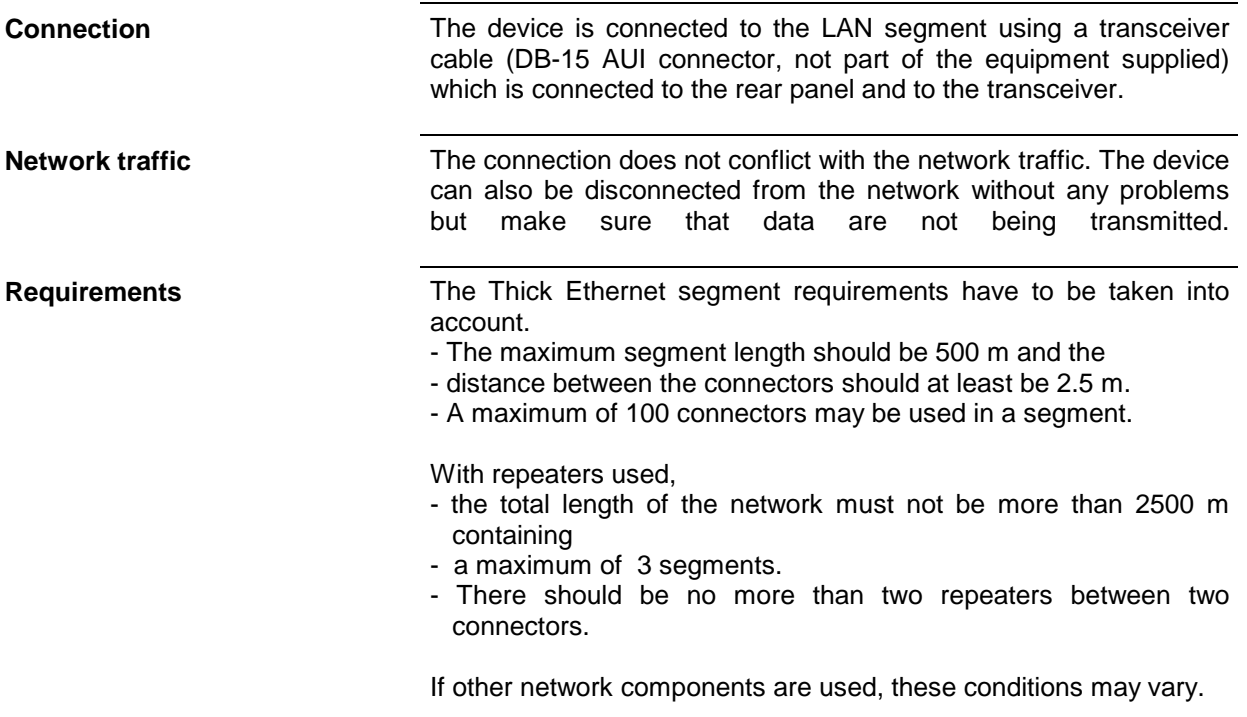

# **RJ45 (UTP, 10BaseT, Western Connector)**

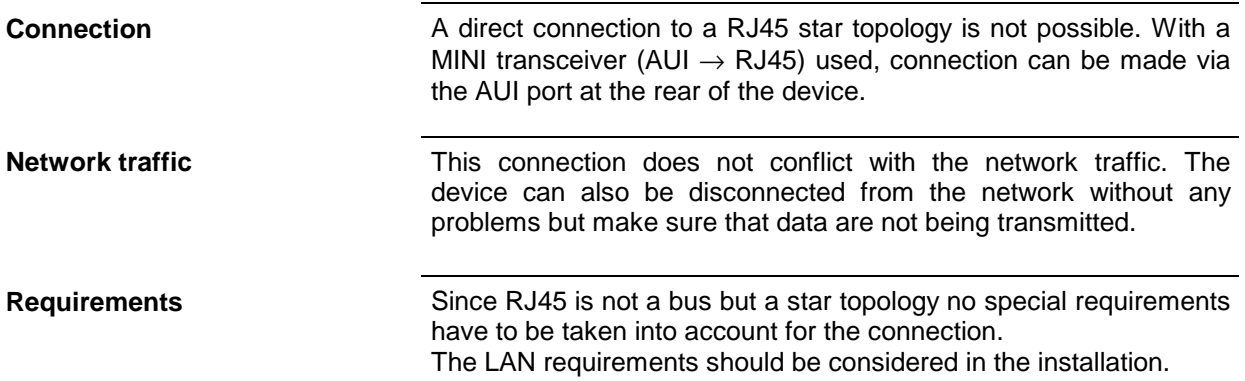

## **Software Installation**

Data transmission within the network is by means of data blocks, the so-called packets. Besides user data other information, the so-called protocol data (transmitter, receiver, type of data, order) are transmitted. The drivers corresponding to the protocol have to be installed to process protocol information. A network operating system is required for network services (data transmission, directory services, printing in the network) and thus has to be installed.

## **Installation of Network Drivers**

## **a) ODI**

ODI drivers have been developed by NOVELL for the network operating system NETWARE. It is an open standard so that other systems can be based on it, too. The driver system is of modular design and can thus be easily adapted to the hardware.

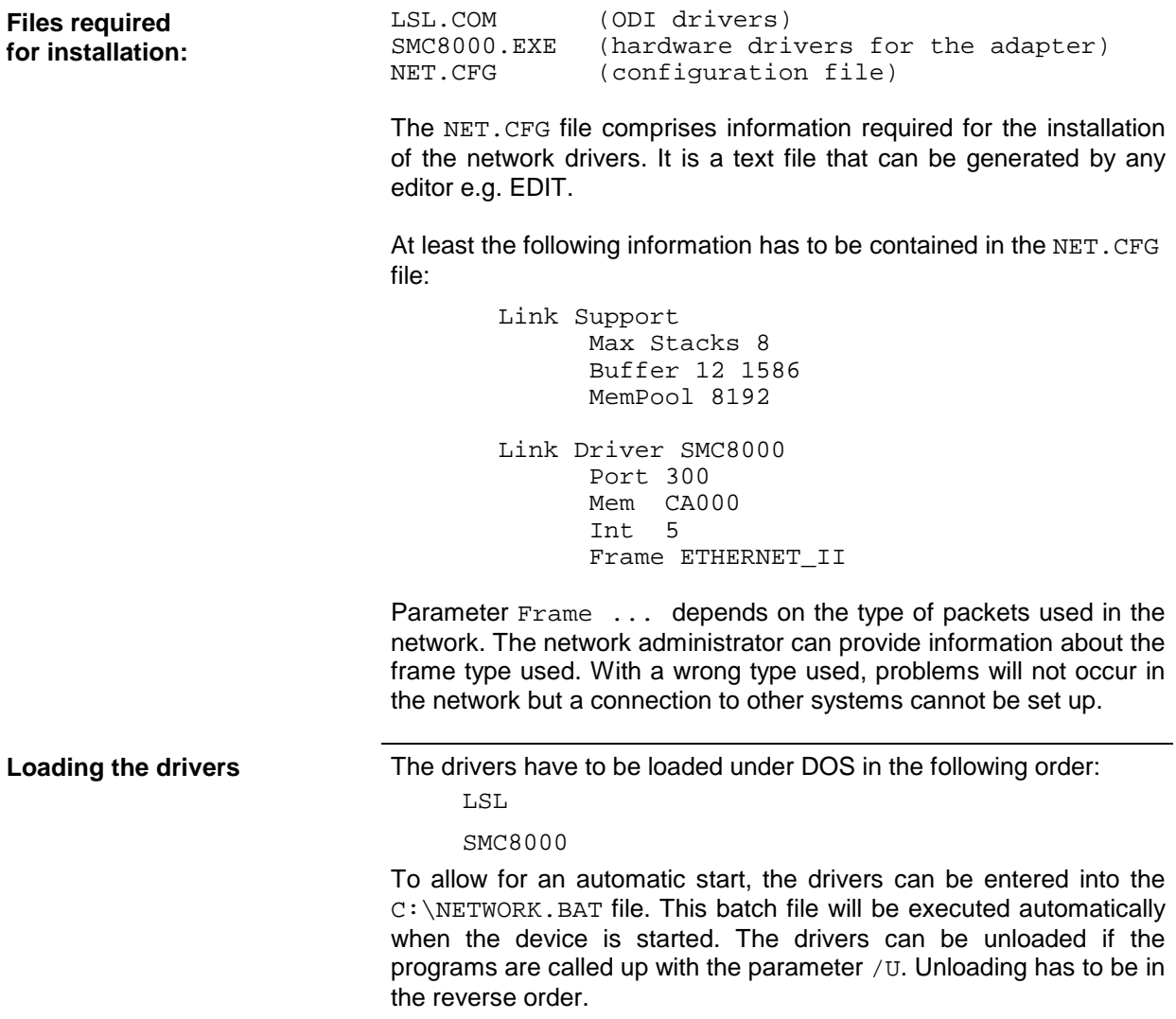

## **b) NDIS**

NDIS drivers are mainly used by network operating systems from MICROSOFT (DOS MS-NET,WINDOWS FOR WORKGROUPS, WINDOWS 95, WINDOWS NT). It is an open system so that other systems can be based on it, too. The driver system is of modular design and can thus be easily adapted to the hardware.

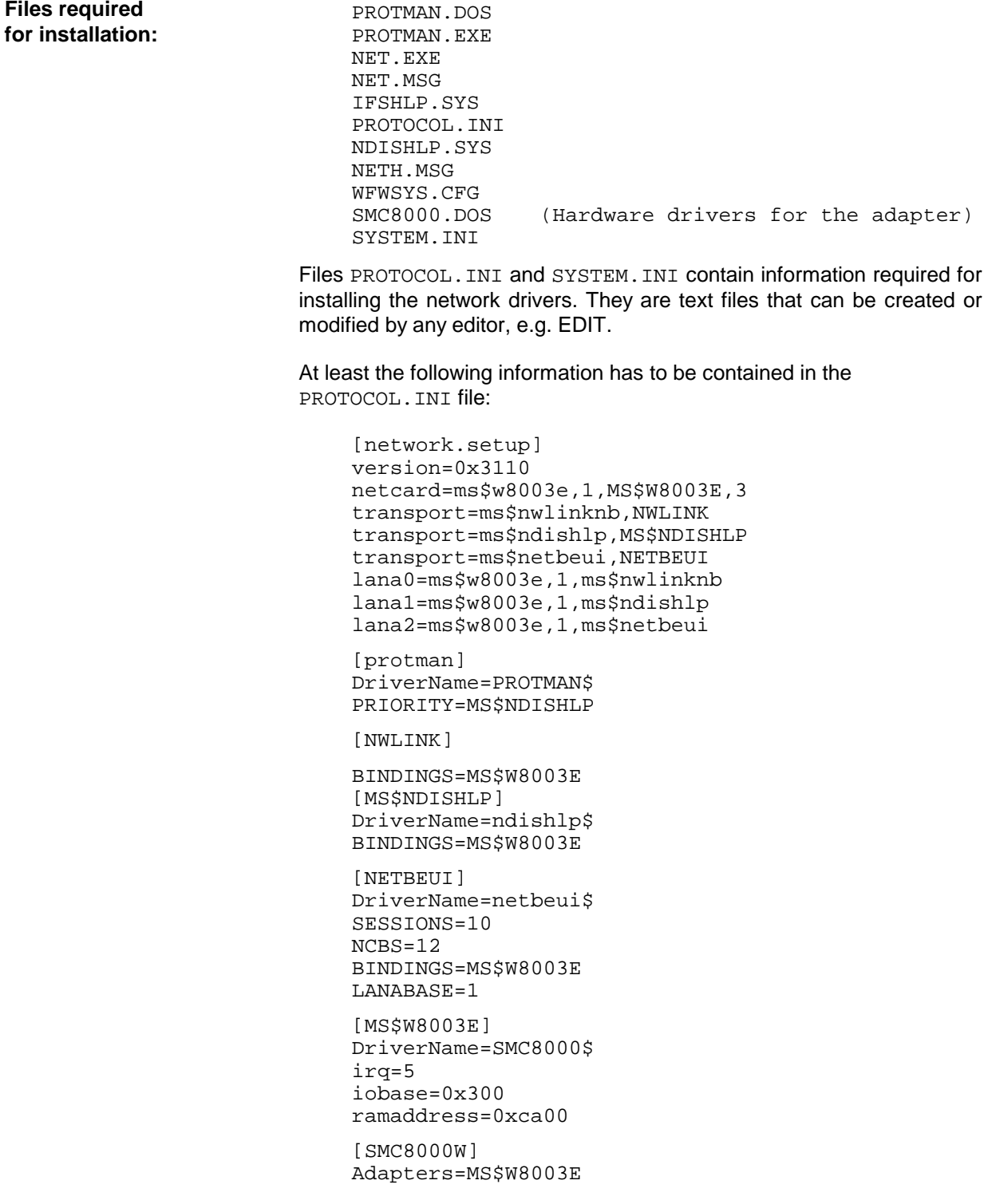
At least the following information has to be contained in the SYSTEM. INT file:

```
[Network]
                                       winnet=wfwnet/00025100
                                       multinet=nonet
                                       FileSharing=Yes
                                       PrintSharing=Yes
                                       LogonDisconnected=yes
                                       EnableSharing=Yes
                                       UserName=FSE
                                       Workgroup=WORKGROUP
                                       ComputerName=FSE
                                       Comment=FSE
                                       [network drivers]
                                       netcard=smcmac.dos
                                       transport=ndishlp.sys,*netbeui
                                       devdir=C:\NDIS
                                       LoadRMDrivers=No
                                       [NWNBLINK]
                                       LANABASE=0
                                  Parameter "UserName= ..." comprises the user name for the network.<br>Parameter "Workgroup= ..." comprises the user name for the network.
                                  Parameter "Workgroup= ..." comprises the user name for the network.<br>Parameter "ComputerName= ..." determines the name of the device in the
                                                                determines the name of the device in the network.
                                                                This name has to be unique in the network.
                                 All drivers should be copied into a directory, e.g. C:\NDIS.
Requirements in the
CONFIG.SYS file
                                  The C:\emptyset CONFIG. SYS file has to be extended by the following line:
                                        DRIVER = C:\NDIS\IFSHLP.SYS
                                  To do this, the read-only attribute of the file has to be removed by the
                                 following DOS command:
                                        ATTRIB C:\CONFIG.SYS -R
Loading the drivers On startup of the device, the network drivers will be loaded
                                  automatically.
```
# **c) Packet Drivers**

The "Packet" network driver system has been developed by universities and can be used free of charge. Many free-of-charge network operating systems (KERMIT) are based on this driver system. Although the drivers for these network cards used to be made at universities, manufacturers have now started to supply their own drivers.

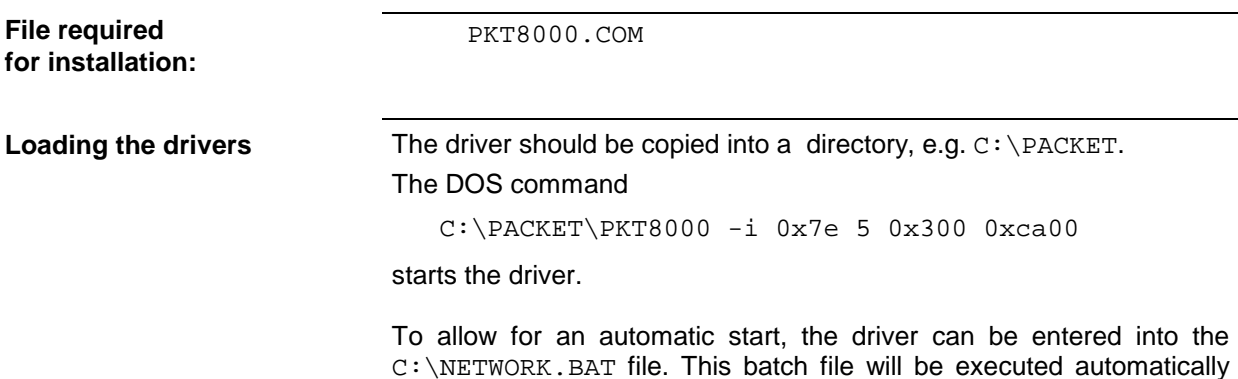

on the startup of the device.

## **Installation of Network Operating System**

# **a) NOVELL NETWARE**

ODI drivers are the precondition for NOVELL NETWARE. The access software is available in three models: NETWARE SHELL, NETWARE REQUESTER and NETWARE CLIENT 32. NETWARE SHELL allows access to NETWARE 3 servers only. The NETWARE REQUESTER allows access to NETWARE 3 as well as NETWARE 4 (NDS). NETWARE CLIENT 32 cannot run on the device.

# **NETWARE SHELL**

**Files required for installation:** IPXODI.COM

NETX.EXE

The files should be copied into the directory comprising the network drivers.

If a connection to a certain network server is requested, the name of the server can be entered into the NET.CFG file by means of the following line:

PREFERRED SERVER = FSESERVER

(FSESERVER has to be replaced by the server name in the network).

**Loading the drivers** The drivers are loaded under DOS in the following order: IPXODI

NETX

To allow for an automatic start, the drivers can be entered into the C:\NETWORK.BAT file in addition to the network drivers. This batch file will be executed automatically on the startup of the device. The drivers can be unloaded if the programs are called up with the parameter  $/U$ . Unloading has to be in the reverse order.

### **NETWARE REQUESTER**

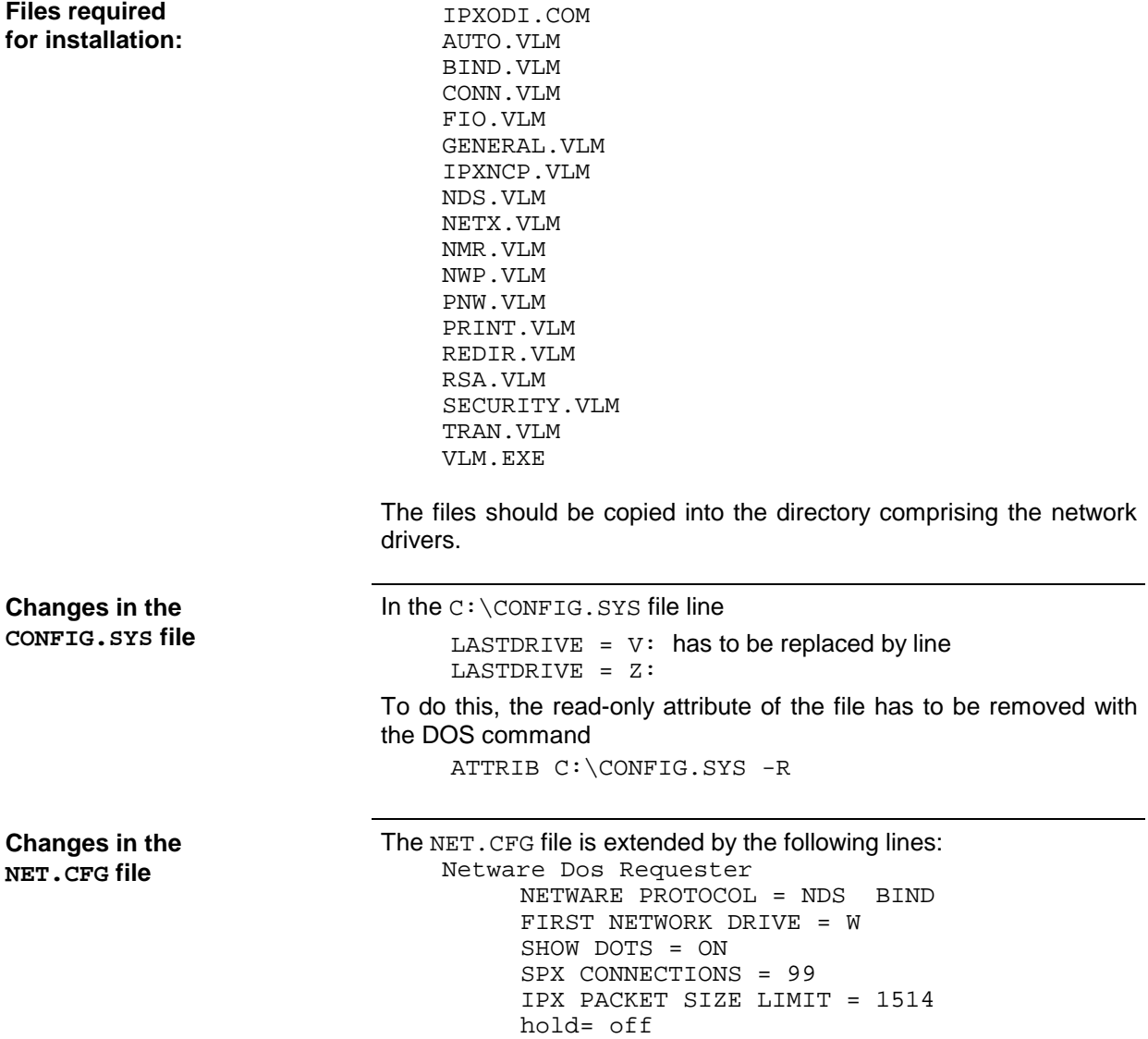

If a connection to a certain network server is requested, the name of the server can be entered into the NET.CFG file by means of line PREFERRED SERVER = FSESERVER

(FSESERVER has to be replaced by the server name in the network).

**Loading the drivers** The drivers are loaded under DOS in the following order: IPXODI

VLM

To allow for an automatic start, the drivers can be entered into the C:\NETWORK.BAT file in addition to the network drivers. This batch file will be executed automatically on the startup of the device. The drivers can be unloaded if the programs are called up with the parameter  $/U$ . Unloading has to be in the reverse order.

### **b) MICROSOFT NET**

**Drivers required** The NDIS drivers are the precondition for the MICROSOFT NET. Other drivers are not required. **Loading the drivers** The start is via the following DOS command: C:\NDIS\NET START To allow for an automatic start, the command can be entered into the C:\NETWORK.BAT file. This batch will be executed automatically on the startup of the device.

### **c) TCP/IP**

TCP/IP (Transmission Control Protocol / Internet Protocol) is not a network operating system but a standard. This standard allows to transmit data between computers using different operating systems. The services are managed by utility programs such as FTP, TELNET, KERMIT, HTTP, RSH. TCP/IP only provides services for the transport and network addressing.

**Drivers required** TCP/IP can be based on the ODI or PACKET drivers. Normally, another driver providing the TCP/IP support is required. See corresponding product about the use of the drivers.

### **d) KERMIT**

**Drivers required** The data transmission program KERMIT is based on the PACKET drivers. To install KERMIT it is required to copy all the files into a directory, e.g. C:\KERMIT. The precondition for this is that an IP address is assigned to the device by the network administrator and that the Sub Net Mask for the network is known. Both addresses are in the form of four digits from 0 to 255 separated by a dot. An IP address in the network has to be unique as problems might otherwise occur. The Sub Net Mask is the same in the whole network.

> Examples of IP address: 89.0.0.14 Example of Sub Net Mask: 255.255.0.0

### **Operation**

After installing the network operating system it is possible to transfer data between the device and other computers and to use printers in the network. A precondition for network operation is the authorization to use network resources. Resources may be access to the file directories of other computers or the use of a central printer. The network or server administrator will grant the authorizations. The network name of the resource and the corresponding authorization are required. Passwords protect the resources against improper use. A user name is normally assigned to every authorized user. The user also has a password. Resources may then be assigned to the user. The type of access, i.e. whether data are only read or also written as well as a shared access to data has to be defined. Other types are possible depending on the network operating system.

### **NOVELL**

Operating system NETWARE from NOVELL is as server-supported system. Data transfer between the individual workstations is not possible. Data transfer is between workstation computers and a central computer, the server. This server provides storage capacity and the connection to the network printers. Like under DOS, the data on a server are organized in directories and are offered to the workstation as virtual drives. A virtual drive on a workstation is like a hard disk and data can be processed accordingly. This is called drive mapping. Also network printers can be addressed as normal printers. Network operating system NOVELL is available in two forms: NETWARE 3 and NETWARE 4 NDS. In the previous version NETWARE 3, each server manages its own resources itself and is independent. A user has to be managed separately on each server. For NOVELL 4 NDS, all resources are managed in the NDS (NOVELL DIRECTORY SERVICE). The user only has to log in once and gains access to the resources released for him. The individual resources and the user are managed as objects in a hierarchical tree (NDS TREE). The position of the object in the tree is called CONTEXT for NETWARE and must be known in order to access the resources.

**Logging into network After all network drivers have been loaded and the device has** established a connection with the server, a new drive  $W: E$  is generated. After a change to this drive, the log in can be started with the LOGIN command. The user name and the password are queried. For NOVELL 4 NDS it is necessary to set the CONTEXT beforehand using the CX <context> command. **Virtual drives** To generate a virtual drive on the computer function of a device, the following command is used MAP [ROOT]<dr>:=<server>/,<volume>:<directory> where: dr drive indicator under which the virtual drive is addressed (E to P, R to V) server name of the NOVELL server on which the directory is located. volume name of the data medium on which the directory is located. directory name of the directory which is to be accessed. If parameter ROOT is specified, the higher directories can no longer be addressed. **Example:** MAP P:=VENUS/SYS:MESURE\FSE causes that the directory \MESURE\FSE on hard disk SYS of server VENUS appears on the device as drive P . In drive P it is also possible to see the directory structure of MESURE. If the command is called up with the parameter ROOT, it would only be possible to access directory structures below FSE. The MAP DEL <lw>: command allows drive mapping to be canceled. **Storage of device data on a server** Instead of storing device data on hard disks, they can be stored on virtual drives. To do this, it is first required to generate a virtual drive E: in the computer function. The LOADINFO file in directory d:\ has to comprise line ATTACHDEVICE E\_DOS AS :C: EDOS

to enable the device to recognize the drive. Access to E: is according to normal device functions.

**Printing on a network**

#### **printer**

To be able to use a printer in the computer function, this printer has to be connected first with the computer function by means of the following command

```
CAPTURE L=<lpt> Q=<printer_queue>
```
where:

lpt printer port (1=LPT1, 2=LPT2, 3=LPT3)<br>printer\_queue name of printer queue. name of printer queue.

#### **Example:**

CAPTURE L=1 Q=PRINTER\_FSE

causes printer data which are normally sent to printer port LPT1 to be routed to the network printer called PRINTER\_FSE.

**Hardcopy from device to a network printer**

It is not possible to directly route a hardcopy from the device to a network printer. It has to be printed first into a file on the hard disk (Print to File). This file is then copied to the printer in the computer function.

This procedure is automated by the following DOS batch file:

START: IF NOT EXIST C:\USER\OUTPUT.PRN GOTO START COPY C:\USER\OUTPUT.PRN LPT1 /B DEL C:\USER\OUTPUT.PRN GOTO START

If this batch program is called up, the computer function waits until the device has generated a print file called OUTPUT.PRN, prints this file and deletes it again.

### **MICROSOFT**

For MICROSOFT, data can be transferred between workstations (peer-to-peer) but also between workstations and servers. The servers can provide access to individual files as well as the connection to network printers. Like under DOS, the data on a server are organized in directories and are offered to the workstation as virtual drives. A virtual drive on a workstation is like a hard disk and data can be processed accordingly. This is called drive mapping. Also network printers can be addressed as normal printers. A connection to DOS, WINDOWS FOR WORKGROUPS, WINDOWS95, WINDOWS NT is possible.

**Logging into network After all network drivers are loaded and the device has** established a connection with the server, a new drive W: is generated. After a change to this drive, the log in can be started with the

NET LOGON

command. The user name and the password are queried.

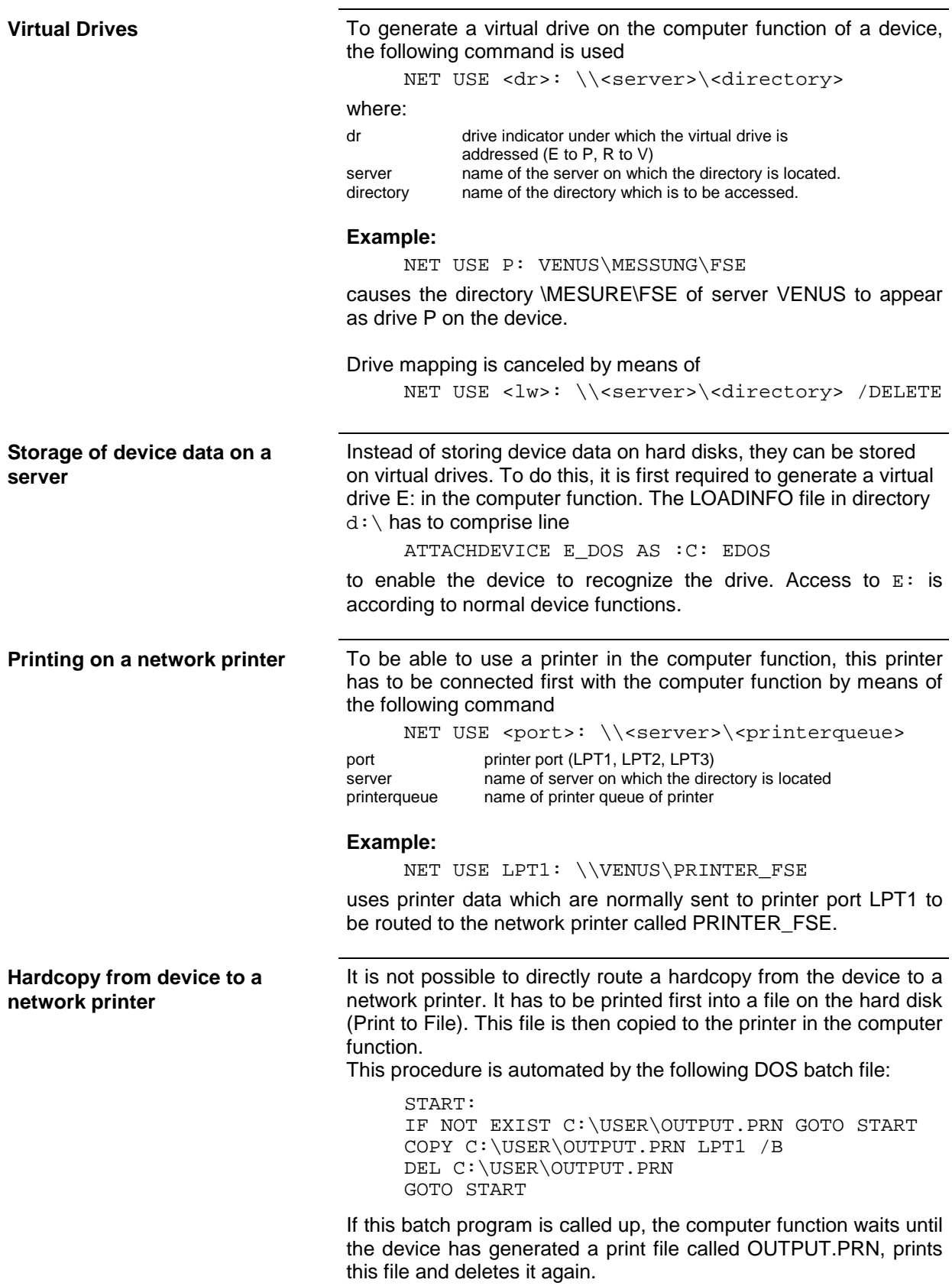

### **TCP/IP**

The TCP/IP protocol allows files to be transmitted between different computer systems. A program running on both computers is required to control the data transfer. The same operating or file system need not be used by the two partners. A file transfer is possible between DOS/WINDOWS and UNIX, for example. One partner has to be configured as host the other as client or vice versa. The system performing several processes at the same time (UNIX) will normally be the host. The usual file transfer program used for TCP/IP is FTP (File Transfer Protocol). An FTP host is installed as standard on most of the UNIX systems.

Columbia University provides the KERMIT program which not only allows file transfer via networks but also via modem. KERMIT can be used free of charge. The two procedures provide safe data transmission, i.e. errors normally do not occur.

### **FTP**

For a complete description of the functions and commands see the FTP documentation.

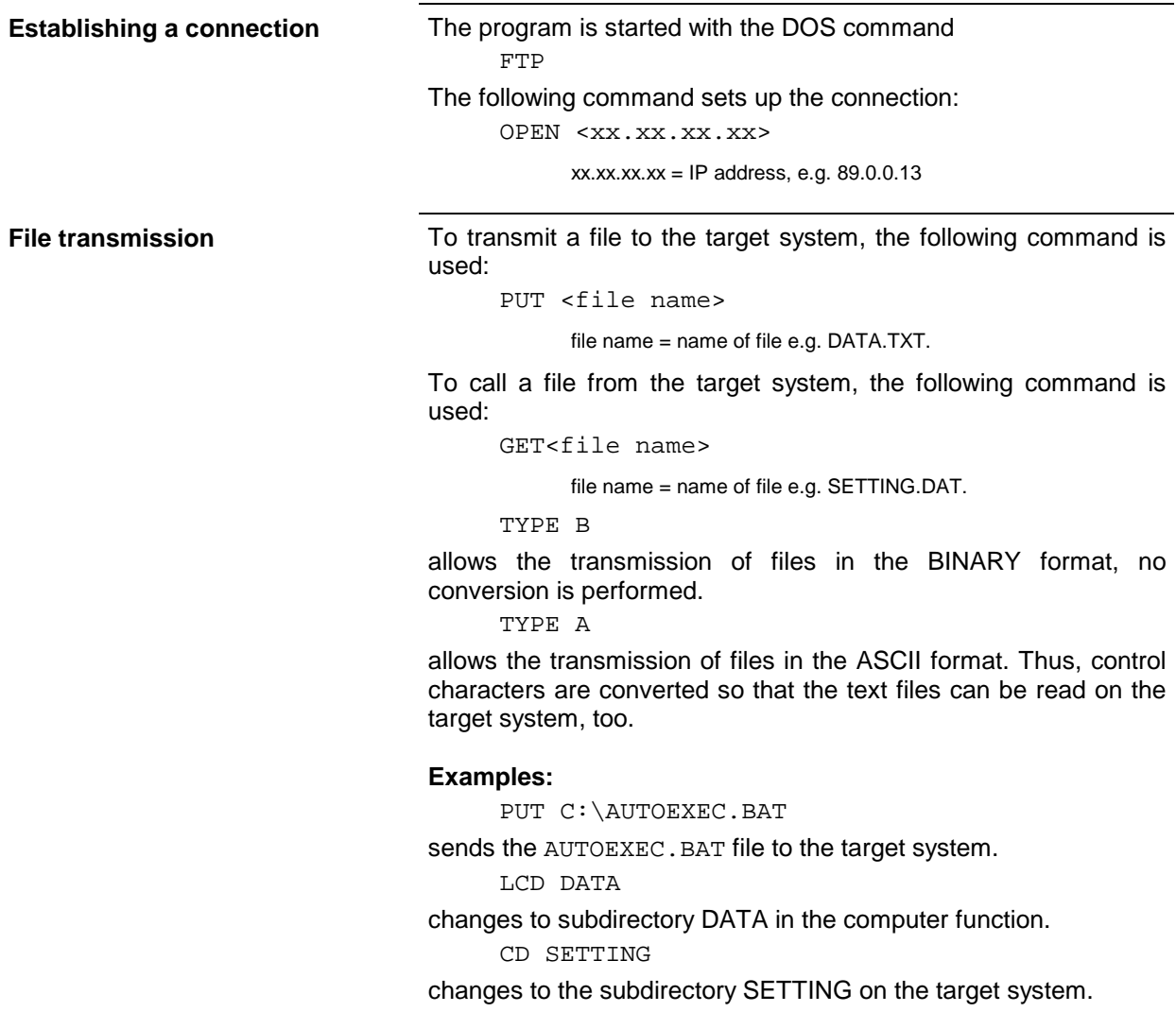

LCD <path>

changes the directory as the corresponding DOS command.

LDIR

lists the directory.

These commands refer to the computer function of the instrument. If the 'L' preceding the commands is omitted, they apply to the target system.

### **KERMIT**

KERMIT comprises a large number of functions described in detail in the help file KERMIT.HLP.

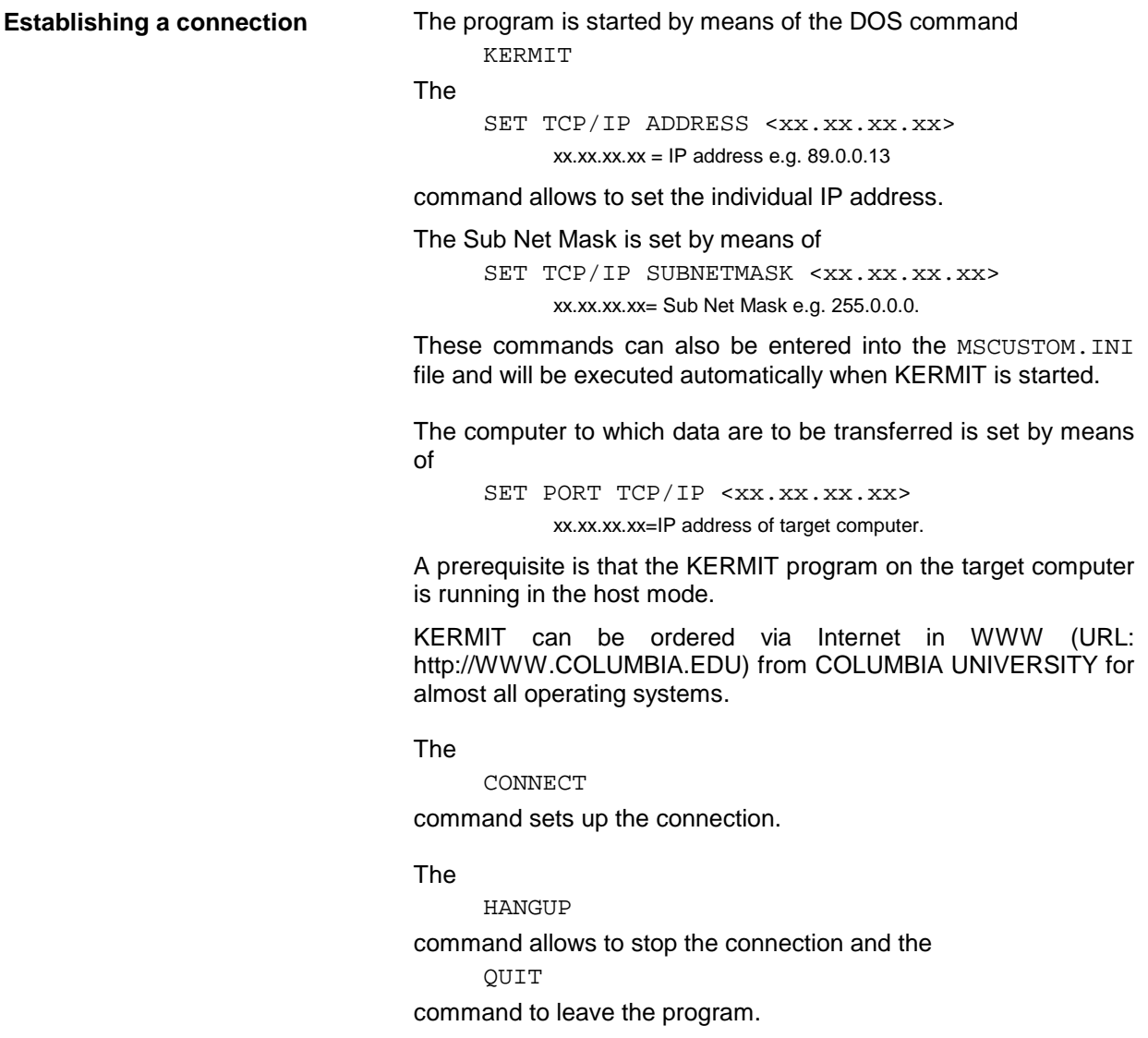

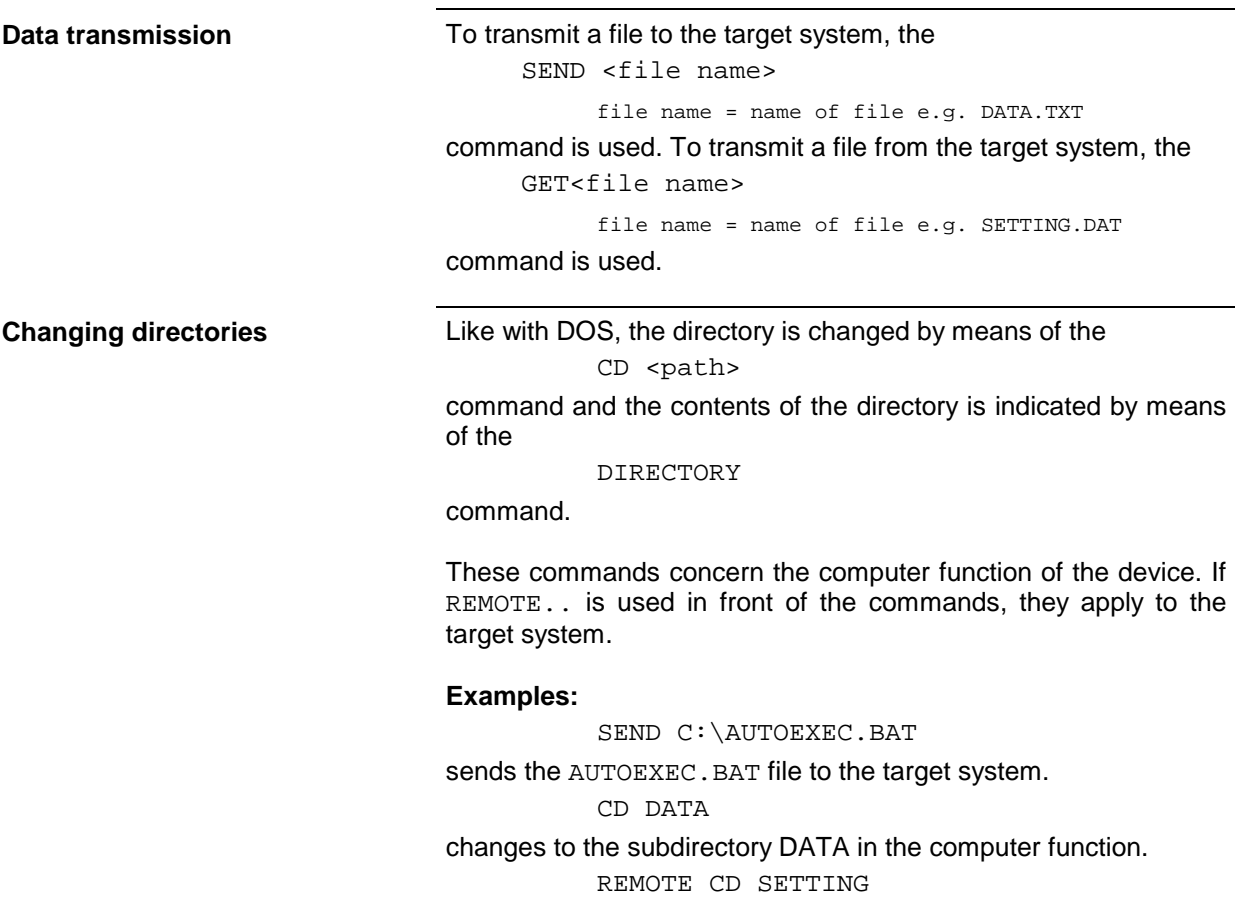

changes to the subdirectory SETTING on the target system.

# **Contents - Chapter 2 "Getting Started"**

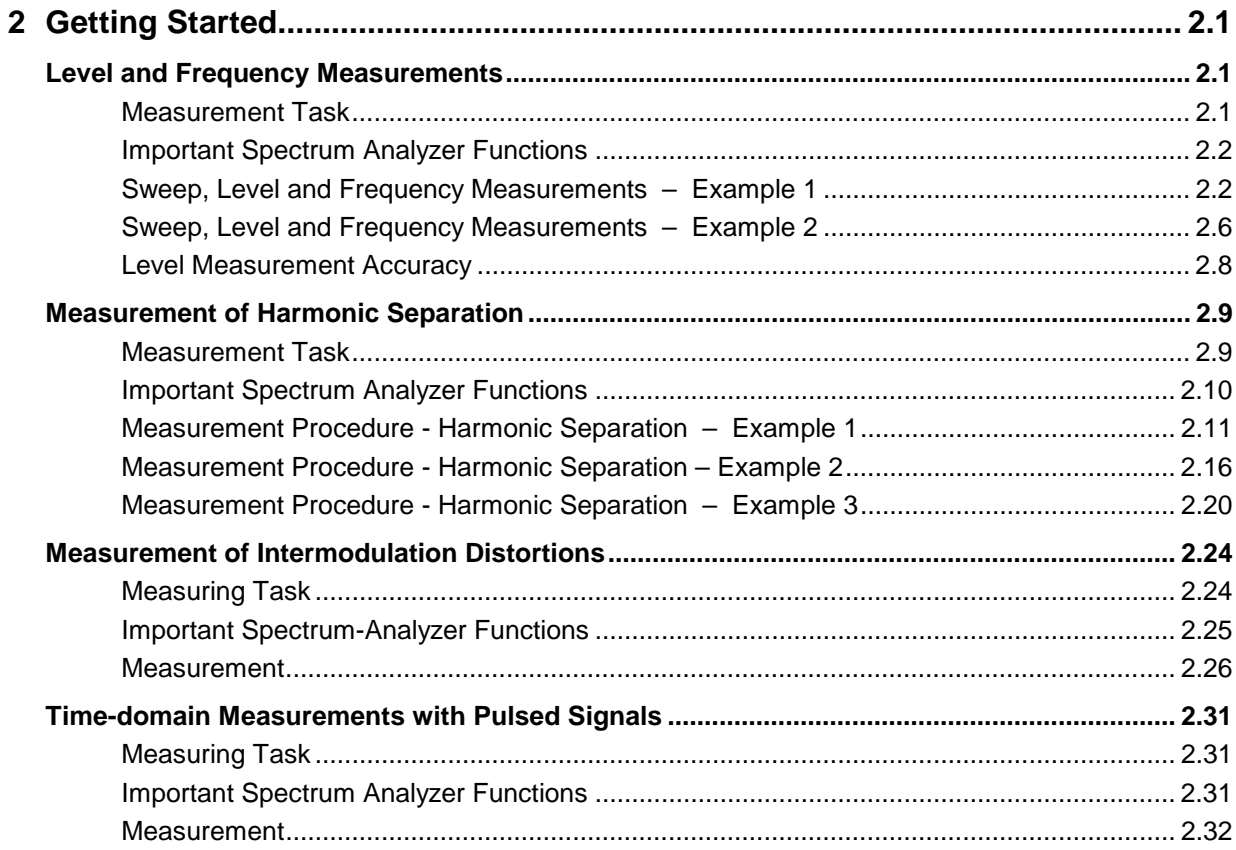

# <span id="page-122-0"></span>**2 Getting Started**

Chapter 2 presents basic measurements performed by a spectrum analyzer to provide fast and easy access to the operation of the instrument.

Before starting any measurement with the FSE, please note the instructions given in chapter 1 for putting the instrument into operation. In chapters 3 you will find detailed information on customizing the instrument and the display.

For a systematic explanation of all menus, functions and parameters and background information refer to the reference part in chapter 4.

In the following description, each step is explained in detail using the FSE so that the instrument can be immediately used without the need for learning all of the available functions. The described measurement applications are:

- Measurement of the level and frequency of a sine wave signal.
- Measurement of harmonics.
- Measurement of third order intermodulation and determination of the intercept point.
- Zero span measurement of a pulsed signal.

All of the following examples assume the standard settings for the analyzer. These are set with the PRESET key in the SYSTEM key field. The most important standard settings are shown in Table 2-1. A complete listing of standard settings can be found in chapter 4.

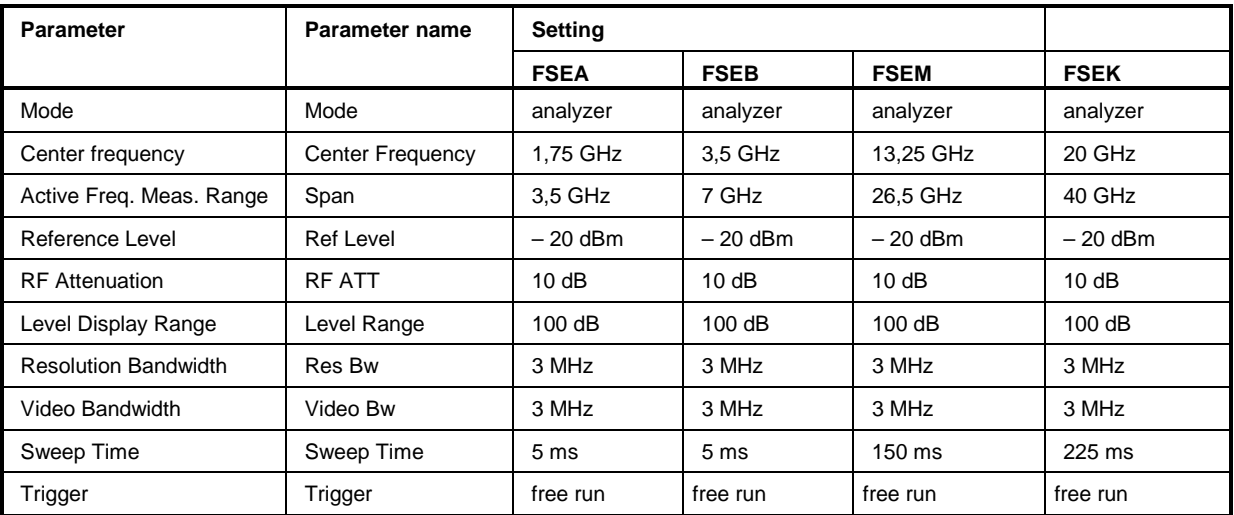

#### Table 2-1 Important PRESET settings

# **Level and Frequency Measurements**

### **Measurement Task**

The determination of the level and frequency of a signal is one of the most frequently encountered measurement tasks typically performed by a spectrum analyzer. Usually, for the measurement of an unknown signal, the PRESET settings are initially selected. If levels above +30 dBm are expected or possible, then a power attenuator must be inserted ahead of the analyzer input. Without attenuation, these signal levels might damage or destroy the input attenuator or the input mixer.

<span id="page-123-0"></span>Important parameters for level and frequency measurements are the settings for the CENTER FREQUENCY, the selection of the active measurement frequency range (SPAN) and the MARKER functions.

# **Sweep, Level and Frequency Measurements – Example 1**

In this example, a signal with a frequency of 200 MHz and a level of -10 dBm are applied to the RF INPUT of the analyzer. The selection of the center frequency and the active frequency range takes place manually.

The necessary setup functions are performed almost without exception by the fixed-function keys. The menus which appear with a key can, for the most part, be ignored. In this manner, fast, key-oriented operation is possible.

The following setup steps are performed:

- 1. Reset the instrument.
- 2. Apply the test signal.
- 3. Set the center frequency to 200 MHz.
- 4. Reduce the active measurement frequency range (SPAN) to 1 MHz.
- 5. Measure the level and frequency using the marker.
- 6. Optimize the measurement dynamic range and reduce the level measurement error.
- 7. Measure the frequency with the internal frequency counter

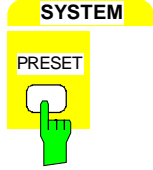

#### **1. Reset the instrument.**

- $\triangleright$  Press the PRESET key.
- **2. Connect the test signal to the RF INPUT located on the instrument front panel.**

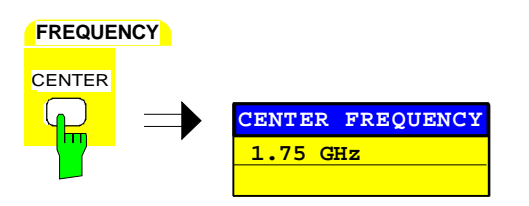

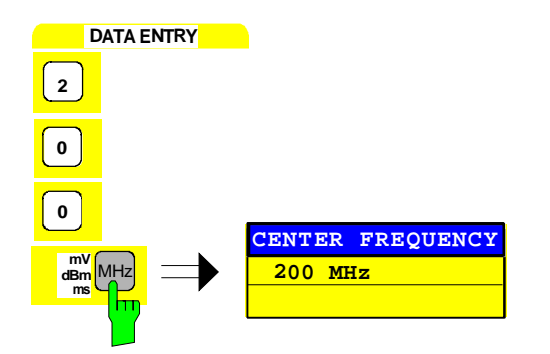

- **3. Set the center frequency to 200 MHz.**
- $\triangleright$  Press the CENTER key in the FREQUENCY key field.

The input field for center frequency appears on the display screen.

 $\triangleright$  Enter 200 via the numeric keypad and terminate with the MHz key.

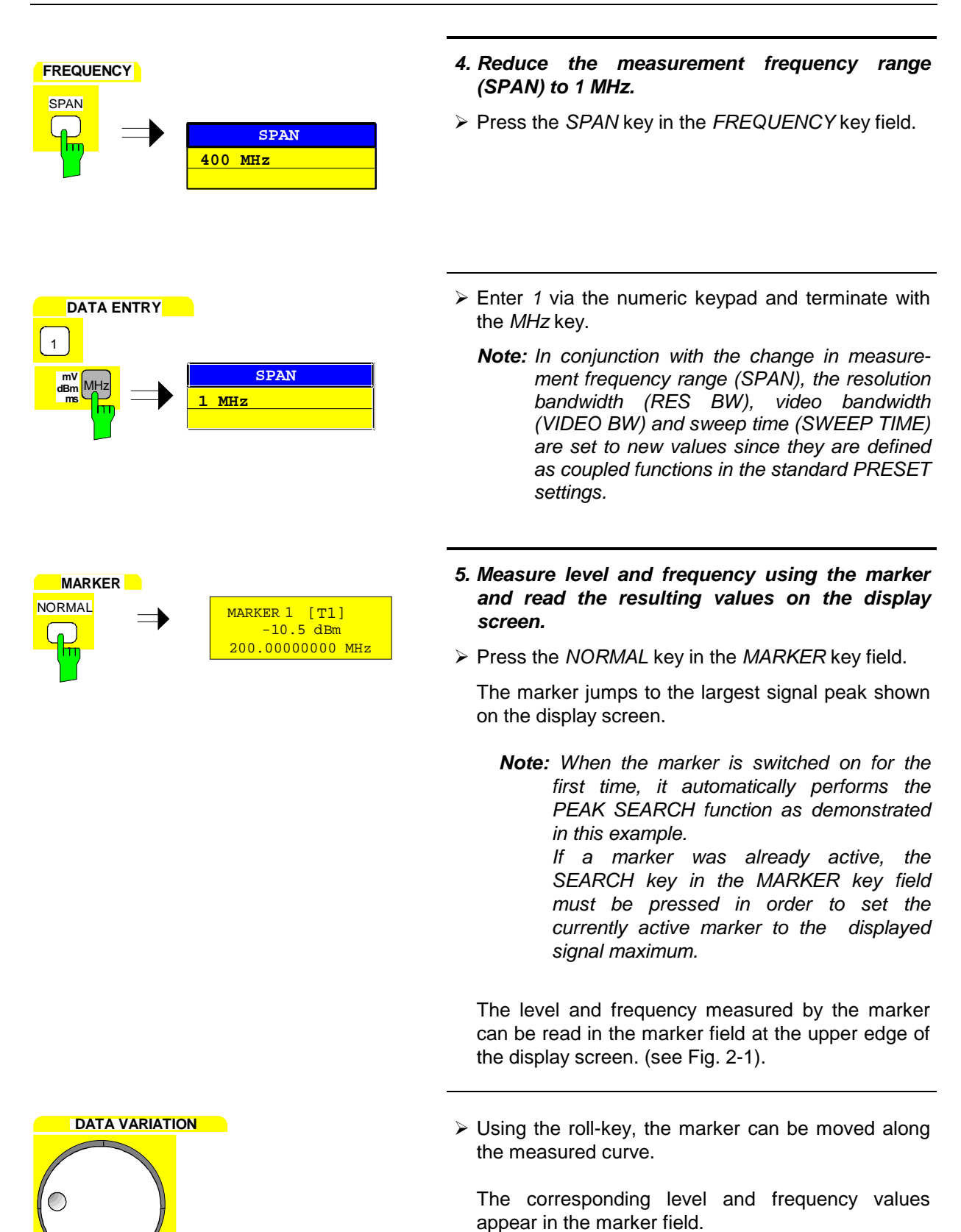

Fig. 2-1 shows the measured curve on the display screen over a 1 MHz range as well as the marker level and frequency values.

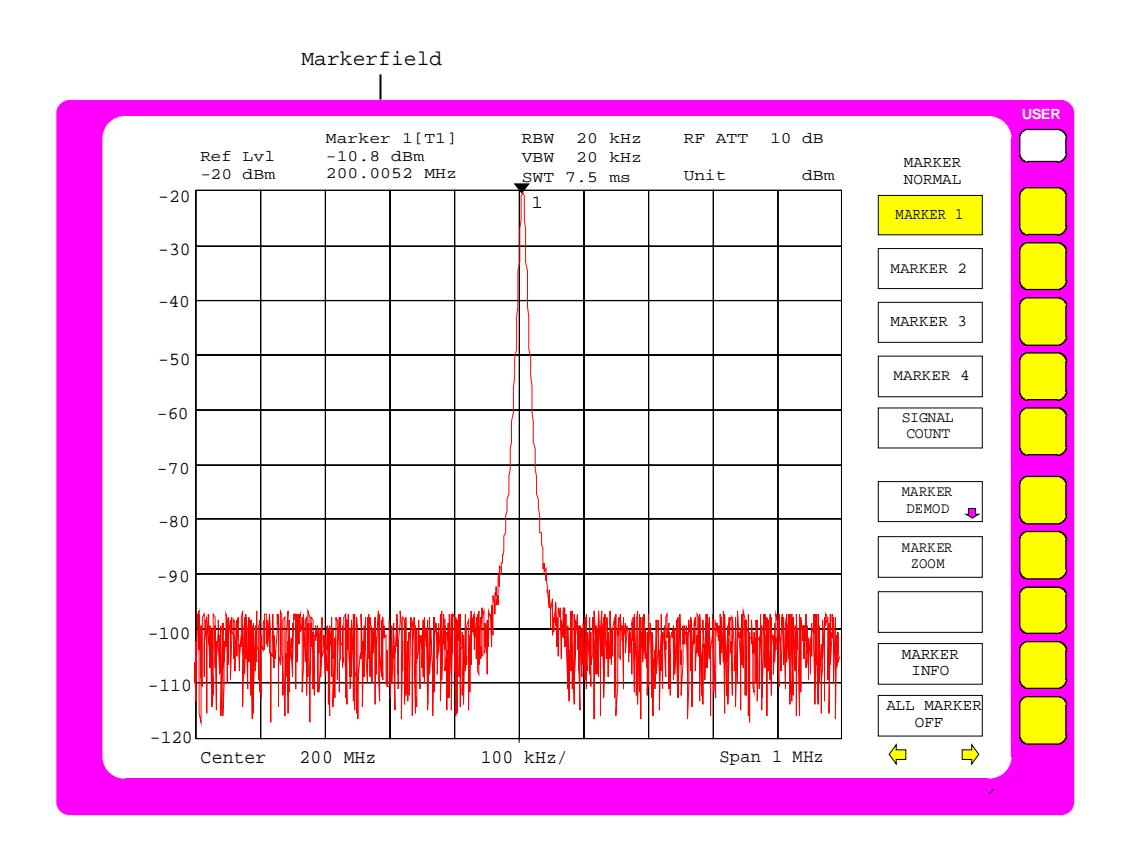

Fig. 2-1 200-MHz signal. The measured values are displayed in the marker field.

At low signal-to-noise ratios, the level measurement accuracy can be improved by an optimum selection of the FSE parameters. The accuracy of the frequency display can also be enhanced by applying the internal frequency counter.

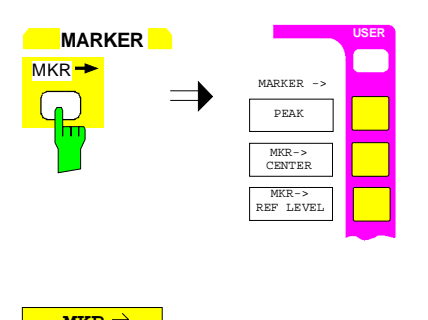

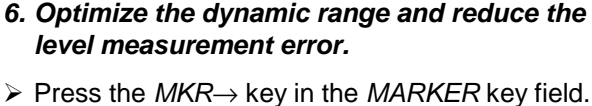

The MARKER-MKR $\rightarrow$  menu is opened.

 $MKR \rightarrow REF$  LEVEL softkey.

The reference level (REF LEVEL) is reduced to the signal level.

**REF LEVEL**

त्ति

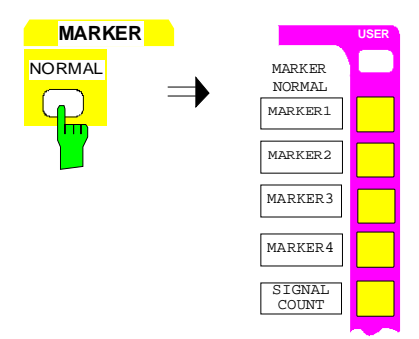

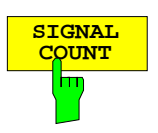

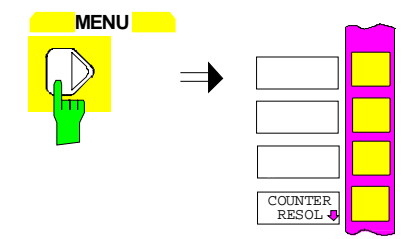

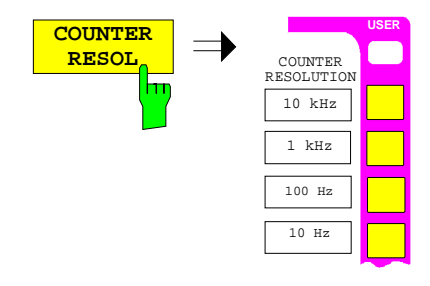

**10 Hz**  $\begin{bmatrix} \text{MARKER} & 1 & [T1 & CNT] \end{bmatrix}$  $-10.5$  dBm 200.00001 MHz h٦

#### **7: Determine the exact frequency with the internal frequency counter.**

- **Note:** The frequency counter measures the frequency of the marked signal with the selected counter resolution and at the accuracy of the internal frequency reference. A frequency measurement made using the marker is, however, limited by the number of horizontal display points and the applicable resolution bandwidth.
- $\triangleright$  Press the NORMAL key in the MARKER key field.

The MARKER NORMAL menu is opened.

**SIGNAL SIGNAL Example 2**  $\triangleright$  Press the SIGNAL COUNT softkey.

The internal frequency counter is now active and measures the signal frequency with the PRESET resolution. The resolution is to be increased to 10 Hz.

 $\triangleright$  Press the menu change kev  $\cup$ .

The supplementary menu is opened.

 $\triangleright$  Press the COUNTER RESOL softkey.

The COUNTER RESOLUTION sub-menu is opened.

Press the 10 Hz softkey.

The desired frequency resolution (10 Hz) is now selected.

In the marker field, the item [CNT] indicates that the counter is active (see Fig. 2-2).

<span id="page-127-0"></span>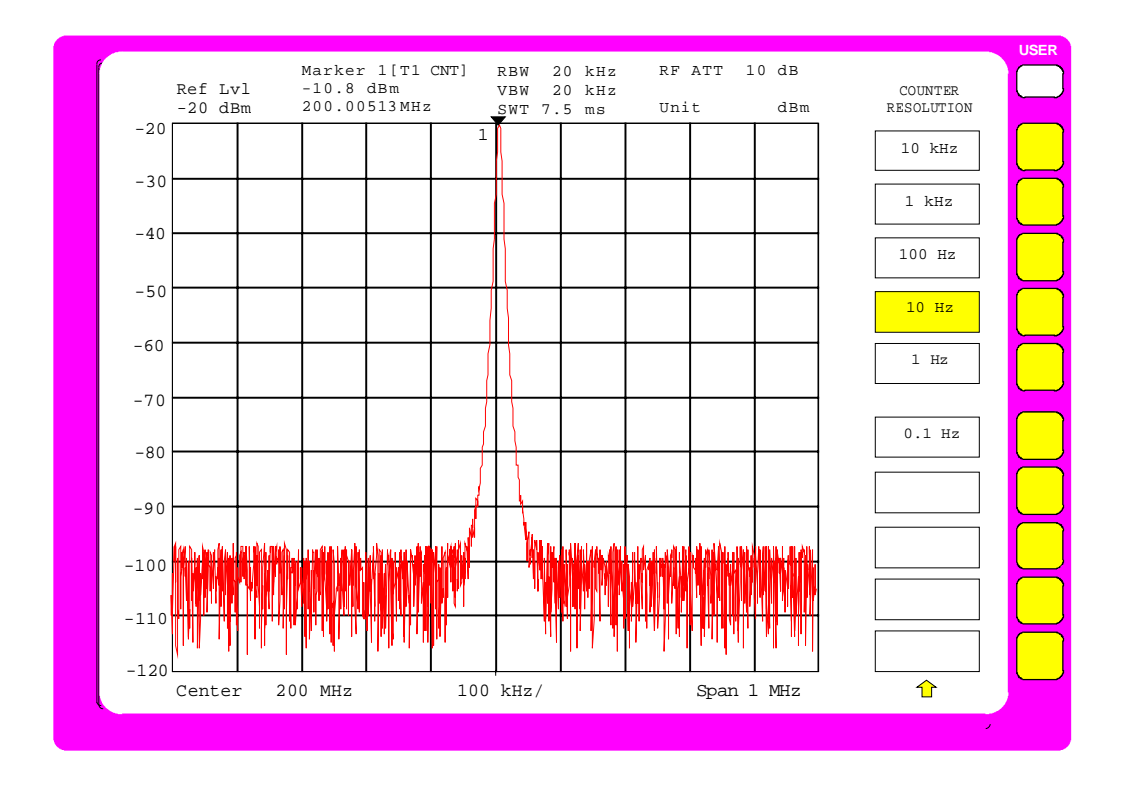

Fig. 2-2 Frequency measurement using the internal frequency counter.

### **Sweep, Level and Frequency Measurements – Example 2**

The zoom function (MARKER ZOOM) operates much faster than the manual input of center frequency and measurement frequency range, and permits the measurement frequency range displayed on the screen to be as narrow as desired.

As in Example 1, a signal with a frequency of 200 MHz and a level of -10 dBm is applied to the analyzer RF INPUT.

The following setup steps are performed:

- 1. Reset the instrument.
- 2. Apply the signal.
- 3. Zoom in on the signal.
- 4. Measure the level and frequency with the marker.
- 5. Optimize the dynamic range and reduce the level measurement error.
- 6. Measure the frequency with the internal frequency counter.

Steps 1 to 2 and 4 to 6 correspond to steps 1 to 2 and 5 to 7, respectively, of Example 1. Step 3 replaces the manual input of center frequency and measurement frequency range. (steps 3 and 4).

**MARKER**

**NORMAL** 

See steps 1 and 2 of example 1

- **1. Reset the instrument to standard settings.**
- **2. Connect the test signal to the analyzer RF INPUT.**

#### **3. Zoom in on the signal.**

 $\triangleright$  Press the NORMAL key in the MARKER key field.

The marker moves to the largest signal displayed on the screen. In this example, it is the signal at 200 MHz. (PEAK SEARCH function, see step 5 in Example 1).

Press the MARKER ZOOM softkey.

The input field for the measurement frequency range appears on the display screen.

 $\triangleright$  Enter 1 via the numeric keypad and terminate with the MHz key.

After entry of the measurement frequency range, the marked signal is counted and then used as the new center frequency. At the same time, the entered measurement frequency range is set.

**Note:** In conjunction with the active measurement frequency range (SPAN) change, the resolution bandwidth (RES BW), video bandwidth (VIDEO BW) and sweep time (SWEEP TIME) are also set to new values since they are defined as coupled functions in the standard PRESET settings.

See steps 5 to 7 of example 1:

- **4. Read the values for level and frequency as measured by the marker.**
- **5. Optimize the dynamic range and reduce the level measurement error.**
- **6. Determine the frequency with the internal frequency counter.**

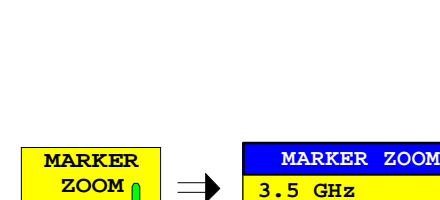

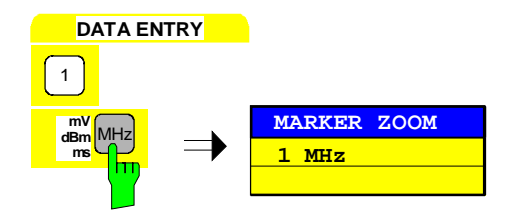

<span id="page-129-0"></span>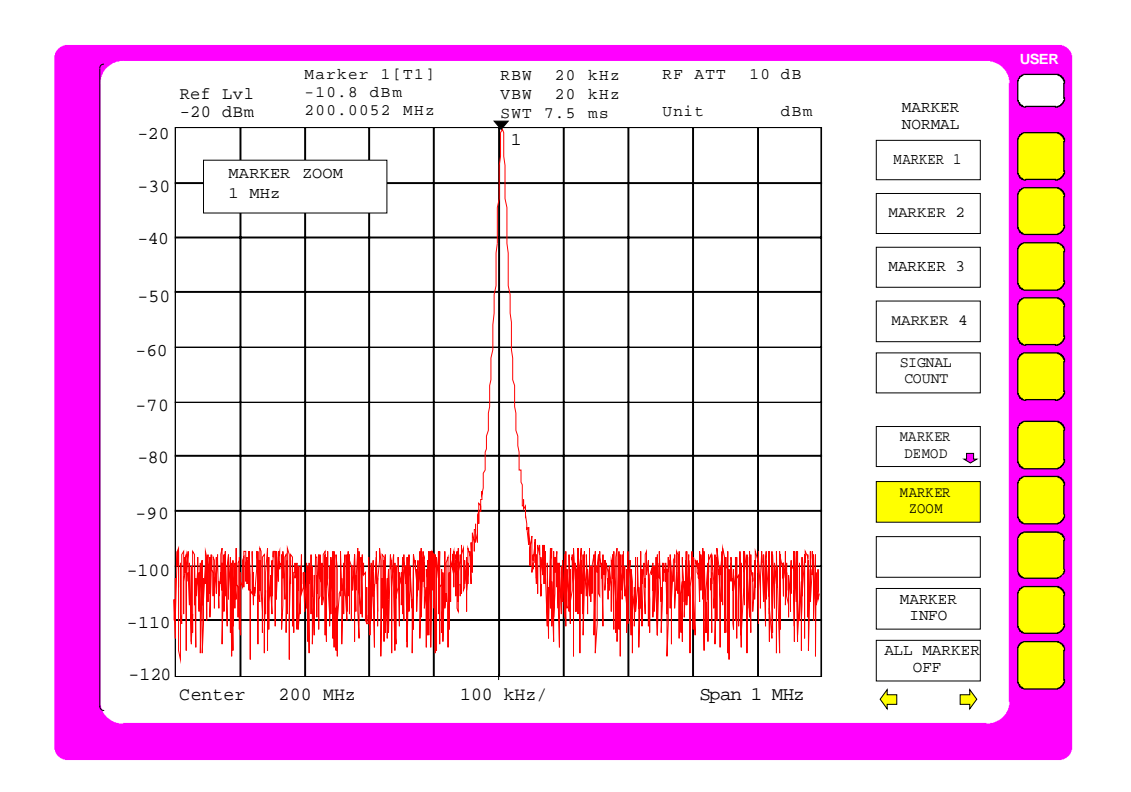

Fig. 2-3 The MARKER ZOOM function requires the entry of the measurement frequency range (span)

# **Level Measurement Accuracy**

The level measurement accuracy of an analyzer is influenced by the following parameters:

- RF attenuator (RF-ATT)
- IF amplification
- Resolution bandwidth (RES BW)
- Display range (LEVEL RANGE)
- Display linearity (SCALE FIDELITY)

The error in a level measurement for the FSE is  $<$  1 dB for frequencies up to 1 GHz and  $<$  1.5 dB for frequencies from 1 GHz to 3.5 GHz. This specification includes all of the above mentioned influential factors. The frequency characteristics of the pertinent modules (RF divider, front end) are stored individually in memory on each module. The FSE initializing routines read out the corresponding values during execution immediately after the analyzer is turned on and corrects the frequency characteristics during the sweep. Any errors in the attenuation settings, the filter bandwidth or the video rectifier are corrected after calling the built-in calibration routines. For calibration purposes, the FSE has an internal 120 MHz calibration source which is switched internally to the RF INPUT.

The measurement accuracy is guaranteed only after running the calibration routines. It should be noted, however, that the individual parameters are so stable that a calibration need only be performed, after approximately 15 minutes warm-up time, for larger temperature variations. Normally, a weekly calibration is more than adequate.

# <span id="page-130-0"></span>**Measurement of Harmonic Separation**

# **Measurement Task**

The measurement of signal harmonics is a frequently occurring task which can be optimally performed by a spectrum analyzer. In general, all signals will contain harmonics to some degree. Harmonics are especially critical in high-power transmitters, e.g., in radio transmitters, where a significant radiated harmonic component may interfere with the reception of other radio services. Generally, non-linear device characteristics create harmonics which are often selectively reduced through the use of low-pass filters. Since the spectrum analyzer also has non-linear characteristics, e.g., at the first mixer, it is necessary to exercise caution during a measurement to insure that the spurious harmonics generated by the analyzer do not influence the measurement results. If necessary, the fundamental frequency must be selectively attenuated with respect to the harmonics by insertion of an appropriate high-pass filter.

For harmonic-content measurements, the achievable measurement dynamic range is dependent upon the k2 intercept of the spectrum analyzer. The k2 intercept point is defined as the fictitious first-mixer input level where the levels of the first harmonic and of the fundamental frequency are equal. In practice, this level cannot be applied to the mixer since, to do so, would cause its destruction. However, using the k2 intercept point concept, the achievable measurement dynamic range for the harmonics of a Unit Under Test (UUT) can be calculated with relative simplicity.

As can be seen in Fig.2-4, the harmonic level is reduced by 20 dB when the level at the fundamental frequency is reduced by 10 dB.

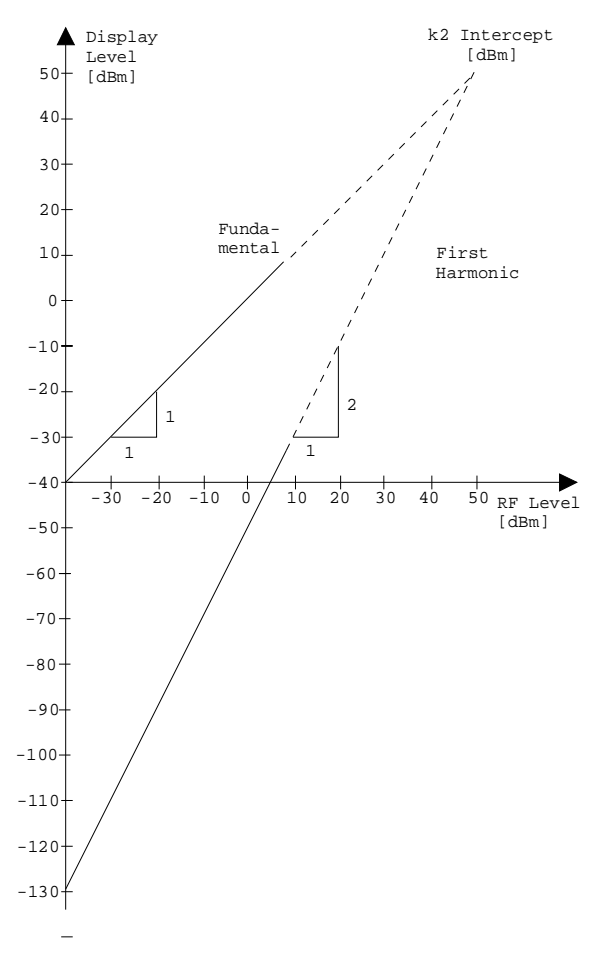

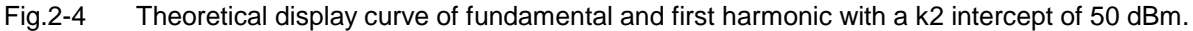

<span id="page-131-0"></span>From the linear equations and the given intercept point, the following formula can be derived for the achievable harmonic separation  $a_{k2}$  in dB:

$$
a_{k2} = IP2 - P_e,
$$
  
\n(1) 
$$
a_{k2} = \text{harmonic separation}
$$
  
\n
$$
P_e = \text{mixer level/dBm}
$$
  
\n
$$
IP2 = k2 \text{ intercept point}
$$

The formula for the internally produced level  $P_1$  at the first harmonic in dBm is:

$$
P_1 = 2 \bullet P_e - IP2 \tag{2}
$$

The lower harmonic measurement limit is dictated by the noise figure of the spectrum analyzer. Through adequate averaging with the video filter, the UUT harmonic level which is to be measured should be at least 4 dB over the noise figure so that the measurement error caused by the input noise is less than 1 dB.

From the above, the following rules for the measurement of large harmonic separations can be derived:

- Select an IF bandwidth as narrow as possible in order to reduce the noise figure.
- Select the RF attenuation as high as required so that the necessary harmonic separation can still be measured.
- **Note:** The mixer amplitude is the applied RF level reduced by the selected RF attenuation. The low distortion (LOW DISTORTION function) mode of the analyzer automatically sets the optimum RF attenuation for the best harmonic separation.

The maximum harmonic separation is achieved when the harmonics level is equal to the inherent noise level of the receiver. The corresponding level at the mixer according to (2) is:

$$
P_{\rm e}[dBm] = \frac{P_{\rm noise} / dBm + IP2}{2}
$$

For a 30 Hz resolution bandwidth, (noise level  $\lt$  -140 dB, IP2 = 50 dBm), this level is -45 dBm. Therefore, according to (1) , the maximum measurable harmonic separation is 95 dB less 4 dB minimum signal-to-noise ratio.

# **Important Spectrum Analyzer Functions**

In addition to frequency and level settings, the harmonic separation measurement requires, above all, the delta markers. Also, the MRK→ CF STEP SIZE function (marker frequency = center frequency stepwidth) is used in order to quickly measure the individual harmonics with the cursor keys.

There are several methods to measure harmonic content:

- The measurement of fundamental and harmonic signals in one measurement frequency range.
- The individual measurement of the harmonic separation in a narrow measurement frequency range. This method is preferred when high harmonic separation is to be measured (requires large dynamic range and, thus, narrow resolution bandwidth) or the frequency of the fundamental is very high, i.e., a very wide measurement frequency range is necessary.
- The measurement of fundamental and harmonics in two independent windows on the display screen (SPLIT SCREEN mode).

Example 1 describes the measurement of fundamental and harmonics in one measurement frequency range.

Example 2 describes the measurement of harmonic separation in separate measurement frequency ranges.

Example 3 shows the measurement of fundamental and harmonics in two independent windows on the display screen.

# <span id="page-132-0"></span>**Measurement Procedure - Harmonic Separation – Example 1**

The analyzer 10 MHz reference signal is used at the input signal. The connector EXT REF IN/OUT on the rear panel is connected to the analyzer front-panel RF INPUT. Since the output level is 7 dBm, the reference level must be set to 10 dBm.

The following setup steps are performed:

- 1. Reset the instrument.
- 2. Set the reference level to 10 dBm.
- 3. Connect the rear-panel 10 MHz reference signal to the analyzer input RF INPUT.
- 4. Set the start frequency to 5 MHz.
- 5. Set the stop frequency to 55 MHz.
- 6. Smooth the displayed noise with the video bandwidth.
- 7. Measure the fundamental signal with the marker.
- 8. Measure the harmonic separation with the delta marker.
- 9. Measure the separation of remaining harmonics.

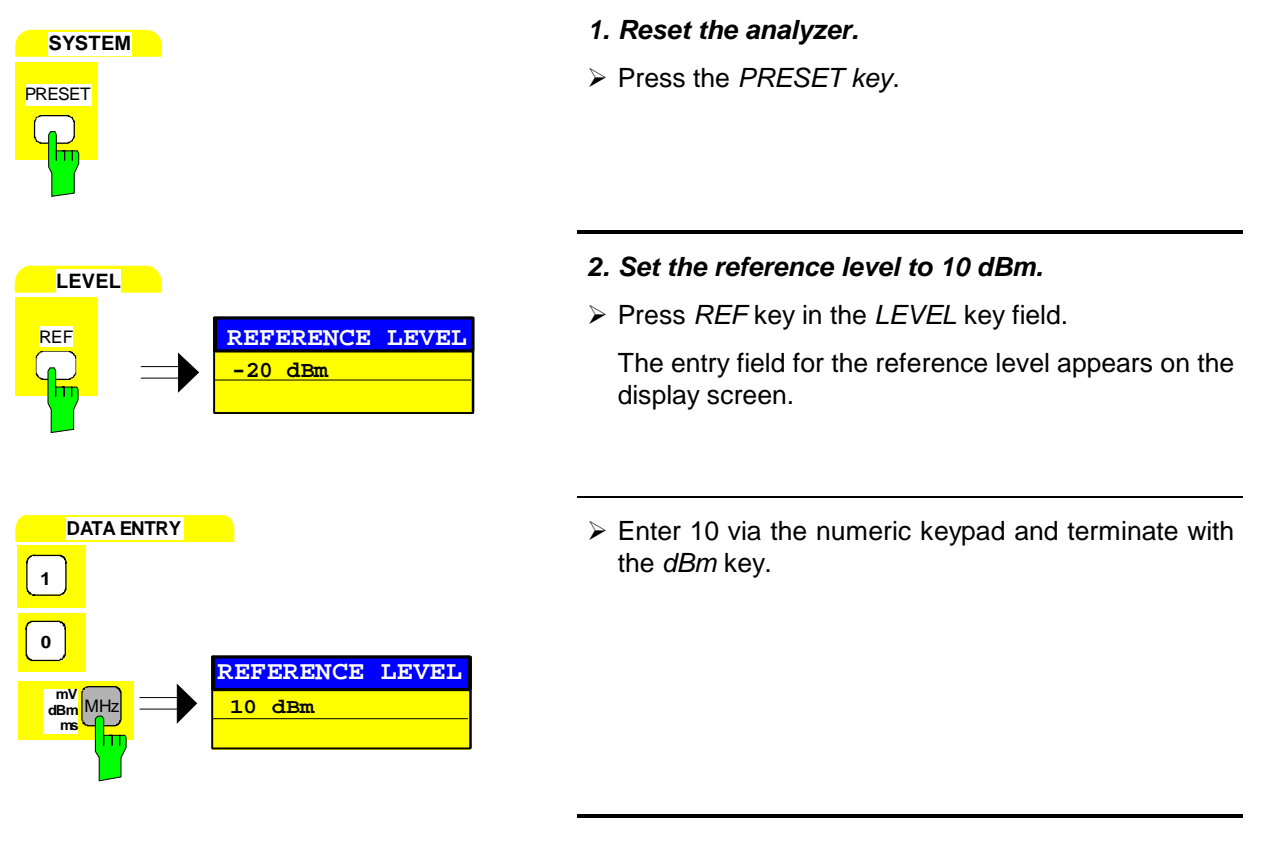

**3. Connect the 10 MHz-reference signal (output EXT REF IN/OUT) to the analyzer RF INPUT.**

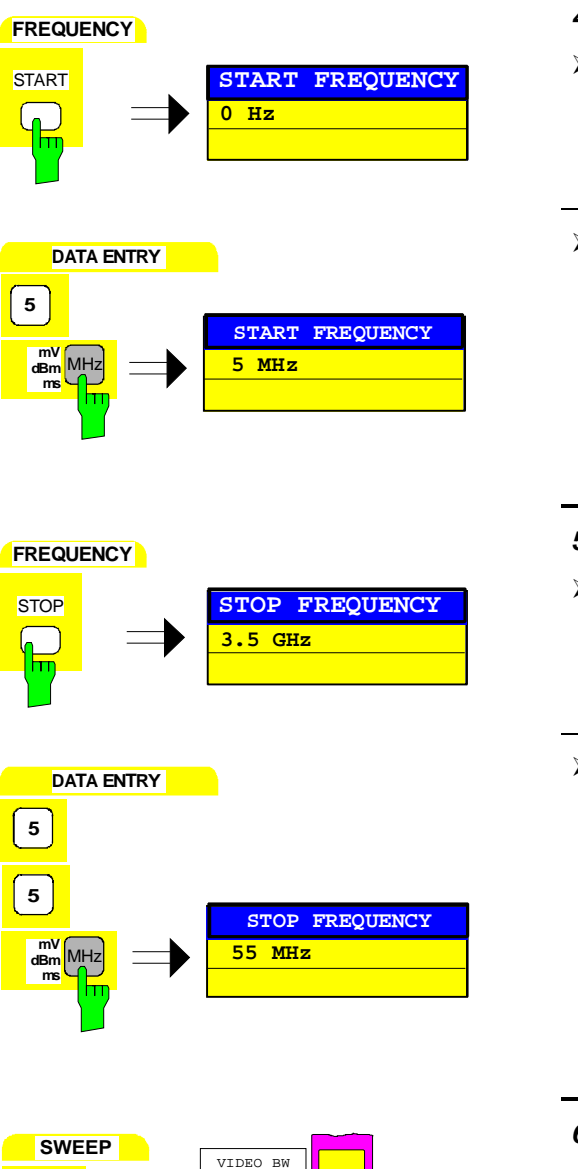

#### **4. Set the start frequency to 5 MHz**

Press the START key in the FREQUENCY key field.

The entry window for the start frequency appears on the display screen.

 $\triangleright$  Enter 5 via the numeric keypad and terminate with the MHz key.

- **5. Set the stop frequency to 55 MHz**
- Press the STOP key in the FREQUENCY key field.

The entry window for the stop frequency appears on the display screen.

 $\triangleright$  Enter 55 via the numeric keypad and terminate with the MHz key.

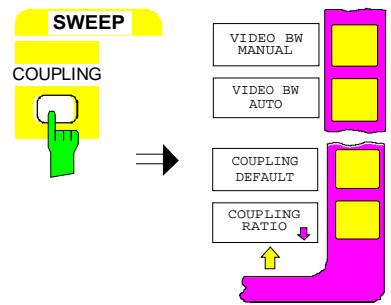

- **6. Smooth the displayed noise with the video bandwidth**
- Press the COUPLING key in the SWEEP key field.

The SWEEP-COUPLING menu is opened.

The video bandwidth can now be either automatically coupled to the resolution bandwidth or manually entered.

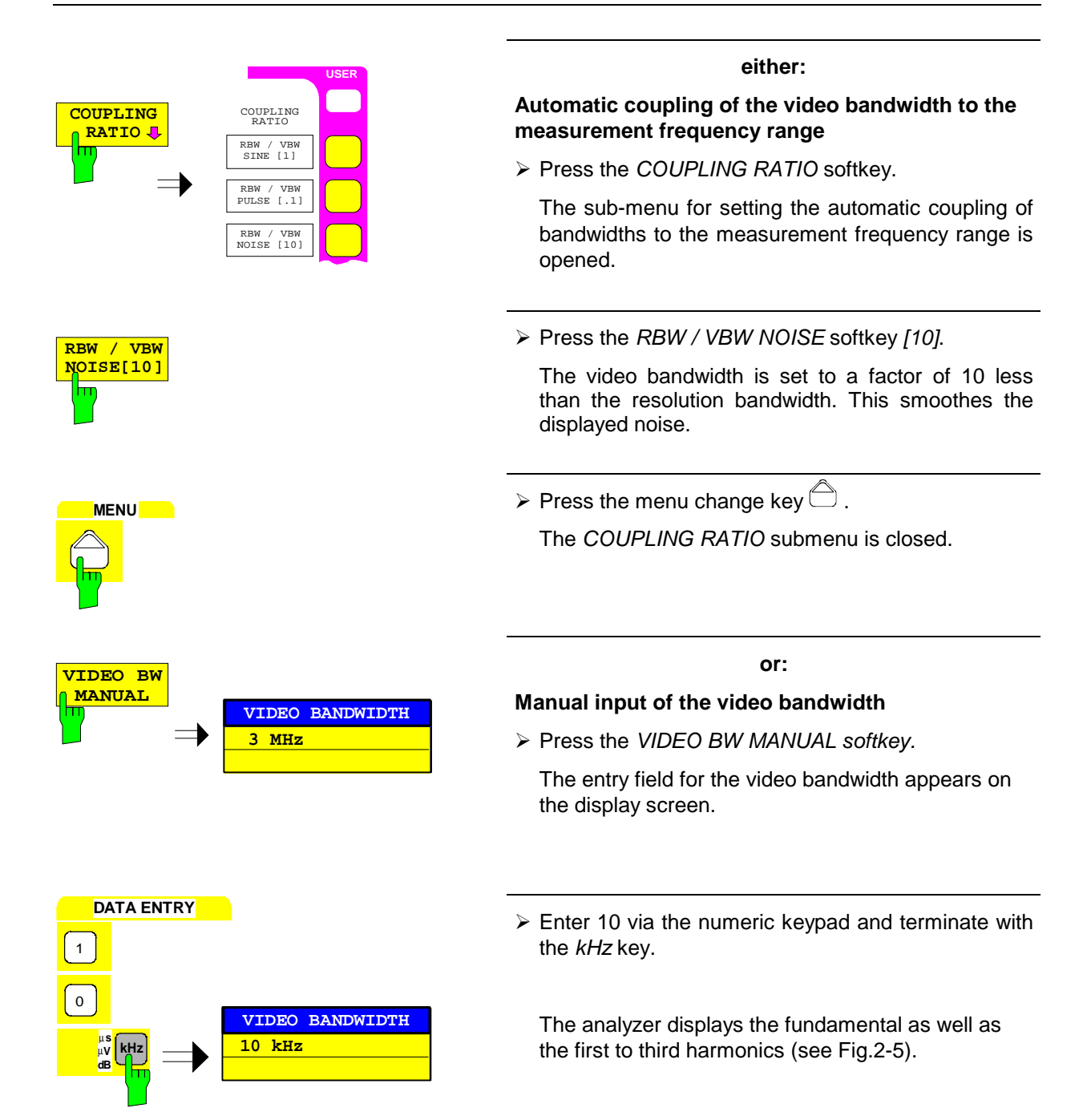

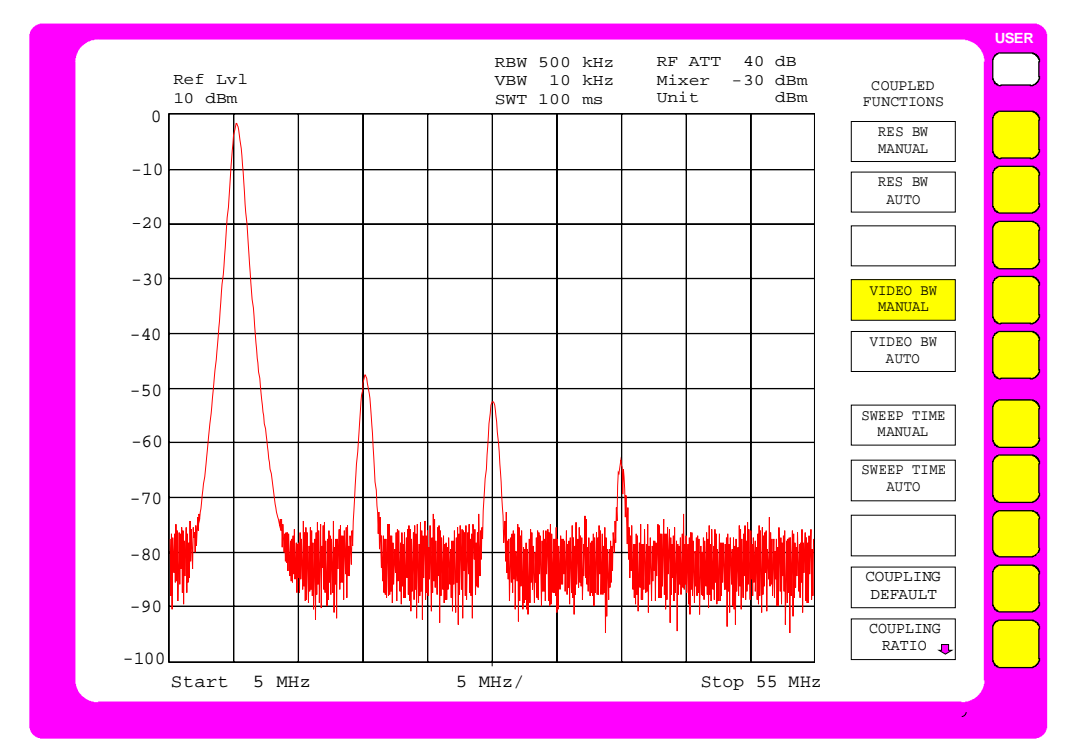

Fig.2-5 The fundamental and harmonics to 55 MHz

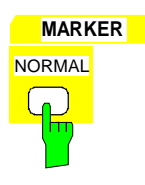

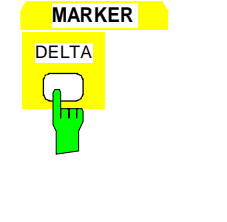

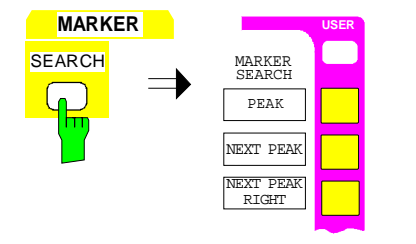

#### **7. Measure the fundamental with the marker.**

Press the NORMAL key in MARKER key field.

The marker appears at the fundamental peak (see also level and frequency measurement step 5 of the PEAK SEARCH function).

The measured values can be read at the upper left of the display screen.

#### **8: Activate the delta marker and measure the harmonic separation**

 $\triangleright$  Press the DELTA key in the MARKER key field

The delta marker is active and appears on the fundamental.

- Press the SEARCH key in the MARKER key group.
	- The SEARCH-MARKER menu is opened.

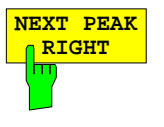

**NEXT PEAK RIGHT**

Press the NEXT PEAK RIGHT softkey.

The delta marker jumps to the first harmonic and measures the difference between the harmonic and the fundamental. The measured values can be read at the upper left of the display screen. In this example, the harmonic separation is approx. 40 dB (see Fig.2-6).

### **9. Measure the separation of additional harmonics**

> Press the NEXT PEAK RIGHT softkey.

The delta marker jumps to the next highest harmonic. The measured value can be read as before.

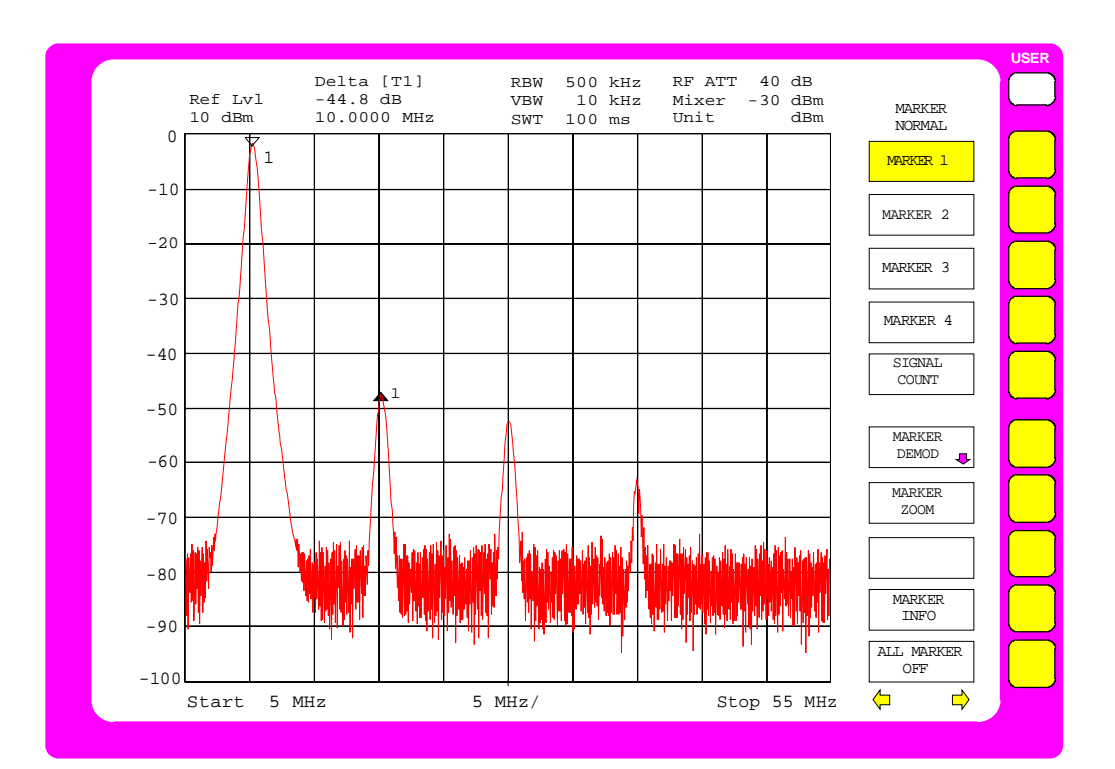

Fig.2-6 First harmonic separation: approx. 40 dB referred to the fundamental

In example 2, the fundamental frequency of the test signal and the separation of the individual harmonics are measured. The reference to the fundamental is established with the REFERENCE FIXED marker, and the movement from harmonic to harmonic is performed with the MKR $\rightarrow$  CF STEP SIZE and step keys. This method is recommended when the highest dynamic range is to be achieved.

The following measurement steps are carried out:

- 1. Reset the instrument.
- 2. Set the reference level to 10 dBm.
- 3. Connect the rear-panel 10 MHz reference signal (connector EXT REF IN/OUT) to the analyzer input RF INPUT.
- 4. Set the start frequency to 5 MHz.
- 5. Set the stop frequency to 55 MHz.
- 6. Smooth the displayed noise with the video bandwidth.
- 7. Measure the fundamental signal with the marker.
- 8. Reduce the measurement frequency range (ZOOM function):
- 9. Set the frequency step size to the fundamental frequency.
- 10. Save the reference value (REFERENCE FIXED)
- 11. Measure the separation to the first harmonic.
- 12. Measure the separations to the remaining harmonics.

**Set the analyzer according to Example 1 up to and including "Measure the fundamental with the marker" (steps 1 to 7).**

- **8. Reduce the measurement frequency range.**
- $\triangleright$  Press the NORMAL key in the MARKER key field.

The MARKER-NORMAL menu is opened.

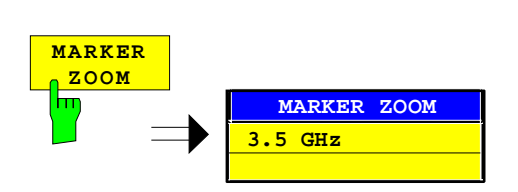

 $MAPKFD$ OFF

MARKER INFO

MARKER ZOOM

 $\triangleright$  Press the *MARKER ZOOM* softkey.

The entry field for the measurement frequency range appears on the display screen.

**MARKER**

**NORMAL** 

m

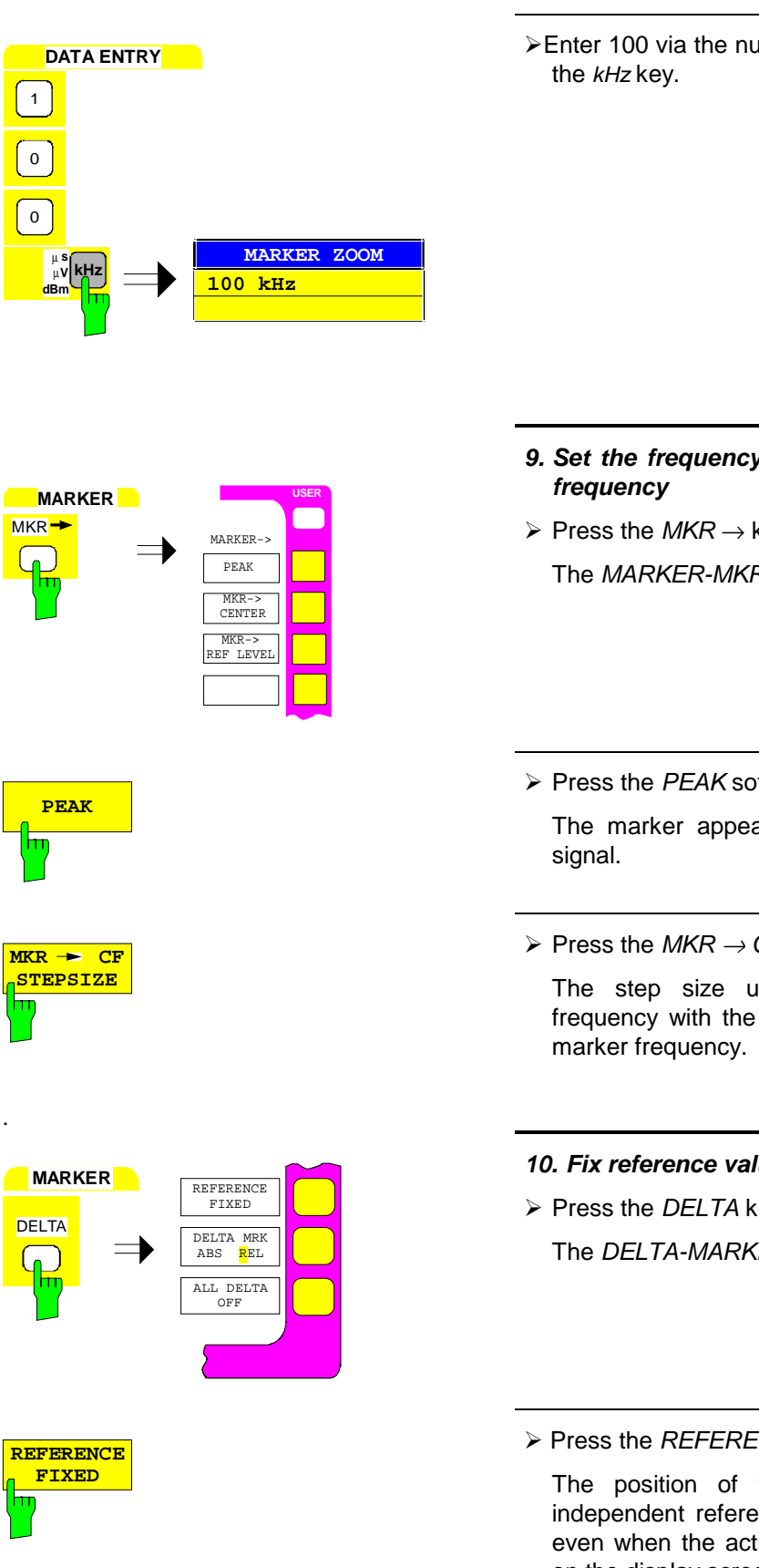

Enter 100 via the numeric keypad and terminate with

- **9. Set the frequency step size to the fundamental**
- Press the  $MKR \rightarrow \text{key}$  in the MARKER key field

The  $MARKER\text{-}MKR \rightarrow$  menu is opened.

 $\triangleright$  Press the PEAK softkey.

The marker appears at peak of the fundamental

Press the  $MKR \rightarrow CF$  STEP SIZE softkey.

The step size used when setting the center frequency with the cursor keys is set equal to the

#### **10. Fix reference value**

 $\triangleright$  Press the DELTA key in the MARKER key field.

The DELTA-MARKER menu is opened.

Press the REFERENCE FIXED softkey.

The position of the marker is now a curveindependent reference for the delta measurement, even when the actual reference point is not visible on the display screen.

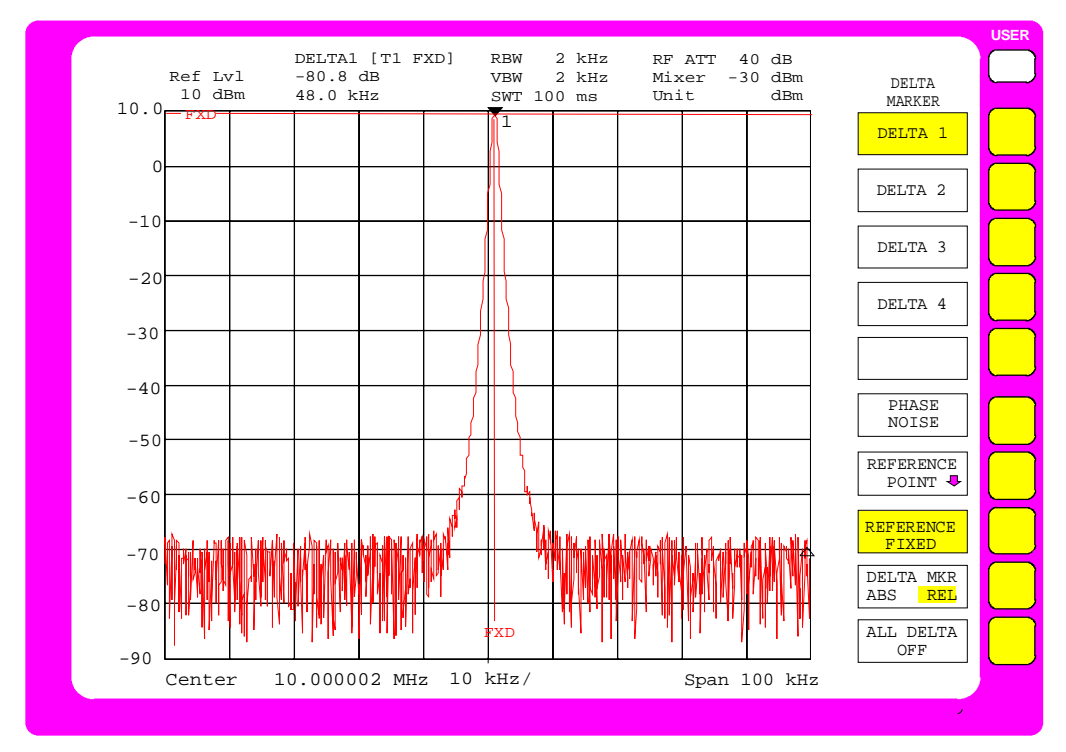

Fig. 2-7 Fundamental with REFERENCE FIXED marker

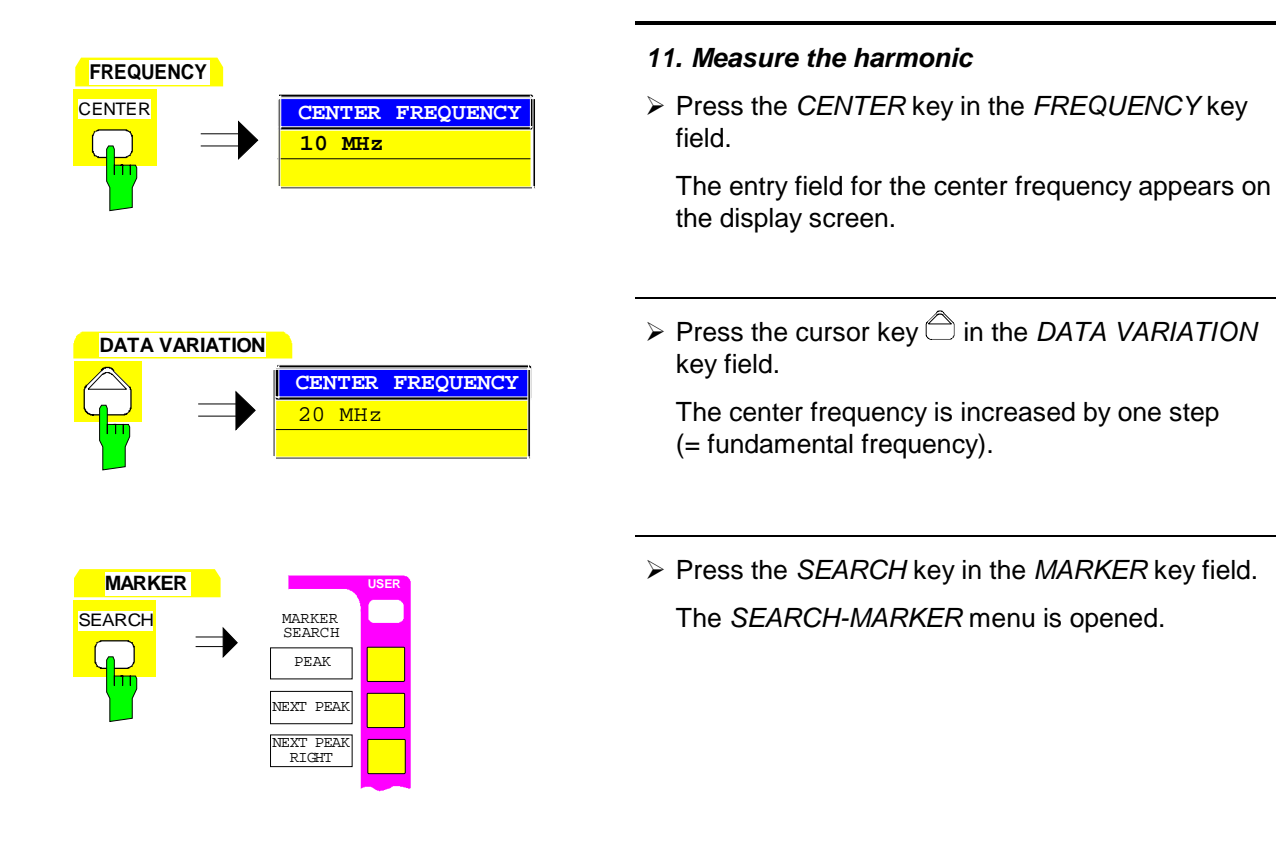

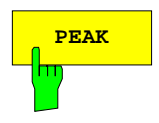

 $\triangleright$  Press the PEAK softkey.

The delta marker appears at the first harmonic and measures the separation from harmonic to fundamental. The measured value is displayed in the marker field at the upper left of the display screen (see Fig. 2-8).

#### **12. Measure the separation of additional harmonics**

 $\triangleright$  Repeat all of step 11.

The center frequency is once again increased by the frequency of the fundamental. The delta marker thus appears at the next harmonic.

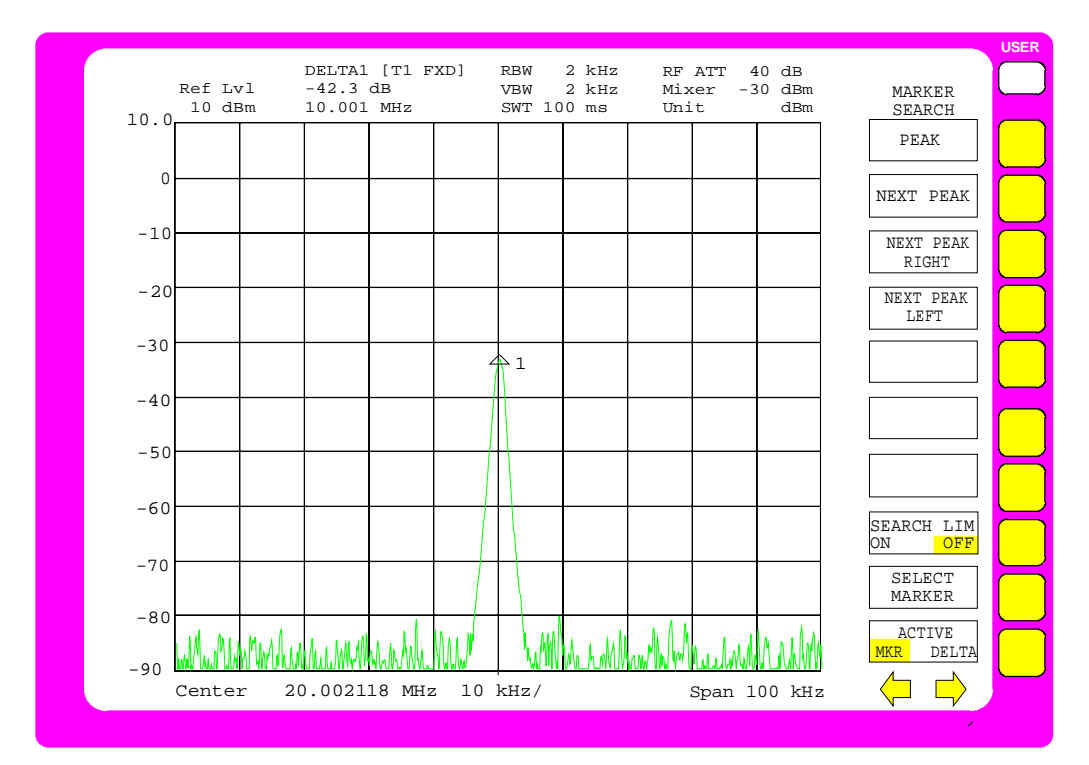

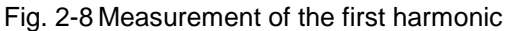

**Note:** The spurious harmonics generated internal to the analyzer can be easily recognised by switching in additional RF attenuation. When an additional 10 dB attenuation is inserted, the displayed level of harmonics generated by the analyzer will be reduced by 10 dB, however, harmonics from the UUT will remain unchanged. This assumes that the receiver noise is substantially below the displayed level.

## **Measurement Procedure - Harmonic Separation – Example 3**

The measurement of fundamental and harmonics can also be performed in two independent windows on the display screen (SPLIT-SCREEN mode). This mode permits the simultaneous presentation of the fundamental and harmonics with higher resolution and dynamic range.

The following measurement steps are carried out:

- 1. Reset the instrument.
- 2. Set the reference level to 10 dBm.
- 3. Connect the rear-panel 10 MHz reference signal (connector EXT REF IN/OUT) to the analyzer input RF INPUT.
- 4. Set the start frequency to 5 MHz.
- 5. Set the stop frequency to 55 MHz.
- 6. Smooth the displayed noise with the video bandwidth.
- 7. Measure the fundamental signal with the marker.
- 8. Reduce the measurement frequency range (ZOOM function):
- 9. Set the frequency step size to the fundamental frequency.
- 10. Set the display to two measurement windows.
- 11. Uncouple the window settings.
- 12. Measure the harmonic separation.

**Set the analyzer according to Example 2 up to and including " Set the frequency step size to the fundamental frequency" (steps 1 to 9).**

- **10. Set the display to two uncoupled measurement windows.**
- $\triangleright$  Press the DISPLAY key in the SYSTEM key field.

The SYSTEM DISPLAY menu is opened.

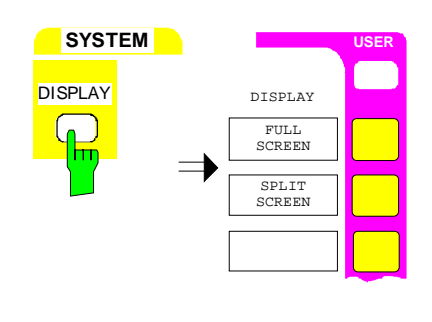

**SPLIT SCREEN**

#### Press the SPLIT SCREEN softkey.

Two windows are di[splayed](#page-142-0) simultaneously on the display screen (see Fig.2-9). The upper measurement window is called Screen A and the lower is called Screen B. At the initial turn-on, both measurement windows are coupled, i.e., changes in settings such as frequency or levels take place in both windows.

<span id="page-142-0"></span>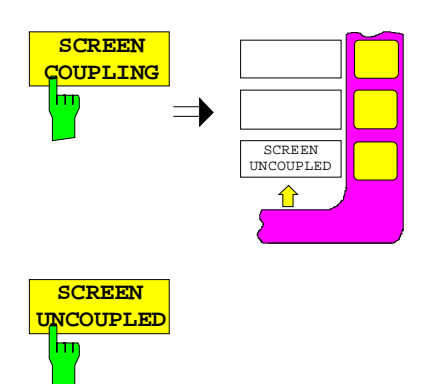

### **11. Uncouple the window settings**

Press the SCREEN COUPLING softkey.

The SCREEN COUPLING sub-menu is opened.

**EXAMPLED** SOME **DESCRIPTION**  $\triangleright$  Press the SCREEN UNCOUPLED softkey .

The settings for each measurement window can now be selected independently. The entry is assigned to either ACTIVE SCREEN A or ACTIVE SCREEN B as selected by the softkey in the main menu window.

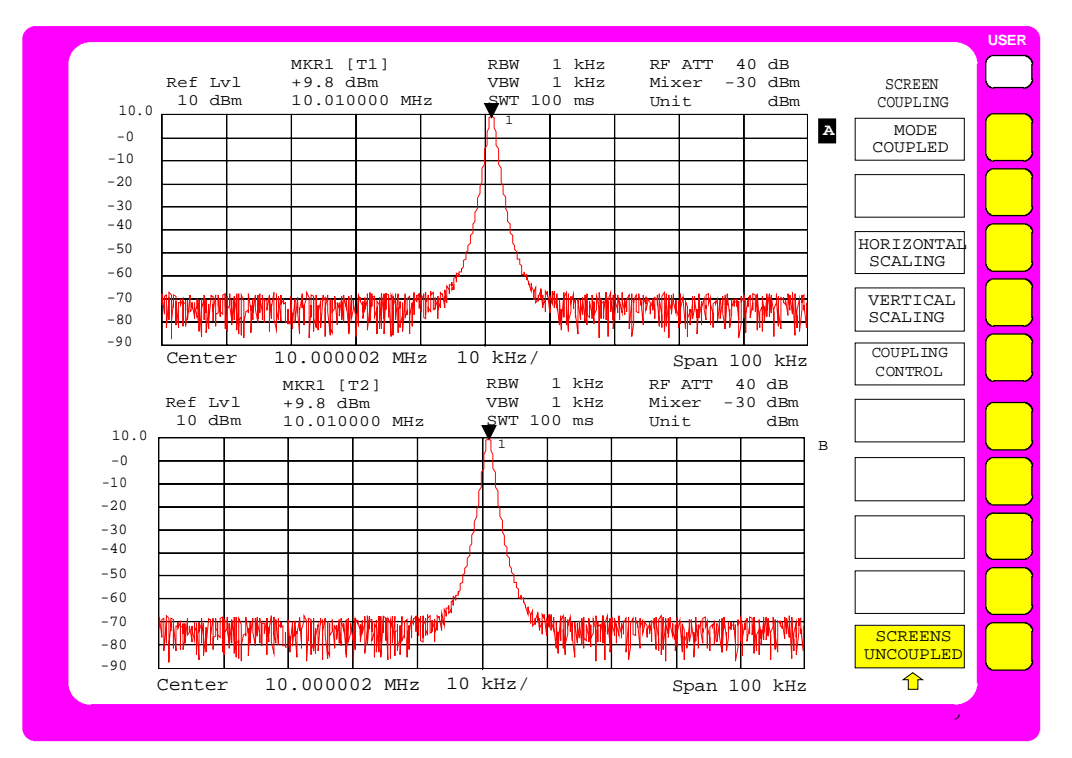

Fig.2-9 SPLIT-SCREEN Mode

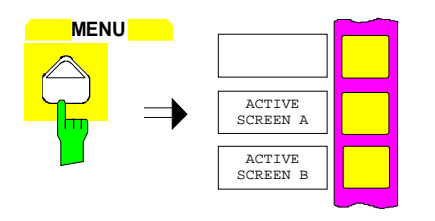

#### **12. Measure the harmonic in the lower measurement window SCREEN B.**

 $\triangleright$  Press the menu change key  $\bigcirc$ 

The main menu is opened.

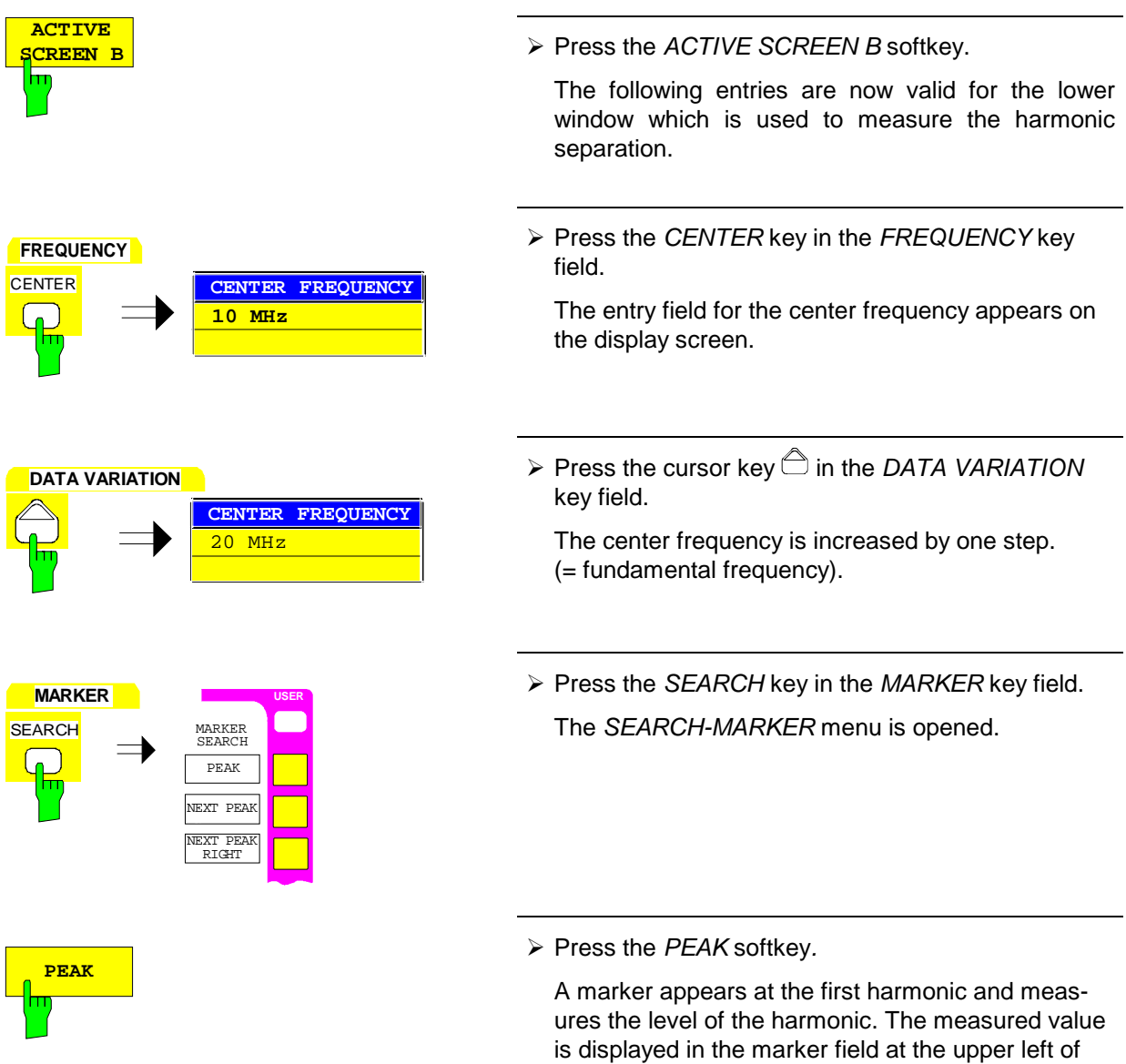

the second measurement window (see Fig.2-10).
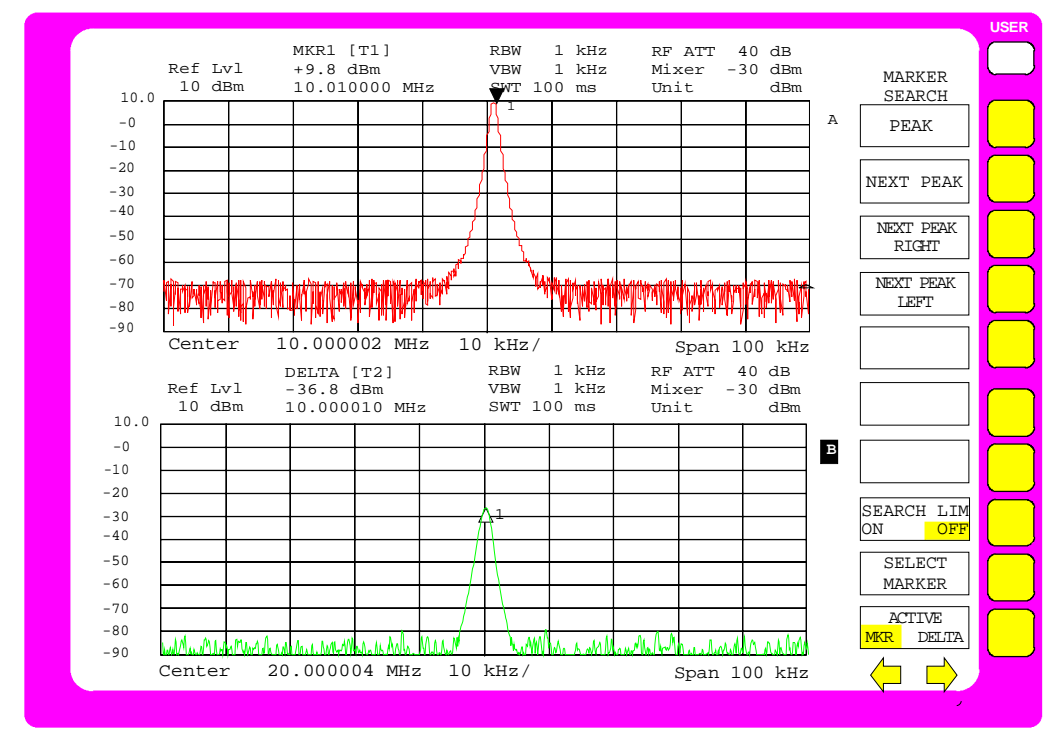

Fig.2-10 Alternate representation of fundamental and first harmonic

# **Measurement of Intermodulation Distortions**

# **Measuring Task**

If several signals are applied to a transmission quadripole with a non-linear characteristic, intermodulation products occur at its output due to addition and subtraction of the signals. The nonlinear characteristic causes harmonics of the information signals to occur, which are mixed up at the characteristic. The low-order mixture products are particularly significant since they have the highest levels and are close to the information signals. The third-order intermodulation product causes the most significant distortions. In case of two-tone modulation it is the mixture product of the first information signal and the first harmonic of the second information signal.

The frequencies of the spurious signals occur with an offset of the information signals above and below the information signals. Fig. 2-11 shows the intermodulation products  $P_{S1}$  and  $P_{S2}$ , which are obtained from the two information signals  $P_{N1}$  and  $P_{N2}$ .

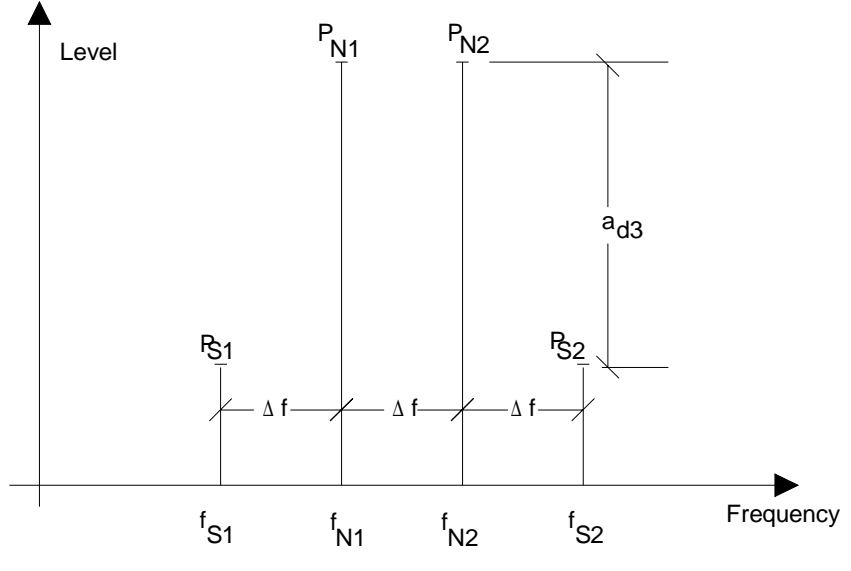

Fig. 2-11 Intermodulation products  $P_{S1}$  and  $P_{S2}$ 

The intermodulation product at  $f_{S2}$  is obtained by mixture of the first harmonic of the information signal  $P_{N2}$  with the signal  $P_{N1}$ , the intermodulation product at f<sub>S1</sub> by mixture of the first harmonic of the information signal  $P_{N1}$  with the signal  $P_{N2}$ .

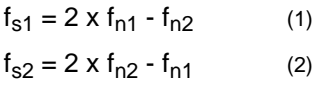

The level of the spurious products depends on the level of the information signals. If both information signals are increased by 1 dB, the level of the spurious responses increases by 3 dB. I.e., the offset  $a_{d3}$ of the spurious responses decreases by 2 dB. This is illustrated by [Fig.2-12.](#page-146-0)

<span id="page-146-0"></span>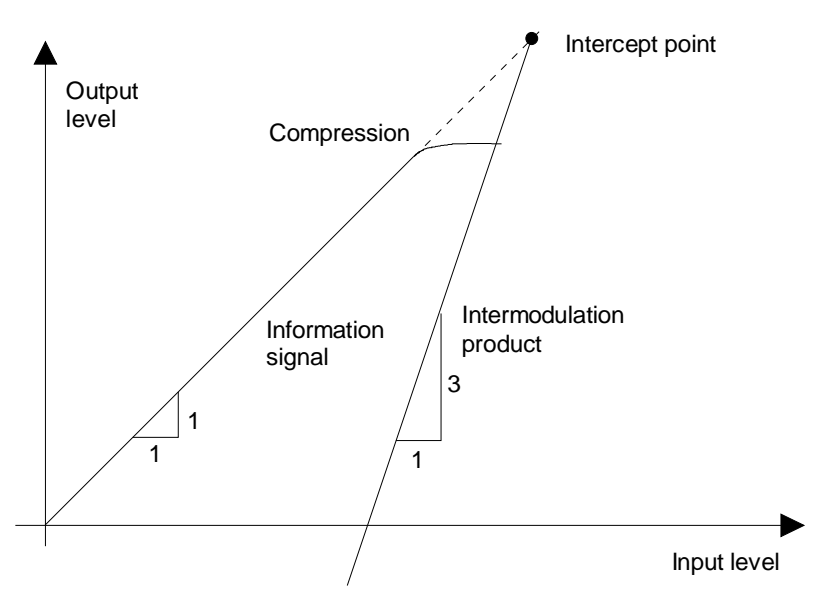

Fig.2-12 Dependance of the spurious product level from the level of the information signals

The information signals at the output of a four-terminal network increase as the input level increases as long as the input level is in the linear range. If the level changes by 1 dB at the input, it also changes by 1 dB at the output. At a specified input level the quadripole compresses and the output level does not increase any more. The third-order intermodulation products increase three times as fast as the information signals. The intercept point is the fictitious level where both lines intersect. It cannot be measured directly since the wanted level is limited by the maximum output power of the quadripole. It can however be calculated from the known gradients of the lines and the measured intermodulation offset  $a_{D3}$  with a given level using the following formula:

$$
IP3 = \frac{a_{D3}}{2} + P_N \tag{3}
$$

If, e.g., the intermodulation offset is 60 dB and the input level  $P_N$  is -20 dBm, the third-order intercept IP3 is calculated as follows:

$$
IP3 = \frac{60}{2} + (-20dBm) = 10dBm.
$$
 (4)

# **Important Spectrum-Analyzer Functions**

Correct setting of the RF attenuation is particularly important for intermodulation measurements. In the **FSE**, the attenuation can be set automatically according to the reference level. There are three coupling methods:

- RF ATTEN AUTO
- ATTEN AUTO LOW DIST
- ATTEN AUTO LOW NOISE

The coupling mode ATTEN AUTO LOW DIST is recommended to be used for measurement of intermodulation distortions since the intrinsic spurious products are minimized.

# **Measurement**

In the following, measurement of the third-order intercept of an amplifier is described, by way of example.

Two signal generators with the frequencies  $f_1$  and  $f_2$  supply signals to the amplifier via a power divider. The output of the device under test is connected to the RF input of the **FSE**. The level of the two signal generators is the same and is selected such that the DUT is not overloaded.

 $f_1$  = 99.5 MHz

 $f<sub>2</sub> = 100.5$  MHz

Level at amplifier input = -20 dBm with  $f_1$  and  $f_2$ 1

Test setup: Power- **Analyzer** DUT **Analyzer** Splitter f1 f2 10-dB amplifier

The following measurement steps are carried out:

- 1. Reset the **FSE**.
- 2. Set the center frequency to 100 MHz.
- 3. Set the frequency-display range to 5 MHz (SPAN function).
- 4. Set the reference level to -10 dBm.
- 5. Set the resolution bandwidth to 10 kHz.
- 6. Set the RF attenuation for low-distortion mode.
- 7. Measure the intercept point using the markers.
- 8. Calculate IP3 from the measured offset and the signal level according to (4)

**Cf. measurement example Level and Frequency Measurements (steps 1 to 3)**

- **1. Reset the instrument.**
- **2. Set the center frequency to 100 MHz.**
- **3. Set the frequency-display range to 5 MHz.**

#### **4. Set the reference level to -10 dBm**

 $\triangleright$  Press the REF key in the LEVEL key field.

The entry window for the reference level is displayed.

 $\triangleright$  Enter -10 via the numeric keypad in the entry field and terminate the entry by pressing the dBm key.

- **5. Set the resolution bandwidth to 10 kHz**
- Press the COUPLING key in the SWEEP key field. The SWEEP-COUPLING menu is opened.

- $\triangleright$  Press the RES BW MANUAL softkey.
	- The entry field for the resolution bandwidth is displayed.

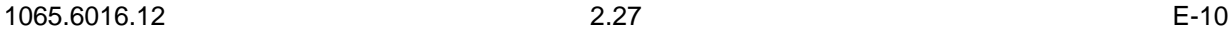

**LEVEL**

**SWEEP**

**DATA ENTRY 1 0 dBm mV ms -10 dBm REFERENCE LEVEL** - MHz

**REF REFERENCE LEVEL -20 dBm**

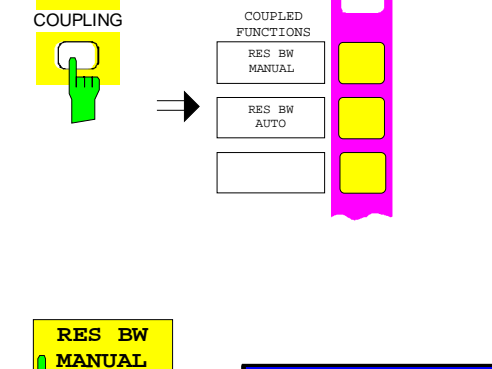

**USER**

**RESOLUTION BANDWIDTH**

**3 MHz**

**DATA ENTRY**

**1**

**0**

 $\triangleright$  Enter 10 in the entry field via the numeric keypad and terminate the entry by pressing the  $kHz$  key.

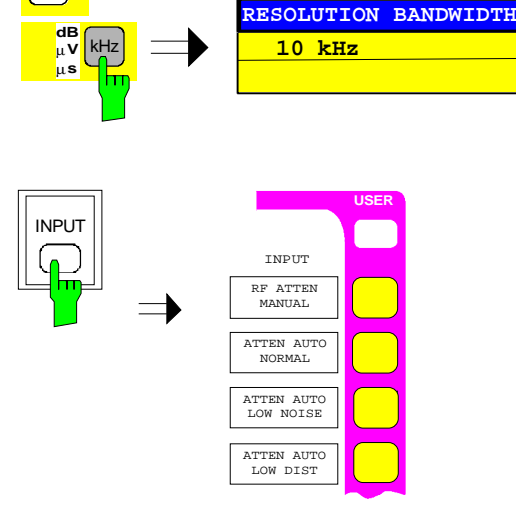

#### **6. Set low-distortion mode**

Press the INPUT key

The INPUT menu is opened.

# **ATTEN AUTO LOW DIST**

#### either

Press the ATTEN AUTO LOW DIST softkey.

The low-distortion mode is selected. Thus, the combination of input attenuation and IF gain is selected such that the internal intermodulation products are the smallest possible and the intermodulation-free range is as large as possible.

The FSE shows the measuring diagram in Fig.2-13

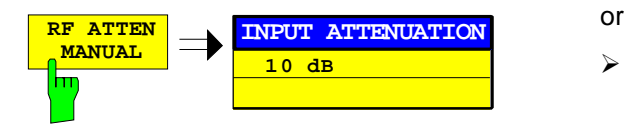

# $\bigcirc$

 $\triangleright$  Press the RF ATTEN MANUAL softkey.

The entry window for the RF attenuation is displayed.

**DATA VARIATION DATA VARIATION DATA VARIATION** 

If the amplitude of the IM products doesn't change, the existing setting is sufficient (see Fig.2-13)

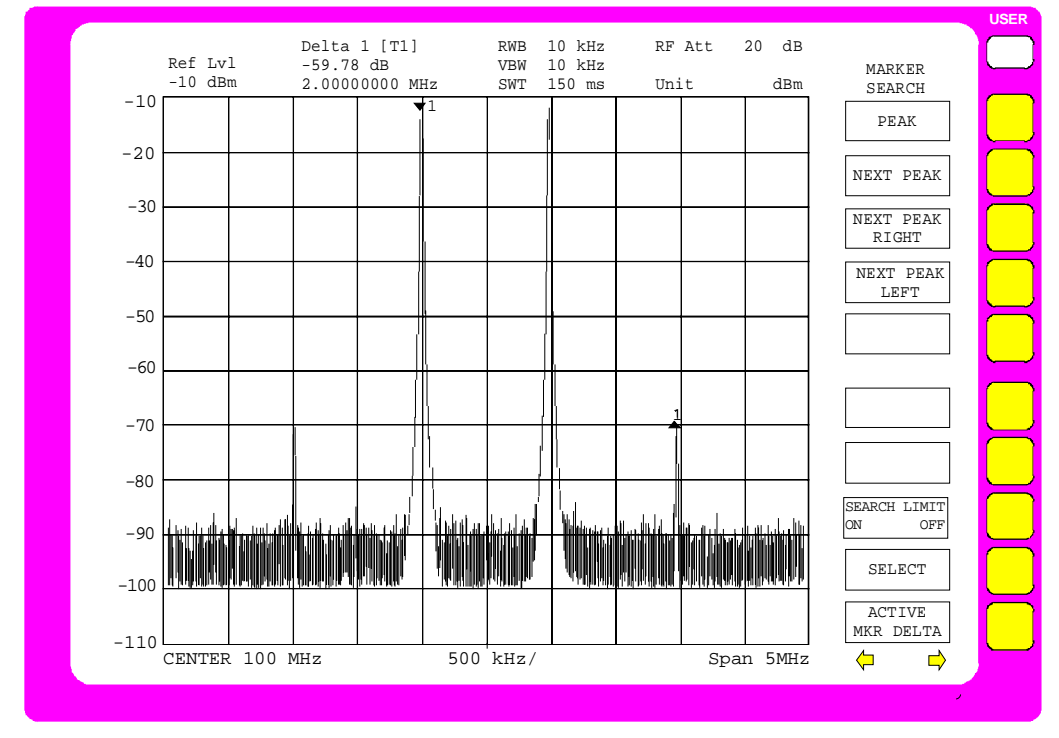

Fig.2-13 Measuring diagram in low distortion mode

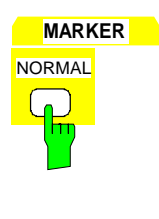

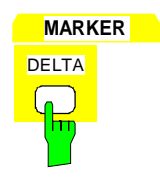

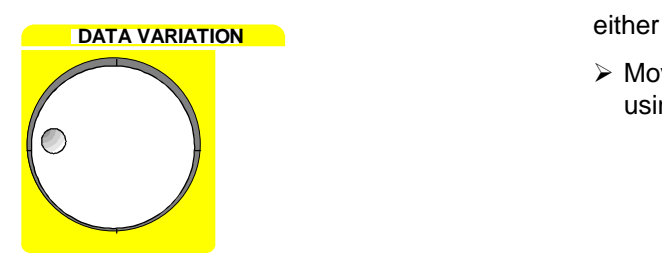

#### **7. Measure the intercept point using the markers**

 $\triangleright$  Press the NORMAL key in the MARKER key field.

The marker appears on the fundamental (see also level and frequency measurement step 5, PEAK SEARCH function).

The measured values can be read off at the upper left of screen.

 $\triangleright$  Press the DELTA key in the MARKER key field.

The delta marker is active. It appears on the fundamental.

 $\triangleright$  Move the marker to an intermodulation product using the roll-key (see Fig.2-13).

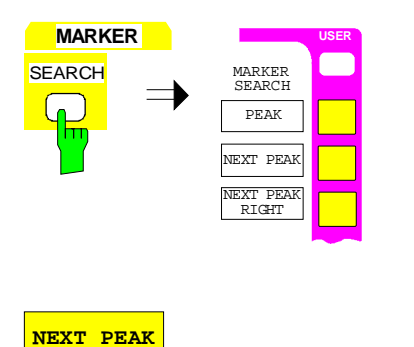

or

 $\triangleright$  Press the SEARCH key of the MARKER keys. The SEARCH-MARKER menu is opened.

 $\triangleright$  Press the NEXT PEAK RIGHT softkey until the delta marker appears on one of the IM products (see Fig.2-13).

#### **8. Calculate IP3 from the measured offset and the signal level according to (4)**

In the example, an intermodulation ratio of approx. 60 dB at a level of -10 dBm was measured. IP3 is thus:

 $IP3 = 60$  dB/2 +  $(-10$ dBm $) = 20$  dBm

# **Time-domain Measurements with Pulsed Signals**

# **Measuring Task**

A lot of systems which handle pulsed signals do not only require measurement of the pulse width and the pulse repetition rate which can be derived from the spectrum but also assess the rise and fall time as well as the power ramping during the pulse. In particular, modern digital mobile radio systems which, like GSM e.g., employ the TDMA method, require the power to be measured versus time over a wide dynamic range.

Time-domain measurements are performed using the spectrum analyzer with ZERO SPAN selected. The analyzer operates as fix-tuned receiver on the set center frequency such that the signal power versus time is displayed.

# **Important Spectrum Analyzer Functions**

Trigger functions such as video trigger and sweep settings such as blanking of the measured value (GAP SWEEP) are of particular importance for time-domain measurements. The pretrigger function of the GAP SWEEP just enables measurement of rise times since it allows for representation of measurements prior to the trigger point. The GAP function, which enables cutout of a part of the pulse allows for simultanous representation of both edges of a pulse signal on the screen at high time resolution. During the GAP time, the sweep and thus data acquisition at the time marked by the "GAP" line is interrupted and thus the pulse is not completely displayed (the part which is not important for this measurement is blanked) (see Fig. 2-14).

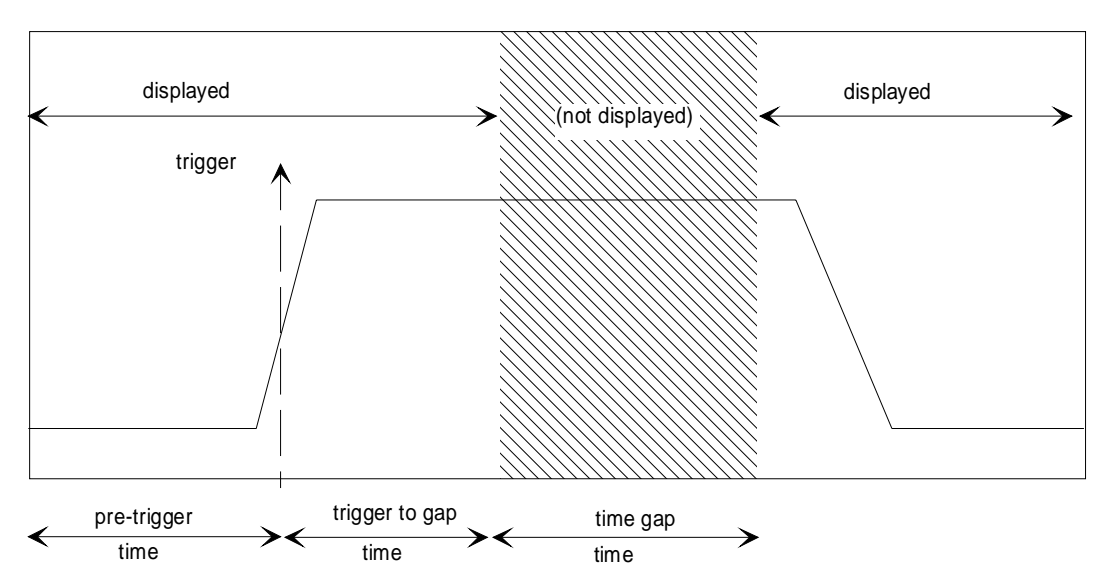

Fig. 2-14 Parameters of Gap Sweep

**Note:** If the pretrigger time and the trg-to-gap time is 0 s, the gap time function has the same effect as a delayed trigger.

# **Measurement**

This example shows the measurement of the rise and fall times as well as the power ramping during the pulse.

The signal generator SME with built-in pulse modulation source SME-B4 is used as signal source. A signal generator providing for pulse modulation in conjunction with an external pulse generator may be used, instead.

Settings on the signal generator:

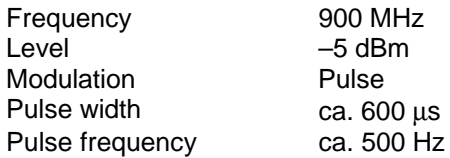

The following measuring steps are made:

- 1. Reset the instrument. The video bandwidth is thus set to 3 MHz.
- 2. Set the center frequency to 900 MHz.
- 3. Set the frequency display range to zero span.
- 4. Set the reference level to 0 dBm.
- 5. Set the resolution bandwidth to 2 MHz.
- 6. Set the sweep time to 1 ms.
- 7. Connect the RF output of the SME to the RF input of the **FSE**.
- 8. Set the video trigger.
- 9. Set the sweep time to 100  $\mu$ s.
- 10. Set the trigger points.
- 11. Activate the gap sweep.

**comp. measuring example - level and frequency measurement (steps 1 to 3)**

- **1. Set the instrument to the default state. I.e., the video bandwidth is set to 3 MHz.**
- **2. Set the center frequency to 900 MHz.**
- **3. Set the frequency-display range to zero span.**
- **Note:** With first calling of the zero span following preset, a resolution bandwidth of 1 MHz is automatically set. Apart from that, switching on the zero span always causes that resolution bandwidth to be set that was last set in zero span.

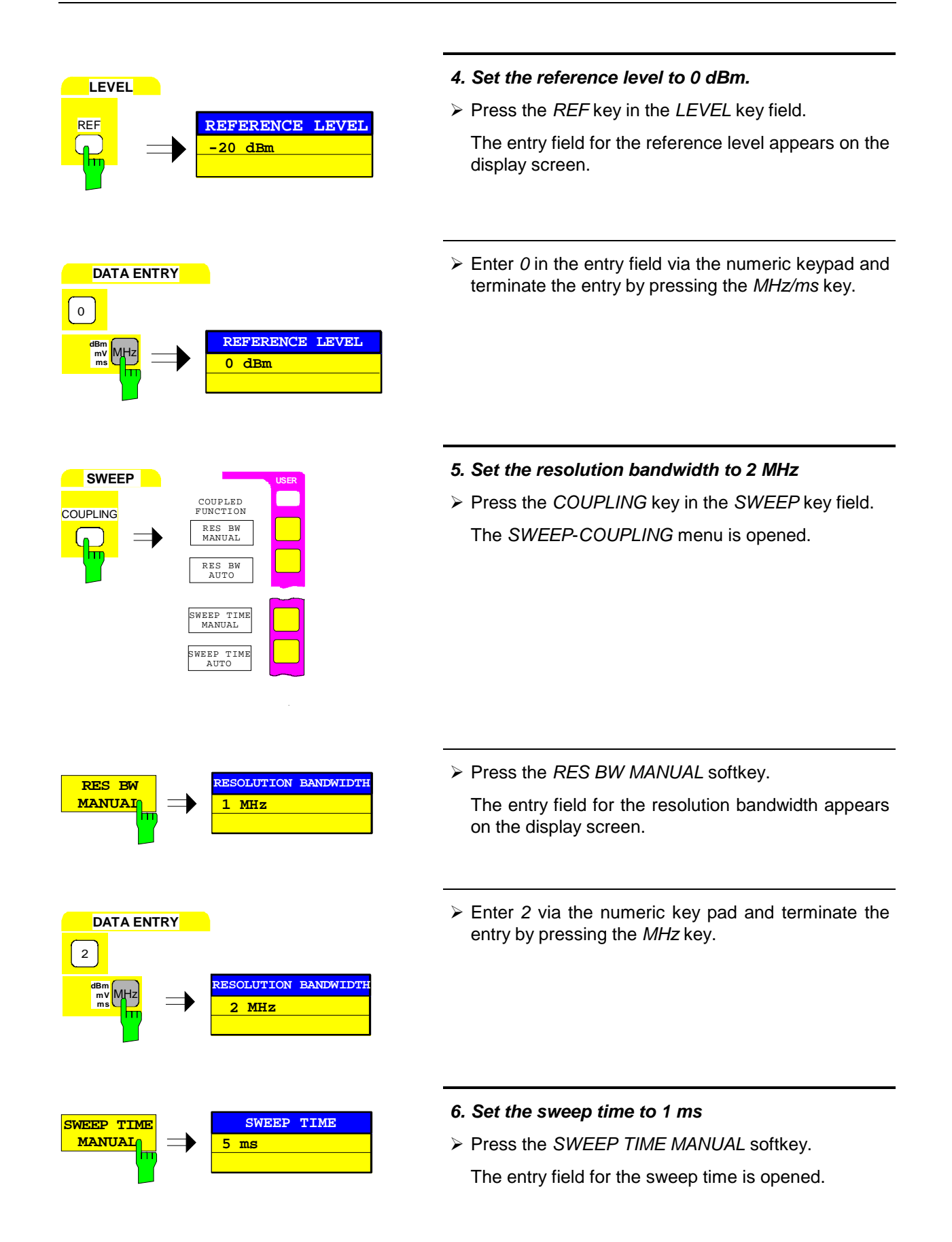

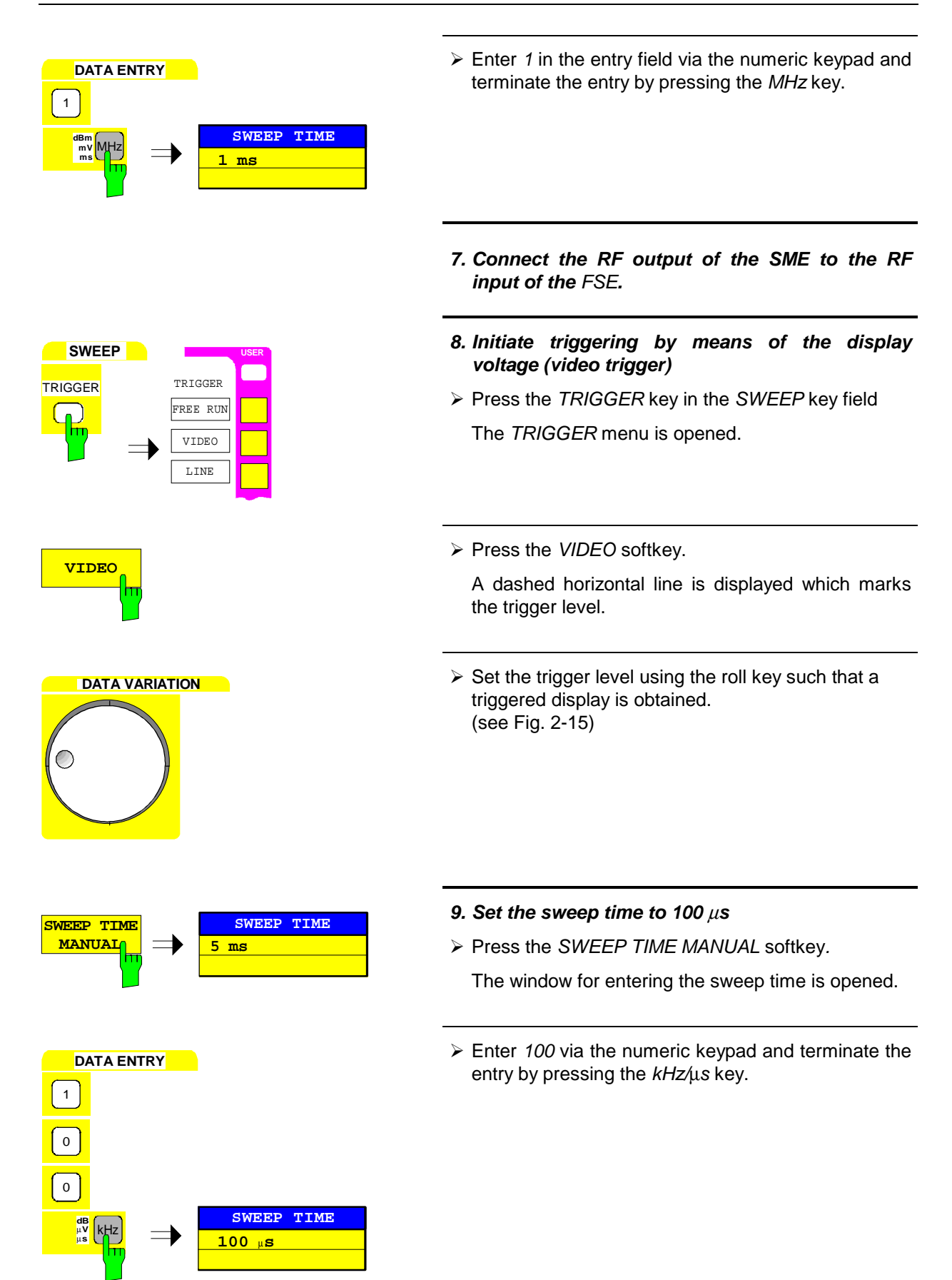

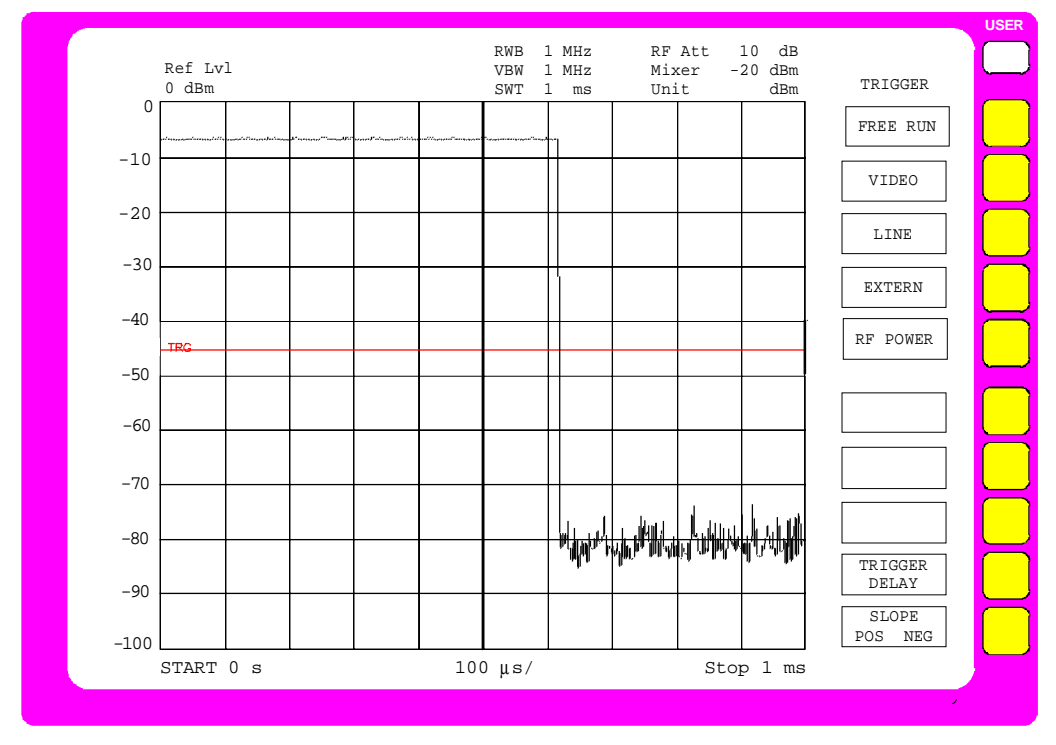

Fig. 2-15 Representation of pulse sequence with video trigger

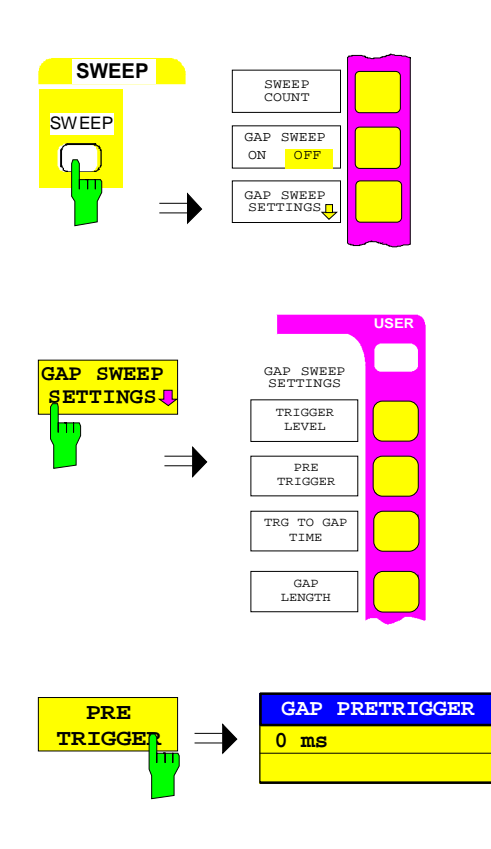

#### **10. Set the trigger points.**

- $\triangleright$  Press the SWEEP key in the SWEEP keyfield. The SWEEP menu is opened.
- Press the GAP SWEEP SETTINGS softkey.

The GAP SWEEP SETTINGS submenu for setting the trigger points is opened.

**0** ms **PRESS** Press the PRE TRIGGER softkey. The entry field for the pretrigger is opened.

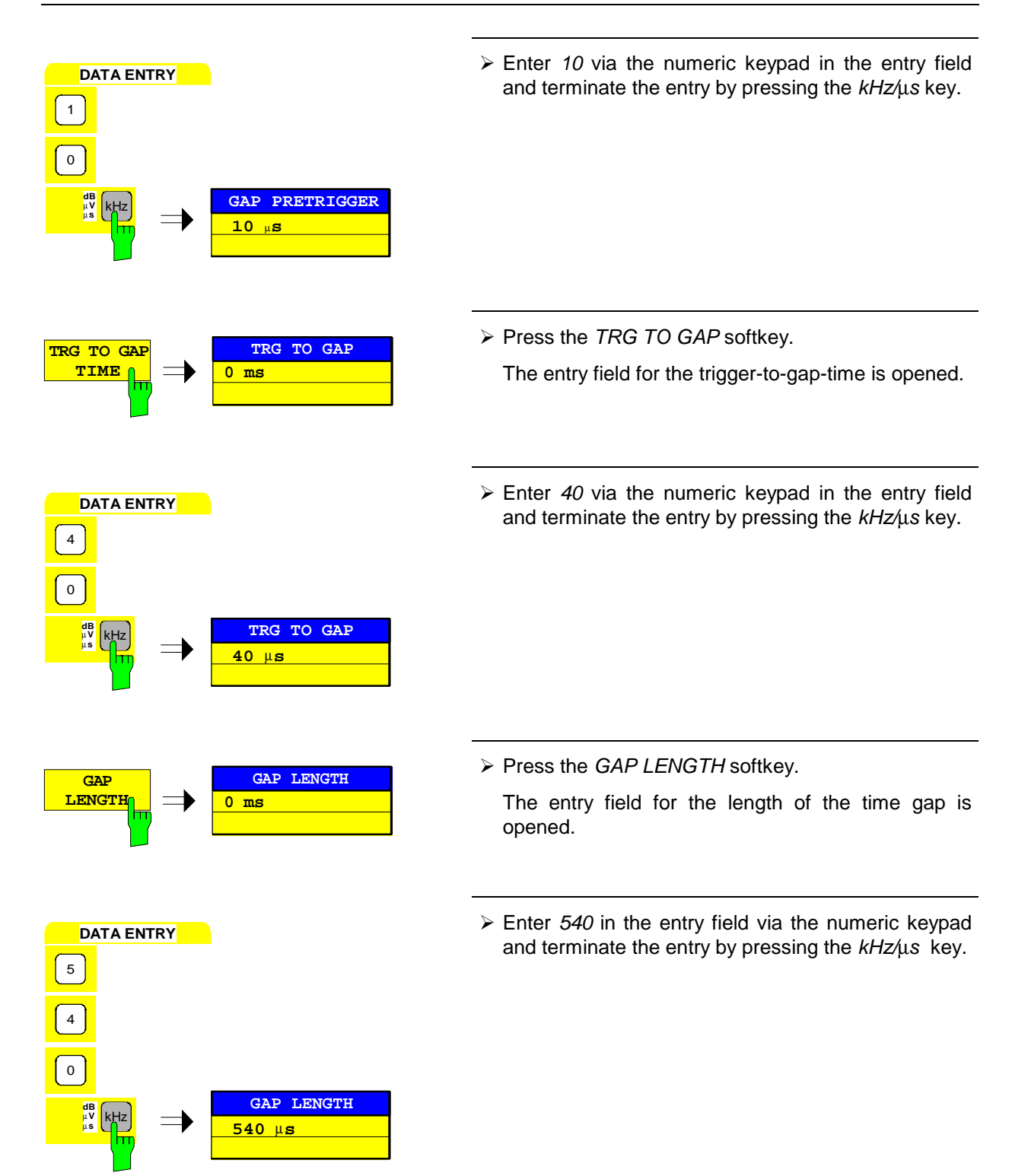

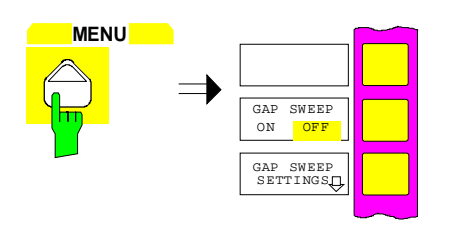

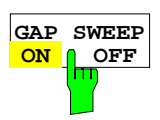

- **11. Activate the measurement with mask-out of measured value**
- $\triangleright$  Press the menu change key.

The right supplementary menu is opened.

**Press the GAP SWEEP ON/OFF key.** 

The measurement with blanking of measured value is activated. The measurement results are shown in Fig. 2-16

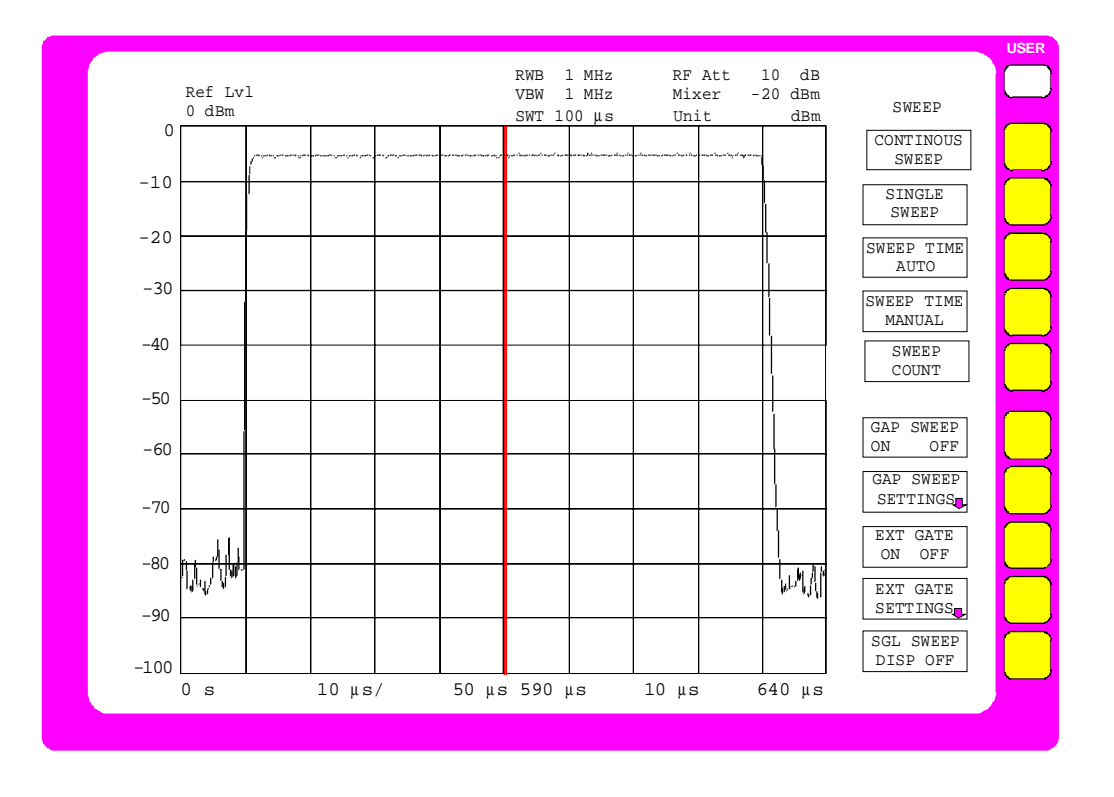

Fig. 2-16 Measured-value blanking for simultaneous display of rising and falling edge of a pulse signal. The position of the gap is indicated by the thick vertical line. The gap time is indicated via the double label 50 µs and 590 µs in the time axis.

# **Contents - Chapter 3 "Manual Operation"**

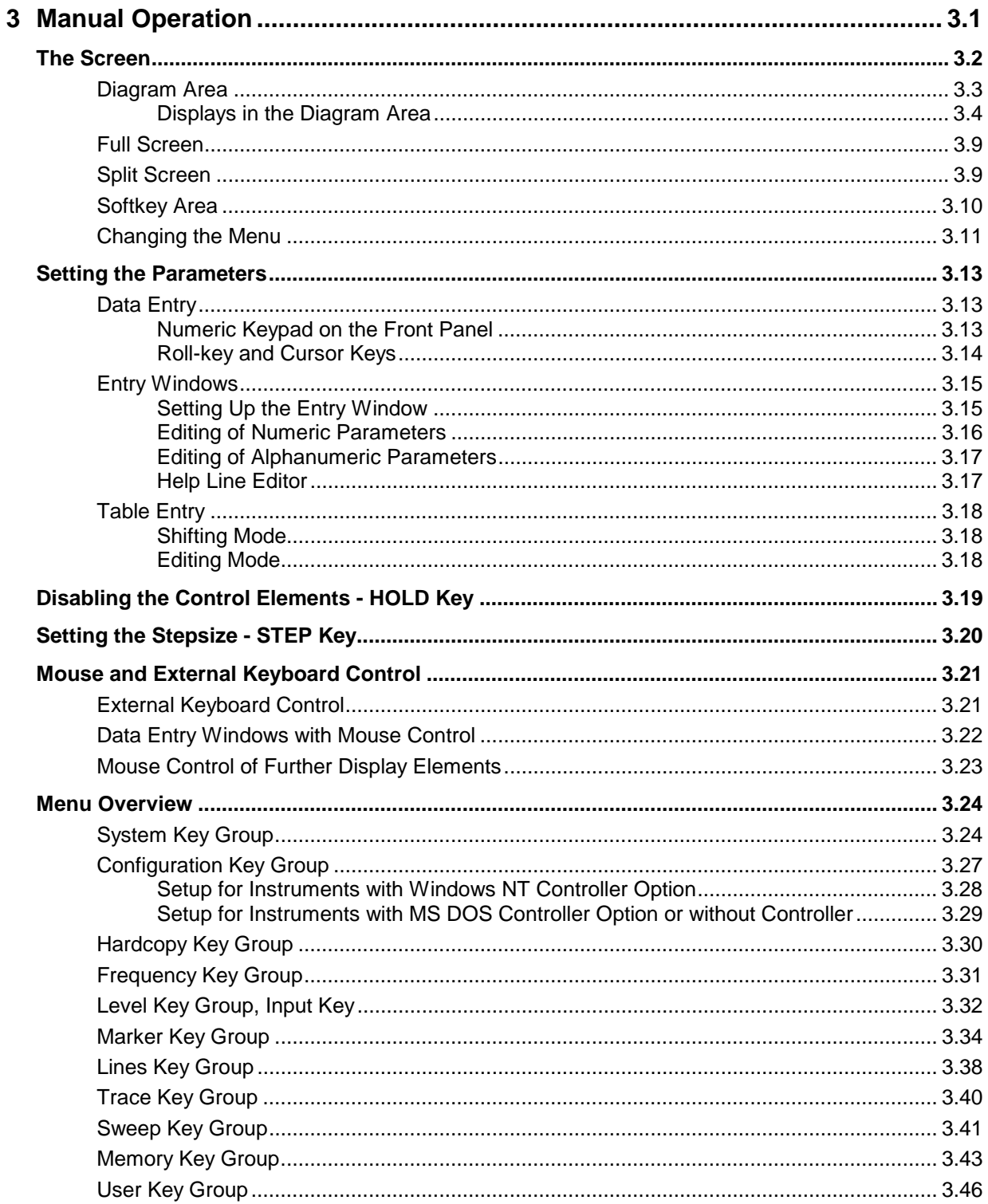

# **3 Manual Operation**

Chapter 3 verviews manual operation of the FSE. This includes a description of the screen, menu operation and the setting of parameters. There is an overview of the menus at the end of this chapter.

The functions of the menus are described in detail in Chapter 4. Chapter 2 contains a short introduction which goes through simple measurements step-by-step. The remote control is described in Chapters 5, 6 and 7.

The FSE is menu-controlled via keys and softkeys. Instrument parameters and test parameters can be set directly via softkeys or by entering values in entry fields and by making selections from tables. Softkey are used to select operating modes and the screen mode.

If required, data entry windows and tables also be displayed on the measurement screen.

After switching on the instrument a message about the BIOS version installed is displayed for a few seconds (e.g. "Analyzer BIOS Rev. 1.2").

The results of the self test is displayed next.

MAINPROCESSOR SELFTEST STARTING ... TESTING CMOS ... DMA CHANNEL ... INTERRUPTS ... NMI ... BASE MEMORY ... EXTENDED MEMORY ... HD CAPACITY ... INIT FLOPPY DRIVE ... INIT HD ...

SELFTEST DONE, SYSTEM IS BOOTING ...

Subsequently, the instrument then starts measuring. The type of measurement which was activated prior to last switch-off is performed, as long as no other instrument configuration was selected via AUTO RECALL in the MEMORY RECALL menu. While the measurement is being performed other menus and measuring modes can be entered simultaneously. The measurement results and the settings of the parameters are displayed on the screen.

# <span id="page-163-0"></span>**The Screen**

The screen informs continuously on the results and parameters for the selected measuring functions. The display mode for test results, the softkey labeling and the type of menu depend on the selected measuring function.

The screen is divided into two areas:

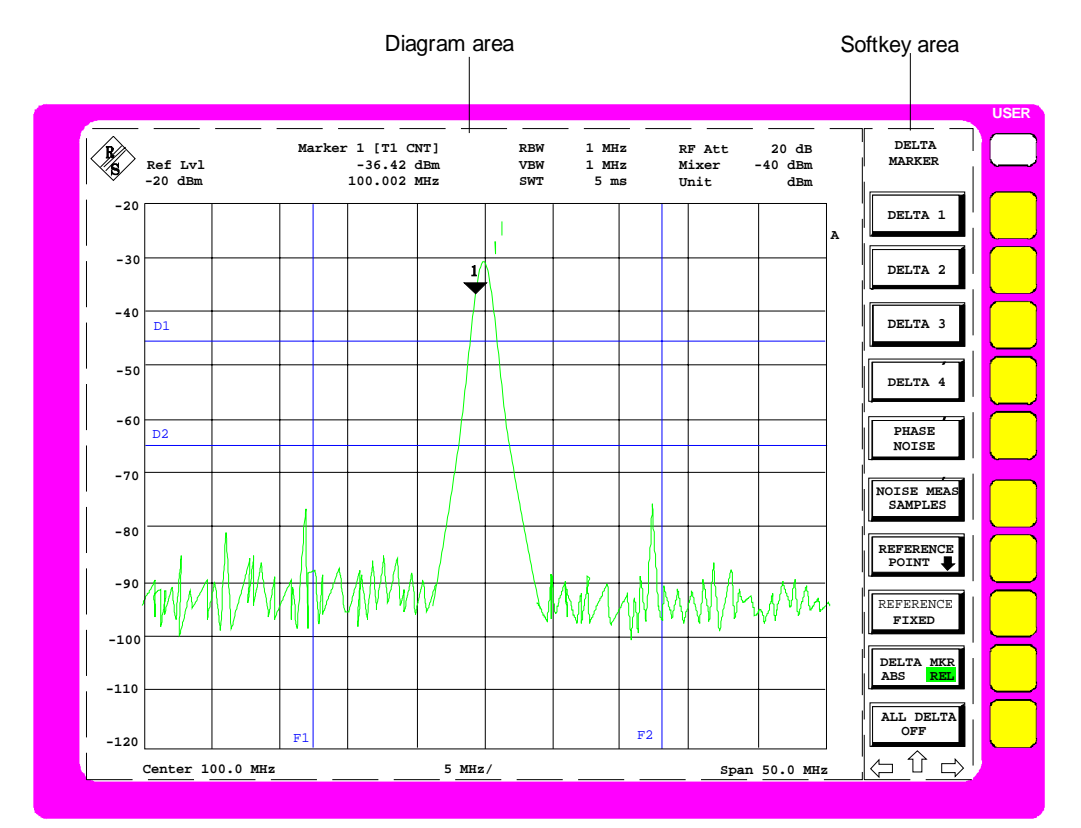

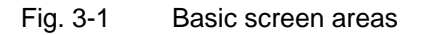

**Diagram area** This area contains the measuring diagrams and other result displays as well as the parameters and status information which are important for analyzing the results. Message fields, entry windows and tables may also be shown in this area. **Softkey area** This area displays the instrument functions which can be selected via the

softkeys. No other images are superimposed on the softkey area.

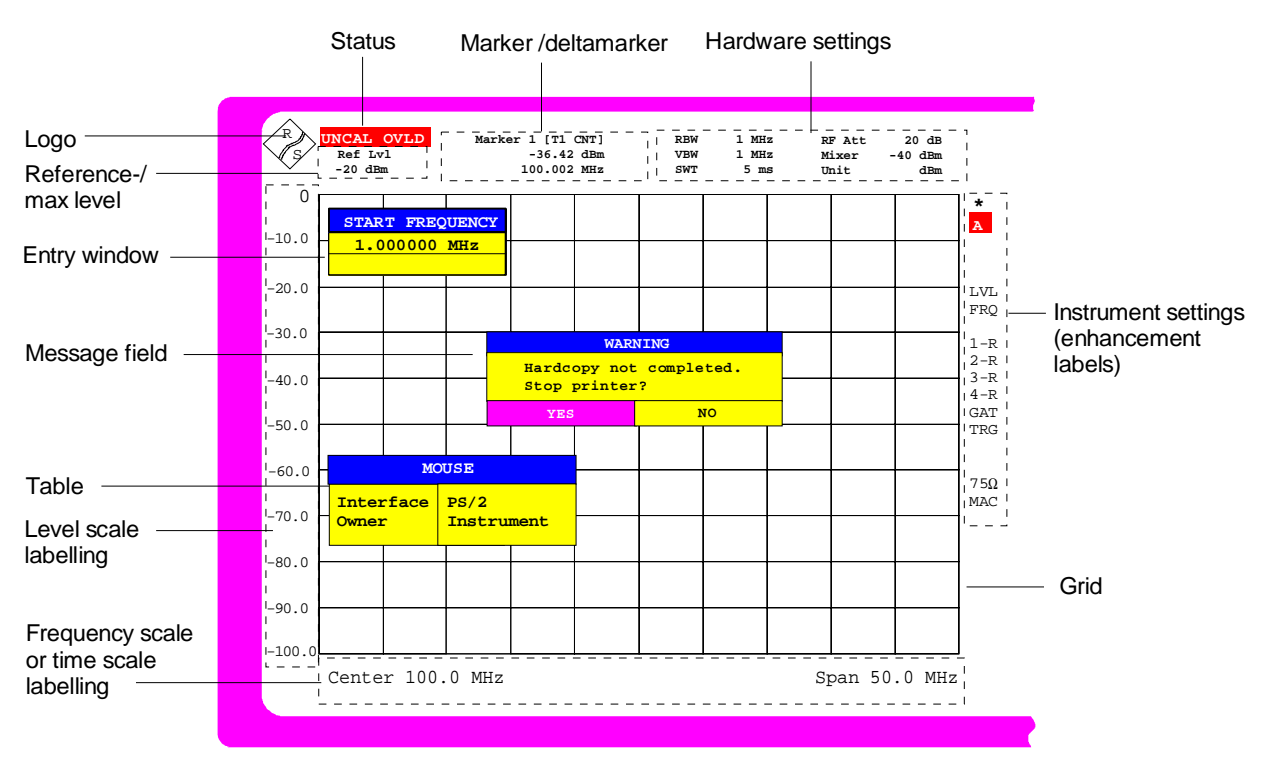

# <span id="page-164-0"></span>**Diagram Area**

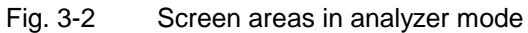

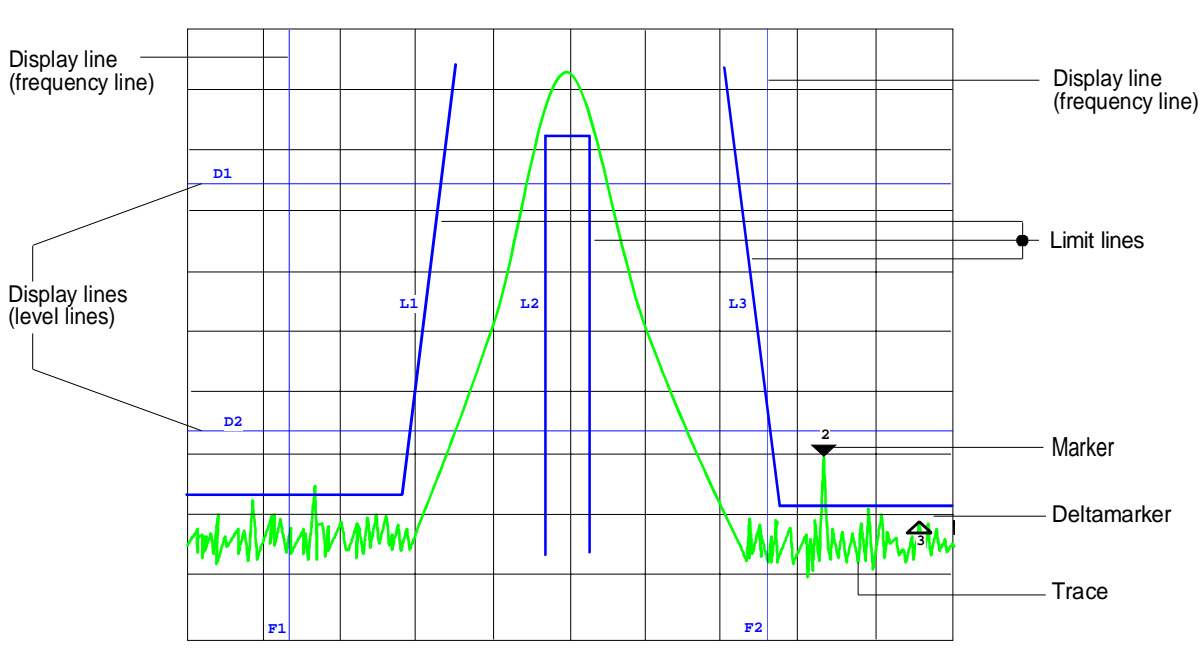

Fig. 3-3 Measuring diagram

## <span id="page-165-0"></span>**Displays in the Diagram Area**

The following graphic elements are displayed in the diagram area:

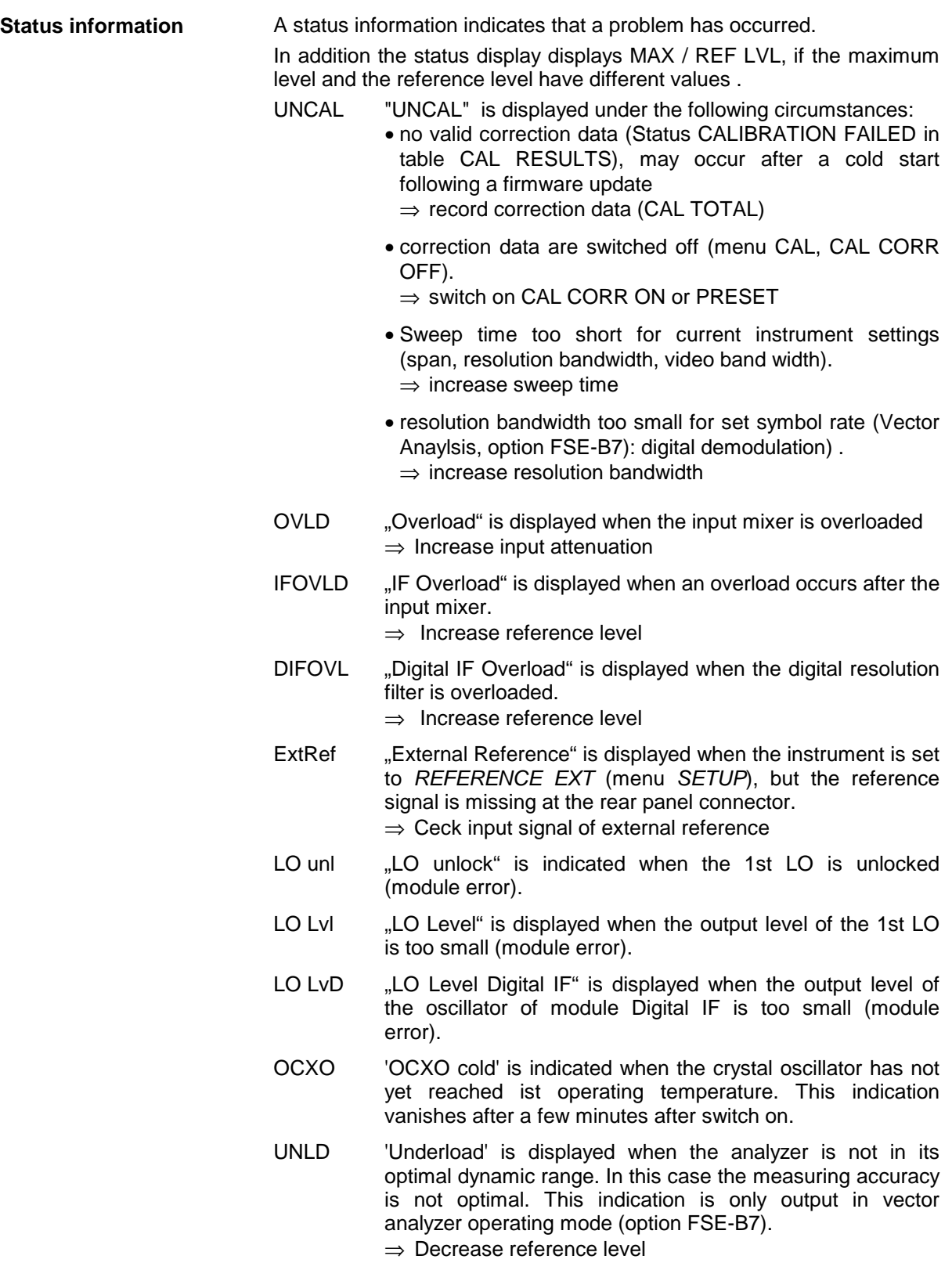

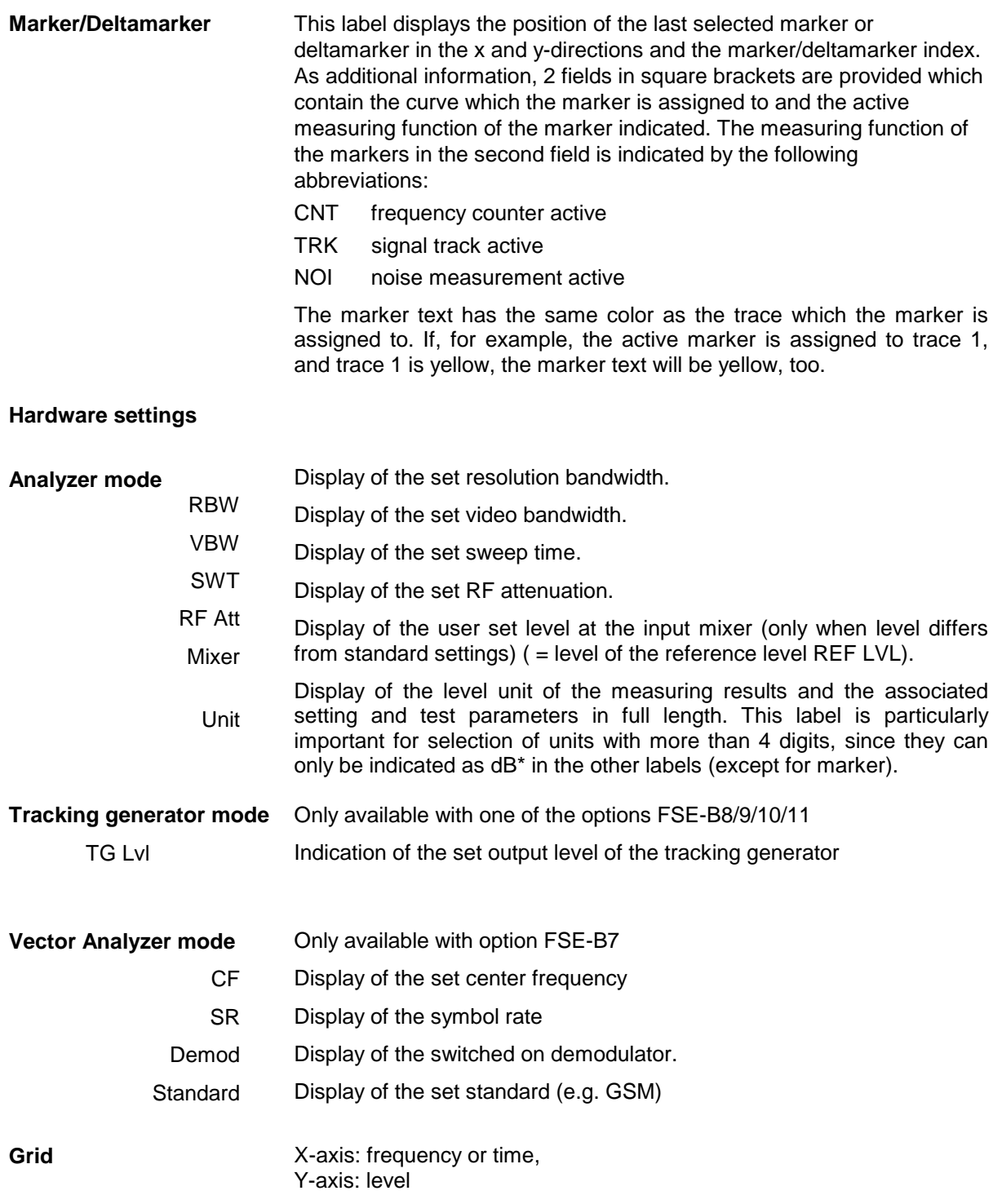

#### **Instrument settings**

(Enhancement Labels)

Display of user instrument settings which influence the measuring result and which are not immediately obvious when viewing the measured values.

- \* The current instrument setting is not the same as the setting selected when one of the traces was stored. This occurs under the following circumstances:
	- The instrument setting is modified while a sweep is being performed.
	- The instrument setting is modified in SINGLE SWEEP mode after the end of the sweep and no new sweep is started.
	- The instrument setting is modified after setting the trace to VIEW.

The display will not change until the cause is eliminated by the user. I.e., either a new sweep is started (SINGLE SWEEP mode), or the trace in question is switched to BLANK (all cases).

- **A** Identification for screen A. Screen A is activated for the entry of test parameters.
- **B** Identification for screen B. Screen B is activated for the entry of test parameters.
- **C** If, in the Vector Analyzer (Option FSE-B7) mode, the inphase and quadrature signal is displayed in the measurement window A, the window is subdivided into two diagrams. The upper diagram is marked with an A and the bottom one with C.
- **D** If, in the Vector Analyzer (Option FSE-B7) mode, the inphase and quadrature signal is displayed in the measurement window B, the window is subdivided into two diagrams. The upper diagram is marked with an B and the bottom one with D.
- **LN** The automatic setting of the input attenuation is set to ATTEN LOW NOISE .
- **LD** The automatic setting of the input attenuation is set to ATTEN LOW DISTORTION.
- **NOR** Normalization is activated; high accuracy (only with one of the options FSE-B8/9/10/11).
- **APP** Normalization is activated; medium accuracy (only with one of the options FSE-B8/9/10/11).
- **TDF** An antenna correction factor (TRANSDUCER FACTOR) is switched on.
- **TDS** A set of antenna correction factors (TRANSDUCER SETS) is switched on.
- **LVL** A level offset  $\neq 0$  dB has been set. A level offset of the installed tracking generator (option) leads to the same display.
- **FRQ** A frequency offset  $\neq 0$  Hz has been set.
- **SGL** The sweep is set to SINGLE SWEEP.
- **1-<n>** Subtraction Trace 1 Trace <n> active (<n>: numeric value) or subtraction Trace 1 - Reference Line active (<n>: R)
- **2-<n>** Subtraction Trace 2 Trace <n> active (<n>: numeric value) or subtraction Trace 1 - Reference Line active (<n>: R)
- **3-<n>** Subtraction Trace 3 Trace <n> active (<n>: numeric value) or subtraction Trace 1 - Reference Line active (<n>: R)
- **4-<n>** Subtraction Trace 4 Trace <n> active (<n>: numeric value) or subtraction Trace 1 - Reference Line active (<n>: R)
- $\epsilon$ n>AP For trace  $\epsilon$ n> (n = 1 to 4) the detector is set to AUTOPEAK.
- $\epsilon$ n>MA For trace  $\epsilon$ n> (n = 1 to 4) the detector is set to MAX PEAK.
- $\epsilon$ n>MI For trace  $\epsilon$ n> (n = 1 to 4) the detector is set to MIN PEAK.
- $\epsilon$ n>SA For trace  $\epsilon$ n> (n = 1 to 4) the detector is set to SAMPLE.
- $\langle n\rangle$ AV For trace  $\langle n\rangle$  ( $n = 1$  to 4) the detector is set to AVERAGE.
- $\epsilon$ n>RM For trace  $\epsilon$ n> (n = 1 to 4) the detector is set to RMS.
- GAT The frequency sweep is controlled via the EXT TRIG/GATE connector.
- **TRG** The instrument is not triggered in FREE RUN mode.
- **EXT** The unit is configured for operation with external reference
- **75**  $\Omega$  The input impedance of the unit is set to 75  $\Omega$ .
- **MAC** Macro recording active.
- **PRN** A printout is taking place. PRN overwrites the enhancement label MAC.
- $\langle n \rangle$ VIEW Trace  $\langle n \rangle$  (n = 1 to 4) is set to VIEW
- **<n>AVG** Trace  $\langle n \rangle$  (n = 1 to 4) is set AVERAGE
	- **MIX** The external mixer output is switched on (option FSE-B21).
	- **SID** External mixer output: SIGNAL ID is switched on (option FSE-B21).
	- **AID** External mixer output: AUTO ID is switched on (option FSE-B21).

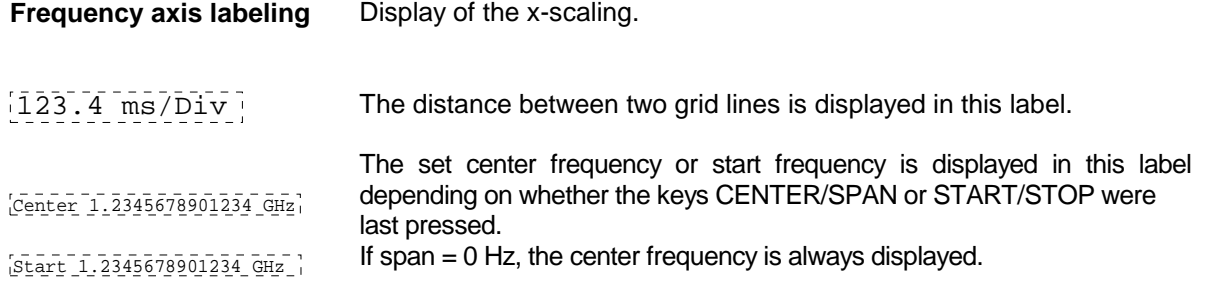

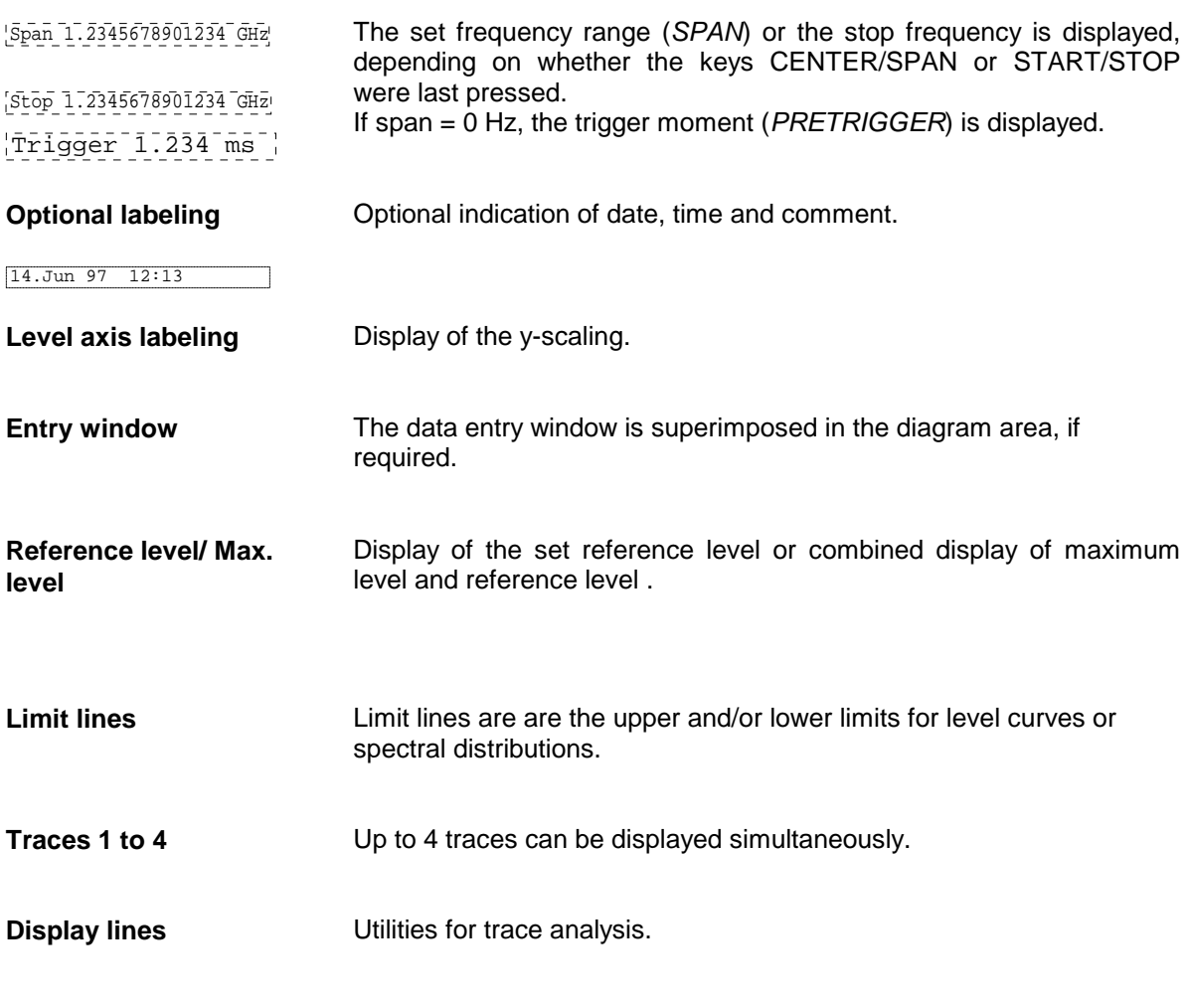

The FSE provides two display modes:

- Full Screen: 1 window, all traces are displayed in one screen.
- Split Screen: 2 windows, traces, grid and labels are distributed on the two screens.

# <span id="page-170-0"></span>**Full Screen**

In the full-screen mode,, the settings and measurements are performed in the active visible window. All indications on the screen refer to this window. The designation (SCREEN A or SCREEN B) is inserted as enhancement label A or B on the right diagram margin.

The DISPLAY key is used to switch between the windows. The current measurement is terminated when its window goes blank.

Switching from split-screen to full-screen mode is performed in menu SYSTEM DISPLAY.

# **Split Screen**

In the Split Screen mode, the screen is divided into two halves.

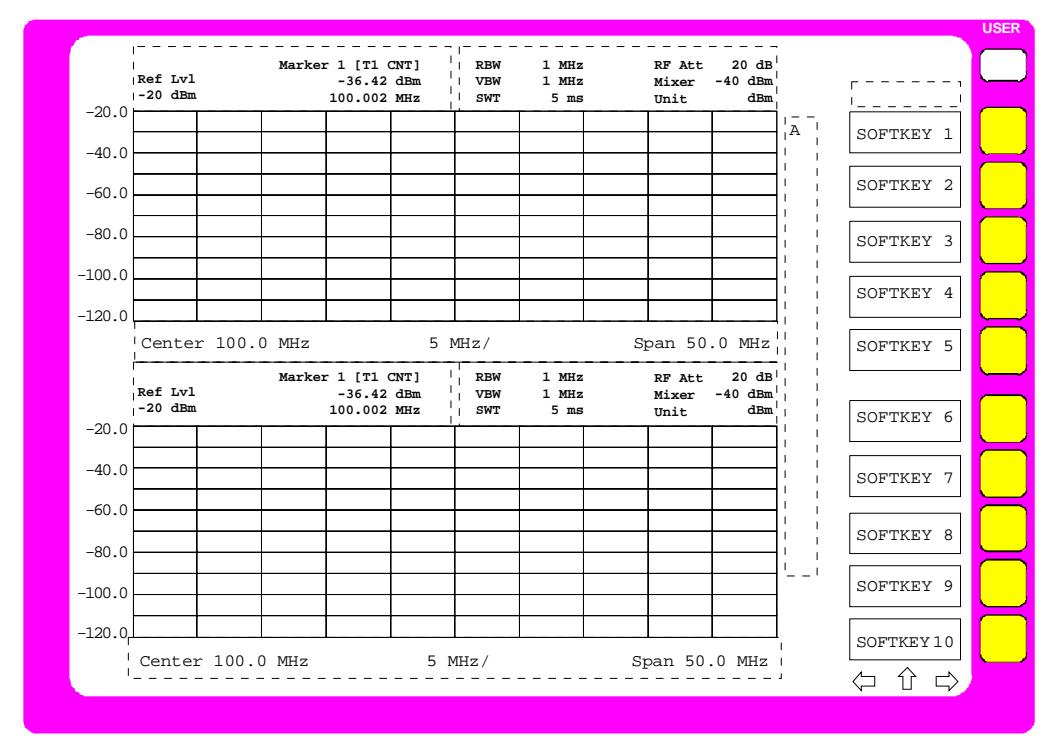

Fig. 3-4 Split Screen mode

The upper half is always assigned to Screen A, the lower to Screen B. The measurement settings can be selected independently for both screens. E.g., a spectrum may be displayed in Screen A and a time amplitude in the time range is displayed in Screen B. The window for entry of the measuring parameters or the marker operation is selected using the DISPLAY key.

The indications which apply only to one window appear in the margin of the associated diagram. Indications which apply to the two windows are displayed between the diagrams.

The assignment of traces to the windows is fixed and cannot be modified.

Table 3-1 Assignment of traces to windows with split screen in the signal or vector analyzer mode

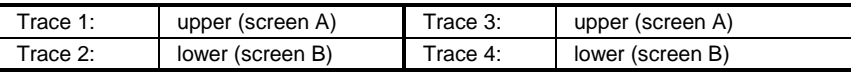

The two windows can be subdivided into two measurement diagrams. This applies to separate display of measurement values, eg to the display of the inphase and quadrature signal in vector analysis. Screen A is divided into diagrams A and C, screen B is divided in diagrams B and D.

<span id="page-171-0"></span>The layout of the softkey area is independent of the operating mode. It consists of the following graphic elements:

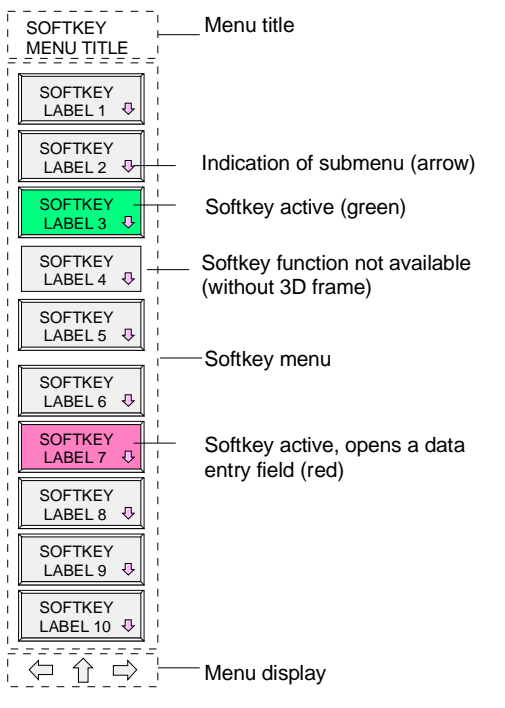

Fig. 3-5 Layout of the softkey area

The softkeys have different functions depending on the instrument state. Therefore, their labeling changes. The current state of the softkeys is indicated by color coding. The color code is factory-set as follows:

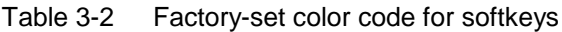

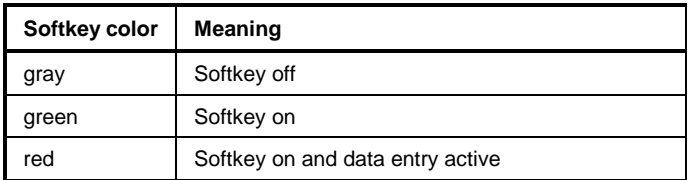

These colors can be changed by the user as desired in the SYSTEM DISPLAY-CONFIG DISPLAY menu.

A softkey is switched on or off by pressing it. If a mouse is connected to the instrument, the softkey label on the display can be clicked.

Softkey labels are not displayed if the function they represent is not available. There are two cases:

- If an instrument function depends on an option, and this option is not fitted, the associated softkey label will not be displayed.
- If the instrument function is not available temporarily due to specific settings, the softkey is displayed without the 3D frame.

# **Changing the Menu**

With manual control, the FSE can be operated via the front-panel keys, the external keyboard or with a mouse.

Operation is menu-controlled. Various **softkey menus** are displayed depending on the instrument status. The menus are organized using a tree structure. The start menu (the root of the menu tree) is always called by pressing a hardkey. The softkeys are then used to branch into further menus (submenus).

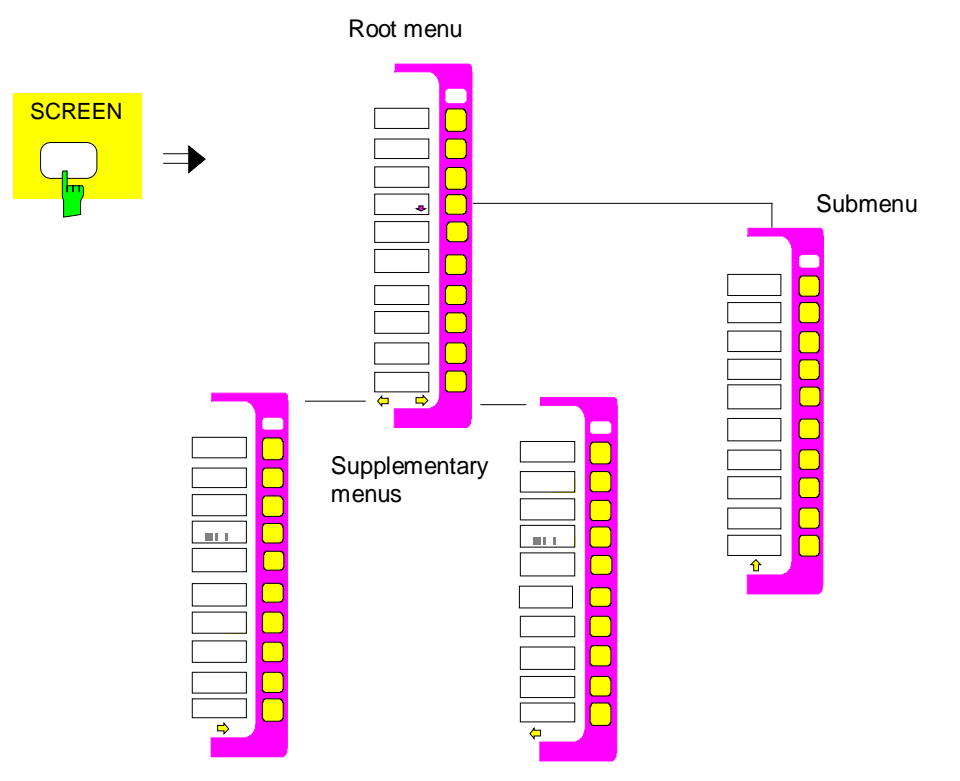

Fig. 3-6 Theory of menu selection

Each softkey menu consists of max. 30 softkeys, 10 softkeys being arranged in a main menu, 10 in a left-hand supplementary menu and 10 in a right-hand supplementary menu. In contrast to empty main menus, empty supplementary menus are not displayed. Arrows at the lower edge of the softkey area indicate whether a supplementary menu exists or not.

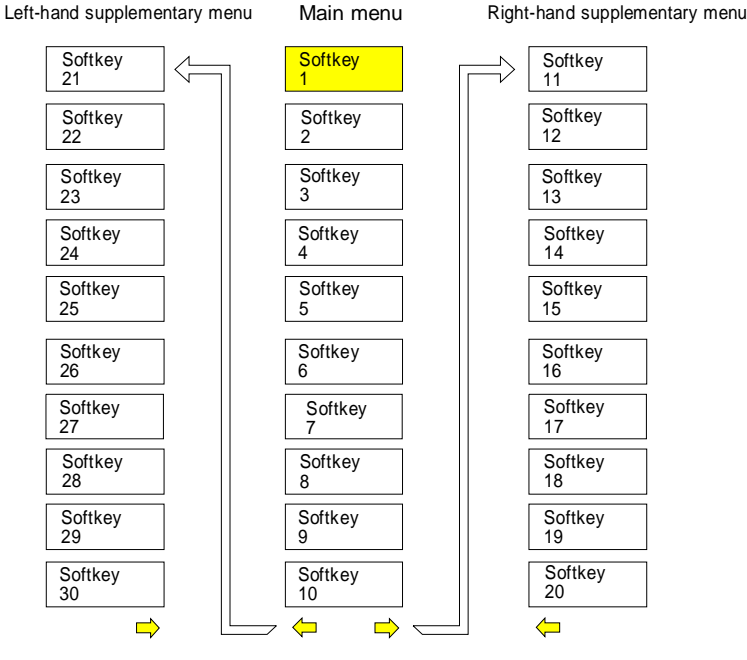

Fig. 3-7 Switching between main menu and supplementary menu

The menu arrows help to orient inside the menu tree.

**Examples:**  $\leftarrow$  This menu has a right-hand and a lefthand supplementary menu. It is the root menu since there is no  $\hat{\mathbb{I}}$  arrow.

> Only a right-hand supplementary menu or the upper menu can be accessed from this menu.

**MENU** The MENU keys allow for selecting the main menu and the supplementary menus. If a mouse is connected to the instrument, the menu arrows can be selected to enter the respective menus. The MENU keys have the following functions:

When this key is pressed, the FSE enters the left-hand supplementary menu.

This key is pressed to call the upper menu which is located in the next higher hierarchical level in the menu tree. Several menus provide for automatic change, i.e., return to the next higher menu is caused automatically after pressing a softkey.

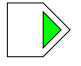

The right-hand supplementary menu is selected by pressing this key. A supplementary menu cannot be selected from another supplementary menu but only via the main menu.

Submenu are always selected with a softkey.

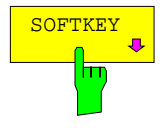

 $\frac{\text{SOFTKEY}}{2}$  The labeling of all softkeys which call a submenu includes an arrow.

The softkeys are masked out in remote mode and during macro processing.

- 
- 

# **Setting the Parameters**

# **Data Entry**

Instrument parameters can be entered in an entry window or in a table via the numeric keypad on the front panel (DATA ENTRY), an external keyboard and the roll-key.

The numeric keypad DATA ENTRY is provided for entry of numeric parameters (e.g., the start frequency). The roll-key is used for fast incrementing or decrementing of numeric parameters with a defined step size.

It is advisable to use the external keyboard for definition of alphanumeric parameters (e.g., file names) since the front panel does not allow for entry of letters. If no external keyboard is provided, the help line editor is called automatically for entry of alphanumeric parameters.

### **Numeric Keypad on the Front Panel**

The keys are assigned the following functions:

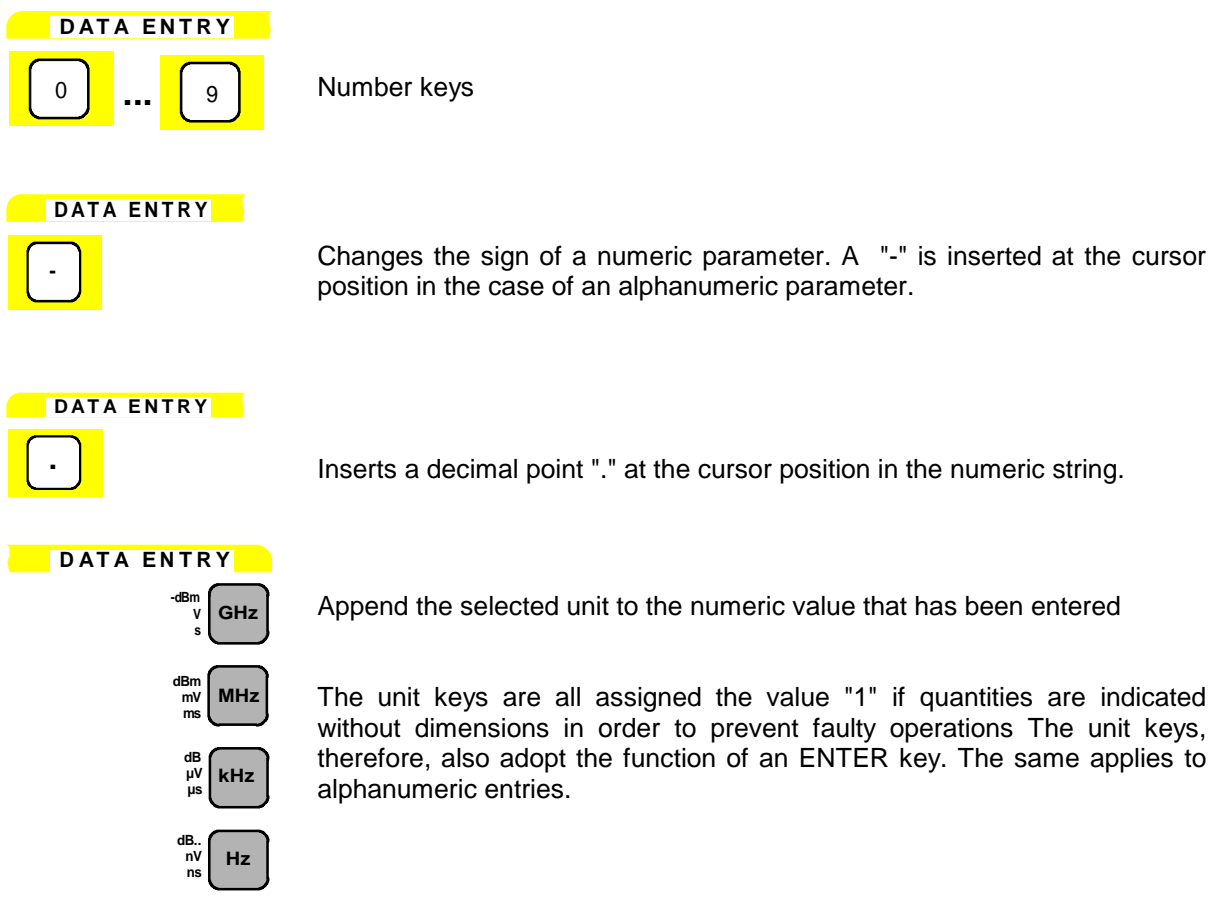

Changes the sign of a numeric parameter. A "-" is inserted at the cursor position in the case of an alphanumeric parameter.

**.** Inserts a decimal point "." at the cursor position in the numeric string.

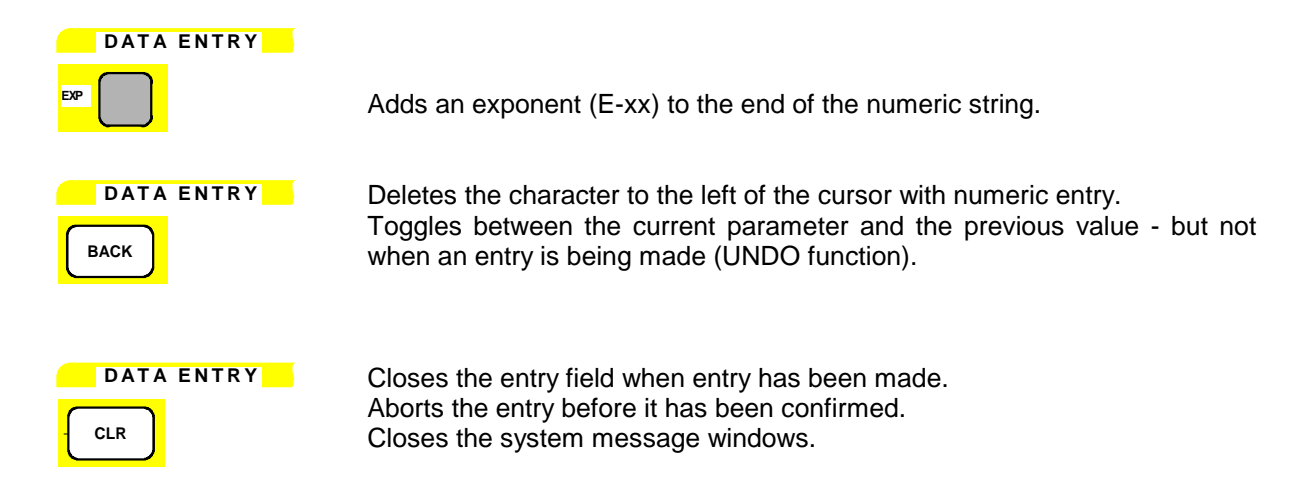

#### **Roll-key and Cursor Keys**

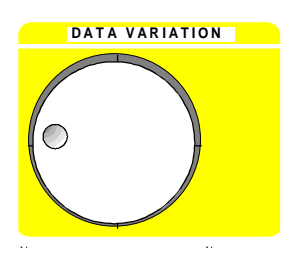

**DATA VARIATION** The roll-key has several functions.

• With numeric entry, the instrument parameter is incremented (turning clockwise) or decremented (turning counterclockwise) at a defined step size.

The step size may be equal to or smaller (e.g., 1/10) than the step size being defined for the cursor keys (see description of the STEP key).

- In tables, the roll-key can be used to shift the cursor horizontally or vertically when no entry window is open. The direction (horizontal/ vertical) is changed with the cursor keys.
- The roll-key is used with the help-line editor to select the individual letters.
- It can be used to shift markers, display lines, limit lines etc.

As the roll-key is turned faster, the step size increases so speeding up the setting procedure.

#### **Cursor keys:**

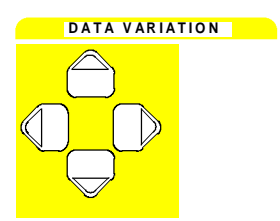

 $\mathbf{D}$ ATA VARIATION With numeric entry, the keys  $\bigcirc$  or  $\bigcirc$  are used to increase or decrease the instrument parameter by the selected step size. The keys are disabled With alphanumeric entry, the keys are used to toggle between the editing line and the help line editor.

> The keys  $\mathbb Q$  and  $\mathbb D$  are used to shift the cursor to the required position within the (alpha)numeric editing line..

> In tables, the cursor keys are used to shift the cursor between the lines and columns of the table.

# **Entry Windows**

# **Setting Up the Entry Window**

The instrument parameters are not entered at the location where the parameter is displayed but in an individual entry window.

The entry window is called by a softkey or a hardkey and is used for definition of numeric or alphanumeric instrument parameters (START FREQUENCY by way of example):

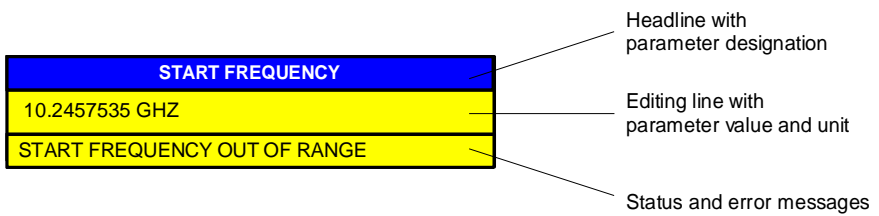

Fig. 3-8 Setup of an entry window

Subsequent to calling the entry window the current parameter value including the unit is displayed in the editing line. Status and error messges which refer to the current entry are displayed in the third and (optionally) fourth line.

The entry window is displayed in the left upper edge of the active measuring window with the default setting. When a mouse is connected to the instrument, open entry windows can be shifted to any position on the screen provided that they do not cover the softkey line. The new position is valid until measuring window is selected. The data entry window is represented transparent or non-transparent, as required.

Alphanumeric parameters are displayed as a simple character string in the editing line. Numeric parameters which consist of mantissa, exponent and unit are set up as follows:

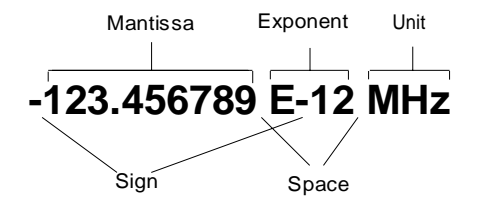

Fig. 3-9 Setup of numeric parameters

- **Mantissa:** The first character is the sign of the mantissa, the positive sign is not displayed. The actual numeric value follows. The number of digits depends on the instrument parameter. The cursor may be shifted to the first digit of the mantissa at maximum, however, it may not precede the sign. The decimal point can be set as required.
- **Exponent:** The exponent is separated from mantissa by a space character. The sign field of the exponent follows the "E", the positive sign "+" being not displayed similar to the representation of the mantissa. The cursor skips the "E" and the sign field. Two characters are fixed for the exponent value.
- **Unit:** The unit (not represented in editing mode) is separated from the exponent by a space character.

The number of digits which can be entered for each instrument parameter is limited by the width of the input field only, but not by the amount which is physically enabled. (Example: Levels should be indicated with two decimals. The user may, however, enter as many decimals as desired - the entered value is rounded accordingly).

There are two types of entry windows:

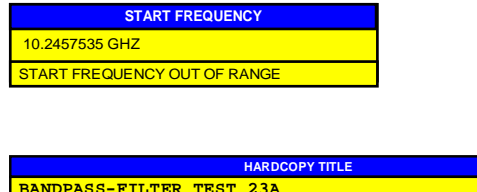

The editing line of the entry window for numeric parameters allows for display of up to 24 characters. Horizontal scrolling is not possible in the editing line.

The editing line of the entry window for alphanumeric parameters allows for display of up to 60 characters (cf. display section). Maximum 256 characters may be entered. Horizontal scrolling is possible.

If no external keyboard is provided, the three-line entry window is replaced by a letter field which allows for individual selection of characters using the cursor keys (see help line editor).

### **Editing of Numeric Parameters**

#### **Calling the entry window:**

- Subsequent to calling the entry window, the current value of the numeric parameter including the unit is displayed in inverted color. The cursor is not displayed in this state. The transparent data entry window has no background color.
- The entry window is closed upon pressing the key CLR.

#### **Editing mode:**

- Pressing a number, sign or decimal point key causes the value and unit to be deleted. The new value is output left-justified. The individual characters are entered in insert mode. If the maximum amount of characters for the mantissa or the exponent has been entered, no further entry is possible (no horizontal scrolling). If characters are positioned to the right of the cursor, they are shifted right when reaching the maximum length and get lost.
- Pressing the keys DATA VARIATION  $\mathbb O$  or  $\mathbb D$  causes normal representation of the current value. The unit is no longer displayed and the cursor precedes the first digit of the mantissa ( $\mathbb U$ ) or follows the last digit entered ( $\Box$ ). The DATA VARIATION keys  $\Box$  and  $\Box$  change the numeric value of the cursor.
- Pressing the DATA VARIATION keys  $\bigcirc$  or  $\bigcirc$  or the roll-key causes the original parameter value to be restored and modified according to the defined step size for this parameter.
- The data management of the instrument stores the previous value of a parameter in addition to the current value. The BACK key allows for toggling between these two values.

#### **Termination and abortion of entry:**

- The editing mode is terminated by pressing a unit key. The validity of the new parameter value is checked and accepted for the instrument setting. If an error occurs, a corresponding error message is displayed in the status line of the editing field, e.g., "Out of range", "Value adjusted", etc.
- Editing of a parameter can be aborted by pressing the key CLR. The original parameter is then displayed again. The entry window is closed by pressing the CLR key again.
- Pressing a key or softkey subsequent to starting the entry causes the entry to be aborted and the entry window to be closed. If the same softkey which has opened the entry window is activated during entry, the original value is restored and displayed.

### **Editing of Alphanumeric Parameters**

Generally, the regulations for numeric parameters analogously apply for alphanumeric parameters. Note the exceptions given below:

- Alphanumeric parameters are not displayed with a unit.
- The four unit keys adopt the function of the ENTER key.
- Horizontal scrolling is possible in the editing line.
- Incrementing or decrementing cannot be effected via the keys  $\bigcirc$ ,  $\bigcirc$  or the roll-key.
- Pressing the sign key causes a "-" character to be inserted at the cursor position, the decimal point key causes insertion of a point ".".
- The exponent key has no function.

#### **Help Line Editor**

The help line editor allows for labelling or text entries to be made without an external keyboard being required. In this case, a field containing letters and special characters is added to the standard entry window. The help line editor is displayed automatically if no external keyboard is provided and an entry window for alphanumeric entry is opened.

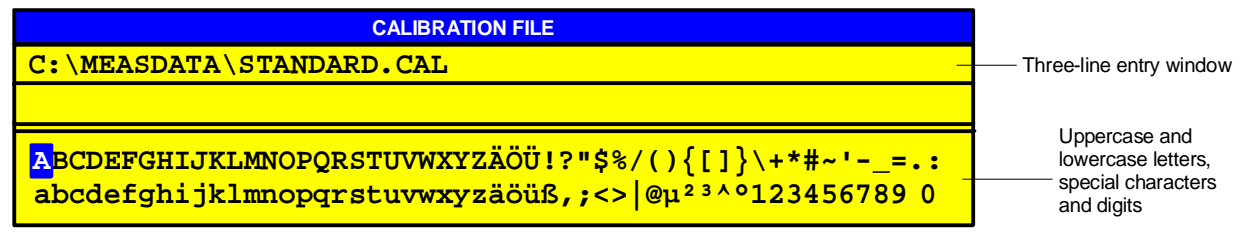

#### Fig. 3-10 Help line editor

- The keys  $\hat{\Box}$  and  $\bigtriangledown$  are used to toggle between the editing line and the help line editor.
- The cursor can be positioned to the required character in the help line editor using the cursor keys and the roll-key.
- A character is entered in the editing line by pressing any of the unit keys.
- If the cursor is already located in the editing line, pressing a unit key terminates data entry.

# **Table Entry**

The FSE uses numerous tables for indication and configuration of instrument parameters. The tables differ very much in the number of lines, columns and inscriptions and have a different functionality.

Tables are represented in a non-transparent form. The size is predefined and cannot be modified. If a mouse is connected, the tables may be shifted on the display without covering the softkeys. Tables can be superimposed by entry windows or suchlike.

Tables are mostly coupled to a softkey menu which provides further functions for editing table entries, e.g., deletion of tables, copying lines or columns, marking of table elements, restoring of default states etc. Another kind of tables is exclusively used for indication of instrument parameters and cannot be edited.

The definition of individual tables and the operation of particular editing functions can be looked up in the reference section with the description of the corresponding softkey menu.

The basic concept of operation is, however, the same for all tables. A differentiation is made between shifting mode and editing mode.

## **Shifting Mode**

This mode is active subsequent to opening a table. The **cursor** is shifted between the table elements by means of the cursor keys. The table element which is below the cursor is represented in inverted color.

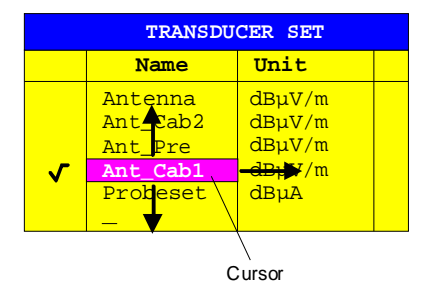

Fig. 3-11 Shifting mode

# **Editing Mode**

A table element which is marked by a cursor can be editied as follows:

- by pressing one of the unit keys on the front panel or the *ENTER* key on the external keyboard.
- by a double-click of the mouse on the table element. If the clicked element is not yet marked by the cursor, the letter is positioned on the element, additionally.
- For numeric or alphanumeric instrument parameters, the editing operation may be started by entry of any number or letter on the front panel or on the external keyboard.

The data entry window, the selection list or the toggle editor are provided for this purpose.

After the editing operation has been terminated, the table enters the shifting mode again. The cursor is positioned automatically on the next table element.
### **Disabling the Control Elements - HOLD Key**

The individual softkeys have the following functions:

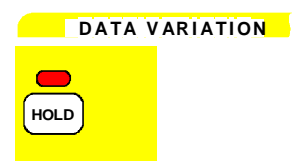

The functions of the HOLD menu allow for disabling individual control elements or the complete instrument control. The LED above the HOLD key indicates that either the function LOCK DATA or LOCK ALL has been activated. The control can be enabled again by successively pressing the two UNLOCK softkeys in any order.

Switching off the instrument resets control such that the instrument can be normally operated again after subsequent switch-on.

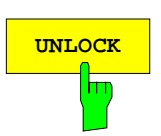

**UNLOCK After selecting the two UNLOCK softkeys, the instrument keyboard is enabled** again. The LED above the HOLD key goes out.

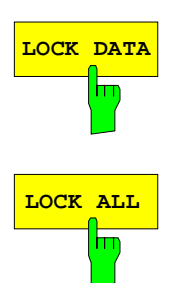

LOCK DATA Selection of softkey LOCK DATA causes the roll-key to be disabled in order to prevent a parameter from being varied by mistake.

**LOCK ALL** Selection of LOCK ALL softkey disables the complete front panel (including the PRESET key and roll-key, not including the UNLOCK softkeys), the mouse and all keys of the external keyboard. Exit from the HOLD menu is no longer possible. Control is enabled again by actuating the two UNLOCK softkeys.

### **Setting the Stepsize - STEP Key**

A number of numeric instrument parameters allow for step-by-step incrementing or decrementing the value in the editing line of the entry window using the keys  $\bigcirc$  or  $\bigcirc$  or the roll-key. The stepsize used with the cursor keys can be specified for the selected parameters in the STEP menu.

**Notes:** – It is not possible to set the stepsize by all of the numeric parameters.

- An extended STEP menu is available by some parameters. The extra functions are described by the respective parameter.
- Setting the step size has no effect on the roll-key (the resolution of the roll-key is higher than that of the step size functuion)

**D A TA V AR I ATI ON**

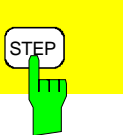

The STEP key opens the STEP menu for entry of the stepsize.

The stepsize of an instrument parameter can only be varied when this parameter is edited in an entry window.

The softkeys in the STEP menu are disabled if no instrumentnparameter is being varied or if the parameter being edited does not support stepsize variation (as is the case by all of the alphanumeric parameters.

The key  $\bigcirc$  leads to exit from the STEP menu and automatic return to the previously active menu.

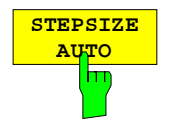

The softkey STEPSIZE AUTO causes the stepsize for the corresponding instrument parameter to be set automatically and be continuously varied with varying instrument settings (in accordance with other parameters).

#### **Example:**

The stepsize of the CENTER frequency depends on the selected span.

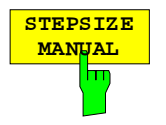

The softkey STEPSIZE NORMAL calls an entry window for definition of a stepsize by the user. The parameter whose stepsize is varied, is displayed in the headline of the entry window:

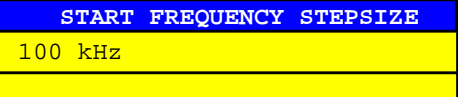

The stepsize remains constant until a new value is entered or until the STEPSIZE AUTO softkey is activated. It is no longer coupled to other instrument parameters.

## **Mouse and External Keyboard Control**

### **External Keyboard Control**

The connection of an external keyboard provides additional characters for the entry (letters and special characters). It is permitted to use both, front panel keys and the external keyboard, for control. The number, cursor and sign keys have the same effect as the corresponding front panel keys. A few keys of the external keyboard provide an extended functionality with entries or tables which is described in the following table. The table shows the external keyboard key combinations through which the functions of the front panel keys can be emulated.

**Note:** –The key combination <ALT><S (German keyboard) or <ALT> <SYSREQ> (English keyboard)switches between the instrument display screen and the controller display screen(for an installed option FSE-B15, controller option).

> – In instrument mode, the key combination  $\langle ALT \rangle \langle FI \rangle$  switches the keyboard between the US-American language and the language selected in the GENERAL SETUP menu (instruments without controller option).

Table 3-3 Front Panel Keyboard Emulation

| <b>FSE front panel keys</b>            |                                                                                                    | Key assign. for<br>the ext. keyboard                                                                      |
|----------------------------------------|----------------------------------------------------------------------------------------------------|----------------------------------------------------------------------------------------------------|
| Softkeys:                              | SK <sub>1</sub><br>SK2<br>SK3<br>SK4<br>SK5<br>SK <sub>6</sub><br>SK7<br>SK <sub>8</sub><br>SK9<br><b>SK10</b> | F <sub>1</sub><br>F <sub>2</sub><br>F3<br>F4<br>F <sub>5</sub><br>F6<br>F7<br>F8<br>F9<br>F <sub>10</sub> |
| Menu select:                           | Menu left<br>Menu right<br>Menu up                                                                             | $\mathsf{CTRL} \leftarrow$<br>$CTRL \rightarrow$<br>CTRL 1                                                |
| Cursor control:                        | Cursor left<br>Cursor right<br>Cursor up<br>Cursor down                                                        | $\leftarrow$<br>$\rightarrow$<br>↑<br>J                                                                   |
| Roll-key:                              | Turn left<br>Turn right                                                                                        | SHIFT ↑<br>SHIFT ↓                                                                                        |
| Numeric keys:                          | 0 <sub>to</sub> 9                                                                                              | 0 to 9                                                                                                    |
| Units keys:                            | GHz<br>MHz<br>kHz<br>Hz                                                                                        | ALT-G<br>ALT-M<br>ALT-K<br><enter></enter>                                                                |
| Edit keys:                             | Clear<br>Backspace                                                                                             | <esc><br/><b>BACK</b></esc>                                                                               |
| Misc. data entry keys:                 | Exponent "Exp"<br>Sign "+/-"<br>Decimal point"."                                                               | ALT-E                                                                                                    |
| Hold key:                              | Hold                                                                                                    | SHIFT-F1                                                                                                  |
| User menu:                             | User                                                                                                    | SHIFT-F2                                                                                                  |
| System keys:                           | Preset<br>Cal<br>Display<br>Info                                                                               | SHIFT-F4<br>ALT-F12<br>ALT-F10<br>SHIFT-F5                                                                |
| Configuration key group: Mode<br>Setup |                                                                                                    | ALT-F2<br>SHIFT-F8                                                                                        |
| Hardcopy key group: Start<br>Settings  |                                                                                                    | SHIFT-F6<br>SHIFT-F9                                                                                      |

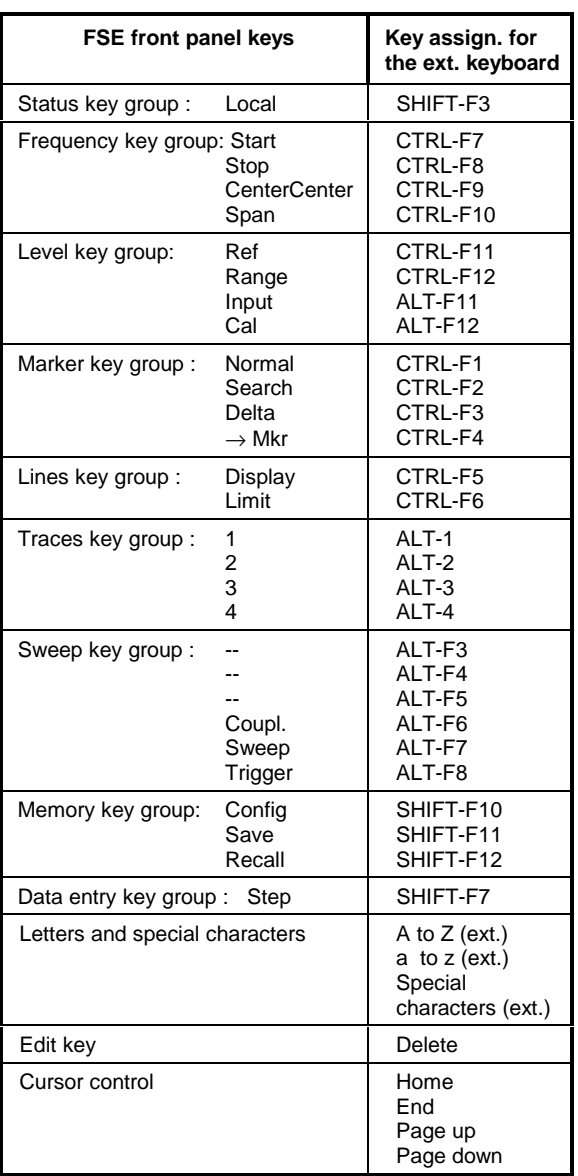

#### **Data Entry Windows with Mouse Control**

With a mouse being connected, additional functions are provided in the entry windows. Therefore, buttons are displayed in the entry window.

Essentially, the definitions which have been made for all types of entry window also apply for mouse control. However, note the following deviations:

- The so-called close-button is displayed on the left margin of the headline. Selecting this button via the mouse aborts the entry and closes the entry window. This corresponds to the function of the CLR key with manual control.
- In the numeric entry window, two buttons  $(\bigoplus)$  are displayed on the left margin of the editing line. Simply clicking the buttons causes the parameter in the editing line to be incremented or decremented (similar to the keys  $\bigcirc$  /  $\bigcirc$  or the roll-key with manual control).
- The cursor can be positioned in the entry line by clicking a character using the mouse.
- A character in the letter window of the help line editor can be selected by a single click. A double click copies the character from the letter window into the editing line.
- Open entry windows can be shifted across the complete screen using the mouse; they must not, however, be superimposed on the softkey line. Shifting is performed by clicking the headline and pushing the mouse while he mouse-key is being pressed.

**Example:** Numeric entry window with mouse control

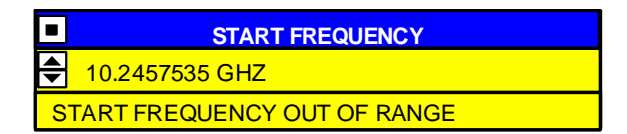

### **Mouse Control of Further Display Elements**

All display and control elements (enhancement labels, softkeys, function fields, display and limit lines) which can be displayed on the display screen can also be controlled by the mouse. Each softkey or key is assigned to a display element.

Double-klicking an display or control element opens the corresponding softkey menu. The assignment of softkeys/keys to display elements is shown in the following table.

Klicking the right mouse key call all softkey menus one after the other.

| Display element for mouse control.              |                                                                                                    | Assigned softkey or key                                                                                                    |
|-------------------------------------------------|----------------------------------------------------------------------------------------------------|----------------------------------------------------------------------------------------------------|
| Display field for Softkey 1 to Softkey 10       |                                                                                                    | Softkey 1 to Softkey 10                                                                                                    |
| Display field for menu arrow: right/center/left |                                                                                                    | Key right/center/left supplementary menu                                                                                                    |
| $\star$<br><b>Enhancement labels</b>            | PA<br><b>PS</b><br><b>UNS</b><br><b>LVL</b><br><b>FRQ</b><br>$1 - x$<br>$2-x$<br>$3-x$<br>4-x<br><b>TRG</b><br>DC<br>$75\Omega$<br><b>MAC</b> | SETUP key<br><b>SETUP</b> key<br><b>COUPLING key</b><br>REF key<br><b>CENTER</b> key<br>TRACE 1 key<br>TRACE 2 key<br>TRACE 3 key<br>TRACE 4 key<br><b>TRIGGER key</b><br><b>INPUT key</b><br><b>INPUT</b> key<br>USER key |
| Status display                                  | <b>UNCAL</b><br><b>OVLD</b><br><b>ERR</b>                                                                                                    | CAL key<br>REF key<br><b>INFO</b> key                                                                                                    |
| Display fields above the diagram                |                                                                                                    |                                                                                                    |
|                                                 | Ref. Level / Max<br>Level<br>Marker<br><b>RBW</b><br><b>VBW</b><br><b>SWT</b><br>RF Att<br>Mixer<br>Unit                                      | REF key<br><b>NORMAL</b> key<br><b>COUPLING key</b><br><b>COUPLING key</b><br><b>COUPLING key</b><br><b>INPUT key</b><br><b>INPUT</b> key<br>REF key                                                                       |
| Display fields below the diagram                | Start<br>Stop<br>Center<br>Span<br>Trigger<br>/Div                                                                                            | <b>START key</b><br>STOP key<br><b>CENTER key</b><br>SPAN key<br><b>TRIGGER key</b><br>$-$                                                                                                    |

Table 3-4 Mouse Control of Display Elements

#### **Menu Overview**

#### **System Key Group**

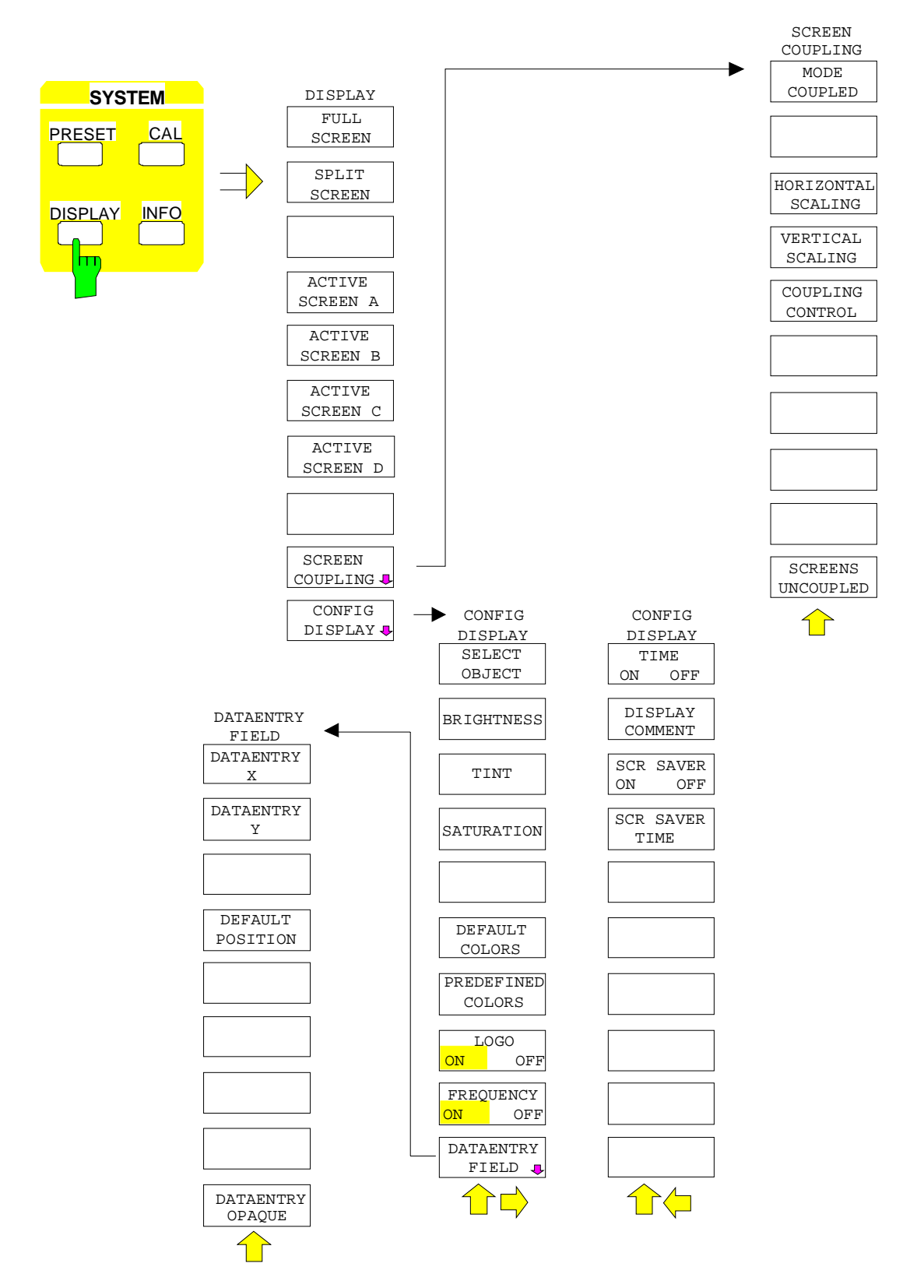

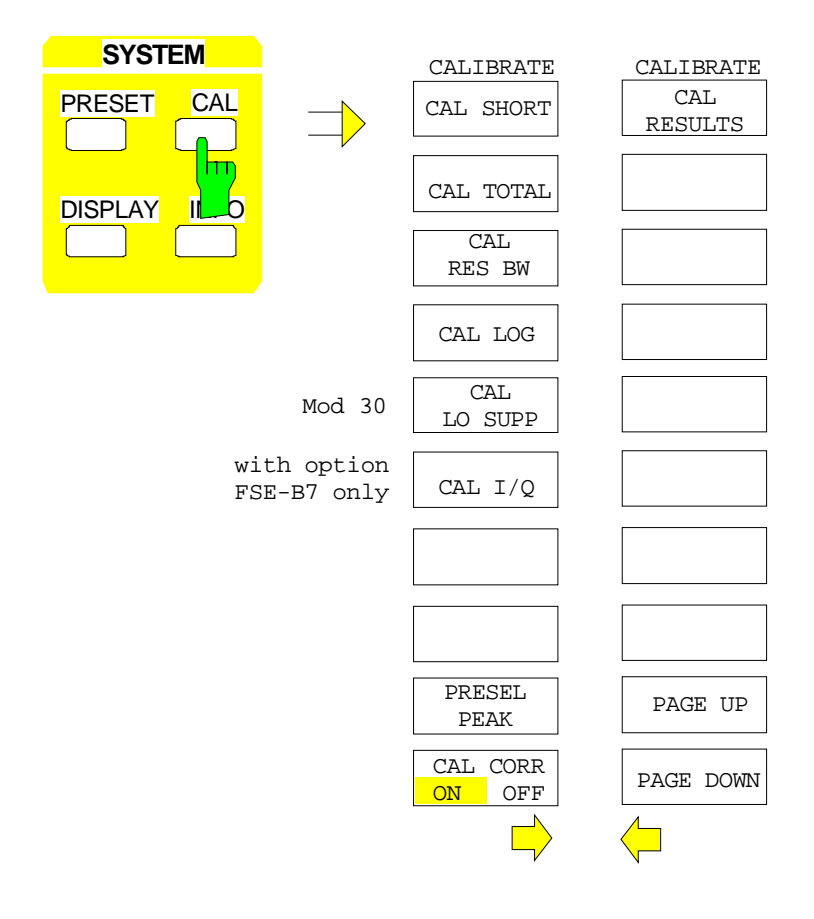

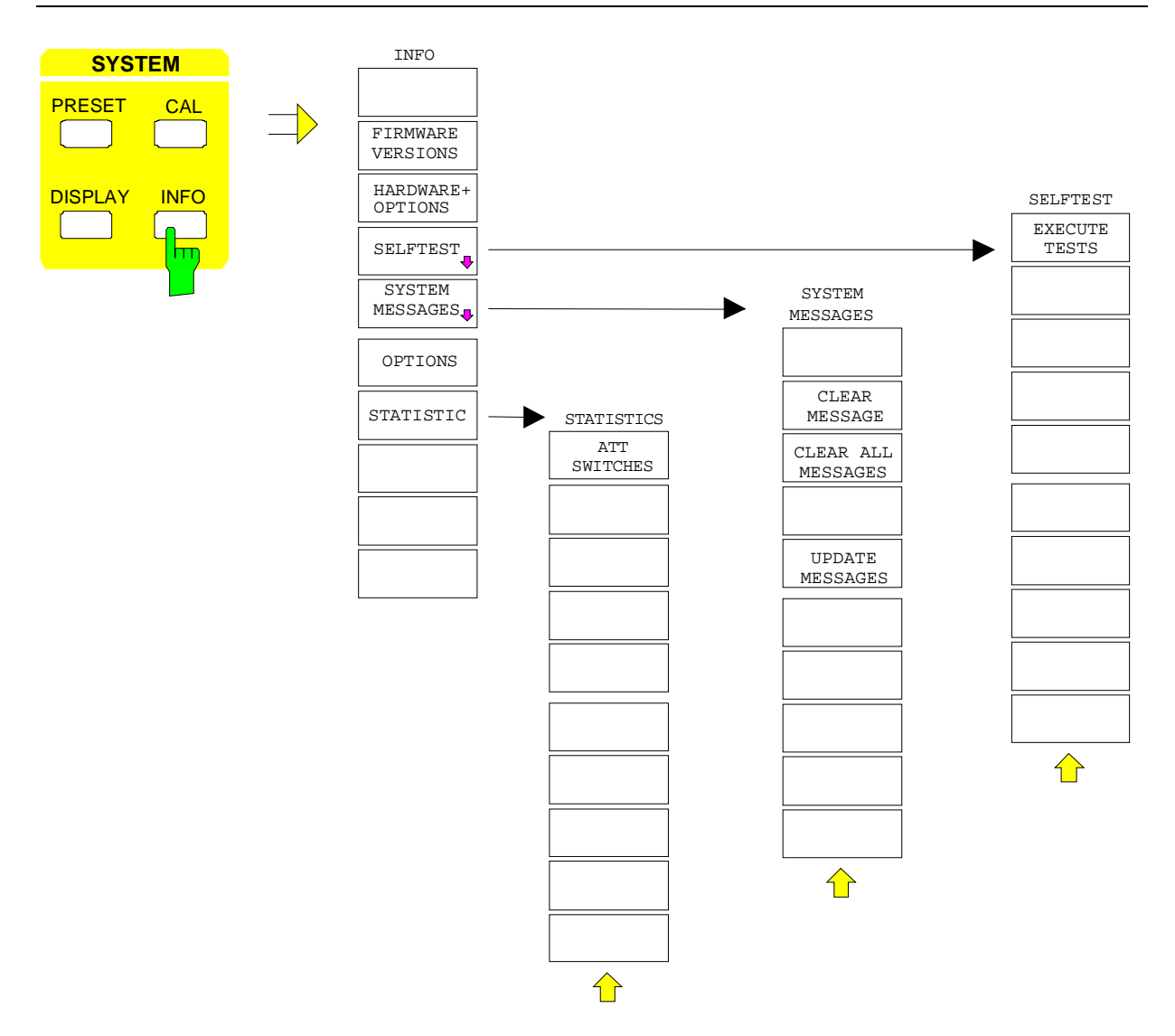

### **Configuration Key Group**

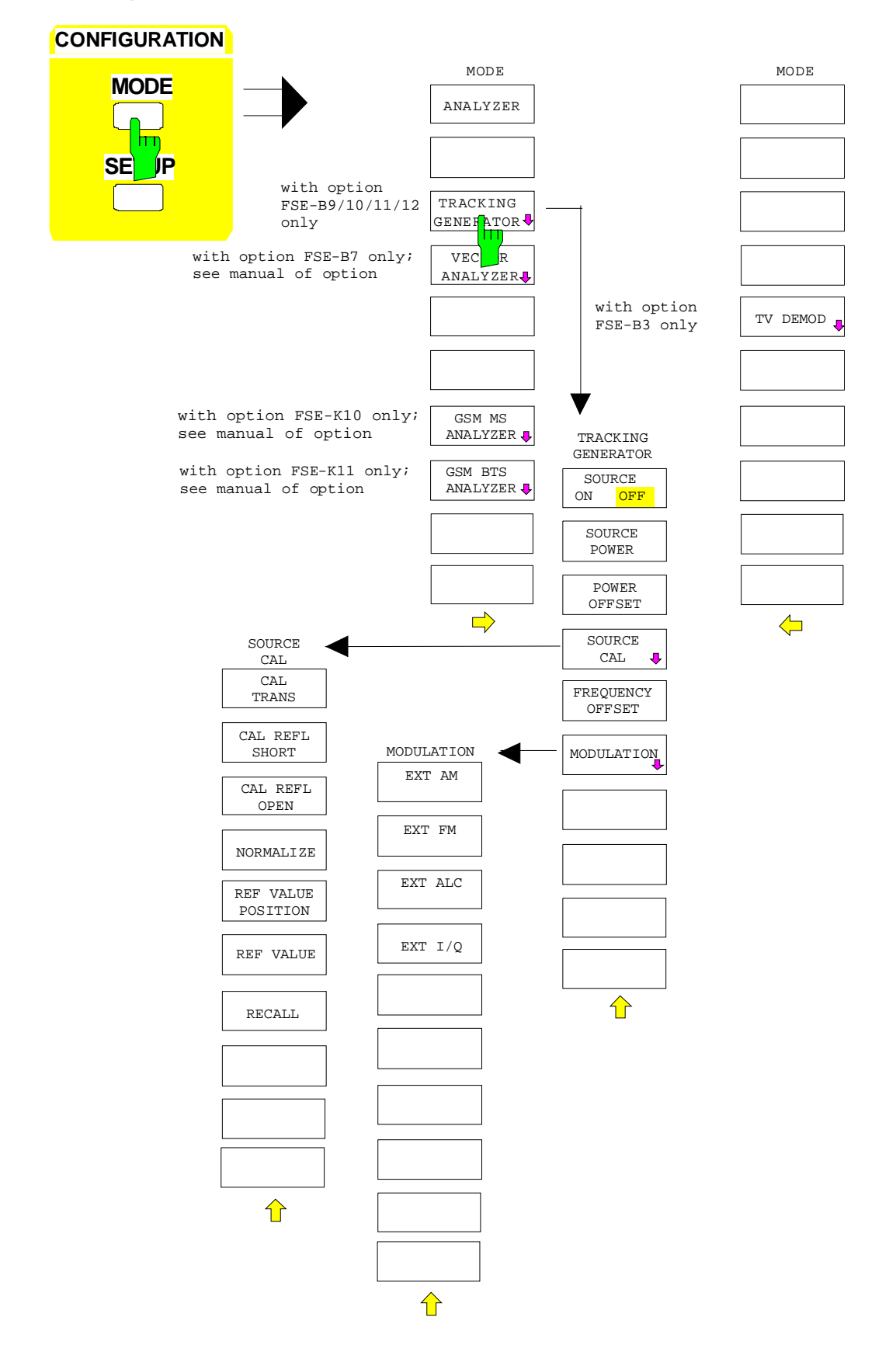

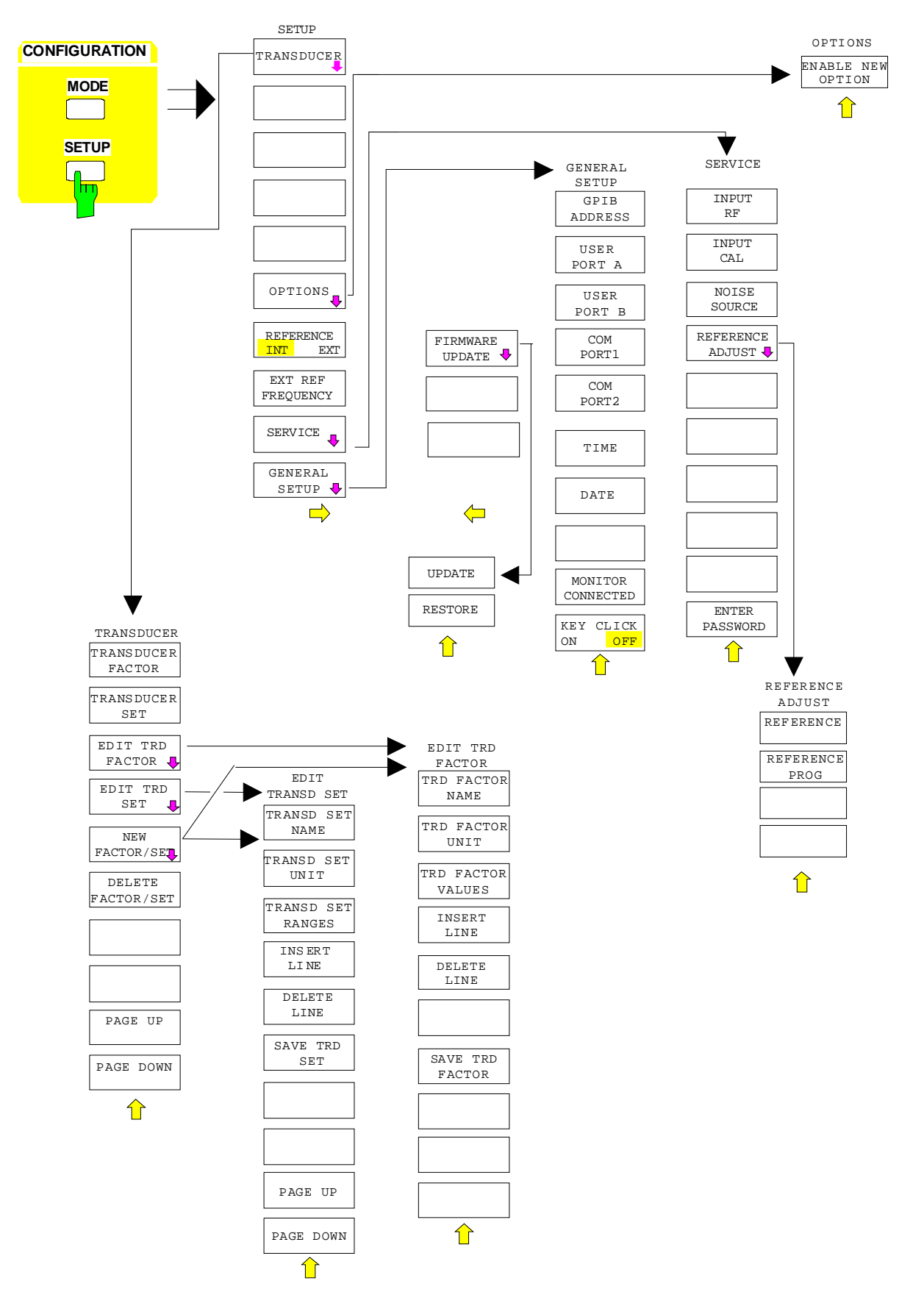

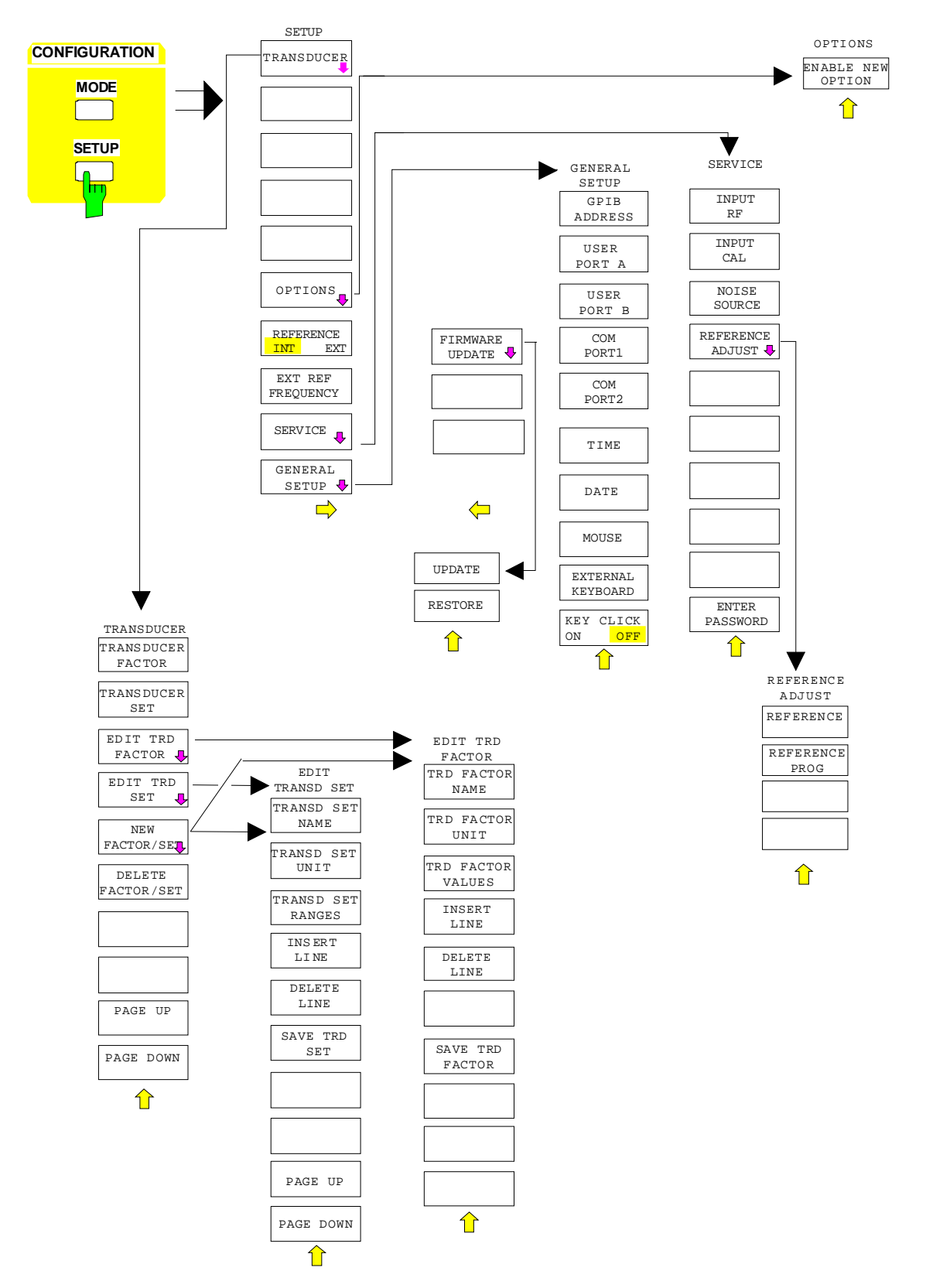

**Setup for Instruments with MS DOS Controller Option or without Controller**

#### **Hardcopy Key Group**

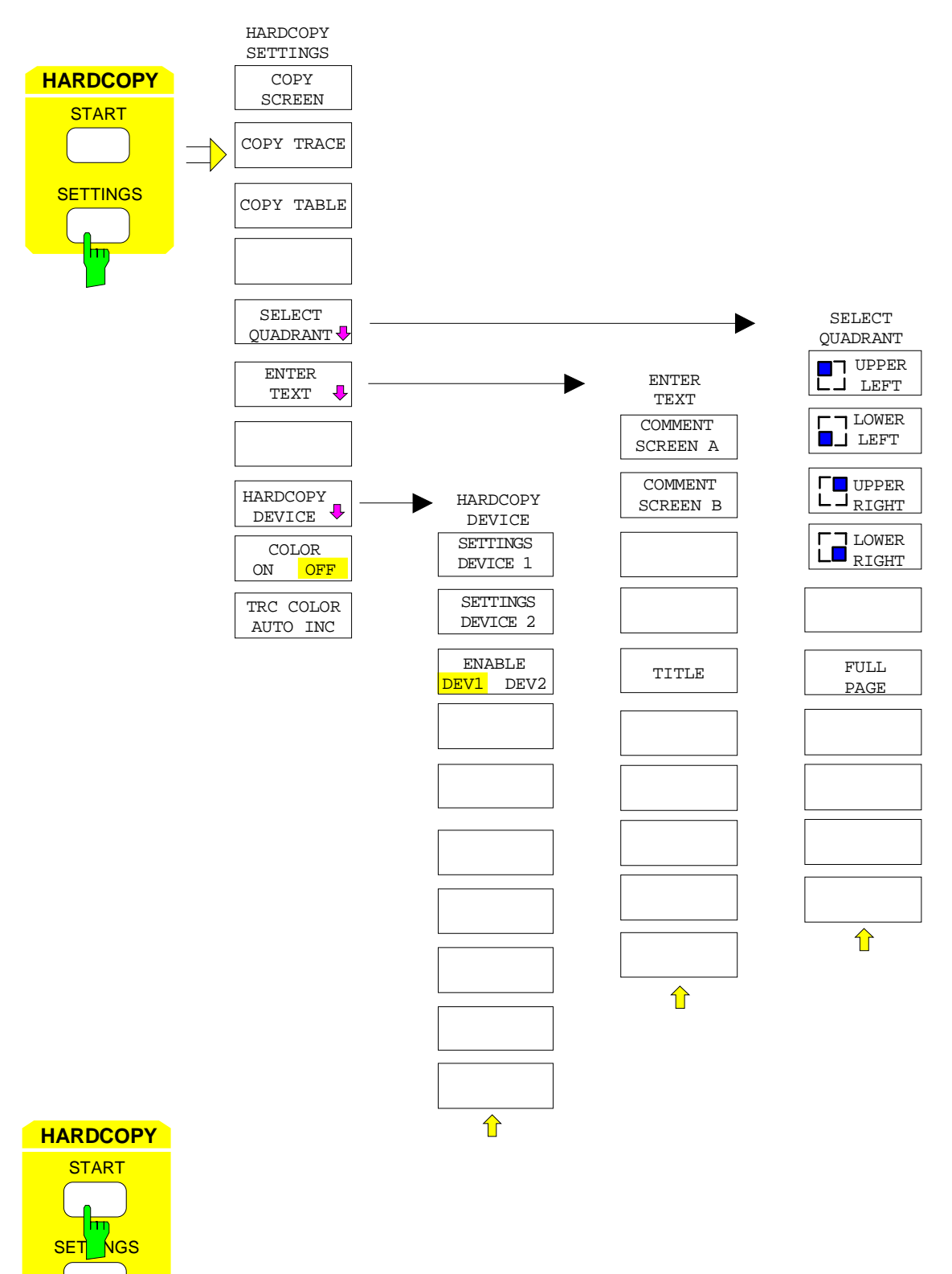

without softkey menu

#### **Frequency Key Group**

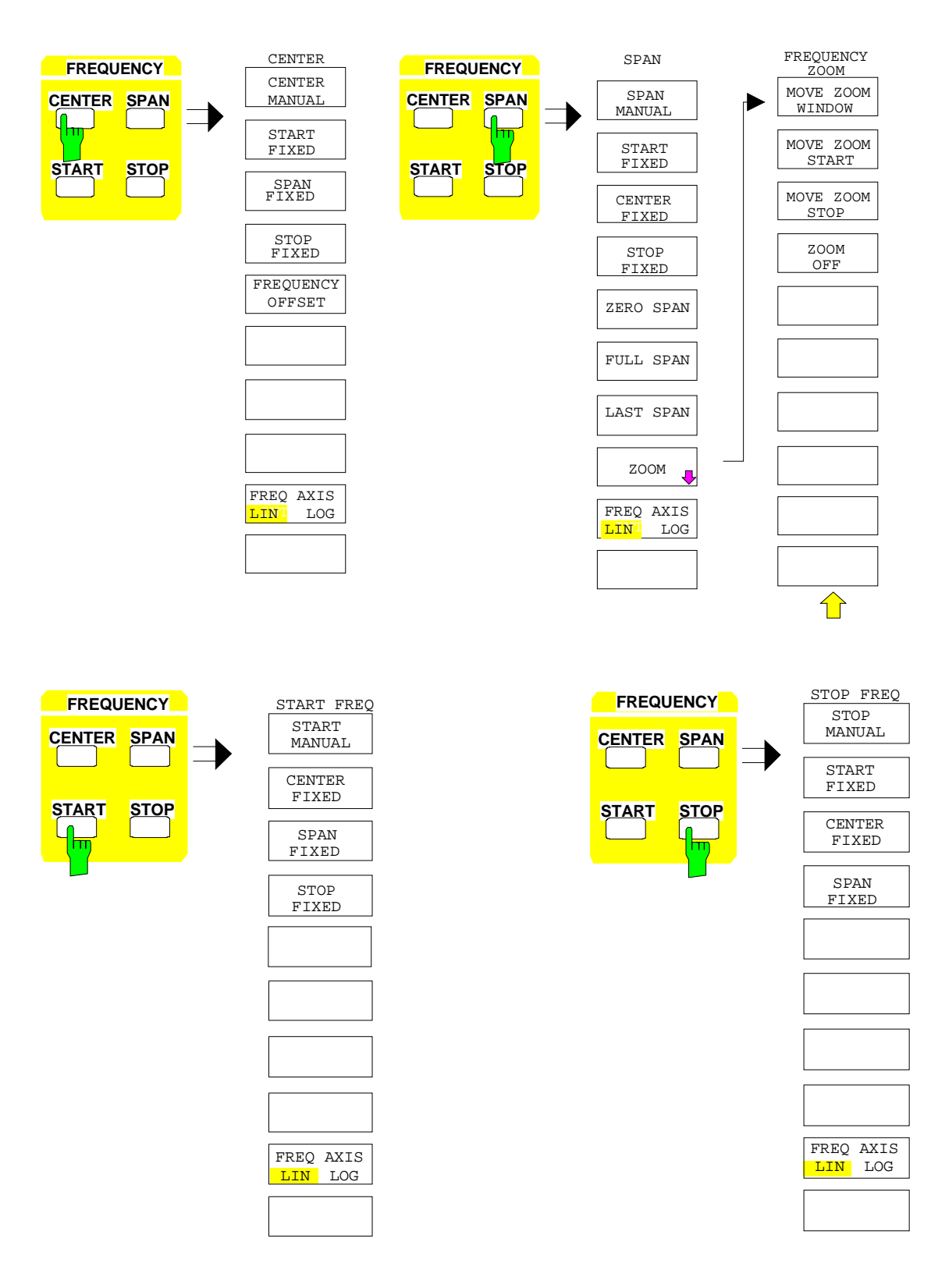

#### **Level Key Group, Input Key**

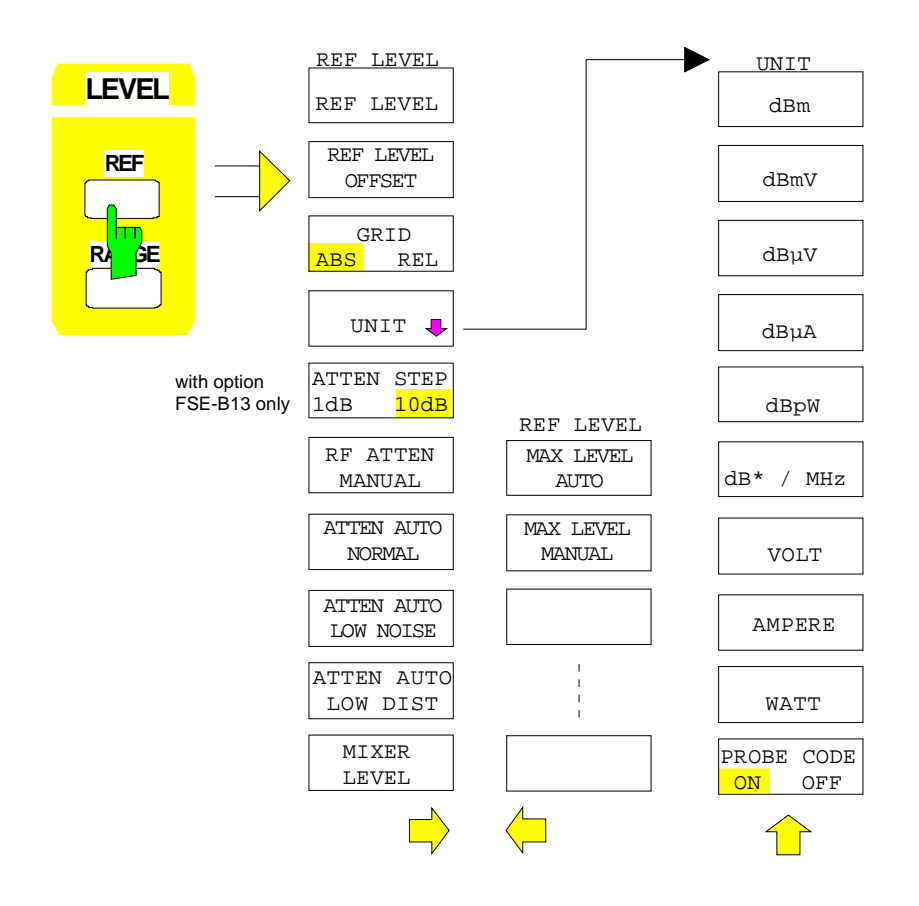

 $\bigcap$ 

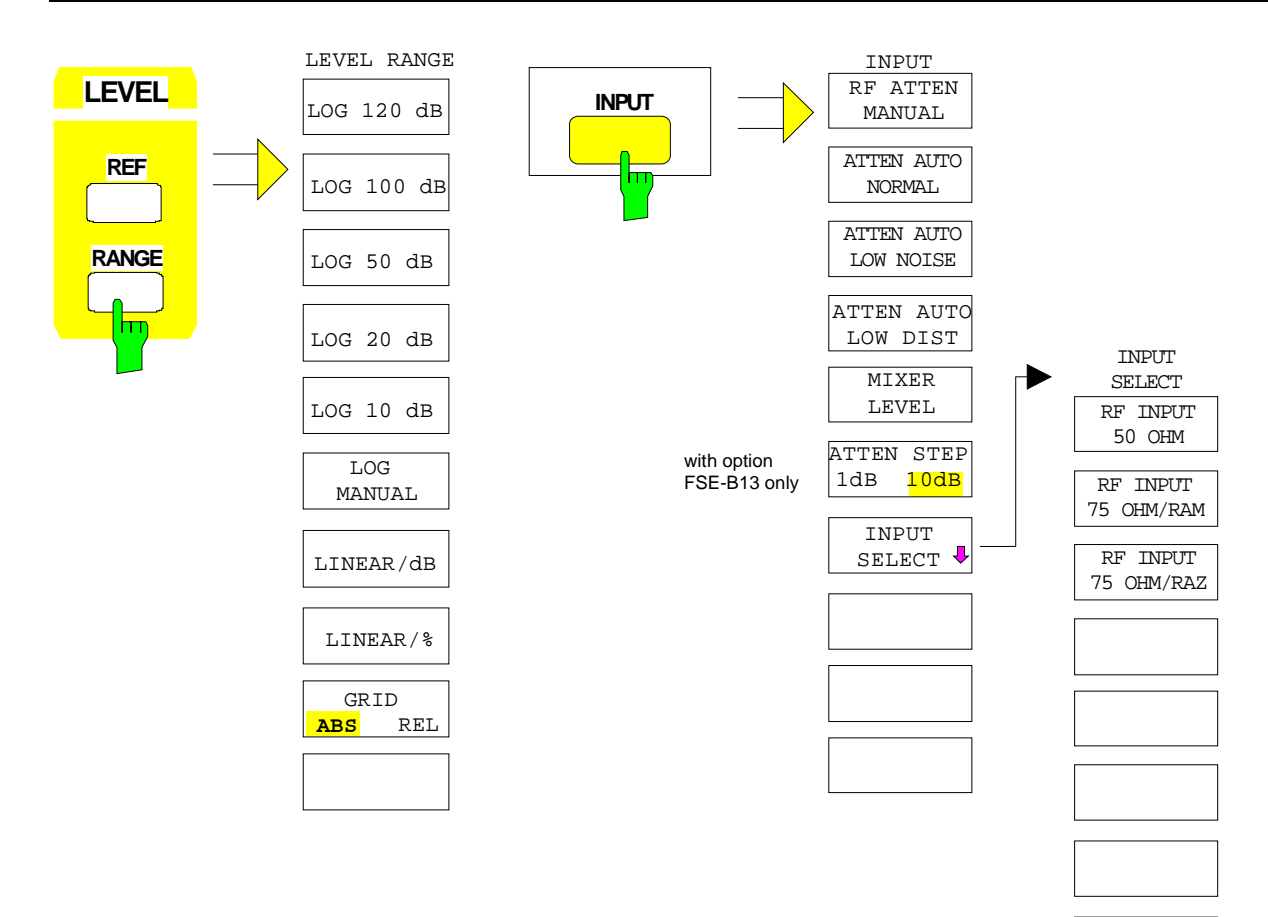

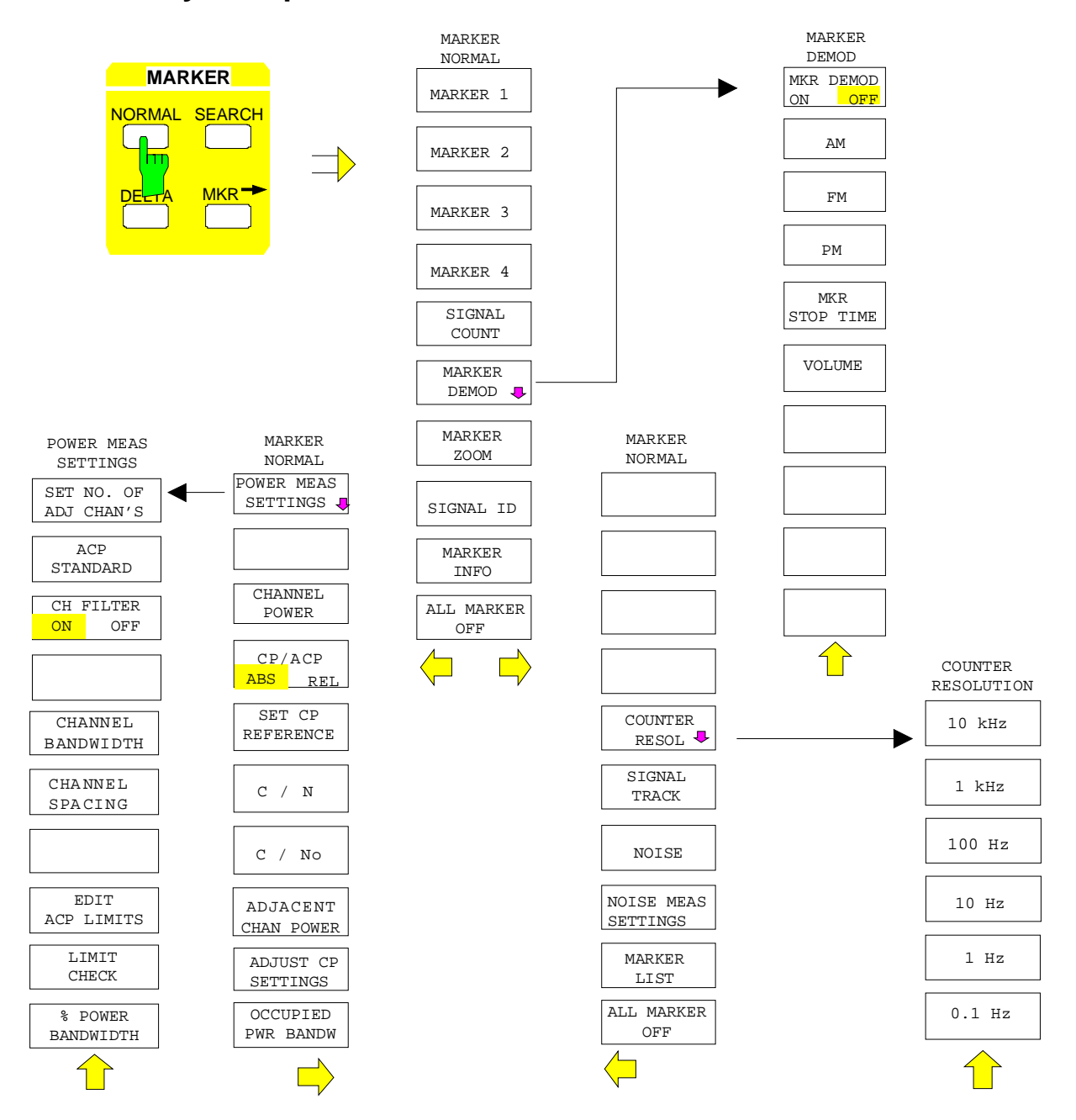

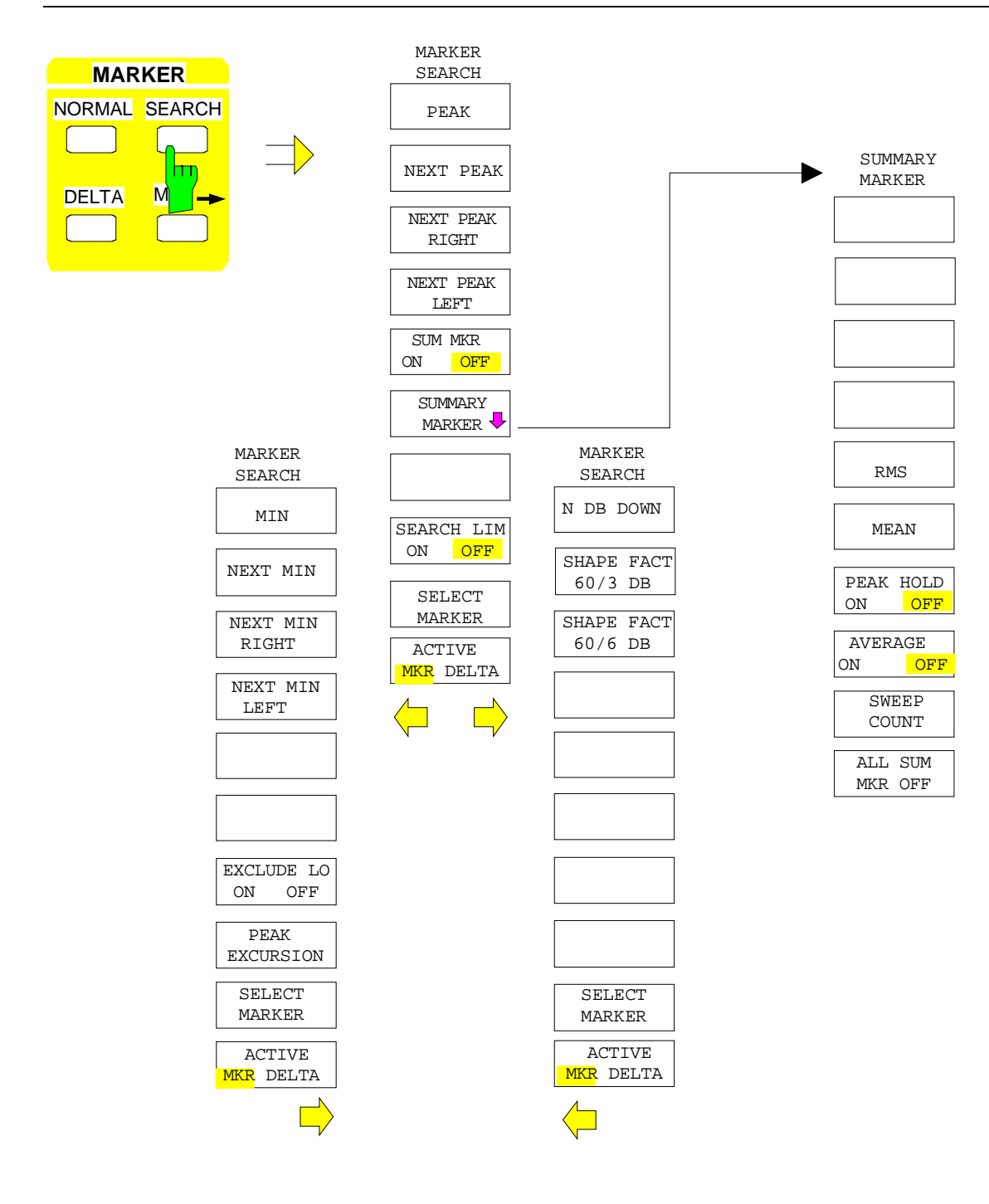

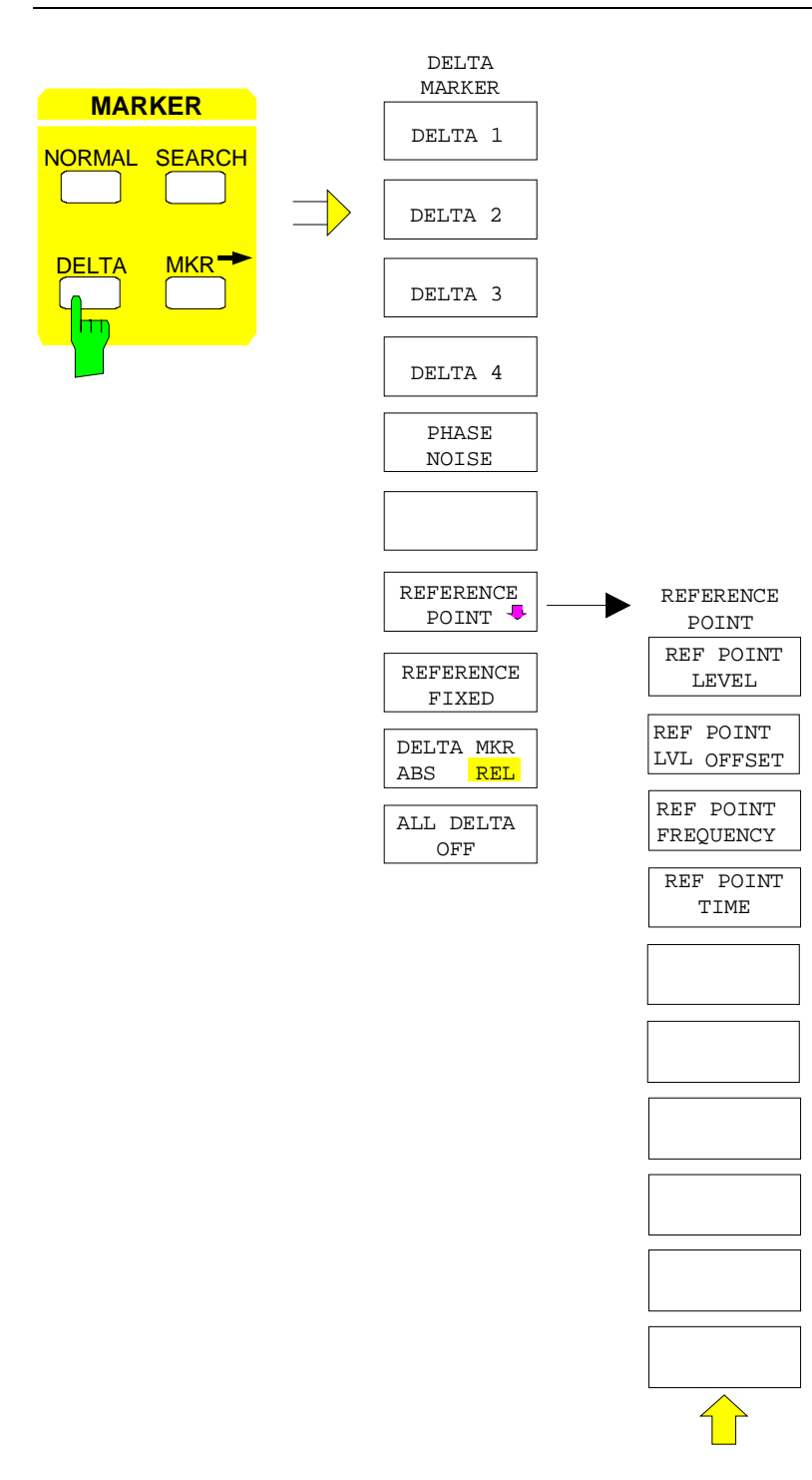

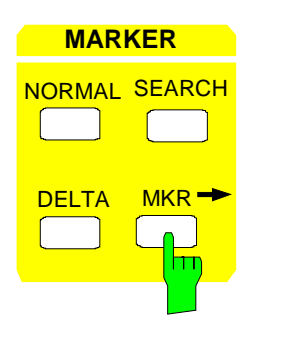

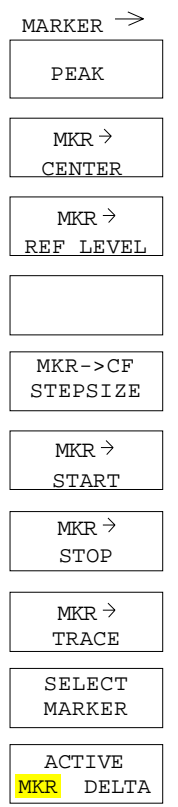

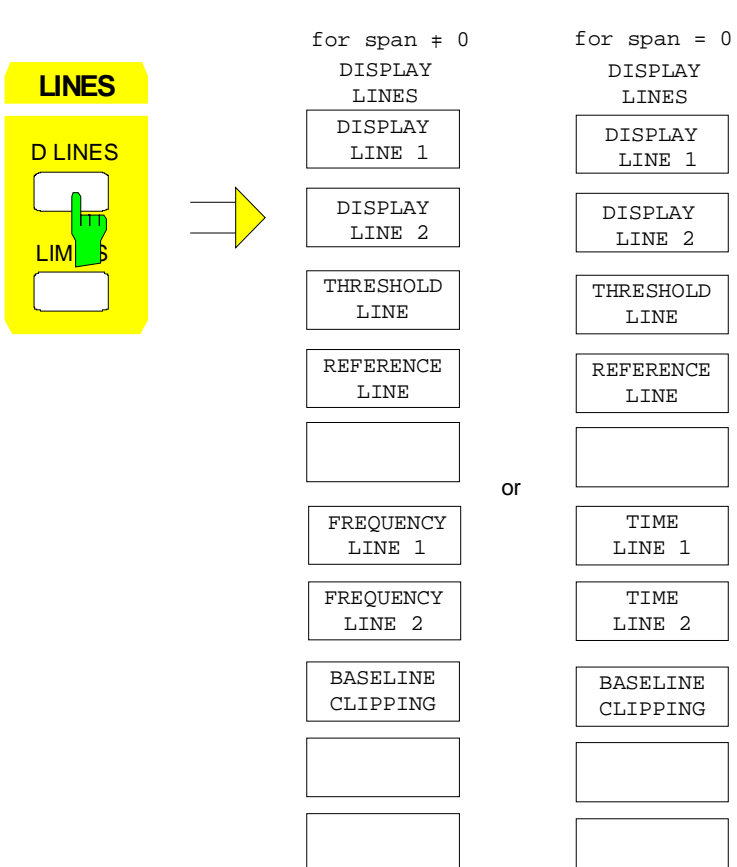

**LINES** LIMIT LINES SELECT D LINES EDIT LIMIT LINE LIMIT LINE NEW LIMIT NAME LINE  $\sqrt{\phantom{a}}$ **LIMITS** EDIT LIMIT VALUES LINE **!** m INSERT COPY VALUE LINE LIMIT LINE DELETE VALUE SHIFT X DELETE LIMIT LINE LIMIT LINE SHIFT Y X OFFSET LIMIT LINE Y OFFSET POSITION Ī SAVE LIMIT LINE PAGE UP PAGE UP PAGE DOWN PAGE DOWN

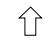

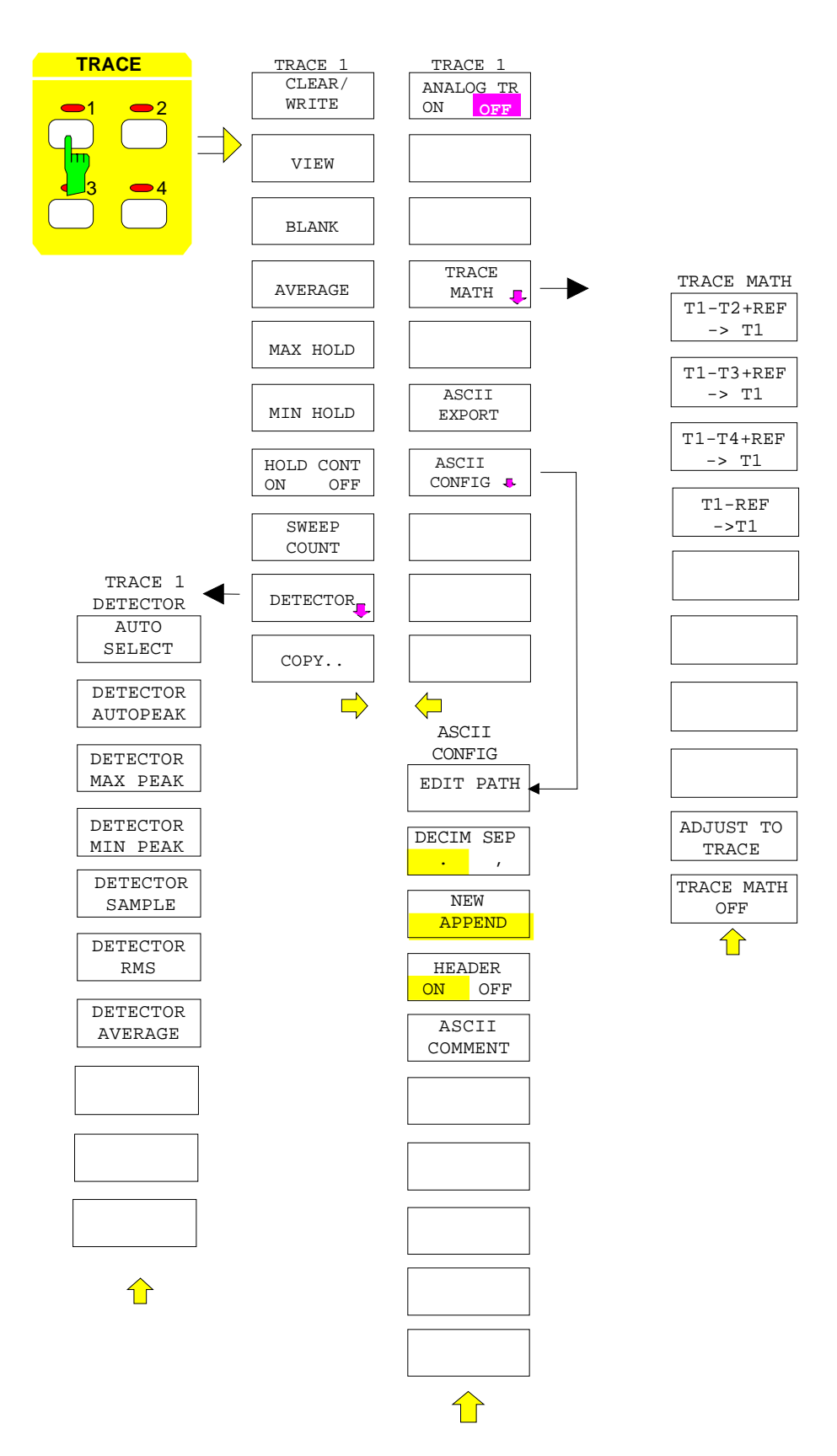

#### **Sweep Key Group**

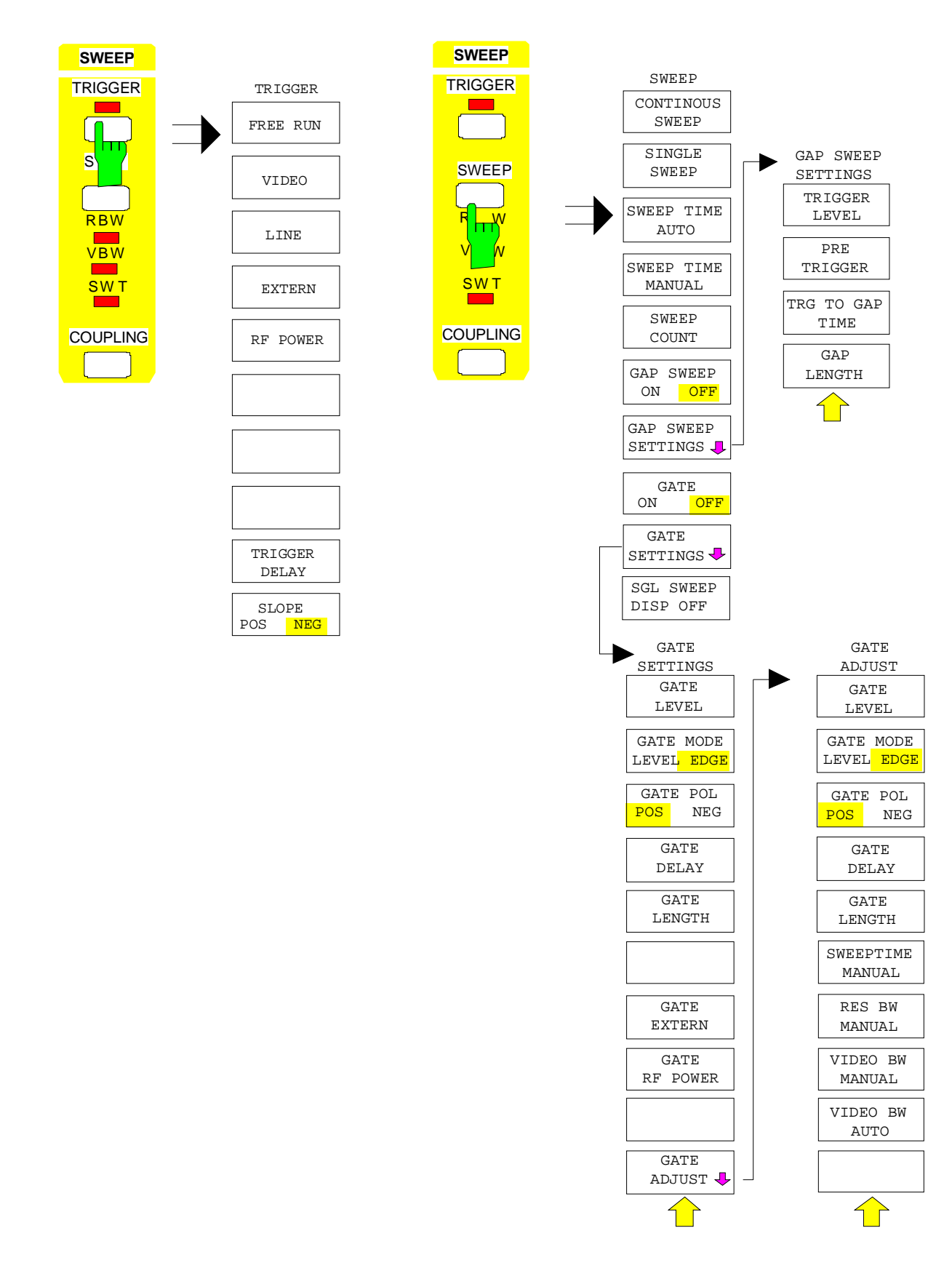

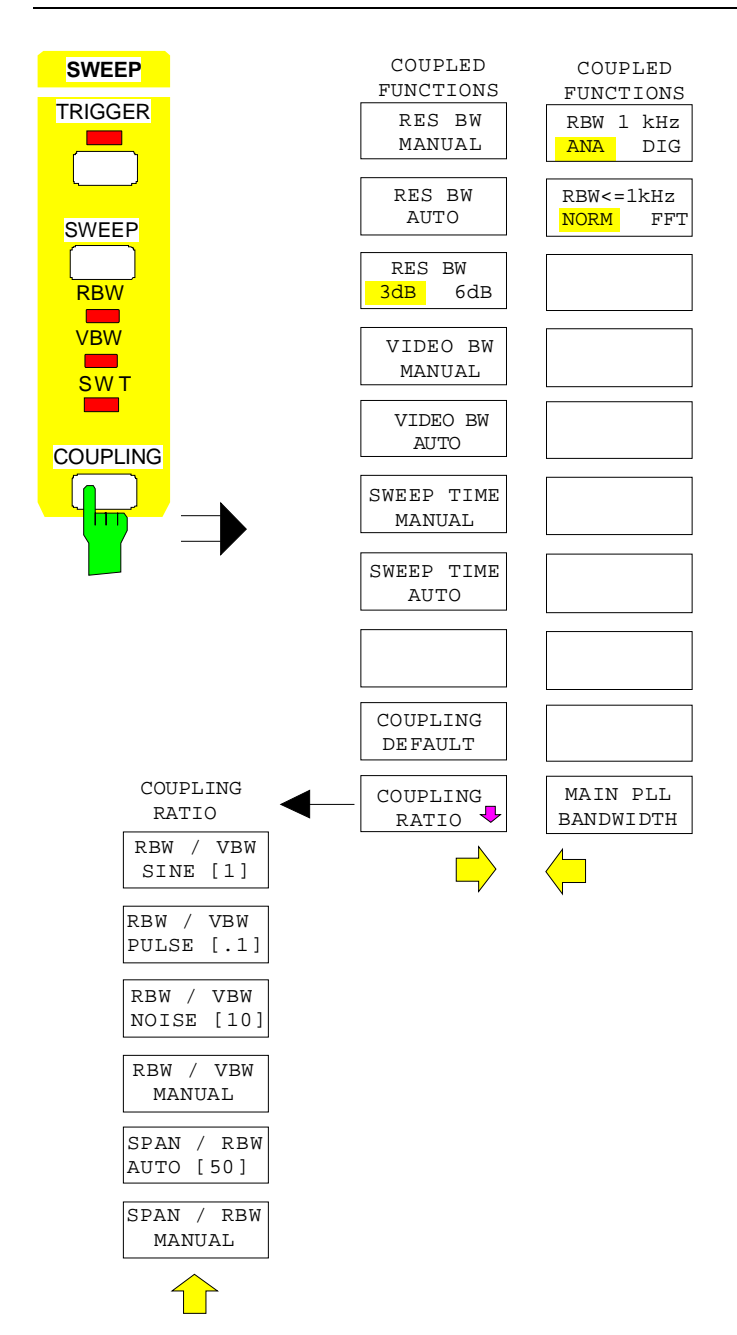

### **Memory Key Group**

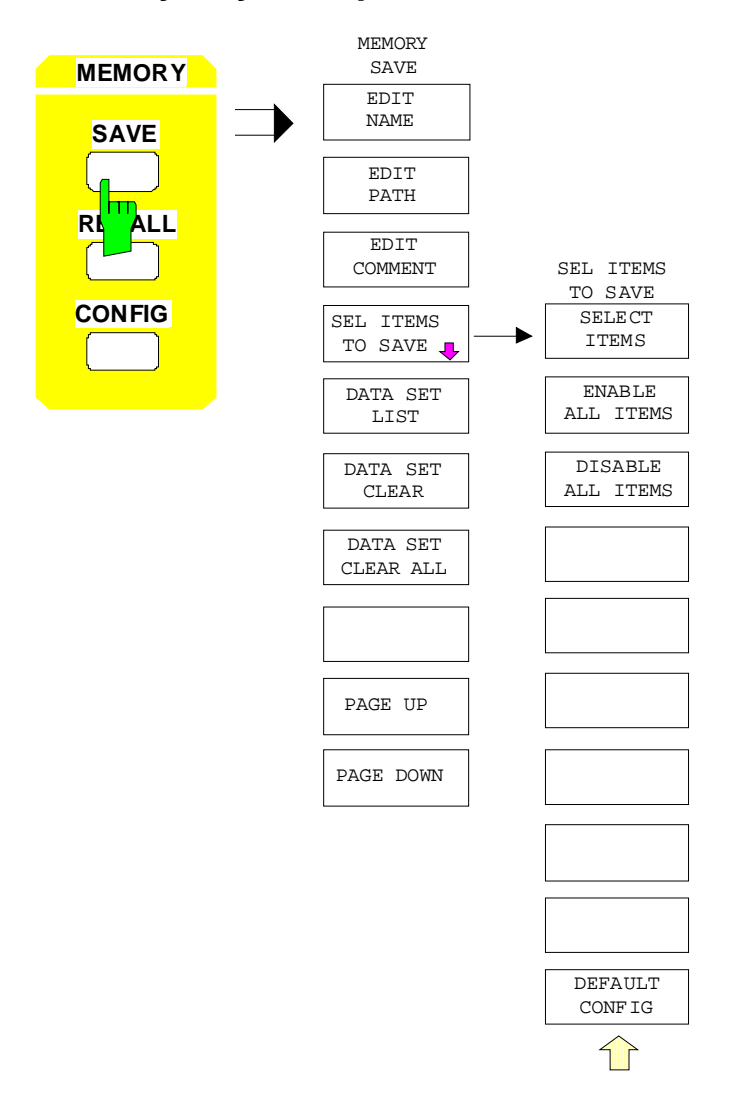

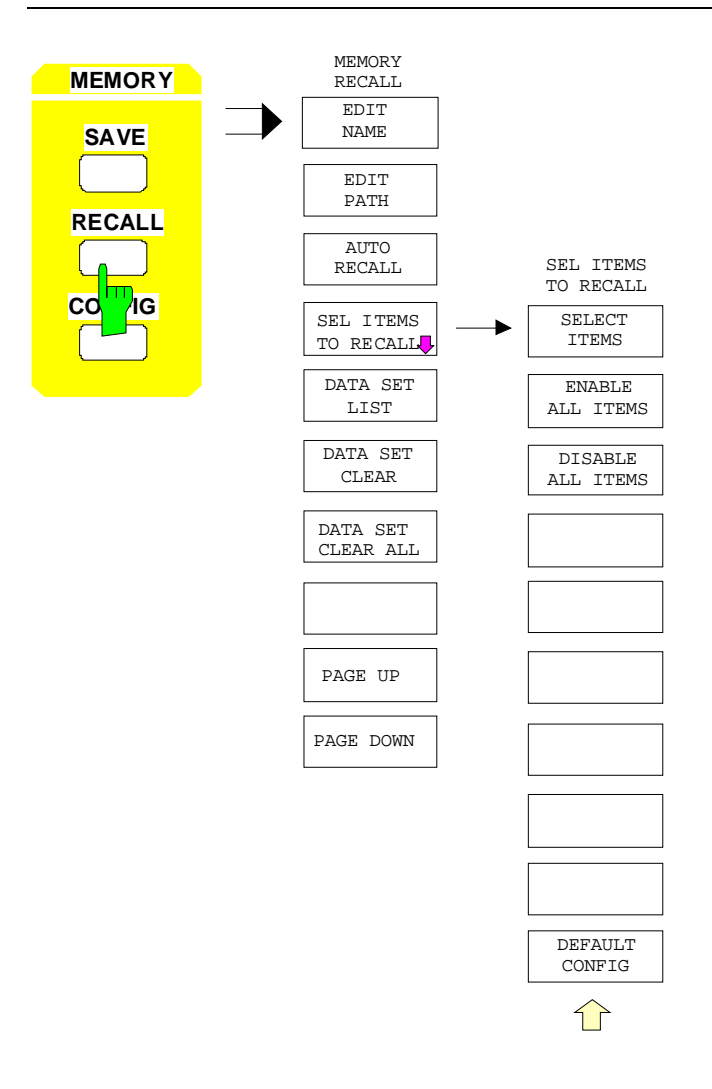

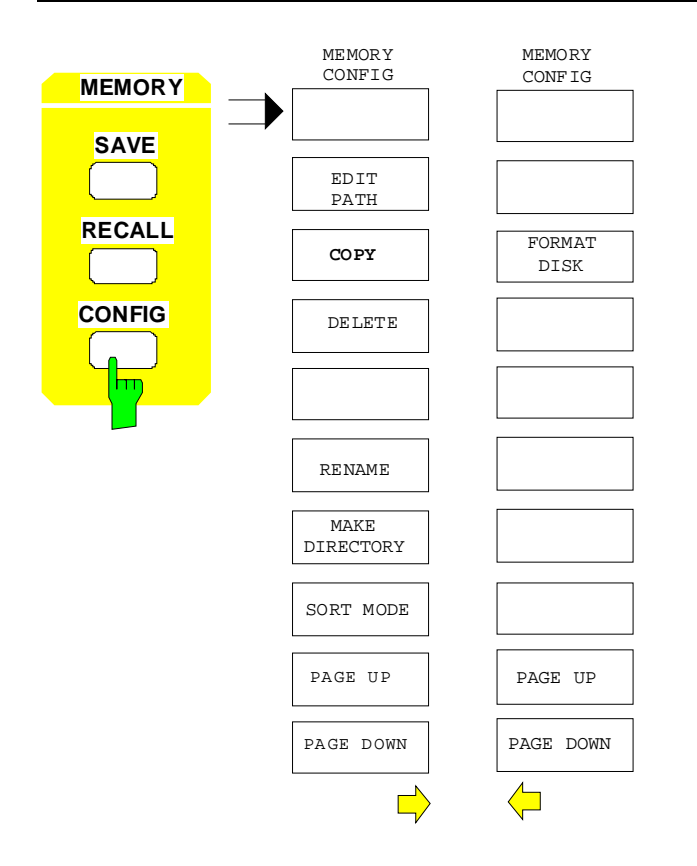

### **User Key Group**

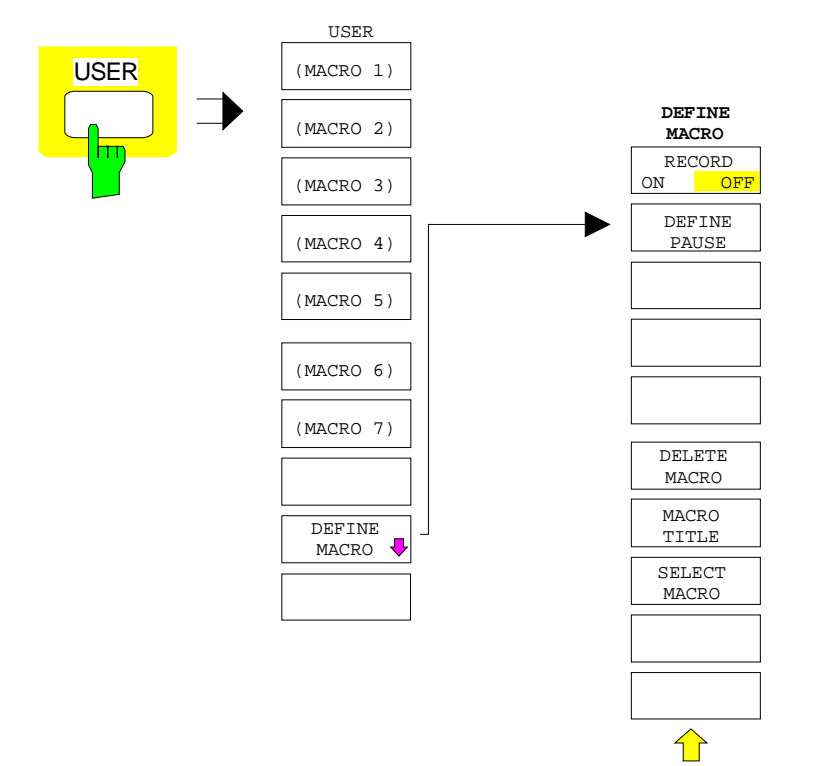

# **Contents - Chapter 4 "Instrument Functions"**

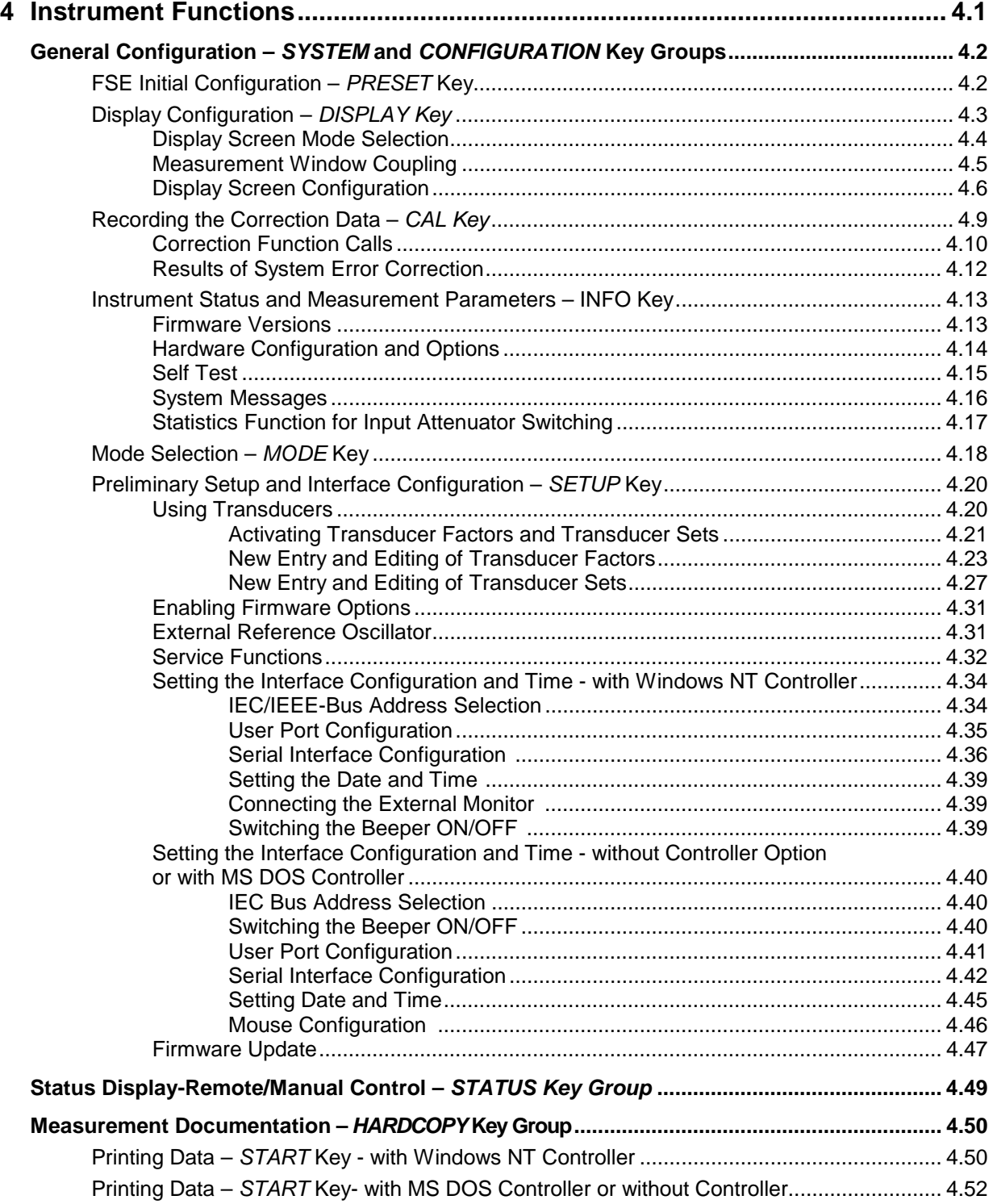

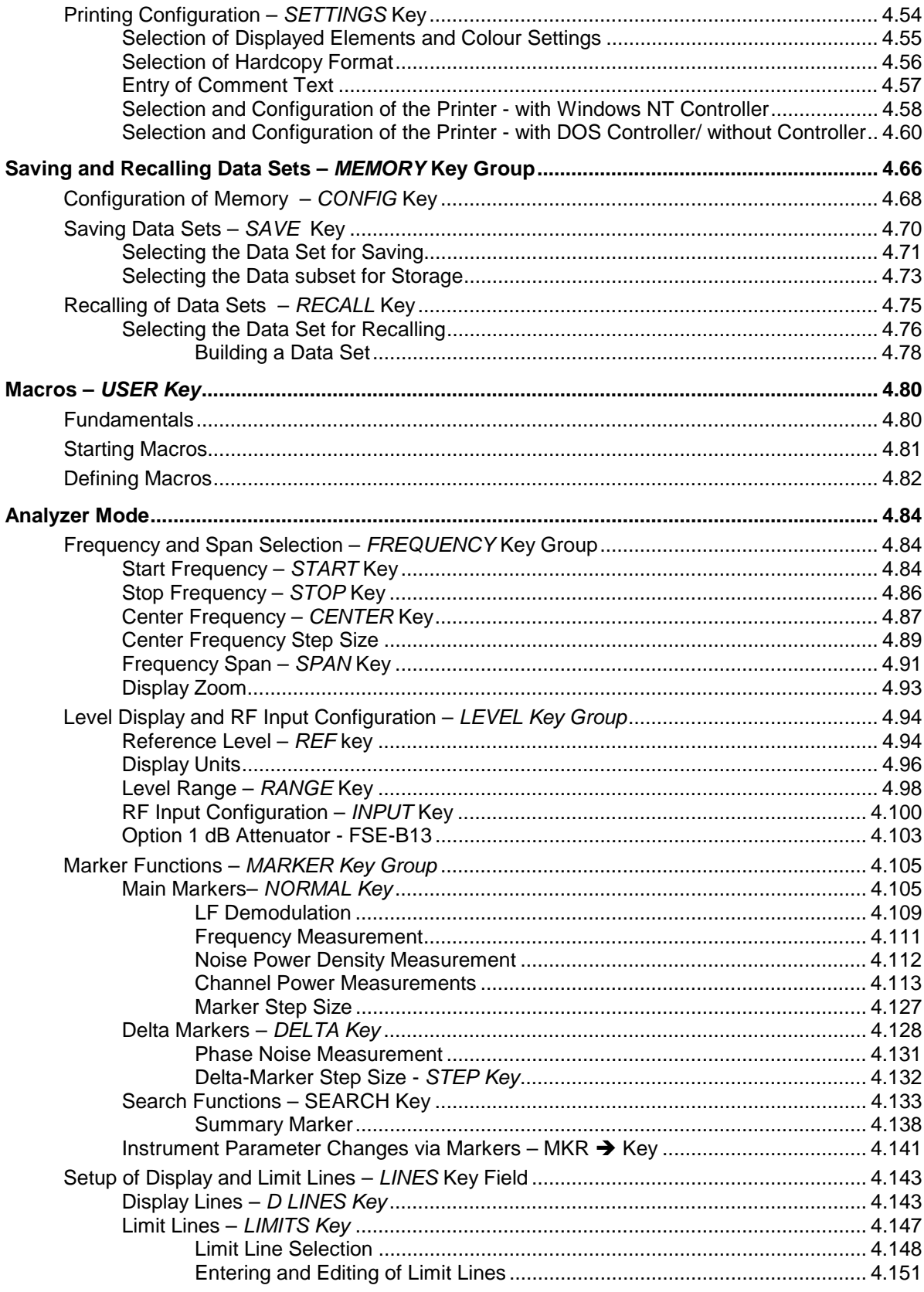

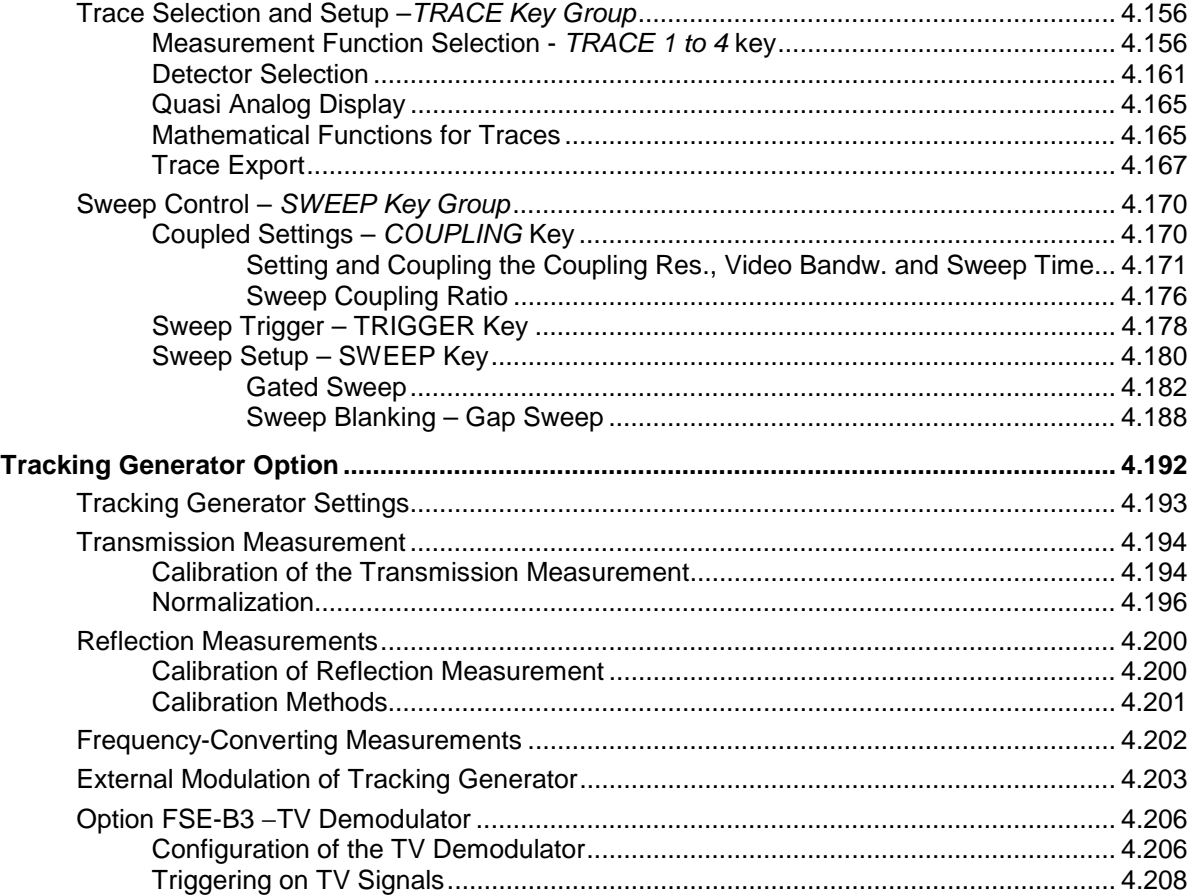

## <span id="page-212-0"></span>**4 Instrument Functions**

All functions of the spectrum analyzer are explained in detail in this chapter.

The instrument functions for general settings, printout and data management are described at the beginning of this chapter – key groups SYSTEM, CONFIGURATION, HARDCOPY, MEMORY and the USER key.

The sequence of the following key groups depends on their appearance on the front panel: key groups FREQUENCY, LEVEL, MARKER, LINES, TRACE, SWEEP and the INPUT key.

All options that provide an additional operating mode and are not supplied with a separate manual are described at the end of the chapter.

The various softkeys in a menu are described from top to bottom and from the left to the right side menu. The submenus are indicated by an indentation or displayed in a separate section. The whole path (key - softkey - ...) is indicated in the line above the menu display.

An overview of the menus is given in chapter 3 which also contains the description of the operating concept.

For fast reference a list of softkeys with the associated IEC/IEEE-bus commands is given at the end of Chapter 6.

An index at the end of the handbook provides as further help for the user.

### <span id="page-213-0"></span>**General Configuration – SYSTEM and CONFIGURATION Key Groups**

### **FSE Initial Configuration – PRESET Key**

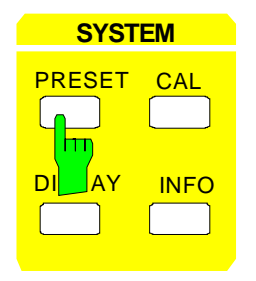

Using the PRESET key, the FSE can be brought to a predefined initial state equivalent to the state after power on. All previous setting are deleted if they were not previously saved in memory. Returning to the PRESET state is not critical with regard to an arbitrary signal which may still be present at the input as long as the signal is within the specified voltage range.

**Note:** The initial state set by the PRESET key can be adapted to the user requirements using the AUTO RECALL function. When the PRESET key is pressed, the AUTO RECALL dataset is loaded. For further information refer to Section "Saving and Recalling Data Sets".

IEC/IEEE- bus command :\*RST

Pressing the PRESET key, causes the FSE to enter its initial state according to the following table:

#### Table 4-1 Initial state of the FSE

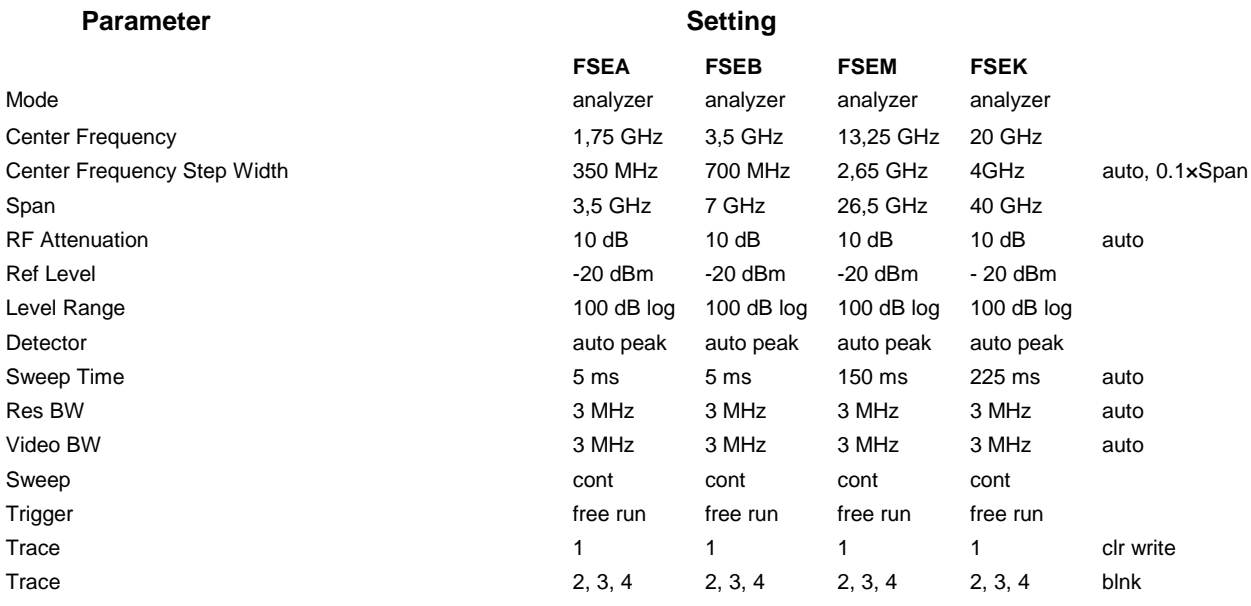

### <span id="page-214-0"></span>**Display Configuration – DISPLAY Key**

The measurement results are displayed on the screen of the FSE either in a full-screen window or in two spli-screen windows. In some cases, the two windows can be subdivided into two diagrams each, e. g. for the representation of the inphase and quadrature signal in the vector analyzer mode (option FSE-B7).

If only one window is used, this window fills the complete display screen. Two measurement windows are always placed over each other. The axes labelling and measurement settings are defined independently in each measurement window.

When two measurement windows are used, the settings can be chosen to be either coupled or fully independent from each other. The measurement procedure is always sequential.

New instrument settings can only be entered in the active measurement window. This window is marked on the upper right corner of the grid. Coupled settings are changed simultaneously in both windows at the time of entry.

The entry of the measurement parameters for each of the two windows can be either independent from one another using numerical inputs, or by graphical definition of the span through the use of level and frequency lines. The former case, e.g., may be used for harmonic or frequency converter measurements, and the latter case, for a zoom display of a frequency or level segment.

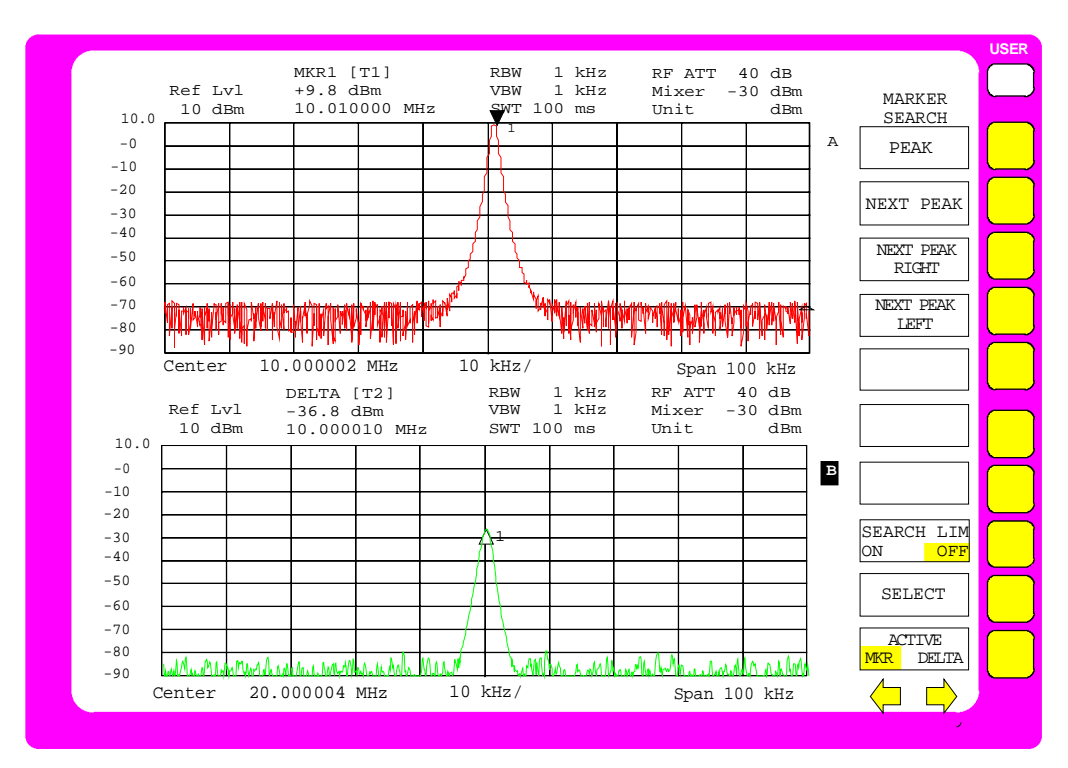

Fig. 4-1 Split screen mode, screens uncoupled

<span id="page-215-0"></span>SYSTEM DISPLAY menu:

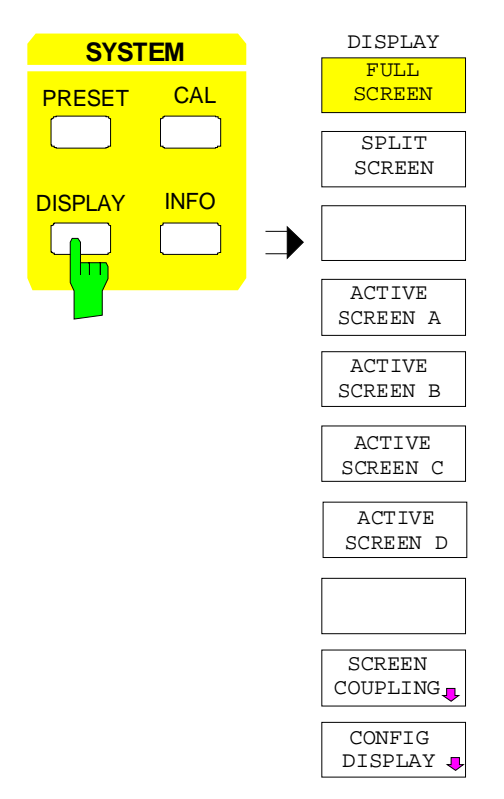

The DISPLAY key calls a menu which is used to configure the display screen and to select the active measurement window in SPLIT-SCREEN mode.

#### **Display Screen Mode Selection**

SYSTEM DISPLAY menu:

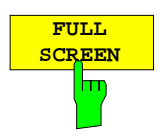

The FULL SCREEN softkey selects the full-screen display. This is the default setting of the FSE.

In this mode, the ACTIVE SCREEN A / ACTIVE SCREEN B and SCREEN COUPLING softkeys are not used.

IEC/IEEE- bus command :DISPlay:FORMat SINGle

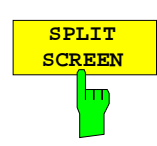

The SPLIT SCREEN softkey selects the split screen mode. The upper screen is designated SCREEN A, the lower screen SCREEN B.

IEC/IEEE- bus command :DISPlay:FORMat SPLit

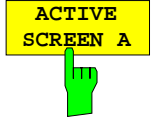

If SPLIT SCREEN display is activated, the ACTIVE SCREEN A and ACTIVE SCREEN B softkeys activate either screen A or screen B.

The entry of new settings is only possible for the active window.

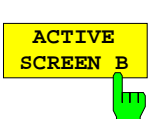

When switching back to FULL SCREEN mode, the active measurement window is displayed.

If, in addition, the two screens are both subdivided into two diagrams, the ACTIVE SCREEN A/B softkeys activate the upper diagram, ACTIVE SCREEN C/D the lower diagram in each screen.

IEC/IEEE- bus command - (the screen is selected via the numeric suffix)
## **Measurement Window Coupling**

For the most part, the settings for the two windows can be either independently performed or coupled to one another. In many cases, when changes are made in one window (e.g., the reference level) it is desirable to also make the corresponding changes in the second window. The measurement window parameters which are to be coupled may be selected in the SCREEN COUPLING menu.

### SYSTEM DISPLAY-SCREEN COUPLING submenu:

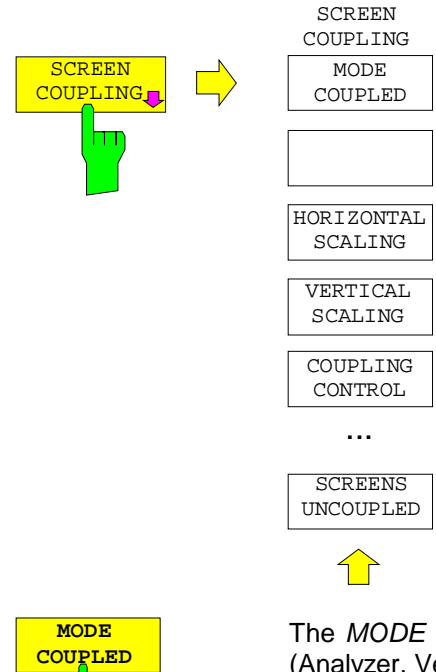

The SCREEN COUPLING softkey calls a sub-menu in which the coupling between the two measurement windows SCREEN A and SCREEN B can be defined. This coupling is only effective when both windows are displayed (SPLIT SCREEN).

In the default setting, all of the items which are selectable are also coupled.

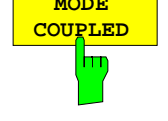

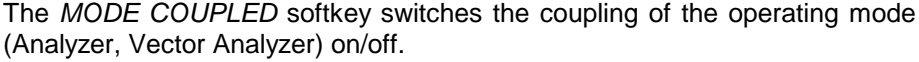

IEC/IEEE- bus command :INSTrument<1|2>:COUPle MODE

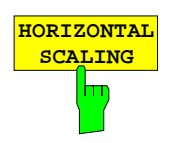

The HORIZONTAL SCALING softkey switches the coupled scaling of the horizontal axes on and off. In the frequency domain, the center frequency and the frequency span are identical. In the time domain, the sweep time for both windows is the same.

IEC/IEEE- bus command :INSTrument<1|2>:COUPle X

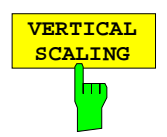

The VERTICAL SCALING softkey switches the coupled scaling of the vertical axes on and off. For a level measurement, this means that the reference level and the vertical resolution (LEVEL RANGE) are set to the same values in both windows.

IEC/IEEE- bus command : INSTrument<1|2>:COUPle Y

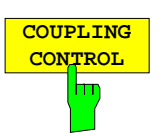

The COUPLING CONTROL softkey switches the coupling of the trigger and gate parameters and of SWEEP COUNT and SWEEP SINGLE/ CONTINOUS on/off.

IEC/IEEE- bus command :INSTrument<1|2>:COUPle CONTrol

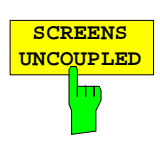

The SCREENS UNCOUPLED softkey switches all of the possible couplings between the measurement windows to off.

 $\textsf{IEC/IEEE}$ - bus command : INSTrument<1|2>:COUPle NONE | ALL

## **Display Screen Configuration**

SYSTEM DISPLAY-CONFIG DISPLAY submenu:

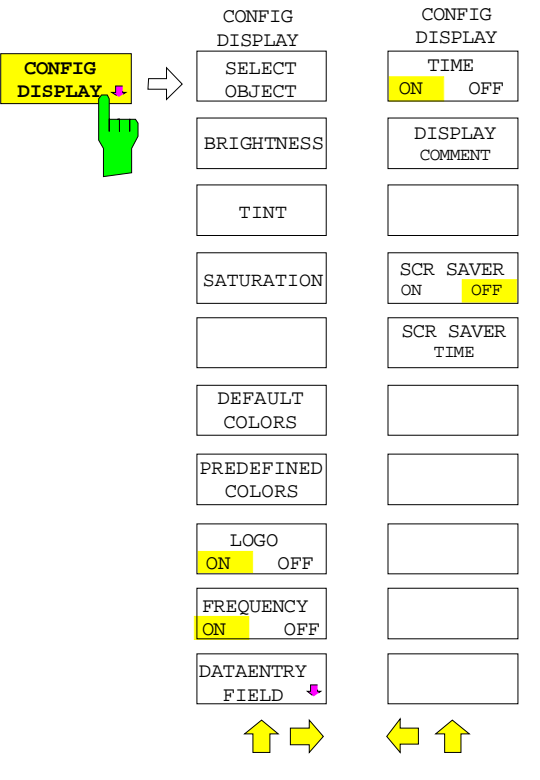

The CONFIG DISPLAY softkey calls a submenu, in which the selection of color and brightness for the individual elements on the display screen takes place. The actual selection of the elements takes place in the corresponding menu table.

The color assignment of the softkeys is coupled with the color assignment of other display elements.

Changing for example the color of SOFTKEY STATE OFF causes the color of the table background to be changed at the same time. The same applies to SOFTKEY STATE DATA ENTRY and display lines, and to SOFTKEY STATE ON and enhancement labels.

In the right side menu, date, time and a diagram label can be displayed on the screen and the energy saving mode can be activated.

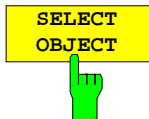

The SELECT OBJECT softkey activates the SELECT DISPLAY OBJECT table, with which a graphics element can be selected. After selection, the brightness, tint and saturation of the selected element can be changed using the softkeys of the same name. The color changes can be seen immediately on the display screen.

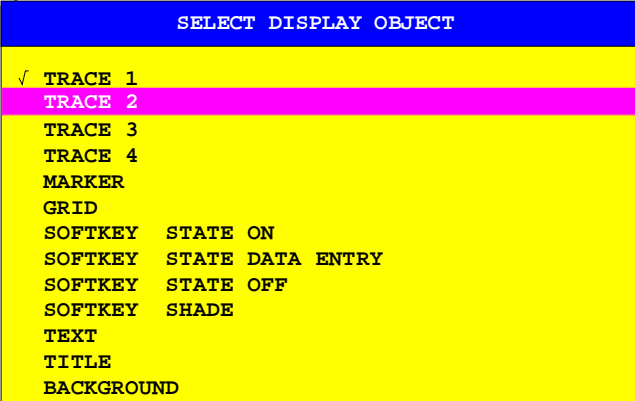

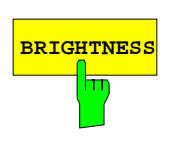

Ħ

**BRIGHTNESS** Softkey is used to enter the brightness of the color for the selected element. The range of input values is 0 to 100%.

IEC/IEEE- bus command : DISPlay: CMAP: HSL <hue>, <sat>, <lum>

**TINT** The TINT softkey is used to enter the color tint of the selected element. The percentage that is entered specifies a point in a color spectrum ranging from red (0%) to blue (100%).

The TINT function is not available for monochrome (black/white) displays.

IEC/IEEE- bus command : DISPlay: CMAP: HSL <hue>, <sat>, <lum>

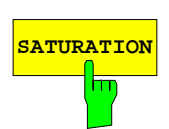

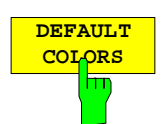

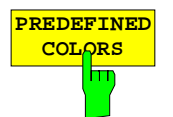

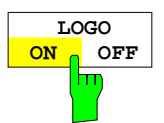

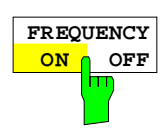

**TIME ON OFF**

**DISPLAY COMMENT**

m

**SATURATION** The SATURATION softkey is used to enter the color saturation of the selected element. The range is 0 to 100%.

IEC/IEEE- bus command : DISPlay: CMAP: HSL <hue>, <sat>, <lum>

The DEFAULT COLORS softkey restores the default settings for brightness, color tint and color saturation for all display screen elements.

IEC/IEEE- bus command :DISPlay:CMAP<1...13>:DEFault

The PREDEFINED COLORS softkey activates a table, to select the predefined colors for the diplay screen elements can be selected.

IEC/IEEE- bus command :DISPlay:CMAP<1...13>:PDEFined BLACk

The LOGO softkey switches the Rohde & Schwarz company logo displayed in the upper left corner of the display screen on or off.

IEC/IEEE- bus command :DISPlay:LOGO ON | OFF

The FREQUENCY softkey switches the frequency information on the screen on and off. The softkey is available only in analyzer mode.

- ON Frequency information is displayed.
- OFF Frequency information is not output to the display. This can be used for example to protect confidential data.

IEC/IEEE- bus command :DISPlay:ANNotation:FREQuency ON|OFF

The TIME softkey switches on or off the date and time display at the lower edge of the diagram.

IEC/IEEE- bus command :DISPlay[:WINDow<1|2>]:TIME ON | OFF

The DISPLAY COMMENT softkey activates the entry of a label comprising a maximum of 50 characters. This label is displayed at the lower edge of the diagram.

Pressing the softkey again causes the label to be switched off. The stored text, however, is not deleted.

IEC/IEEE- bus command

```
:DISPlay[:WINDow<1|2>]:TEXT[:DATA] <string>
:DISPlay[:WINDow<1|2>]:TEXT:STATe ON | OFF
```
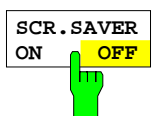

The SCR. SAVER softkey is used to switch the energy saving mode for the display on/off.

After the elapse of the shutdown time (SCR. SAVER TIME) the display is completely switched off, ie including backlighting.

The screen saver is deactivated by pressing any key or by sending the corresponding IEC/IEEE- bus command.

IEC/IEEE- bus command :DISPlay:PSAVer[:STATe] ON | OFF

**Note:** If, with option FSE-B15, MS DOS Controller, switchover is made to the screen of the controller function using the ALT SYSREQ key, the screen saver is deactivated.

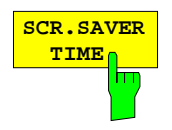

The SCR. SAVER TIME softkey activates the entry of the time for the screen saver to respond. The shut-down time is entered in minutes between 1 to 100 minutes.

IEC/IEEE- bus command : DISPlay: PSAVer: HOLDoff <num\_value>

SYSTEM DISPLAY-CONFIG DISPLAY DATAENTRY FIELD Untermenü:

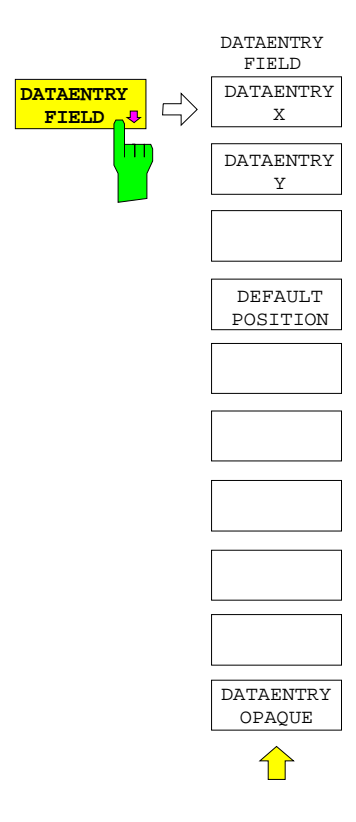

The DATAENTRY FIELD softkey displays a submenu used to specify the position and characteristics of the data entry field.

IEC/IEEE- bus command --

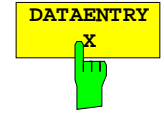

The DATAENTRY X softkey shifts the position of the data entry field horizontally.

IEC/IEEE- bus command

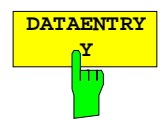

The DATAENTRY Y softkey shifts the position of the data entry field vertically.

IEC/IEEE- bus command

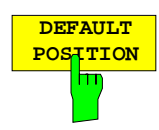

The DEFAULT POSITION softkey positions the data entry field automatically. In general, its position is the upper left edge of the grid on the active screen.

IEC/IEEE- bus command -

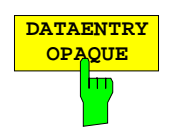

The DATAENTRY OPAQUE softkey sets the data entry windows to opaque. This means that entry windows are underlayed with the background color for tables and that diagrams and traces behind an entry window can no longer be seen.

IEC/IEEE- bus command --

# **Recording the Correction Data – CAL Key**

The FSE maintains its high measurement accuracy thanks to its integrated system-error correction method. The CAL hard key provides a series of correction functions which allow not only the system error correction of the complete instrument, but also correction functions which are specifically applicable to the measurement requirements of relevant instrument sections.

The measurement settings of the FSE are saved and, after system error correction, completely restored. The correction data valid before system error correction are saved and, in case of a correction abort, restored.

A window shows the progress of the correction data recording. ABORT can be used to abort the procedure at any time.

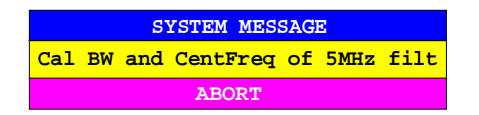

**Note**: The term "Calibration" formerly used for integrated system error correction was often taken to be the "true" calibration of the instrument performed during production and service. It is, therefore, no longer used although it appears in abbreviated form in the name of keys ("CAL...").

SYSTEM CAL menu:

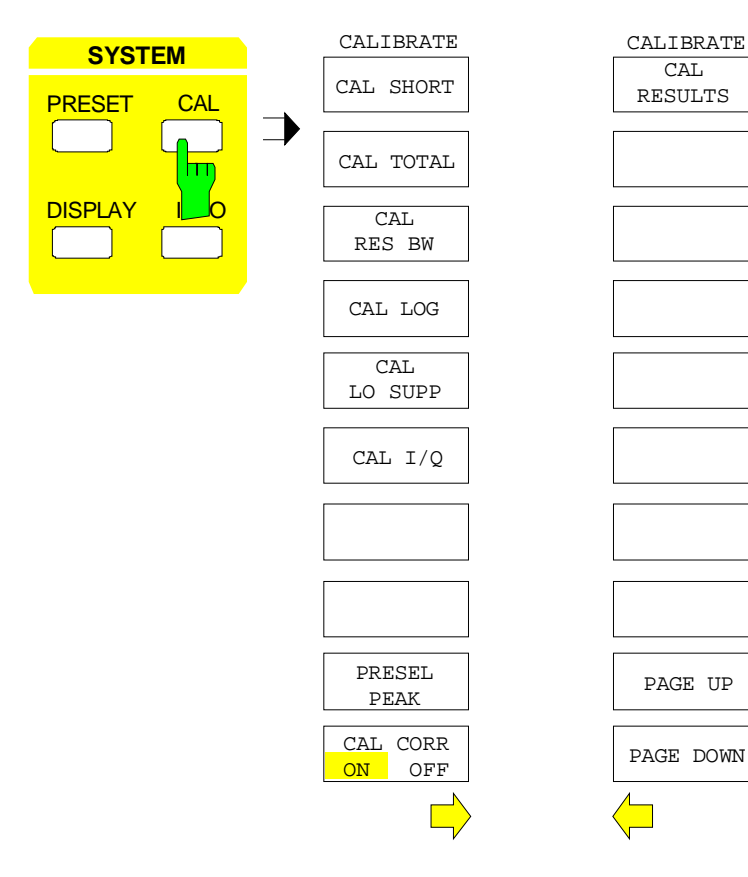

The CAL key displays a menu with the system error correction functions.

# **Correction Function Calls**

SYSTEM CAL menu:

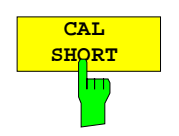

The CAL SHORT softkey starts a short calibration, in which the absolute gain of the analyzer as well as the gain errors of the selected bandwidth are corrected.

IEC/IEEE- bus command :CALibration:SHORt?

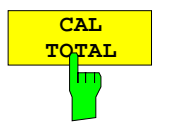

The CAL TOTAL softkey starts a complete correction of the analyzer including additional partial corrections shown in the menu.

UNCAL is displayed in the status line if the correction data recording has failed or if the correction values are deactivated (CAL CORR softkey= OFF).

IEC/IEEE- bus command :CALibration[:ALL]?

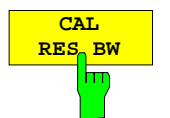

The CAL RES BW softkey starts the correction of the center frequency, the bandwidth and the gain of the resolution filter.

IEC/IEEE- bus command :CALibration:BANDwidth[:RESolution]?

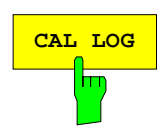

**CAL LOG** The CAL LOG softkey starts the correction of the linearity of the logarithmic amplifier.

IEC/IEEE- bus command :CALibration:LDETector?

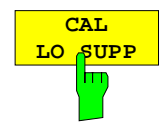

The CAL LO SUPP softkey starts the correction of the compensation of the first oscillator at low frequencies. After correction, the display of the internal oscillator at the frequency 0 Hz is very small.

It is recommended that the correction be performed whenever sensitive measurements are to be made at low frequencies.

The softkey is only available on model 30 of FSE.

IEC/IEEE- bus command ::CALibration:LOSuppression?

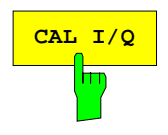

**CAL I/Q** The CAL I/Q softkey starts the correction of the gain error of the I/Q demodulator. The softkey is only available in conjunction with option FSE-B7.

IEC/IEEE- bus command :CALibration:IQ?

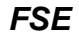

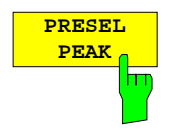

The PRESEL PEAK softkey optimizes the tuning of the preselector for input signals in the frequency range above 7 GHz.

This calibration should be used whenever signal levels in the frequency range above 7 GHz are to be measured and high accuracy is desired.

If a marker is not active when the PRESEL PEAK softkey is pressed, marker 1 is activated as the reference marker and placed on the signal maximum in the active trace. Otherwise the active marker is used.

The following window is displayed on the screen while the peaking function is running. The function can be aborted at any time using the ABORT line. In this case, the correction value determined at the factory is restored.

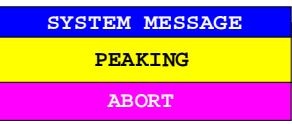

The input signal's signal-to-noise ratio must be at least 10dB in order that the peaking function runs properly. Otherwise, the preselector may be set incorrectly, which would cause level errors by subsequent measurements.

If the instrument setting (start/stop frequency, sweep time) is changed after PRESEL PEAK has been called, the correction value for the preselector determined by the function is no longer used. Instead, the correction value determined at the factory is restored.

The softkey is only available by those FSE models which have an input frequency range above 7 GHz.

IEC/IEEE- bus command :CALibration:PPEak?

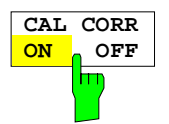

The CAL CORR ON/OFF softkey switches the correction data on/off.

ON The status message depends upon the results of the total correction

OFF The message UNCAL appears in the FSE status line.

IEC/IEEE- bus command :CALibration:STATe ON | OFF

### **Results of System Error Correction**

SYSTEM CAL menu:

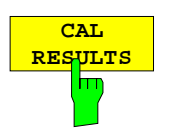

The CAL RESULTS softkey in the right-hand supplementary menu calls the CALIBRATION RESULTS table, which displays the correction data that has been recorded.

The CALIBRATION RESULTS table contains the following information: page 1:

- date and time of the last recorded correction values
- overall results of the correction value recording
- list of the correction procedures according to function/module, including the correction values, the measured results and the individual results for each of the correction procedures

The results for the individual correction procedures are categorised and displayed as follows:

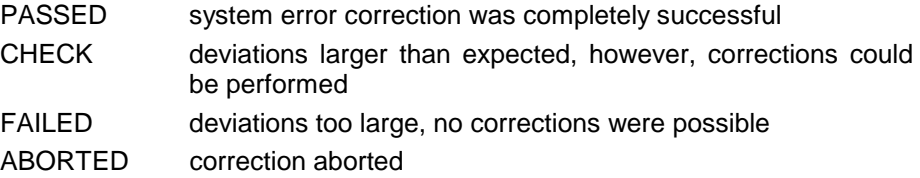

#### **CALIBRATION RESULTS CALIBRATION: PASSED Last cal total: 05.Jun 1997 16:24:54 Calibration of IF Filters PASSED IF GAIN Adjust PASSED Bandwidth: Filter Cal Val [Hz] DAC Val State 1kHz 2.806e+01 1679 PASSED 2kHz 1.603e+01 2887 PASSED 3kHz -6.012e+00 3238 PASSED 5kHz -1.002e+01 3514 PASSED 10kHz 1.804e+02 3703 PASSED 20kHz 3.607e+02 3801 PASSED 30kHz 8.417e+02 3831 PASSED 50kHz 1.403e+03 3743 PASSED 100kHz 1.804e+03 3698 PASSED 200kHz 3.607e+03 3606 PASSED 300kHz 8.417e+03 3516 PASSED 500kHz 1.403e+04 3329 PASSED 2.806e+04**

IEC/IEEE- bus command --

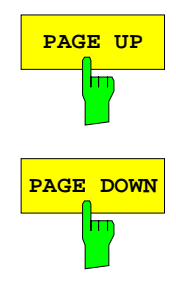

The PAGE UP and PAGE DOWN softkeys can be used to page through the table of correction results.

# **Instrument Status and Measurement Parameters – INFO Key**

SYSTEM INFO menu:

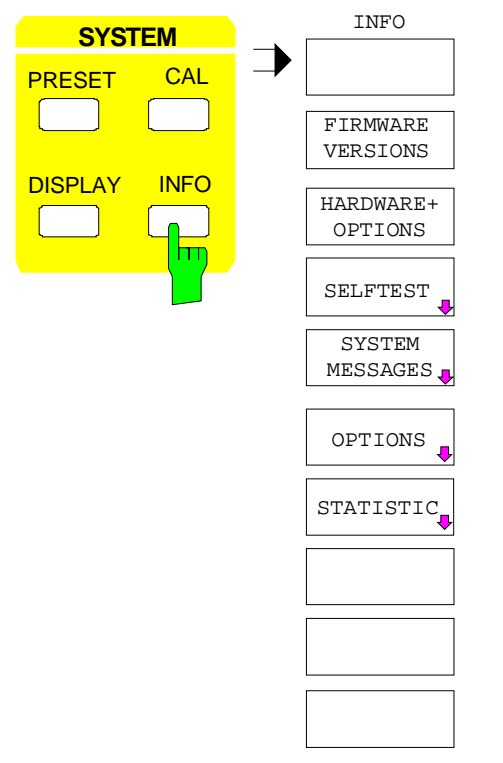

The INFO key is used to request general information concerning the instrument. These include:

- firmware version
- installed hardware and hardware options
- modification level of the individual modules
- self-test results with the option of calling self-test functions
- list of generated system messages
- installed firmware and hardware options.
- Statistical evaluations

### **Firmware Versions**

SYSTEM INFO menu:

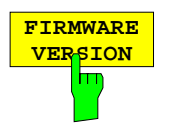

The FIRMWARE VERSIONS softkey opens two tables, which provide the following informations:

Table MODEL displays the exact instrument model.

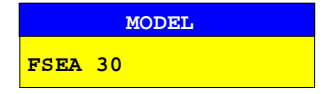

• In the FIRMWARE VERSION table, the version of each software component installed in the instrument is listed. The versions of programmable logic devices are also included if the firmware version of the device can be determined.

| <b>FIRMWARE VERSION</b>         |
|---------------------------------|
|                                 |
|                                 |
| <b>SERIAL NUMBER 101379/005</b> |
|                                 |

IEC/IEEE- bus command : \*IDN?

SYSTEM INFO menu:

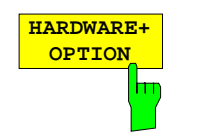

The HARDWARE+OPTIONS softkey opens two tables in which the modules (INSTALLED COMPONENTS) installed in the instrument are listed.

Table *MODEL* lists the instrument name and model:

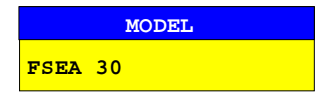

• Table INSTALLED COMPONENTS consists of four columns:

COMPONENT name of module MODEL INDEX model number of the module MODIF INDEX main modification index of the module HW CODE secondary modification index of the module

These lists contain only the modules which are actually present in the instrument, i.e., the modules which were identified by the module recognition software.

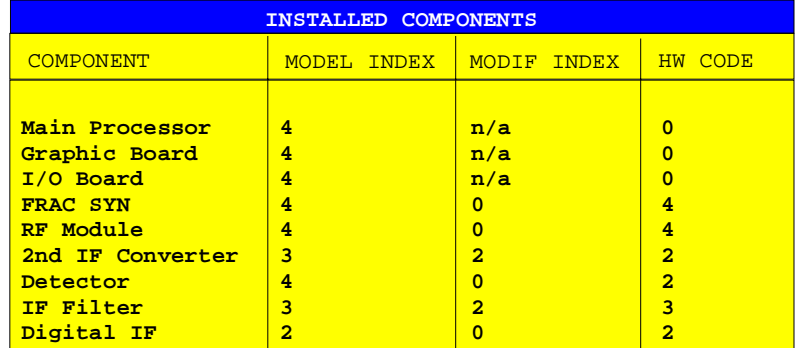

IEC/IEEE- bus command \*OPT?

:SYSTem:BINFo?

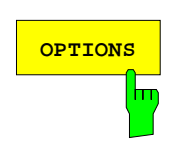

**OPTIONS** The OPTIONS softkey opens two tables listing the options installed.

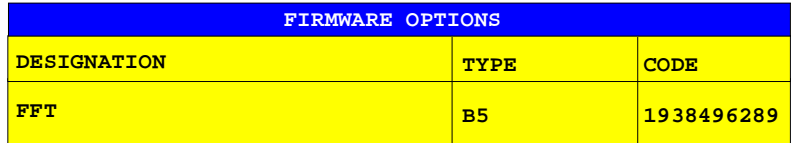

**Note:** New firmware options can be enabled in the SETUP menu.

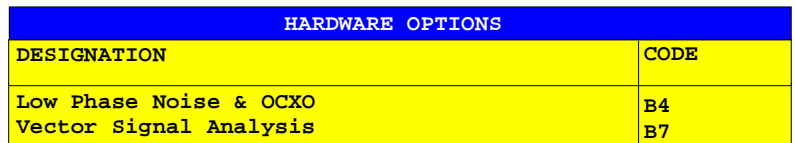

IEC/IEEE- bus command \*OPT?

### **Self Test**

SYSTEM INFO-SELFTEST submenu:

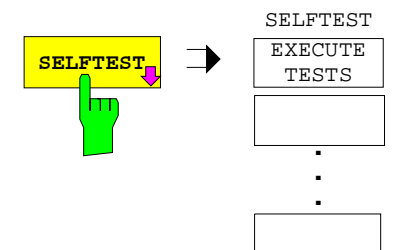

The SELFTEST softkey opens a submenu with which the self test can be started.

The instrument has extensive self test functions which comprehensively test instrument functionality. In case of a fault, the instrument can locate a defective module on its own. The self test sequence is described in more detail in the service manual instrument (supplied with the FSE).

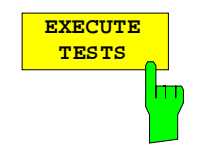

The EXECUTE TESTS softkey starts the test of the complete instrument. During the self test a window is displayed:

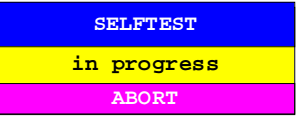

The functions are tested in the following order:

- 1. Modules main CPU, digital motherboard, graphics and the interfaces
- 2. Reference frequency conditioning, the synthesizer modules and all LO signals
- 3. All RF, IF and signal-weighting modules

If no failure occurs during the execution of the self test, the following message is displayed when the complete self test is finished:

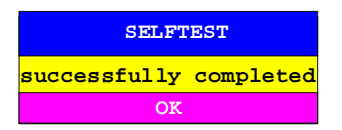

If a failure occurs during the execution of the self test, the self test is immediately aborted and a message indicating the defective module and the defective function is displayed:

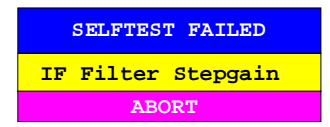

Further testing should be performed by an R&S service department.

IEC/IEEE- bus command : \*TST?

### **System Messages**

The SYSTEM MESSAGES softkey opens a submenu with a table in which the generated system messages are displayed. The most recent messages are at the top of the list. The following information is presented:

NO Device-specific three-digit error code (shown as XXX in the figure)

MESSAGE Brief description of the reason for the message

DATE/TIME Date and time of the message

Error messages that have occurred since the SYSTEM MESSAGES menu was last called are marked by an asterix "\*".

SYSTEM INFO-SYSTEM MESSAGES submenu:

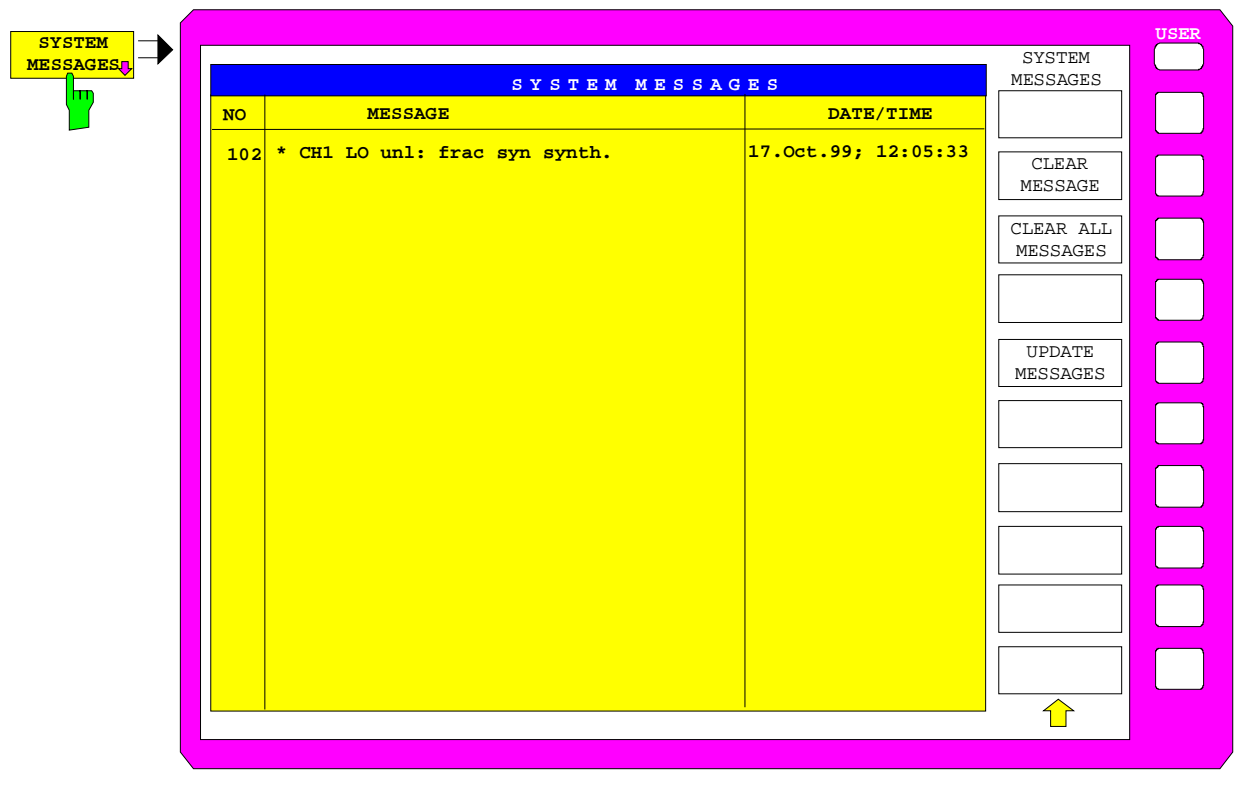

#### IEC/IEEE- bus command :SYSTem:ERRor?

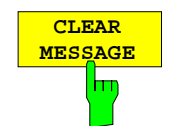

The CLEAR MESSAGE softkey deletes the message just selected. All subsequent messages are shifted automatically one line upwards so that no empty lines exist. When the last message has been deleted, the selection bar also disappears.

IEC/IEEE- bus command :SYSTem:ERRor?

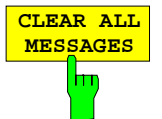

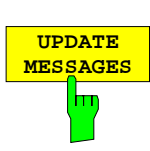

The CLEAR ALL MESSAGES softkey deletes all messages.

IEC/IEEE- bus command --

The UPDATE MESSAGES softkey causes all newly arrived messages to be entered at the top of the table. At this time, all messages previously indicated as "new" are displayed as "old" messages

IEC/IEEE- bus command --

### **Statistics Function for Input Attenuator Switching**

SYSTEM INFO menu:

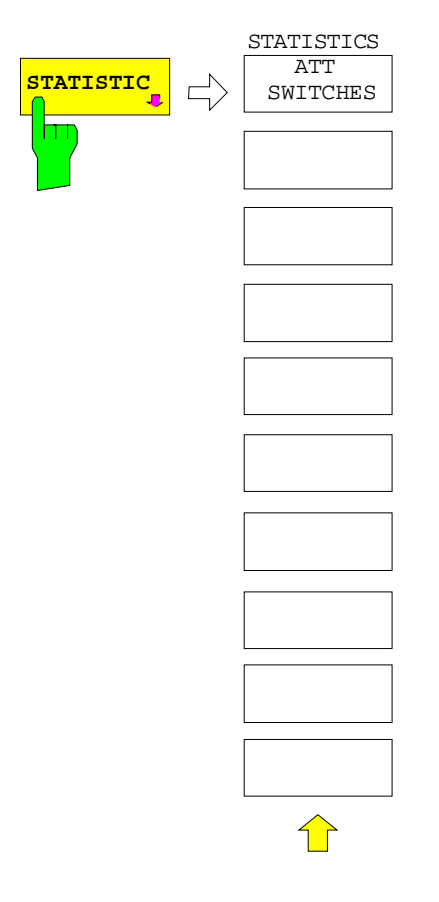

The STATISTICS softkey calls a submenu for indication of device statistics.

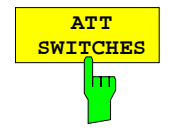

The ATT SWITCHES softkey displays various tables listing the mechanical switches and attenuators fitted in the instrument, plus the number of switching operations for the respective switch or attenuator.

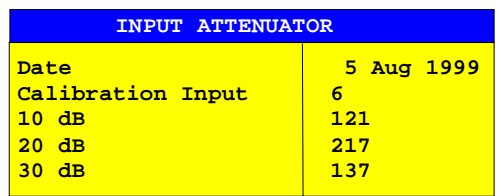

IEC/IEEE- bus command

:DIAGnostic:INFO:CCOunt:ATTenuation <1|2|3>

# **Mode Selection – MODE Key**

The FSE can be operated in one of several modes, each of which is different with respect to functionality and control. The differences in control, however, consist not only in the enabling/disabling of additional softkeys within existing softkey menus, but rather in the fact that existing menus are completely replaced by new menus and menu trees which are tailored to the functional requirements. In the simultaneous application of two measurement diagrams, two modes may also simultaneously enabled. Each mode can be assigned to a measurement window.

#### CONFIGURATION MODE menu

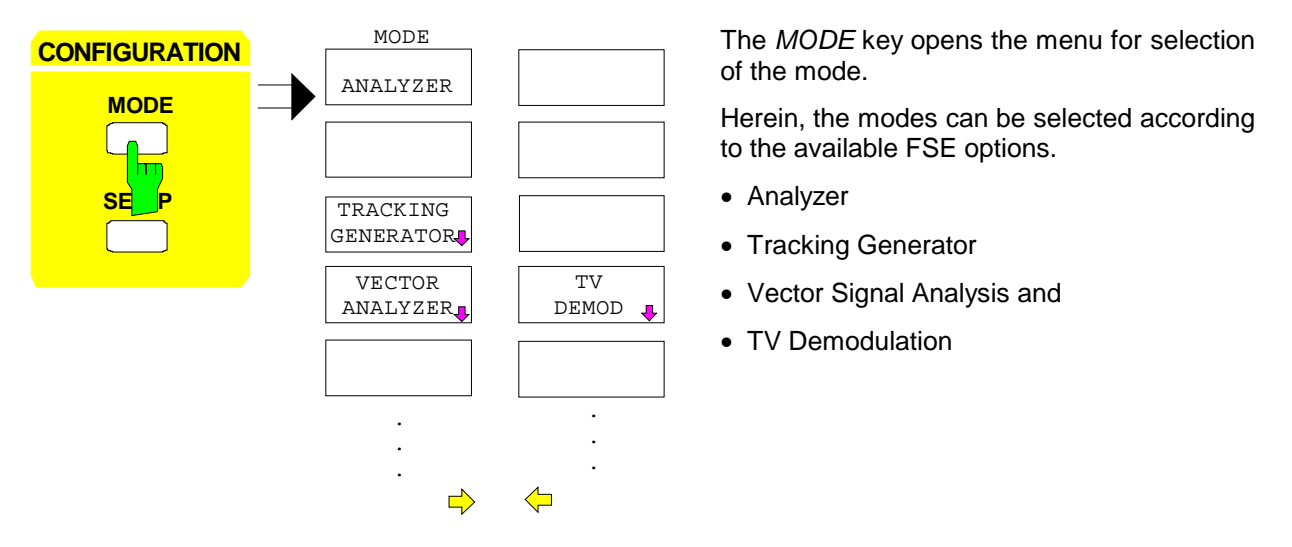

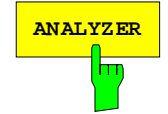

**ANALYZER** The ANALYZER softkey selects the ANALYZER mode.

This mode is the default setting of the FSE.

The functions provided correspond to those of a conventional spectrum analyzer. The analyzer measures the frequency spectrum of the test signal over the selected frequency range with the selected resolution and sweep time, or, for a fixed frequency, displays the waveform of the video signal.

IEC/IEEE-bus command :INSTrument[:SELect] SANalyzer

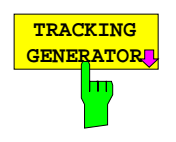

The TRACKING GENERATOR softkey selects the operating mode Scalar Network Analysis.

The softkey is only available if FSE is equipped with one of the following options: FSE-B8/B9/B10 and B11. For a detailed description of operation see Section 'Option Tracking Generator'.

IEC/IEEE-bus command :OUTPut[:STATe] ON | OFF

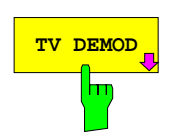

**TV DEMOD** The TV DEMOD softkey selects the operating mode TV Demodulation. The softkey is only available if FSE is equipped with Option FSE-B3. For a detailed description of operation see manual of options.

```
IEC/IEEE-bus command [:SENSe]:TV:STATe ON | OFF
```
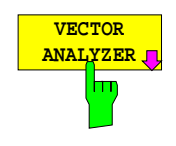

Softkey VECTOR ANALYZER selects the vector analysis mode.

The softkey is only available if FSE is equipped with Option FSE-B7.

In the vector analyzer mode the FSE is automatically set to a fixed frequency (center frequency) since vector analysis can only be carried out on one frequency.

The IF signal is digitized by the selected resolution bandwidth after filtering and mixed into the baseband by a digital mixer. Further processing is via digital signal processors which display the time characteristic of the amplitude or phase. As an option, the baseband can also be demodulated and the demodulated signal can be displayed. Principally any type of modulation (digital and analog) can be processed.

The functions of the analyzer mode are supplemented by the vector analysis functions which are described in detail in a separate manual to the option.

IEC/IEEE-bus command :INSTrument[:SELect] DDEMod

# **Preliminary Setup and Interface Configuration – SETUP Key**

CONFIGURATION SETUP menu:

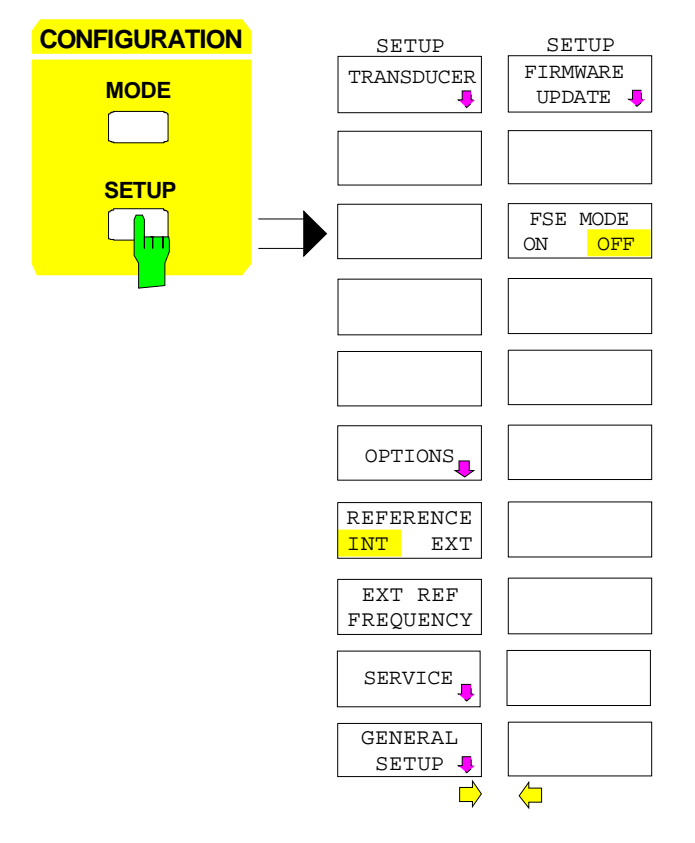

The SETUP key opens the menu for configuration of the FSE.

The TRANSDUCER softkey opens a submenu for entering correction characteristics for the measurement transducer.

The OPTIONS softkey allows the enabling of firmware options (Application Firmware Modules).

The REFERENCE INT/EXT and EXTERNAL REF FREQUENCY softkeys determine the reference to be used.

The SERVICE softkey provides special setup functions which, although not necessary in normal use, are useful in instrument service.

The GENERAL SETUP softkey opens a submenu for all the general settings such as date and time as well as the configuration of the device interfaces.

The FIRMWARE UPDATE softkey opens a submenu for the installation of a firmeware update.

### **Using Transducers**

A transducer is often connected ahead of FSE both during the measurement of useful signals and EMI and converts the useful or interference variable such as field strength, current or RFI voltage into a voltage across 50 Ohm. Transducers with a frequency-independent transducer factor can be coded in 10-dB steps together with the unit at connector PROBE CODE. They are supplied at the same time by this connector. Transducers such as antennas, probes or current probes mostly have a frequencydependent transducer factor which can be stored in FSE and automatically has the correct unit during level measurement.

If a transducer is switched on it is considered as part of the unit during the measurement, ie the measured values are displayed in the correct unit and magnitude. When working with two measurement windows, the transducer is always assigned to two windows.

FSE distinguishes between **transducer factor** and **transducer set**. A transducer factor takes the frequency response of a single transfer element, eg an antenna into consideration. A transducer set can summarize different transducer factors in several subranges (several transducer factors at the same time), eg an antenna, a cable and a diplexer.

A transducer factor consists of max. 50 reference values defined with frequency, transducer factor and the unit. For the measurement between frequency values linear or logarithmic interpolation of the transducer factor can be chosen.

Several factors can be compiled in a transducer set provided that all factors have the same unit or unit "dB". The frequency range covered by a set can be subdivided into max. 10 subranges (each with up to 4 transducer factors) which follow each other without a gap, ie the stop frequency of a subrange is the start frequency of the next subrange.

The transducer factors used in a subrange have to fully cover the subrange.

The definition of a transducer set is recommended if different transducers are used in the frequency range to be measured or if a cable attenuation or an amplifier has to be taken into consideration.

If a transducer set is defined during a frequency sweep, the latter can be stopped at the interface between two transducer ranges and the user is asked to exchange the transducer. The following message informs the user that the limit has been reached:

### TDS Range # reached, CONTINUE / BREAK

He can continue the sweep by confirming the message (CONTINUE) or he can switch off the transducer (BREAK).

With the automatic switchover of the transducer used, the frequency sweep is not interrupted.

**Note:** Transducers cannot be used in vector analyzer mode.

### **Activating Transducer Factors and Transducer Sets**

The TRANSDUCER softkey opens a submenu in which already defined transducer factors or sets can be activated or deactivated, new transducer factors or sets can be generated or existing transducer factors or sets can be edited. Tables with the defined transducer factors and sets are displayed. The table (factor or set) in which a transducer is active is set.

By switching on the transducers all the level settings and outputs are automatically made in the unit of the transducer. A change of the unit in menu LEVEL REF is no longer possible as FSE together with the transducer used is regarded as a measuring instrument. Only if the transducer has the unit dB, can the original unit at FSE be maintained and changed.

**Note:** If one of the units dBµV, dBµV/m, dBµA, or dBµA/m is selected, the LEVEL REF key (see UNIT-submenu) can be used to switch to the corresponding units referred to the bandwidth, i.e. dBµV/MHz, dBµV/mMHz, dBµA/MHz, dBµA/mMH.

If a transducer factor is active, TDF is displayed in the column of the enhancement labels and TDS if the transducer set is active.

After switching off all the transducers, FSE continues to use the unit which was selected before a transducer was switched on.

In the analyzer mode, an active transducer for a sweep is uniquely calculated for each point displayed after its setting and added to the result of the level measurement during the sweep. If the sweep range is changed, the correction values are recalculated. If several measured values are combined, only a single value is taken into consideration.

If an active transducer factor/set is not defined over the whole sweep or scan range during the measurement, the missing values are replaced by zero.

### CONFIGURATION SETUP Menu

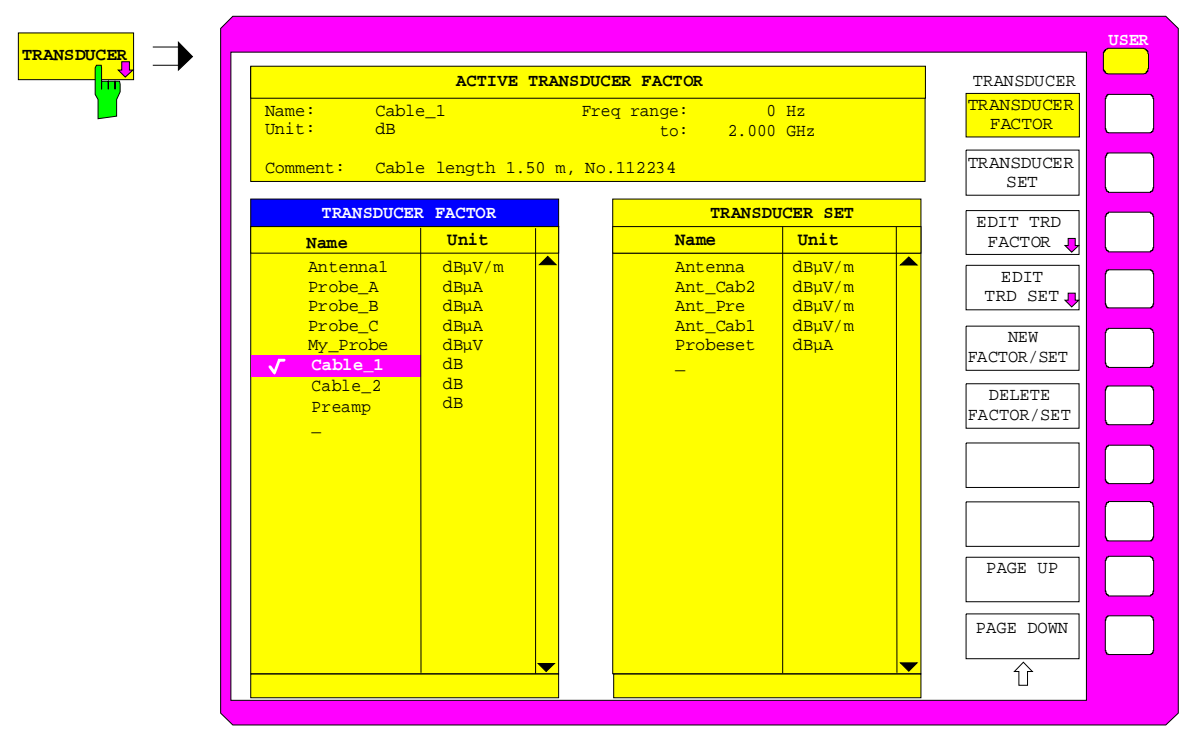

The upper table ACTIVE TRANSDUCER FACTOR / SET indicates the active transducer factor or the set with the associated name, frequency range and unit. If no factor or set is active, none is displayed in the table. Additional information can be entered in a comment line. If a transducer factor is active, the selected interpolation is displayed in addition, if a set is active, the break setting is displayed.

The left table TRANSDUCER FACTOR comprises all the defined factors with name and unit. If the number of defined transducer factors exceeds the number of possible lines in the table, the table will be scrolled.

The right table TRANSDUCER SET comprises all the defined transducer sets with the corresponding information.

Only one set or transducer can be activated. An already active transducer factor or set is switched off automatically if another one is switched on. An activated transducer factor or set is marked with a check sign.

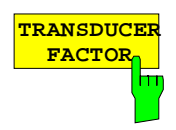

The TRANSDUCER FACTOR softkey sets the selection bar to the position of the active transducer factor.

If no transducer factor is switched on, the bar is positioned to the first line of the table.

IEC/IEEE bus commands

:[SENSe<1|2>:]CORRection:TRANsducer:SELect <name> :[SENSe<1|2>:]CORRection:TRANsducer[:STATe] ON | OFF

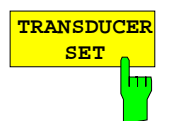

The TRANSDUCER SET softkey sets the selection bar to the position of the active transducer set.

If no transducer set is switched on, the bar is set to the first line of the table.

IEC/IEEE bus commands

```
:[SENSe<1|2>:]CORRection:TSET:SELect <name>
:[SENSe<1|2>:]CORRection:TSET[:STATe] ON|OFF
```
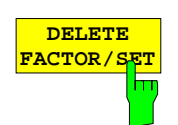

The DELETE FACTOR/SET softkey deletes the marked factor or set. To avoid deletion by mistake, deletion has to be confirmed.

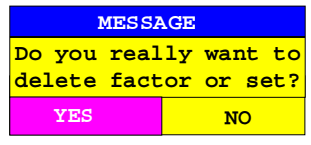

IEC/IEEE-bus command

:[SENSe<1|2>:]CORRection:TRANsducer:DELete :[SENSe<1|2>:]CORRection:TSET:DELete

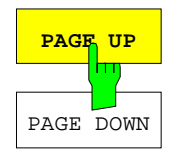

The PAGE UP and PAGE DOWN softkeys are used to scroll in large tables which cannot fully be displayed on the screen.

# **New Entry and Editing of Transducer Factors**

A transducer factor is characterized by

- reference values with frequency and transducer factor (Values)
- the unit of the transducer factor (Unit) and
- the name (Name) to distinguish between the different factors.

During the entry, FSE checks the transducer factor according to specific rules that have to be met to ensure trouble-free operation.

The frequencies for the reference values always have to be entered in ascending order. Otherwise, the entry is not accepted and the following message is displayed:

Frequency Sequence!

- The entered frequencies do not necessarily have to be set at FSE, as only the values for the frequency display range are considered for a set sweep or scan. The minimum frequency for a reference value is 0 Hz, the maximum frequency 200 GHz.
- The minimum or maximum value for a transducer factor is -200 dB or 200 dB. The unit "dB" means that the transducer factor is always logarithmic and has nothing to do with the physical transducer factor, which, for example, establishes the relationship between field strength and voltage into 50 Ohm. If the minimum or maximum value is exceeded, FSE signals:

Min Level -200 dB or Max Level 200 dB.

- Amplifiers have a negative transducer factor, attenuation values have to be entered as a positive transducer factor.
- **Note:** A unit activated by switching on the transducer has priority over a coded unit of the connected probe. With the exception of dB\*/MHz, the softkeys for the unit in the menu under key LEVEL REF are inoperative with the transducer switched on.

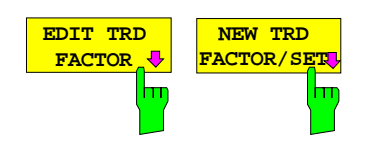

The EDIT TRD FACTOR and NEW FACT/SET softkeys both open the submenu for editing and entering new transducer factors. A precondition for the NEW FACTOR/SET softkey is that the selection bar is located in the table when the table TRANSDUCER FACTOR is called up.

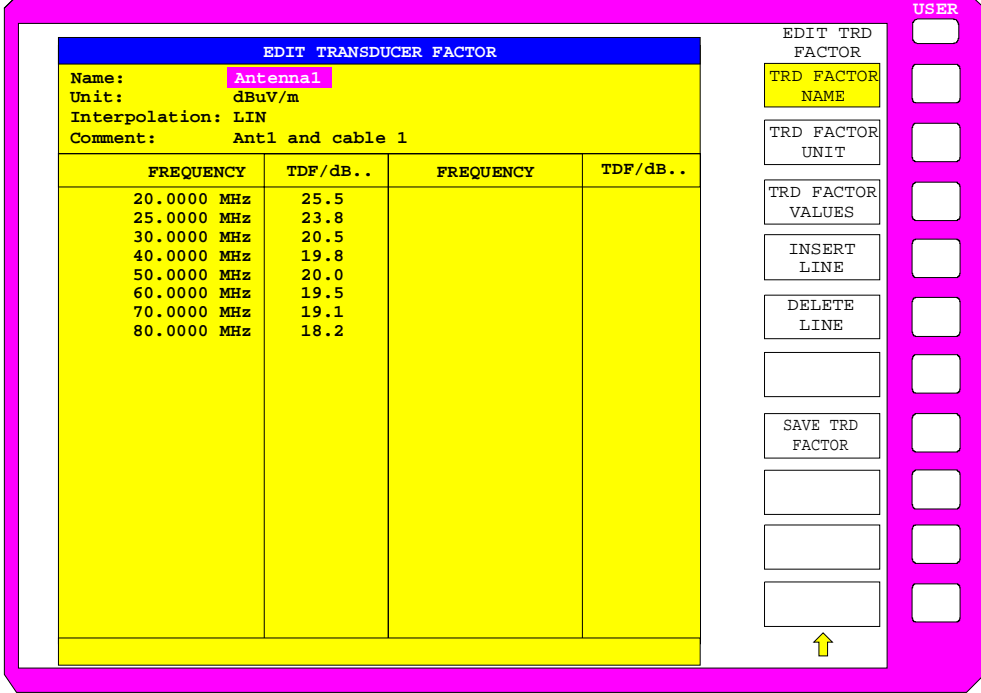

The table with the data of the marked factor (the EDIT TRD FACTOR softkey) or an empty table is displayed in which the following entries are preset (the NEW FACTOR/SET softkey):

Unit: dB

Interpolation: LIN for linear frequency scaling

LOG for logarithmic frequency scaling

The characteristics of the factor can be entered in the header field of the table, the frequency and the transducer factor in the columns of the table.

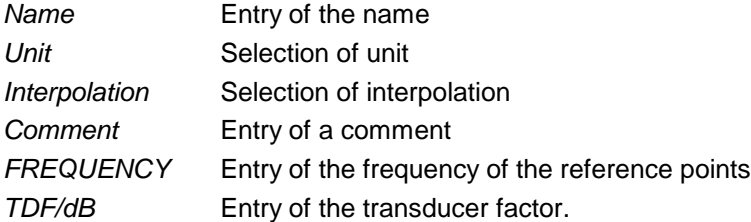

An overwritten transducer factor remains stored in the background as long as the edited factor is stored with the SAVE TRD FACTOR softkey or until the table is closed. A factor overwritten by mistake can be restored by leaving the entry.

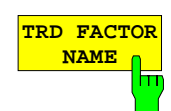

The TRD FACTOR NAME softkey activates the entry of the transducer factor characteristics in the header field of the table.

#### **Name - Entry of name**

A maximum of 8 characters is permissible for the name. The characters have to comply with the convention of DOS file names. The unit automatically stores all transducer factors with the extension .TDS.

If an existing name is changed, the factor stored under the previous name is retained and will not be overwritten automatically with the new name. The previous factor can be deleted at a later time, using DELETE FACTOR/SET. Thus, factors can be copied.

IEC/IEEE-bus command :[SENSe<1|2>:]CORR:TRAN:SELect <name>

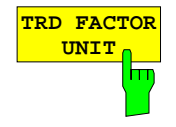

### **Unit - Selection of unit**

The unit of the transducer factor is selected from a selection box activated by the TRD FACTOR UNIT softkey.

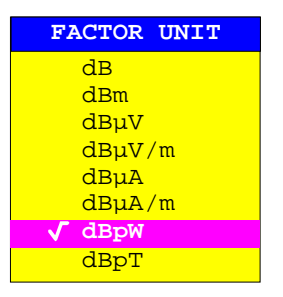

The default setting is dB.

IEC/IEEE-bus command :[SENSe<1|2>:]CORR:TRAN:UNIT <string>

#### **Interpolation - Selection of interpolation**

Linear or logarithmic interpolation can be carried out between the frequency reference points of the table. Selection is via the ENTER key which is toggled between LIN and LOG (toggle function).

The following diagrams indicate the effect of the interpolation on the calculated characteristic:

IEC/IEEE-bus command :[SENSe<1|2>:]CORR:TRAN:SCAL LIN|LOG

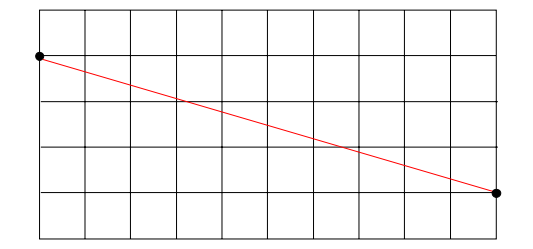

Fig. 4-1 Linear frequency axis and linear interpolation

Fig. 4-2 Logarithmic frequency axis and logarithmic interpolation

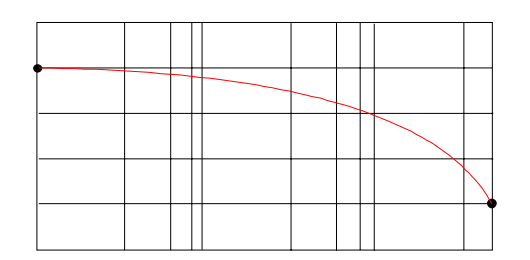

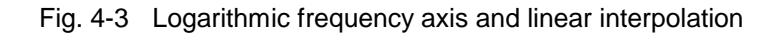

#### **Comment - Entry of a comment**

The comment can be freely selected. It can have a maximum number of 50 characters.

IEC/IEEE-bus command :[SENS<1|2>:]CORR:TRAN:COMM <string>

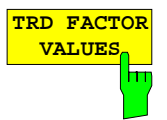

The TRD FACTOR VALUES softkey activates the entry for the reference values of the transducer factor.

The selection bar marks the first reference value. The desired reference values have to be entered in ascending frequency sequence.

After entering the frequency the selection bar automatically jumps to the corresponding level value. After entering the first reference value the table can be edited. The two INSERT LINE and DELETE LINE softkeys are displayed. Individual values are changed at a later time by marking the field and by entering the new value.

IEC/IEEE-bus command :[SENS<1|2>:]CORR:TRAN:DATA

<freq>,<level>

The INSERT LINE softkey inserts a free line above the marked reference value. When entering a new reference value into this line watch out for the ascending frequency sequence.

The DELETE LINE softkey deletes the marked reference value (the whole line). The following reference values move up.

IEC/IEEE-bus command --

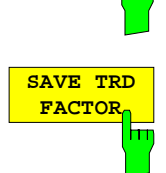

**DELETE LINE**

**INSERT LINE**

뉴

ŦŦ

The SAVE TRD FACTOR softkey saves the changed table in a file on the internal hard disk.

If a transducer factor with the same name already exists, a corresponding query is performed beforehand.

If the factor to be newly saved is currently switched on, the new values will immediately be valid. If a transducer set is switched on comprising the factor, the values will only be used when the set is switched on next time.

IEC/IEEE-bus command - (executed automatically)

# **New Entry and Editing of Transducer Sets**

A transducer set is characterized by:

- − maximum 10 ranges (Ranges) in which different transducer factors can be active
- − the combination of several transducer factors per range (Factor)
- − a transducer-set name (Name)

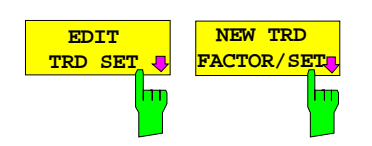

The EDIT TRD SET and NEW FACTOR/SET softkeys both open the submenu for editing and entering new transducer factors. A precondition for the NEW FACTOR/SET softkey is that the selection bar is located in the table TRANSDUCER SET.

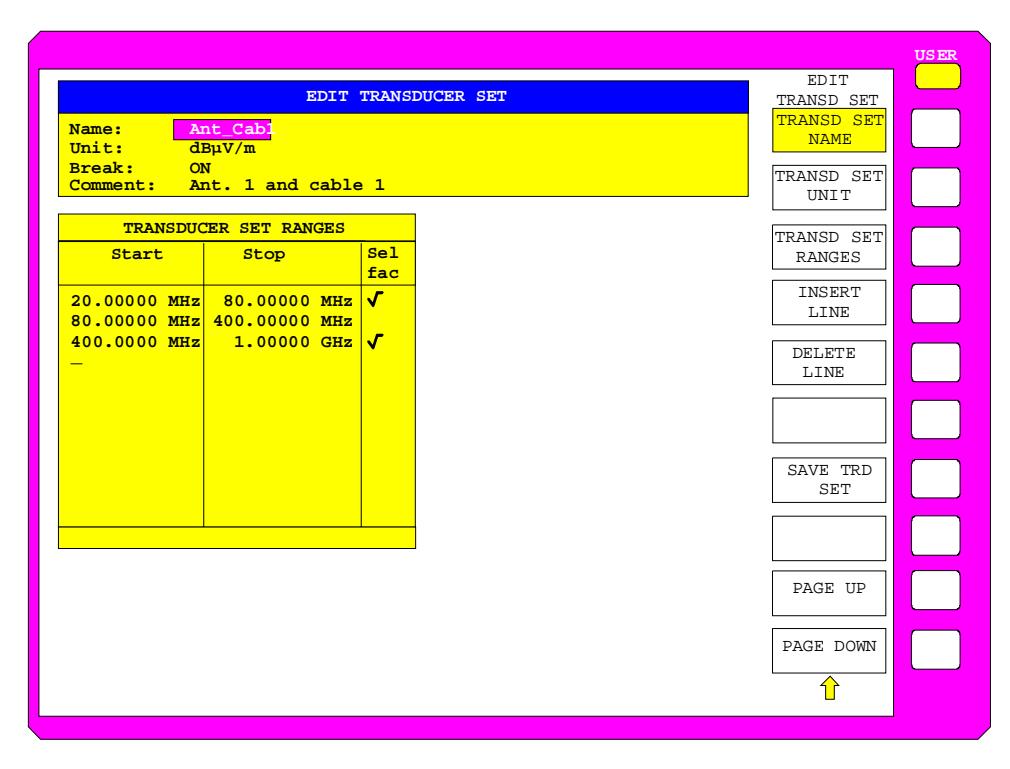

The table with the data of the marked set (the EDIT TRD SET softkey) or an empty table in which the following entries are preset (the NEW FACTOR/SET softkey) is displayed:

Unit: dB Break: NO

The characteristics of the set can be entered in the header field of the table, the subranges in the columns of the set.

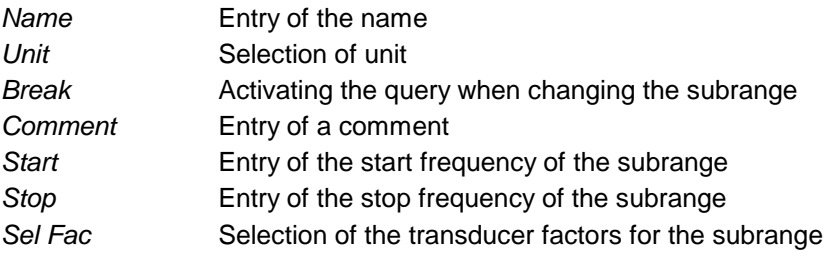

An overwritten transducer set remains stored in the background as long as the edited factor is stored with the SAVE TRD SET softkey or until the table is closed. A set overwritten by mistake can be restored by leaving the entry.

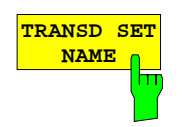

The TRD SET NAME softkey activates the entry of the transducer set characteristics in the header field of the table.

#### **Name - Entry of name**

A maximum of 8 characters is permissible for the name. The characters have to comply with the convention of DOS file names. The unit automatically stores all transducer sets with the extension TDS.

If an existing name is changed, the set stored under the previous name is retained and will not be overwritten automatically with the new name. The previous set can be deleted at a later time using DELETE FACTOR/SET. Thus, sets can be copied.

IEC/IEEE-bus command :[SENSe<1|2>:]CORR:TSET:SELect <name>

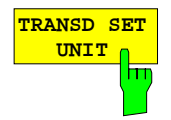

#### **Unit - Selection of unit**

The unit of the transducer set is selected from a selection box activated by the TRANSD SET UNIT softkey.

The unit should be selected prior to the entry as it determines the settable transducer factors. The preset unit for new sets is "dB". The unit can no longer be changed when editing a set as the set of selected transducer factors will otherwise become inconsistent.

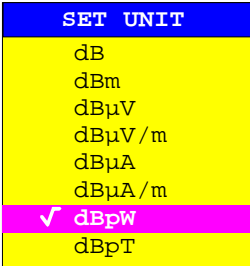

IEC/IEEE-bus command :[SENSe<1|2>:]CORR:TSET:UNIT <string>

#### **Break - Activation of query when changing a subrange**

The sweep can be stopped if the user changes the subrange and selects a new subrange of the transducer. A message informs the user that the limit has been attained. He can continue the sweep or switch off the transducer. The interruption is activated by setting Break to ON. Selection is by the ENTER key which toggles between ON and OFF (toggle function).

IEC/IEEE-bus command :[SENSe<1|2>:]CORR:TSET:BREak ON|OFF

#### **Comment - Entry of a comment**

The comment can be freely selected. It can have a maximum number of 50 characters.

IEC/IEEE-bus command :[SENSe<1|2>:]CORR:TSET:COMMent <string>

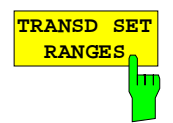

Softkey TRANSD SET RANGES activates the entry of subranges and the associated transducer factors. The selection bar marks the frequency values last active.

#### **Start - Entry of start frequency of subrange Stop - Entry of stop frequency of subrange**

The individual subranges have to be linked without a gap. That is why the start frequency is already defined from the second subrange (= stop frequency of previous range).

After entering the first frequency value the table can be edited. The two INSERT LINE and DELETE LINE softkeys are displayed. Some values are changed at a later time by marking the field and by entering the new value. It should be noted that both the stop frequency of a particular subrange and the start frequency of the subsequent subrange are changed to the same extent.

IEC/IEEE-bus command

```
:[SENSe<1|2>:]CORRection:TSET:RANGe<1..10>
                        <freq>,<freq>,<name>..
```
#### **Sel fac- Selection of factors for the subrange**

A check sign in column Sel Fac (select factor) indicates whether one or several transducer factors were selected for the subrange.

The permissible transducer factors for the marked subrange can be selected in a selection box. Only factors matching with the unit of the set and fully covering the selected subrange are permissible.

After each change of range limits, FSE thus checks the factor list and, if required, rebuilds it.

After reducing the start frequency or increasing the stop frequency of a range it may happen that the factors defined for this range no longer fully cover the range. These factors are deleted for this range when the transducer factor table is opened next time.

A maximum of 4 transducer factors can be switched on at the same time in each subrange. If none of them is switched on, 0 dB is assumed as a factor for the whole subrange.

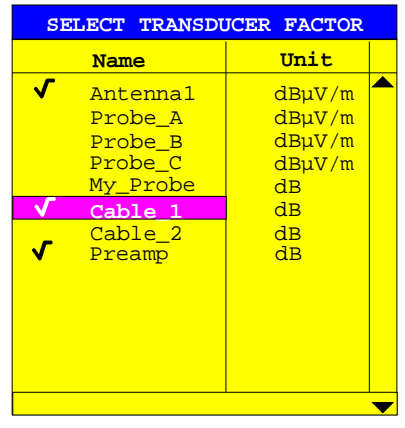

IEC/IEEE-bus command

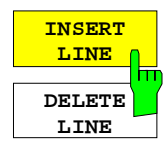

The INSERT LINE softkey inserts a free line above the marked subrange.

The DELETE LINE softkey deletes the marked subrange (whole line). The following subranges move up.

In both cases FSE checks that the ranges follow each other without a gap.

IEC/IEEE-bus command --

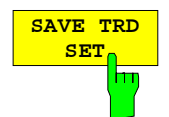

The SAVE TRD SET softkey saves the changed table in a file on the internal hard disk. If a transducer name with the same name already exists, a corresponding query is performed beforehand:

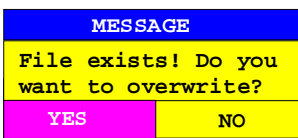

After pressing ENTER, the data set is overwritten on the hard disk. If the saved set is switched on, the new values will be used immediately.

IEC/IEEE-bus command -- (executed automatically)

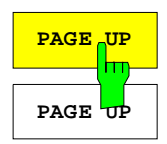

The PAGE UP and PAGE DOWN softkeys set the table to the next or previous page.

The softkeys are locked during selection of factors in the right table.

# **Enabling Firmware Options**

CONFIGURATION SETUP menu:

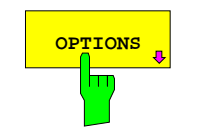

The OPTIONS softkey opens a submenu for entering keywords for new firmware options (Application Firmware Modules). Options which are already available are indicated in a table that is opened when the menu is called.

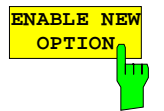

The ENABLE OPTION softkey activates the entry of a keyword for a firmware option.

One or several keywords may be specified in the entry field. When a valid keyword is entered, the message OPTION KEY OK appears in the info line and the option is written into the FIRMWARE OPTIONS table.

The FIRMWARE OPTIONS table can also be displayed using the FIRMWARE OPTIONS softkey in the INFO menu.

If a keyword is invalid the message OPTION KEY INVALID is displayed in the info line.

IEC/IEEE-bus command --

### **External Reference Oscillator**

In general, the FSE can generate all internal oscillators from either the internal or an external reference oscillator. A 10 MHz crystal oscillator is used as the internal reference source. A reference oscillator output is also available at the rear panel via the EXT REF IN/OUT connector.

This output can be used, e.g., to synchronize other instruments to the FSE. This connector can also be used as an input connector for application of an external frequency standard. The FSE requires that the frequency of the external standard be entered so that the internal oscillators can be synchronized to it.

#### CONFIGURATION SETUP Menu:

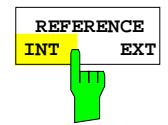

The REFERENCE INT EXT softkey toggles between the internal and external references.

IEC/IEEE-bus command :[SENSe<1|2>:]ROSC:SOURce INT | EXT

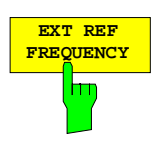

The EXT REF FREQUENCY softkey activates the entry of the frequency of the external source. Range of input values is 1 MHz to 16 MHz in 1 MHz steps.

IEC/IEEE-bus command :[SENSe<1|2>:]ROSC:EXT:FREQ 13 MHz

The service menu offers a variety of additional functions which are used for maintenance and/or trouble shooting. The service functions are not necessary for normal measurements, however, incorrect use can impair the functionality and/or data integrity of the FSE. Therefore, many of the functions can only be used after entering a password.

CONFIGURATION SETUP menu:

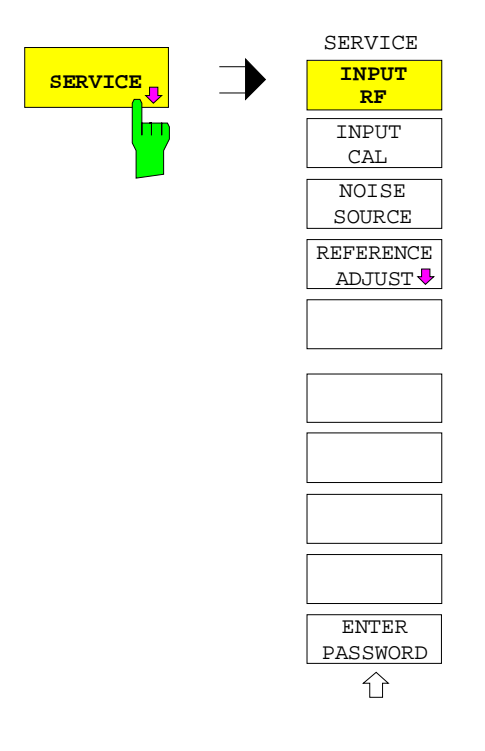

The SERVICE softkey calls the service submenu.

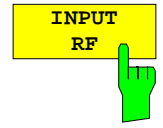

The INPUT RF and INPUT CAL softkeys are mutually exclusive selection switches. Only one switch can be activated at any one time. They switch the input to the FSE between the INPUT RF connector (default) and the internal calibration source (120 MHz, -40 dBm).

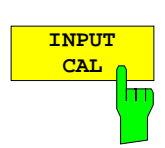

**NOISE SOURCE** After PRESET, RECALL or FSE power on, the INPUT RF is always selected.

:DIAGnostic:SERVice:INPut[:SELect] RF| CAL

The NOISE SOURCE softkey switches the supply voltage for an external noise source on or off. The source is connected to the NOISE SOURCE connector on the instrument's rear panel.

The dc voltages on the connector are described in Chapter 8.

IEC/IEEE-bus command

IEC/IEEE-bus command :DIAGnostic:SERVice:NSOurce ON | OFF

### CONFIGURATION SETUP SERVICE menu:

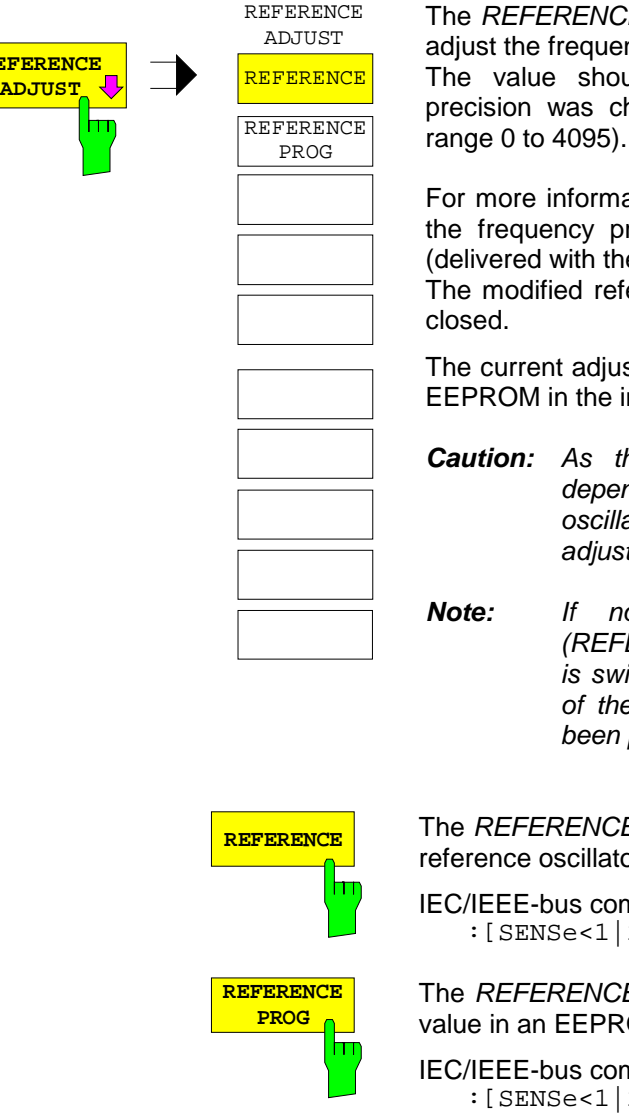

E ADJUST softkey opens a submenu used to ncy precision of the reference oscillator.

Id be modified only after the frequency necked and found to be erroneous (setting

ation about how to perform the adjustment of recision refer to service manual instrument e FSE).

erence value is preserved when the menu is

stment value can be permanently stored in an nstrument.

he specifications of the whole instrument nd directly on the setting of the reference ator (frequency precision), storing incorrect  $t$ ment values should be avoided.

**Note:** If no adjustment value has been stored ERENCE PROG softkey) before the analyzer itched off and on again, the factory-set value e reference frequency or the value that has programmed last will be used.

**E** softkey adjusts the frequency precision of the<br><sup>pr.</sup> reference oscillator.

nmand :[SENSe<1|2>:]ROSC:[INT:]TUNe <num\_value>

 $E$  PROG softkey stores the current adjustment OM in the instrument.

nmand :[SENSe<1|2>:]ROSC:[INT:]TUNe:SAVe

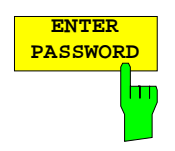

The ENTER PASSWORD softkey allows the entry of a password.

The FSE has a variety of service functions which, if incorrectly used, can impair the functionality of the instrument. These functions can only be accessed with a password (ENTER PASSWORD).

IEC/IEEE-bus command :SYSTem:PASSword[:CENable] <string>

**REFERENCE**

The GENERAL SETUP softkey opens a submenu in which the general instrument setup can be entered. The current settings are displayed as tables on the screen where they may be edited.

CONFIGURATION SETUP menu:

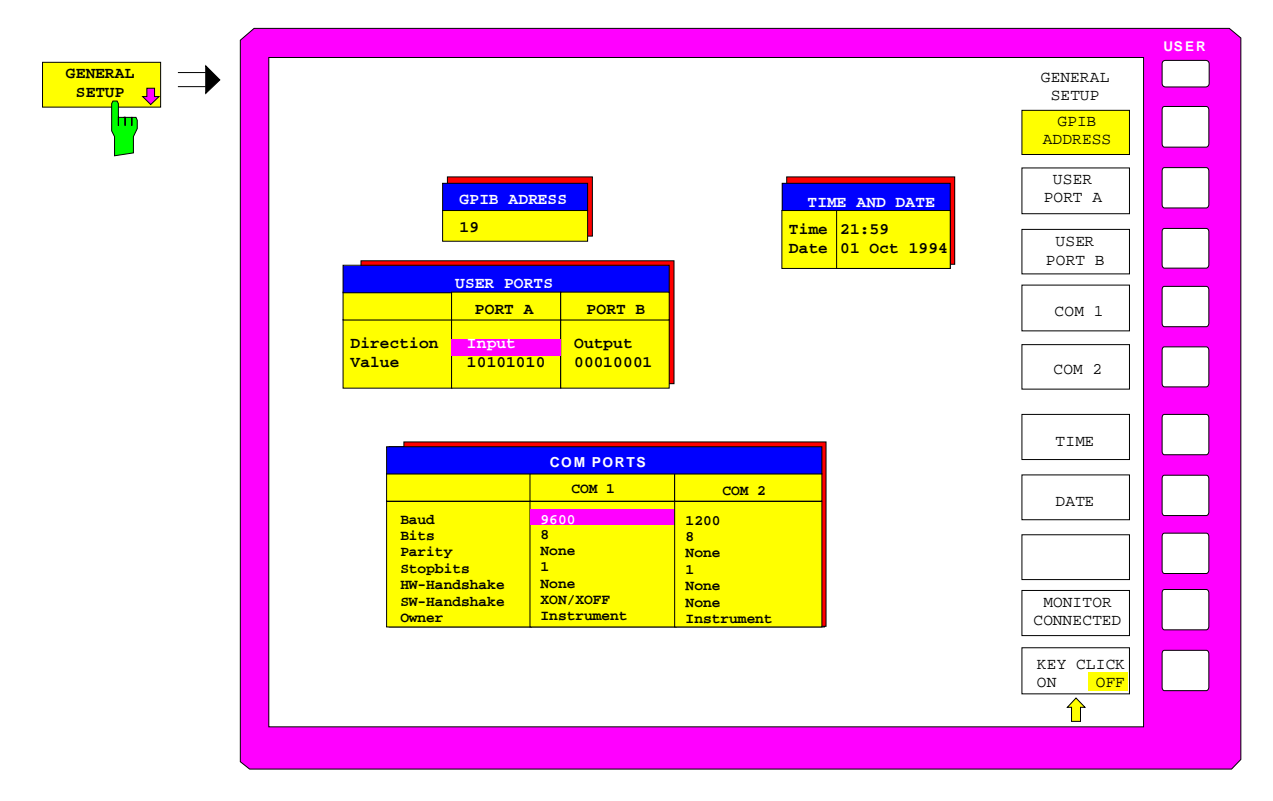

# **IEC/IEEE-Bus Address Selection - with Windows NT Controller**

CONFIGURATION SETUP-GENERAL SETUP submenu:

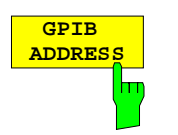

The GPIB ADDRESS softkey activates the entry of the IEC/IEEE-bus address.

The range is 0 to 31. The default setting is 20.

IEC/IEEE-bus command

:SYSTem:COMMunicate:GPIB[:SELF]:ADDRess 20

### **User Port Configuration - with Windows NT Controller**

The instrument provides two parallel interfaces, each of which is 8 bits wide. Over these ports, arbitrary bit patterns can be output or input. The interfaces are designated USER PORT A and USER PORT B.

#### CONFIGURATION SETUP-GENERAL SETUP submenu:

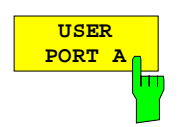

The USER PORT A and USER PORT B softkeys activate the columns PORT A and PORT B, respectively, in the USERPORTS table for entry of the parameters for both of the parallel interfaces in the instrument. Because the two interfaces are configured in the same manner, how to configure an interface is described in the following using USER PORT A.

The following parameters need to be configured in the table:

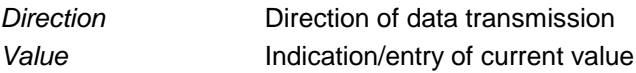

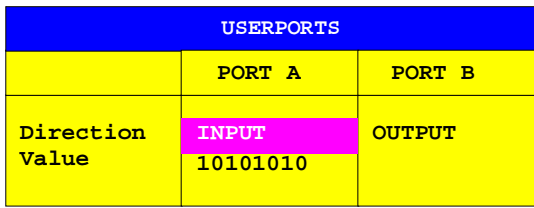

### **Direction – Direction of data transmission**

The DIRECTION parameter determines in which direction the interface transmits data.

INPUT read operation OUTPUT write operation

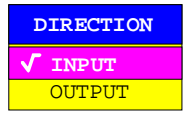

IEC/IEEE-bus command :INPut<1|2>:UPORt<1|2>:STATe ON|OFF :OUTPut<1|2>:UPORt<1|2>:STATe ON|OFF

### **Value – Indication/Entry of current value**

The VALUE parameter shows the current value of the data at the port for data input as well as for data output. The displayed data is in binary format with the least significant bit (LSB) on the right.

If the port is configured as an OUTPUT then, the displayed value can be edited. Data entry must also be in binary format (i.e., only the digits 0 and 1 are accepted).

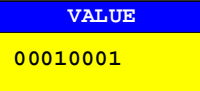

```
IEC/IEEE-bus command
             :INPut<1|2>:UPORt<1|2>[:VALue]?
             :OUTPut<1|2>:UPORt<1|2>[:VALue] <Binary>
```
### **Serial Interface Configuration - with Windows NT Controller**

CONFIGURATION SETUP-GENERAL SETUP submenu:

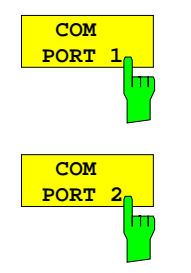

The COM PORT 1 and COM PORT 2 softkeys activate the columns COM1 and COM2, respectively, for entry of the serial interface parameters Since the two interfaces are configured in the same manner, how to configure an interface is described in the following using COM PORT 1.

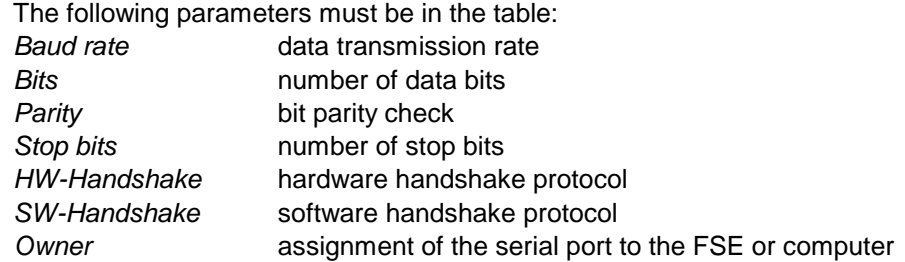

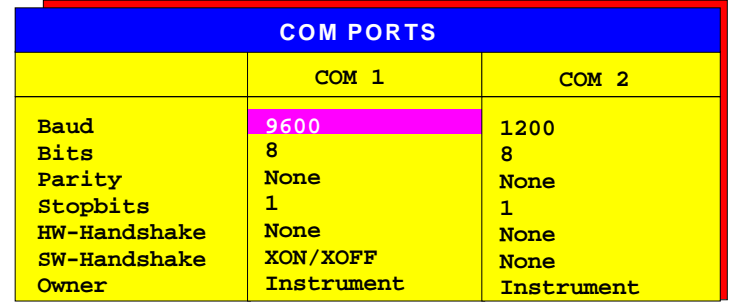

**Note:** A serial interface (COM1 or COM2) cannot be used for another purpose if a mouse is connected to it.

#### **Baud – Data transmission rate**

Allowed are the indicated values between 110 and 19200 baud. The default setting is 9600 baud.

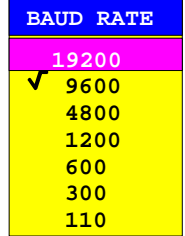

IEC/IEEE-bus command

```
:SYSTem:COMMunicate:SERial<1|2>[:RECeive]:BAUD 9600
```
#### **Bits – Number of data bits per word**

For the text transmission without special characters, 7 bits are adequate. For binary data as well as text with special characters, 8 bits must be selected (default setting).

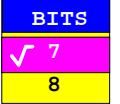

```
IEC/IEEE-bus command
    :SYSTem:COMMunicate:SERial<1|2>[:RECeive]:BITS 7 | 8
```
#### **Parity – Bit parity check**

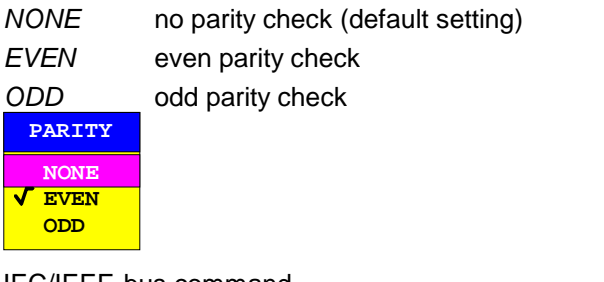

IEC/IEEE-bus command

```
:SYSTem:COMM:SERial<1|2>[:RECeive]:PARity[:TYPE]
                                     EVEN| ODD| NONE
```
#### **Stop bits – Number of stop bits**

Available are 1 and 2. The default setting is 1 stop bit.

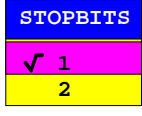

IEC/IEEE-bus command

:SYSTem:COMMunicate:SERial<1|2>[:RECeive]:SBITs 1|2

#### **HW-Handshake – Hardware handshake protocol**

The integrity of data transmission can be improved through the use of a hardware handshake protocol which prevents uncontrolled transmission of data and the resulting possible loss of data bytes. With the hardware handshaking procedure, additional interface lines are used to transmit acknowledge signals with which the data transmission can be controlled and, if necessary, stopped until the receiver is ready to receive data again.

A prerequisite for handshaking is, however, that the interface lines (DTR and RTS) are provided between the sender and receiver. For a simple, 3-wire connection, this is not the case and a hardware handshake cannot be realized.

Default setting is NONE.

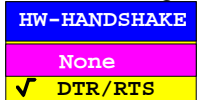

IEC/IEEE-bus command

:SYSTem:COMM:SERial<1|2>:CONTrol:DTR IBFull|OFF :SYSTem:COMM:SERial<1|2>:CONTrol:RTS IBFull|OFF Besides the hardware handshake procedure using interface lines, it is also possible to achieve the same effect by using a software handshake protocol. In this case, control bytes are transmitted in addition to the normal data bytes. These control bytes can be used, as necessary, to stop data transmission until the receiver is ready to receive data again.

In contrast to hardware handshaking, software handshaking can be realized even for a simple, 3-wire connection.

Software handshaking, however, does have one limitation. Software handshaking cannot be used for the transmission of binary data since, the control characters XON and XOFF require bit combinations that are also used for binary data transmission.

Default setting is NONE.

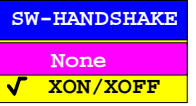

IEC/IEEE-bus command

:SYSTem:COMM:SERial<1|2>[:RECeive]:PACE XON|NONE

#### **Owner – Assignment of the interface**

The serial interface can be assigned either to the instrument or the computer (operating system, OS).

- INSTRUMENT Assignment to the instrument means that outputs to the port by the OS are not possible as any output would be lost.
- 
- OS Assignment to the operating system means that the instrument cannot use the port, i.e. it is not possible to remote control the instrument via this port.

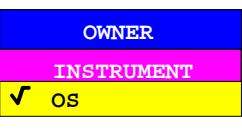

IEC/IEEE-bus command

### **Setting the Date and Time - with Windows NT Controller**

CONFIGURATION SETUP-GENERAL SETUP submenu:

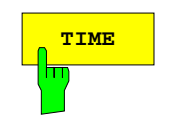

**TIME** The TIME softkey activates the entry of time for the internal real time clock. In the corresponding dialog box, the time is partitioned into two input fields so that hours and minutes can be entered independently.

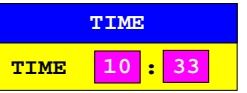

IEC/IEEE-bus command :SYSTem:TIME 0...23, 0...59, 0...59

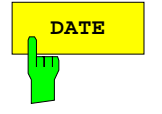

**DATE** The DATE softkey activates the entry of the date of the internal real-time clock. In the corresponding dialog box, the date is partitioned into 3 input fields so that day, month and year can be input separately.

> For the selection of the month, pressing a units key opens a list of abbreviations for the months.

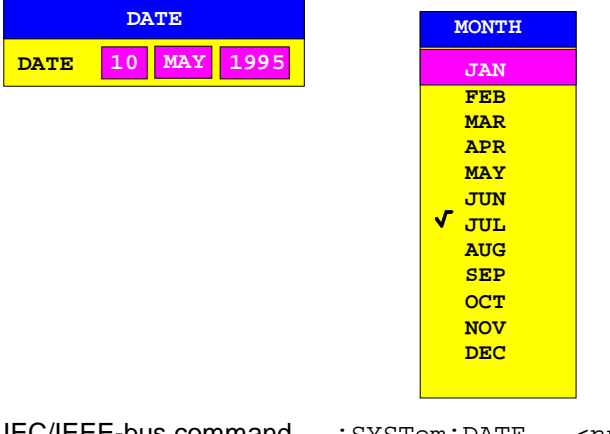

IEC/IEEE-bus command :SYSTem:DATE <num>,<num>,<num>

### **Connecting the External Monitor - with Windows NT Controller**

Submenu CONFIGURATION SETUP-GENERAL SETUP:

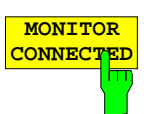

The MONITOR CONNECTED softkey informs the unit that an external monitor is available at PC MONITOR connector The external monitor displays the Windows NT mask.

IEC/IEEE-bus command

### **Switching the Beeper ON/OFF - with Windows NT Controller**

CONFIGURATION SETUP-GENERAL SETUP submenu:

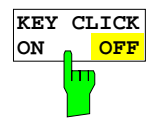

The KEY CLICK ON/OFF softkey switches the beeper on or off. The beeper acknowledges each key stroke with a beep.

IEC/IEEE-bus command --

The GENERAL SETUP soft key branches to a sub-menu in which the basic setup of general instrument parameters may be performed. In addition to the configuration of the digital interfaces (IECBUS, COM, LPT and MOUSE), the date and time, the selection of keyboard language as well as the configuration of the USER PORTS may be entered.

The current settings are displayed in tabular form on the display screen where they may then be edited.

**Note:** Interface LPT cannot be configured. If the option FSE-B15, DOS controller function, is installed, LPT1 can be used for printing in both the measurement instrument mode and the computer mode. However, it can only be used for one mode at a time.

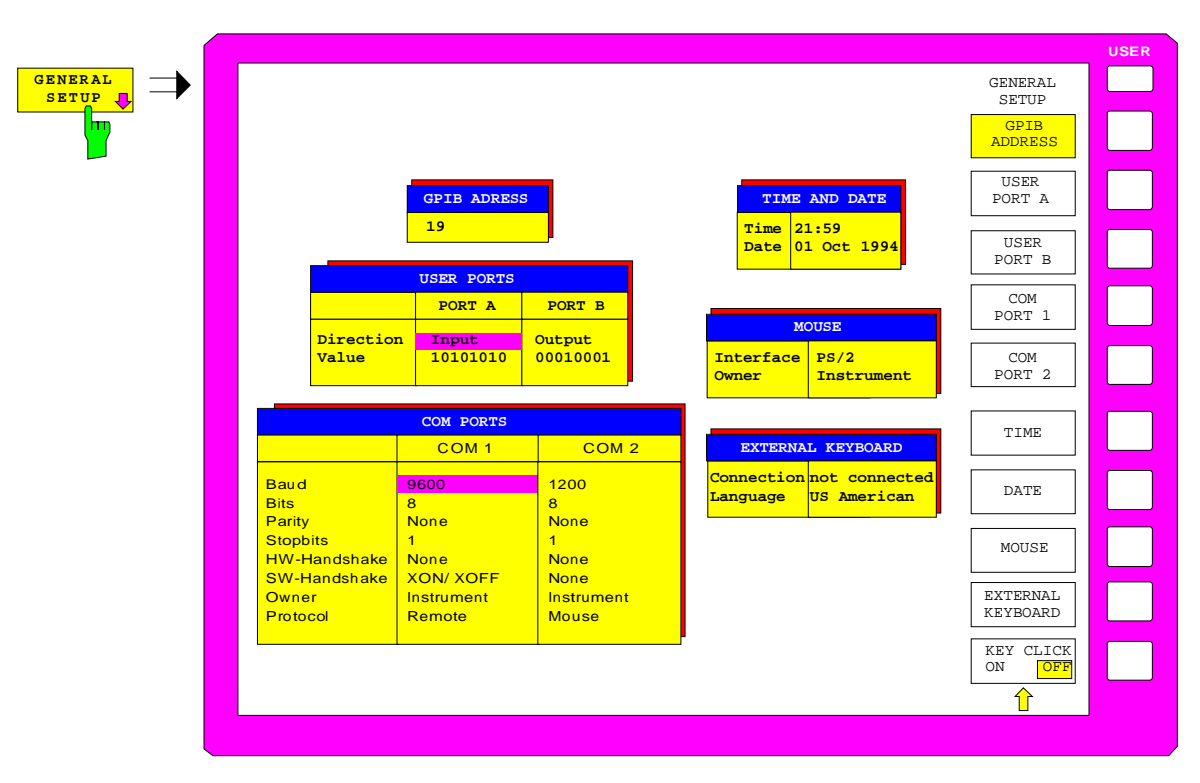

CONFIGURATION SETUP menu:

### **IEC Bus Address Selection**

CONFIGURATION SETUP-GENERAL SETUP submenu:

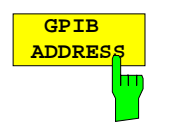

The GPIB ADDRESS soft key activates the entry of the IEC Bus address. Permitted addresses are 0 through 30. The default setting is address 20.

# **Switching the Beeper ON/OFF**

CONFIGURATION SETUP-GENERAL SETUP submenu:

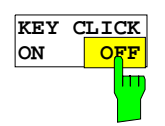

The KEY CLICK ON/OFF soft key switches the beeper on or off. The beeper acknowledges each key stroke with a beep.
### **User Port Configuration - without Controller Option or with MS DOS Controller**

The instrument provides two parallel interfaces, each of which is 8 bits wide. Over these ports, arbitrary bit patterns can be output or input. The interfaces are designated USER PORT A and USER PORT B.

### CONFIGURATION SETUP-GENERAL SETUP submenu:

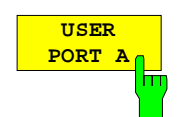

The USER PORT A and USER PORT B soft keys activate the columns PORT A and PORT B, respectively, in the USERPORTS table for entry of the parameters for both of the parallel interfaces in the instrument. Because the two interfaces are configured in the same manner, how to configure an interface is described in the following using USER PORT A.

The following parameters need to be configured in the table:

Direction Direction of data transmission Value Indication/entry of current value

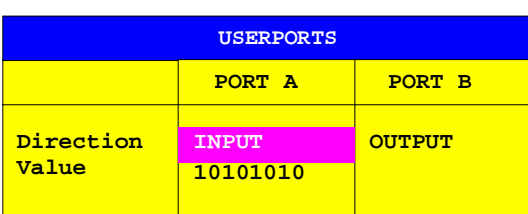

### **Direction – Direction of data transmission**

The DIRECTION parameter determines in which direction the interface transmits data.

INPUT read operation OUTPUT write operation

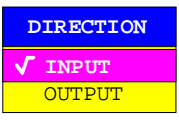

### **Value – Indication/Entry of current value**

The VALUE parameter shows the current value of the data at the port for data input as well as for data output. The displayed data is in binary format with the least significant bit (LSB) on the right.

If the port is configured as an OUTPUT then, the displayed value can be edited. Data entry must also be in binary format (i.e., only the digits 0 and 1 are accepted).

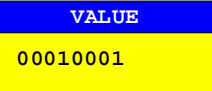

### CONFIGURATION SETUP-GENERAL SETUP submenu:

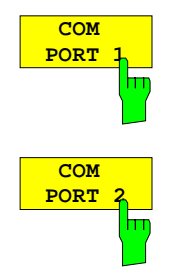

The COM PORT 1 and COM PORT 2 soft keys activate the columns COM1 and COM2, respectively, for entry of the serial interface parameters. Since the two interfaces are configured in the same manner, how to configure an interface is described in the following using COM PORT 1.

The following parameters need to be configured in the table:

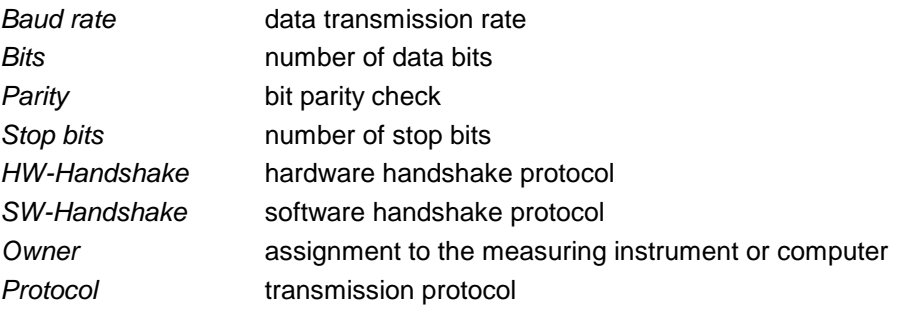

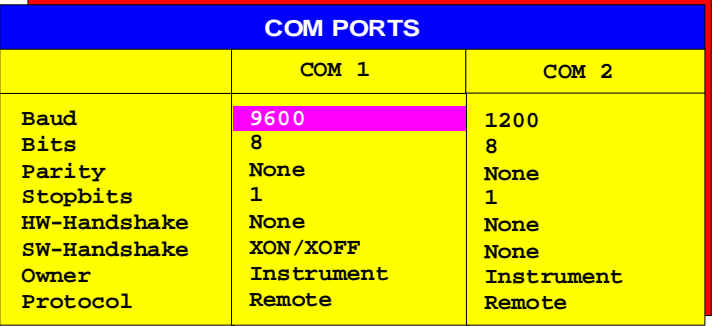

**Note:** A serial interface (COM1 or COM2) cannot be used for another purpose if a mouse is connected to it.

### **Baud – Data transmission rate**

Allowed are the indicated values between 110 and 19200 baud. The default setting is 9600 baud.

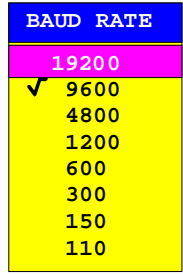

### **Bits – Number of data bits per word**

For the transmission of text without German umlauts (Ä, ä, Ü, ü, Ö, ö) and special characters, 7 bits are adequate. For binary data as well as text with special characters or umlauts, 8 bits must be selected (default setting).

$$
\begin{array}{c}\n \text{BITS} \\
 \sqrt{7} \\
 8\n \end{array}
$$

### **Parity – Bit parity check**

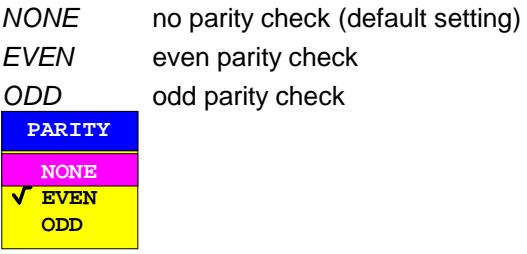

### **Stop bits – Number of stop bits**

Available are 1 and 2. The default setting is 1 stop bit.

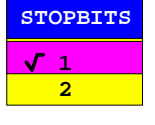

### **HW-Handshake – Hardware handshake protocol**

The integrity of data transmission can be improved through the use of a hardware handshake protocol which effectively prevents uncontrolled transmission of data and the resulting possible loss of data bytes. In the hardware handshaking procedure, additional interface lines are used to transmit acknowledge signals with which the data transmission can be controlled and, if necessary, stopped until the receiver is ready to receive data again.

A prerequisite for handshaking is, however, that the interface lines (DTR and RTS) are provided between sender and receiver. For a simple, 3-wire connection, this is not the case and hardware handshake cannot be realized here.

Default setting is NONE.

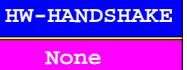

**DTR/RTS**

### **SW-Handshake – Software handshake protocol**

Besides the hardware handshake procedure using interface lines, it is also possible to achieve the same effect by using a software handshake protocol. Here, control bytes are transmitted in addition to the normal data bytes. These control bytes can be used, as necessary, to stop data transmission until the receiver is ready to receive data again.

In contrast to hardware handshaking, software handshaking can be realized even for a simple, 3-wire connection.

One limitation is, however, present in software handshaking. Software handshaking cannot be used for the transmission of binary data since, the control characters XON and XOFF require bit combinations that are also used for binary data transmission.

Default setting is NONE.

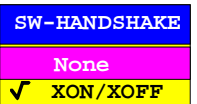

### **Owner – Assignment of the interface**

When the option FSE-B15, DOS controller, is installed, the serial interface can be assigned alternatively to the instrument measurement section, the DOS section or to both sections of the FSE .

If the interface is assigned to only one section of the instrument, it is not available to the other section.

- INSTRUMENT The interface is assigned to the instrument measurement section. Outputs to the interface from the computer are not possible and, so to say, land nowhere.
- DOS The interface is assigned to the computer section. It cannot be used by the instrument measurement section. This means that hardcopy or remote control of the instrument via the interface is not possible. An attempt to start a print job via the interface results in an error message.

The PROTOCOL parameter has no meaning in this mode.

INTR AND DOS The interface is allocated to both instrument sections. It may be used alternately by each section. This means that a hardcopy job from the measurement section and a data transfer from the computer are not possible at the same time. This would lead to a mixing of the data streams.

> The set interface parameters, with the exception of PROTOCOL, are valid for both instrument sections. The PROTOCOL parameter is only of interest for the measurement section.

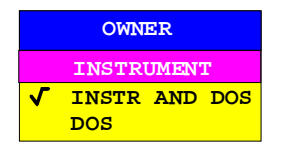

**Note:** DOS programs cannot independently recognize changed interface parameter settings.

### **Protocol – Transmission protocol**

The parameter allows the selection of special transmission protocols for measurement functions. The interface can be configured for:

- remote control as single instrument
- printer output (hardcopy)

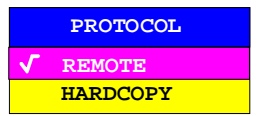

## **Setting Date and Time - without Controller Option or with MS DOS Controller**

### CONFIGURATION SETUP-GENERAL SETUP submenu:

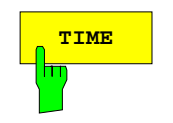

TIME TIME Soft key activates the entry of time for the internal real time clock. In the corresponding dialog box, the time is partitioned into two input fields so that hours and minutes can be entered independently.

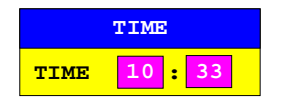

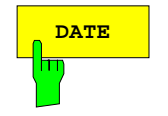

**DATE** The DATE soft key activates the entry of the date of the internal real-time clock. In the corresponding dialog box, the date is partitioned into 3 input fields so that day, month and year can be input separately.

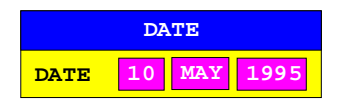

For the selection of the month, pressing a units key opens a list of abbreviations wherein the desired month can be selected.

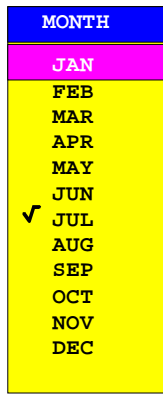

How to connect a mouse is described in chapter 1, section "Connecting a Mouse", the operation of the instrument with a mouse is described in chapter 2, section "Mouse and External Keyboard Control".

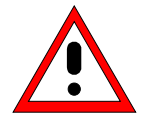

### **Caution:**

The keyboard may only be connected when the instrument is switched off (STANDBY). Otherwise, correct operation of the keyboard cannot be guaranteed.

CONFIGURATION SETUP-GENERAL SETUP submenu:

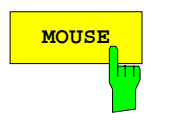

**MOUSE** The MOUSE soft key activates the MOUSE table for configuration of the mouse.

The following parameters need to be configured in the table:

Interface Selection of interface

Owner Assignment of mouse

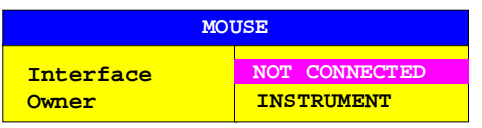

### **Interface – Selection of the interface**

If one of the serial interfaces is selected (COM PORT 1 or COM PORT 2), its interface parameters are automatically reconfigured so that mouse operation is possible.

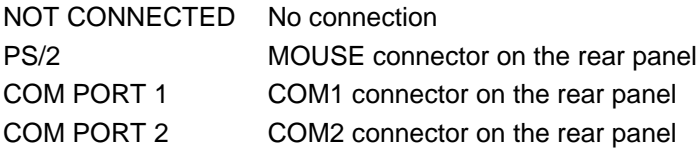

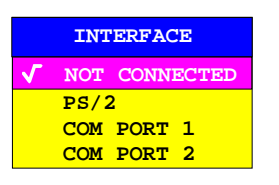

### **Owner – Assignment of the mouse**

If the processor option FSE-B15 is installed, the mouse can alternately be assigned to the instrument measurement section, the computer section or to both sections simultaneously.

If the mouse is assigned to one section it is not available to the other section.

- INSTRUMENT The mouse is assigned to the instrument measurement section.
- DOS The mouse is assigned to the computer section.

INTR AND DOS The mouse is assigned to both sections.

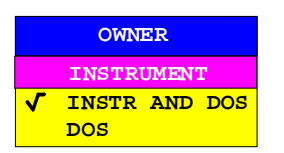

### **External Keyboard Configuration - without Controller Option or with MS DOS Controller**

How to connect a keyboard is described in chapter 1, section "Connecting an External Keyboard", the operation of the instrument with an external keyboard is described in chapter 2, section "Mouse and External Keyboard Control".

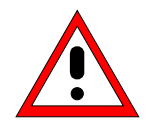

### **Caution:**

The keyboard may only be connected when the instrument is switched off (STANDBY). Otherwise, correct operation of the keyboard cannot be guaranteed.

### CONFIGURATION SETUP-GENERAL SETUP submenu:

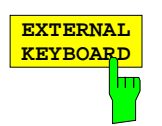

The EXTERNAL KEYBOARD soft key activates the EXTERNAL KEYBOARD table for configuration of the external keyboard.

Connection Activation of the keyboard connection

Language Language definition for measurement instrument operation

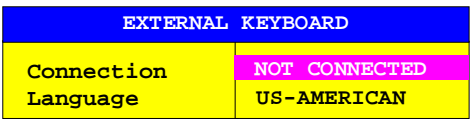

### **Connection – Activating the connection**

Activating the connection mainly determines whether or not the help line editor is available.

- CONNECTED A keyboard is connected. When an alphanumeric entry window is opened, the help line editor is no longer displayed automatically because it is no longer needed for editing.
- NOT CONNECTED The help line editor is opened automatically when alphanumeric parameters are edited.

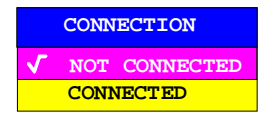

**Language –Language definition for measurement instrument operation** Available are US-American, German and French.

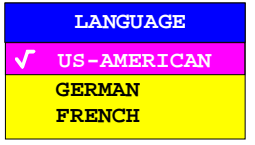

**Note:** The language definition of the keyboard in DOS mode is independent of this setting and is determined by the appropriate MS-DOS command.

## **Firmware Update**

New firmware versions can be installed from the integral disk drive. The firmware update kit contains several disks.

The installation program is called in the SETUP menu.

CONFIGURATION SETUP sidemenu:

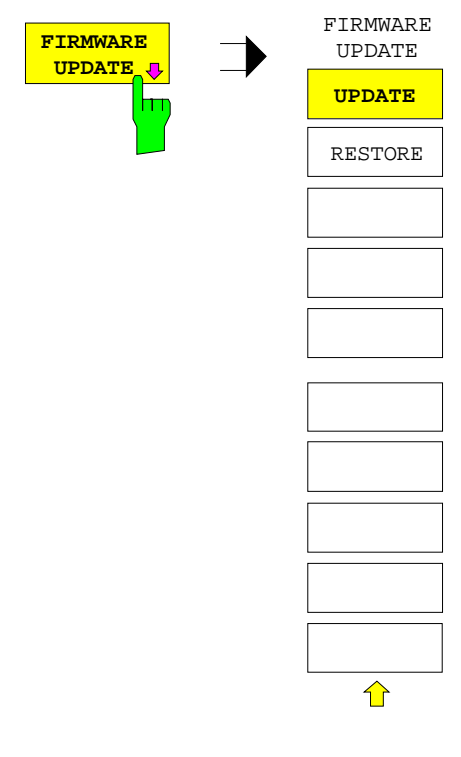

The FIRMWARE UPDATE softkey opens the submenu for the installion of a new firmware version.

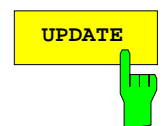

**UPDATE** The UPDATE softkey starts the installation program and guides the user through the remaining steps of the update procedure.

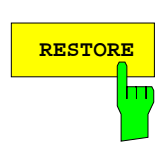

**RESTORE** The RESTORE softkey restores the previous firmware version

# **Status Display-Remote/Manual Control – STATUS Key Group**

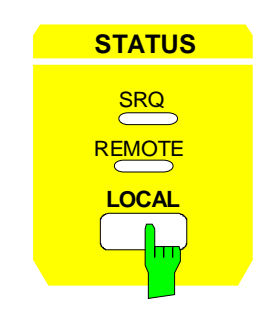

The SRQ LED, the REMOTE LED and the LOCAL. key are contained in the STATUS key group.

- The SRQ LED indicates that a service request from the instrument has been asserted on the IEC Bus.
- $\bullet$  The REMOTE LED indicates that the instrument is under remote control.
- The *LOCAL* key switches the instrument from remote to manual control, with the assumption that the remote controller has not previously set the LOCAL LOCKOUT function.

A change in the control mode comprises:

### - **Enabling the Front Panel Keys**

Under remote control, the softkey menu is turned off and all keys, with the exception of PRESET and LOCAL, are disabled. Returning to manual mode enables all disabled keys. The main menu of the current mode is selected as the softkey menu..

### - **Turning off the REMOTE LED**

### - **Generating the message OPERATION COMPLETE**

If the synchronization via \*OPC, \*OPC? or \*WAI is active when the LOCAL softkey is pressed, any measurement procedure that is running is aborted and synchronization is achieved by setting the corresponding bits in the registers of the status reporting system.

### - **Setting Bit 6 (User Request) of the Event Status Register**

If the status reporting system is configured appropriately, setting this bit immediately elicits a service request (SRQ) which is used to inform the controller that the user wishes to return to front-panel control. This information can be used, e.g., to interrupt the control program so that the user can make the necessary manual corrections to instrument settings. This bit is set each time the LOCAL key is pressed.

• The LOCAL key aborts a running macro. The continuation of the macro is not possible.

IEC/IEEE-bus command CALL IBLOC(analyzer%)

# <span id="page-261-0"></span>**Measurement Documentation – HARDCOPY Key Group**

**Note:** The installation of additional printer drives is described in chapter 1, section "Installation and Configuration of Printers".

## **Printing Data – START Key - with Windows NT Controller**

### **[No](#page-263-0)te:** Printing data for instruments with MS DOS controller or without controller is described page [4.52](#page-263-0)

The instrument uses the printer function of Windows NT to output hardcopies. Any printer supported by Windows NT can be used. In addition, the instrument permits data output in the usual data formats WMF, EWMF and BMP which enable hardcopies to be directly inserted into other documents. Network printers can be used if the instrument is connected to a network.

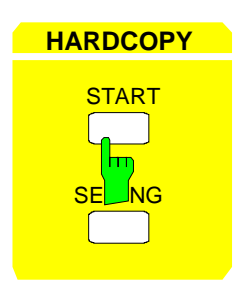

**HARDCOPY** The START key initiates the printing of measurement/ instrument status data. The instrument can distinguish between two different printers, each of which may be individually configured, e.g., a laser printer and a ink jet printer. All documents are printed on the printer which is currently active.

IEC/IEEE-bus command :HCOPy[:IMMediate<1|2>]

Pressing the HARDCOPY START key starts the print job. The settings under Windows NT and in the HARDCOPY SETTINGS menu determine the printer configuration. All of the display items to be printed out are written to the printer buffer of Windows NT. Since the printer runs in the background, the instrument may be operated immediately after pressing the START key.

When COPY SCREEN is selected in menu HARDCOPY SETTINGS, all the measurememt diagrams with traces and status displays are printed as they appear on the screen. Softkeys, open tables and data entry fields are not printed out. Specific traces can be printed out with the COPY TRACE function. With COPY TABLE, tables can be printed out.

If CLIPBOARD is active in the HARDCOPY DEVICE submenu the clipboard can be used to directly transfer hardcopies to Windows applications. The copy is written in the clipboard by pressing HARDCOPY START. The user can then change to another Word document and insert the clipboard content into the document with EDIT - PASTE by using the key combination CTRL+V.

If the PRINT TO FILE option in the HARDCOPY DEVICE submenu is selected, the printout is directed to a file. When the HARDCOPY START is pressed , the file name to which the output data are to be written is requested.

If the START key is pressed while printing is in progress, a second output can be released which can also be joined to the printer queue. Any number of print jobs can be released consecutively.

Current print jobs can be aborted only by cancelling the entries in the Windows NT printer queue. After starting the print a printer symbol is displayed in the task bar near the time indication.

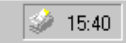

A double-click on this symbol opens a window containing the entries of the printer queue. The relevant print order can be cancelled by marking it with the mouse and pressing the DEL key.

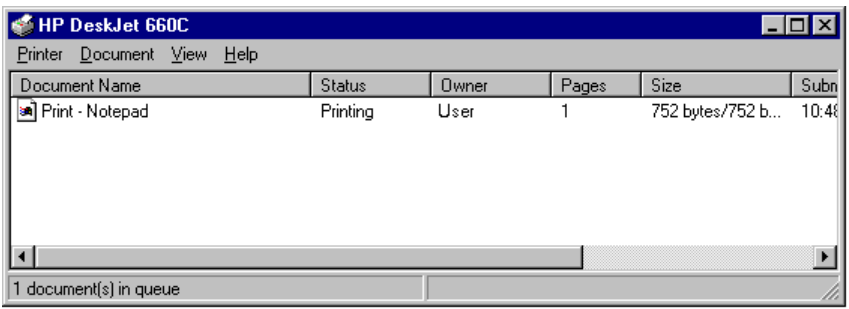

While a print job is in progress, problems may occur in the printer. If, while printing, the printer issues a PAPER OUT message, i.e., no more paper is available, the user will be prompted by the following message

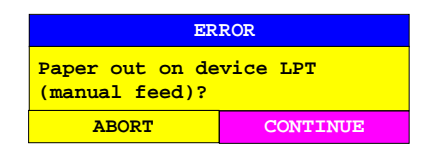

to load paper into the printer. The print job will then be either continued (CONTINUE) or aborted (ABORT).

Switchover between b/w and colored printouts is possible with the COLOR ON/OFF softkey provided that an appropriate printer is connected. The colors of the printout correspond exactly to those on the screen, ie a red trace will be output in red.

To change the colors of the objects on the printout, the screen colors have to be changed in DISPLAY-CONFIG DISPLAY menu. One exception is the color of the background and the color of the diagrams. The output background is always white irrespective of the screen color and the diagrams are always black.

If several traces are to be output one after the other on the same sheet different colors can be chosen for each trace with the TRC COLOR AUTO INC softkey (Trace Color Auto Increment).

On most b/w printers, a better printout of the color screen is obtained on hardcopies if the color information is converted into gray shades. For this, the color output in menu HARDCOPY SETTINGS is to be activated (COLOR ON).

# <span id="page-263-0"></span>**Printing Data – START Key- with MS DOS Controller or without Controller**

**Note:** Printing data for instruments with Windows NT controller is described page [4.50](#page-261-0)

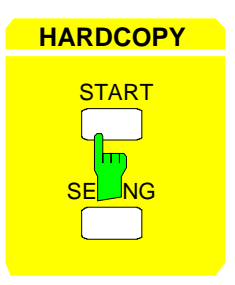

**HARDCOPY** The START key initiates the printing of measurement/ instrument status data. The FSE can distinguish between two different output devices, each of which may be individually configured, e.g., a laser printer and a plotter. All documents are printed on the output device which is currently active.

Pressing the HARDCOPY START key initiates the print job. The printer parameters defined in the HARDCOPY SETTINGS menu are used for setting up the printer configuration. After pressing the START key, all of the display items to be printed are written to the printer buffer memory. Since the printer runs in the background, the instrument may be operated immediately after pressing the START key.

With COPY SCREEN selected in menu HARDCOPY SETTINGS, all the diagrams with traces and status displays are printed as they occur on the screen. Softkeys, open tables and data entry fields are not printed out. Function COPY TRACE allows to print out individual traces. With COPY TABLE tables can be printed out.

If the FILE option in the HARDCOPY DEVICE submenu of the HARDCOPY SETTINGS menu is selected then, upon pressing HARDCOPY START, the file name to which the output data are to be written is requested. For this an entry field is opened for entering the file name. If no external keyboard is connected, the help line editor is activated.

If the START key is pressed again while a print job is in progress, a new print job will be started directly after completion of the first one. It is not possible to process more than two hardcopies at the same time. With START pressed again, the following warning appears on the display screen:

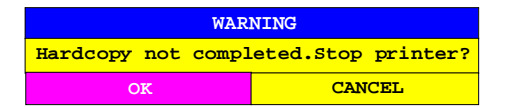

Pressing the OK key causes the active print jobs to be interrupted. Selecting CANCEL erases the warning and the print job continues.

While a print job is in progress, problems may occur in the output device. If, while printing, the output device issues a PAPER OUT message, i.e., no more paper is available, the user will be prompted by the following message

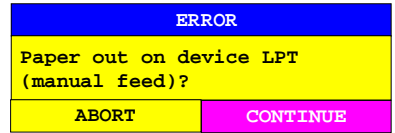

to load paper into the output device. The print job will then be either continued (CONTINUE selected) or aborted (ABORT selected).

Similar SYSTEM MESSAGES appear, e.g., if the IEC Bus address of the printer is incorrectly set , the printer does not respond, etc.

Switchover between b/w and coloured printouts is possible with softkey COLOR ON/ OFF provided that the printer connected is able to output such prints. The colours of the printout correspond exactly to those of the screen, ie a red trace will be output in red.

To change the colours of the objects on the printout, the screen colours have to be changed correspondingly in menu DISPLAY, submenu CONFIG DISPLAY. One exception is the colour of the background and the colour of the diagrams. The output background is always white irrespective of the screen colour and the diagrams are always black.

If several traces are to be output one after the other on the same sheet different colours can be chosen for each trace with the aid of softkey TRC COLOR AUTO INC (Trace Color Auto Increment).

# **Printing Configuration – SETTINGS Key**

HARDCOPY SETTINGS menu:

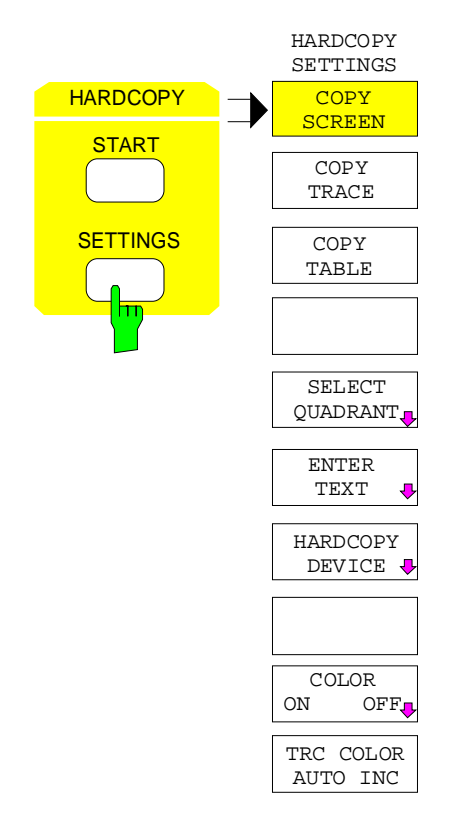

The SETTINGS key opens the menu to configure the printout.

The recommended procedure for configuring the printout is as follows:

- Configure the desired printer and select the interface over which the output is to take place by using Windows NT and the HARDCOPY DEVICE softkey.
- Select the display items to be printed with the COPY SCREEN, COPY TRACE softkeys.
- Select between coloured and b/w printouts with the COLOR ON/ OFF and TRC COLOR AUTO INC softkeys.
- Enter comment applicable to the diagram or add a title for the overall printout by using the ENTER TEXT softkey.
- Select the page format (QUADRANT, FULL PAGE) through use of the SELECT QUADRANT softkey.

The COPY SCREEN, COPY TRACE and COPY TABLE softkeys are selection switches, i.e., only one function can be enabled at any one time. The push buttons are used for selection only and do not initiate a print job. The actual printing is initiated by the HARDCOPY START key.

# **Selection of Displayed Elements and Colour Settings**

HARDCOPY SETTINGS menu:

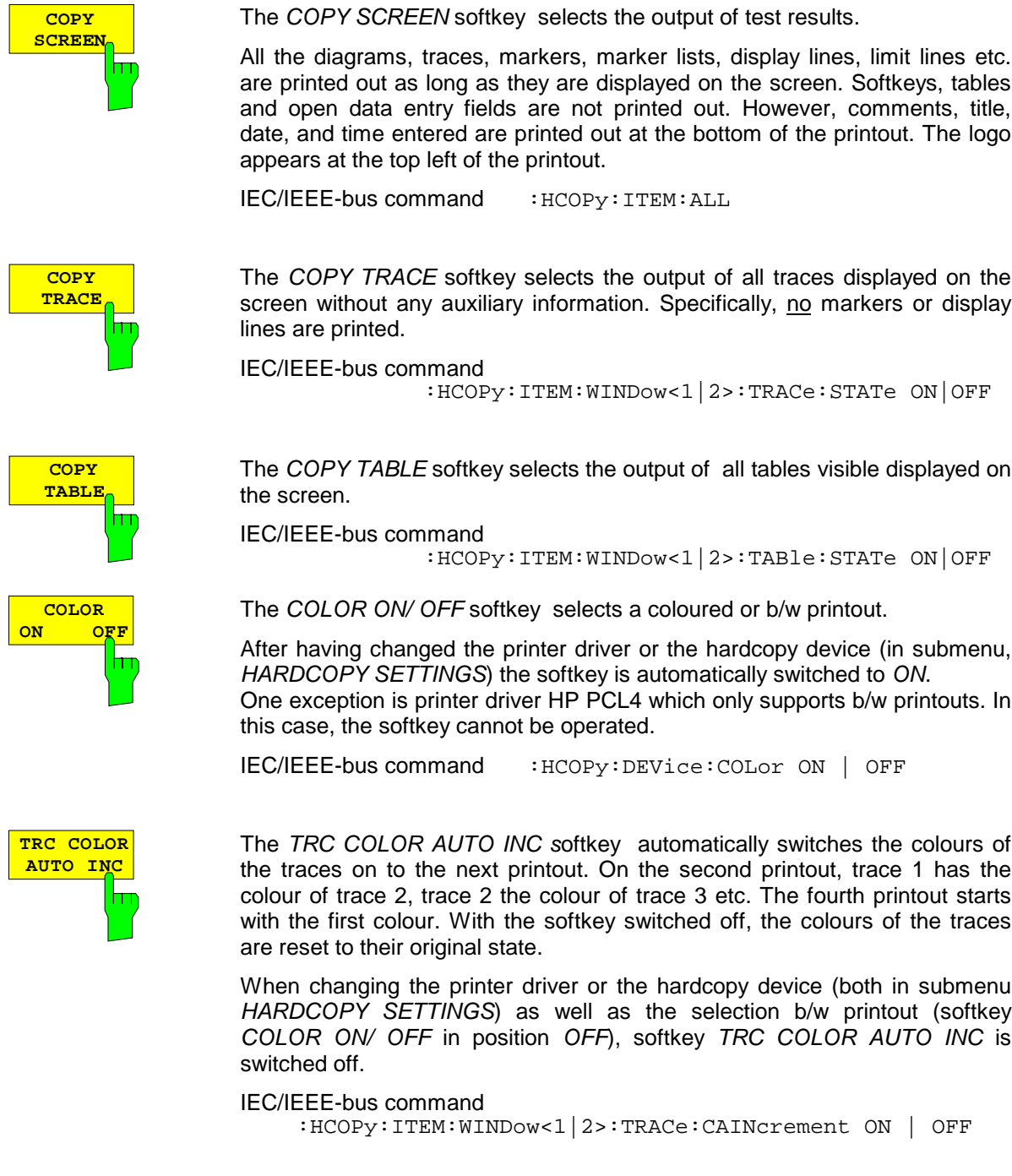

## **Selection of Hardcopy Format**

HARDCOPY SETTINGS-SELECT QUADRANT submenu:

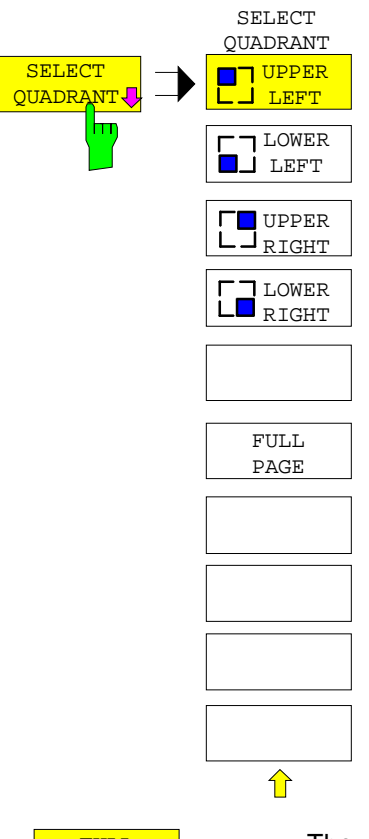

The SELECT QUADRANT softkey calls the the submenu for selection of QUADRANTthe location of the display screen graphics on the printed page.

**FULL PAGE**

The FULL PAGE softkey switches quadrant printing off, i.e., printing now takes place at full size. The information as to which quadrant was last selected is also lost. FULL PAGE is the default setting.

IEC/IEEE-bus command :HCOPy:PAGE:DIMensions:FULL

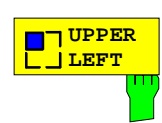

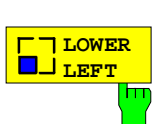

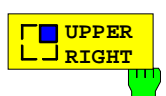

**LOWER RIGHT** The UPPER LEFT, LOWER LEFT as well as UPPER RIGHT, LOWER RIGHT softkeys select the page quadrants where the printed data will be positioned. In this case, the actual size of the data printed on the page is reduced to 25% of normal size. This reduction is independent of how the graphics are distributed on the display screen. Thus, for two measurement windows (SPLIT SCREEN), both measurement diagrams shown on the display are placed in the chosen quadrant. Thus, up to a maximum of 8 measurement windows can be printed on one page. (4 print commands for a SPLIT SCREEN display, each to a different quadrant)

IEC/IEEE-bus command

:HCOPy:PAGE:DIMensions:QUADrant 1|2|3|4

## **Entry of Comment Text**

HARDCOPY SETTINGS-ENTER TEXT submenu:

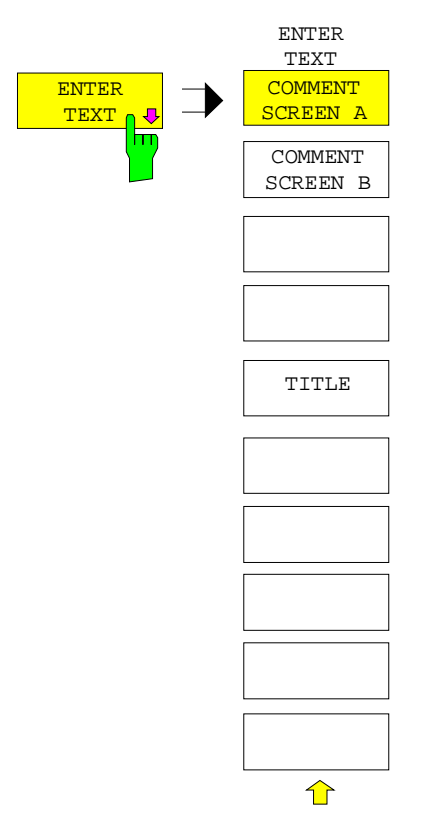

The ENTER TEXT softkey calls the submenu for editing the commentary for the individual windows. The comment text appears in the print-out, but does not appear on the display screen.

If a comment is not to appear on the printout, it has to be deleted. By pressing PRESET, all comments will be deleted.

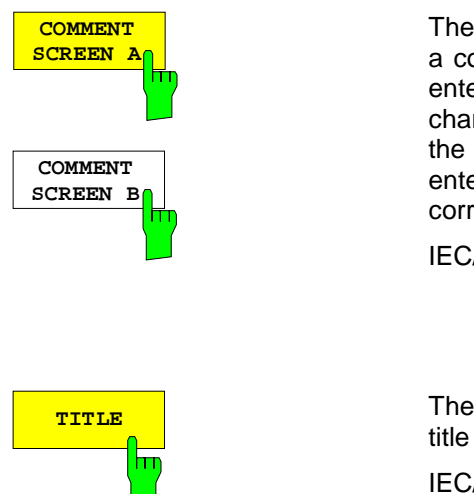

The COMMENT SCREEN A softkey opens an entry field in which a comment of at most two lines (60 characters per line) can be entered for screen A or screen B. If the user enters more than 60 characters, the overflow characters appear on the second line on the print-out. At any point, a manual line-feed can be forced by entering the @ character. The comment is printed below the corresponding screen.

IEC/IEEE-bus command :HCOPy:ITEM:WINDow<1|2>:TEXT <string>

**TITLE** TITLE softkey activates a single line entry box for entering a title for the complete print-out with a maximum of 60 characters.

> IEC/IEEE-bus command :HCOPy:ITEM:LABel:TEXT <string>

### <span id="page-269-0"></span>**Selection and Configuration of the Printer - with Windows NT Controller**

**[No](#page-271-0)te:** Selection and configuration of the printer for instruments with MS DOS controller or without controller is described page [4.60](#page-271-0)

The instrument permits two different printers to be configured. One of the devices is defined as the active device and can be used for hardcopies.

The printers are mainly installed and configured under Windows NT and and the settings are valid for all Windows applications (see Chapter 1, section "Connecting an Printer"). The active device and the settings which concern only the output of hardcopies are selected in menu HARDCOPY DEVICE..

### HARDCOPY SETTINGS submenu:

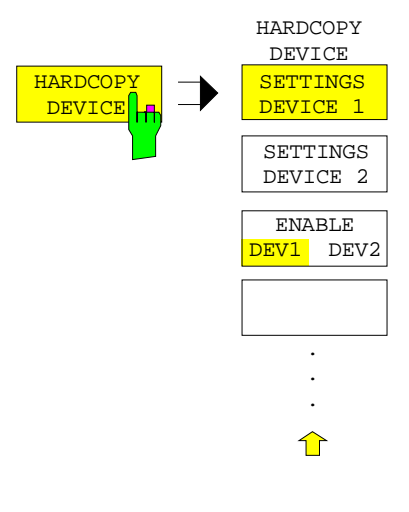

The HARDCOPY DEVICE softkey switches to the submenu which is used for the selection/configuration of the two printers.

When the sub-menu is called, the corresponding table is displayed. The SETTINGS DEVICE 1 softkey is active and the selection bar is located at the DEVICE1 line in the corresponding column of the table.

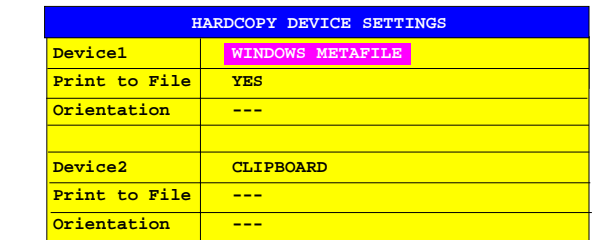

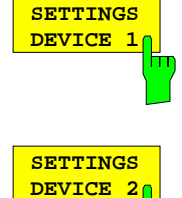

The SETTINGS DEVICE 1 softkey permits the selection and configuration of the printer DEVICE 1. The SETTINGS DEVICE 2 softkey is used to configure DEVICE 2.

The actual selection of the active printer takes place with the ENABLE DEV1 DEV2 softkey in the HARDCOPY DEVICE sub-menu.

### **Device**

The selection of the printer/language for DEVICE 1 and DEVICE 2 is made in this line.

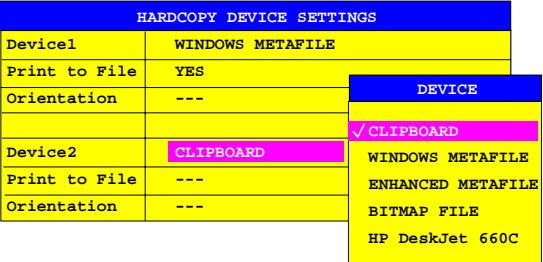

Three file formats and the Windows NT clipboard are always available, even if a printer has not yet been installed under Windows NT. All installed printers are listed below in alphabetic order.

The printer installation is described in Chapter 1, Section "Installation and Configuration of Printers".

**CLIPBOARD** The hardcopies are copied to the Windows NT clipboard. This permits to obtain a printout of high quality which can be directly inserted into other Windows applications (menu EDIT | PASTE or key combination CTRL+V). The lines 'Print to File', 'Orientation' and 'GPIB Address' are deactivated.

### **WINDOWS METAFILE and ENHANCED METAFILE**

WMF and EWMF are vector graphics formats which can be imported by most graphics and editing programs. EMF is recommended for recent Windows32 applications.

**BITMAP FILE** BMP is a bitmap format which can also be imported by most programs.

When WMF, EWMF and BMP are selected, the line "Print to File" is automatically set to ON and line "Orientation" deactivated.

IEC/IEEE-bus commands

```
:HCOPy:DEVice:LANGuage WMF|EWMF |BMP |GDI
:HCOPy:DESTination<1|2>
   "MMEM"|"SYST:COMM:PRIN"|"SYST:COMM:CLIP"
:HCOPy:ITEM:FFEed<1|2>:STATe ON | OFF
```
#### **Print to File**

With "Print to File" ON, the printout is directed to a file. In this case the user is prompted to enter a file name on starting the printout.

**Note:** This setting is coupled to the corresponding setting under Windows NT.

IEC/IEEE-bus commands :HCOPy:DESTination<1|2> "MMEM" :MMEMory:NAME <file\_name>

#### **Orientation**

In this line, the print format of the output page is set to either vertical  $(= PORTRAIT)$ or horizontal (= LANDSCAPE).

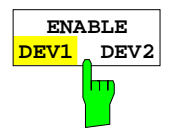

The ENABLE DEV1 / DEV2 softkey determines the active printer. The default printer is DEVICE 1, i.e., all output takes place on DEVICE 1.

 $IEC/IEEE-bus command - - (The numeric suffix after  $HCOPy:IMMediate$ )$ denotes the first or second device.)

### <span id="page-271-0"></span>**Selection and Configuration of the Printer - with MS DOS Controller or without Controller**

**Note:** Selection and configuration of the printer for instruments with Windows NT controller is described page [4.58](#page-269-0)

HARDCOPY SETTINGS-HARDCOPY DEVICE submenu:

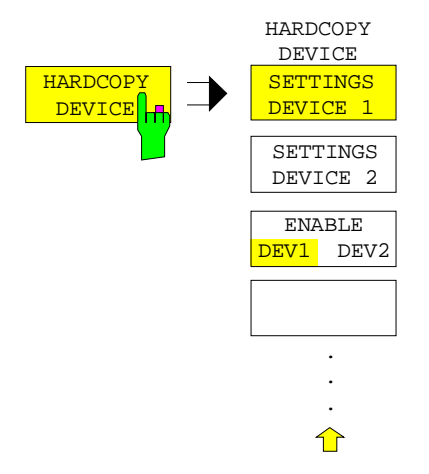

The HARDCOPY DEVICE softkey switches to the sub-menu which is used for the selection/configuration of the two output devices and for the connection of the devices to an output medium.

When the sub-menu is called, the corresponding table is simultaneously displayed. The SETTINGS DEVICE 1 softkey is active and the selection bar is located at the DEVICE/LANGUAGE line in the corresponding column of the table.

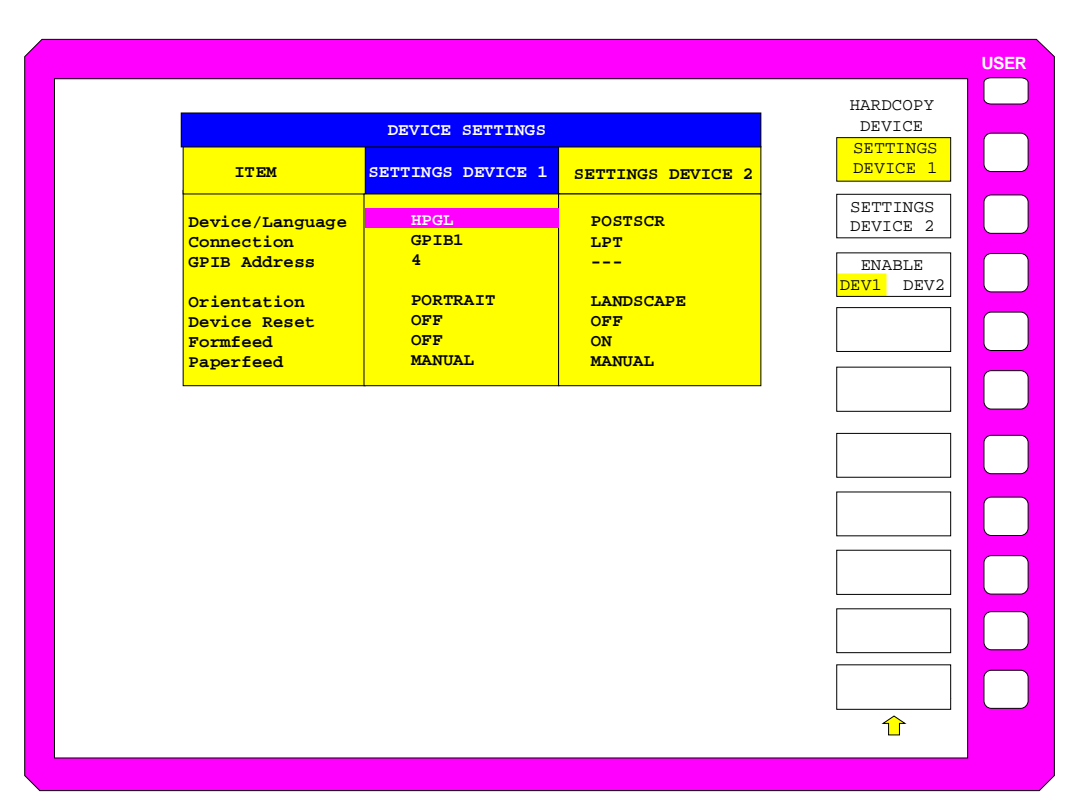

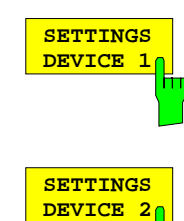

The FSE permits two different output devices to be configured. One of the devices is defined as the active device and can be used for hardcopies.

After calling the menu, the SETTINGS DEVICE 1 softkey is active and permits the selection and configuration of the output device DEVICE 1. The selection bar is placed the corresponding column of the table. The SETTINGS DEVICE 2 softkey is used to configure DEVICE 2.

The actual selection of the active output device takes place with the ENABLE DEV1 DEV2 softkey in the HARDCOPY DEVICE sub-menu.

### **Device/Language**

The selection of the output device/language for DEVICE 1 and DEVICE 2 is made in this line.

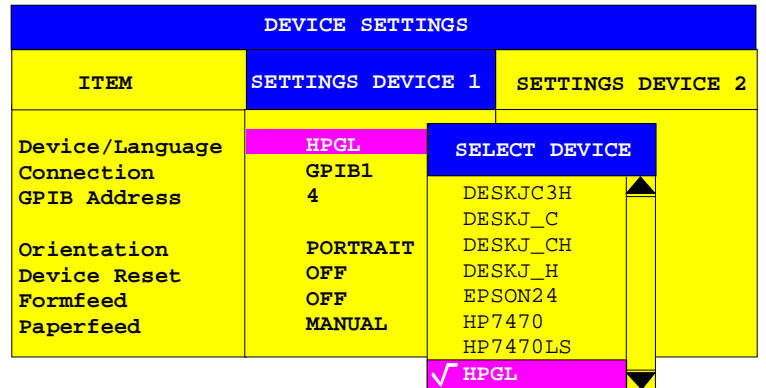

Sequence, number and name of available devices depends on the driver files stored on the harddisk:

### **Data format for printout on a plotter**

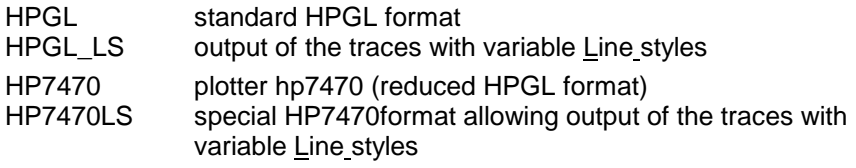

### **Data format for HP-deskjet series**

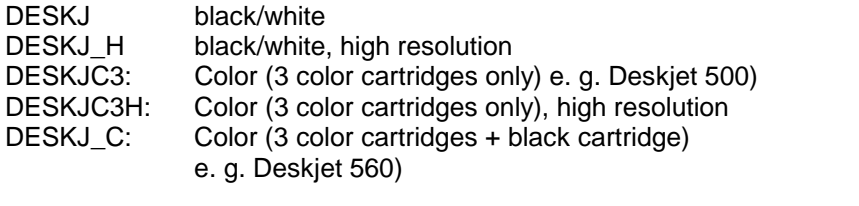

DESKJ\_CH: Color (3 color cartridges + black cartridge) , high resolution

### **Data format for a 24-pin printer**

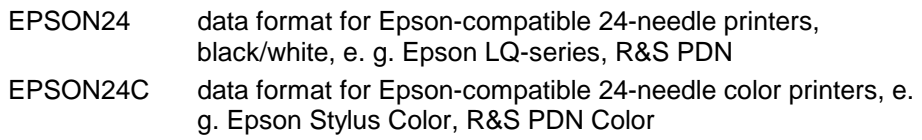

### **Data formats for laser and ink-jet printers**

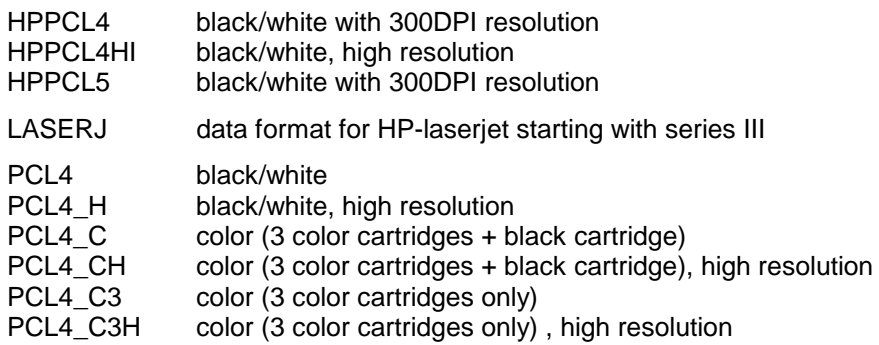

#### **Data format PostScript**

POSTSCR a printer language (PostScript)

### **Data formats for output files**

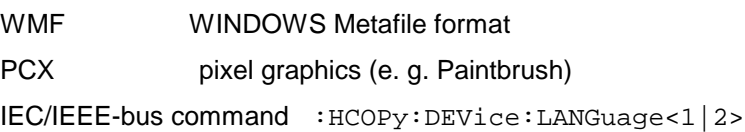

HPGL | PCL4 | PCL5 | POSTscript | ESCP| WMF|PCX | HP7470 | EPSON24| EPSON24C | PCL4\_C | PCL4\_C3 | LASERJ | DESKJ | DESKJ\_C | DESKJ\_C3 | HPGL\_LS | HP7470LS | GDI | EWMF | BMP :HCOPy:DEVice:RESolution<1|2> 150|300 (only for PCL4 and HP deskjet formats)

### **Connection**

The output channel to which the output device is connected is defined in this line.

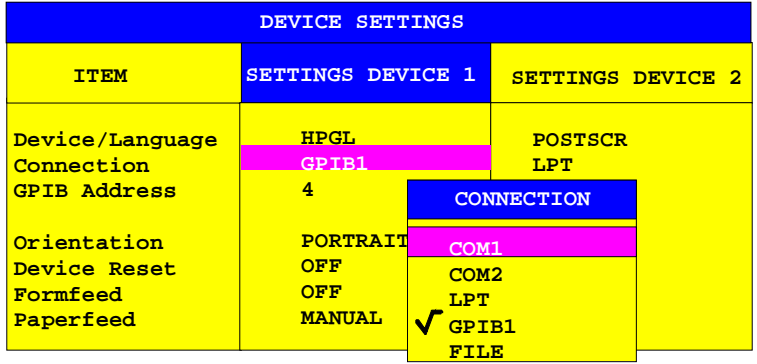

By selection of the FILE channel, the printer output can be sent to a file. In this case, pressing HARDCOPY START results in a prompt for the entry of a file name.

If COM1 or COM2 is selected, recording must be set to HARDCOPY (CONFIGURATION SETUP - GENERAL SETUP submenu).

Output channels which, at first glance, do not appear to make sense, are also permitted because, in some cases, adapters are available which allow these devices to be connected to the interface. For example, adapters for RS232  $\leftrightarrow$ IECBUS are available.

```
IEC/IEEE-bus command :HCOPy:DESTination<1|2>
                      'SYST:COMM:GPIB'|'SYST:COMM:SER1'|
                      'SYST:COMM:SER2'|'SYST:COMM:CENT'|
                      'MMEM'
Print to file: : HCOPy: DESTination<1|2> "MMEM"
                    : MMEMory: NAME <file name>
```
### **GPIB Address**

The IEC Bus address of the output device is set in this line .

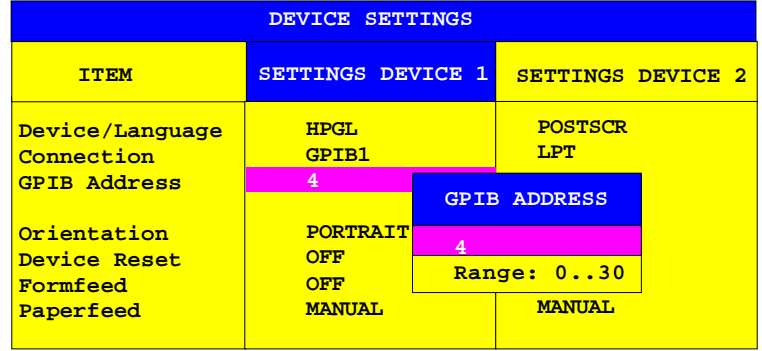

The entry field in the GPIB line can only be opened when GPIB 1 was selected as an output channel in the connection line. Otherwise, this field is blank and can not be reached with the cursor keys.

#### IEC/IEEE-bus command

```
 :SYSTem:COMMunicate:GPIB:RDEVice<1|2>:ADDRess 0...30
```
#### **Orientation**

In this line, the print format of the output page is set to either vertical  $(=$ PORTRAIT) or horizontal (= LANDSCAPE).

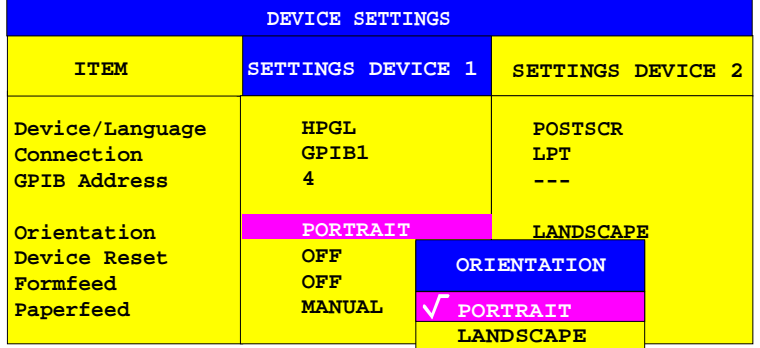

#### IEC/IEEE-bus command

:HCOPy:PAGE:ORIentation<1|2> LANDscape | PORTrait

### **Device Reset**

This line defines if the output device is to be reset (DEVICE RESET ON) before the actual print job is started or not (DEVICE RESET OFF). Resetting the output device causes, e.g., the loss of any settings which are made directly on the output device. For example, the definition of the drawing range for plotters or the print resolution for printers. The default setting at delivery is, therefore, DEVICE RESET OFF.

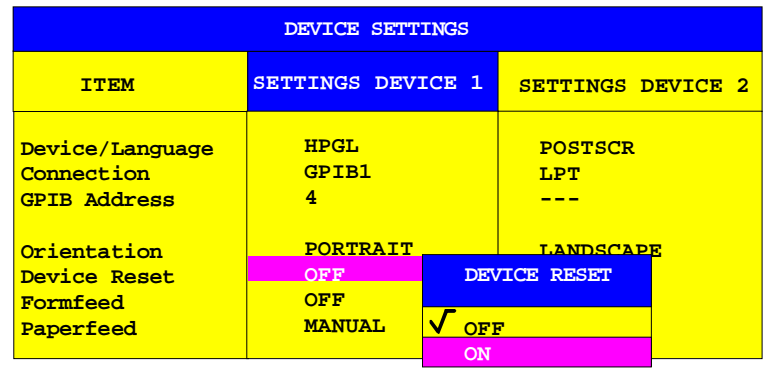

IEC/IEEE-bus command :HCOPy:DEVice:PRESet<1|2> ON | OFF

### **Formfeed**

This line of the table determines whether a formfeed is made (FORMFEED ON) at the completion of the print job or not (FORMFEED OFF). The entry field in this line can only be selected when the output device permits a formfeed. Therefore, for plotters, it is set to OFF and cannot be changed.

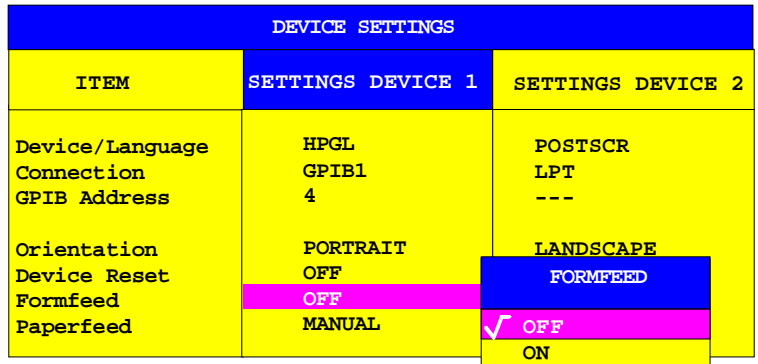

IEC/IEEE-bus command :HCOPy:ITEM:FFEed<1|2>:STATe ON|OFF

### **Paperfeed**

This line of the table determines which paper holder is to be used for the print job. The input field of this line can only be selected when the output device permits a selection between endless and single-sheet paper types. Therefore, for plotters it is set to OFF and cannot be changed.

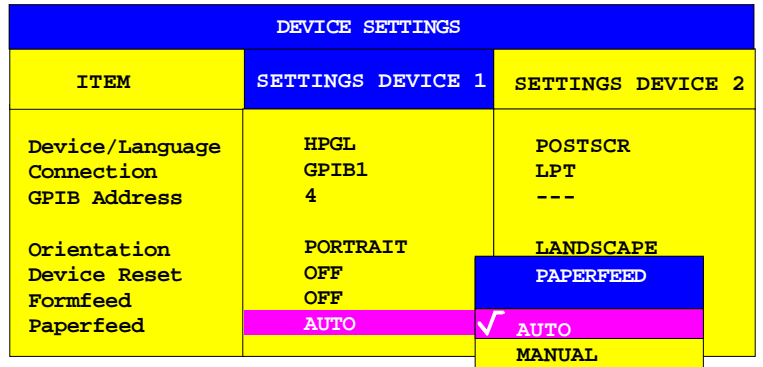

MANUAL FEED implies selection of the single-sheet mode so that, after pressing HARDCOPY START, the print job is stopped after each page and the user is prompted by the message

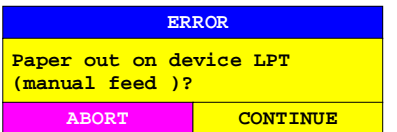

to load a new page in the output device. The print job is then either continued (CONTINUE selected) or stopped (ABORT selected).

IEC/IEEE-bus command :HCOPy:ITEM:PFEed<1|2>:STATe ON|OFF

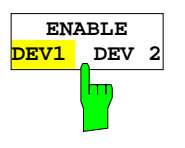

The ENABLE DEV1 / DEV2 softkey determines the active output device. The default output device is DEVICE 1, i.e., all output takes place on DEVICE 1.

IEC/IEEE-bus command  $\qquad - -$  (the device is selected via the suffix <1|2> in HCOPy:IMMediate )

# **Saving and Recalling Data Sets – MEMORY Key Group**

The keys in the MEMORY group call the following functions:

- Functions for managing storage media (CONFIG). This includes among others functions listing files, formatting storage media, copying, and deleting/renaming files.
- Save/recall functions for saving (SAVE) settings such as instrument configurations (measurement/display settings, etc.) and saving measurement results from working memory to permanent storage media, or for recalling (RECALL) stored data.

The FSE can internally store complete instrument settings with instrument configurations and measurement data in the form of data-sets. The data are stored on the internal hard disk or, if if required, on an external disk. The hard-disk drive and the floppy-disk drive are assigned logical names as usual in PC applications:

Disk drive A: hard disk C:

In addition to saving and recalling complete instrument settings, it is also possible to save/recall subsets of settings. Configuration data and measurement values are stored in separate files. These files have the same name as the data set but have a different extension. A data set therefore comprises several files which have the same name but different extensions (see [Table 4-2\)](#page-278-0).

When saving or recallong a data set, the subsets which are to be saved or recallong can be selected in the corresponding menus. This makes it easy to recall specific instrument settings.

When saving and recalling data via the SAVE and RECALL menus, data subsets are selected in a table in the sub-menu SEL ITEMS TO SAVE/RECALL. The relationship between the designations in the table and the contents of the data subsets is shown in [Table 4-2](#page-278-0)

The saved data set files can be copied from one storage medium (e.g. drive C:) to another (e.g. drive A:) or to another directory using the functions found in the MEMORY CONFIG menu. However, do not change the file names and extensions when copying. [Table 4-2](#page-278-0) hows how extensions are assigned to data subsets..

|                      | <b>Extension</b>         | <b>Contents</b>                                                                           | Designation in the table<br><b>SEL ITEMS TO</b><br><b>SAVE/RECALL</b> |
|----------------------|--------------------------|-------------------------------------------------------------------------------------------|-----------------------------------------------------------------------|
| Configuration data:  | .SET                     | current settings of the measurement<br>hardware and designation, if present               | HARDWARE SETTINGS                                                     |
|                      | .LIN                     | data-point tables for the active limit lines                                              | <b>LINES</b>                                                          |
|                      | .LIA                     | all defined limit lines                                                                   | <b>ALL LINES</b>                                                      |
|                      | .CFG                     | current configuration of general instrument<br>parameters                                 | <b>GENERAL SETUP</b>                                                  |
|                      | .HCS                     | configuration for hardcopy output                                                         | <b>HARDCOPY</b>                                                       |
|                      | .TCI                     | tracking generator settings<br>(only with option FSE-B8/9/10/11)                          | SOURCE CAL                                                            |
|                      | .TS1<br>.TS <sub>2</sub> | settings for source calibration<br>(only with option FSE-B8/9/10/11)                      | <b>SOURCE CAL</b>                                                     |
|                      | .TC1<br>.TC <sub>2</sub> | correction data for source calibration<br>(only with option FSE-B8/9/10/11)               | SOURCE CAL                                                            |
|                      | .CL                      | used conversion loss (cvl) tables<br>(only with option FSE-B21, External Mixer<br>Output) | <b>USED CVL TABLES</b>                                                |
|                      | .CLA                     | all conversion loss (cvl) tables<br>(only with option FSE-B21, External Mixer<br>Output)  | ALL CVL TABLES                                                        |
|                      | .TS                      | activated transducer set                                                                  | <b>TRANSDUCER</b>                                                     |
|                      | .TSA                     | all transducer sets                                                                       | <b>ALL TRANSDUCER</b>                                                 |
|                      | .TF                      | transducer factor                                                                         | <b>TRANSDUCER</b>                                                     |
|                      | .TFA                     | all transducer factors                                                                    | ALL TRANSDUCER                                                        |
|                      | .COL                     | user-defined color settings                                                               | <b>COLOR SETUP</b>                                                    |
| Measurement results: | .TR14                    | measurement data trace 1 to trace 4                                                       | TRACE14                                                               |

<span id="page-278-0"></span>Table 4-2 Assignment of extensions to data subsets

MEMORY CONFIG menu:

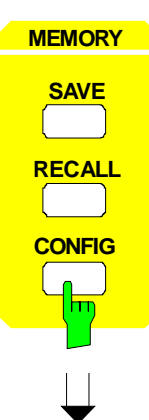

The CONFIG key opens a menu for managing storage media and files.

The Drive Management table displays the name and label of the storage medium as well as the free memory.

The File Management table displays the files in the current directory and indicates if any subdirectories are present.

If a directory name is selected, the FSE automatically changes to this directory. Selection of the entry '..' moves the FSE to the next highest directory level.

**Note:** It is not possible to change menus as long as a file operation is running.

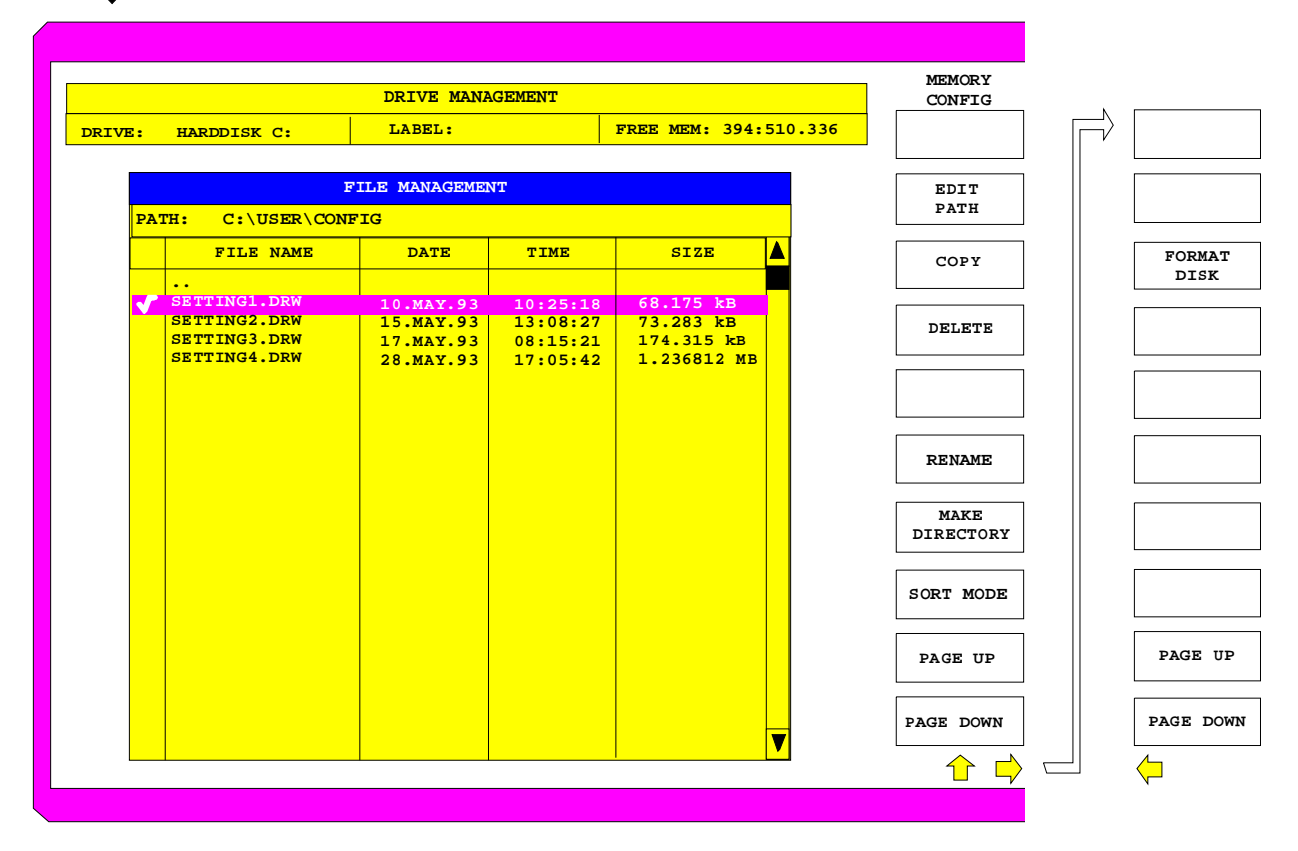

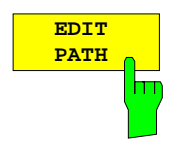

The EDIT PATH softkey activates the entry of the directory which will be used for subsequent file operations.

The new path is included in the FILE MANAGEMENT table.

 $IEC/IEEE-bus commands : MMEMory:MSIS 'C:\'$ 

```
:MMEMory:CDIRectory 'C:\user\data'
```
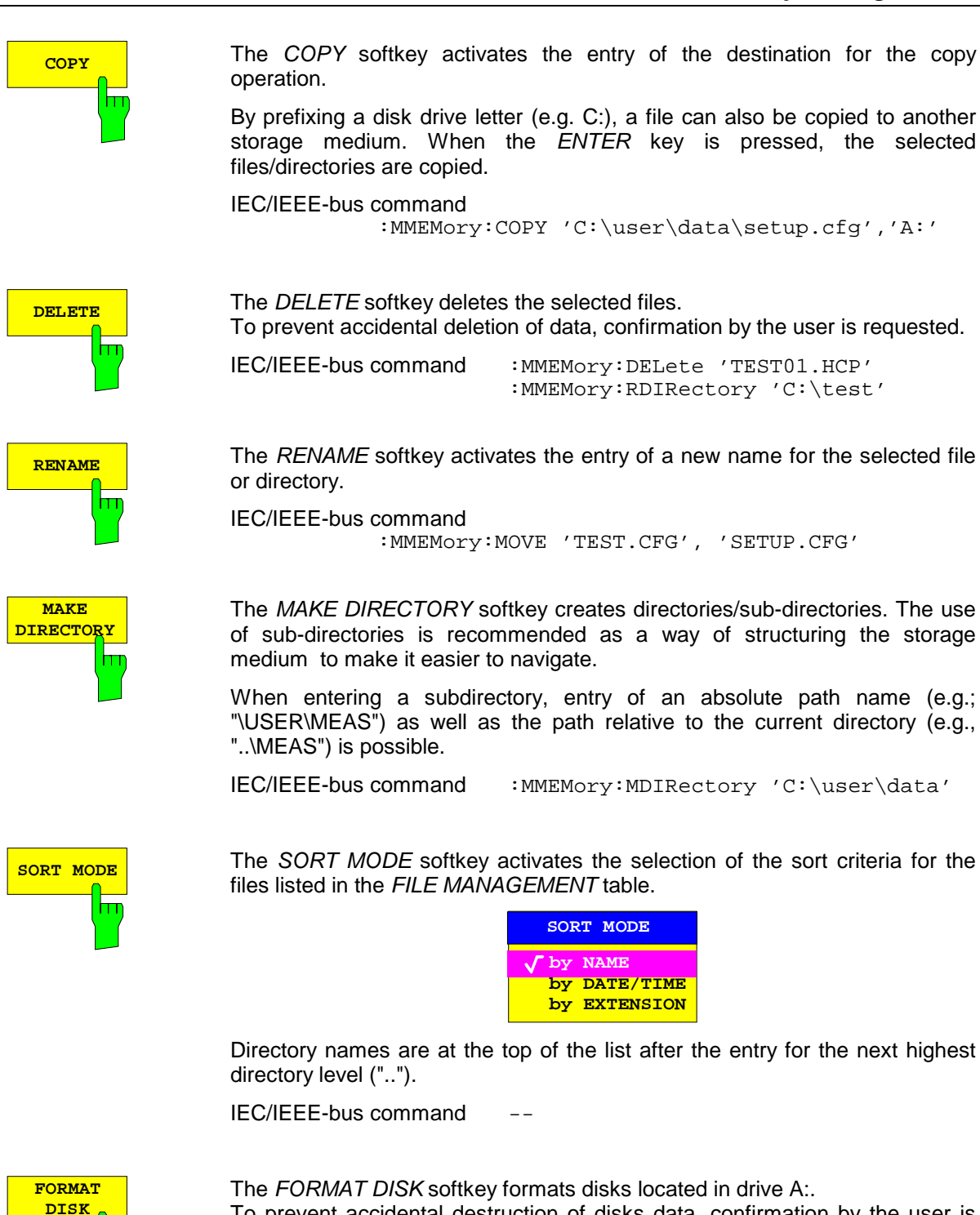

To prevent accidental destruction of disks data, confirmation by the user is requested.

IEC/IEEE-bus command :MMEMory:INITialize <msus>

# **Saving Data Sets – SAVE Key**

The SAVE key activates a menu which contains all functions necessary for saving instrument data.

– Entry of the name of the data set which should be saved. Confirmation of the entry initiates a save operation to store the data set.

Data set names may contain both alphabetical and numeric characters, in the simplest case only numbers. The simplest example for the input of a data set name is illustrated by the following key strokes:

<SAVE> <1> <units key>

- Entry of the directory in which the data set should be saved
- Input of data set description
- Selection of the data subsets to be saved (sub-menu SEL ITEMS TO SAVE)
- Indication of all available data sets
- Deletion of all available data sets

### MEMORY SAVE menu

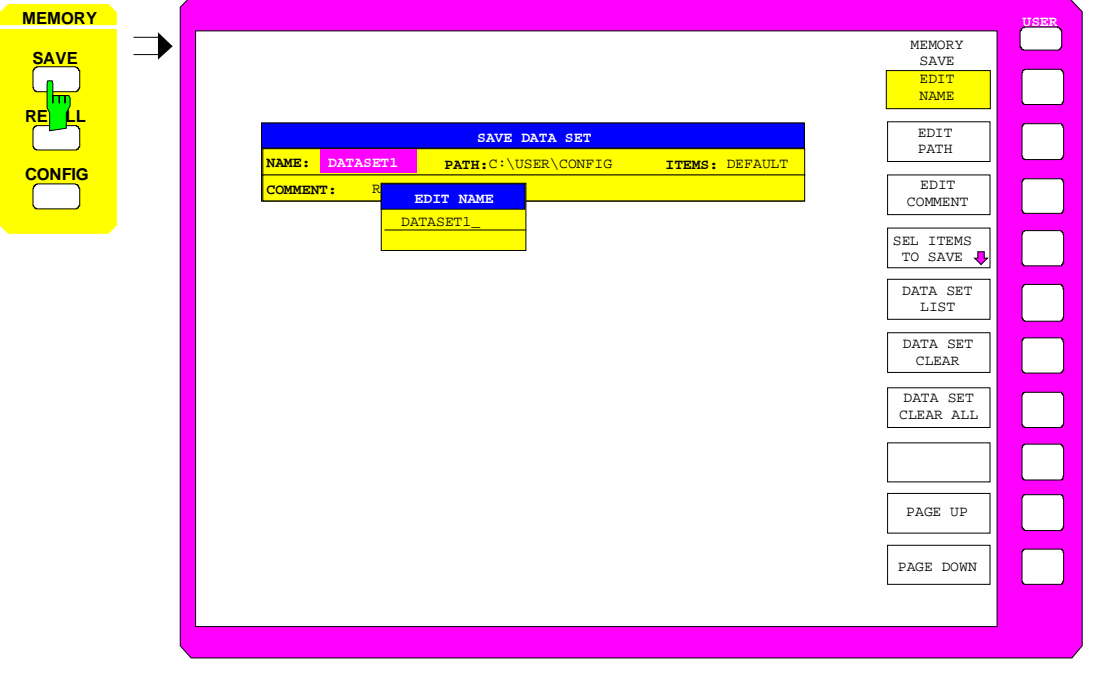

The SAVE DATA SET table shows the current settings regarding the data set:

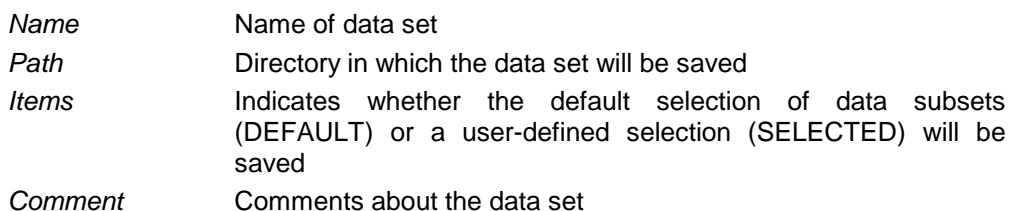

The EDIT NAME softkey for entering the name of the data set to be saved is activated automatically.

## **Selecting the Data Set for Saving**

MEMORY SAVE menu:

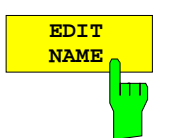

The EDIT NAME softkey activates the entry of the name of the data set to be saved.

Data entry is concluded by pressing one of the units keys which initiates a save operation to store the data set.

IEC/IEEE-bus command :MMEMory:STORe:STATe 1,'test'

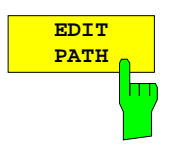

The EDIT PATH softkey activates the input of a directory name where the data sets are to be stored. Default path is c:\user\config.

IEC/IEEE-bus command

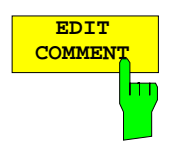

The EDIT COMMENT softkey activates the entry of comments for the current data set. A total of 60 characters are available for this purpose.

IEC/IEEE-bus command :MMEMory:COMMent <string>

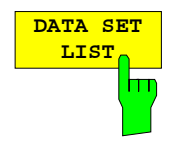

The DATA SET LIST softkey opens the DATA SET LIST/CONTENTS table. The DATA SET CLEAR and DATA SET CLEAR ALL softkeys are also displayed.

The DATA SET LIST column lists all the data sets which are stored in the selected directory.

The CONTENTS and COMMENT lines in the DATA SET CONTENTS column indicate the saved data subsets and the comments for the currently selected data set.

IEC/IEEE-bus command

- **Note:** The current instrument configuration can be easily stored under the name of an existing data set:
	- $\triangleright$  Press a units key after selecting a data set

The name and the selection of the data subsets for the currently selected data set will be placed in the SAVE DATA SET table. The DATA SET LIST table is closed and, instead, the entry field for the EDIT NAME function with the name of the selected data set is opened.

 $\triangleright$  Press a units key. The current instrument configuration is saved as a data set under this name.

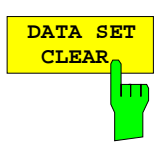

The DATA SET CLEAR softkey clears the marked data set. IEC/IEEE-bus command :MMEMory:CLEar:STATe 1,'test'

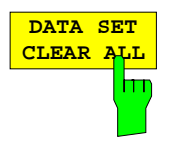

The DATA SET CLEAR ALL softkey deletes all data sets in the current directory.

To prevent all the data sets from being accidentally lost, confirmation from the user is required before actual clearing takes place.

IEC/IEEE-bus command :MMEMory:CLEar:ALL

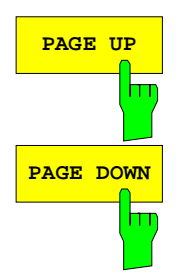

The PAGE UP or PAGE DOWN softkey sets the DATA SET LIST table to the next or previous page.

## **Selecting the Data subset for Storage**

MEMORY SAVE-SELECT ITEMS TO SAVE sub-menu:

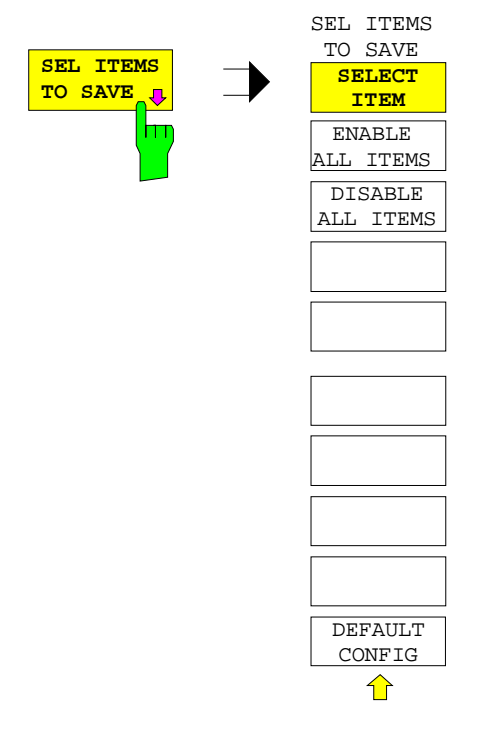

The SEL ITEMS TO SAVE softkey opens a sub-menu for selection of the data subsets.

The ITEMS TO SAVE table displays the selectable data subsets:

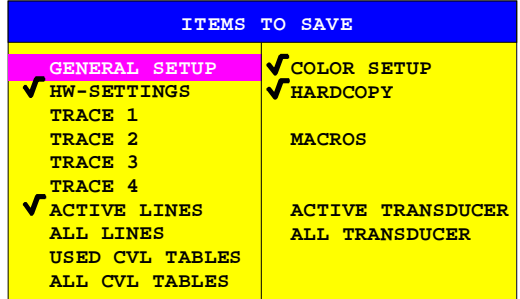

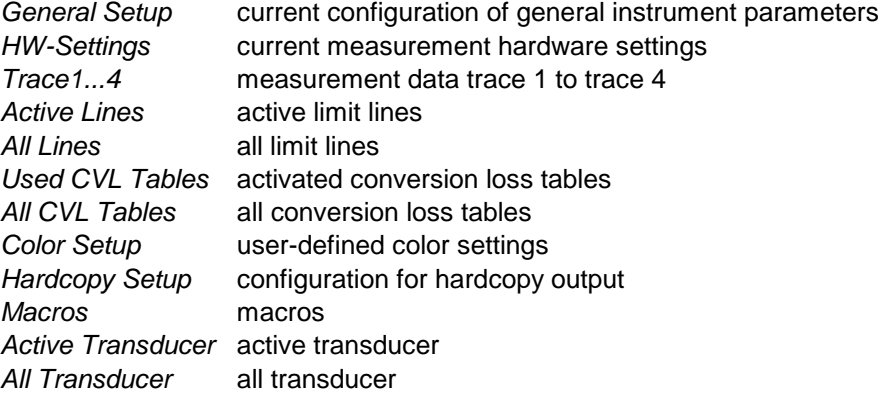

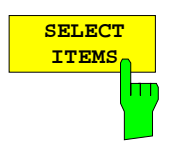

The SELECT ITEMS softkey moves the selection bar to the first line, left column of the table.

IEC/IEEE-bus commands

:MMEMory:SELect[:ITEM]:GSETup ON|OFF :MMEMory:SELect[:ITEM]:HWSettings ON|OFF :MMEMory:SELect[:ITEM]:TRACe<1...4> ON|OFF :MMEMory:SELect[:ITEM]:LINes[:ACTive] ON|OFF :MMEMory:SELect[:ITEM]:LINes:ALL ON|OFF :MMEMory:SELect[:ITEM]:CSETup ON|OFF :MMEMory:SELect[:ITEM]:HCOPy ON|OFF :MMEMory:SELect[:ITEM]:CVL[:ACTive] ON | OFF :MMEMory:SELect[:ITEM]:CVL:ALL ON | OFF :MMEMory:SELect[:ITEM]:SCData ON | OFF :MMEMory:SELect[:ITEM]:MACRos ON|OFF :MMEMory:SELect[:ITEM]:TRANsducer ON|OFF :MMEMory:SELect[:ITEM]:TRANsducer:ALL ON|OFF

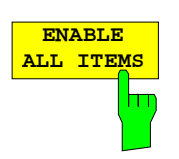

The ENABLE ALL ITEMS softkey marks all entries in the ITEMS TO SAVE. table.

IEC/IEEE-bus command :MMEMory:SELect[:ITEM]:ALL

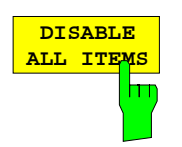

The DISABLE ALL ITEMS softkey unmarks all entries in the ITEMS TO SAVE table.

IEC/IEEE-bus command :MMEMory:SELect[:ITEM]:NONE

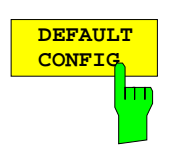

The DEFAULT CONFIG softkey establishes the default selection of the data subset to be saved and outputs DEFAULT in the ITEMS field of the SAVE DATA SET table.

IEC/IEEE-bus command :MMEMory:SELect[:ITEM]:DEFault

# **Recalling of Data Sets – RECALL Key**

The RECALL key activates a menu which contains all functions necessary for recalling data sets.

- Entry of the name of the data set which should be recalled. Confirmation of the entry initiates a load operation to recall the data set.
- Entry of the directory in which the data set is stored
- Display of data set description
- Selection of a data set which will be automatically loaded upon power-up
- Indication of all available data sets
- Deletion of all available data sets
- Selection of the data subsets which should be loaded (configurations, measurement and calibration data, sub-menu SEL ITEMS TO RECALL)

Any settings not restored when data subsets are loaded will remain unchanged in the instrument. During recall operations, the FSE recognises which data subsets are present in the recalled data set and offers only the corresponding settings for selection in the SELECT ITEM sub-menu.

A new instrument data set can be easily constructed from several existing data sets: the desired data subsets are selected and recalled out of various data sets in several RECALL operations. When the desired configuration is completed, the new data set can be saved under a new name.

### MEMORY RECALL menu:

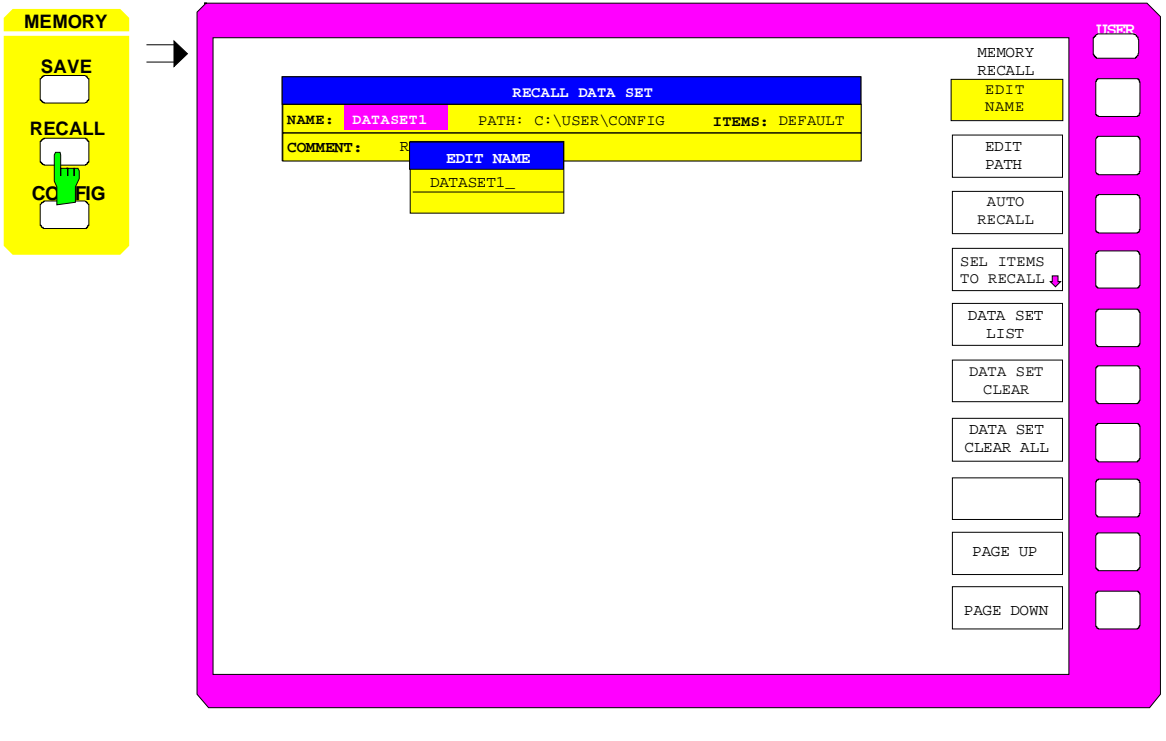

The RECALL DATA SET table shows the current settings regarding the data set:

Name Name of data set

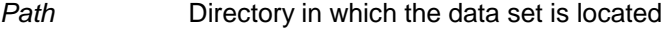

Items Indicates whether the default selection of data subsets (DEFAULT) or a user-defined selection (SELECTED) will be loaded Comment Comments about the data set

The EDIT NAME softkey for entering the name of the data set to be loaded is activated automatically.

### **Selecting the Data Set for Recalling**

MEMORY RECALL menu:

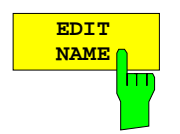

The EDIT NAME softkey activates the entry of a data set name. The data input is terminated by pressing one of the units keys which simultaneously initiates the data set recall operation.

IEC/IEEE-bus command :MMEMory:LOAD:STATe 1,'A:test'

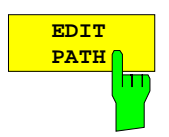

The EDIT PATH softkey activates the entry of a directory name in which the data set is located. Default path is c:\user\config.

IEC/IEEE-bus command

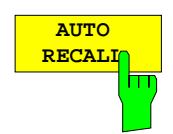

The AUTO RECALL softkey activates the selection of a data set which will be automatically recalled when the instrument is powered up. The DATA SET LIST/CONTENT table is opened to make the selection (analogous to DATA SET LIST).

IEC/IEEE-bus command

:MMEMory:LOAD:AUTO 1,'C:\user\data\auto'

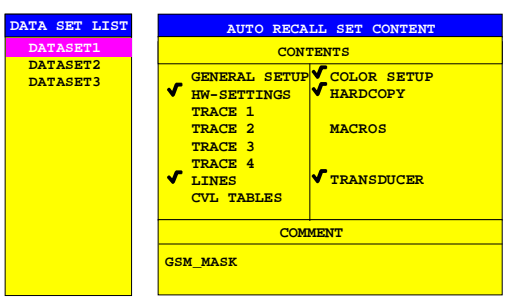

The DATA SET LIST column displays all the data sets in the selected directory.

The CONTENTS and COMMENT lines in the AUTO RECALL CONTENTS column indicate the saved data subsets and the comments for the currently selected data set.

In addition to the data sets saved by the user, the data set FACTORY, which contains the settings of the instrument before it was last switched off (Standby), is always included.

If a data set other than FACTORY is chosen the data subsets in the selected data set that are available are recalled when the FSE is powered up. The data subsets which are not in this data set are taken from the FACTORY data set.

### **Note:** The selected data set is also loaded on PRESET if AUTO RECALL is active. The preset settings can then be configured as required.
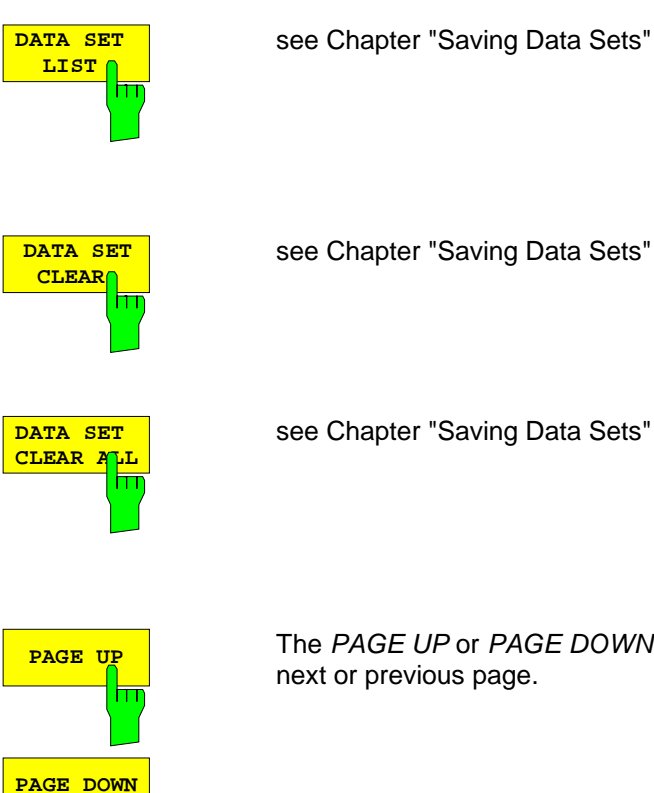

m

The PAGE UP or PAGE DOWN softkey sets the DATA SET LIST table to the

MEMORY RECALL-SELECT ITEMS TO RECALL sub-menu:

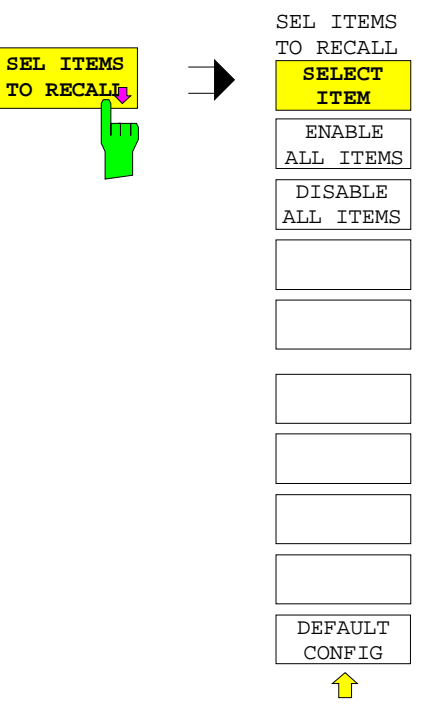

The SEL ITEMS TO RECALL softkey opens a sub-menu to select data subsets.

The ITEMS TO RECALL table displays the selectable data subsets:

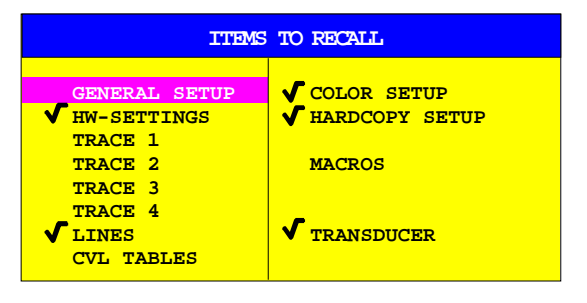

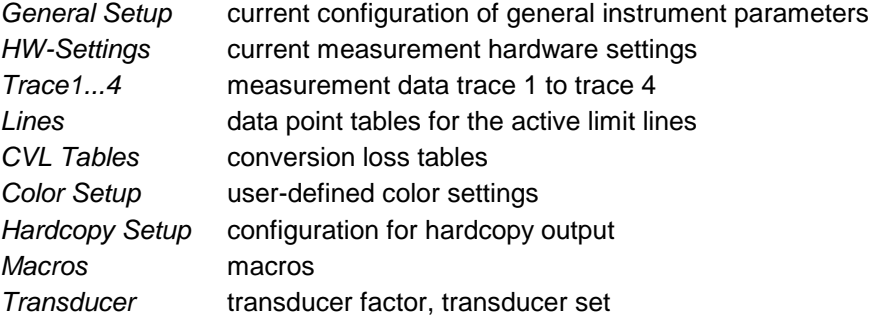

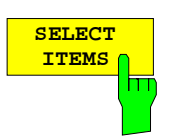

The SELECT ITEMS softkey activates the ITEMS TO RECALL table and sets the selection bar to the first line, left column of the table.

IEC/IEEE-bus command see "Selecting the Data subset for Storage"

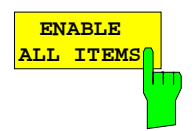

The ENABLE ALL ITEMS softkey marks all entries in the ITEMS TO RECALL table.

IEC/IEEE-bus command :MMEMory:SELect[:ITEM]:ALL

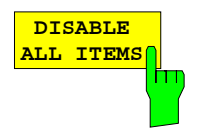

The DISABLE ALL ITEMS softkey unmarks all entries in the ITEMS TO RECALL table.

IEC/IEEE-bus command :MMEMory:SELect[:ITEM]:NONE

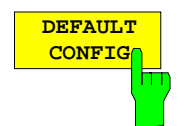

The DEFAULT CONFIG softkey establishes the default selection of the data subset to be recalled and outputs DEFAULT in the ITEMS field of the RECALL DATA SET table.

IEC/IEEE-bus command :MMEMory:SELect[:ITEM]:DEFault

The FSE menus are so designed that the analyzer can be easily applied to most of the usual measurement tasks with a minimum number of key operations. However, the USER menu also permits a tailored adaptation of any necessary setup and measurement functions needed for special applications. Here, a sequence of key operations, which may occur repeatedly, can be listed in the USER menu as a key macro, then stored in memory and recalled as required by the application.

## **Fundamentals**

Macros are defined as arbitrary key sequences which need to be defined only once and then can be recalled as often as desired. Through the use of macros, often-needed measurement functions or instrument setups, which may require a large number of key operations, can be easily performed. The writing of macros is possible only under manual control. Macro generation is not possible under remote control (e.g. via the IEC Bus interface) and when using a mouse.

A total of 7 different macros can be programmed and assigned to the individual softkeys of the USER menu. Each macro has a title (arbitrarily defined by the user ) which is also used as a label for the corresponding softkey. To indicate that a macro has not yet been programmed, the softkey label appears in parenthesis (e.g. (MACRO 1)). After a key-sequence macro has been defined, the parenthesis are removed and the softkey is replaced by the titel specified by the user.

A macro is executed by pressing the corresponding softkey.

During execution of macros, the key actions are repeated in exactly the **same sequence** as they were programmed. The sequential execution of a macro may be interrupted by using the PAUSE instruction. As soon as a macro is interrupted, adjustments on the Unit Under Test (UUT) may be made, etc. The interrupted macro is allowed to continue by pressing CONTINUE in the message window and is aborted by pressing ABORT.

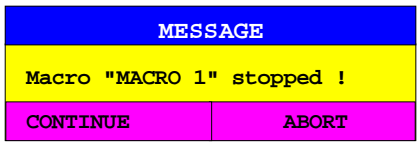

A running macro can be aborted by pressing the LOCAL key. At this time, the following message is displayed:

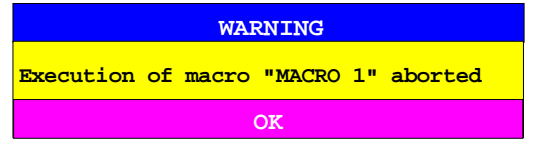

During the time a macro is executing, manual operations on the instrument are not possible, and the softkey panel is disabled. After interruption or conclusion of a macro, the applicable softkey panel is enabled (i.e., menu state at the conclusion of the macro).

**Starting Macros**

USER menu

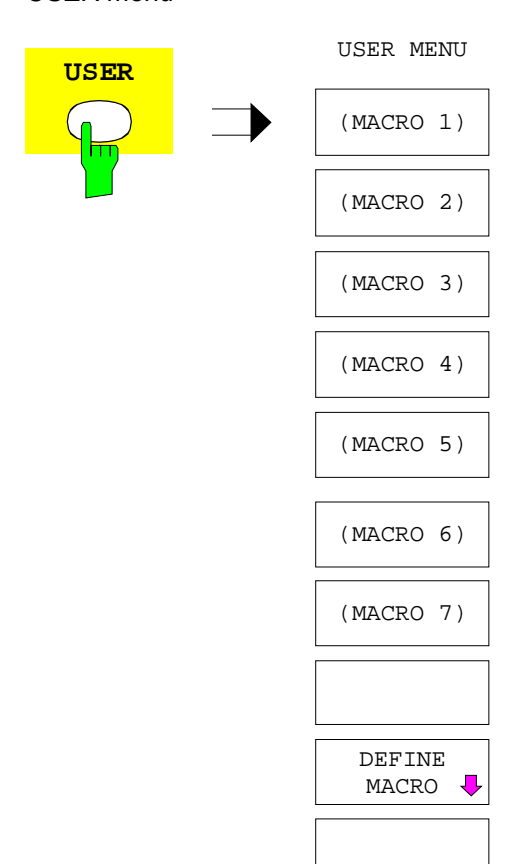

The USER key opens a menu for selection and starting of macros.

The macros can be defined in the DEFINE MACRO submenu.

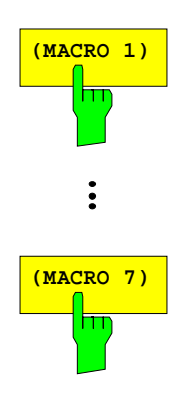

he MACRO 1 to 7 softkeys start the execution of the macros. IEC/IEEE-bus command

# **Defining Macros**

In the DEFINE MACRO menu, all necessary softkeys needed for macro management are available. Included are functions for starting and ending macro programming, editing of a macro title, etc.

USER DEFINE MACRO menu

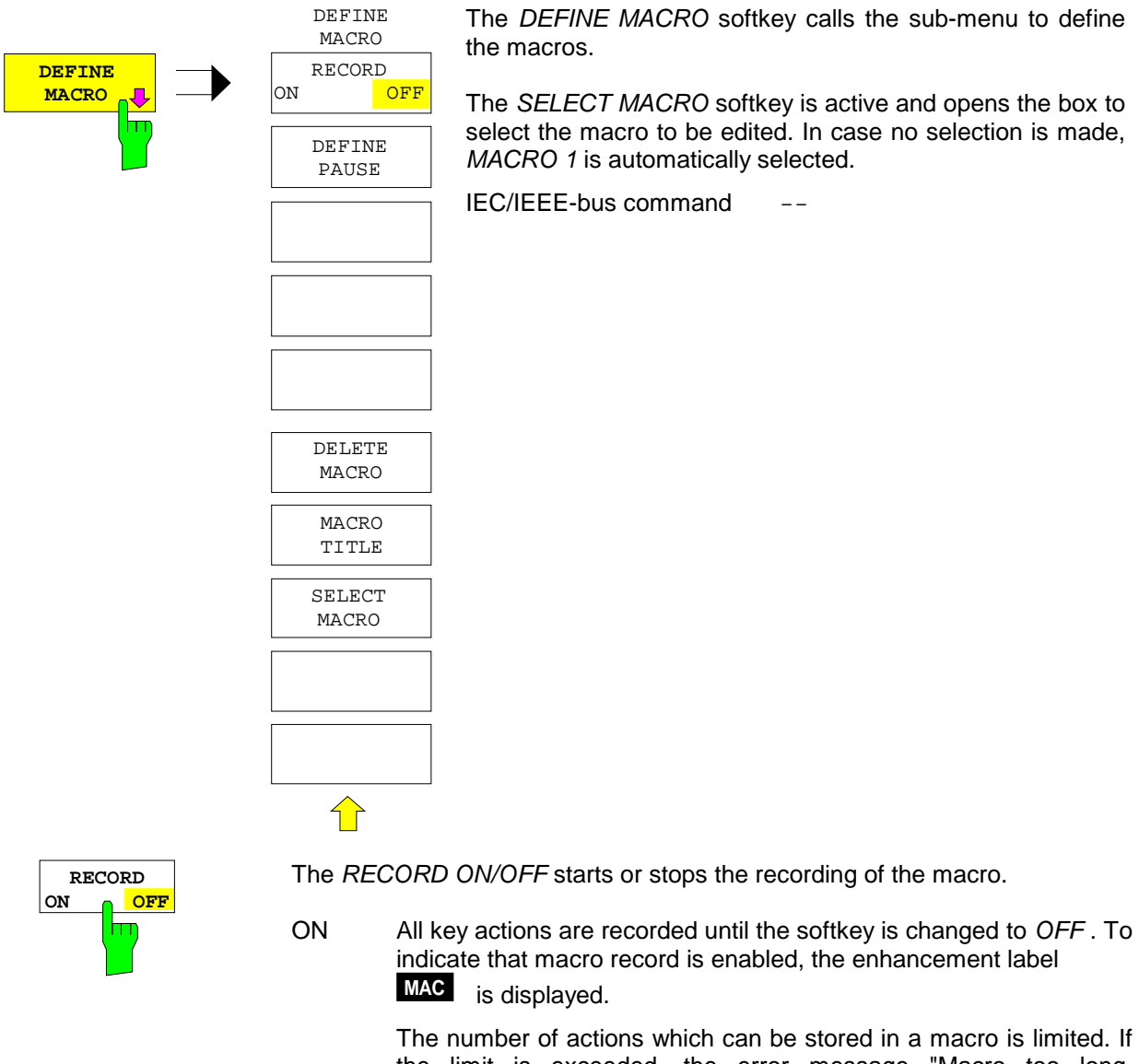

the limit is exceeded, the error message "Macro too long. Recording aborted" is output and the recording operation is aborted, however, the actions already recorded do remain stored.

OFF The recording is stopped. The key actions are stored under the macro chosen by the SELECT MACRO softkey.

IEC/IEEE-bus command --

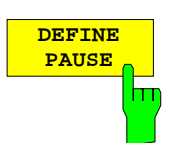

The DEFINE PAUSE softkey inserts a pause instruction into the macro sequence which is being recorded. A running macro will pause when it reaches this instruction, at which point settings on the unit under test could for example be made. CONTINUE in the message window is used to continue the macro execution.

IEC/IEEE-bus command --

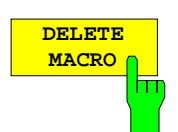

The DELETE MACRO softkey deletes the macro which was previously selected by the SELECT MACRO softkey. The softkey of the deleted title now carries its default label ( $MACRO$  X,  $X$  = macro number)

 $IEC/IEEE-bus$  command  $-$ 

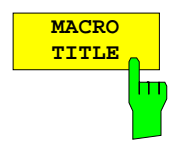

The MACRO TITLE softkey activates the entry of the title for the selected macro.

Because the macro title is used for labelling the corresponding softkey, a maximum of only 20 characters is allowed. All text after the 10<sup>th</sup> character is written to the second line. However, entering the character @ forces a new line at any point in the softkey title.

IEC/IEEE-bus command

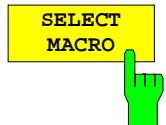

The SELECT MACRO softkey open the selection box with a list of all 7 macros. All softkey functions of this menu are related to this macro.

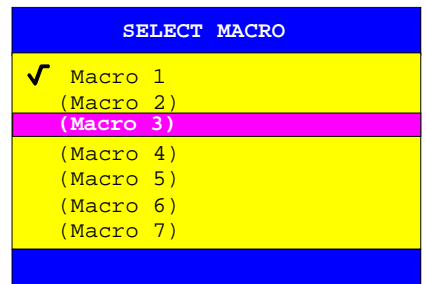

IEC/IEEE-bus command --

# **Analyzer Mode**

# **Frequency and Span Selection – FREQUENCY Key Group**

The FREQUENCY key group is used to specify the frequency axis of the active measurement window. The frequency axis can be defined either by the start and stop frequency or by the center frequency and span. For the case when two measurement windows (SPLIT-SCREEN) are displayed simultaneously, data entered are always related to the window selected in the SYSTEM-DISPLAY menu.

When one of the keys CENTER, SPAN, START or STOP is pressed, its value can be specified in an entry window. At the same time, a softkey menu appears, which allows selecting the optional parameters.

## **Start Frequency – START Key**

#### FREQUENCY – START menu:

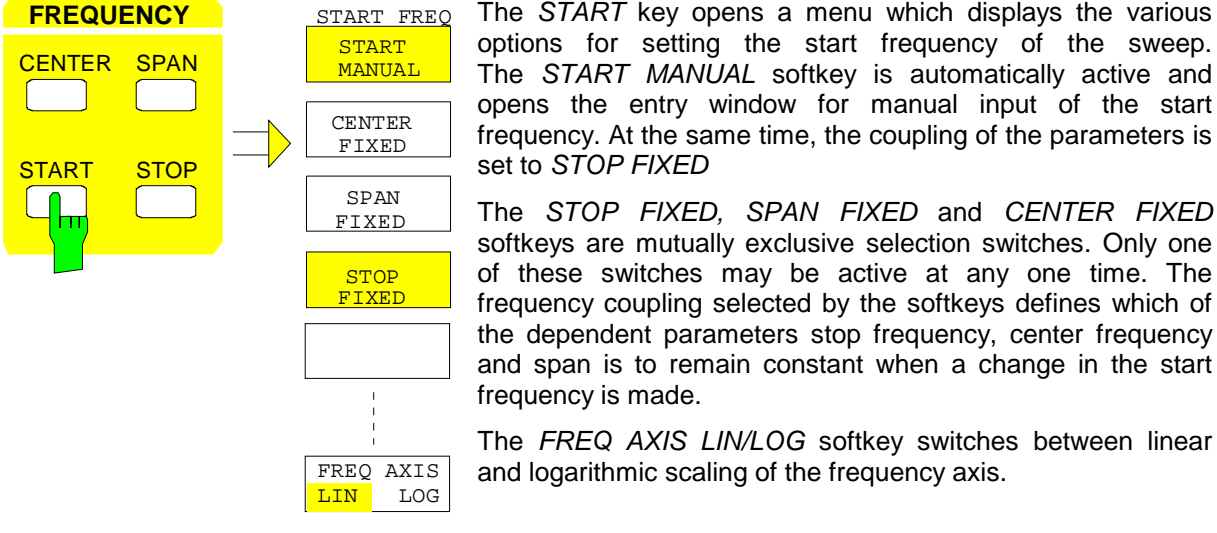

frequency. At the same time, the coupling of the parameters is set to STOP FIXED The STOP FIXED, SPAN FIXED and CENTER FIXED softkeys are mutually exclusive selection switches. Only one

of these switches may be active at any one time. The frequency coupling selected by the softkeys defines which of the dependent parameters stop frequency, center frequency and span is to remain constant when a change in the start frequency is made.

The FREQ AXIS LIN/LOG softkey switches between linear and logarithmic scaling of the frequency axis.

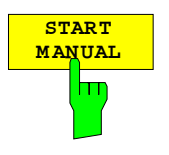

The START MANUAL softkey activates manual entry of the start frequency.

The allowed range of values for the start frequency is:

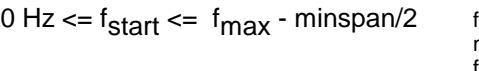

f<sub>start</sub> start frequency minspan smallest selectable span) f<sub>max</sub> max. frequency

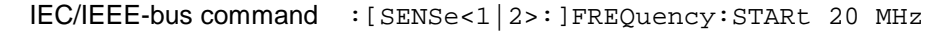

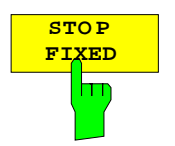

If the STOP FIXED key is active, the stop frequency remains constant when the start frequency is changed. The center frequency is adjusted to the new frequency range. STOP FIXED coupling is the default setting.

**SPAN FIXED** ш

IEC/IEEE-bus command :[SENSe<1|2>:]FREQ:STARt:LINK STOP

If the SPAN FIXED softkey is active, the span remains constant when the start frequency is changed. The stop frequency is adjusted to the new frequency range.

IEC/IEEE-bus command :[SENSe<1|2>:]FREQ:STARt:LINK SPAN

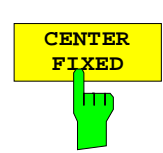

If the CENTER FIXED softkey is active, the center frequency remains constant when the start frequency is changed. The stop frequency is adjusted to the new frequency range.

IEC/IEEE-bus command :[SENSe<1|2>:]FREQ:STARt:LINK CENTer

The FREQ AXIS LIN/LOG softkey switches between linear and logarithmic scales on the frequency axis.

When the log scale is used, the following restrictions apply:

• For the start/stop frequency ratio the following holds:

 $\frac{Stopfrequency}{S} \geq 1.4$ *Startfrequency*

At ratios below 1.4, a linear frequency scale is automatically selected.

• Up to five decades can be set.

 $\frac{Stopfrequency}{S} \leq 10^5$ *Startfrequency*

When the start or stop frequency is changed, the stop or start frequency is adapted to the settable range, as required.

• A frequency offset is not allowed.

switchover.

- The CHANNEL POWER, C/N, C/N0, ADJACENT CHAN POWER and OCCUPIED PWR BANDW measurements are disabled.
- **Note:** The function of a limit line is influenced by the FREQ AXIS LIN/LOG setting at the time of the definition. Limit lines are entered as tabulated values (level and frequency). Most regulations and standards prescribe the linking of values by straight lines both for the linear and logarithmic display. When the limit line is defined with the desired frequency scale selected, this is automatically taken into account (linear interpolation). To be able to use the correct limit values among the tabulated values after a scale switchover, the limit line is recalculated after the

IEC/IEEE-bus command :[SENSe<1|2>:]SWEep:SPACing LIN | LOG

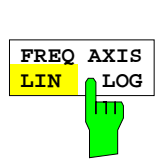

## **Stop Frequency – STOP Key**

FREQUENCY – STOP menu:

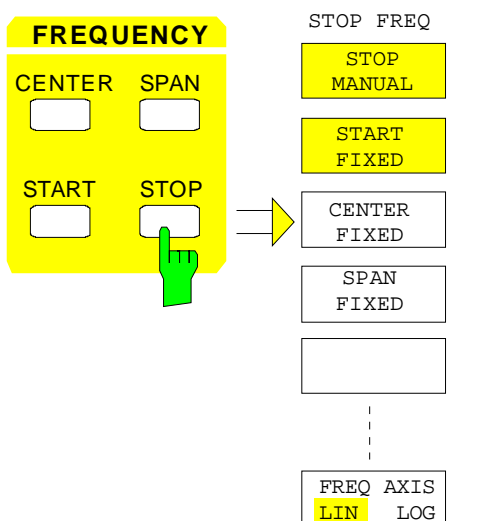

The STOP key opens a menu which displays the various options for setting the stop frequency of the sweep.

The STOP MANUAL softkey is automatically active and opens the entry window for manual input of the stop frequency. At the same time, parameter coupling is set to START FIXED.

The START FIXED, CENTER FIXED and SPAN FIXED softkeys are mutually exclusive selection switches. Only one switch can be active at any one time. The softkeys are used to select the frequency coupling. The frequency coupling defines which of the dependent parameters start frequency, center frequency or span is to remain constant when the stop frequency is changed.

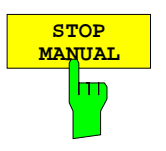

The STOP MANUAL softkey activates the manual entry window for the stop frequency.

The allowed range of values for the stop frequency is:

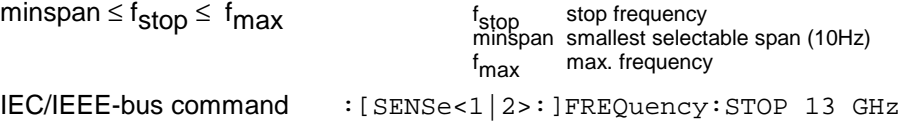

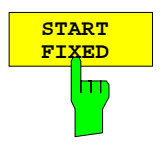

If the START FIXED softkey is active, the start frequency remains constant when the stop frequency is changed. The center frequency is adjusted to the new frequency range. The START FIXED coupling is the default setting.

IEC/IEEE-bus command :[SENSe<1|2>:]FREQ:STOP:LINK STARt

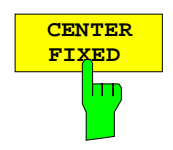

If the CENTER FIXED softkey is active, the center frequency remains constant when the stop frequency is changed. The start frequency is adjusted to the new frequency range.

IEC/IEEE-bus command :[SENSe<1|2>:]FREQ:STOP:LINK CENTer

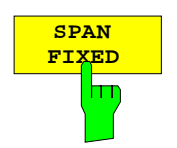

If the SPAN FIXED softkey is active, the span remains constant when the stop frequency is changed. The start frequency is adjusted to the new frequency range.

IEC/IEEE-bus command :[SENSe<1|2>:]FREQ:STOP:LINK SPAN

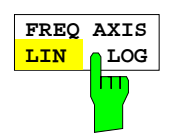

The FREQ AXIS LIN/LOG softkey switches between linear and logarithmic scales on the frequency axis (see START key).

IEC/IEEE-bus command :[SENSe<1|2>:]SWEep:SPACing LIN | LOG

# **Center Frequency – CENTER Key**

FREQUENCY – CENTER menu:

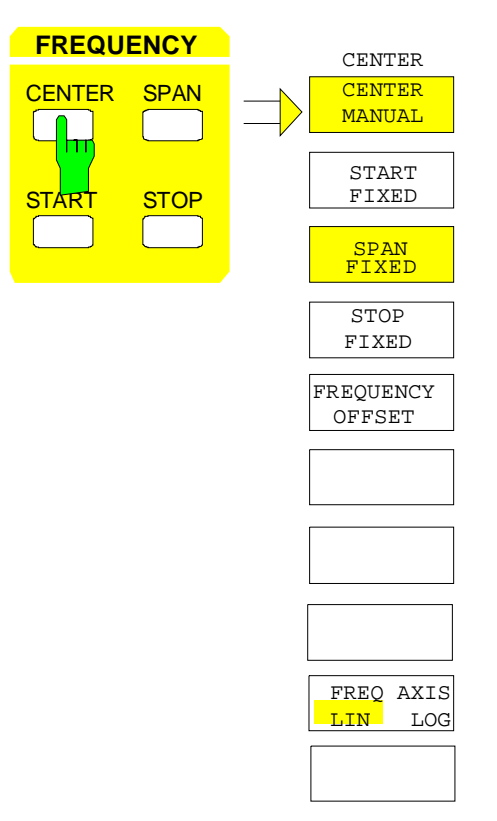

The CENTER softkey opens a menu which displays the various options for setting the center frequency of the sweep.

The CENTER MANUAL softkey is automatically active and opens the entry window for manual input of the center frequency. At the same time, the coupling of the parameters is set to SPAN FIXED.

The START FIXED, STOP FIXED and SPAN FIXED softkeys are mutually exclusive selection switches. Only one switch can be active at any one time. The softkeys are used to select the frequency coupling. The frequency coupling defines which of the dependent parameters start frequency, stop frequency or span remains constant when the center frequency is changed.

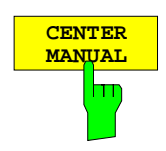

The CENTER MANUAL softkey opens the entry window for entering the center frequency.

The entry range for the center frequency is:

for the frequency domain (span  $> 0$ ):

0 Hz  $\epsilon$ =  $f_{center}$   $\epsilon$ =  $f_{max}$  – minspan/2

and for the time domain (span  $= 0$ )

 $0 Hz \le f_{center} \le f_{max}$  f<sub>center</sub>

center frequency minspan smallest selectable span (10Hz) f<sub>max</sub> max. frequency

IEC/IEEE-bus command :[SENSe<1|2>:]FREQuency:CENTer 1.3 GHz

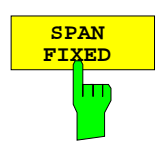

If the SPAN FIXED softkey is active, the span remains constant when the center frequency is changed. The start and stop frequency are adjusted to the new frequency range. SPAN FIXED coupling is the default setting.

IEC/IEEE-bus command :[SENSe<1|2>:]FREQ:CENTer:LINK SPAN

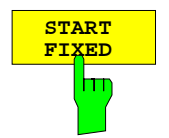

If the START FIXED softkey is active, the start frequency remains constant when the center frequency is changed. The span is adjusted to the new frequency range.

IEC/IEEE-bus command :[SENSe<1|2>:]FREQ:CENTer:LINK STARt

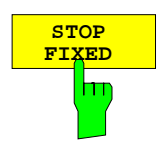

If the STOP FIXED softkey is active, the stop frequency remains constant when the center frequency is changed. The span is adjusted to the new frequency range.

IEC/IEEE-bus command :[SENSe<1|2>:]FREQ:CENTer:LINK STOP

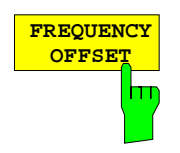

The FREQUENCY OFFSET softkey activates the entry of a straight frequency offset which is added to the frequency axis. The offset range is - 100 GHz to 100 GHz. The default setting is 0 Hz.

IEC/IEEE-bus command :[SENSe<1|2>:]FREQ:OFFSet 10 GHz

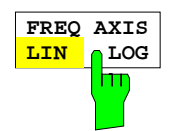

The FREQ AXIS LIN/LOG softkey switches between linear and logarithmic scales on the frequency axis (see START key).

IEC/IEEE-bus command :[SENSe<1|2>:]SWEep:SPACing LIN | LOG

## **Center Frequency Step Size**

The STEP key in the DATA VARIATION key group opens a menu for setting the step size of the center frequency. The step size can be coupled to the span (frequency domain) or the resolution bandwidth (time domain) or it can be manually set to a fixed value.

In order to change the step size, the entry window for the center frequency must already be active. After pressing the STEP key, the CENTER STEP menu appears. The softkeys are presented according to the selected domain (frequency or time).

Only one of the menu softkeys can be activated at any one time.

Control is returned to the FREQUENCY CENTER menu via the menu key  $\bigcirc$ .

DATA VARIATION - STEP menu for span  $\neq 0$  for span = 0

**DATA VARIATION**

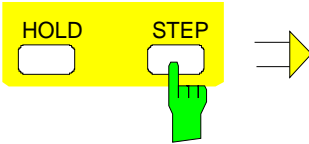

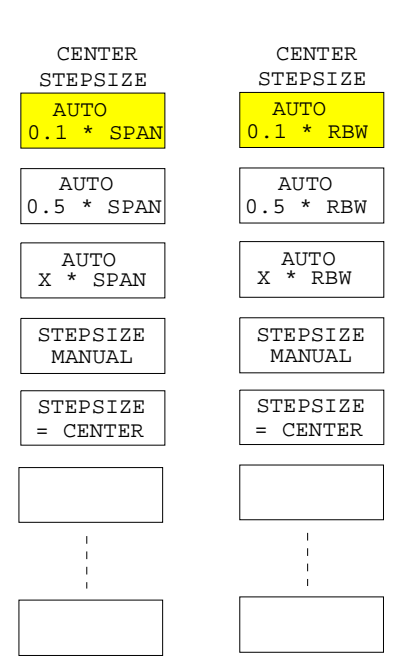

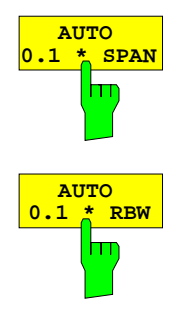

Frequency domain: The AUTO 0.1 \* SPAN softkey sets the step size for center frequency entry to 10% of the span.

IEC/IEEE-bus command

- :[SENSe<1|2>:]FREQuency:CENTer:STEP:LINK SPAN;
- :[SENSe<1|2>:]FREQuency:CENTer:STEP:LINK:FACTor 10PCT

Time domain: The AUTO 0.1 \* RBW softkey sets the step size of the center frequency entry to 10% of the resolution bandwidth

#### IEC/IEEE-bus command

- :[SENSe<1|2>:]FREQuency:CENTer:STEP:LINK RBW;
- :[SENSe<1|2>:]FREQuency:CENTer:STEP:LINK:FACTor 10PCT

AUTO 0.1 \* RBW is the default setting.

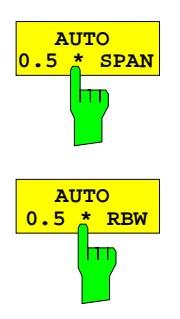

Frequency domain: The AUTO 0.5 \* SPAN softkey sets the step size for center frequency entry to 50% of the span.

#### IEC/IEEE-bus command

:[SENSe<1|2>:]FREQuency:CENTer:STEP:LINK SPAN; :[SENSe<1|2>:]FREQuency:CENTer:STEP:LINK:FACTor 50PCT

Time domain: The AUTO 0.5 \* RBW softkey sets the step size of the center frequency entry to 50% of the resolution

bandwidth

IEC/IEEE-bus command

:[SENSe<1|2>:]FREQuency:CENTer:STEP:LINK RBW;

:[SENSe<1|2>:]FREQuency:CENTer:STEP:LINK:FACTor 50PCT

**AUTO X \* SPAN AUTO X \* RBW** hm

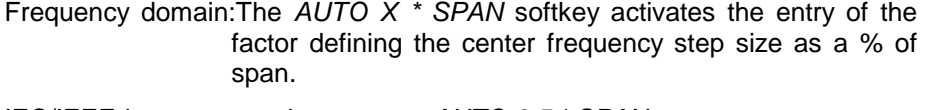

IEC/IEEE-bus command see AUTO 0.5 \* SPAN

Time domain: The  $AUTO X * RBW$  softkey activates the entry of the factor defining the center frequency step size as a % of the resolution bandwidth.

IEC/IEEE-bus command see AUTO 0.5 \* RBW

Values between 1 and 100% in steps of 1% are acceptable. The default setting is 10%.

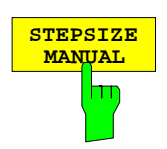

The STEPSIZE MANUAL softkey activates the entry window for the input of a fixed step size.

IEC/IEEE-bus command :[SENSe<1|2>:]FREQuency:CENTer:STEP 1.3 GHz

**STEPSIZE = CENTER** hт

The STEPSIZE = CENTER softkey sets the step size coupling to  $MANUAL$ and the step size to the center frequency. This function is especially useful when measuring harmonics, because, when the center frequency is entered, each STEP key stroke slects the center frequency of the next harmonic.

IEC/IEEE-bus command

## **Frequency Span – SPAN Key**

FREQUENCY – SPAN menu:

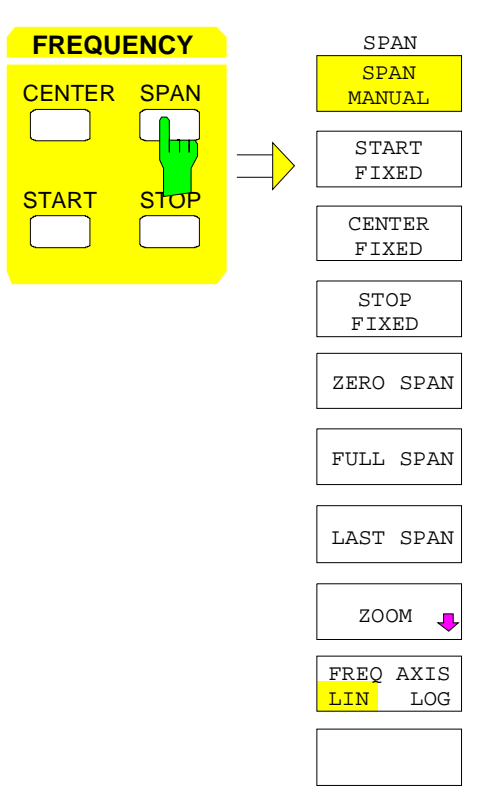

The SPAN key opens a menu for setting the sweep span.

The SPAN MANUAL softkey is automatically active and opens the entry window for manual input of the span. At the same time, the parameter coupling is set to CENTER FIXED.

The START FIXED, CENTER FIXED and STOP FIXED softkeys are mutually exclusive selection switches. Only one switch can be active at any one time. The frequency coupling is selected with these softkeys. The frequency coupling defines which of the dependent parameters start frequency, center frequency or stop frequency is to remain constant when the span is changed

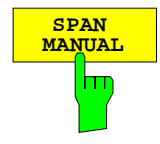

The SPAN MANUAL softkey activates the manual entry of the span.

The span entry range is for: time domain (span  $= 0$ ):

0 Hz

frequency domain (span > 0):

minspan  $\leq f_{\text{mean}} \leq f$ 

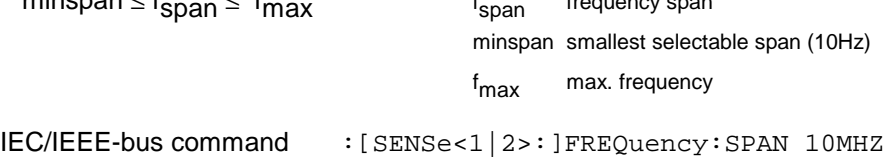

span frequency span frequency

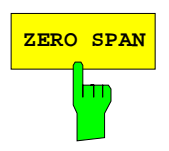

**ZERO SPAN** The *ZERO SPAN* softkey sets the span value to 0 Hz. The x axis becomes the time axis. The axis labelling corresponds to the sweep time (on the left, 0 ms, on the right, the current sweep time (SWT)).

IEC/IEEE-bus command :[SENSe<1|2>:]FREQuency:SPAN 0HZ

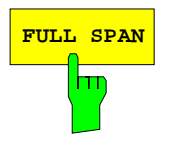

**FULL SPAN** The FULL SPAN softkey sets the span value to the maximum span of the FSE.

IEC/IEEE-bus command :[SENSe<1|2>:]FREQuency:SPAN:FULL

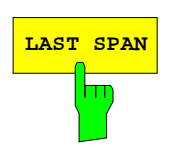

**LAST SPAN** The LAST SPAN softkey restores the previous setting if the span has been changed. This makes it possible to switch over between an overview measurement (FULL SPAN) and a detailed measurement (manually set center frequency and span).

> The FULL SPAN softkey modifies the center frequency as well as the selected span. The LAST SPAN softkey cancels this change.

IEC/IEEE-bus command --

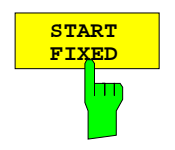

If the START FIXED softkey is activated, the start frequency remains constant when the span is changed. The center and stop frequency are adjusted to the new span.

IEC/IEEE-bus command :[SENSe<1|2>:]FREQ:SPAN:LINK START

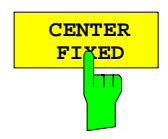

If the CENTER FIXED softkey is activated, the center frequency remains constant when the span is changed. The center and stop frequency are adjusted to the new span. The CENTER FIXED coupling is the default setting.

IEC/IEEE-bus command :[SENSe<1|2>:]FREQ:SPAN:LINK CENTer

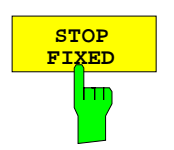

**STOP** If the STOP FIXED softkey is activated, the stop frequency remains constant when the span is changed. The center and start frequency are adjusted to the new span.

IEC/IEEE-bus command :[SENSe<1|2>:]FREQ:SPAN:LINK STOP

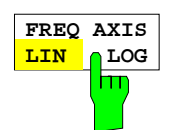

The FREQ AXIS LIN/LOG softkey switches between linear and logarithmic scales on the frequency axis (see START key).

IEC/IEEE-bus command :[SENSe<1|2>:]SWEep:SPACing LIN | LOG

## **Display Zoom**

FREQUENCY SPAN- ZOOM submenu:

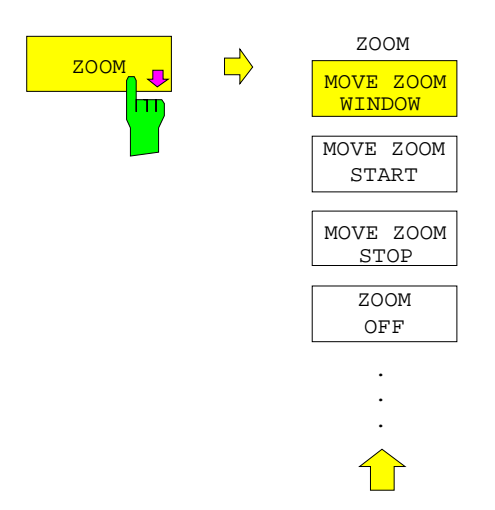

The ZOOM softkey activates the zoom mode and opens a sub-menu to define the zoom span.

Two frequency lines, which show and define the frequency range to be zoomed, appear in the active measurement window when the zoom mode is switched on. The default setting is a zoom span of 10% to the left and 10% to the right of the center frequency. The zoomed display is shown in the second measurement window.

The settings for the second measurement window are taken from the original window. The second measurement window thus becomes the active measurement window and its settings can now be changed.

If only one window is active when the zoom function is selected, SPLIT SCREEN mode is automatically switched on.

The zoom span can be edited by using the softkeys of the sub-menu to change the position of the frequency lines.

The softkey ZOOM OFF switches off the zoom.

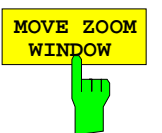

**MOVE ZOOM START**

The MOVE ZOOM WINDOW softkey shifts the whole zoom window. The window can shifted until the upper frequency line reaches the stop frequency or the lower frequency line reaches the start frequency of the original window.

#### IEC/IEEE-bus commands

```
:DISPlay[:WINDow<1|2>]:TRACe<1..4>:X[:SCALe]:ZOOM ON
:DISPlay[:WINDow<1|2>]:TRACe<1..4>:X:ZOOM:CENTer 1GHz
```
The MOVE ZOOM START softkey shifts the lower frequency line. The start frequency of the zoomed display can then be modified. The frequency line can be shifted to the start frequency of the original window or to the upper frequency line (= zero span).

#### IEC/IEEE-bus commands

```
:DISPlay[:WINDow<1|2>]:TRACe<1..4>:X[:SCALe]:ZOOM ON
:DISPlay[:WINDow<1|2>]:TRACe<1..4>:X:ZOOM:STARt 100MHz
```
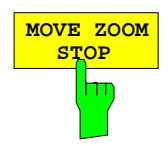

The MOVE ZOOM STOP softkey shifts the upper frequency line. Thus, the stop frequency of the zoomed display can be modified. The frequency line can be shifted to the stop frequency of the original window or to the lower frequency line (= zero span).

IEC/IEEE-bus commands

:DISPlay[:WINDow<1|2>]:TRACe<1..4>:X[:SCALe]:ZOOM ON :DISPlay[:WINDow<1|2>]:TRACe<1..4>:X:ZOOM:STOP 200MHz

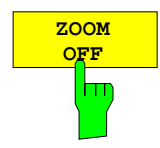

The ZOOM OFF softkey switches the zoom function off and then returns control to the main menu.

The frequency lines indicating the zoom range are deleted, SPLIT SCREEN mode remains active, the settings of both measurement windows are retained and the coupling of the two measurement windows is cancelled.

#### IEC/IEEE-bus command

:DISPlay[:WINDow<1|2>]:TRACe<1..4>:X[:SCALe]:ZOOM OFF

# **Level Display and RF Input Configuration – LEVEL Key Group**

The REF and RANGE keys are used to set the reference level  $(=$  maximum RF input level,  $=$  overload limit), the maximum level  $(=$  upper grid level), and the display range of the active window. The INPUT key sets the characteristics of the RF input (input impedance and input attenuation).

## **Reference Level – REF key**

In addition to the reference level (maximum RF input level), the FSE provides a function to define a maximum level (uppermost grid line on the display):

For a spectrum analyzer, the upper boundary of the measurement diagram (maximum level) is also the limit of its dynamic range (reference level). This means, that a signal which goes beyond the upper grid line also overdrives the analyzer.

For compensation of frequency or antenna characteristics, transducer factors can be applied to increase the signal level. In this case, the calculated values can be above the reference level without actually being physically applied to the instrument. In order to display these signals on the grid, an upper grid level which is different from the reference level of the analyzer can be entered.

LEVEL REF menu:

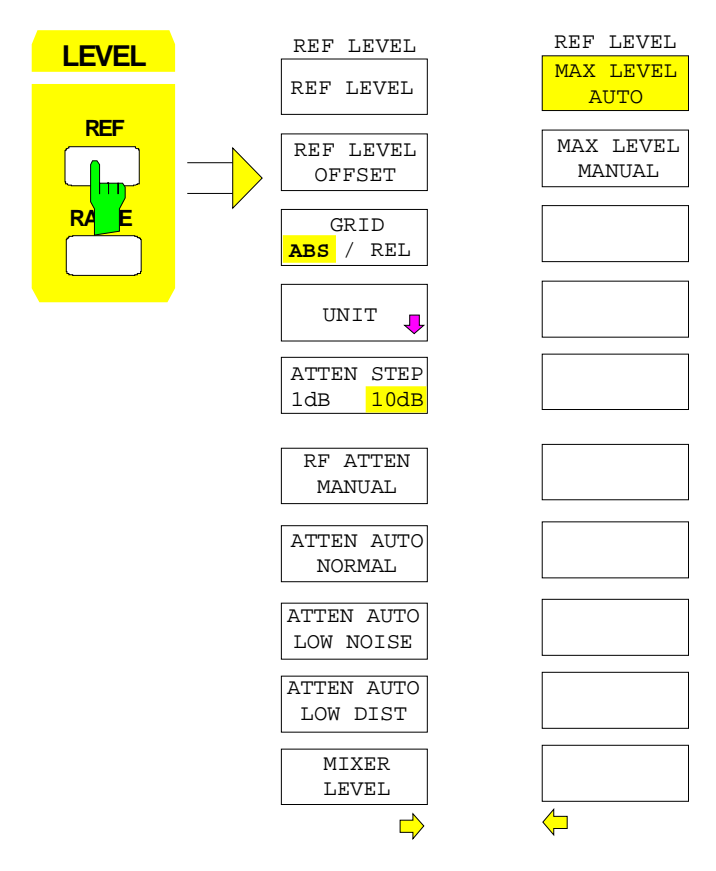

The REF key opens a menu to set the reference level and the input attenuation for the active measurement window .

The REF LEVEL softkey is automatically active with the menu called up and opens the entry window for manual input of the reference level.

At the same time various settings concerning the level and the attenuation display can be made.

The functions for setting the attenuation are identical to those under the INPUT key and are described in Section "Configuration of the RF Input - INPUT Key". Softkey ATTEN STEP 1dB/10dB is only available when the FSE is equiped with option FSE-B13, 1dB attenuator (see 'Option 1 dB Attenuator - FSE-B13' at the end of this Section.)

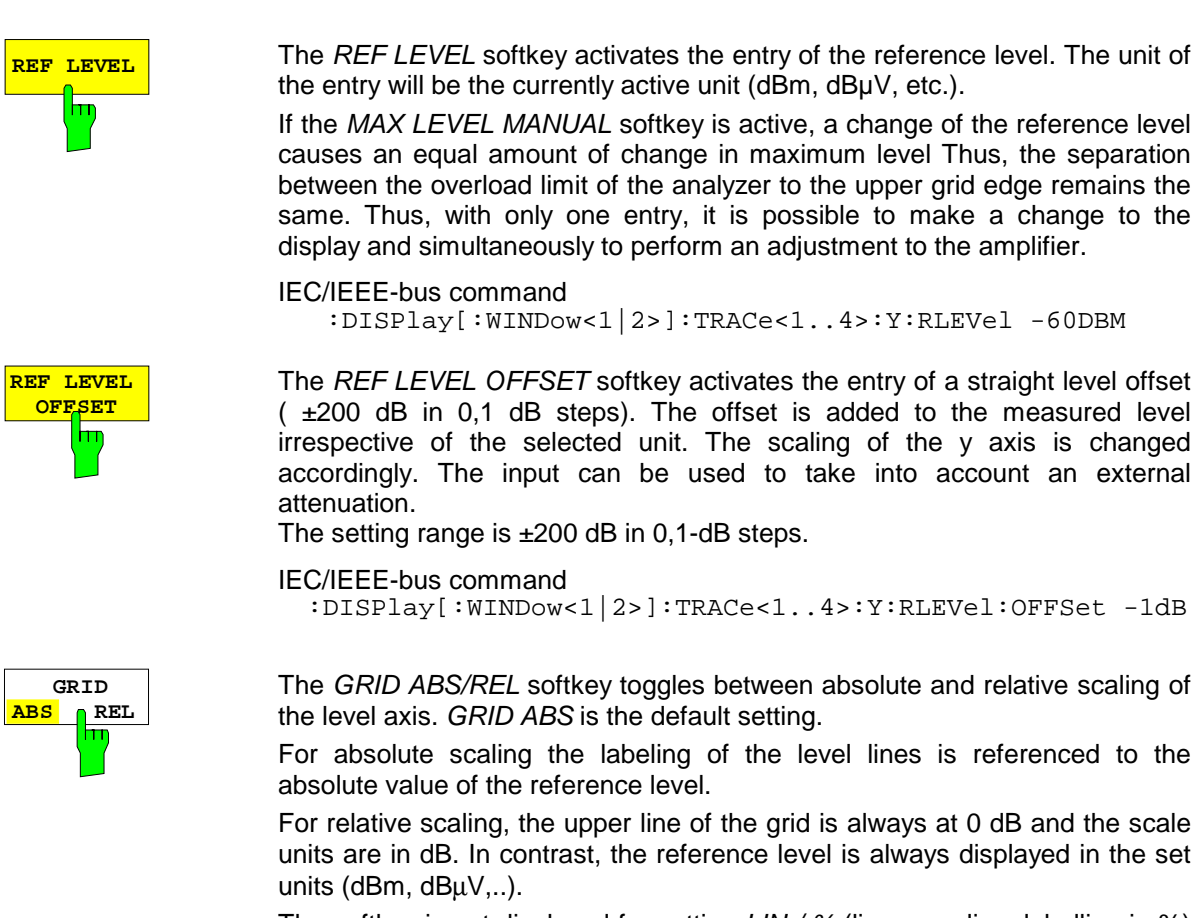

The softkey is not displayed for setting  $LIN/%$  (linear scaling, labelling in %) in the LEVEL-RANGE menu since the % unit itself implies a relative scale.

IEC/IEEE-bus command

:DISPlay[:WINDow<1|2>]:TRACe<1..4>:Y:MODE ABS | REL

The MAX LEVEL MANUAL and MAX LEVEL AUTO softkeys are mutually exclusive selection switches. Only one switch can be active at one time. The softkeys are used to select whether reference level and maximum level are identical or not:

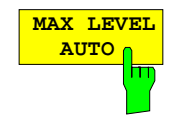

When MAX LEVEL AUTO softkey is active, the reference level and maximum level are identical.

In this case, the reference level is displayed above the upper left corner of the grid in the corresponding function field.

MAX LEVEL AUTO is the default setting.

If the MAX LEVEL MANUAL softkey was active prior to pressing the MAX LEVEL AUTO softkey, the upper boundary of the grid is set to the reference level.

IEC/IEEE-bus command

:DISPlay[:WINDow<1|2>]:TRACe<1..4>:Y:RVALue:AUTO ON

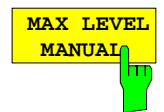

The MAX LEVEL MANUAL softkey activates the entry of the maximum level. The range of input values is  $\pm$  200dBm with 0.1 dB resolution.

If the MAX LEVEL MANUAL softkey is activated, the maximum level is displayed in addition to the reference level to the right above the grid.

#### IEC/IEEE-bus commands

```
:DISPlay[:WINDow<1|2>]:TRACe<1..4>:Y:RVALue:AUTO OFF
:DISPlay[:WINDow<1|2>]:TRACe<1..4>:Y:RVALue -20DBM
```
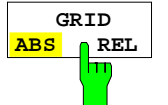

## **Display Units**

Generally, a spectrum analyzer measures the signal voltage at the RF input. The level display is calibrated in terms of therms values of an unmodulated sine wave. In the initial state, the level is displayed at a power of 1 milliwatt (= dBm). As the input impedance is known to be 50Ω or 75Ω, conversion to other units is possible. The units dBm, dBuV, dBuA, dBpW, V, A and W are directly convertible and can be selected in the REF UNIT menu.

Units dB../MHz have a special status. They are applicable for broadband pulse signals. The measured pulse voltage or the pulse current is referred to 1 MHz bandwidth. This conversion is not useful for narrowband or sinewave signals.

If the antenna coded connector on the front panel is used, the coded unit there determines the possible display units. Connecting to the coded connector deactivates the settings of the UNIT menu.

By certain codings it is nevertheless possible to select a conversion of the unit in the menu. The dependencies between the unit of the antenna coded connector or the unit of the transducer and the unit which is to be selected for the display are given in the softkey description.

The default coding defined by the connector can be switched off using the PROBE CODE ON/OFF softkey. In this case, the unit can be set with the corresponding unit softkeys (dBm, dBµV, ...) even if a coded connector is plugged in. The coded entries in the connector are then ignored.

#### **Note:** The units dBµV/m and dBµA/m can only be set via the unit of a transducer or via the unit of the coded connector.

LEVEL REF UNIT submenu:

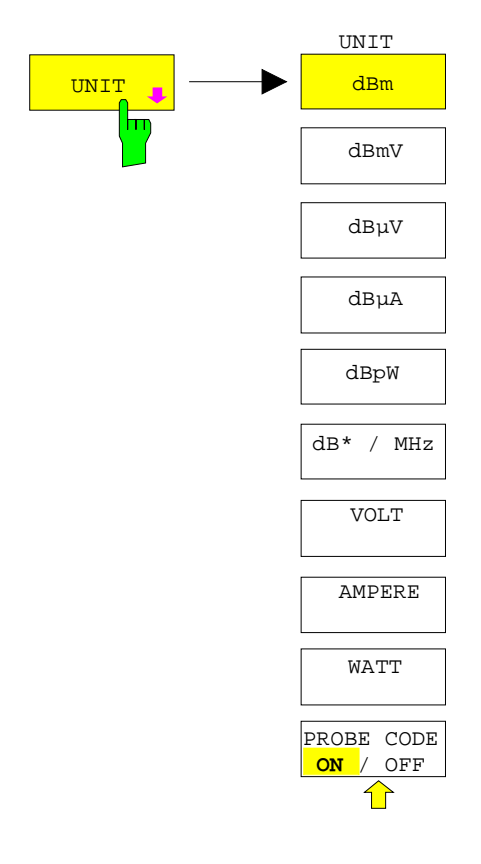

The UNIT softkey opens a sub-menu in which the desired units for the level axis can be selected and the coding of the antenna coded connector can be switched on and off.

The selected units are valid for both displays when two measurement windows are displayed.

The unit softkeys are mutually exclusive selection switches. Only one of these switches may be active at any one time.

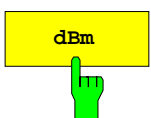

 **dBmV**

The dBm, dBµV, dBmV, dBµA, dBpW softkeys set the display units to the corresponding logarithmic units. The dBm unit is the default unit in analyzer mode.

The units  $d$ Bm,  $d$ B $\mu$ V,  $d$ B $\mu$ V,  $d$ B $\mu$ A cannot be selected when the coded antenna connector or the used transducer defines a unit.

:CALCulate<1|2>:UNIT:POWer DBM |DBMV |DBUV |DBUA |DBPW

Only for coding dB, the conversion to the desired units is permitted.

 **dB Vµ**

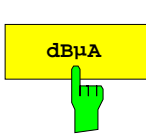

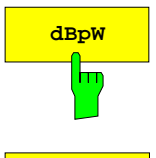

**dB**\* / MHz The dB<sup>\*</sup>/MHz softkey activates/disactivates the display of results in units relative to the bandwidth. Those units can be derived from the logarithmic units dBµV, dBµV/m, dBµA and dBµA/m.

This leads to the following relative units:

IEC/IEEE-bus command

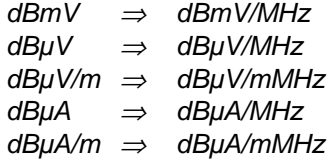

Switching over is possible also if a coded antenna connector or a transducer fixes the unit to be used.

Conversion to 1 MHz is via the pulse bandwidth of the selected resolution bandwidth  $B_{\text{imp}}$  according to the following equation (example for  $dB\mu V$ ):

P / (dB $\mu$ V / MHz) = 20  $\cdot$  log  $\mu$ V / MHz) = 20 · log  $\frac{\mathsf{B_{imp}}\,/\, \mathsf{MHz}}{1\mathsf{MHz}}$  + P / (dB $\mu$ V), where  $P =$  display level

The dBµV/MHz unit can be combined with the following coded connector or transducer units

dB (the unit dBµV/MHz remains )

µV/m (yields the display unit dBµV/mMHz)

analogous for dBµA/MHz:

dB and µA (the unit dBµA/MHz remains)

Other combinations are not allowed.

IEC/IEEE-bus command

:CALCulate<1|2>:UNIT:POWer DBUV\_MHZ|DBUA\_MHZ|DBMV\_MHZ

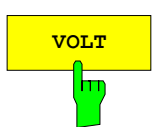

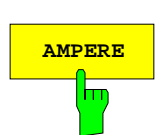

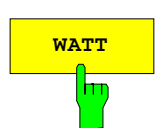

The VOLT, AMPERE, WATT softkeys set the display units to the corresponding linear units.

The units VOLT, AMPERE, WATT cannot be selected when the coded antenna connector or the transducer table defines one of the following as units:

µV/m µA

For coding dB, the conversion to the desired units is permitted.

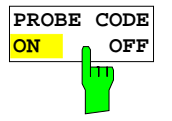

The PROBE CODE ON/OFF softkey enables or disables the units defined by the coded connector.

IEC/IEEE-bus command :UNIT<1|2>:PROBe ON | OFF

## **Level Range – RANGE Key**

LEVEL RANGE menu:

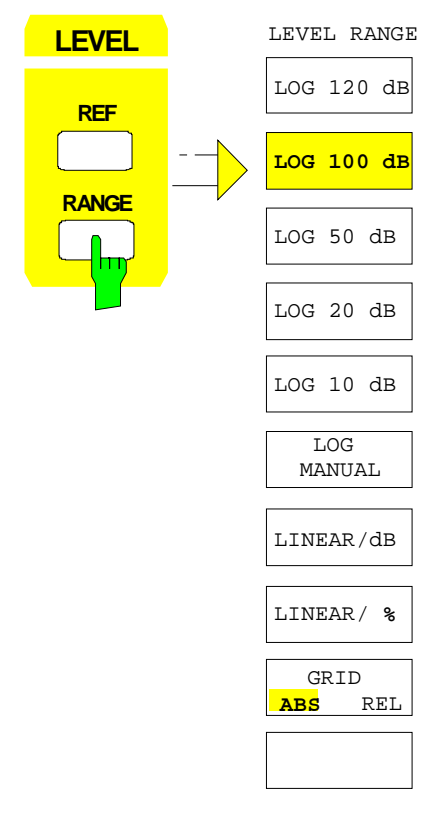

The RANGE key calls a menu in which the range, linear or logarithmic the display scale, absolute or relative and the level units for the active window can be selected.

The display range of the analyzer can be set in 10 dB steps from 10 to 200 dB.

The default setting is 100 dB.

The most often used settings (120 dB, 100 dB, 50 dB, 20 dB and 10 dB) are each directly selectable by a softkey.

All other ranges are chosen with the LOG MANUAL softkey.

After pressing the RANGE key, the LOG MANUAL entry window is enabled if the display range is not set to LIN.

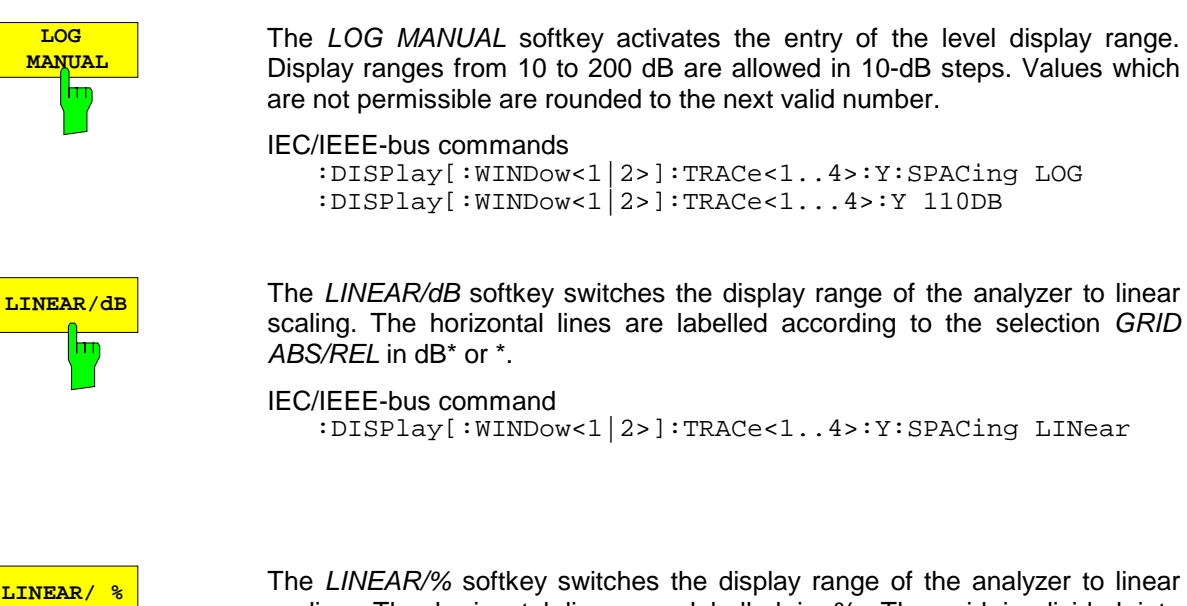

scaling. The horizontal lines are labelled in %. The grid is divided into decades.

IEC/IEEE-bus command

```
:DISPlay[:WINDow<1|2>]:TRACe<1..4>:Y:SPACing PERCent
```
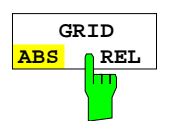

The GRID ABS/REL softkey switches between absolute and relative scaling of the level axis. GRID ABS is the default setting.

- ABS The labelling of the level lines is referenced to the absolute value of the reference level.
- REL The upper line of the grid is always at 0 dB and the scale units are in dB. In contrast, the reference level is always displayed in the set units (dBm, dBµV,..).

The softkey is not displayed for setting LIN / % (linear scaling, labelling in %) since the % unit itself implies a relative scale.

IEC/IEEE-bus command

:DISPlay[:WINDow<1|2>]:TRACe<1..4>:Y:MODE ABS | REL

## **RF Input Configuration – INPUT Key**

In addition to manual entry of the input attenuation, the FSE provides an option which allows the RF attenuation, dependent on the selected reference level, to be automatically set. Thus, it is guaranteed that an optimum combination of RF attenuation and IF amplification is always used. For the automatic selection process, three modes are provided. The AUTO LOW NOISE mode selects the amplification/attenuation combination so that the display of noise on the FSE is at a minimum. The signal/noise ratio is maximised. The AUTO LOW DISTORTION mode is tuned for minimisation of the internally generated interference products. This causes, however, a lower signal/noise ratio. The ATTEN AUTO NORMAL mode is a compromise between low noise and low distortion.

When the FSE is equipped with option FSE-B13, 1 dB Attenuator, the attenuator can be set with a step size of 1 dB up to an upper limit frequency of 7 GHz.

When the instruemnt is equipped with option FSE-B21, External Mixer Output, the FSEM and FSEK can be operated with external mixer.

INPUT menu:

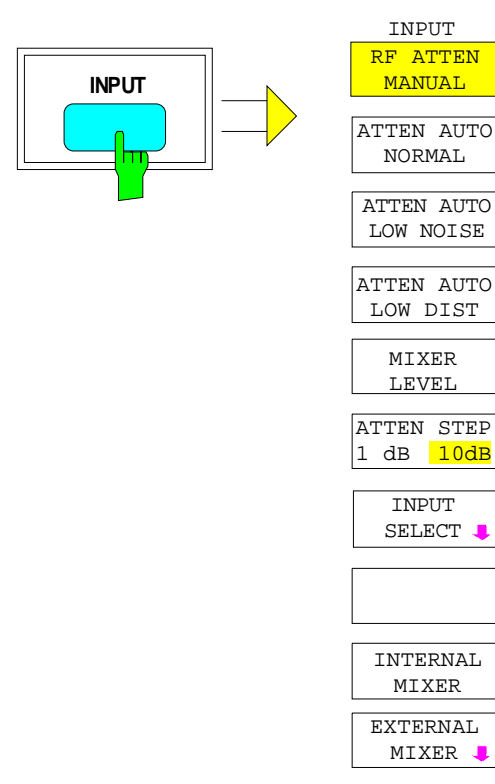

The INPUT key opens the menu for configuring the RF input. It contains the input attenuator and mixer level for matching the RF input to the input signal.

The RF ATTEN MANUAL, ATTEN AUTO NORMAL, ATTEN AUTO LOW NOISE and ATTEN AUTO LOW softkeys are mutually exclusive selection switches. only one can be active at any one time.

Softkey ATTEN STEP 1dB/10dB is only available when the FSE is equiped with option FSE-B13, 1dB attenuator (see 'Option 1 dB Attenuator - FSE-B13' at the end of this Section.)

Softkeys INTERNAL MIXER and EXTERNAL MIXER are only available when the FSE is equiped with option FSE-B21, External Mixer Input (see manual of option).

The INPUT SELECT softkey calls a submenu for selection of the input impedance.

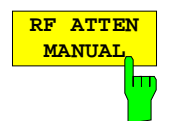

The RF ATTEN MANUAL softkey activates the entry of an attenuation factor independent of the reference level.

The attenuation can be modified in 10 dB steps between 0 and 70 dB.

Other inputs will be rounded to the next higher integer value.

If the defined reference level cannot be set for the given RF attenuation, the reference level will be adjusted accordingly and the warning "Limit reached" will be output.

IEC/IEEE-bus command :INPut<1|2>:ATTenuation 40DB

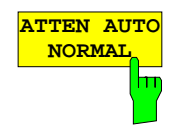

The ATTEN AUTO NORMAL softkey sets the RF attenuation automatically as a function of the selected reference level.

IEC/IEEE-bus commands

```
:INPut<1|2>:ATTenuation:AUTO:MODE NORMal
```
:INPut<1|2>:ATTenuation:AUTO ON

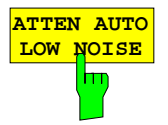

The ATTEN AUTO LOW NOISE softkey sets the RF attenuation always 10dB lower than in the RF ATTEN AUTO mode. Therefore, for 10 dB RF attenuation, the maximum reference level is -10 dBm. For reference levels which are lower, at least 10 dB is always set (see above).

Setting Low Noise means that the indicated inherent noise level is low. This setting is recommended if signals with a low level have to be measured as the highest S/N ratio is then obtained.

IEC/IEEE-bus commands

```
:INPut<1|2>:ATTenuation:AUTO:MODE LNOise
:INPut<1|2>:ATTenuation:AUTO ON
```
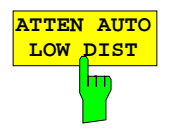

The ATTEN AUTO LOW DIST softkey sets the RF attenuation 10 dB higher than in RF ATT AUTO mode. This means that for 10 dB RF attenuation, the maximum reference level is -30 dBm (-40 dBm at the mixer).

This setting is recommended whenever a small signal is to be measured in the presence of larger signals. Here, the intermodulation-free range of the FSE is large and the internal distortion products are minimised.

IEC/IEEE-bus commands

:INPut<1|2>:ATTenuation:AUTO:MODE LDIStortion :INPut<1|2>:ATTenuation:AUTO ON

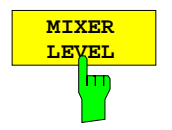

The MIXER LEVEL softkey activates the entry of the maximum mixer level attainable for a given reference level. At the same time it enables softkeys ATTEN AUTO LOW NOISE and ATTEN AUTO LOW DIST .

Range of input values is -10 to -100 dBm

IEC/IEEE-bus command :INPut<1|2>:MIXer -30DBM

INPUT INPUT SELECT submenu:

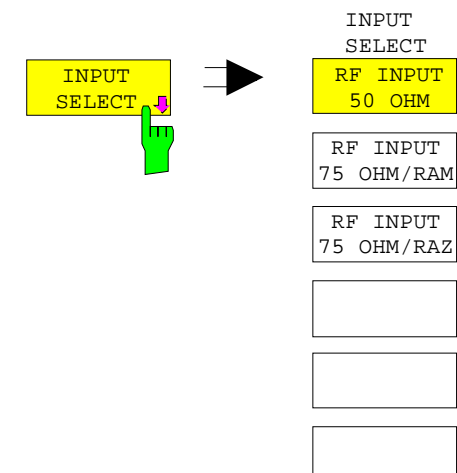

The INPUT SELECT softkey calls a submenu for selection of the input impedance of the RF input.

The basic setting is 50 Ohm. By connecting an impedance converter RAM or RAZ ahead, the 50-Ohm input can be transformed to 75 Ohm. FSE automatically takes the corresponding correction values for the level display into account.

The softkeys used to select the input impedance are selection switches. Only one of them can be active at any one time

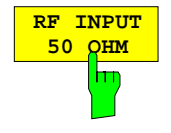

The RF INPUT 50 OHM softkey sets the input impedance to 50 Ohm (= default setting). All level indications are referenced to 50 Ohm.

IEC/IEEE-bus command :INPut<1|2>:IMPedance 50

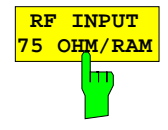

The RF INPUT 75 OHM/RAM softkey sets the input impedance of the FSE to 75 Ohm including the matching element RAM. All level indications are referenced to 75 Ohm.

IEC/IEEE-bus command

:INPut<1|2>:IMPedance:CORR RAM

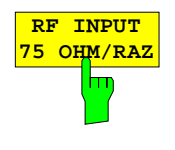

**75 OHM/RAZ** The RF INPUT 75 OHM/RAZ softkey sets the input impedance<br>of the ESE to 75 Ohm including the matching element RAZ All of the FSE to 75 Ohm including the matching element RAZ. All level indications are referenced to 75 Ohm.

IEC/IEEE-bus command

:INPut<1|2>:IMPedance:CORR RAZ

## **Option 1 dB Attenuator - FSE-B13**

The option 1 dB Attenuator FSE-B13 is used to set the attenuator with a step size of 1 dB up to an upper limit frequency of 7 GHz.

The attenuator with 1 dB stepping is connected in series after the main attenuator.

### **Instruments with an Upper Limit Frequency of up to 7 GHz**

The optional attenuator is in the signal path for all settable frequencies in instruments with a maximum upper limit frequency of 7 GHz. When it is activated, it is used without any restriction for setting the input attenuation or the reference level.

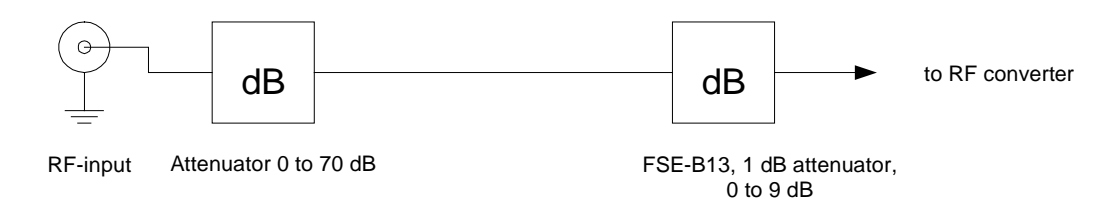

#### **Instruments with an Upper Limit Frequency of more than 7 GHz**

In instruments with an upper limit frequency of more than 7 GHz a diplexer is placed before the optional attenuator for separating the frequency ranges  $\leq$  7GHz and  $>$  7 GHz. The optional attenuator is in the signal path only for frequencies  $\leq 7$  GHz.

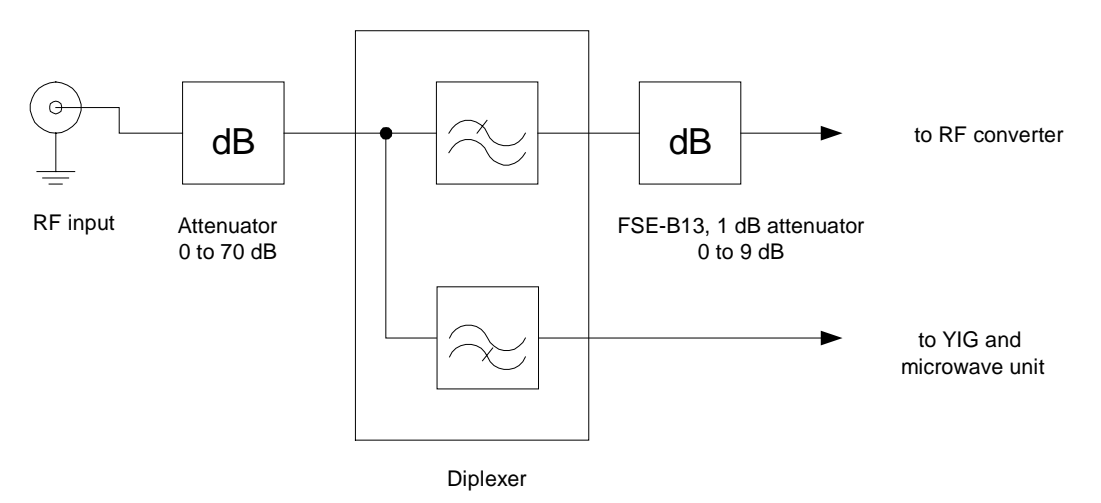

On changing the frequency range for the stop frequency, the attenuator can be set as follows:

## **Instrument setting: ATTENUATOR AUTO**

- After switching from  $F_{stop} \le 7$  GHz to  $F_{stop} > 7$  GHz the reference level is re-calculated provided the attenuation previously set contained 1 dB steps. A warning is not displayed.
- After switching from  $F_{\text{stop}} > 7$  GHz to  $F_{\text{stop}} \le 7$  GHz the reference level is re-calculated. A warning is not displayed.

## **Instrument setting: ATTENUATOR MANUAL**

After switching from  $F_{\text{stop}} \le 7$  GHz to  $F_{\text{stop}} > 7$  GHz, the attenuation is rounded off to a value divisible by 10 provided the attenuation previously set contained 1 dB steps. A warning is displayed:

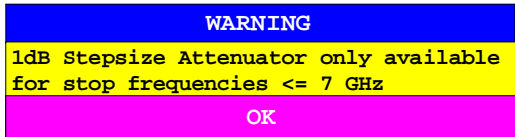

- After switching from  $F_{\text{stop}} > 7$  GHz to  $F_{\text{stop}} \le 7$  GHz the current value of the input attenuation is maintained.

The 1 dB attenuator is inactive as default. In this case the attenuation can be set only in 10 dB steps, ie the attenuation of the optional attenuator is fixed at 0 dB.

The optional attenuator is activated either in the INPUT menu or in the REF LEVEL menu (the two settings are equivalent):

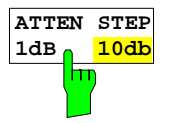

The ATTEN STEP 1dB/10dB softkey switches between the 10 dB step and 1 dB step settings.

After activating the optional attenuator with the ATTEN STEP 10dB/1dB softkey, setting in 1 dB steps is possible, the total attenuation is divided into

- a 10 dB contribution from the main attenuator and
- a residual contribution of 0 to 9 dB from the optional attenuator.

The attenuation setting range in the instrument remains to be 0 to 70 dB, it is **not** extended by the optional attenuator.

After a reset the attenuator step size is automatically set to 10 dB.

IEC/IEEE-bus command :INPut<1|2>:ATTenuation:STEPsize 1|10

## **Marker Functions – MARKER Key Group**

The markers are used for marking points on measurement curves (traces), reading out measurement values and for quickly selecting a screen mode. Preselected measurement routines can be called by pressing a key in the marker menu. The FSE has four markers and four delta markers per measurement window. The currently activated marker can be shifted with the cursor keys, the roll-key or the softkeys. The softkeys are defined according to the type of display representation selected (frequency or time domain).

The marker which can be moved by the user is defined as the **active marker**.

Examples of marker displays:

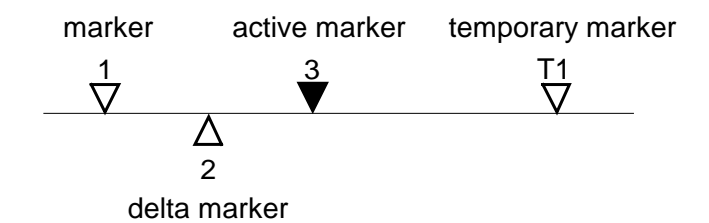

Temporary markers are used in addition to the markers and delta markers to evaluate the measurement results. They disappear when the associated function is deactivated.

The measurement values of the active marker (also called **marker values**) are displayed in the marker field. In the **marker info list**, the measurement values from all enabled markers are sorted in ascending order. The marker info list can be switched off with the MARKER INFO softkey so that only the values for the active marker are shown.

The summary markers have a special function. They read out the rms or average value of the current trace or the trace averaged over several sweeps in the marker info list. These markers are not displayed.

## **Main Markers– NORMAL Key**

The NORMAL key calls a menu which contains all the standard marker functions. The current state of the markers is indicated by a colored illumination of the softkeys. If no marker is enabled prior to pressing the NORMAL key, MARKER 1 will be enabled as the reference marker and a peak search on the trace is carried out (assumption: at least one trace is active). Otherwise, the peak search is omitted and the entry window for the reference marker is activated.

The marker field in the upper right corner of the display screen shows the marker values, in this case, the frequency, the level and the currently selected trace.

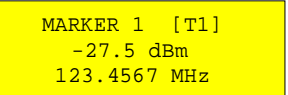

#### MARKER NORMAL menu:

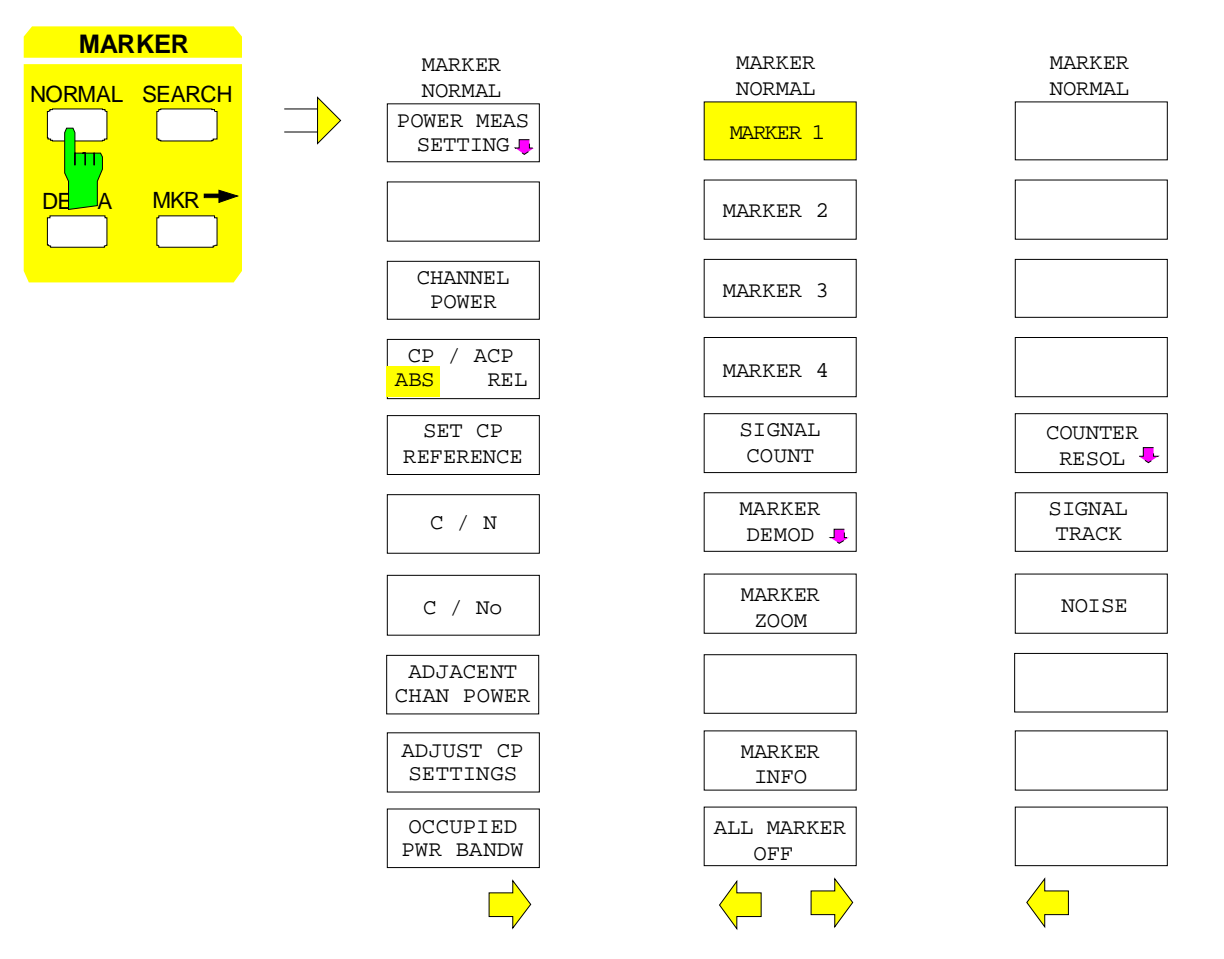

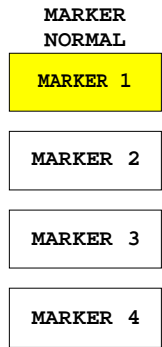

The MARKER 1 to MARKER 4 softkeys switch the corresponding marker on/off or activate it as the reference marker. If the marker is activated as a reference marker, an entry field for manually setting the position of the reference marker is opened simultaneously. If the marker is disabled, the softkey is not illuminated. Enabled markers and the reference marker are indicated by illuminating the corresponding softkeys in different colors.(In the instrument default state, the active reference marker is displayed in red and enabled markers are displayed in green.)

#### **Operating example:**

MARKER 1 is shown as the reference marker by the colored background illumination. MARKER 2 through MARKER 4 are turned off.

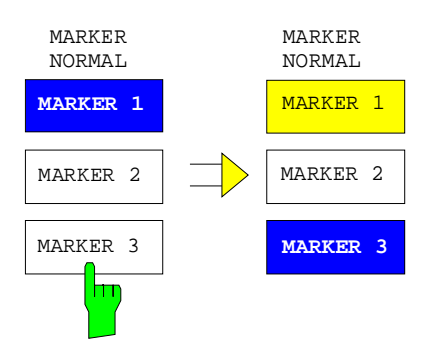

Pressing the MARKER 3 softkey switches MARKER 3 on and it becomes the reference maker. The previous reference marker remains enabled and the softkey remains illuminated. However, the entry mode for this marker is not now active. Instead, the entry window for MARKER 3 is opened and the position of MARKER 3 can be shifted.

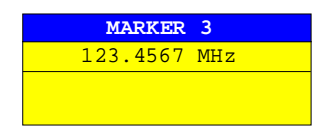

The information in the marker field also changes to describe the new reference marker.

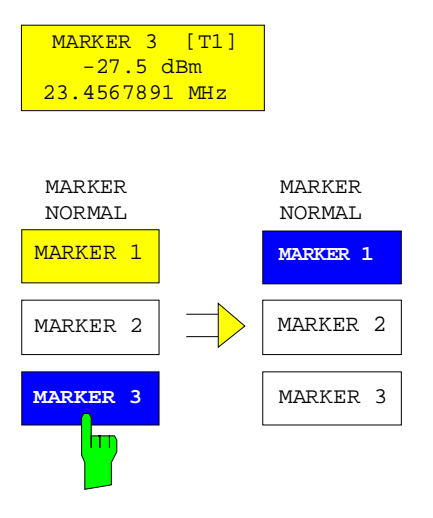

Pressing the current reference marker (MARKER 3) softkey again switches MARKER 3 off. If at least one marker is enabled, the marker with the smallest number will be selected as the new reference marker (in the example, MARKER 1). Switching off the last active marker also deletes are delta markers.

```
IEC/IEEE-bus commands
    :CALCulate<1|2>:MARKer<1..4>[:STATe] ON | OFF;
    :CALCulate<1|2>:MARKer<1..4>:X 10.7MHz;
    :CALCulate<1|2>:MARKer<1..4>:Y?
```
When several traces are displayed, the marker is set to the maximum value (peak) of the active trace with the lowest number (1 to 4). if a marker is already positioned there, it will be set to the frequency of the next highest level (next peak).

When the split screen mode is active, the marker will be placed in the active window (for SCREEN A: trace 1 or 3, for SCREEN B: trace 2 or 4). Since markers are attached to a trace, the marker can only be enabled when at least one trace is displayed in the corresponding window.

If a trace is turned off, the markers and marker functions attached to the trace are also switched off. If the trace is switched on again (VIEW, CLR/WRITE;..), these markers, along with any coupled functions will be restored to their original positions. A prerequisite for the restoration of the marker positions is that individual markers have not been used on another trace or that the sweep data (start/stop frequency for span > 0 or sweep time for span = 0) have not been changed.

If a marker (or, delta marker) necessary for a marker function is not available, it will be automatically checked whether or not the enabling of the corresponding marker is possible (see above). If this is not the case, a warning is issued.

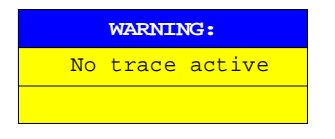

The activation of the desired marker function is then not possible.

On the other hand, if the marker can be enabled, a peak search is automatically performed. Thereafter, the desired marker function can be executed.

#### MARKER NORMAL menu:

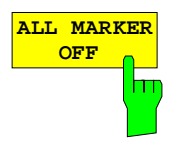

The ALL MARKER OFF softkey switches off all markers (reference and delta markers). Similarly, it switches off all functions and displays correlated with the markers/delta markers (signal count, signal track, marker zoom, N dB down, shape factor, marker list and marker info).

IEC/IEEE-bus command :CALCulate<1|2>:MARKer<1...4>:AOFF

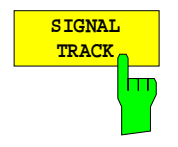

After each sweep, the SIGNAL TRACK softkey starts a search for the maximum signal level on the screen (PEAK SEARCH) and then sets the center frequency to the frequency of this signal (MARKER ->CENTER).

If a threshold line is enabled, only signals above the threshold level are considered. If no signal is over the threshold, the center frequency remains constant until a signal is available which is over the threshold.

If no marker is switched to the active trace, the next unused marker is automatically activated and positioned by the peak search routine.

In order to reduce the search range, it is possible to apply the SEARCH LIMIT ON/OFF function (see section: "Search Functions"). If the center frequency is changed, the position of the frequency line relative to the center frequency remains the same, ie its absolute position is correspondingly changed.

The softkey is only available in the frequency domain (spectrum) display mode (span  $> 0.$ )

IEC/IEEE-bus commands

:CALCulate<1|2>:MARKer<1..4>:COUNt ON |OFF; :CALCulate<1|2>:MARKer<1..4>:COUNt:FREQuency?

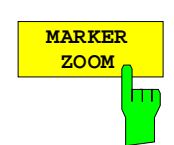

The MARKER ZOOM softkey expands the area around the active marker. With the zoom function, more details of the spectrum can be seen. The desired display range can be defined in an entry window.

The sweep is stopped at the reference marker. The frequency of the signal is counted and the measured frequency becomes the new center frequency. The zoomed display is set and the new settings are used by the FSE for further measurements.

As long as the switchover to the new frequency display range has not yet taken place, pressing the softkey will abort the procedure.

If no marker is activated when the softkey is pressed, then MARKER 1 is automatically activated and set to the highest peak in the measurement window.

If an instrument setting is changed after selection of MARKER ZOOM, the function is aborted.

The MARKER ZOOM softkey is only available for frequency domain measurements (span  $>$  0).

IEC/IEEE-bus command

```
:CALCulate<1|2>:MARKer<1..4>:FUNCtion:ZOOM 1KHZ
```
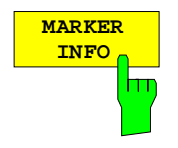

The MARKER INFO softkey opens the display of several markers within the grid. In the upper right corner of the grid, a maximum of 4 markers/delta markers with the marker symbols  $\Delta/\nabla$ , marker number (1 to 4), position and measurement value are listed. For the output of the marker position, the number or displayed characters will be limited as required.

If the number of lines available is not enough for all the enabled markers and delta markers, first the markers and then the delta markers are entered into the info list

In the SPLIT SCREEN display, the info list is partitioned into 2 partial lists and assigned to the corresponding measurement window (SCREEN A and SCREEN B). The info list for SCREEN A contains the markers which are assigned to trace 1 or trace 3. The info list for SCREEN B contains the markers which are assigned to trace 2 and trace 4.

For the two measurement windows, it is not possible to turn the MARKER INFO function selectively on/off .

IEC/IEEE-bus command :DISPlay:WINDow<1|2>:MINFo ON | OFF

## **LF Demodulation**

The FSE provides demodulators for AM and FM signals. With these demodulators, a displayed signal can be identified acoustically with of the internal loudspeaker or with external headphones. The frequency at which demodulation is activated is coupled to the markers. The sweep stops at the frequency determined by the set marker for the selected time and the RF signal is demodulated.

During time domain measurements (span  $= 0$ ) the demodulation is switched on continuously.

MARKER NORMAL-MARKER DEMOD submenu:

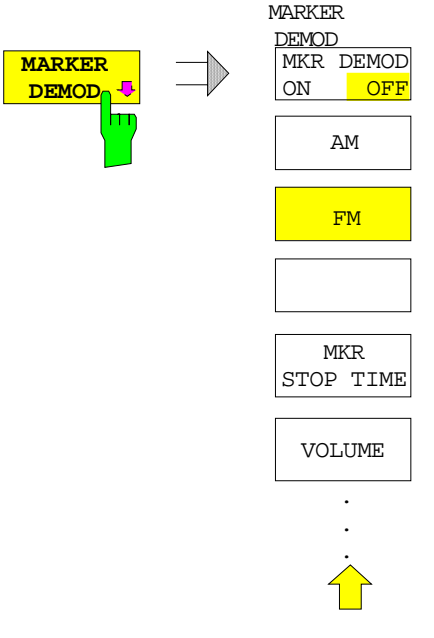

The MARKER DEMOD softkey calls a sub-menu in which the type of demodulation desired, the duration of the demodulation and the loudness may be selected

**MKR DEMOD ON OFF**

The MKR DEMOD ON/OFF softkey switches the demodulation on/off. When the demodulation is on, the sweep is stopped at all marker frequencies, assuming the signal is over the threshold, and the signal is demodulated until the entered sweep stop time elapses. A total of four stopping points (four markers) can be programmed.

If no marker is set when the demodulation is switched on, the FSE switches the first marker on (MARKER 1) and positions it on the trace peak.

```
IEC-Bus-Befehl
```
:CALCulate<1|2>:MARKer<1..4>:FUNCtion:DEM ON|OFF

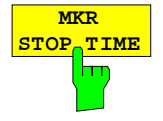

The MKR STOP TIME softkey activates the entry window for setting the stop time.

The FSE stops the sweep at the marker or the marker for the duration of the defined stop time and then switches the demodulation on (see also MKR DEMOD ON/OFF).

```
IEC-Bus-Befehl
  :CALCulate<1|2>:MARKer<1..4>:FUNCtion:DEM:HOLDoff 3s
```
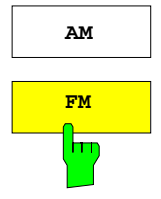

**AM** The AM and FM are selection switches of which only one can be activated at any one time. They are used to set the desired demodulation type, FM or AM. The default setting is AM.

```
IEC-Bus-Befehl
:CALCulate<1|2>:MARKer<1..4>:FUNCtion:DEM:SELect AM|FM
```
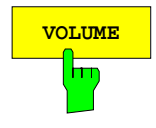

**VOLUME** The VOLUME softkey opens the entry window for setting the loudness. The volume can be set between 0 and 100%.

IEC-Bus-Befehl :SYSTem:SPEaker<1|2>:VOLume 0.5

## **Frequency Measurement**

To accurately determine the frequency of a signal, the FSE is equipped with an internal frequency counter. The frequency counter measures the frequency of the RF signal at the intermediate frequency. Using the value found at the intermediate frequency, the FSE calculates the frequency of the RF signal by applying the known frequency conversion relationships.

The frequency measurement error depends only upon the accuracy of the frequency standard used (external or internal reference). Although the FSE always performs the frequency sweep in sync - no matter what frequency range is set - the frequency counter gives a more exact frequency measurement than a measurement performed with a marker. This is explained by the following:

- The marker only gives the position of a pixel on the trace and the frequency of the signal is deduced from this. The trace, however, contains only a limited number of pixels, so each pixel may represent a number of measurement values that depends on the selected span. This reduces the frequency resolution.
- The resolution with which the frequency can be measured is proportional to the measurement time. For measurement time reasons, the bandwidth is normally held as wide as possible and the sweep time is set a short as possible. This results in a loss of frequency resolution.

For the measurement with the frequency counter, the sweep is stopped at the reference marker, the frequency is measured to the desired resolution and then the sweep is allowed to continue (see also Chapter 2, "Measurement Examples").

MARKER NORMAL menu:

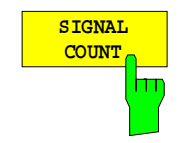

The SIGNAL COUNT softkey switches the frequency counter on/off.

The frequency is counted at the position of the reference marker. The sweep stops at the reference marker until the frequency counter outputs a result. The time required for a frequency measurement depends on the selected frequency resolution. The resolution is set in the COUNTER RESOL submenu.

If no marker is enabled when the SIGNAL COUNT softkey is pressed, MARKER 1 is switched on and set to the trace peak.

The SIGNAL COUNT function is also indicated by [T x CNT] in the marker field on the display screen.

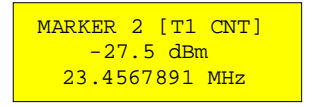

Switching the SIGNAL COUNT function off is accomplished by pressing the softkey once again.

**Note:** For digital resolution filters (RBW < 1kHz or softkey RBW 1kHz set to DIG), a analog prefilter of 2 kHz is active.

IEC/IEEE-bus command

:CALCulate<1|2>:MARKer<1..4>:COUNt ON | OFF; :CALCulate<1|2>:MARKer<1..4>:COUNt:FREQuency?

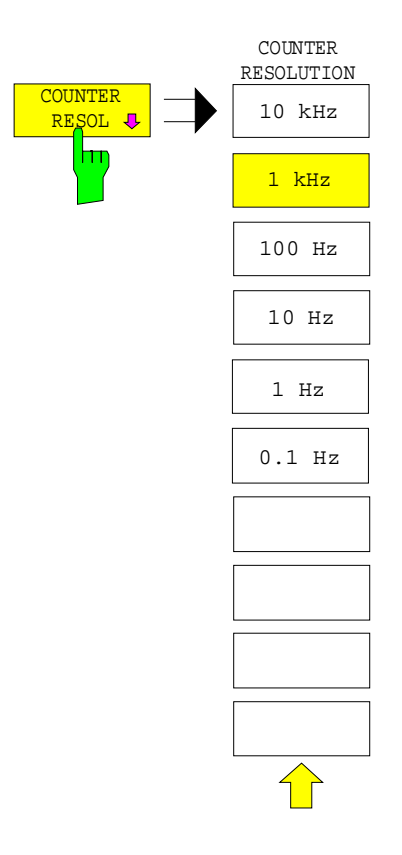

The COUNTER RESOL softkey in the right side menu opens a sub-menu in which the resolution of the frequency counter can be defined.

The value can be selected between 0.1 Hz and 10 kHz.

The time which the frequency counter requires for a measurement is proportional to the selected resolution. For example, a 1 Hz resolution will require approximately one second measurement time. In order to prevent slowing the sweep time unnecessarily, it is recommended that the frequency resolution be set as low as possible.

IEC/IEEE-bus command

:CALCulate<1|2>:MARKer<1..4>:COUNt:RES 1KHZ

#### **Noise Power Density Measurement**

MARKER NORMAL menu (right side menu):

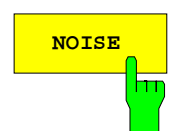

**NOTSE** The NOISE softkey switches noise measurement on/off.

During a noise measurement, the noise power density is measured at the position of the reference marker. The noise power density is displayed in the marker field dependent upon the vertical units in dBx/Hz (for logarithmic scale) or in V/Hz, A/Hz or W/Hz for linear scales. The correction factors for the selected bandwidth and the conversion of the IF logarithmic converter are automatically taken into consideration.

For trace setting AUTO SELECT, the sample detector is automatically switched on and off with the noise marker to provide for displayof the rms value of the noise power. For single sweep, a new sweep has to be started after the marker has been switched on in order to ensure that the trace is recorded with the correct detector.

For all other detector settings, the user is prompted to select the sample detector for optimum results as soon as the noise marker is switched on. In this case the sample detector has to be switched on manually.

In order to produce a smoother noise display, neighboring points (symmetrical to measurement frequency) on the trace are averaged.

In the time domain display, an average of the measurement values takes place in time (after each sweep).

IEC/IEEE-bus command

```
:CALCulate<1|2>:MARKer<1..4>:FUNCtion:NOISe ON | OFF;
:CALCulate<1|2>:MARKer<1..4>:FUNCtion:NOISe:RESult?
```
# **Channel Power Measurements**

A modulated carrier is almost always used (exception e.g.,.: SSB-AM) for high-frequency transmission of information. Due to the information modulated onto the carrier, the latter covers a spectrum which is defined by the modulation, the data transmission rate and the signal filtering. Within a transmission band, each carrier is assigned a channel taking into account these parameters. In order to ensure errorfree transmission, each transmitter must keep within its specified parameters. These include among others:

- the output power,
- the occupied bandwidth, i.e., the bandwidth within which a defined percentage of the power must be contained and
- the power received by adjacent channels.

Using the power measurement function, the FSE is capable of measuring all the specified parameters with high precision and at high speed.

The power measurements settings are performed in the left-hand side-menu MARKER NORMAL.

# MARKER NORMAL menu:

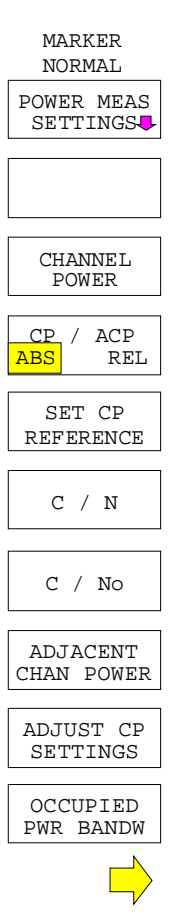

The following measurements can be made:

- channel power (CHANNEL POWER)
- signal / noise power (C/M)
- signal / noise power density (C/No)
- adjacent channel power (ADJACENT CHAN POWER)
- occupied bandwidth (OCCUPIED PWR BANDWIDTH)

The channel power and the adjacent channel power can be measured either relative (CP/ACP REL) to the power in the utilised channel or in absolute terms (CP/ACP ABS).

Channel configuration is via sub menu POWER MEAS SETTINGS.

The above mentioned power measurements can be performed alternately.

# **Channel Configuration**

For all power measurements, a specified channel configuration is assumed which is, e.g. oriented on a specific radio communications system.

The channel configuration is defined by the nominal channel frequency  $($  = center frequency of the FSE), the channel bandwidth (CHANNEL BANDWIDTH) and the channel spacing (CHANNEL SPACING).

The channel is indicated on the display screen by vertical lines located at a half-channel bandwidth to the left and to the right of the channel frequency. For the adjacent channel power measurement, the adjacent channels are also indicated by vertical lines. The lines of the utilised channel are labelled with CO for easier recognition.

Depending on the radio communication service, the power of the  $1<sup>st</sup>$  alternate channel and/or  $2<sup>nd</sup>$ alternate channel can be measured in addition (softkey SET NO.OF ADJ CHAN'S).

With the ACP STANDARD softkey, the channel configuration can be set automatically according to the regulations of different digital mobile-radio standards. For some standards, the channel power has to be evaluated by means of a root-cosine filter corresponding to the transmit filter. This filter is switched on automatically if the corresponding standards are selected but can be switched off manually (softkey CH FILTER ON/OFF).

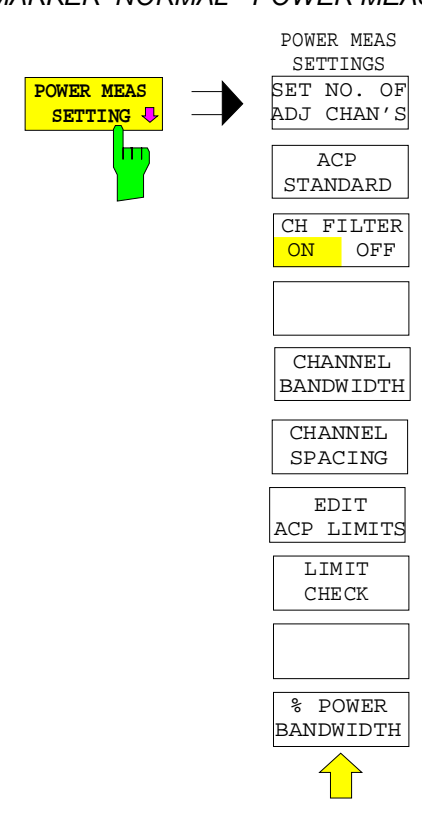

MARKER NORMAL - POWER MEAS SETTINGS submenu:

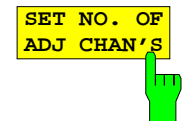

The SET NO. OF ADJ CHAN'S softkey activates the input of number  $\pm n$ adjacent channels to be considered for adjacent channel power measurement The individual powers are indicated separately. Example n=3:

CH0 Pwr -20.00 dBm  $ACP$  UP  $-45.23$  dBm ACP LOW -52.11 dBm ALT1 UP -60.04 dBm ALT1 LOW -61.00 dBm ALT2 UP -63.34 dBm ALT2 LOW -64.00 dBm

1, 2 or 3 adjacent channels are possible. ALT1 and ALT2 (Alternate Channel Power) indicate the channel power at  $\pm 2 \times$  channel spacing and  $\pm 3 \times$  channel spacing from the center of the channel.

The POWER MEAS SETTINGS softkey calls the sub-menu

for the definition of the channel configuration.

IEC/IEEE-bus command :[SENSe<1|2>:]POWer:ACHannel:ACPairs 2

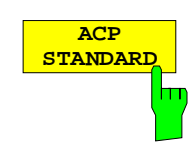

The ACP STANDARD softkey activates the selection of a digital mobile-radio standard. The parameters for the adjacent channel power measurement are set according to the regulations of the selected standard.

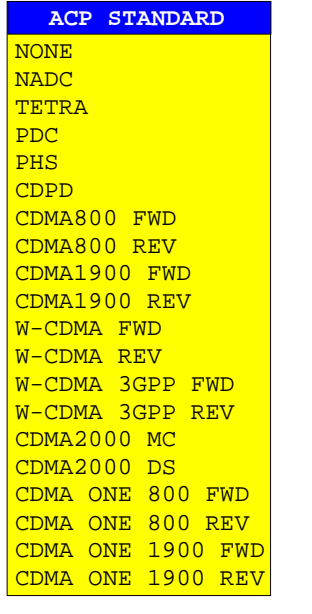

The following standards can be selected:

NADC (IS-54 B) **TETRA** PDC (RCR STD-27) PHS (RCR STD-28) CDPD CDMA800FWD CDMA800REV CDMA1900REV CDMA1900FWD W-CDMA FWD W-CDMA REV W-CDMA 3GPP FWD W-CDMA 3GPP REV CDMA2000 Multi Carrier CDMA2000 Direct Sequence CDMA ONE 800 FWD CDMA ONE 800 REV CDMA ONE 1900 REV CDMA ONE 1900 FWD

If the full dynamic range of the analyzer is to be utilized for the W-CDMA measurement (for a power measurement in this standard), the RF attenuation has to be set to 0 dB.

However this is not done automatically to avoid damaging the analyzer input. Instead, a window displaying the following note is shown if one of the W-CDMA standards is selected: 'Attention: For higher dynamic range use RF ATTEN MANUAL=0dB.

The following parameters change according to the standard selected:

- channel spacing
- channel bandwidth
- modulation filter
- resolution bandwidth
- video bandwidth
- detector

Trace Maths and Trace Averaging are switched off.

The reference level is not changed when a standard is selected. It has to be set for an optimum dynamic range so that the signal maximum is in the vicinity of the reference level.

The basic setting ACP STANDARD NONE.

#### IEC/IEEE-bus command

:CALCulate<1|2>:MARKer<1...4>:FUNCtion:POWer:PRESet NONE |NADC |TETRA |PDC |PHS |CDPD |F8CDma |R8CDma| F19Cdma |R19Cdma |FWCDma | RWCDma |FW3Gppcdma | RW3Gppcdma |M2CDma |D2CDma |FO8Cdma |RO8Cdma | FO19cdma |RO19cdma

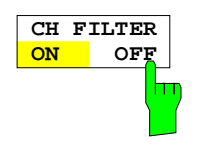

The CH FILTER ON/OFF softkey switches a modulation filter for the channel power and adjacent channel power measurement on or off.

When selecting the digital mobile-radio standards NADC, TETRA and W-CDMA 3 GPP (FWD and REV) using the ACP STANDARD softkey, the softkey is automatically set to ON. When the other standards are selected, weighting is not selectable and the softkey is not available.

CH FILTER ON The channel bandwidth is defined by the filter weighting alone. Therefore, the CHANNEL BANDWIDTH softkey cannot be operated.

> The activated modulation filter influences the channel and adjacent channel power measurement.

> Within the definition range of the filter, the individual pixels are weighted with the calculated filter attenuation as a function of the spacing to the channel center. The weighted display points are then added to the total channel power.

CH FILTER OFF No modulation filter is switched on.

IEC/IEEE-bus command

```
:CALCulate<1|2>:MARKer<1..4>:FUNCtion:POWer:CFIL ON|OFF
```
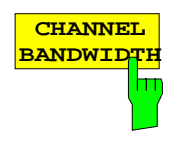

The CHANNEL BANDWIDTH softkey opens an entry window for setting the channel bandwidth for the transmission channel and the corresponding adjacent channels.

For all channels, the default setting is 14 kHz.

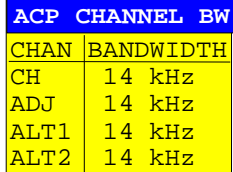

**Note:** If the bandwidth of one channel is changed, the new value is also assigned to all subsequent channels in the table. The bandwidths for the individual channels can be set independently, however, by overwriting the table from the top to the bottom.

IEC/IEEE-bus commands

- :[SENSe<1|2>:]POWer:ACHannel:BWIDth[:CHANnel] 24KHZ
- :[SENSe<1|2>:]POWer:ACHannel:BWIDth:ACHannel 24KHZ
- :[SENSe<1|2>:]POWer:ACHannel:BWIDth:ALTernate<1|2> 24KHZ

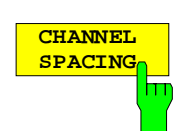

The CHANNEL SPACING softkey opens an table for defining the channel spacing. The channel spacing is the spacing of the center frequency of a given channel relative to the center of the transmission channel.

The default setting for channel spacing is 20 kHz.

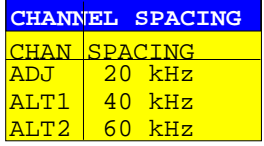

**Note:** Channel spacings can be selected separately for each channel. If a spacing value is changed in the table, the following values are changed automatically.

#### IEC/IEEE-bus commands

- :[SENSe<1|2>:]POWer:ACHannel:SPACing[:UPPer] 24KHZ
- :[SENSe<1|2>:]POWer:ACHannel:SPACing:ACHannel 24KHZ
- :[SENSe<1|2>:]POWer:ACHannel:SPACing:ALT<1|2> 24KHZ

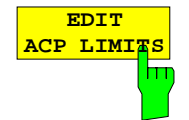

The EDIT ACP LIMITS opens a table for defining the limits for ACPmeasurement.

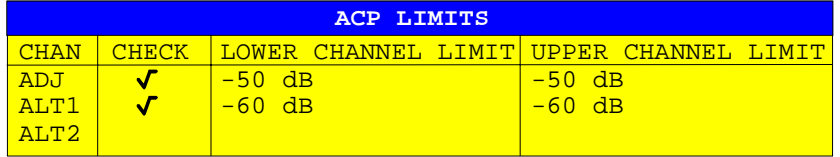

The limit values are defined either in units of dB (forCP/ACP REL) or in dBm (for CP/ACP ABS).

#### **Note:** Measured values that exceed one of the limits are marked with an preceding asterisk.

#### IEC/IEEE-bus commands

```
:CALCulate<1|2>:LIMit<1..8>:ACP:ACHannel 30DB, 30DB
:CALCulate<1|2>:LIMit<1..8>:ACP:ACHannel:STATe ON|OFF
:CALCulate<1|2>:LIMit<1..8>:ACP:ALT<1|2> 30DB, 30DB
:CALCulate<1|2>:LIMit<1..8>:ACP:ALT<1|2>:STATe ON|OFF
```
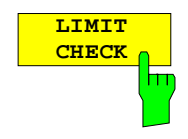

The LIMIT CHECK softkey switches on or off the limit check of the ACp measurement.

#### IEC/IEEE-bus commands

```
:CALCulate<1|2>:LIMit:ACPower[:STATe] ON | OFF
:CALCulate<1|2>:LIMit<1..8>:ACP:ACHannel:RESult?
:CALCulate<1|2>:LIMit<1..8>:ACP:ALTernate<1|2>:RESult?
```
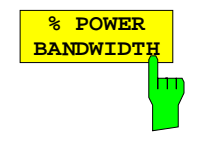

The % POWER BANDWIDTH softkey opens an entry window for defining the percentage of the power with respect to the total power in the displayed frequency range. This defines the occupied bandwidth (percent of the total power).

The permitted range is 10 % - 99,9 %

IEC/IEEE-bus command :[SENSe<1|2>:]POWer:BANDwidth 99PCT

### **Channel Power Measurement**

The CHANNEL POWER measurement is performed by an integration of the measurement points within the channel bandwidth. The channel is marked by two vertical lines to the left and to the right of the center frequency as defined by the channel bandwidth (see Fig. 4-4).

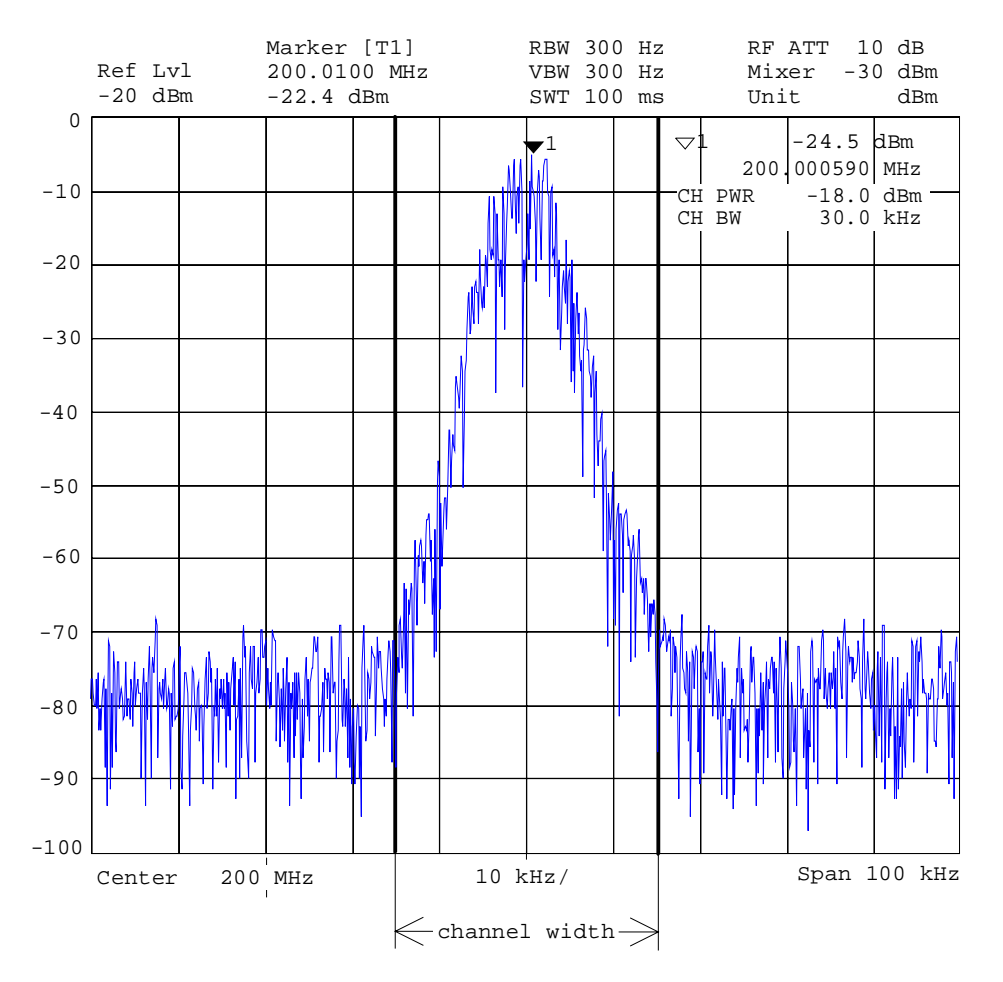

Fig. 4-4 Determination of the channel width

#### MARKER NORMAL menu:

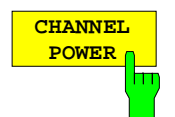

The CHANNEL POWER softkey initiates the calculation of the power in the measurement channel. The display takes place in the units of the y axis, e.g., in dBm, dBµV.

The calculation is performed by summing the power at the pixels within the specified channel.

The measurement is either absolute or relative to a reference power (see the CP/ACP ABS/ REL softkey).

IEC/IEEE-bus commands

```
:CALCulate<1|2>:MARKer<1..4>:FUNC:POW:SELect CPOWer;
:CALCulate<1|2>:MARKer<1..4>:FUNC:POW:RESult? CPOWer;
:CALCulate<1|2>:MARKer<1..4>:FUNC:POW[:STATe] OFF
```
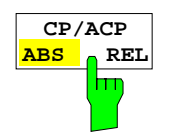

The CP/ACP ABS/REL softkey (Channel Power/Adjacent Channel Power Absolute /Relative) switches between an absolute and relative display of the power measured in the channel or adjacent channel.

Channel power measurement

- CP ABS The absolute value of the power is displayed in the unit of the Y axis, eg in dBm, dBV.
- CP REL The power of a freely selected channel is measured. This power is set in relation to the power of a reference channel. The reference channel power is selected beforehand using the SET CP REFERENCE softkey, ie:
	- 1. Declare the power in the currently measured channel as the reference value using the SET CP REFERENCE softkey.
	- 2. Set the channel of interest by changing the channel frequency (FSE center frequency).

In case of linear scale of the Y axis the relative power  $(CP/CP_{ref})$  of the new channel is displayed in addition to the reference channel. In case of dB scale, the logarithmic ratio  $20 \times log (CP/CP_{ref})$  is displayed.

Therefore, the relative channel power measurement can also be used for universal adjacent channel power measurements.

#### **Example:**

Measurement of the 1597-QCDMA adjacent channel power. The useful channel and the adjacent channels have different bandwidths (1.23 MHz or 30 kHz).

Adjacent channel power measurement

The power of the adjacent channels is measured. The reference value is the power of the useful channels (see measurement of the adjacent channel power). The useful channel is marked by two vertical lines that are labelled with C0.

- ACP ABS The powers of the useful channel and of the adjacent channels are displayed as absolute values in the unit of the Y axis.
- ACP REL The logarithmic ratio  $20 \times log$  (CP/CP<sub>0</sub>) of the powers of the adjacent channels to the useful channel is displayed

The softkey is not available for OCCUPIED PWR BANDWIDTH, C/N and C/N0

IEC/IEEE-bus command

:[SENSe<1|2>:]POWer:ACHannel:MODE ABS|REL

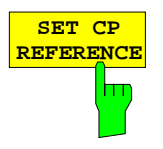

The SET CP REFERENCE softkey sets the reference value to the currently measured channel power for an activated CHANNEL POWER power measurement,.

IEC/IEEE-bus command

:[SENSe<1|2>:]POWer:ACHannel:REF:AUTO ONCE

### **Signal / Noise Power Measurement**

MARKER NORMAL menu:

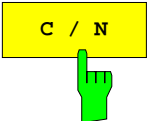

The C/N (Carrier to Noise) softkey calculates the ratio of carrier power to noise power and the power of interference signals in the channel defined under POWER MEAS SETTING. For the measurement, a marker must be set to the carrier of interest.

The unit of C/N is dB when the display is logarithmic. When the display is linear, C/N is shown without a unit.

IEC/IEEE-bus commands

```
:CALCulate<1|2>:MARKer<1...4>:FUNCtion:POW:SELect CN;
:CALCulate<1|2>:MARKer<1...4>:FUNCtion:POW:RESult? CN;
:CALCulate<1|2>:MARKer<1...4>:FUNCtion:POW[:STATe] OFF
```
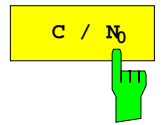

The  $C/N<sub>0</sub>$  softkey starts the  $C/N<sub>0</sub>$  measurement.

In contrast to the C/N measurement, C/N calculates the ratio of carrier power to noise and interference signals based on a 1 Hz bandwidth in the channel defined under POWER MEAS SETTING.

The unit of C/No is dB/Hz when the display is logarithmic and 1/Hz when the display is linear.

IEC/IEEE-bus commands

```
:CALCulate<1|2>:MARKer<1...4>:FUNCtion:POW:SELect CN0;
:CALCulate<1|2>:MARKer<1...4>:FUNCtion:POW:RESult? CN0;
:CALCulate<1|2>:MARKer<1...4>:FUNCtion:POW[:STATe] OFF
```
### **Measurement procedure:**

- 1. Activate a marker and position it to the peak of the carrier signal (e.g., with the Marker -> Peak softkey).
- 2. Select With the desired frequency range (channel) with the FREQUENCY CENTER and CHANNEL BANDWIDTH (POWER MEAS SETTING sub-menu) softkeys.
- 3. Press the C/N or C/N<sub>O</sub> softkey. The marker is set to reference fixed and activates each measurement. It must be observed that the carrier is either located outside of the measurement channel or turned off at the UUT (Unit Under Test).
- 4. Press the ADJUST CP SETTINGS softkey to active the default settings with modified channel parameters.

The measurement values for C/N or C/N<sub>o</sub> are displayed in the marker info field.

**Notes:** – If no carrier marker was set, only N or N<sub>o</sub> with the appropriate units is displayed. – Is the carrier located inside the measurement channel, C/C+N or C/C+N<sub>0</sub> will be displayed

# **Example:**

The signal-to-noise ratio of the carrier (f = 199.9 MHz) in the channel with  $+100$  kHz separation from 200 MHz (channel center frequency) is to be measured. The channel bandwidth is 150 kHz.

- 1. Using the CENTER key, set the center frequency to the channel center frequency 200 MHz.
- 2. Using the SPAN key, set the span, e.g., to 1 MHz (carrier must be visible).
- 3. Using the MARKER NORMAL key, activate MARKER 1 (If Marker 1 was not yet active, the function  $MARKER \rightarrow PEAK$  is automatically executed. In this case, skip step 4.)
- 4. Using the  $MARKER \rightarrow PEAK$  key, set  $MARKER$  1 on the carrier (assumption: the 200 MHz carrier has the highest level in the selected span).
- 5. Press the MARKER NORMAL key and change to the left-hand supplementary menu.
- 6. Using the POWER MEAS SETTING softkey, call the sub-menu for defining the measurement channel.
- 7. Using the CHANNEL BANDWIDTH: softkey, set the bandwidth to 150 kHz (The channel spacing does not need to be entered for this measurement). Then press  $\hat{\mathbb{I}}$  menu change key.
- 8. Using the C/N softkey, start the C/N measurement. In the marker info field, the outputs CHANNEL CENTER, CHANNEL BANDWIDTH as well as the corresponding C/N measurement values appear. MARKER 1 is also set to reference fixed.
- 9. Using the ADJUST CP SETTINGS softkey, activate the default settings with modified channel parameters (channel bandwidth = 150kHz) for the correct C/N measurement (span =  $2 \times$  channel bandwidth = 300 kHz,  $RBW = 3$  kHz,  $VBW = 10$  kHz, detector: sampling ).

Two vertical lines mark the channel 200 MHz  $\pm$  75 kHz in which the noise measurement is performed (see Fig.4-5). The reference value is the measurement from MARKER 1 (Reference Fixed).

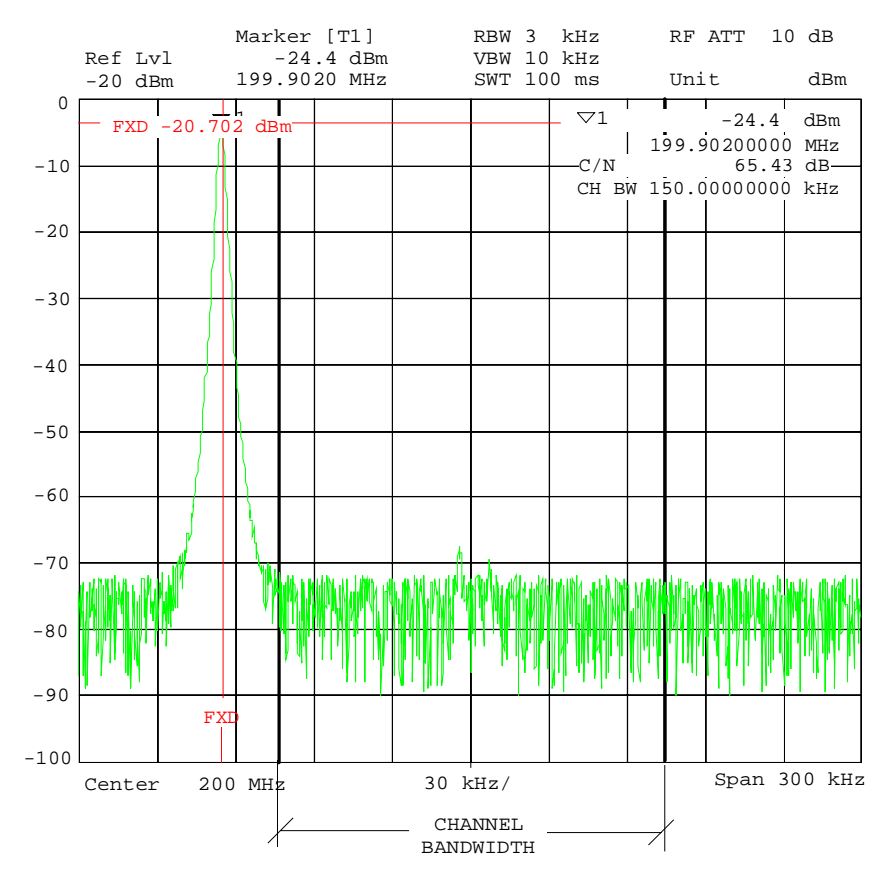

Fig.4-5 Example: measurement of the signal/noise power

## **Adjacent Channel Power**

MARKER NORMAL menu:

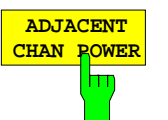

The ADJACENT CHAN POWER softkey starts the measurement of the adjacent channel power.

The ADJACENT CHAN POWER measures the power which the transmitter delivers to the two adjacent channels (upper channel , lower channel). The measurement values are displayed according to the setting of the CH/ACD ABS/REL softkey as absolute values in the scale of the X axis (see Fig.4-6) or as a logarithmic ratio of adjacent channel to useful channel in dB (20  $\times$  log  $(CP/CP_0)$ .

If the power of the other neighbouring channels is to be measured in addition to the adjacent channel power, the number of adjacent channels can be extended (on one side only) using SET NO. OF ADJ CHAN'S in the submenu POWER MEAS SETTINGS.

IEC/IEEE-bus commands

:CALCulate<1|2>:MARKer<1...4>:FUNCtion:POW:SELect ACP; :CALCulate<1|2>:MARKer<1...4>:FUNCtion:POW:RESult? ACP; :CALCulate<1|2>:MARKer<1...4>:FUNCtion:POW[:STATe] OFF

A prerequisite for the correct measurement of the adjacent channel power is the correct setting of the FSE center frequency, the channel bandwidth and the channel spacing. The CHANNEL SPACING and CHANNEL BANDWIDTH are defined in the POWER MEAS SETTINGS sub-menu.

For an activated measurement of adjacent channel power, the analyzer itself optimally sets all other values (span, resolution bandwidth, detector, etc.) after the ADJUST CP SETTINGS softkey is pressed. The carrier power in the utilised channel, the power (absolute or relative to the utilised channel) in the upper and lower adjacent channels as well as the largest of the two power values and the channel raster with channel spacing and bandwidth are displayed as the result of the measurement. The C0 lines mark the bandwidth of the carrier channel. Other unlabelled frequency lines mark the adjacent channels (see Fig.4-6). With SET NO. OF ADJ CHAN'S 2 selected, the other two neighbouring channels (1st Alternate Channels) are displayed as well, with SET NO. OF ADJ CHAN'S 3 selected, an additional channel each (2nd Alternate Channels).

The measurement values are updated and displayed until the ADJACENT CHAN POWER softkey is pressed again and the measurement of the adjacent channel power is stopped.

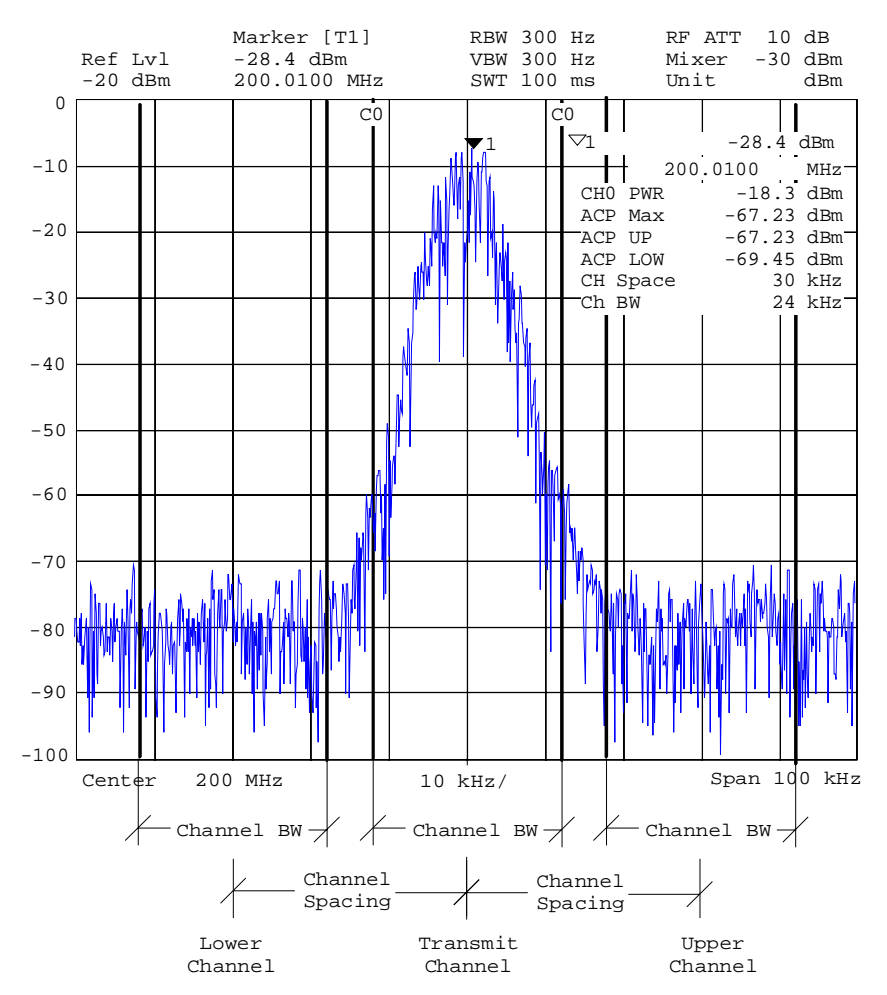

Fig.4-6 Measurement of the adjacent channel power.

If the limit check is activated for ACP measurements, the result of the limit check (PASSED/FAILED) is displayed as well as an asterisk preceding each measured ACP power that exceeded one of the limits.

**Note:** The limit check is activated and the limits are defined in the POWER MEAS SETTINGS menu.

### **Occupied Bandwidth Measurement**

An important characteristic of a modulated signal is the bandwidth which it occupies. In a radio communications system, for instance, the occupied bandwidth must be limited prevent in adjacent channel interferences. The occupied bandwidth is defined as the bandwidth in which a defined percentage of the total transmitter power is contained. The percentage of the power can be set between 10 and 99% in the FSE.

#### MARKER NORMAL menu:

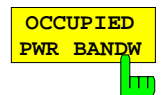

The OCCUPIED PWR BANDW (occupied power bandwidth) softkey starts the measurement for determining the occupied bandwidth. In the spectrum display mode, the bandwidth is determined in which a predefined percentage of the power in the displayed bandwidth is contained. (selectable in the POWER MEAS SETTINGS sub-menu with the : % POWER BANDWIDTH softkey). The occupied bandwidth is output to the marker display field and marked on the trace with temporary markers.

IEC/IEEE-bus command

:CALCulate<1|2>:MARKer<1...4>:FUNCtion:POW:SELect OBW :CALCulate<1|2>:MARKer<1...4>:FUNCtion:POW:RESult? OBW :CALCulate<1|2>:MARKer<1...4>:FUNCtion:POW[:STATe] OFF

### **Measurement principle:**

For example, the bandwidth is to be found in which 99% of the signal power is contained. The routine calculates first the total power of all displayed points (pixels) of the trace. In the next step, the measurement points from the right edge of the trace are integrated until 0.5% of the total power is reached. Then the FSE integrates, in an analog fashion, from the left edge of the trace until 0.5% of the power is reached. The delta marker is positioned at this point. Thus, 99% of the power is located between the two markers. The difference between the two frequency markers is the occupied bandwidth which is displayed in the marker info field.

A prerequisite for the correct operation of the measurement is that **only** the signal to be measured is visible on the display screen of the FSE. An additional signal would falsify the measurement.

In order to be able to perform correct power measurements, especially for noisy signals, and thus to achieve the correct occupied bandwidth, the selection of the following parameters should be observed:

RBW  $\leq$  occupied bandwidth  $\leq$  approx. 1/20 of the occupied bandwidth, for voice communications, typ. 300 Hz or 1 kHz)

VBW  $\geq 3 \times$  RBW

detector sampling

span  $\geq 2$  to 3 x occupied bandwidth

According to the application or other measurement guidelines, it may be necessary or reasonable to average a definite number of sweeps in order to achieve a usable value for the occupied bandwidth.

This is provided by the TRACE (1....4) key group and the averaging function. With the SWEEP COUNT softkey, the number of averages is defined.

Some measurement instructions (e.g. PDC, RCR, STD-27B) require the occupied bandwidth to be measured by means of a peak detector. In this case, the detector of the FSE must be corrected appropriately.

### **Parameters for Channel Power Measurements / Configuration**

For the correct measurement of channel power, C/N, C/N0, adjacent channel power and occupied bandwidth, it is recommended that an automatic optimisation of the analyzer settings be performed after enabling the corresponding measurement and selecting the channel configuration (channel power settings).

#### MARKER NORMAL menu:

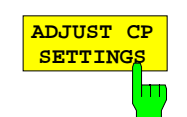

The ADJUST CP SETTINGS softkey optimises automatically the settings of the analyzer for the selected power measurement (see below).

All relevant analyzer settings for a power measurement within a defined frequency range (channel bandwidth) are optimally set including:

- span
- resolution bandwidth
- video bandwidth
- detector

dependent upon the channel configuration (channel bandwidth and, if needed, channel spacing).

The trace mathematical functions and trace averaging are switched off.

The reference level is not influenced by the automatic optimisation routine. The reference level is to be so adjusted that the signal maximum is located near the reference level.

The optimisation is performed only once, however, if necessary, the instrument settings may be changed later.

IEC/IEEE-bus command :[SENSe<1|2>:]POWer:ACHannel:PRESet ADJust

Span The span should cover at least the frequency range that is to be observed. For channel power measurements, C/N and C/N0, this is the channel bandwidth. For adjacent channel power measurements, this is the utilised channel bandwidth and the adjacent channels located within the channel spacing. If the span is large compared to the observed frequency band(s), then only a few points on the trace are available for the measurement.

The ADJUST CP SETTINGS softkey sets the span as follows:

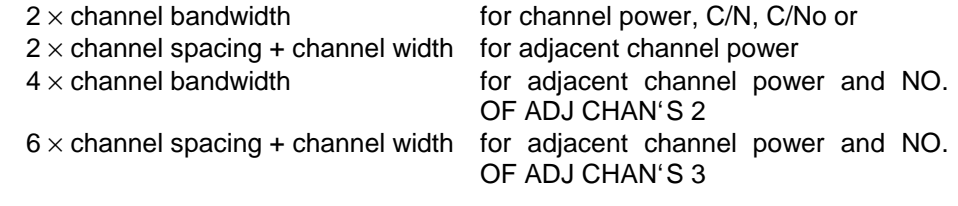

For measurements of the occupied bandwidth, the span is not influenced.

Resolution bandwidth (RBW)

In order to achieve acceptable speed as well as the necessary selectivity (to suppress spectral components outside of the channel to be measured and, especially adjacent channels), the resolution bandwidth that is selected must not be too narrow or too broad.

If the resolution bandwidth is too narrow, the measurement speed becomes very slow and it is possible that relative spectral components are not displayed (due to the sampling detector necessary for power measurements and the finite number of points).

On the other hand, the resolution bandwidth should not be so broad that, due to insufficient selection, spectral components outside of the observed frequency range (from adjacent channel) falsify the measurement results.

The ADJUST CP SETTINGS softkey sets the resolution bandwidth (RBW) dependent upon the channel bandwidth as follows:

RBW  $\leq$  1/40 of the channel bandwidth. The maximum possible RBW, with due regard to the 1, 2, 3, 5 step size and the requirement RBW  $\leq$  1/40 will be selected.

The RBW is not influenced by measurements of the occupied bandwidth.

Video bandwidth (VBW) Since a power measurement of the noise components is also necessary (otherwise, errors occur due to the logarithmic characteristics of the spectrum analyzer), the video bandwidth should be slected to be substantially larger than the resolution bandwidth.

> The ADJUST CP SETTINGS softkey adjusts the video bandwidth (VBW) dependent upon the channel bandwidth as follows:

> VBW  $\geq$  3<sup>\*</sup> RBW. The minimum VWB with regard to the available 1, 2, 3, 5 step size is selected.

Grid scale The ADJUST CP SETTINGS softkey sets the grid scale to the 100-dB range. Thereby, a wide dynamic range in channel power measurements is achieved.

Detector The ADJUST CP SETTINGS softkey selects the sampling detector. The sampling detector is to be selected, above all, for correct power measurements of noisy signals within the observed frequency range.

## **Marker Step Size**

DATA VARIATION – STEP menu:

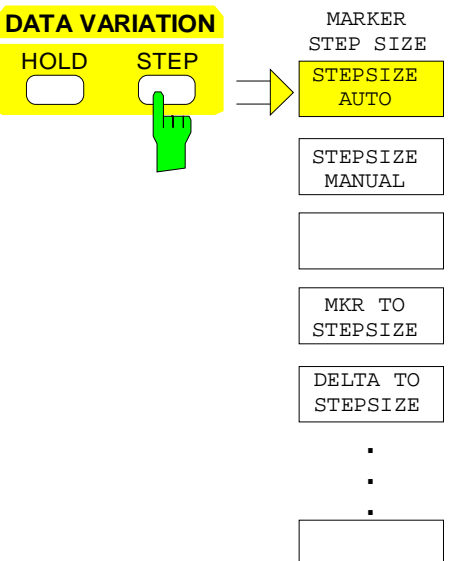

The STEP key in the DATA VARIATION key group opens a menu to match the marker step size to each individual application. In order to change the step size, the marker entry mode must already be active.

Control is returned to the MARKER NORMAL menu via the menu key $\Box$ 

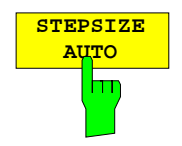

The STEPSIZE AUTO softkey sets the marker step size to AUTO. In this case, the step size is exactly 10% of the grid. A one-raster movement of the roll-key corresponds to one pixel.

STEPSIZE AUTO is the default setting.

IEC/IEEE-bus command

:CALCulate<1|2>:MARKer<1..4>:STEP:AUTO ON|OFF

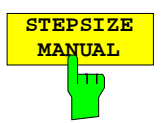

The STEPSIZE MANUAL softkey activates the entry window for defining a fixed value for the marker step size.

Pressing the step key shifts the marker position by the selected step size. The resolution of the roll-key is always one pixel per raster.

IEC/IEEE-bus command

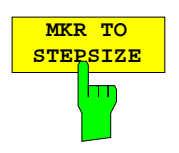

The MKR TO STEPSIZE softkey sets the marker step size to the current marker frequency or marker time.

:CALCulate<1|2>:MARKer<1..4>:STEP 10KHZ

In the frequency domain, this function is well suited to harmonic measurements. The marker is set to the largest signal using the peak search function. After activation of the MKR TO STEPSIZE function, the marker is

set to the corresponding harmonic of the signal each time the cursor key  $\Box$ or  $\forall$  is pressed when entering the marker position (see also Chapter 2, "Measurement Examples").

**DELTA TO STEPSIZE** hπ

IEC/IEEE-bus command :CALCulate<1|2>:MARKer<1..4>:FUNCtion:MSTep

The DELTA TO STEPSIZE softkey sets the marker step size to the difference between the reference marker and the last active delta marker. The softkey is only available when at least one delta marker is enabled.

IEC/IEEE-bus command

# **Delta Markers – DELTA Key**

The delta marker.s are used to measure a level or frequency referred to a reference marker. They are always referenced to the marker whose position was last changed. A delta marker is displayed as an empty  $\triangle$  symbol. The reference marker is displayed as a filled  $\blacktriangledown$  symbol.

### MARKER DELTA menu:

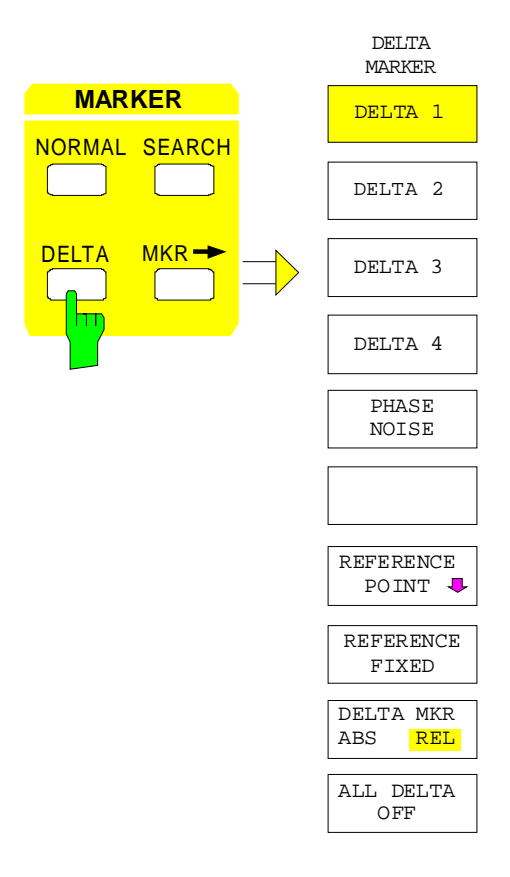

The DELTA key switches a delta marker on and calls the menu for its control. If no marker is enabled, MARKER 1 is automatically activated when the delta marker is switched on. The delta marker activated to entry mode is shown on the display screen as a filled  $\triangle$  symbol.

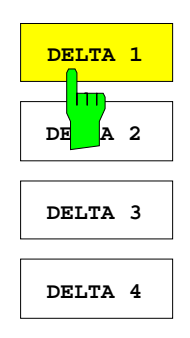

The DELTA 1 to 4 softkeys are used to enable delta markers 1...4. The control of the delta markers corresponds to that of the markers. After a delta marker has been enabled, all entries are now applicable to this marker. The main marker must be activated anew if its position is to be changed.

The delta marker field on the display screen contains the delta marker number, the difference frequency from the delta marker to reference marker and the level difference between the active delta markers and reference markers.

The indicated differences are, in general, referred to the reference marker. If the PHASE NOISE or REFERENCE FIXED functions are enabled, the reference values under REFERENCE POINT are applicable.

IEC/IEEE-bus commands

:CALCulate<1|2>:DELTamarker<1..4> ON|OFF :CALCulate<1|2>:DELTamarker<1..4>:X 10.7MHZ :CALCulate<1|2>:DELTamarker<1..4>:X:REL? :CALCulate<1|2>:DELTamarker<1..4>:Y

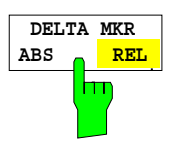

The DELTA ABS REL softkey switches between relative and absolute entry modes for the delta-marker frequency.

In the REL position, the delta marker frequency is entered relative to the reference marker. In this case, the entry mode for the delta-marker frequencies is also relative.

In the ABS position, the entry of the delta-marker frequency is in terms of absolute frequency.

The default setting is REL.

IEC/IEEE-bus command

:CALCulate<1|2>:DELTamarker<1..4>:MODE ABS | REL

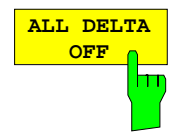

The ALL DELTA OFF softkey switches off all active delta markers and any associated functions (e.g. REFERENCE FIXED, PHASE NOISE).

IEC/IEEE-bus command :CALCulate<1|2>:DELTamarker<1...4>:AOFF

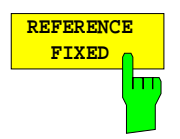

The REFERENCE FIXED softkey enables/disables relative measurements with respect to a fixed, measurement-curve-independent reference value.

The information in the delta-marker field on the display screen is referenced to this fixed reference value. For the generation of the marker lists using MARKER INFO list, the delta markers are also output relative to a fixed reference. In the lists, the REFERENCE POINT is tagged by the number of the reference marker (only one enabled)

When REFERENCE FIXED is enabled, the current settings of the reference marker become the reference values. If no marker is active, MARKER 1 (with peak search) is activated. After transferring the reference values, all markers are deleted, and the active delta marker is set to the position of the reference value. Additional delta markers can be switched on.

The reference value can be subsequently changed

1. by shifting it in the REFERENCE POINT sub-menu.

2. by starting a search:

In the MARKER NORMAL menu the REF POINT is handled as a reference marker (even though it is not bound to the trace). This means, that it will be shown as enabled and can also be changed in position. The co-ordinates of the REF POINT are overwritten by the marker values (they lie, by definition, on the trace). Thus, it is possible, even for an enabled REFERENCE FIXED, to define a new reference point function with search functions.

The REFERENCE FIXED function is particularly useful for measurements which are performed relative to a reference signal that is not available during the whole measurement time (e. g. harmonics measurements, see chapter "Measurement Example").

IEC/IEEE-bus command

:CALCulate<1|2>:DELTamarker<1..4>:FUNCtion:FIXed ON|OFF

#### MARKER DELTA- REFERENCE POINT submenu:

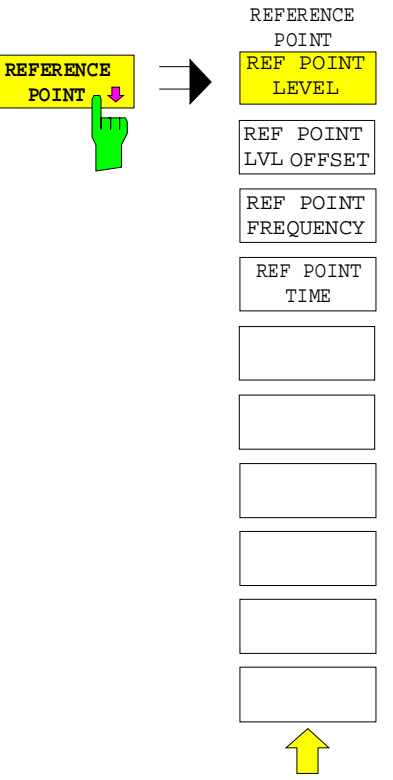

The REFERENCE POINT softkey opens a sub-menu in which the reference value the REFERENCE FIXED and PHASE NOISE functions can be modified.

The position of the reference value is indicated by two additional display lines (horizontal and vertical). In addition, an offset level may be defined which is added to each difference during output.

The softkey is only available when the REFERENCE FIXED or PHASE NOISE function is switched on.

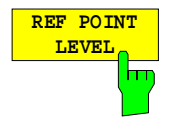

The REF POINT LEVEL softkey activates an entry box for setting the reference level relevant to the REFERENCE FIXED or PHASE NOISE. functions.

IEC/IEEE-bus command :CALCulate<1|2>:DELT<1..4>:FUNC:FIXed:RPOint:Y -10DBM

IEC/IEEE-bus command

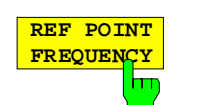

The REF POINT FREQUENCY softkey activates the entry box for the input of a reference frequency for the REFERENCE FIXED or PHASE NOISE. functions.

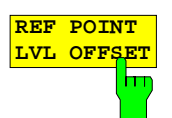

The REF POINT LVL OFFSET softkey activates the entry box for the entry of an additional offset level during output when the REFERENCE FIXED or PHASE NOISE. functions are enabled.

:CALCulate<1|2>:DELT<1..4>:FUNC:FIXed:RPOint:X 10.7MHZ

The offset level is set to 0 dB when the REFERENCE FIXED or PHASE NOISE. functions are switched on.

IEC/IEEE-bus command :CALCulate<1|2>:DELT<1..4>:FUNC:FIX:RPO:Y:OFFSet 10DB

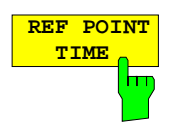

The REF POINT TIME softkey activates the entry box for the input of a reference time for the REFERENCE FIXED function in the time domain  $(span = 0)$ .

The entry of a reference time for the PHASE NOISE function is not possible.

IEC/IEEE-bus command :CALCulate<1|2>:DELT<1..4>:FUNC:FIXed:RPOint:X 100ms

### **Phase Noise Measurement**

MARKER DELTA menu:

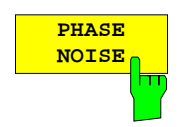

The PHASE NOISE softkey switches the PHASE NOISE function on/off.

When PHASE NOISE measurement is switched on, the frequency and level of the reference marker are used as fixed reference values, i.e. the REFERENCE FIXED function is activated.

The difference between this reference point and the active delta markers is determined. The correction factors for bandwidth and the logarithmic converter are automatically taken into account. The sampling detector is automatically seleced to allow the effective noise power to be displayed. The measured values are displayed in the delta marker field in units of dBc/Hz.

If several delta markers are enabled, only the measurement value output of the active marker is shown in the marker field. Using MARKER INFO and MARKER LIST the measurement data of all delta markers can be displayed.

If no marker is present when the PHASE NOISE function is enabled, MARKER 1 is automatically switched on (peak search), and the marker values are saved as reference values. The reference value can be changed later in the NORMAL menu, SEARCH menu or REFERENCE POINT submenu (see REFERENCE FIXED softkey).

Turning on an additional marker causes the PHASE NOISE function to be disabled.

IEC/IEEE-bus commands

```
:CALCulate<1|2>:DELTamarker<1..4>:FUNC:PNOise ON | OFF
:CALCulate<1|2>:DELTamarker<1..4>:FUNC:PNOise:RESult?
```
# **Delta-Marker Step Size - STEP Key**

STEP-DELTA STEP menu:

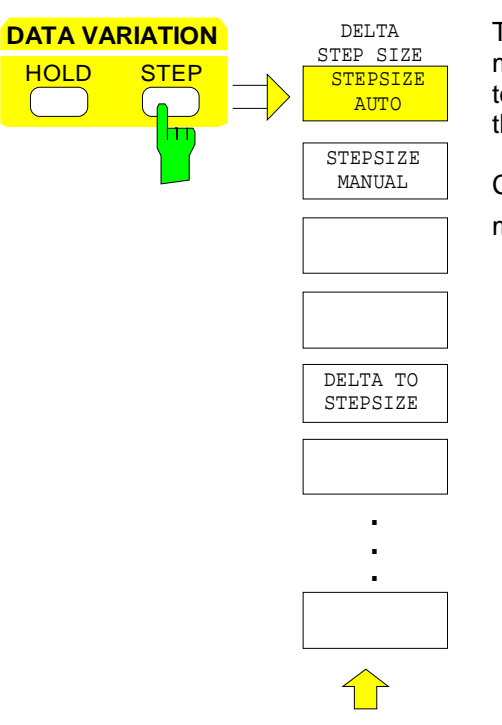

The STEP key in the DATA VARIATION key group opens a menu to match the step size of the individual delta markers to the specific application. In order to change the step size, the entry mode for a delta marker must already be active.

Control is returned to the DELTA MARKER menu via the menu key $\bigcirc$ .

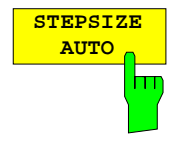

The STEPSIZE AUTO softkey sets the delta marker step size to AUTO. In this case, the step size of the delta marker is exactly 10% of the grid. The roll-key corresponds to 1/500, i.e., for each rotational pulse, the delta marker is shifted one pixel position.

```
IEC/IEEE-bus command
  :CALCulate<1|2>:DELTamarker<1..4>:STEP:AUTO ON | OFF
```
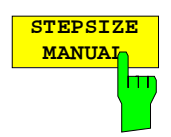

The STEPSIZE MANUAL softkey permits the entry of a fixed value for the delta marker step size.

Pressing the step-key shifts the marker position by the selected step size. The roll-key resolution, however, always remains constant at 1 pixel.

IEC/IEEE-bus command

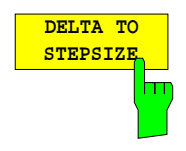

The DELTATO STEPSIZE softkey sets the delta marker step size to a quantity equal to the difference between the delta and reference markers.

The softkey is only presented when at least one delta marker is switched on.

IEC/IEEE-bus command :CALCulate<1|2>:DELTamarker<1..4>:STEP 10HZ

# **Search Functions – SEARCH Key**

The FSE offers numerous functions useful for peak/min. peak searching. The search functions can be used for marker as well as delta marker functions.

The setups applicable to the available search functions are performed in the MARKER-SEARCH menu.

The search functions are always related to the currently active marker. If the SEARCH key is pressed while the marker entry mode is active, then all search functions are related to the current reference marker. If the entry mode of a delta marker is active, then the functions will be applied to the corresponding delta marker. For the case where no marker is active, MARKER 1 will be automatically enabled (with peak search). The ACTIVE MKR / DELTA softkey allows toggling between the active marker and the active delta marker.

If the threshold line is turned on, the peak/min. search functions will only evaluate signals which have a level above/below the selected threshold. In addition, the search range can also be limited (SEARCH LIM ON/OFF softkey) by the frequency/time lines (FREQUENCY LINE 1/2, TIME LINE 1/2).

For all peak search functions, the first local oscillator is omitted at 0 Hz if it happens to be displayed.

In the time domain display, the summary markers can be activated and set in addition to the search functions in menu MARKER-SEARCH.

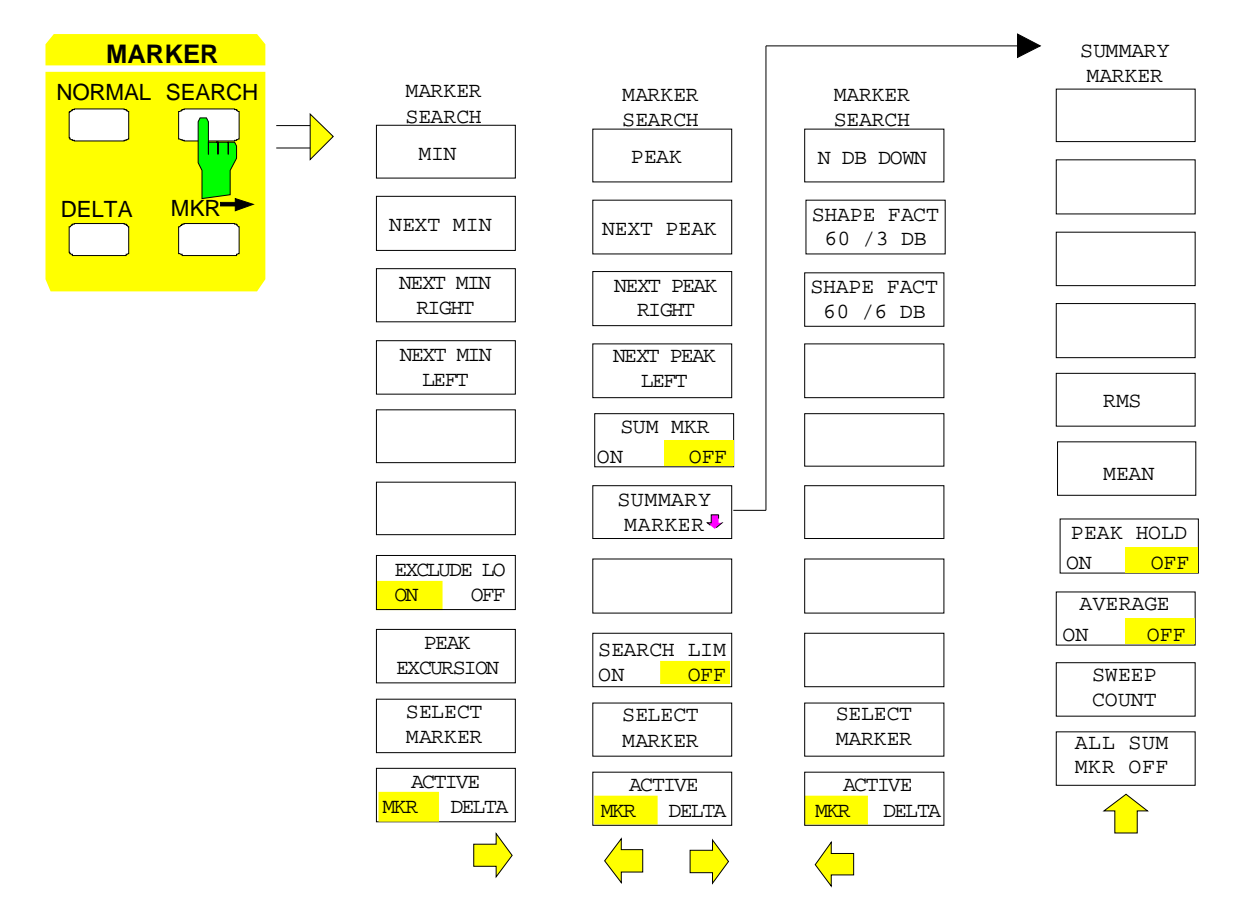

MARKER SEARCH menu:

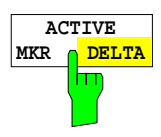

The ACTIVE MKR / DELTA softkey toggles between the active marker and the active delta marker.

If DELTA is illuminated, the following search functions are performed with the active delta marker.

**Note:** Switching between marker and delta marker entry modes may also be performed using the NORMAL and DELTA keys.

The SELECT MARKER softkey activates the selection of the marker/delta markers. The selection box lists the currently enabled markers/delta markers.

IEC/IEEE-bus command --

**SELECT MARKER**

**MARKER SELECT** MARKER 1 **MARKER 3** MARKER 4 **DELTA SELECT**  $\sqrt{$  DELTA 1 **DELTA 2** DELTA 3

IEC/IEEE-bus command --

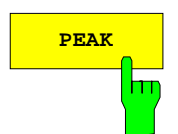

**PEAK** The PEAK softkey sets the active marker/delta marker to the maximum displayed value on the corresponding trace.

> IEC/IEEE-bus commands :CALCulate<1|2>:MARKer<1..4>:MAXimum

```
:CALCulate<1|2>:DELTamarker<1..4>:MAXimum
```
NEXT PEAK The NEXT PEAK softkey sets the active marker/delta marker to the trace value next in magnitude after the peak.

IEC/IEEE-bus commands

```
:CALCulate<1|2>:MARKer<1..4>:MAX:NEXT
:CALCulate<1|2>:DELTamarker<1..4>:MAX:NEXT
```
**NEXT PEAK** The NEXT PEAK RIGHT softkey sets the active marker to the next peak to the right of the current marker position.

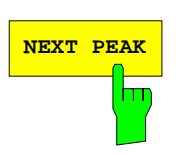

ь

```
IEC/IEEE-bus commands
         :CALCulate<1|2>:MARKer<1..4>:MAX:RIGHt
         :CALCulate<1|2>:DELTamarker<1..4>:MAX:RIGHt
```
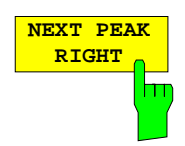

The NEXT PEAK LEFT softkey sets the active marker to the next peak to the left of the current marker position.

IEC/IEEE-bus commands

```
:CALCulate<1|2>:MARKer<1..4>:MAX:LEFT
:CALCulate<1|2>:DELTamarker<1..4>:MAX:LEFT
```
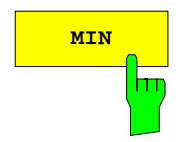

**MIN** The MIN softkey sets the active marker to minimum displayed value on the corresponding trace.

```
IEC/IEEE-bus commands
         :CALCulate<1|2>:MARKer<1..4>:MIN
         :CALCulate<1|2>:DELTamarker<1..4>:MIN
```
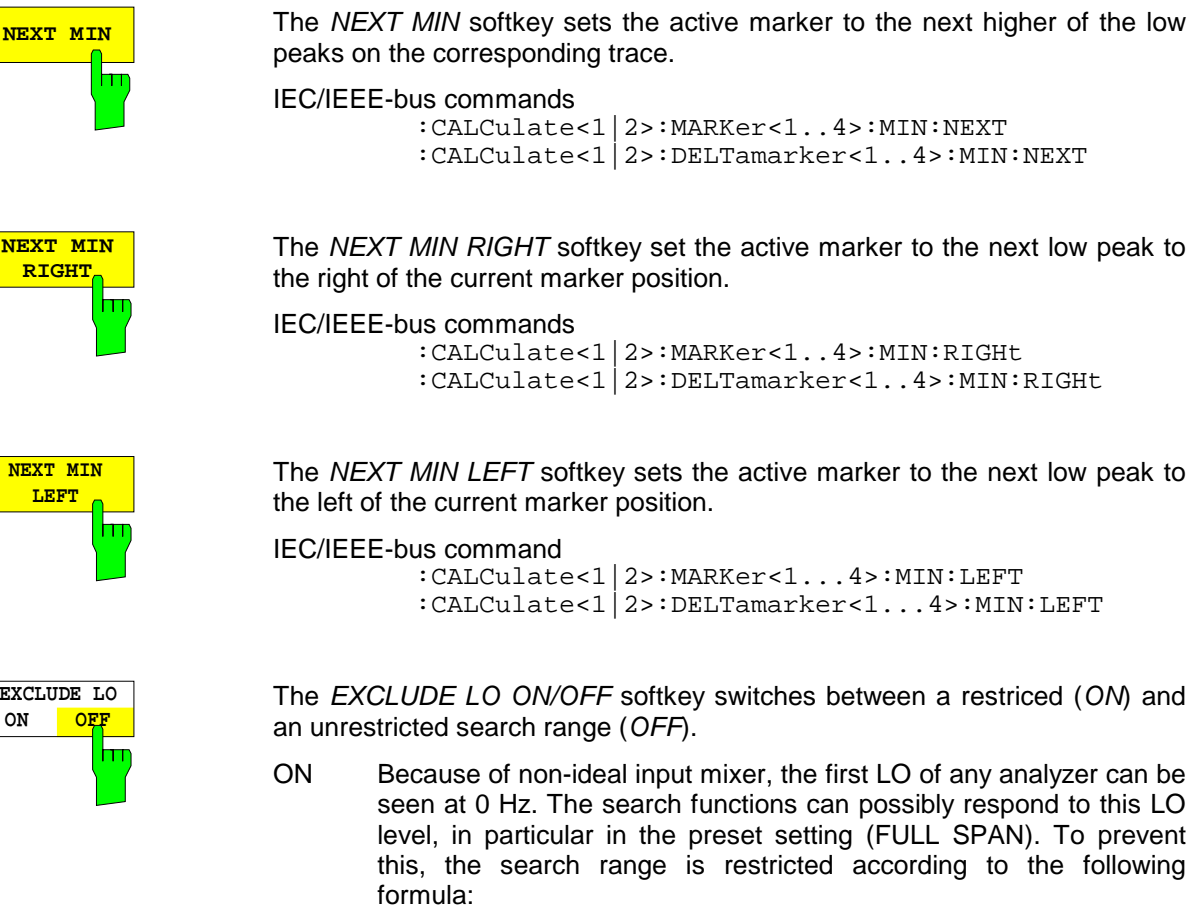

Search range  $\geq 6 \times$  resolution bandwidth

OFF No restriction on the search range. The search functions find also signals below the frequency limit quoted above.

#### IEC/IEEE-bus command

```
:CALCulate<1|2>:MARKer<1..4>:LOEXclude ON|OFF
```
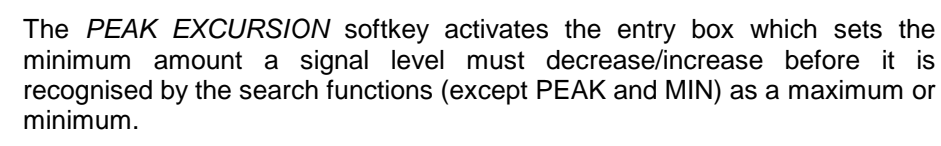

Input values from 0 dB to 80 dB are allowed with a resolution of 0.1 dB.

IEC/IEEE-bus command

:CALCulate<1|2>:MARKer<1..4>:PEXCursion 10DB

The peak excursion is preset to 6 dB. This is sufficient for the functions NEXT PEAK (or NEXT MIN) as the next smallest (or next largest) signal is always searched for.

Functions NEXT PEAK LEFT and NEXT PEAK RIGHT (or NEXT MIN LEFT and NEXT MIN RIGHT) search for the next relative maximum (or minimum) irrespective of the current signal amplitude.

As for wide bandwidths, the intrinsic noise of the FSE may equal the 6 dB level change preset for PEAK EXCURSION and so noise peaks are identified as signal peaks

In this case, a value for *PEAK EXCURSION* which is higher than the difference between the maximum and minimum noise display reading must be entered.

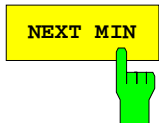

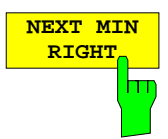

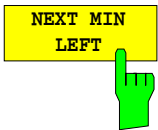

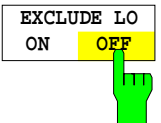

**PEAK EXCURSI** 

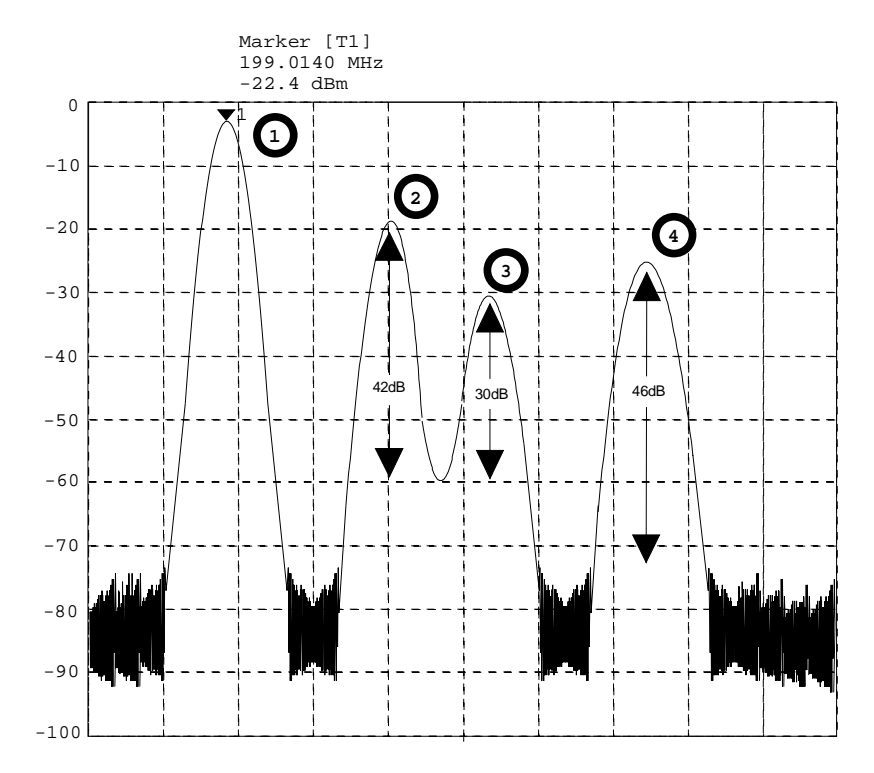

The following example shows the effect of different PEAK EXCURSION settings.

Fig. 4-7 Example for level measurements at various peak excursion settings

Maximum relative level change of the measured signals:

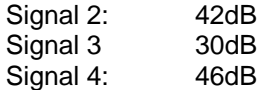

With **Peak Excursion 40dB** signals 2 and 4 are detected by NEXT PEAK or NEXT PEAK RIGHT. Signal 3 is not detected since it is only decreased by 30 dB before rising again.

Order in which signals are found:

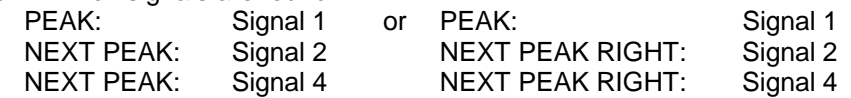

With **Peak Excursion 20dB** signal 3 is detected as well since its highest level change of 30 dB is now higher than the peak excursion.

Order in which signals are found:

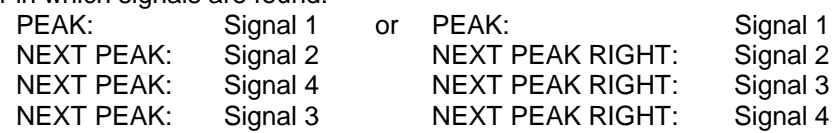

Whith **Peak Excursion 6dB** all signals are detected, NEXT PEAK RIGHT does not produce the required results.

Order in which signals are found:

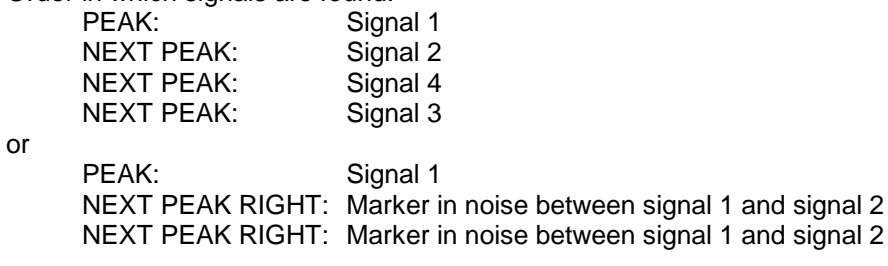

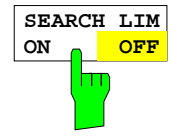

The SEARCH LIMIT ON/OFF softkey switches between a limited (ON) and unlimited (OFF) search range.

For peak and min. search functions, the search range can also be limited by the frequency and time lines (FREQUENCY LINE 1, 2/TIME LINE 1, 2). If SEARCH LIMIT = ON, the appropriate signal level will only be searched for between the specified frequency/time lines.

The default setting is  $SEARCH$  *LIMIT* = OFF.

When only one line is enabled, frequency/time line 1 is defined as the lower limit and the upper limit is defined by the stop frequency. If frequency/time line 2 turned on, then it determines the upper limit.

For the case in which no line is active the search range is unlimited.

IEC/IEEE-bus command

```
:CALCulate<1|2>:MARKer<1..4>:X:SLIMits ON|OFF
```
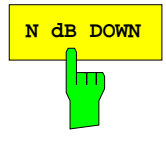

**N dB DOWN** The N dB DOWN softkey automatically activates the temporary markers T1 and T2 and sets them n dB below the active reference marker. Marker T1 is located on the left, the marker T2 is located on the right of the reference marker. The value n can be entered in an entry window. The default value is 6 dB.

> The frequency difference between the two temporary markers is indicated in the level output field.

> If, e.g., due to the noise level, it is not possible to determine the frequency difference for the n dB value, dashes are displayed instead of the measured value.

> Entry mode is switched to the reference marker for the case in which the delta maker entry mode is to be active. The position of the reference marker can be changed in the usual way (numeric input, step-keys, roll-key, peak search, etc.).

> Pressing the N dB DOWN softkey again switches the function off, however, the entry function for the reference marker remains turned on.

IEC/IEEE-bus commands

```
:CALCulate<1|2>:MARKer<1..4>:FUNCtion:NDBDown 3DB
:CALCulate<1|2>:MARKer<1..4>:FUNCtion:NDBDown:STATe ON
:CALCulate<1|2>:MARKer<1..4>:FUNCtion:NDBDown:RESult?
:CALCulate<1|2>:MARKer<1..4>:FUNCtion:NDBDown:FREQ?
```
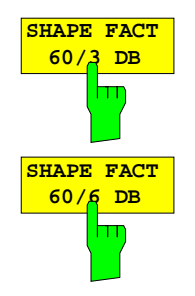

The SHAPE FACT 60/3dB.and SHAPE FACT 60/6dB softkeys activate the automatic measurement of the form factor for the displayed signals.

For this purpose, four temporary markers are used. The markers T1 to T4 indicate, in increasing order, the 3 dB/6 dB positions below the reference marker level.

In the level output field, the relationship between the two frequency differences ∆f<sub>60dB</sub> / ∆f<sub>3dB</sub> and ∆f<sub>60dB</sub> / ∆f<sub>6dB</sub> are displayed

The display of the measurement value takes place in the marker field. When the level differences cannot be determined, the measurement value is marked as invalid. The update of the shape-factor display takes place at the end of sweep.

The entry mode is switched to the reference marker if the delta marker entry mode is to be active. The position of the reference marker can be changed in the usual way (numeric input, step-keys, roll-key, peak search, etc.).

The SHAPE FACTOR function is turned off by pressing SHAPE FACTOR softkey once again, or by enabling another marker.

The *SHAPE FACTOR* function is available only in the frequency domain.

IEC/IEEE-bus commands

:CALCulate<1|2>:MARKer<1..4>:FUNCtion:SFACtor (60dB/3dB) | (60dB/6dB) :CALCulate<1|2>:MARKer<1..4>:FUNCtion:SFACtor:STATe ON :CALCulate<1|2>:MARKer<1..4>:FUNCtion:SFACtor:RESult? :CALCulate<1|2>:MARKer<1..4>:FUNCtion:SFACtor:FREQ?

### **Summary Marker**

The summary markers are available for measurements in the time domain (SPAN =  $0$ ).

Unlike the markers and delta markers, the summary markers are not used to mark the pixels of a trace. They activate a measurement of the rms value (RMS) or of the average value (MEAN) of the whole trace. The result is displayed in the marker info field.

The measured values are either updated after every sweep or averaged according to a defined number of sweeps (AVERAGE ON/OFF and SWEEP COUNT). In case of maximum peak evaluation (PEAK HOLD ON) the measured values are held until the occurrence of the next higher value.

#### Example:

Marker info field switched on with summary marker: MEAN, AVERAGE ON and PEAK HOLD ON

MEAN HOLD 2.33 Watt<br>MEAN AV 2.29 Watt 2.29 Watt

The evaluation range can be limited with the function SEARCH LIMITS ON and the time lines (TIME LINE1,2), eg when measuring the average power of a sampled signal from the beginning to the end of a burst.

With the summary marker switched on, the sampling detector is activated (TRACE-DETECTOR-AUTO). MARKER SEARCH menu

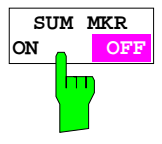

The SUM MKR softkey activates the summary marker

The measurement, rms or average value and the settings for maximum peak evaluation and averaging is selected in the submenu SUMMARY MARKER. The softkey is only available in the time domain.

IEC/IEEE-bus command :CALCulate<1|2>:MARKer<1..4>:FUNCtion:SUMMary ON|OFF

#### MARKER SEARCH menu

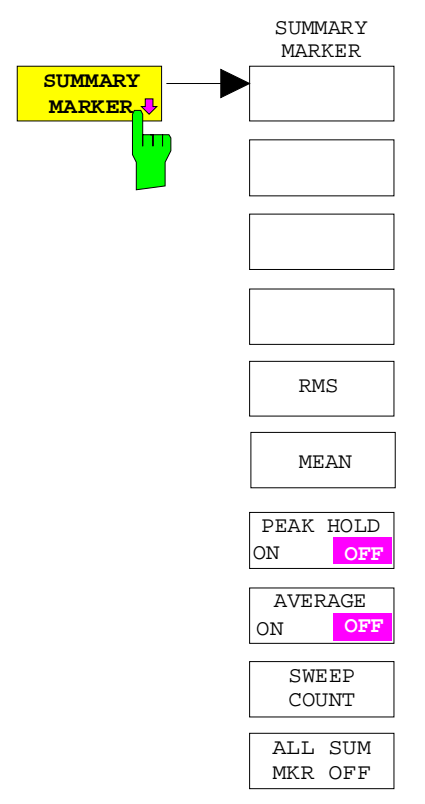

**RMS** The RMS softkey selects the measurement of the rms value of the signal per sweep.

The SUMMARY MARKER softkey calls up the submenu for

selecting the summary marker measurements. The softkey is only available in the time domain.

In case of maximum peak evaluation the highest rms value since the activation of PEAK HOLD ON is displayed. In case of AVERAGE ON the rms values of a trace are averaged and displayed over several sweeps.

The number of sweeps is set with the SWEEP COUNT softkey. If  $PEAK HOLD =$ ON is active at the same time, the display is held until the occurrence of the next higher average value.

IEC/IEEE-bus commands

```
:CALCulate<1|2>:MARKer<1..4>:FUNCtion:SUMM:RMS ON
:CALCulate<1|2>:MARKer<1..4>:FUNCtion:SUMM:RMS:RES?
:CALCulate<1|2>:MARKer<1..4>:FUNCtion:SUMM:RMS:AVER:RES?
:CALCulate<1|2>:MARKer<1..4>:FUNCtion:SUMM:RMS:PHOL:RES?
```
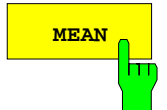

The MEAN softkey selects the measurement of the average value of the signal per sweep.

Thus, the mean power can be measured, for example during a GSM burst.

In case of maximum peak evaluation, the highest average value since the activation of PEAK HOLD ON is displayed.

In case of AVERAGE ON, the average values of a trace are averaged and displayed over several sweeps.

The number of sweeps is set with the SWEEP COUNT softkey. If PEAK HOLD = ON is active at the same time, the display is held until the occurrence of the next higher average value.

IEC/IEEE-bus commands :

```
:CALCulate<1|2>:MARKer<1..4>:FUNCtion:SUMM:MEAN ON
:CALCulate<1|2>:MARKer<1..4>:FUNCtion:SUMM:MEAN:RES?
:CALCulate<1|2>:MARKer<1..4>:FUNCtion:SUMM:MEAN:AVER:RES?
:CALCulate<1|2>:MARKer<1..4>:FUNCtion:SUMM:MEAN:PHOL:RES?
```
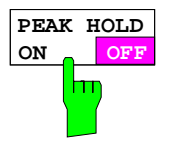

The PEAK HOLD ON/OFF softkey switches the maximum peak evaluation on and off.

For all active summary markers, the displays are updated after each sweep only if higher values have occurred.

The measured values can be reset by switching the PEAK HOLD ON / OFF softkey on and off again.

```
IEC/IEEE-bus command
   :CALCulate<1|2>:MARKer<1..4>:FUNCtion:SUMMary:PHOLd ON
```
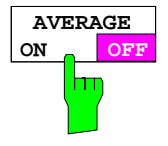

The AVERAGE ON/OFF softkey switches the averaging of the summary markers on and off.

The measured values can be reset by switching the AVERAGE HOLD ON / OFF softkey on and off again.

```
IEC/IEEE-bus command
  :CALCulate<1|2>:MARKer<1...4>:FUNCtion:SUMMary:AVERage ON
```
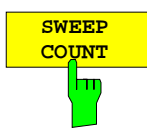

The SWEEP COUNT softkey activates the entry of the number of sweeps in the SINGLE SWEEP mode.

The permissible range of values is 0 to 32767.

In case of AVERAGE ON:

If an averaging has been selected, SWEEP COUNT also determines the number of measurements required for averaging.

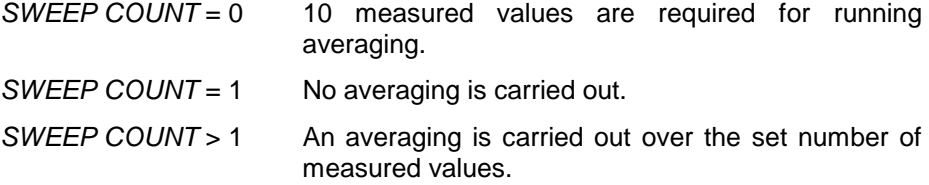

In the CONTINUOUS SWEEP mode averaging is performed until the number of sweeps set under SWEEP COUNT is attained and then running averaging is performed.

The maximum peak evaluation is infinite independent of the entry under SWEEP COUNT.

**Note:** This setting is equivalent to the settings of the number of sweeps of menus TRACE and SWEEP-SWEEP.

IEC/IEEE-bus command :[SENSe<1|2>:]SWEep:COUNt 20

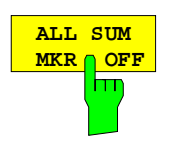

The ALL SUM MKR OFF softkey switches all the summary markers off.

IEC/IEEE-bus command

:CALCulate<1|2>:MARKer<1..4>:FUNCtion:SUMMary:AOFF

## **Instrument Parameter Changes via Markers – MKR → Key**

 $MARKER MKR \rightarrow$ menu:

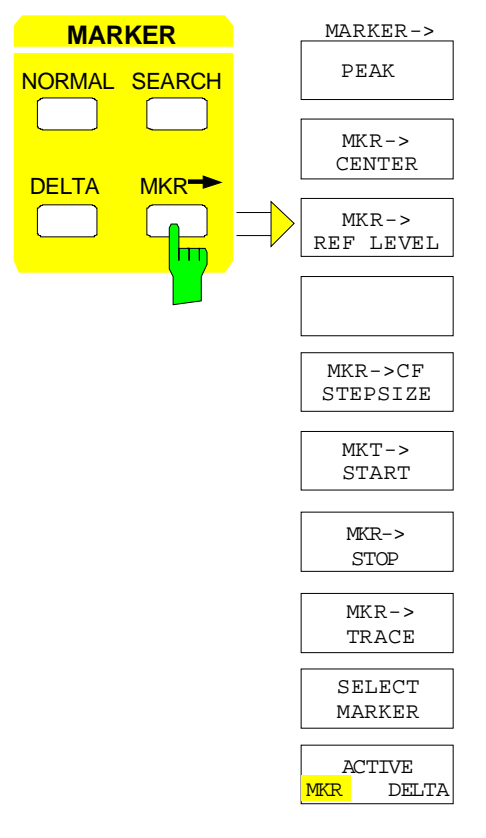

 $MARKER - 2$  The  $MKR \rightarrow$  menu offers functions that can be used to change instrument settings with the currently active marker. Exactly as in the SEARCH menu, these functions can also be applied to the delta markers.

> The choice between marker and delta marker is made according to the currently active frequency entry mode for the marker/delta marker. If no entry mode is active, the marker with the lowest number will be activated as the reference marker.

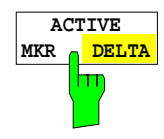

The ACTIVE MKR /DELTA softkey toggles between the active marker and the active delta marker.

If DELTA is illuminated, the following marker functions are carried out with the active delta marker.

**Note:** Switching between marker and delta marker can also be done with the NORMAL and DELTA keys.

IEC/IEEE-bus command

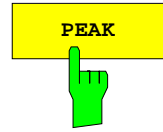

**PEAK** To simplify control, the PEAK search function (see section "Search Functions - SEARCH Key") is also available in the  $MRK \rightarrow$  menu. Thus, the most important functions MARKER→PEAK, MKR→CENTER and MKR→REF LEVEL can be selected in one menu.

IEC/IEEE-bus commands

```
:CALCulate<1|2>:MARKer<1..4>:MAX
:CALCulate<1|2>:DELTamarker<1..4>:MAX
```
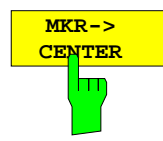

The  $MKR \rightarrow$ CENTER softkey sets the center frequency to the current marker/delta marker frequency .

The softkey is not available in the time domain.

```
IEC/IEEE-bus command
         :CALCulate<1|2>:MARKer<1..4>:FUNCtion:CENTer
```
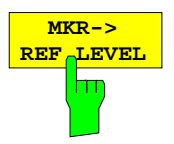

The MKR→REF LEVEL softkey sets the reference level to that of the current marker.

IEC/IEEE-bus command :CALCulate<1|2>:MARKer<1..4>:FUNCtion:REFerence

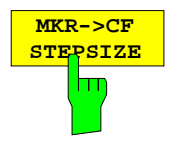

The MKR→CF STEPSIZE softkey sets the step size for the center frequency variation to the current marker frequency, and also sets step-size adaptation to MANUAL. The CF STEP SIZE remains at this value until the center frequency entry mode in the STEP menu is switched from MANUAL to AUTO again.

The  $MKR \rightarrow CF$  STEPSIZE function is, above all, useful when measuring harmonics with a large dynamic range (small bandwidth and small span).

The softkey is not available in the time domain.

IEC/IEEE-bus command

IEC/IEEE-bus command

:CALCulate<1|2>:MARKer<1..4>:FUNCtion:CSTep

:CALCulate<1|2>:MARKer<1..4>:FUNCtion:STARt

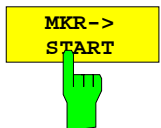

The  $MKR \rightarrow START$  softkey sets the start frequency to the current marker frequency.

The softkey is not available in the time domain.

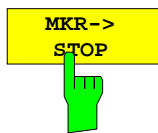

The  $MKR \rightarrow STOP$  softkey sets the stop frequency to the current marker frequency.

The softkey is not available in the time domain.

IEC/IEEE-bus command :CALCulate<1|2>:MARKer<1..4>:FUNCtion:STOP

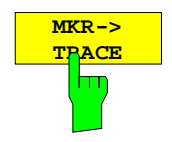

The MKR→TRACE softkey places the active marker on a new trace. The traces available for selection appear in the selection window.

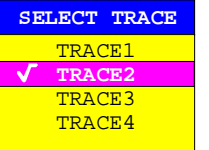

IEC/IEEE-bus commands

:CALCulate<1|2>:MARKer<1..4>:TRACe 2 :CALCulate<1|2>:DELTamarker<1..4>:TRACe 2

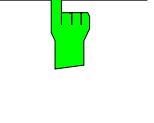

# **Setup of Display and Limit Lines – LINES Key Field**

# **Display Lines – D LINES Key**

Display lines are aids which, similar to markers, make the evaluation of trace data more convenient. The function of display lines is similar to that of a movable scale which can be used to measure absolute and differential values on traces.

In addition, the display lines can also be used to limit the range of search for marker functions.

The FSE provides four different types of display lines:

- two horizontal threshold lines for setting levels or for defining level search ranges Display Line 1/2,
- two vertical frequency/time lines for indicating frequencies/times or for determining frequency or time search ranges – Frequency/Time Line 1/2,
- a threshold line which, for example, sets the search threshold for maximum levels (Peak Search) Threshold Line
- a reference line which serves as the basis for mathematical correlation between traces Reference Line

For purposes of clarity, each line is annotated on the right side of the display diagram by the following abbreviations:

- D1 Display Line 1 T1 Time Line 1 D2 Display Line 2 T2 Time Line 2 F1 Frequency Line 1 TH Threshold Line
- F2 Frequency Line 2 REF Reference Line

The lines for level, threshold and reference are displayed as continuous, horizontal lines over the full width of the diagram. They are movable in the y-direction.

The lines for frequency and time are displayed as vertical, continuous lines over the total height of the diagram. They are movable in the x-direction.

For measurement operations in two separate windows, (Split Screen-Modus), the display lines are available independently in both windows. In the currently active window, the display lines can be activated and/or shifted. Lines previously defined in the currently inactive window remain unchanged.

The LINES-D LINES menu, used for switching on and setting the display lines, is dedicated to the chosen display in the active measurement window (span or time). For the display of a spectrum (span  $\neq$ 0), the FREQUENCY LINE 1 and FREQUENCY LINE 2 softkeys appear, For the time display (span = 0), the TIME LINE 1 and TIME LINE 2 softkeys are displayed.

**Note:** The softkeys for setting and switching the display lines on and off operate similar to a threeposition switch:

Initial condition: The line is switched off (softkey has grey background)

- 1st press: The line is switched on (softkey has red background) and data entry is activated. The position of the display line can be adjusted by using the rollkey, the step keys or through direct numerical inputs via the data-entry keypad. If some other arbitrary function is requested, the data-entry keypad is disabled. In this case, the display line remains switched on (softkey has green background).
- $2<sup>nd</sup>$  press: The display line is switched off (softkey has grey background).

Initial condition: The line is switched on (softkey has green background)

- $1<sup>st</sup>$  press: The line is switched on (softkey has red background) and data entry is activated. The position of the display line can be adjusted by using the rollkey, the step keys or through direct numerical inputs via the data-entry keypad. If any other arbitrary function is requested, the data-entry keypad is disabled. In this case, the display line remains switched on (softkey has green background).
- 2<sup>nd</sup> press: The display line is switched off (softkey has grey background).

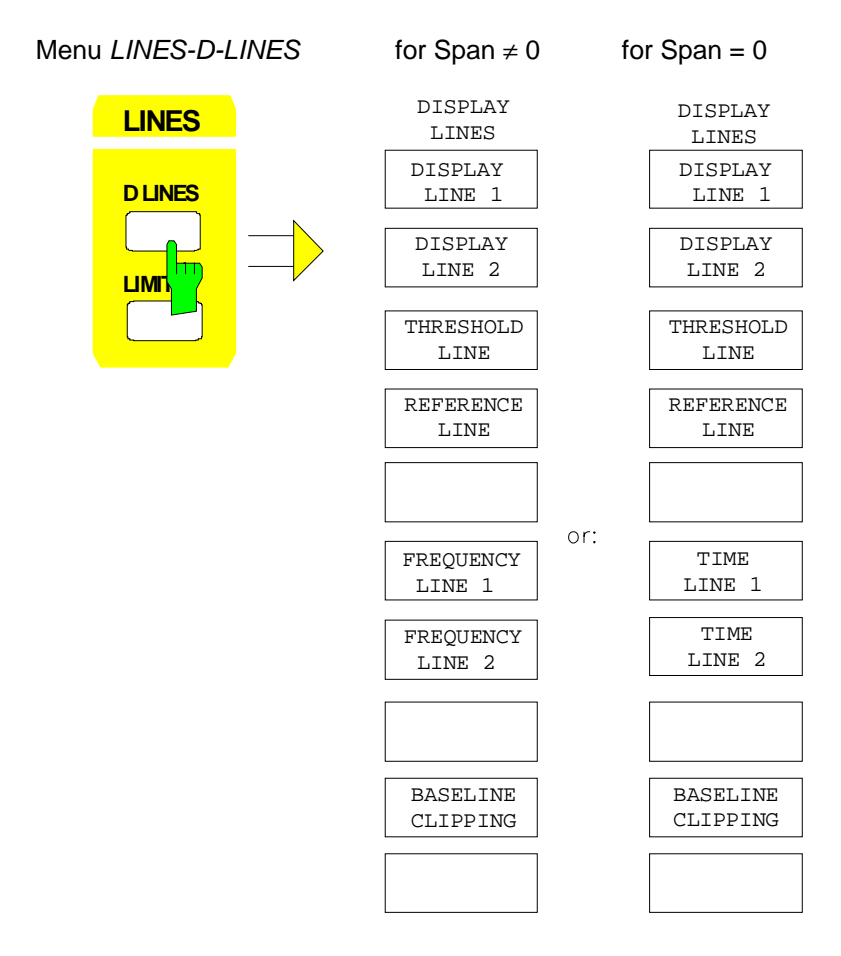

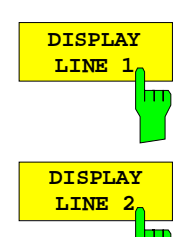

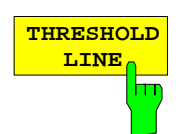

The DISPLAY LINE 1/2 softkeys switch the display lines on/off and activate the entry of the line location.

The display lines mark the selected levels in the measurement window.

#### IEC/IEEE-bus commands

```
:CALCulate<1|2>:DLINe<1|2>:STATe ON | OFF;
:CALCulate<1|2>:DLINe<1|2> -20dBm
```
The THRESHOLD LINE softkey switches the threshold line on/off and activates the entry of the line location.

The threshold line is a display line which defines a threshold value. This threshold value serves as a lower search limit for maximums/minimums in the marker functions (MAX PEAK, MIN PEAK, NEXT PEAK etc.). For signal tracking (SIGNAL TRACK function), this threshold value defines the lower search limit (see section "Marker Functions")..

```
IEC/IEEE-bus commands :CALCulate<1|2>:THReshold ON | OFF;
                      :CALCulate<1|2>:THReshold -82dBm
```
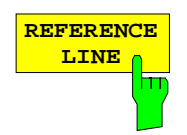

The REFERENCE LINE softkey switches the reference line on/off and activates the entry of the line position.

The reference line serves as the basis for mathematical correlation between trace data (see section "Mathematical Operations on Measurement Curves"

IEC/IEEE-bus commands

```
:CALCulate<1|2>:RLINe:STATe ON | OFF;
:CALCulate<1|2>:RLINe -10dBm
```
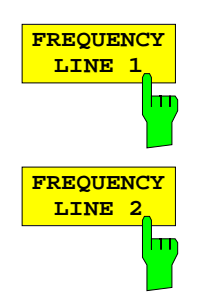

The FREQUENCY LINE 1/2 softkeys switch the frequency lines 1/2 on/off and activate the entry of the line locations.

The frequency lines mark the selected frequencies in the measurement window or define search ranges (see section "Marker Functions").

```
IEC/IEEE-bus commands
         :CALCulate<1|2>:FLINe<1|2>:STATe ON | OFF;
         :CALCulate<1|2>:FLINe<1|2> 120 MHz
```
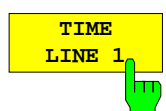

**TIME LINE 2**

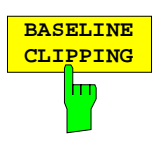

The TIME LINE 1/2 softkeys switch the time lines 1/2 on/off and activate the entry of line locations.

The time lines mark the selected times or define the search range (see section "Marker Functions").

IEC/IEEE-bus commands :CALCulate<1|2>:TLINe<1|2>:STATe ON | OFF; :CALCulate<1 $|2$ >:TLINe<1 $|2$ > 10ms

The BASELINE CLIPPING softkey switches on or off the BASELINE CLIPPING function and allows a limit value to be entered.

The BASELINE CLIPPING function is for blanking measured values (for example noise) which are below a preset threshold.

If the BASELINE CLIPPING function is active and a measured value is below the preset threshold, the value is set to a lower boundary (-400 dBm). Measured values above the clipping level are not changed.

**Note:** It is advisable not to combine the BASELINE CLIPPING function with the AUTOPEAK detector. If the set clipping value is within the displayed noise band (AUTOPEAK detector), activation of the CLIPPING function and the resulting clipping of the MIN PEAK values will lead to a drastic enlargement of the displayed noise band.

IEC/IEEE-bus commands

```
:CALCulate<1|2>:CTHReshold:STATe ON | OFF
:CALCulate<1|2>:CTHReshold -82dBm
```
# **Limit Lines – LIMITS Key**

Limit lines are used to define limits for amplitude curves or spectral distributions on the screen. They indicate, for example, the upper limits for interference radiation or spurious waves which are permissible from a Unit Under Test (UUT). In the case of TDMA transmissions (e.g., GSM), the amplitude curve of the bursts in a time slot must fall within a specified tolerance band. The lower and upper limits may each be specified by a limit line. Then, the amplitude curve can be cecked either visually or automatically for any violations of the upper or lower limits (GO/NOGO test).

The FSE instrument supports up to 300 limit lines, each of which may have a maximum of 50 data points. For each limit line, the following characteristics must be defined:

- The name of the limit line. The limit line is stored under this name and is diplayed in the LIMIT LINES table.
- The domain in which the limit line is to be used. A distinction is made between the time domain (span  $= 0$  Hz) and the frequency domain (span  $> 0$  Hz).
- The X-coordinates of the interpolation points. The limit line can be specified either in terms of absolute frequencies or times or in terms of frequencies referred to the set center frequency and times referred to the time represented by the left-hand edge of the diagram.
- The Y-coordinates of the interpolation points. The limit line can be selected either for absolute levels or voltages or referred to the set maximum level (Ref Lvl or Max Lvl). If the reference line is switched on, it is used as reference when relative setting has been selected.
- The type of limit line (upper or lower limit). With this definition and the limit checking function on (LIMIT CHECK), the FSE checks for compliance with each limit.
- The limit line units. The units for the limit line must be compatible with the level axis in the active measurement window.
- The trace to which the limit line is assigned. For the FSE, this defines the trace to which the limit is to be applied when several traces are simultaneously displayed.
- For each limit line, a margin can be defined which serves as a threshold for automatic evaluation.
- A comment can also be entered for each limit line, e.g., a description of the application.

In the LINES LIMIT menu, the compatible limit lines can be enabled in the LIMIT LINES table. The SELECTED LIMIT LINE display field provides information about the characteristics of the marked limit lines. New limit lines can be specified and edited in the NEW LIMIT LINE and EDIT LIMIT LINE submenus.

#### LINES LIMIT menu

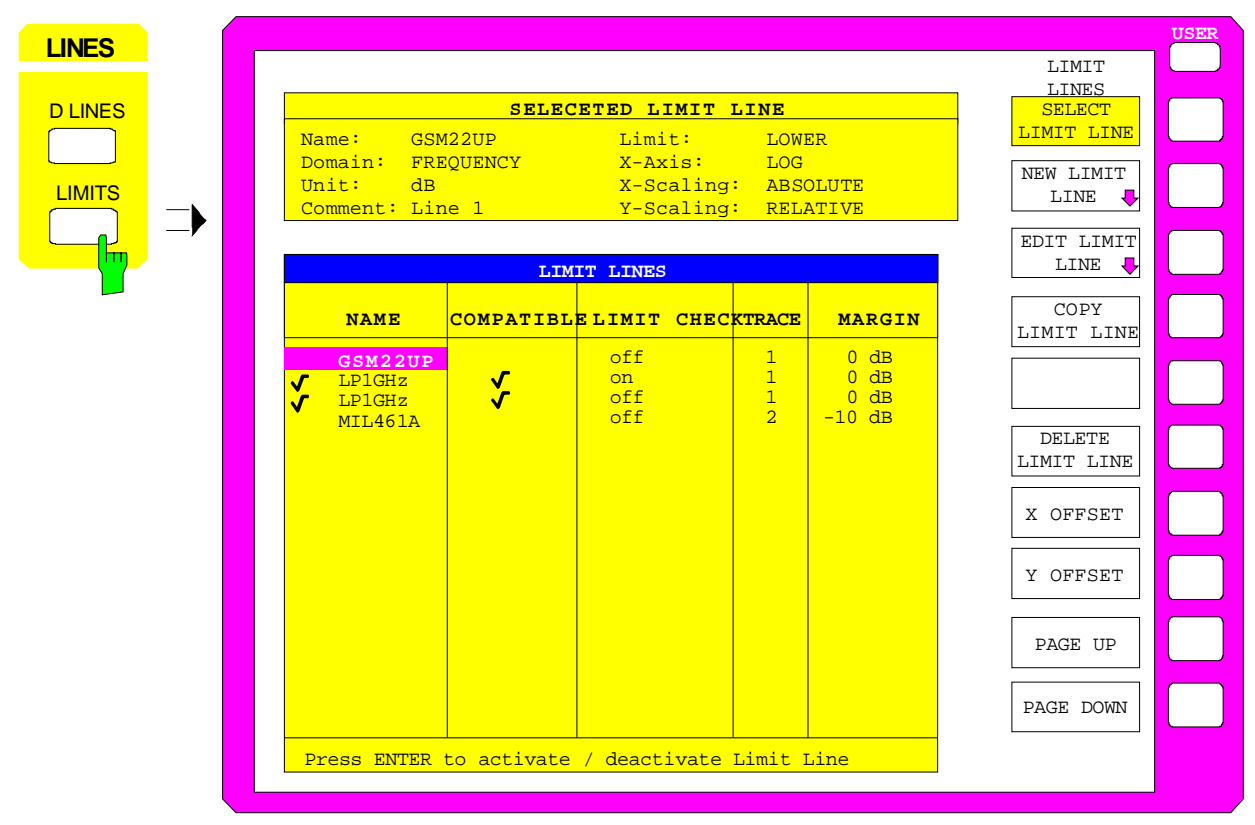

### **Limit Line Selection**

The SELECTED LIMIT LINES table provides information about the characteristics of the marked limit line :

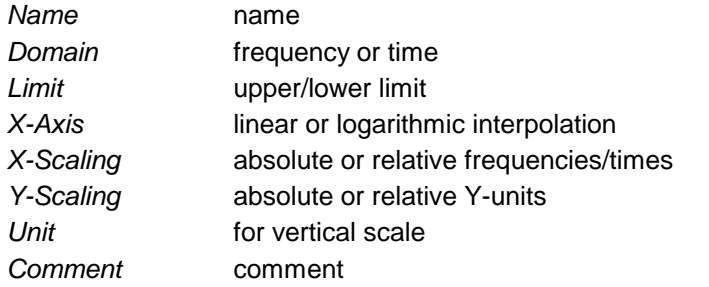

The characteristics of the limit line are set in the EDIT LIMIT LINE (=NEW LIMIT LINE) submenu.

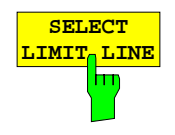

The SELECT LIMIT LINE softkey activates the LIMIT LINES table and the selection bar jumps to the uppermost name in the table.

The columns headfings are as follows:

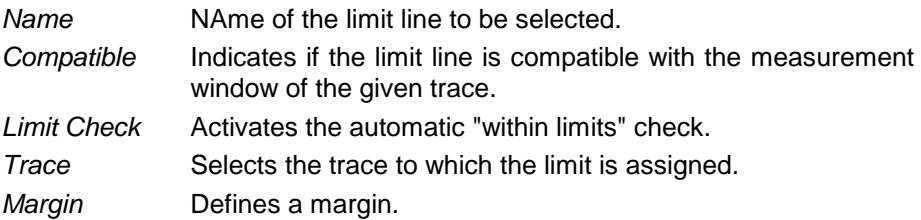
#### **Name and Compatible - Switching on limit lines**

A maximum of 8 limit lines can be switched at any one time. A check mark at the left edge of a cell indicates that this limit line is switched on. A limit line can only be switched on when it has a check mark in the Compatible column, i.e., only when the display mode of the x-axis (time or frequency) and y-axis units are **identical** to those in the measurement window.

It should be noted that lines with dB scales are compatible with all dB(..) scales of the Y-axis.

If the trace assigned to a line is not switched on, the line is displayed in the window the trace would be displayed in.

#### Example:

In split screen mode, trace 2 is assigned measuring window B. A line assigned to trace 2 is always displayed in measurement window B.

If the y-axis unit or the domain (frequency or time) are changed, all noncompatible limit lines are automatically switched off in order to avoid misinterpretations. The limit lines must be switched on again when the original display mode is restored.

IEC/IEEE-bus commands

```
:CALCulate<1|2>:LIMit<1..8>:NAME <string>;
:CALCulate<1|2>:LIMit<1..8>:STATe ON | OFF
```
### **Limit Check - Activating the limit check**

When LIMIT CHECK ON is activated, a limit check is performed automatically on the active screen. In the center of the screen, a display window containing the results of the limit check test appears:

LIMIT CHECK: PASSED No out-of-limits conditions.

- LIMIT CHECK: FAILED One or more out-of-limits conditions. The message contains the names of the limit lines which were violated or whose margins were not complied with.
- LIMIT CHECK: MARGIN The margin of at least one active limit line was not complied with, however, no limit line was violated. The message contains the names of the limit lines whose margins were not complied with.

The following example shows three active limit lines:

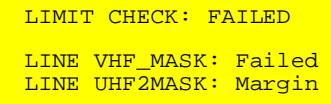

A limit check is performed only if the trace associated with the limit line is turned on.

If LIM CHECK is set to OFF for all active limit lines, then the limit line check is not executed and the display field not activated.

IEC/IEEE-bus command :CALCulate<1|2>:LIMit<1...8>:FAIL?

#### **Trace - Selecting the trace to which the limit line is assigned.**

The trace is selected in an entry window. An integer entries 1, 2, 3 or 4 indicating the trace is entered. The default setting is trace 1. If the selected limit line is not compatible with the assigned trace, the limit line is disabled. (display and limit check).

```
IEC/IEEE-bus command
            :CALCulate<1|2>:LIMit<1...8>:TRACe 1|2|3|4
```
#### **Margin - Setting a margin.**

The margin is defined as the level difference between the limit line and the signal . When the limit line is defined as an upper limit, the margin means that the level is below the limit line. When the limit line is defined as a lower limit, the margin means that the level is above the limit line. The default setting is 0 dB (i.e., no margin).

IEC/IEEE-bus commands

```
:CALCulate<1|2>:LIMit<1..8>:UPPer:MARGin 10DB
:CALCulate<1|2>:LIMit<1..8>:LOWer:MARGin 10DB
```
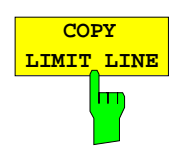

The COPY LIMIT LINE softkey copies the data set of the marked limit line and saves it under a new name. In this way, a new limit line can be easily generated by parallel translation or editing of an existing limit line. The name can be arbitrarily chosen and input via an entry window (max. of 8 characters).

```
IEC/IEEE-bus command
         :CALCulate<1|2>:LIMit<1..8>:COPY 1..8|<name>
```
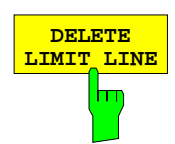

**DELETE The DELETE LIMIT LINE** softkey erases the selected limit line. Before deletion, a message appears requesting confirmation.

IEC/IEEE-bus command :CALCulate<1|2>:LIMit<1...8>:DELete

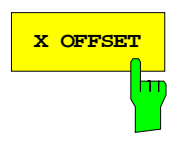

**X OFFSET** Softkey horizontally shift a limit lines which has been specified for relative frequencies or times (X-axis). The softkey opens an entry window, where the value for shifting may be entered numerically or via the roll-key.

> **Note:** When changing the start or the stop frequency, the line on the display only remains unchanged, if SPAN FIXED is set.

```
IEC/IEEE-bus command
```
:CALCulate<1|2>:LIMit<1..8>:CONT:OFFSet 100us

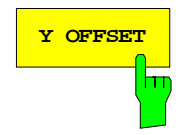

**Y OFFSET** Softkey vertically shifts a limit line, which has relative values for the Y-axis (levels or linear units such as volt). The softkey opens an entry window where the value for shifting may be entered numerically or via the rollkey.

IEC/IEEE-bus commands

```
:CALCulate<1|2>:LIMit<1..8>:UPP:OFFSet 3dB
:CALCulate<1|2>:LIMit<1..8>:LOW:OFFSet 3dB
```
# **Entering and Editing of Limit Lines**

A limit line is characterized by

- its name
- the domain assignment (frequency or time)
- whether the scale is absolute or relative (time or frequency)
- linear or logarithmic interpolation
- the vertical unit
- the vertical scale
- the definition of the limit line as either an upper or lower limit.
- the interpolation points for frequency/time and level

When the limit line is entered, the FSE immediately checks all limit lines according to rules that guarantee correct operation.

• The frequencies/times for each interpolation point must be entered in ascending order, however, for any single frequency/time, twodata points may be entered (vertical segment of a limit line).

The interpolation points are allocated in order of ascending frequency/time. Gaps are not allowed. If gaps are desired, two separate limit lines must be defined and then both enabled.

- The entered frequencies/times need not necessarily be capable of selection on the FSE. A limit line may also exceed the frequency or time display range. The minimum frequency for an interpolation point is -200 GHz, the maximum frequency is 200 GHz. For the time domain, negative times may also be entered. The range is -1000 s to +1000 s.
- The minimum/maximum value for a limit line is -200 dB/ +200 dB for the logarithmic scale or  $10^{-20}$  $10^{+20}$  or-99.9%/ + 999.9% for linear amplitude scales.

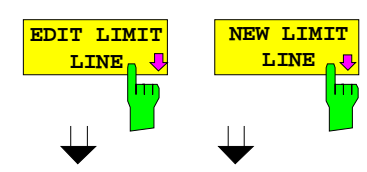

The EDIT LIMIT LINE and NEW LIMIT LINE softkeys both call the EDIT LIMIT LINE submenu used for editing limit lines. In the table heading, the characteristics of the limit line can be entered. The frequency/time and level points are entered in the columns.

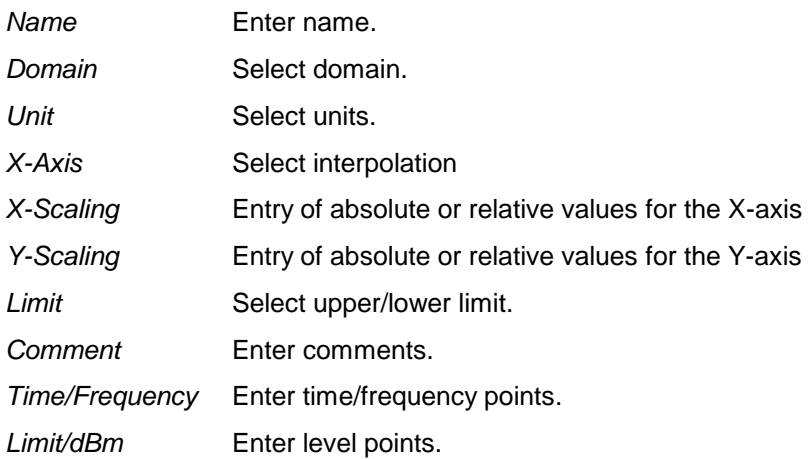

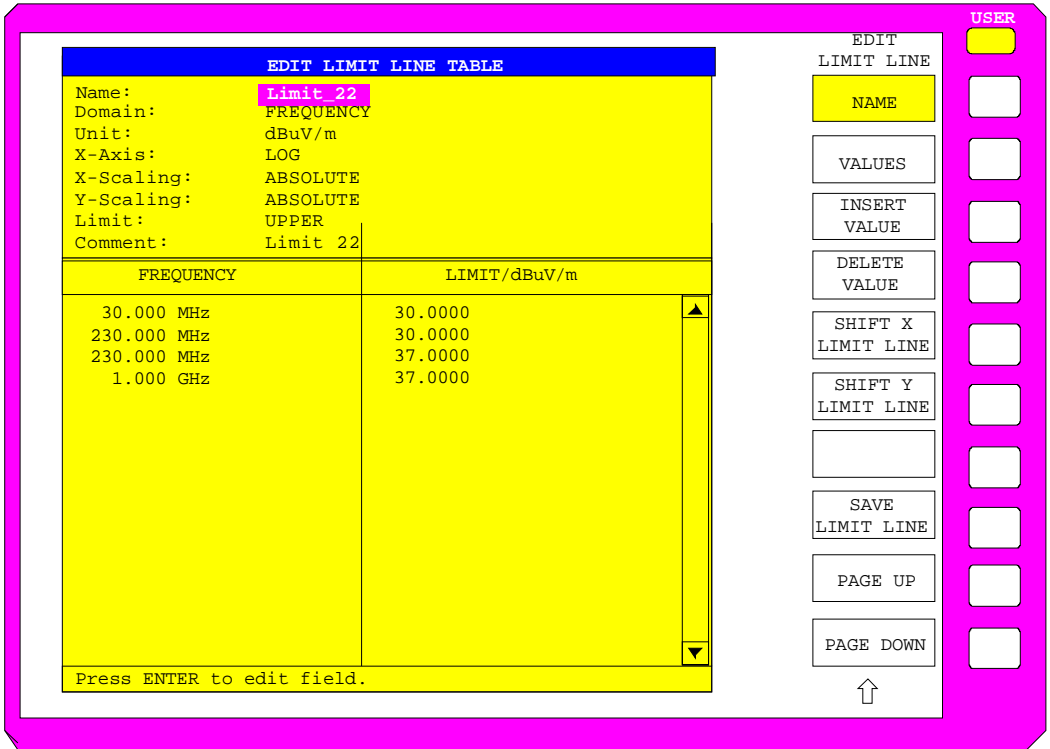

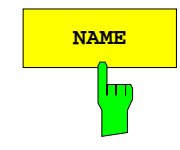

**NAME** The NAME softkey activates the entry of characteristics in the table heading.

### **Name - Entry of name**

A maximum of 8 characters are permitted for each name. All names must be compatible with the MS DOS conventions for file names. The instrument automatically stores all limit lines with the .LIM extension.

```
IEC/IEEE-bus command
```

```
:CALCulate<1|2>:LIMit<1...8>:NAME <string>
```
### **Domain - Selection of time or frequency domain**

The domain (frequency/time) can only be changed when the limit-line point table is empty. The default setting is frequency.

```
IEC/IEEE-bus command
  :CALCulate<1|2>:LIMit<1..8>:CONTrol:DOMain FREQ | TIME
```
### **X-Axis - Indication of interpolation**

Linear or logarithmic interpolation can be carried out between the frequency reference points of the table. The ENTER key toggels between LIN and LOG selection.

IEC/IEEE-bus commands

```
:CALCulate<1|2>:LIMit<1..8>:CONTrol:SPACing LIN | LOG
:CALCulate<1|2>:LIMit<1..8>:UPPer:SPACing LIN | LOG
:CALCulate<1|2>:LIMit<1..8>:LOWer:SPACing LIN | LOG
```
### **Scaling - Selection of absolute or relative scale**

The limit line scale can either be absolute (frequency or time) or relative. Any of the unit keys may be used to toggle between ABSOLUTE and RELATIVE, the cursor must in the X-Scaling or the Y-Scaling line

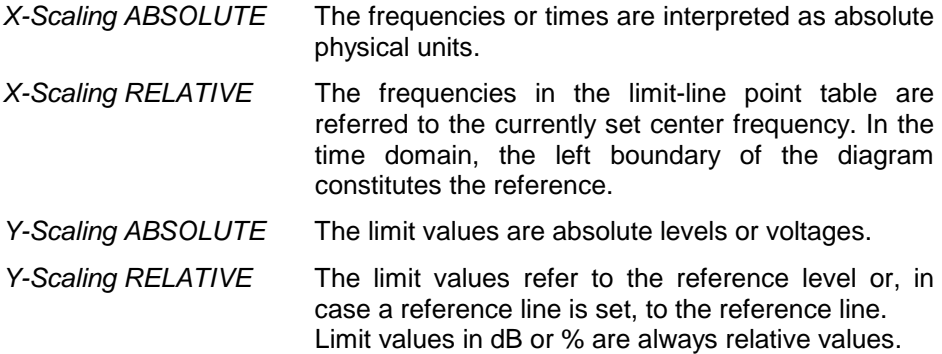

RELATIVE scaling is always recommended, if masks for bursts are to be defined in the time domain, or if masks for modulated signals are required in the frequency domain.

An X-offset equal to half the sweep time may be entered to shift the mask in the time domain to the center of the screen.

IEC/IEEE-bus commands

```
:CALCulate<1|2>:LIMit<1..8>:CONTrol:MODE REL | ABS
:CALCulate<1|2>:LIMit<1..8>:UPPer:MODE REL | ABS
:CALCulate<1|2>:LIMit<1..8>:LOWer:MODE REL | ABS
```
#### **Unit - Selection of the vertical scale units for the limit line**

Units are selected in a selection box. The default setting is dBm**.**

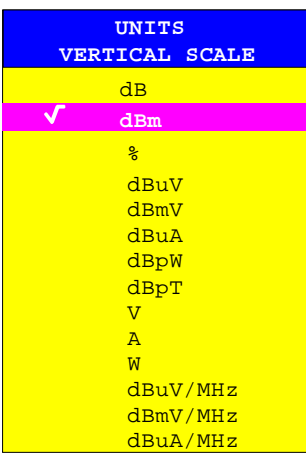

IEC/IEEE-bus command :CALCulate<1|2>:LIMit<1...8>:UNIT DB| DBM| PCT |DBUV| DBMW | DBUA | DBPW| DBPT | WATT| VOLT | AMPere | DBUV\_MHZ | DBMV\_MHZ| DBUA\_MHZ | DBUV\_M | DBUV\_MMHZ | DBUA\_M | DBUA\_MMHZ

### **Limit - Selection of upper/lower limit**

A limit line can be defined as either an upper or lower limit.

IEC/IEEE-bus command (defined by the key words :UPPer or :LOWer)

#### **Comment - Enter comments**

Comments are user selectable, but may not exceed 40 characters in length.

```
IEC/IEEE-bus command
    :CALCulate<1|2>:LIMit<1..8>:COMMent 'string'
```
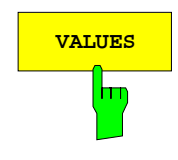

**VALUES** The VALUES softkey activates the entry of the data points in the table columns Time/Frequency and Limit/dB. Which table column appears depends on the Domain selection in the table heading.

> The frequency/time points are entered in ascending order (two repeated frequencies/times are permitted).

IEC/IEEE-bus commands

```
:CALCulate<1|2>:LIMit<1...8>:CONTrol[:DATA] 
                          <num_value>, <num_value>..
:CALCulate<1|2>:LIMit<1...8>:UPPer[:DATA] 
                          <num_value>, <num_value>..
:CALCulate<1|2>:LIMit<1...8>:LOWer[:DATA] 
                          <num_value>,<num_value>..
```
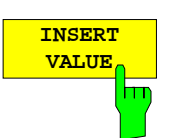

The INSERT VALUE softkey creates an empty line above the current cursor position where a new data point can be entered. However, when entering new values, the ascending order for frequency/time values must be kept.

IEC/IEEE-bus command

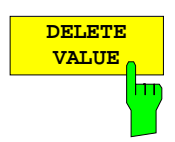

The DELETE VALUE softkey erases the data point (complete line) at the cursor position. The data points that follow are moved along to fill the gap.

IEC/IEEE-bus command

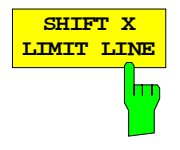

The SHIFT X LIMIT LINE softkey calls an entry window where the complete limit line may be shifted horizontally.

The shift units are the same as the horizontal scale units:

– in the frequency domain in Hz, kHz, MHz or GHz

 $-$  in the time domain in ns,  $\mu$ s, ms or s

This means that it is easy to create a new limit line from existing limit line which has been shifted horizontally and stored (SAVE LIMIT LINE softkey) under a new name (NAME softkey).

IEC/IEEE-bus command :CALCulate<1|2>:LIMit<1..8>:CONTrol:SHIFt 50kHz

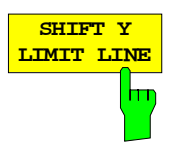

The SHIFT Y LIMIT LINE softkey calls an entry window where the complete limit line may be shifted vertically.

The shift units are the same as the vertical scale units:

- for relative logarithmic units in dB
- for linear units, as a factor

This means that a new limit line can easily be created from an existing limit line which has been shifted vertically and stored (SAVE LIMIT LINE softkey) under a new name (NAME softkey).

IEC/IEEE-bus commands

:CALCulate<1|2>:LIMit<1..8>:UPPer:SHIFt 20dB :CALCulate<1|2>:LIMit<1..8>:LOWer:SHIFt 20dB

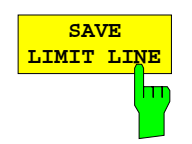

The SAVE LIMIT LINE softkey stores the currently edited limit line . The name can be entered in an entry window (max. 8 characters)

 $IEC/IEEE-bus command -- (automatically executed)$ 

# **Trace Selection and Setup –TRACE Key Group**

The FSE can display up to four separate traces at a time on a screen. A trace has of a maximum of 500 pixels along the horizontal axis (frequency or time). If more measured values than pixels are available, several measurement values are assigned to one pixel.

The traces are selected using keys 1 to 4 of the TRACES key group. When two measurement windows (SPLIT SCREEN) are displayed, traces 1 and 3 are assigned to the upper (SCREEN A) and traces 2 and 4 are assigned to the lower (SCREEN B) measurement window.

The traces can be individually activated for a measurement or frozen after completion of a measurement. Traces that are not activated are not displayed.

A display mode can be selected for each trace. The traces can be overwritten (CLEAR/WRITE mode) after each sweep, averaged (AVERAGE mode) over several sweeps, or the maximum/ minimum value from several sweeps can be displayed (MIN HOLD/MAX HOLD).

Individual detectors are selectable for each of the traces. The auto-peak detector displays the maximum and minimum values on a vertical line. The max-peak detector and min-peak detector display the maximum and /minimum levels represented by a pixel. The sampling detector displays the instantaneous value of the level at a pixel. The rms detector displays the power (rms) of the spectrum at a pixel, the average detector the average value.

# **Measurement Function Selection - TRACE 1 to 4 key**

The trace functions are categorized as follows:

- type of trace display (CLEAR/WRITE, VIEW and BLANK)
- evaluation of the trace as a whole (AVERAGE, MAX HOLD and MIN HOLD)
- evaluation of the individual pixels of a trace (AUTOPEAK, MAX PEAK, MIN PEAK, SAMPLE, RMS and AVERAGE)

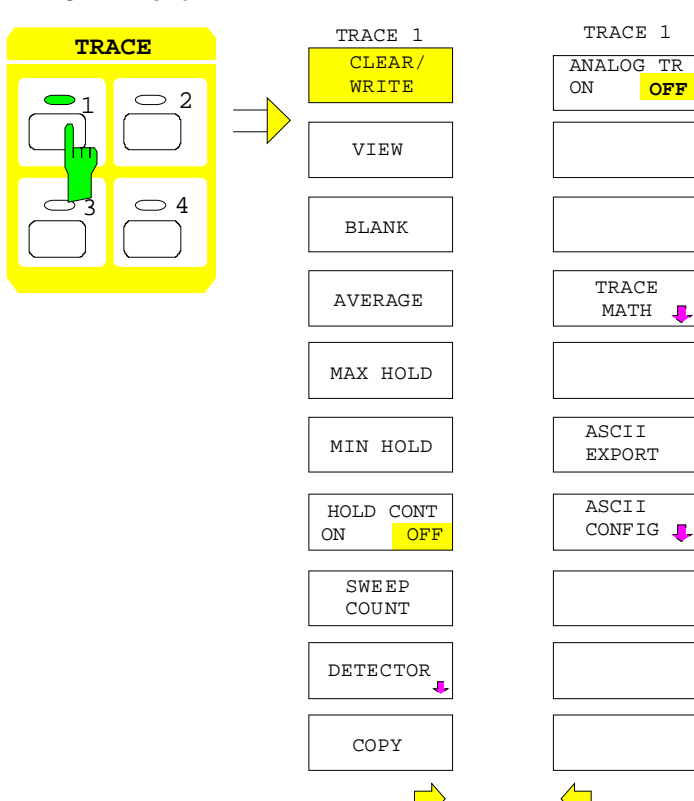

### TRACE 1 menu

The TRACE keys 1...4 call a menu whith the setting options for the selected trace.

This menu is used to determine the method for compressing the measurement data in the frequency or time domain to the 500 representable points of the display is determined.

When the measurement is started, a new trace can be displayed or the trace can be based on previous results. The traces can be displayed, blanked and copied.

Traces can also be corrected with the mathematical functions.

The measurement detector for each of the display types may be chosen either directly or selected automatically by the FSE.

All activated traces are marked with a LED at the corresponding key (here, TRACE 1). The default setting is TRACE 1 with CLEAR / WRITE selected. The remaining traces 2...4 are switched off (BLANK). For the split screen display, the selection of the trace automatically selects the corresponding screen for entry.

Only one of the CLEAR/WRITE, MAX HOLD, MIN HOLD, AVERAGE, VIEW and BLANK softkeys can be activated at any one time.

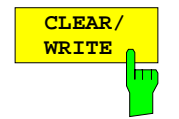

The CLEAR/WRITE softkey activates the clear/write display mode.

The trace is displayed without additional trace evaluation. The trace memory is overwritten by each sweep. If more than one data point falls within a pixel, the trace is displayed in bar form with the maximum and minimum values being assigned to one pixel. In the clear/write display mode, all the available detectors are selectable. The autopeak detector is selected in the default mode (detector to AUTO).

Whenever the CLEAR/WRITE softkey is pressed, the FSE clears the selected trace memory and restarts the measurement.

#### IEC/IEEE-bus command

:DISPlay[:WINDow<1|2>]:TRACe<1..4>:MODE WRITe

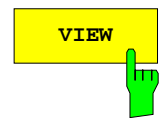

**VIEW** The VIEW softkey freezes the current contents of the trace memory and displays them.

> If the trace data were formed through MAX HOLD, MIN HOLD or AVERAGE, the sweep is restarted and the trace contents are cleared, after switching to these trace modes.

> If a trace is frozen by VIEW, the instrument settings can be modified without modifying the displayed trace. The fact that the trace and the current instrument setting do not agree anymore is indicated by an enhancement label "\*" at the right edge of the grid. The initial instrument setting can be restored using the ADJUST TO TRACE softkey in the TRACE MATH submenu.

> If LEVEL RANGE or REF LEVEL is changed in the VIEW display mode, the FSE adjusts the measurement data to the changed display range. Thus, an amplitude zoom can be performed after the measurement so that details of the trace can be seen better.

IEC/IEEE-bus command

```
:DISPlay[:WINDow<1|2>]:TRACe<1..4>:MODE VIEW
```
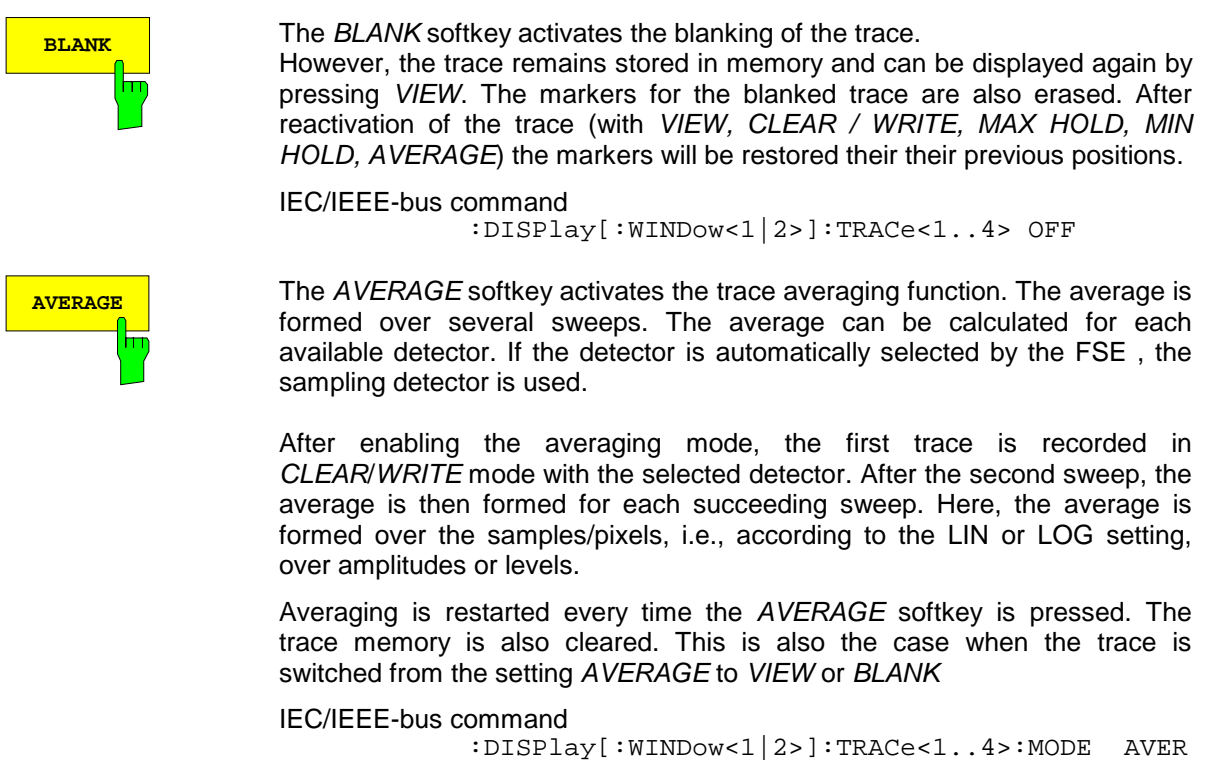

#### **Description of averaging:**

Averaging is carried out using the pixels which are derived from the measurement value samples. These pixels may in some cases be comprised of several combined measurement values. This means that the average is formed over linear amplitude values when the level display is linear and over levels when the level display is logarithmic. Because of this, the trace must be measured anew when changing between the LIN and LOG display mode. The settings CONT/SINGLE SWEEP and the sliding average apply to the average display analogously.

Two calculation procedures are available for averaging. For SWEEP COUNT= 0, a sliding average is calculated using the following equation:

$$
TRACE_n = \frac{9 * TRACE_{n-1} + Meas\_Value}{10}
$$

Because of the relative weighting of the new measurement value and the trace average, past values have practically no no influence on the displayed trace after about 10 sweeps. For this setting, the signal noise is effectively reduced without the need to restart the averaging process even if the signal is changed.

If the SWEEP COUNT is >1 averaging takes place over the selected number of sweeps. In this case, the displayed trace is given by the following formula during averaging::

$$
\text{TRACE}_n = \frac{1}{n} \left[ \sum_{i=1}^{n-1} (T_i) + \text{Meas Value} \right]
$$

where n is the number of the current sweep ( $n = 2$  ... SWEEP COUNT). For the first sweep, an average is not calculated. The measurement values are stored directly in trace memory. With growing n, the displayed trace becomes increasingly smoother since more individual trace data are available for averaging.

The average is stored in trace memory after the defined number of sweeps. Until this number of sweeps is reached, a preliminary average is displayed.

On completion of averaging, ie when the number of sweeps defined with SWEEP COUNT has been reached, a sliding average given by the following formula is obtained with CONTINUOUS SWEEP

$$
TRACEn = \frac{(N-1) \cdot TRACEn-1 + Meas Value}{N}
$$
, where Trace<sub>old</sub> = old trace  
Trace<sub>old</sub> = old trace  
N = SWEEP COUNT

The display "Sweep 200 of 200" then remains constant until there is a new start.

In SINGLE SWEEP mode, SWEEP START initiates n single sweeps. The sweeps are stopped as soon as the selected number of sweeps has been reached. The number of the current sweep and the total number of sweeps are shown in the display: "Sweep 3 of 200".

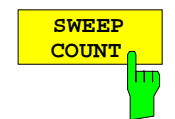

The SWEEP COUNT softkey activates the entry of the number of sweeps used for averaging.

The range for SWEEP COUNT is 0 through 32767. For 0, the FSE performs a sliding average over 10 sweeps. For 1, no averaging takes place.

The default setting is 10 sweeps. The programming naturally influences the sweep duration. The number of sweeps used for averaging is the same **for all 4 traces**.

**Note :** The setting of the SWEEP COUNT in the trace menu is equivalent to the setting in the sweep menu.

IEC/IEEE-bus command :[SENSe<1|2>:]SWEep:COUNt 10

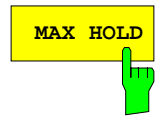

MAX HOLD Softkey activates the max hold mode.

In this display mode, the FSE saves for each sweep the largest of the previously stored/currently measured values in the trace memory. The detector is set automatically to MAX PEAK. In this way, the maximum value of a signal can be determined over several sweeps.

This is especially useful for measurement of modulated or pulsed signals. The signal spectrum is built up sweep by sweep until all the signal components have been captured.

Pressing of the MAX HOLD softkey again clears the trace memory and restarts the max hold mode.

If MAX HOLD is enabled, a new start is made after clearing the trace memory for each frequency change, (start frequency, stop frequency, center frequency or frequency span), a reference level change or switching between linear/logarithmic scales.

```
IEC/IEEE-bus command
            :DISPlay[:WINDow<1|2>]:TRACe<1..4>:MODE MAXH
```
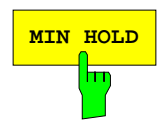

### MIN HOLD Softkey activates the min hold mode.

In this display mode, the FSE saves for each sweep the smallest of the previously stored/currently measured values in the trace memory. The detector is set automatically to MIN PEAK. In this way, the minimum value of a signal can be determined over several sweeps. This function is, e.g., useful for making an unmodulated carrier in a signals mixture easier to see on the display. Noise, interference or modulated signals are suppressed by the MIN HOLD function, whereas a CW signal maintains a constant level.

Pressing the MIN HOLD softkey clears the trace memory and the minimum value function starts anew.

IEC/IEEE-bus command

```
:DISPlay[:WINDow<1|2>]:TRACe<1..4>:MODE MINH
```
**HOLD CONT ON OFF** h۳ The HOLD CONT softkey defines whether the traces in the average mode and min hold/max hold mode are reset after some definite parameter changes.

OFF The traces are reset after some definite parameter changes.

ON This mechanism is switched off.

In general, parameter changes require a restart of the measurement before results are evaluated (e. g. with markers). For those changes that are known to require a new measurement (e. g. modification of the span), the trace is automatically reset so that erroneous evaluations of previous results are avoided.

This mechanism can be switched off for those exceptional cases where the described behavior is unwelcome.

#### IEC/IEEE-bus command

```
:DISPlay[:WINDow<1|2>]:TRACe<1..4>:MODE HCON ON|OFF
```
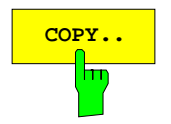

**COPY..** The COPY softkey copies the current trace as display on the screen to another trace memory. A table appears in which the copy procedure can be selected.

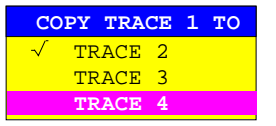

For only one window, the selected trace can be copied to any of the other trace memories since here, all four traces are displayed in one diagram with the same frequency boundaries.

In the split screen display, this is only possible as long as the frequencies of screen A and screen B are identical. If this is not the case, the selected trace can only be copied to the corresponding trace memory, i.e., trace 1 to trace 3 and trace 2 to trace 4 or vice versa. In this case, only the available trace is displayed.

After copying, the contents of the destination memory are lost. The destination memory now changes automatically to view mode with the new data.

IEC/IEEE-bus command

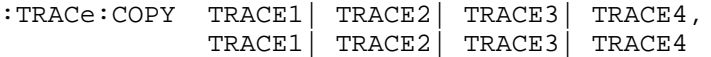

## **Detector Selection**

The FSE detectors are all-digital. The detectors available are the max-peak detector which derives the maximum value from a number of sample values, the min-peak detector which derivess the minimum value from a number of sample values and the sampling detector. The sampling detector passes on the sampled data without modification or performs a data reduction by suppressing non-displayable values. The peak detectors compare the current level with the maximum/minimum levels of the previously sampled data. When the number of samples defined by the instrument settings is reached, the samples are combined as displayable pixels. Each of the 500 pixels of the display therefore represents 1/500 of the sweep range and so all the individual measurements (frequency samples) that fall within this subrange in a compressed form. Even though the recording rate is high, there are no recording gaps thanks to the internal pipeline structure. For each trace display mode, an optimized detector is selected automatically. Since the peak detectors and the sample detector are connected in parallel, a single sweep is sufficient for record and display four traces with four detectors.

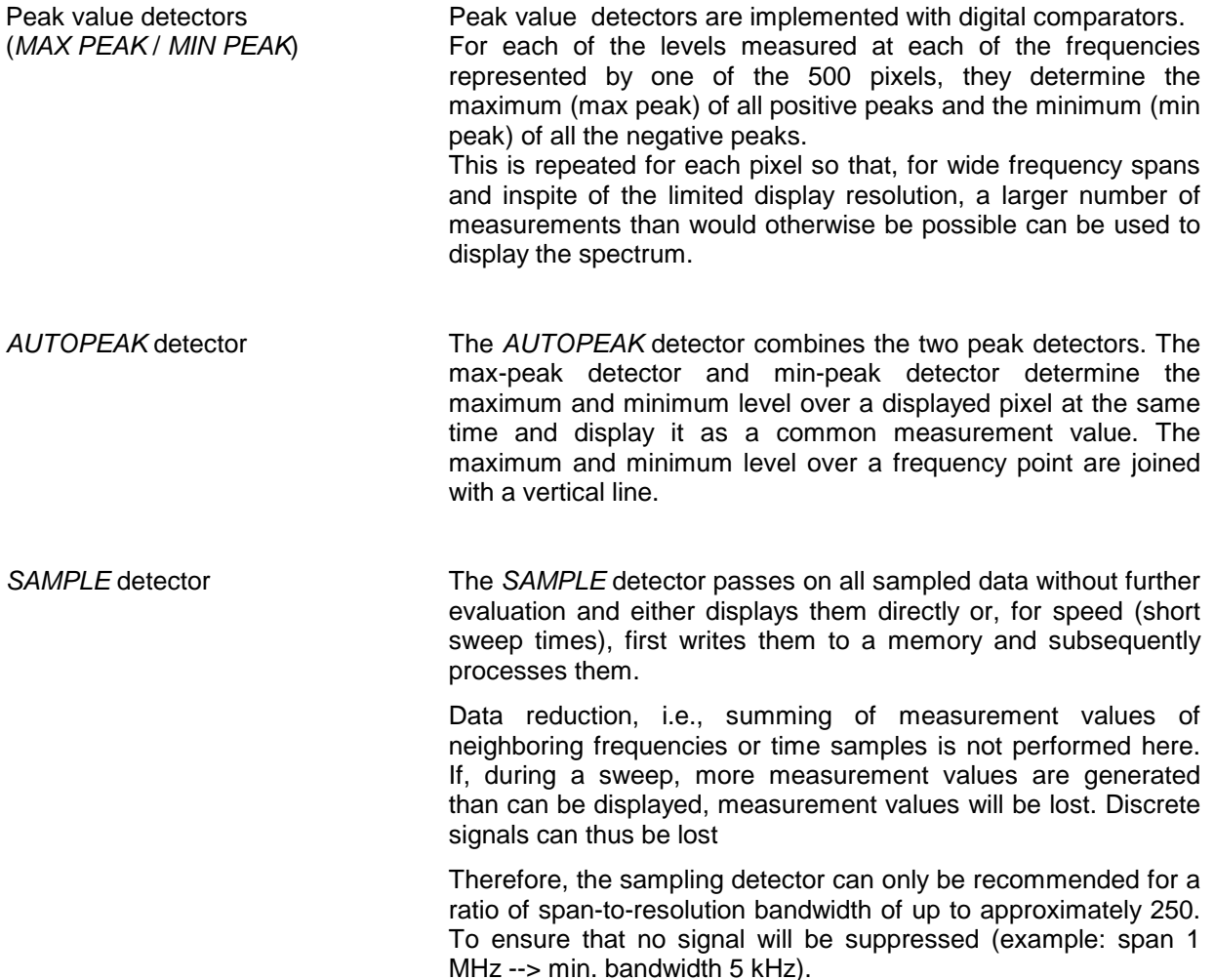

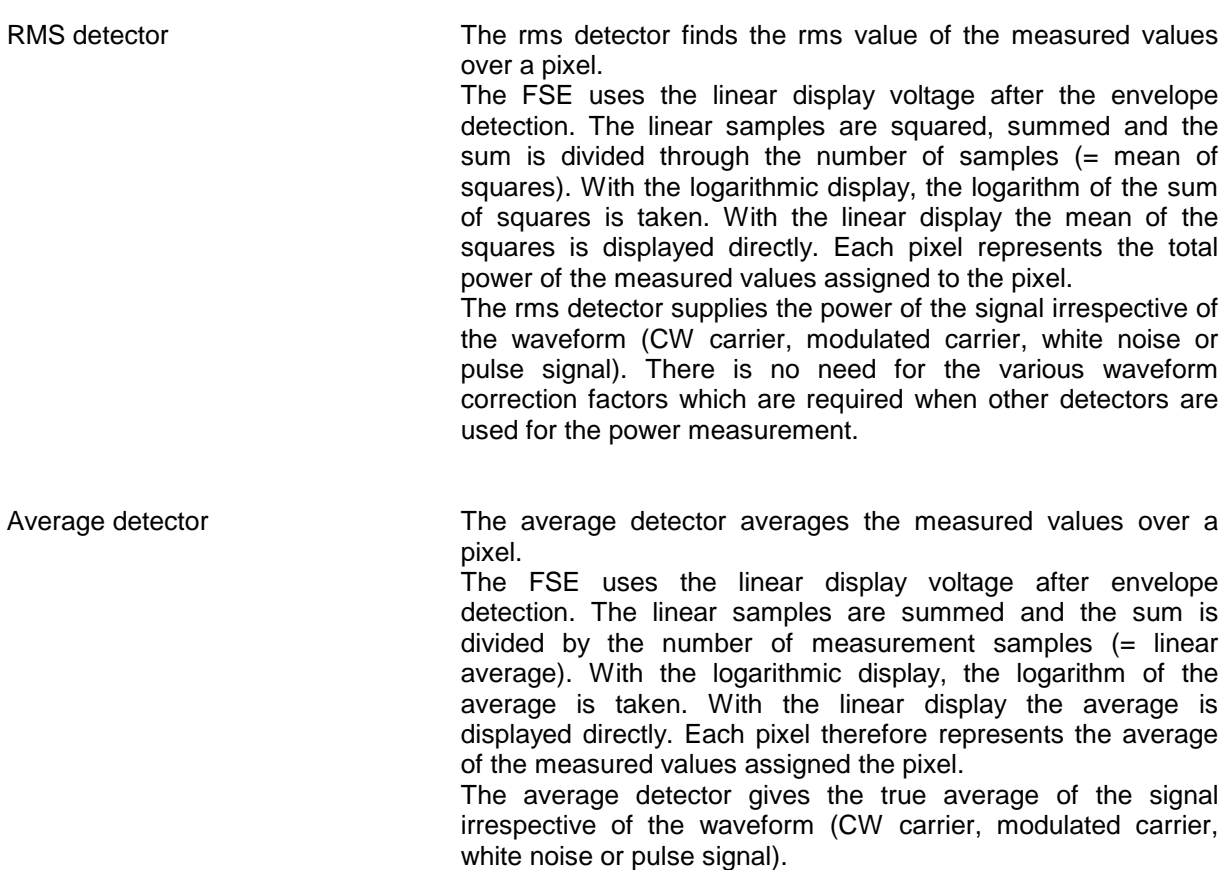

**Notes:** During a sweep, the FSE switches the first oscillator frequency in steps which are smaller than approximately 1/10 of the bandwidth. This guarantees that the level of a signal is correctly measured. For narrow bandwidths and wide spans, a very large number of measurement values are generated. The number of frequency steps is, however, always a multiple of 500 (= number of displayable points). In the sampling mode, only every n<sup>th</sup> value is displayed. The quantity n depends upon the number of measurement values, i.e on the span, resolution bandwidth and the measurement rate.

For sweep times < 5ms in the time domain, the same detector is used for all active traces.

### TRACE 1-DETECTOR submenu

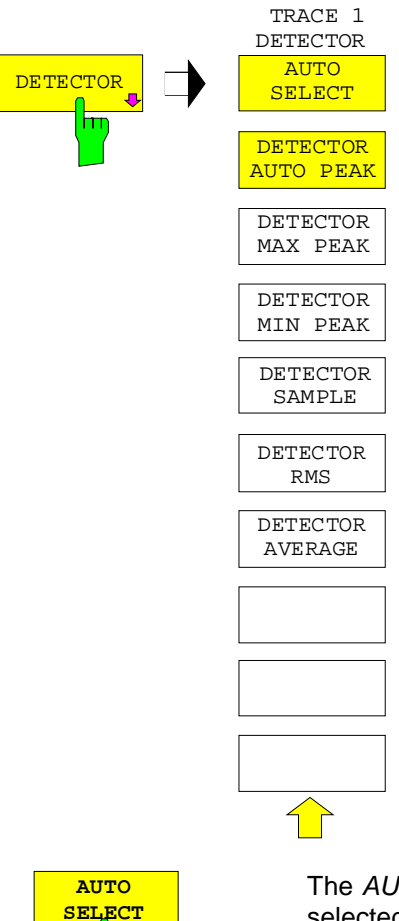

The DETECTOR softkey opens a submenu to select the detector.

The detector may be independently selected for each trace. Mode AUTO SELECT sets the best suitable detector for each trace display mode (Clear Write, Max Hold oder Min Hold).

Only one of the softkeys for the detectors can be activated at any one time.

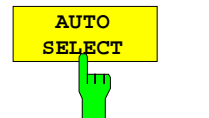

The  $AUTO$  SELECT softkey (= default) selects the optimum detector for the selected trace display mode (clear write, max hold, min hold).

### **Trace-mode Detector**

Clear/Write Autopeak Average Sample Max Hold Max Peak Min Hold Min Peak

IEC/IEEE-bus command :[SENSe<1|2>:]DETector<1..4>:AUTO ON|OFF

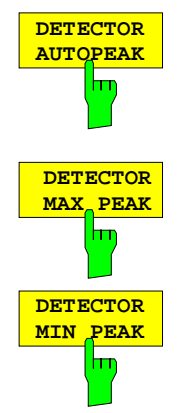

The DETECTOR AUTOPEAK softkey selects the autopeak detector.

IEC/IEEE-bus command :[SENSe<1|2>:]DETector<1..4> APEak

The DETECTOR MAX PEAK softkey selects the max peak detector. It is recommended for pulse-like signals.

IEC/IEEE-bus command :[SENSe<1|2>:]DETector<1..4> POSitive

The DETECTOR MIN PEAK softkey selects the min peak detector. Weak sinewave signals can be brought out clearly against noise by using this detector. For a composite signal made up of sinewaves and pulse-like-like signals the pulse signals are suppressed.

IEC/IEEE-bus command :[SENSe<1|2>:]DETector<1..4> NEGative

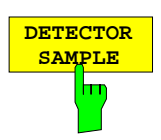

The DETECTOR SAMPLE softkey selects the sample detector.

It is used for measuring uncorrelated signals such as noise. The power can be determined by means of fixed correction factors for evaluation and the log amplifier.

IEC/IEEE-bus command :[SENSe<1|2>:]DETector<1...4> SAMPle

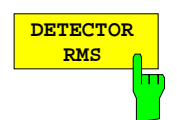

The DETECTOR RMS softkey activates the rms detector.

The rms detector gives the true power of the signal irrespective of the waveform. The mean of the squares of all level samples is formed as a pixel is swept. The sweep time, therefore, determines the number of values averaged and, with increasing sweep time, better averaging is obtained. The rms detector is therefore an alternative to averaging over several sweeps (see TRACE AVERAGE).

In the time domain (SPAN =  $0$ ), the rms detector is only available for sweep times  $\geq$  5 ms. Moreover, the combination of the rms detector with the pretrigger function and the gaped sweep function is not permissible.

The video bandwidth has to be set to at least 10 times the resolution bandwidth (RBW) so that the rms value of the signal is not invalidated by video filtering.

IEC/IEEE-bus command :[SENSe<1|2>:]DETector<1...4> RMS

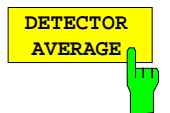

The DETECTOR AVERAGE softkey activates the average detector.

In contrast to the rms detector, the average detector supplies the straight average of all the level sampleds as a pixel is swept over.

The same restrictions as those of the rms detector apply (see above).

IEC/IEEE-bus command :[SENSe<1|2>:]DETector<1...4> AVERage

# **Quasi Analog Display**

Normally, when measured values are displayed they are joined together with line segments to form a trace which is deleted and redrawn after each sweep. When analog measurements are performed, the persistence of the screen makes it possible to assess the signal's frequency of occurrence. Frequently occurring events appear brighter on the screen than events that occur less frequently.

The ANALOG TRACE function simulates an analog display.

In this case, a measured value is represented by a single pixel on the screen. After the trace has been explicitly cleared with CLEAR / WRITE, this pixel is reset. As the trace is build up from several sweeps, the frequency distribution is, in effect, indicated by the varying brightness of the trace.

TRACE 1 side menu

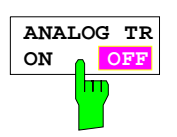

The ANALOG TR ON/OFF switches the quasi-analog display mode on and off for the selected trace

The measurement is always made with the selected detector.

IEC/IEEE-bus command

:DISPlay[:WINDow<1|2>]:TRACe<1..4>:MODE:ANALog ON | OFF

# **Mathematical Functions for Traces**

TRACE 1-TRACE MATH submenu:

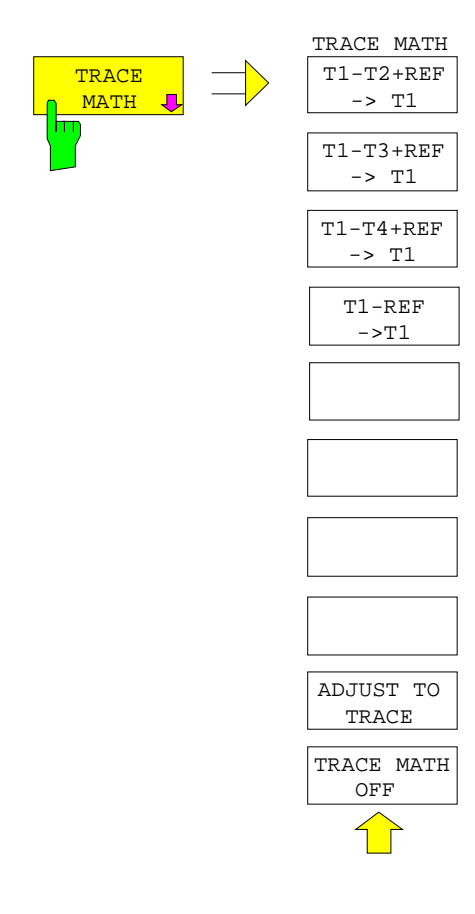

The TRACE MATH softkey opens a submenu in which a differential curve for the selected trace is calculated.

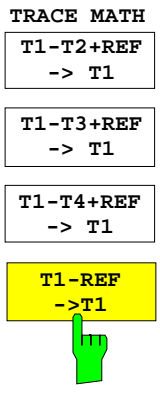

The T1-T2+REF, T1-T3+REF, T1-T3+REF and T1-REF softkeys subtract the traces and add the set level to the difference. If the reference line is switched on (see key D LINES), the level value of the reference line instead of the reference level is added to the difference. Thus, the differential curve can be positioned anywhere on the screen by shifting the reference line. The difference of the two traces with respect to the reference line is displayed.

The T1-REF softkey subtracts the level of the reference line from the trace level.

To indicate that the trace is a difference trace, a enhancement label is displayed at the right margin of the measurement value diagram (1-2, 1-3, 1- 4, 1-R). In TRACE 1 main menu, the TRACE MATH softkey is on a coloured background to show that the function is being used.

**Important**: For a display with two measurement windows, not all combinations are allowed if the sweep data for screen A and screen B are not the same. Only the traces allowed in the screen can be combined (in screen A, only trace 1 with trace 3; in screen B, only trace 2 with trace 4).

IEC/IEEE-bus command

```
:CALCulate<1|2>:MATH<1..4>:STATe ON
:CALCulate<1|2>:MATH<1..4>[:EXPRession][:DEFine] <expr>
```
The TRACE MATH OFF softkey switches the math function off. The softkey is only available when a conversion function is enabled.

IEC/IEEE-bus command :CALCulate<1|2>:MATH<1...4>:STATe OFF

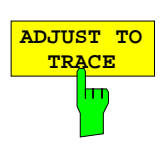

**TRACE MATH O** 

> The ADJUST TO TRACE softkey restores the original instrument settings when the corresponding trace is set to *VIEW* and the current instrument settings are different than those of the trace data.

> If a trace is frozen with VIEW, changes in the instrument settings can be made without influencing the trace. An asterisk( \* ) at the edge of the display screen indicates that the current instrument settings are different than those in effect when the trace was recorded. In this case, the ADJUST TO TRACE softkey is presented with which the original instrument setting can be restored.

IEC/IEEE-bus command --

# **Trace Export**

TRACE 1 menu:

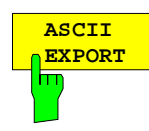

The ASCII EXPORT softkey stores the active trace in a file with ASCII format. Upon pressing the ASCII EXPORT softkey, a file name can be entered. The default name is TRACE.DAT. Then the measured data of the trace are stored. The function can be configured in the ASCII CONFIG submenu.

IEC/IEEE-bus command :MMEMory:STORe:TRACe 1..4,<path>

TRACE 1 menu:

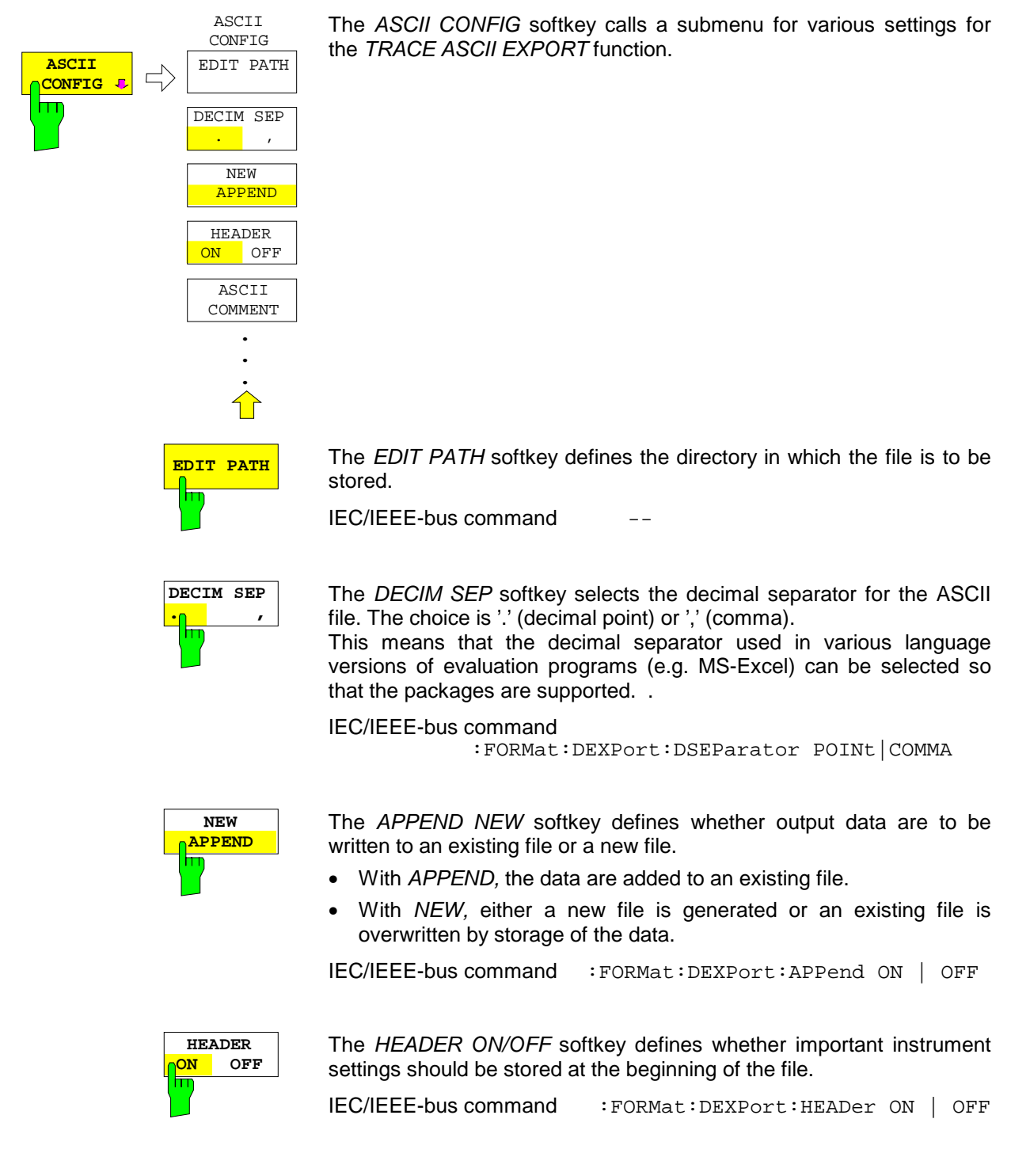

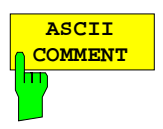

The ASCII COMMENT softkey activates the entry of commentary concerning the current ASCII data set. A total of 60 characters are available for this purpose.

IEC\IEEE bus command :FORMat:DEXPort:COMMent 'string'

### **Structure of the ASCII file:**

The file consists of the header containing important scaling parameters and a data section containing the trace data. The data of the file header consist of three columns, each separated by a semicolon: parameter name; numeric value; basic unit

The data section starts with the keyword " Trace <n> " (<n> = number of stored trace), followed by the measured data in one or several columns (depending on measurement) which are also separated by a semicolon.

This format can be read in from spreadsheet calculation programs, eg MS-Excel. It is necessary to define ';' as a separator.

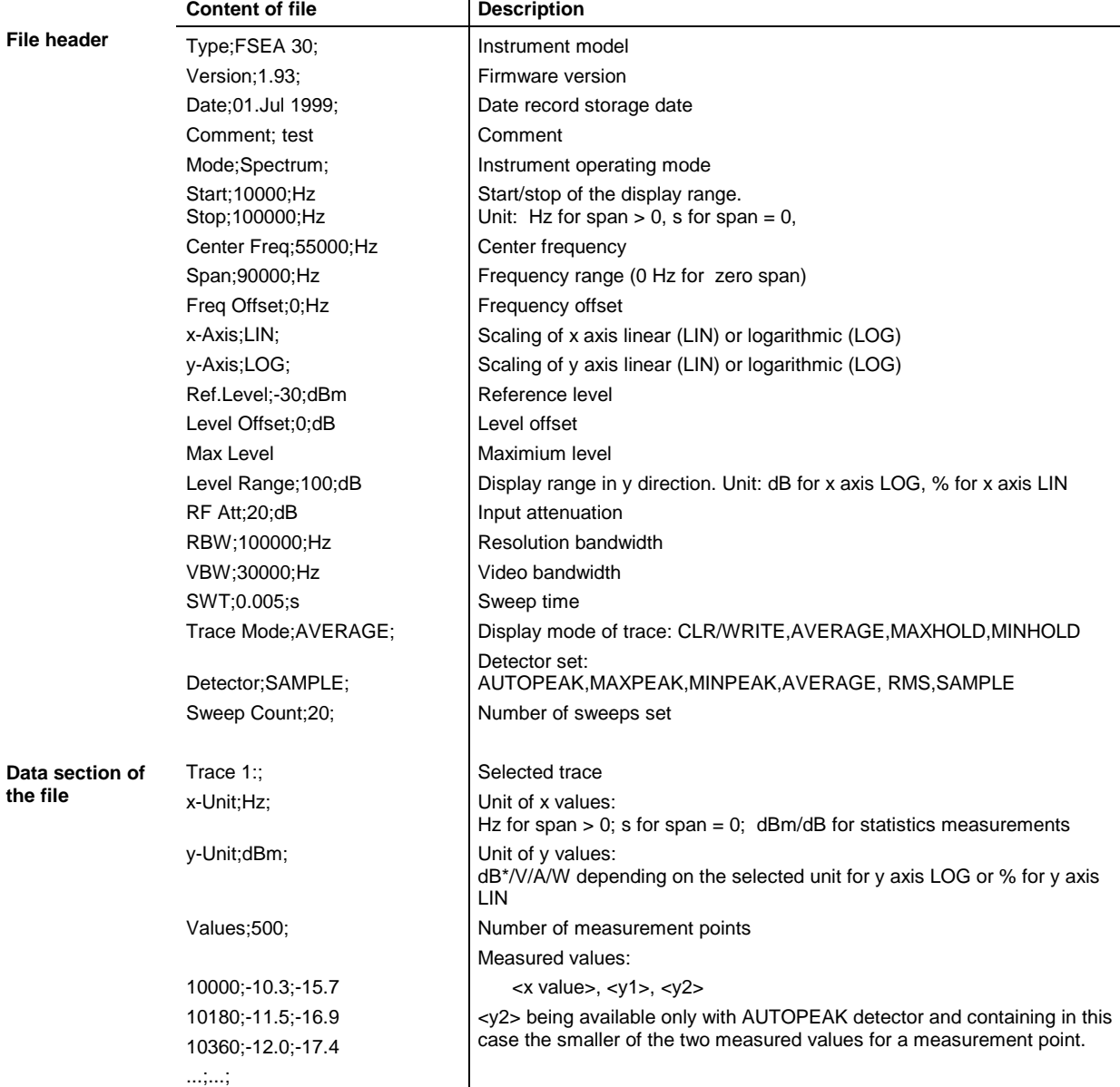

#### **Example:**

Type;FSEA 30; Version;1.93; Date;20.Sep 1999; Comment; test Mode;Spectrum; Start;0.000000;Hz Stop;3500000000.000000;Hz Center Freq;1750000000.000000;Hz Span;3500000000.000000;Hz Freq Offset; 0.000000; Hz x-Axis;LIN; y-Axis;LOG; Level Range;100.000000;dB Ref. Level;-20.000000;dBm Level Offset; 0.000000; dBm Max. Level  $i - 20.000000$ ; dBm RF Att;10.000000;dB RBW;3000000.000000;Hz VBW;3000000.000000;Hz SWT;0.005000;s Trace Mode;CLR/WRITE; Detector;AUTOPEAK; Sweep Count; 0; TRACE 1: x-Unit;Hz; y-Unit;dBm; Values;500; 0.000000;-44.465958;-60.190887 7014028.056112;-49.233063;-81.451668 14028056.112224;-75.692101;-101.811501 21042084.168337;-75.147057;-101.229843 28056112.224449;-75.114517;-95.358429 35070140.280561;-71.769005;-100.755981 ...

If all traces are to be stored in one file with the header information stored only once, the following procedure is recommended:

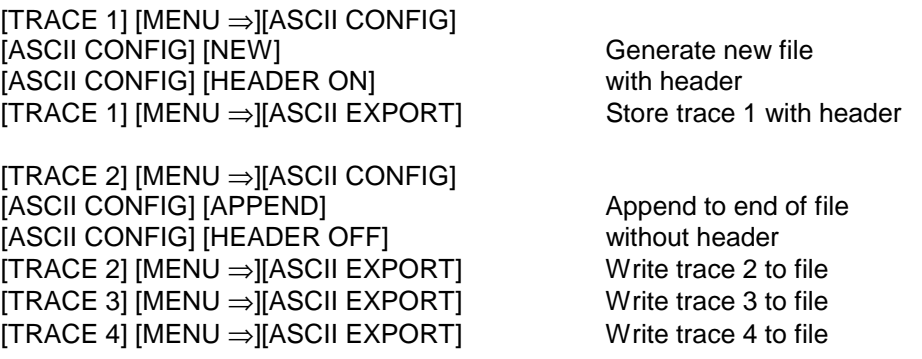

# **Sweep Control – SWEEP Key Group**

Using the SWEEP key group, the parameters are entered which determine the sweep characteristics. These are the coupled functions resolution bandwidth, video bandwidth and sweep time (COUPLING key), the trigger used for starting the sweep (TRIGGER key) and the type of sweep (SWEEP key).

## **Coupled Settings – COUPLING Key**

The COUPLING key calls a menu for entering the sweep parameters resolution bandwidth (RBW), video bandwidth (VBW) and sweep time (SWT). The parameters may be coupled as a function of the span, coupled to each other or set by the user. When working with a split screen display, the settings always refer to the active window.

The models of the FSE family offer the following resolution bandwidths:

- models 20: 10 Hz to 10 MHz in 1/2/3/5 steps
- models 30: 1 Hz to 10 MHz in 1/2/3/5 steps

The FSE resolution bandwidths up to 1 kHz have been implemented using digital filters with Gaussian characteristics. They behave like analog filters. The 1-kHz filter has been implemented both as a decoupled quartz filter and as a digital filter. One of the two filter types can be selected. The bandwidths from 2 kHz to 30 kHz have been implemented using decoupled quartz filters, the bandwidths between 50 kHz and 5 MHz using decoupled LC filters. These filters consist of 4 circuits for models 20 and 5 circuits for models 30. Moreover, the filters for models 20 and 30 differ in their shape factor: The 60 dB :3 dB shape factor of the 4-circuit filters is < 15, typ. 12; the shape factor of the 5-circuit filters is  $<$  12, typ. 9.5.

The 10-MHz filter is a critically coupled LC filter.

For bandwidths up to about 1 kHz, the FFT-algorithm, as compared to other filter methods with identical settings, offers clear advantages with respect to the measurement time. The reason is that with analog filters the sweep time required for a particular span is proportional to (Span/RBW<sup>2</sup>). The FFT-algorithm reduces that time to a value proportional to (Span/RBW).

FFT-filters are provided for models 30 and for bandwiths between 1 Hz and 1kHz as an alternative to the analog filters. This function is provided as an option (FSE-B5).

The video bandwidths are available in 1/2/3/5 steps between 1 Hz and 10 MHz. They can be set as a function of the resolution bandwidth. Video bandwidths between 1 Hz and 10 kHz are available for resolution bandwidths up to 1 kHz and video bandwidths between 1 Hz and 10 MHz are available for resolution bandwidths greater than or equal to 2 kHz. The video filters are used to smooth the traces. Small video bandwidths in relation to the resolution bandwidth average out noise peaks and pulse-like signals, so that only the signal average is displayed. A large video bandwidth in relation to the resolution bandwidth is therefore recommended when measuring pulse-like signals (VBW  $\geq$  10 x RBW) so that the amplitude of pulses can be measured correctly.

# **Setting and Coupling the Coupling Resolution, Video Bandwidth and Sweep Time**

SWEEP COUPLING menu

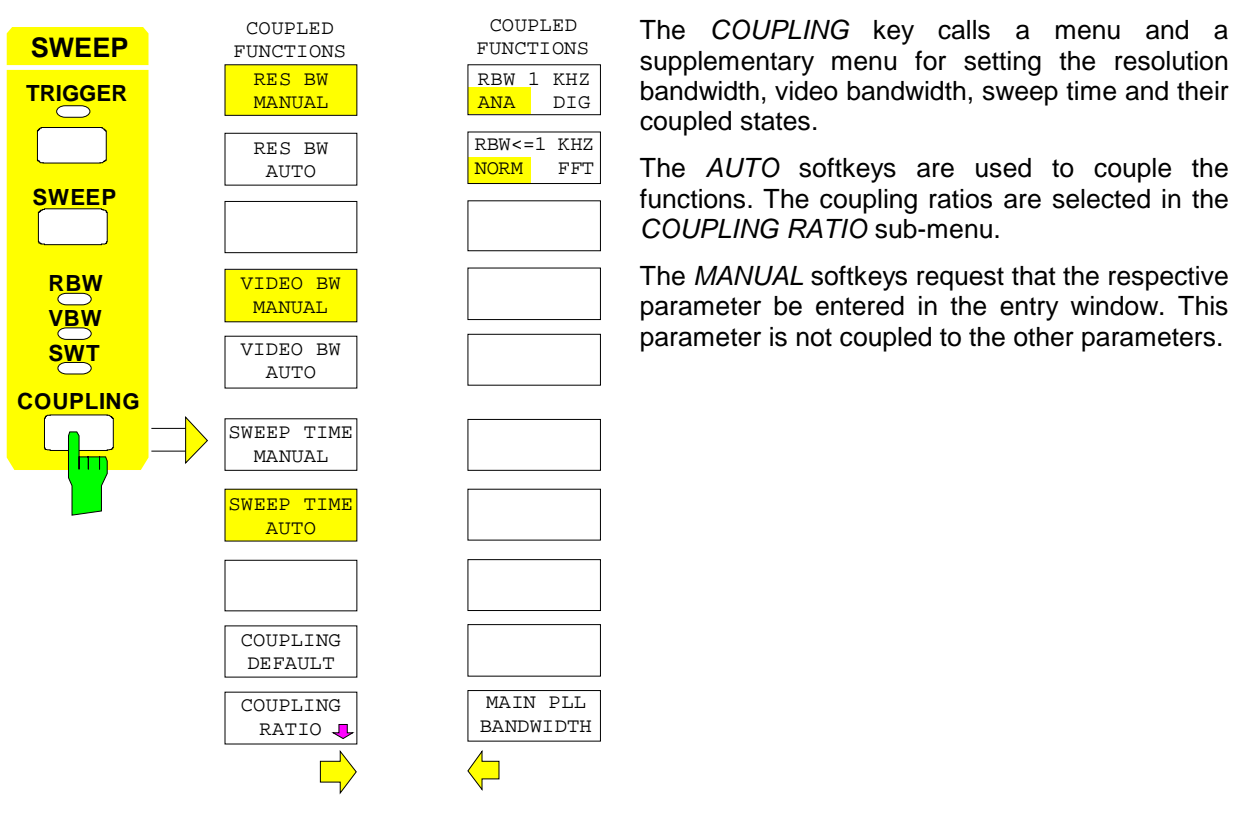

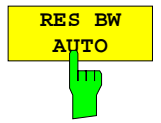

The RES BW AUTO softkey couples the resolution bandwidth to the selected span. Changing the span causes automatic compensation of the resolution bandwidth.

Automatic coupling of the resolution bandwidth to span is always recommended when, for the measurement problem on hand, a favorable setting of the resolution bandwidth in relation to the selected span is desired.

The coupling ratio is set in the COUPLING RATIO sub-menu.

The coupling is indicated by illumination of the softkey and the active RBW LED.

The RES BW AUTO softkey is only available in the frequency domain (span > 0 Hz). The softkey is blanked in the time domain.

IEC/IEEE-bus command :[SENSe<1|2>:]BWIDth[:RESolution]:AUTO ON

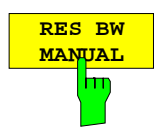

The RES BW MANUAL softkey activates the manual entry mode for the resolution bandwidth.

The resolution bandwidth for models 20 can be set in 1/2/3/5 steps in the range between 10 Hz and 10 MHz. The nominal resolution bandwidth is the 3 dB bandwidth. For models 20 equipped with an FFT-filter (option FSE-B5) and for models 30 the lower limit of the bandwidth is 1 Hz.

For numerical inputs, the values are always rounded to the next valid bandwidth. For rollkey or the UP/DOWN key entries, the bandwidth is adjusted in steps either upwards or downwards.

For manual input of the resolution bandwidth (coupling off), the RBW LED on the front panel remains off.

IEC/IEEE-bus commands

```
:[SENSe<1|2>:]BWIDth[:RESolution]:AUTO OFF
:[SENSe<1|2>:]BWIDth[:RESolution] 1MHz
```
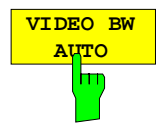

The VIDEO BW AUTO softkey couples the video bandwidth of the FSE to the resolution bandwidth. If the resolution bandwidth is changed, the video bandwidth is automatically adjusted.

The coupling of the video bandwidth is always recommended when the maximum sweep time for a selected resolution bandwidth is to be obtained. Small video bandwidths require longer sweep times due to the longer settling time. Large bandwidths reduce the signal/noise ratio.

The coupling ratio is set in the COUPLING RATIO menu.

The coupling is indicated by illumination of the softkey and the lighted VBW LED on the front panel.

The coupling of the video bandwidth to the resolution filter is also permitted for display in the time domain (span  $= 0$ ).

IEC/IEEE-bus command :[SENSe<1|2>:]BWIDth:VIDeo:AUTO ON

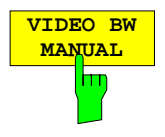

The VIDEO BW MANUAL softkey activates the manual entry for the video bandwidth.

The video bandwidth can be selected in 1/2/3/5 steps between 1 Hz and 10 MHz. For bandwidths up to 1 kHz, the maximum video bandwidth is 10 kHz, for larger resolution bandwidths, there is no restriction to the video bandwidth.

For numerical entries, rounding is made to the next valid bandwidth. For rollkey or UP/DOWN entries, the bandwidth is adjusted in steps either downwards or upwards.

For manual input, the video bandwidth (coupling disabled) VBW LED on the front panel is turned off.

IEC/IEEE-bus commands :[SENSe<1|2>:]BWIDth:VIDeo:AUTO OFF :[SENSe<1|2>:]BWIDth:VIDeo 10kHz

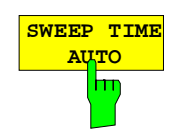

The SWEEP TIME AUTO softkey couples the sweep time to the span, video bandwidth (VBW) and resolution bandwidth (RBW). The sweep time is automatically adjusted whenever the span, resolution bandwidth or video bandwidth are changed. The FSE always selects the shortest sweep time which will not lead to spurious measurements.

The coupling is indicated by illumination of the softkey and turning on the SWT LED.

The softkey is only available in the frequency domain (span  $> 0$  Hz). The softkey is blanked in the time domain.

IEC/IEEE-bus command :[SENSe<1|2>:]SWEep:TIME:AUTO ON

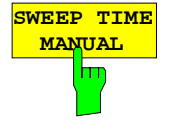

The SWEEP TIME MANUAL softkey activates the manual entry for the sweep time. At the same time, the coupling of the sweep is cancelled and the SWT LED is turned off. Other couplings (VIDEO BW, RES BW) remain in effect.

In the frequency domain (span > 0 Hz) and for resolution bandwidths  $\geq 1$  kHz, sweep times from 5 ms through 16000 s are allowed in steps that are at most 5% of the sweep time. The digital resolution filters from 10 Hz to 1 kHz allow a minimum sweep time of 20 ms.

If an FFT-filter is used (models 20 with option FSE-B5 or models 30) the sweep time is fixed by the display range and resolution bandwidth selected and therefore can not be changed.

In the time domain (span = 0 Hz), the sweep time range is 1  $\mu$ s to 2500 s, selectable in steps that are at most 5% of the sweep time.

Numerical entries are rounded to the next valid sweep time. For rollkey or UP/DOWN entries, the sweep time is adjusted in steps either downwards or upwards.

If the selected sweep time is too small for the selected span and bandwidth, measurement errors will occur. This happens because the available settling time for the resolution filter or the video filter is too short. The FSE, therefore, outputs UNCAL on the display

IEC/IEEE-bus commands :[SENSe<1|2>:]SWEep:TIME:AUTO OFF :[SENSe<1|2>:]SWEep:TIME 10s

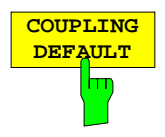

The COUPLING DEFAULT softkey sets all coupled functions to AUTO. The RBW / VBW ratio is also set to SINE [1] and the SPAN/RBW ratio is set to 50 in the COUPLING RATIO submenu (default setting, COUPLING RATIO softkey not illuminated).

The relevant softkeys are then illuminated.

IEC/IEEE-bus commands

:[SENSe<1|2>:]BWIDth[:RESolution]:AUTO ON; :[SENSe<1|2>:]BWIDth:VIDeo:AUTO ON; :[SENSe<1|2>:]SWEep:TIME:AUTO ON

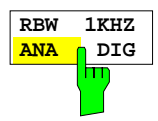

The RBW 1kHz ANA/DIG softkey enables either the analog quartz filter (ANA) or the digital filter (DIG) for the instruments's resolution bandwidth of 1 kHz. In the default setting, the instrument uses the analog IF filter for the 1 kHz bandwidth.

IEC/IEEE-bus command :[SENSe<1|2>:]BWIDth:MODE ANALog | DIGital

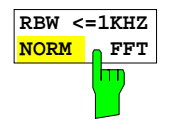

The RBW<=1kHz NORM/FFT softkey toggles between fixed filter and FFTfilter.

This softkey for models 30 of the FSE or for models 20 equipped with option FFT-filter (FSE-B5).

- NORM For resolution bandwidths up to 1 kHz fixed IF-filters are used.
- FFT An FFT is performed. The filtered IF-signal is digitalized by the 3kHz resolution filters and then transformed into a spectrum by FFT. The transformation range is equal to the selected span but covers 4 kHz at maximum. If the span is larger than the transformation range, serveral subsequent transformations are performed, the results are combined to form a complete spectrum. The frequency response of the 3-kHz preselection filter is compensated for so that the amplitude response within the transformation range is offset. A flattop window serves as a window in the time domain so that a high amplitude precision with good selectivity is obtained.

Span:

- minimum display range:  $50\times$  resolution bandwidth selected
- maximum display range:

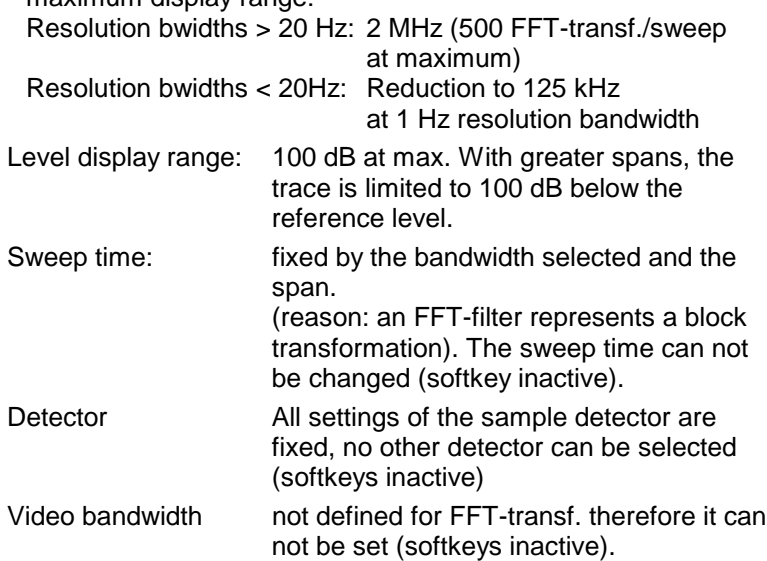

Compared to fixed filters, FFT-filters cut sweep times considerably. For a display range of 50 kHz and a resolution bandwith of 100 Hz, e. g., the sweep time is reduced from 25 s to 520 ms. FFT-filters are ideal for stationary signals (sinusoidal signals or signals that are continuously modulated in time). For burst signals (TDMA) or pulses, fixed filters should be preferred. The FFT is a block transformation so that the result depends on the time relation between the dataset to be transformed and the burst or pulse signal. A 'gated sweep' measurement for TDMA signals is therefore not provided if FFT-filters are used.

IEC/IEEE-bus command :[SENSe<1|2>:]BWIDth:MODE:FFT ON|OFF

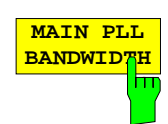

The MAIN PLL BANDWIDTH softkey opens a selection window for setting the PLL control bandwidth.

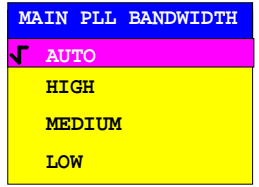

The first local oscillator is synchronized with the PLL control bandwidth. The control bandwidth determines the characteristic of the phase noise. A medium or high control bandwidth improves the phase noise for frequency differences smaller than 10 kHz to the carrier, whereas a low control bandwidth improves the phase noise for frequency differences larger than 100 kHz to the carrier. If the control bandwidth is set unfavorably, the phase noise is deteriorated.

The PLL bandwidth is set in the AUTO mode depending on the RBW and SPAN according to the following tables:

Models 20 without option B4:

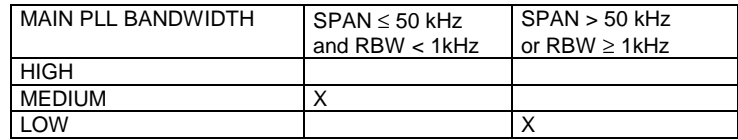

Models 30 or models 20 with Option B4:

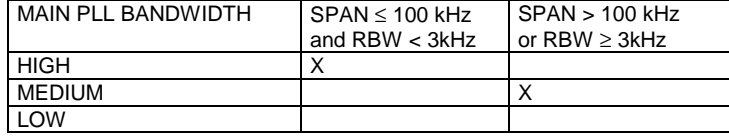

The setting is chosen such that the phase noise for small spans with small resolution bandwidth near the carrier is optimized.

For measurements with small span but with a relatively large frequency difference to the carrier (>100kHz), the automatic bandwidth setting deteriorates the phase noise relative to the optimal setting. The MAIN PLL BANDWIDTH softkey allows to by-pass this automatic setting. Optimal settings are, as a function of the carrier difference @:

Models 20 without option B4:

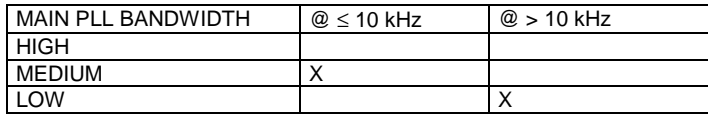

Models 30 or Models 20 with Option B4:

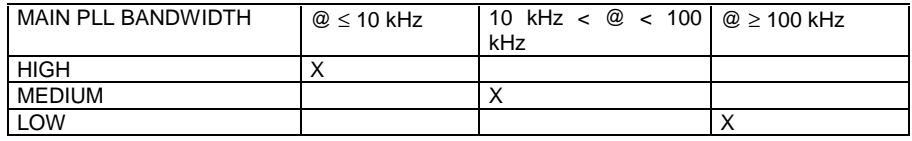

If a larger control bandwidth is needed due to the sweep velocity, the processor automatically increases the control bandwidth as far as necessary.

# **Sweep Coupling Ratio**

SWEEP COUPLING-COUPLING RATIO submenu:

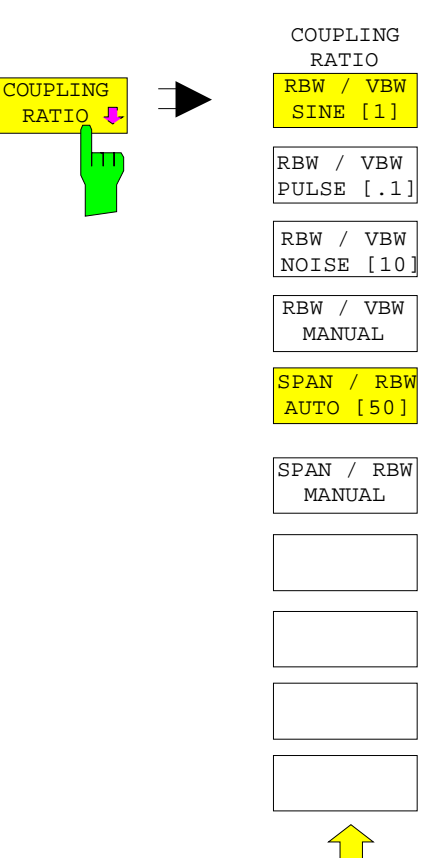

The COUPLING RATIO softkey opens a sub-menu in which the coupling ratio between resolution bandwidth, video bandwidth and the span can be defined.

These settings are effective only for the selected parameters in ...AUTO of the main menu.

The softkeys RBW/VBW PULSE, RBW/VBW SINE, RBW/ VBW NOISE, RBW/VBW MANUAL are selection keys. Only one softkey can be enabled (illuminated) at any one time.

The same is valid for the softkeys SPAN/RWB AUTO [50] and SPAN / RWB MANUAL.

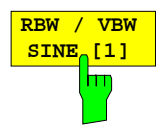

The RBW / VBW SINE [1] softkey always sets the video bandwidth equal to the resolution bandwidth.

This is the default setting for the coupling ratio resolution bandwidth to video bandwidth.

This coupling ratio is recommended when sine-wave signals are to be measured.

This setting is only effective for the VBW AUTO selection in the main menu.

IEC/IEEE-bus command :[SENSe<1|2>:]BWIDth:VIDeo:RATio SINe

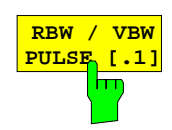

The RBW / VBW PULSE softkey sets the following coupling ratio:

video bandwidth  $= 10$  x resolution bandwidth or

video bandwidth = 10 MHz (= maximum video bandwidth).

This coupling ratio is recommended when the amplitude of pulsed signals is to be measured. The IF filter characteristics alone determine the pulse shape. No additional weighting is provided by the video filter.

This setting is only effective for the VBW AUTO selection in the main menu.

IEC/IEEE-bus command :[SENSe<1|2>:]BWIDth:VIDeo:RATio PULSe

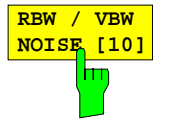

The RBW / VBW NOISE softkey sets the following coupling ratio: video bandwidth = resolution bandwidth/10

At this coupling ratio, noise and pulsed signals are suppressed in the video section. For noise signals, the FSE displays the average value.

This softkey is disabled unless VBW AUTO is selected in the main menu.

IEC/IEEE-bus command

:[SENSe<1|2>:]BWIDth:VIDeo:RATio NOISe

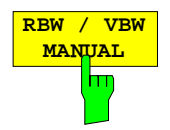

The RBW / VBW MANUAL softkey activates the entry of the coupling ratio for resolution bandwidth to video bandwidth.

The range for the RBW/VBW ratio is 0,001 to 1000.

This softkey is disabled unless VBW AUTO is selected in the main menu.

IEC/IEEE-bus command :[SENSe<1|2>:]BWIDth:VIDeo:RATio 10

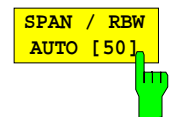

The SPAN / RBW AUTO [50] softkey sets the following coupling (rounding is made to the next higher value): resolution bandwidth =  $span/50$ 

This coupling corresponds to the default state.

This softkey is disabled unless RBW AUTO is selected in the main menu.

IEC/IEEE-bus command

:[SENSe<1|2>:]BWIDth[:RESolution]:RATio 0.02

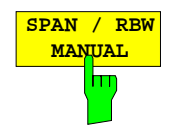

The SPAN / RBW MANUAL softkey activates the entry for the coupling of resolution bandwidth and span.

The range for the SPAN/RBW ratio is 1 to 10000.

This softkey is disabled unless RBW AUTO is selected in the main menu.

IEC/IEEE-bus command

:[SENSe<1|2>:]BWIDth[:RESolution]:RATio 0.1

# **Sweep Trigger – TRIGGER Key**

SWEEP TRIGGER menu:

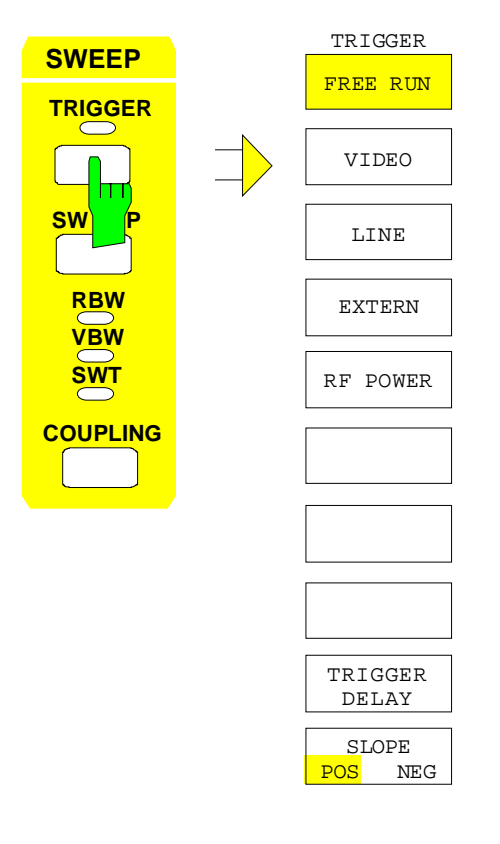

The TRIGGER key opens a menu for selecting the various trigger sources and the trigger polarity. The active trigger mode is indicated by illumination of the corresponding softkey.

For triggering modes in which the trigger threshold can be entered, the corresponding entry window is activated and, if appropriate, a horizontal trigger line is displayed.

The FREE RUN, VIDEO, LINE, EXTERN and RF-POWER softkeys are selection switches. Only one key can be enabled at any one time (illuminated). For sweep operations controlled by a gate signal, the FREE RUN setting is the only setting possible.

If triggering has taken place, the trigger LED is turned on at the beginning of the sweep and then turned off at the end of sweep.

To indicate that the FSE is set for triggering (= not free run), the enhancement label **TRG** is shown on the display. If two measurement windows are displayed, TRG appears next to the window which is configured for triggering.

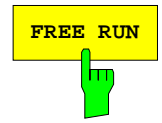

**FREE RUN** The FREE RUN softkey activates the free-run sweep mode (default setting), i.e. the start of a sweep is not explicitly triggered. Once a measurement is completed, another is started immediately.

IIEC/IEEE-bus command

```
:TRIGger<1|2>[:SEQuence]:SOURce IMMediate
```
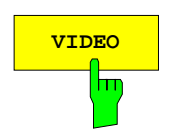

**VIDEO** The VIDEO softkey activates triggering by the displayed voltage.

For the video triggering mode, a level line showing the trigger threshold is displayed. Using the level line, the threshold can be adjusted with the roll-key or the UP/DOWN keys.

IEC/IEEE-bus commands

```
:TRIGger<1|2>[:SEQuence]:SOURce VIDeo
:TRIGger<1|2>[:SEQuence]:LEVel:VIDeo 50PCT
```
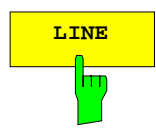

**LINE** The LINE softkey activates triggering derived from the mains (line) frequency. The power supply generates a trigger pulse at the line frequency which is used to trigger a new sweep.

> IEC/IEEE-bus commands :TRIGger<1|2>[:SEQuence]:SOURce LINE

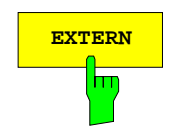

**EXTERN** The EXTERN softkey activates triggering by an external voltage (-5V...+5V) at the input connector EXT TRIGGER/GATE on the rear panel.

> The trigger threshold can be set in an entry window within a range of -5V...+5V.

> External triggering in the sweep mode "gated sweep" (SWEEP SWEEP-GATE ON) is not possible, because the EXT TRIG/GATE connector is used to control the sweep. The softkey is not illuminated in these modes.

IEC/IEEE-bus commands

```
:TRIGger<1|2>[:SEQuence]:SOURce EXTernal
:TRIGger<1|2>[:SEQuence]:LEVel 2.5V
```
**RF POWER** FOWER softkey activates triggering of the measurement by signals which are outside the measurement channel.

> The FSE uses a level detector at the intermediate frequency. The detector threshold is approximately -20 dBm at the input mixer. This means that the actual trigger level at the RF input is approx. -20 dBm plus the set RF attenuation.

> The bandwidth at the intermediate frequency is approximately 60 MHz for model FSEA, approx. 160 MHz for FSEB, FSEM and FSEK. Triggering takes place when the trigger threshold is exceeded within a 100 MHz band about the selected frequency. Therefore, the measurement of noise emissions, e.g., for pulsed carriers, is possible. The carrier itself is suppressed via the selected resolution filter.

IEC/IEEE-bus command

:TRIGger<1|2>[:SEQuence]:SOURce RFPower

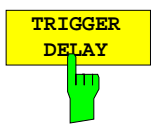

The TRIGGER DELAY softkey activates the entry window for delay time or a pretrigger.

The triggering is delayed or advanced relative to the trigger signal by the entered delay time. The delay time can be set in the range from -100 s to 100  $s$  (default = 0 s).

**Note:** A negative delay time (pretrigger) can be set in the time domain (SPAN < 0 Hz) only. The maximum range and the maximum resolution of the pretrigger is limited by the set sweep time: max. range  $=$  - 499/500 x sweep time  $max.$  resolution = sweep time/500. Pretriggering is not possible when the rms or the average detector is activated.

IEC/IEEE-bus command :TRIGger<1|2>[:SEQuence]:HOLDoff 500us

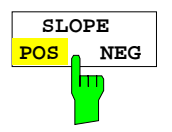

The SLOPE POS/NEG softkey selects the trigger slope.

The sweep starts after a positive or negative trigger signal edge. The selected setting is illuminated.

The selection is valid for all trigger modes with the exception of FREE RUN.

The default mode is SLOPE POS.

IEC/IEEE-bus command

:TRIGger<1|2>[:SEQuence]:SLOPe POS |NEG

## **Sweep Setup – SWEEP Key**

SWEEP SWEEP menu:

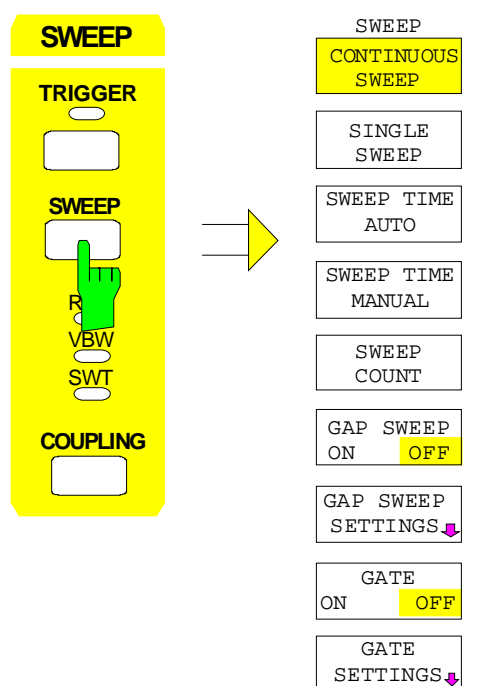

SGL SWEEP DISP OFF

The SWEEP key calls a menu in which the type of sweep (sweep mode) is determined. In split screen mode, the entries are valid only for the active measurement window.

In the menu, continuous or single sweep mode, gap-sweep settings or the external gate function can be selected.

The CONTINUOUS SWEEP and SINGLE SWEEP softkeys are selection switches. Only one softkey can be active at any one time.

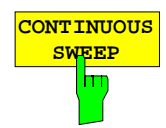

The CONTINUOUS SWEEP softkey sets the continuous sweep mode. This means, that the sweep takes place continuously according to the trigger conditions.

In the case of split screen display with different settings in each measurement window, screen A is swept first and then screen B. After pressing the softkey, the sweep is initialized and restarted.

CONTINUOUS SWEEP is the default setting of the FSE.

IEC/IEEE-bus commands :INITiate<1|2>:CONTinuous ON; :INITiate

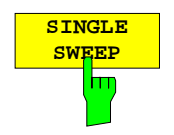

The SINGLE SWEEP softkey starts a series of n sweeps according to the triggering definition. The number of sweeps, n, is determined by the SWEEP COUNT softkey.

In split screen display mode, the spans of each window are swept sequentially. If a displayed curve is averaged, the span is swept n times ( $n =$ sweep count). For  $n = 0$ , a single sweep takes place.

To indicate that the FSE is set for single sweep, the enhancment label **SGL** is shown on the display.

IEC/IEEE-bus commands :INITiate<1|2>:CONTinuous OFF; :INITiate

**SWEEPTIME MANUAL SWEEPTIME AUTO**

The SWEEPTIME AUTO and SWEEPTIME MANUAL softkeys activate the automatic or manual selection of the sweep time. These functions are identical to the entries in the COUPLING menu (see section "Setting and Coupling the Coupling Resolution, Video Bandwidth and Sweep Time").

IEC/IEEE-bus commands

:[SENSe<1|2>:]SWEep:TIME:AUTO ON | OFF :[SENSe<1|2>:]SWEep:TIME 10s

**SGL SWEEP DISP OFF** Ŧ

The SGL SWEEP DISP OFF softkey switches off the display during a single sweep. The trace is displayed when the sweep has been completed.

IEC/IEEE-bus commands :INITiate<1|2>:DISPlay ON | OFF; :INITiate

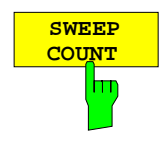

The SWEEP COUNT softkey activates the entry of the number of sweeps performed by the FSE after the start of a single sweep. If trace average, max hold or min hold is switched on, this also determines the number of averages or minimua/maxima that are taken.

Example: [**TRACE1**: MAX HOLD] [**SWEEP**: SWEEP COUNT: {10} **ENTER**] [SINGLE SWEEP]

The FSE performs the max hold function over 10 sweeps.

The sweep count range is 0 through 32767. For sweep count  $= 0$  or 1, a sweep is performed. For trace averaging  $(AVERAGE)$ , sweep count = 0 and continuous sweep, the FSE performs a sliding average over 10 sweeps in average mode. For sweep count = 1, no averaging takes place.

The default setting totals 10 sweeps.

**Note:** The setting for the number of sweeps in the TRACE menu is equivalent to the setting in the SWEEP menu. In SINGLE SWEEP mode, the measurement is stopped after reaching the chosen number of sweeps.

IEC/IEEE-bus command :[SENSe<1|2>:]SWEep:COUNt 0

# **Gated Sweep**

By using a gate in the sweep mode and stopping the measurement while the gate signal is inactive, the spectrum of pulsed carriers can be displayed without overlaid frequency components caused by switching. Similarly, the spectrum can also be examined when the carrier is inactive. The sweep can be controlled by an external gate or by the internal power trigger.

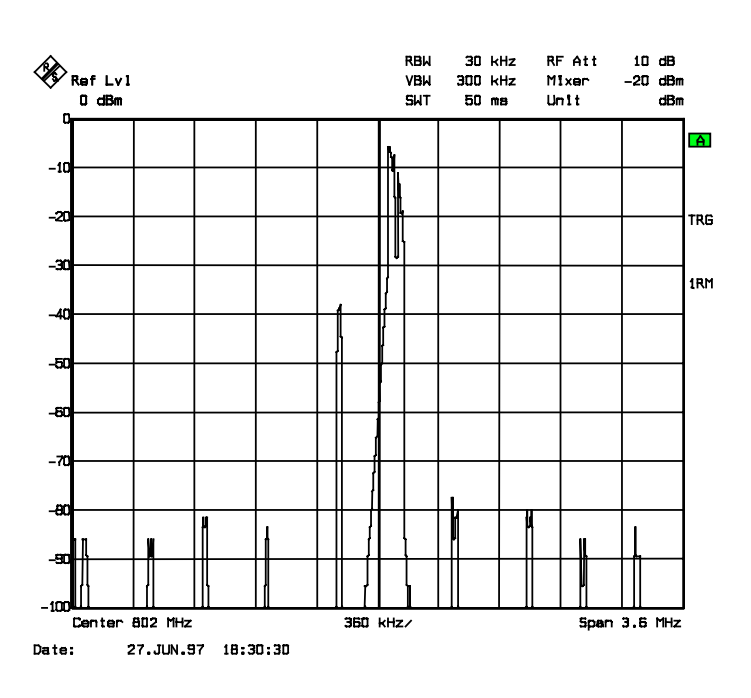

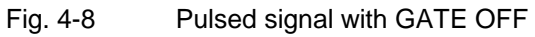

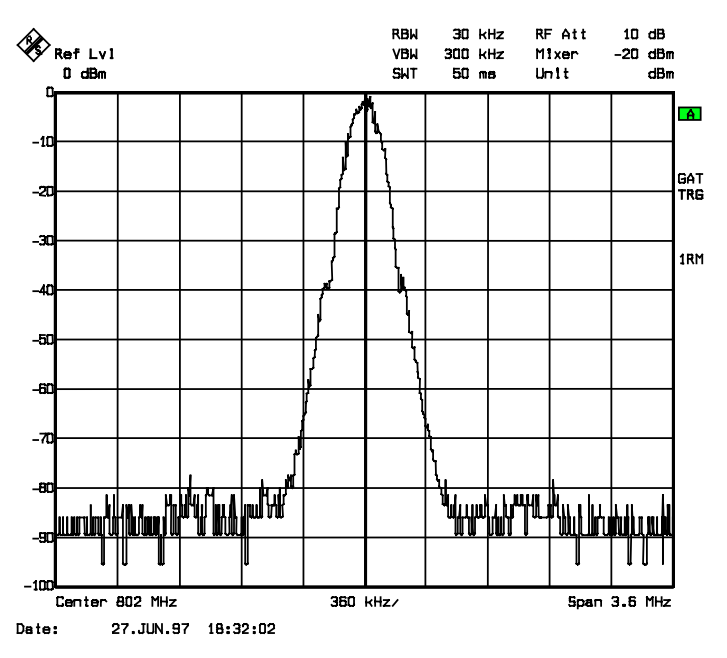

Fig 4-9 TDMA-signal with GATE ON

The 'gated sweep' mode is activated by the GATE ON/OFF softkey. The mode is set in the GATE SETTINGS sub-menu.

SWEEP SWEEP menu:

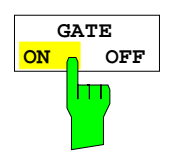

The GATE ON / OFF softkey switches the sweep mode with an internal or external gate on/off.

When GATE ON is selected, a signal applied to the rear panel connector EXT TRIGGER/GATE or the internal RF power detector controls the sweep of the analyzer. The sweep can be stopped and then continued. A switch from an edge triggered to a level triggered mode can also be made.

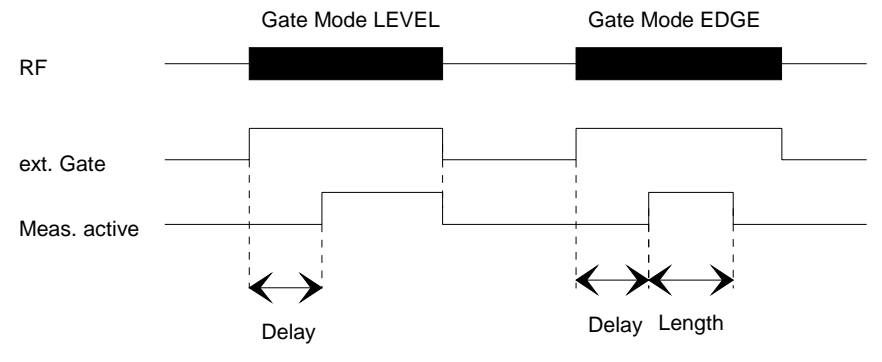

Fig. 4-10 Interaction of the parameters GATE MODE, GATE DELAY and GATE LENGTH

The softkey is only available in the frequency domain (span > 0).

GATE ON is only possible when the trigger mode is set to FREE RUN (SWEEP TRIGGER menu) .

To indicate that the FSE is set for sweep mode with external gate, the enhancement label GAT is displayed on the screen. GAT appears next to the window for which the gate is configured.

IEC/IEEE-bus command :[SENSe<1|2>:]SWEep:EGATe ON | OFF

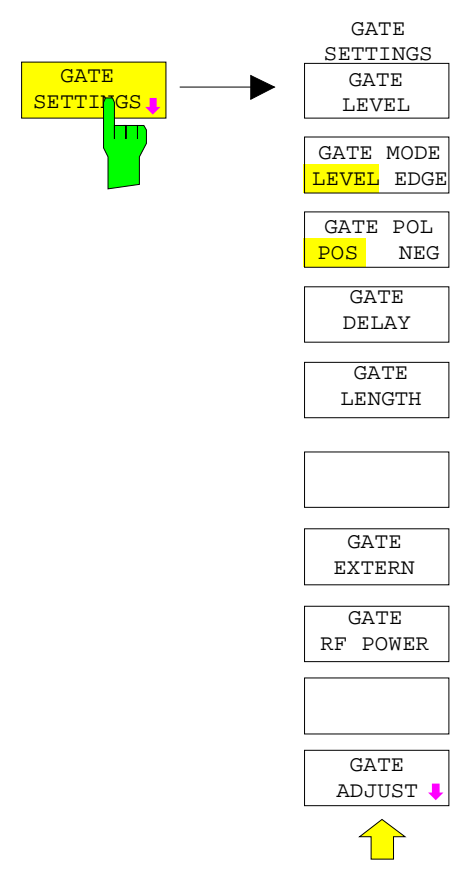

In the GATE SETTINGS submenu, all settings are made which are necessary for 'gated sweep' operation.

On switching to the time domain, the GATE DELAY and GATE LENGTH times are represented by horizontal time lines which allow simple adjustment of the gate time.

The softkeys GATE EXTERN and GATE RF POWER provide alternative settings, only one of them can be active at one time.

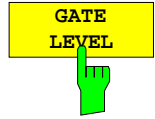

The GATE LEVEL softkey activates the entry window for defining the threshold value of the external gate signal.

The threshold can be set between -5V and +5V.

IEC/IEEE-bus command :[SENSe<1|2>:]SWEep:EGATe:LEVel 3V

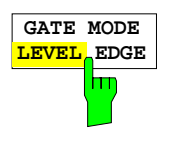

The GATE MODE LEVEL/EDGE softkey selects the trigger mode. The sweep mode GATE can be operated either as level or as edge triggered.

For level triggering, the GATE LENGTH softkey is deactivated and can not be used.

IEC/IEEE-bus command :[SENSe<1|2>:]SWEep:EGATe:TYPE LEVel | EDGE

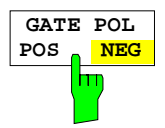

The GATE POL softkey determines the polarity of the GATE control line.

If level triggering with GATE POL POS is set, the sweep is stopped when the gate signal is a logic  $'$  0  $'$  (input signal  $\lt$  gate level) at the EXT TRIGGER/GATE input and then, when the gate signal goes to a logic ' 1 ', the sweep is continued after a delay time of GATE DELAY.

In the case of edge triggering, the sweep is continued on a ' 0 ' to ' 1' transition for the duration of GATE LENGTH after a delay (GATE DELAY) has elapsed.

IEC/IEEE-bus command :[SENSe<1|2>:]SWEep:EGATe:POLarity POS|NEG
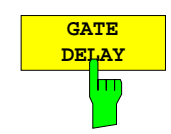

The GATE DELAY softkey activates the entry window for setting the delay time between the gate signal and the continuation of the sweep.

This may be usefull in allowing for a delay between the gate signal and the stabilization of an RF carrier.

Gate delay values can be selected between 1 µs and 100 s. The resolution is dependent upon the absolute value of the delay time:

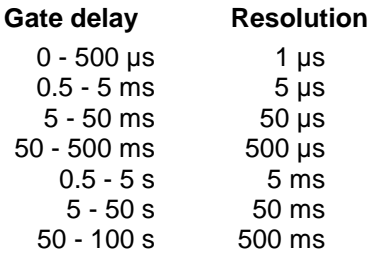

In the time domain, a time line is displayed separated from the trigger point by the gate delay time. This simplifies the adjustment of the necessary delay time.

The values for GATE DELAY and GATE LENGTH are displayed by two time lines. The duration of the active sweep for span  $> 0$  (continuation of sweep: GATE DELAY line, stopping of sweep: GATE LENGTH line) is described by these two lines. A change in parameters causes a shift of the corresponding line position. After switching to span > 0, the selected times for the gated sweep are effective.

IEC-bus command :[SENSe<1|2>:]SWEep:EGATe:HOLDoff 100us

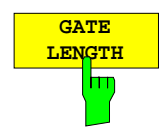

The GATE LENGTH softkey activates the entry window for defining the FSE sweep duration.

GATE LENGTH can be set to values between 1µs and 100 s. The resolution is dependent upon the absolute value of the gate length:

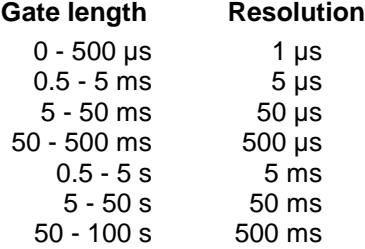

In the time domain (ZERO SPAN), a time line is displayed separated from the GATE DELAY time by the GATE LENGTH time.

The softkey is only available for the GATE MODE EDGE setting (edge triggering). It is disabled for the GATE MODE LEVEL setting (level triggering).

IEC/IEEE-bus command :[SENSe<1|2>:]SWEep:EGATe:LENGth 10ms

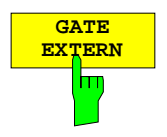

**EXTERN EXTERN** softkey selects a signal applied to the EXT TRIGGER/GATE connector on the rear panel of the instrument as a gate source.

IEC/IEEE-bus command :[SENSe<1|2>:]SWEep:EGATe:SOURce EXT

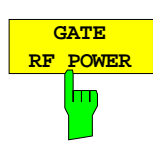

The GATE RF POWER softkey selects the internal RF power detector as a gate source.

IEC-bus command :[SENSe<1|2>:]SWEep:EGATe:SOURce RFPower

SWEEP SWEEP- GATE SETTINGS - GATE ADJUST submenu:

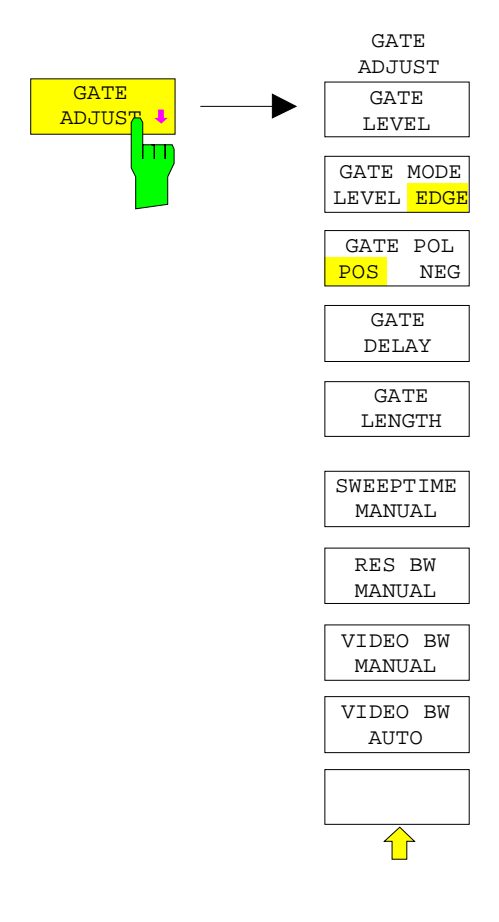

The GATE ADJUST softkey opens a submenu comprising all softkeys that are used to set the parameters relevant for the 'gated sweep' function.

On pressing this softkey, the display is switched to the time domain (zero span setting) so that all necessary times can be checked by means of cursor lines.

The values for Res BW, Video BW and sweep time are taken from the corresponding settings in the frequency domain.

To make sure that the times can be set correctly corresponding to the conditions in the frequency domain, the settings for the resolution bandwidth and the video bandwidth should not be changed.

The sweep time must be selected such that, e. g., a full burst is displayed. It usually differs from the sweep time in the frequency range.

Finally, GATE DELAY and GATE LENGTH can be used to set the times in such a way that the desired section in the spectral range is covered.

On quitting the submenu, the original settings in the frequency range are restored so that the measurement can be directly performed with the required parameters.

## **Measurement example:**

The modulation spectrum of a GSM or PCS1900 signal to be measured using the 'gated sweep' function. The signal is generated by the test sender SME03. Its RF-output is directly connected to the RF input of the FSE.

#### **Settings on the SME03:**

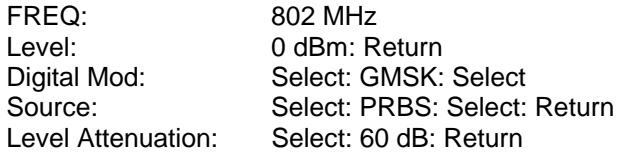

The SME03 provides a GMSK-modulated TDMA-signal (GSM)

#### **Operation steps on the FSE:**

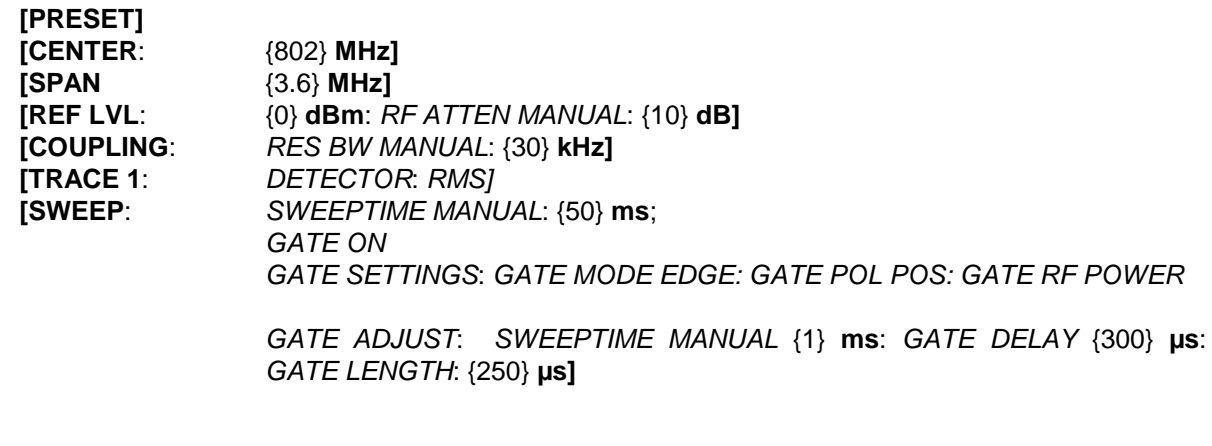

**Note: [KEY]** Menu called by the KEY. All indications inside the bracket refer to this menu. {Number} Numeric value to be entered for the corresponding parameter SOFTKEY Softkey used to select a parameter or enter a value.

The following figure shows the screen display for gate parameter setting: The vertical lines for gate delay (GL) and gate length (GL) can be adapted to the burst signal by entering numbers or with the rollkey.

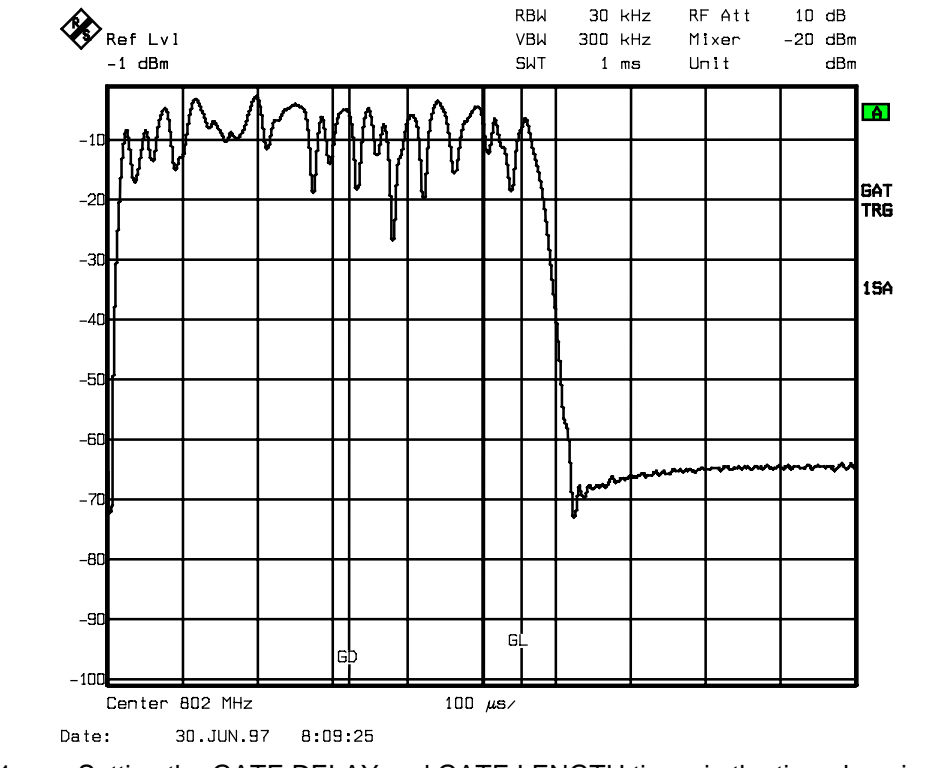

Fig. 4-11 Setting the GATE DELAY and GATE LENGTH times in the time domain using the GD and GL lines

On quitting the menu GATE ADJUST, the FSE returns to spectral representation.

## **Sweep Blanking – Gap Sweep**

For measurements in the time domain, the GAP SWEEP function offers a high degree of flexibility with regard to the display of measurement data. With the PRE TRIGGER softkey, it is possible to display measurements taken before the trigger time. With the GAP TIME softkey, the measurements within a predefined time range can be blanked. Thus, it is possible to display the rising and falling edge of a signal with high resolution on a single diagram.

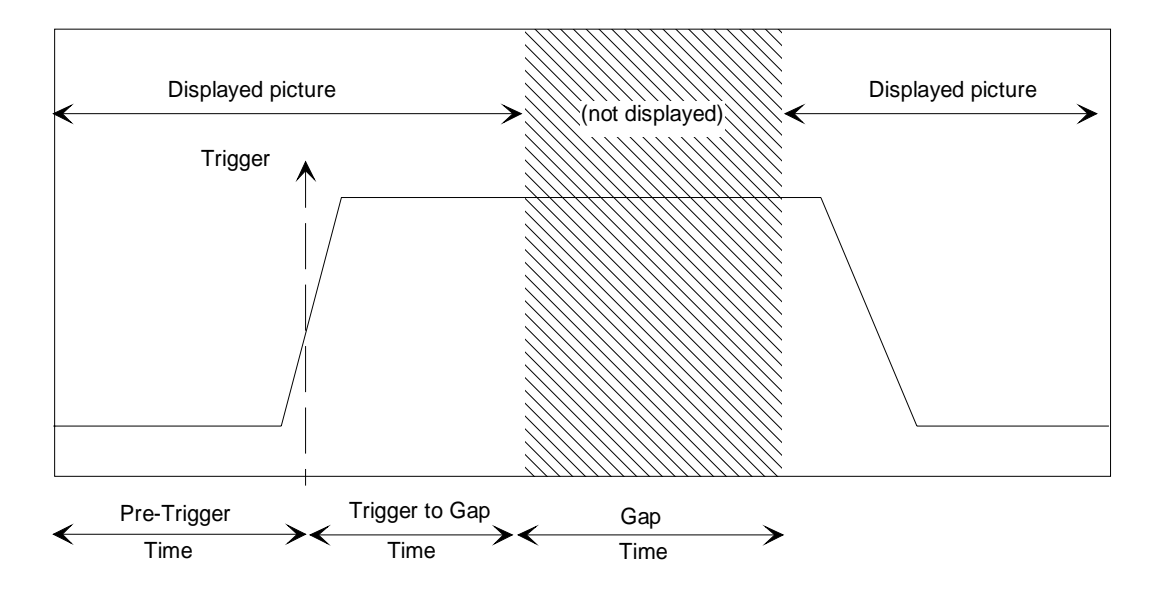

Fig 4-12 Trace blanking in sweep mode.– Gap Sweep

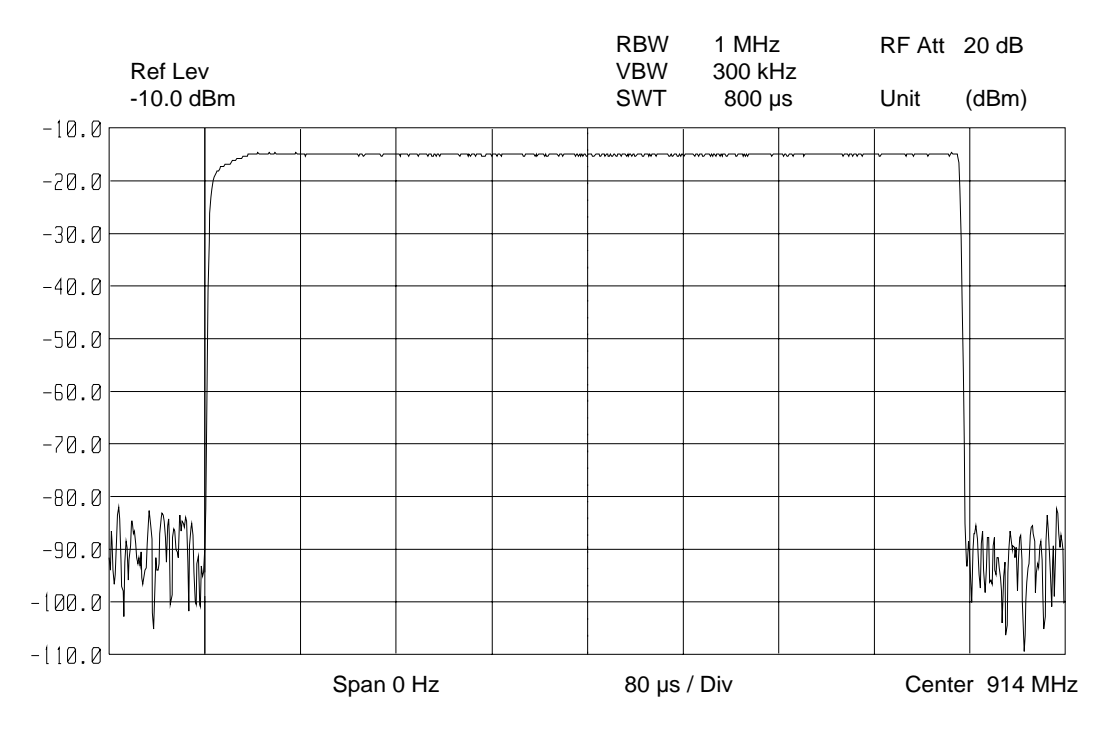

Fig. 4-13 Display of a burst without gaps

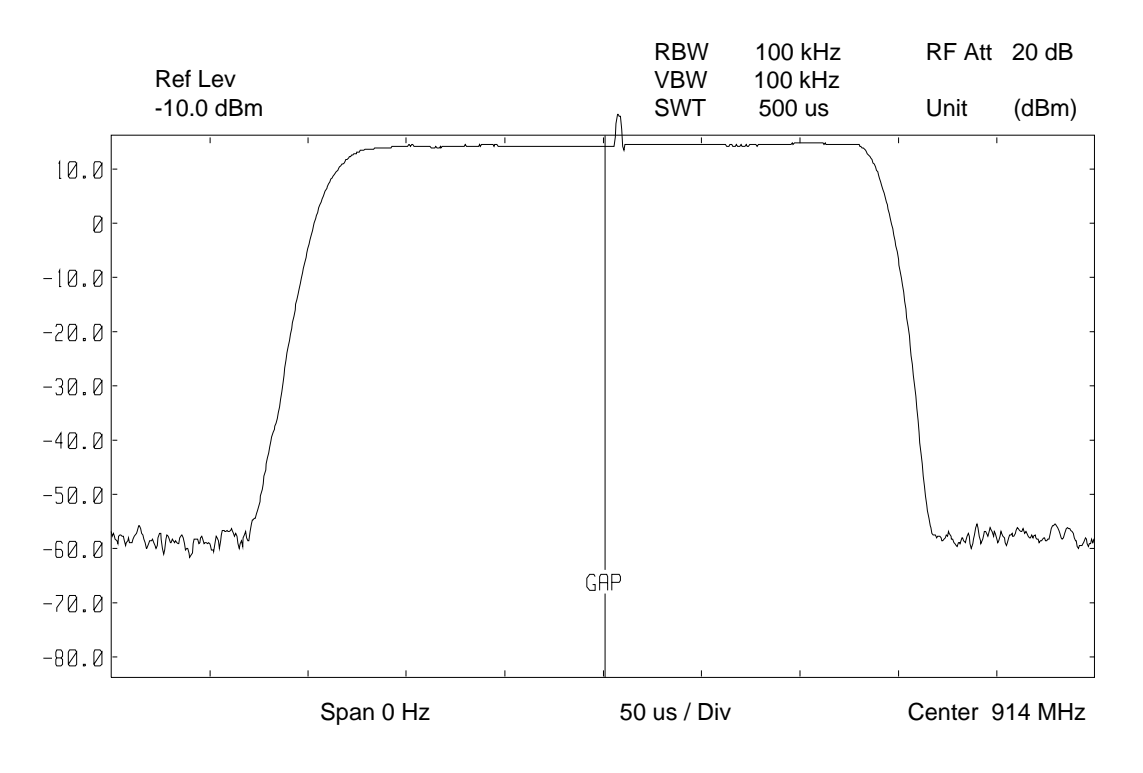

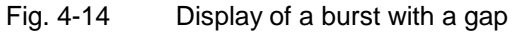

The GAP SWEEP measurement is activated by the GAP SWEEP ON/OFF softkey. The mode settings are made in the GAP SWEEP SETTINGS sub-menu.

## SWEEP SWEEP menu:

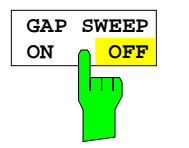

The GAP SWEEP ON/OFF softkey switches the GAP SWEEP measurement on/off.

The softkey is available only in the time domain.

IEC/IEEE-bus command :[SENSe<1|2>:]SWEep:GAP ON | OFF

SWEEP SWEEP-GAP SWEEP SETTINGS sub-menu:

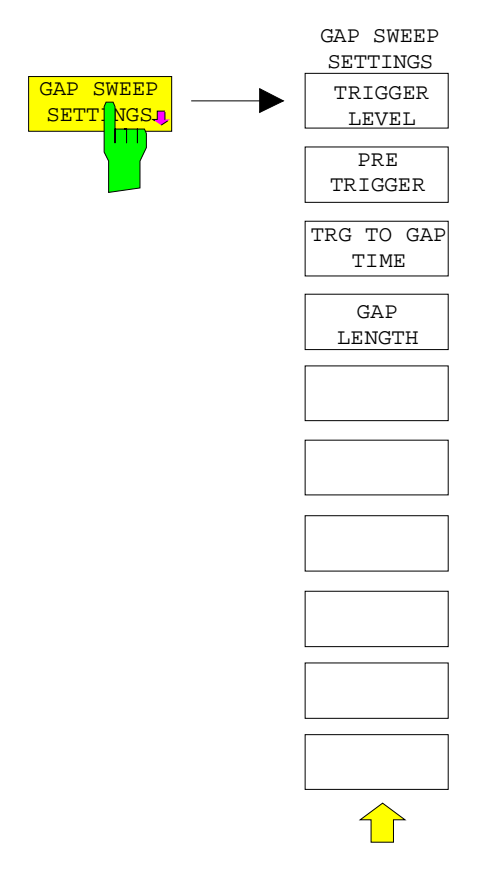

The GAP SWEEP SETTINGS softkey opens a sub-menu in which the parameters for the gap can be selected.

The trigger time corresponds to  $t = 0$ . Events occurring before the trigger time are displayed in negative time.

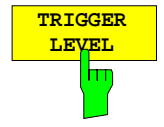

The TRIGGER LEVEL softkey activates the entry window for trigger level.

This function corresponds to the setting in the trigger menu.

IEC/IEEE-bus command :TRIGger<1|2>[:SEQuence]:LEVel:VIDeo 50PCT

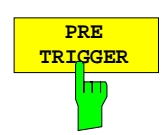

The PRE TRIGGER softkey activates the entry window for the pre-trigger time. The pre-trigger time defines the separation between the left edge of the grid and the trigger time  $(t = 0)$ .

At the same time the gap sweep is switched on (exception : entry  $t = 0$ )

The minimum pre-trigger time is −100 s, the maximum pre-trigger time depends on the sweep time and the trigger to gap time (max  $= 100$  s). The maximum resolution is 50 ns.

The PRE TRIGGER value can be entered in the frequency domain (span  $> 0$ ) as well as in the time domain and GAP SWEEP OFF mode. It is, however, only effective when the GAP SWEEP measurement is enabled.

IEC/IEEE-bus command

:SENSe<1|2>:]SWEep:GAP:PRETrigger 100us

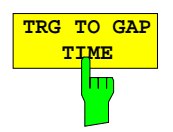

The TRG TO GAP TIME softkey opens an entry window for defining the distance between the trigger time and the beginning of the gap.

The TRIGGER TO GAP TIME range is from 0 to 100 s with a resolution of 50 ns. The length of the gap is defined by GAP LENGTH. If the GAP LENGTH is 0 s, the entered value of TRG TO GAP TIME is only stored.

The TRG TO GAP TIME value can be entered in the frequency domain (span > 0) as well as in the time domain and for the GAP SWEEP OFF mode. It has an effect on the measurement only after the GAP SWEEP ON is switched on.

IEC/IEEE-bus command

:[SENSe<1|2>:]SWEep:GAP:TRGTogap 50us

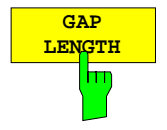

The GAP LENGTH softkey activates the entry window for defining the gap within which the measurement values are to be blanked.

The beginning of the gap is defined by TRG TO GAP TIME.

GAP LENGTH can be set to values between 150 ns and 100 s in 1/2/3/5 steps. The resolution is dependent upon the absolute value of the gap length:

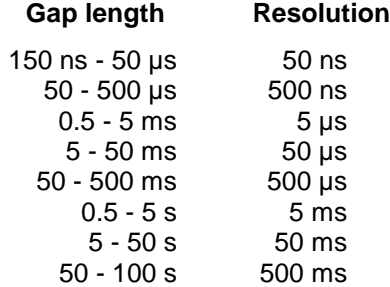

The GAP LENGTH value can be entered in the frequency domain (span > 0) as well as in the time domain and for the GAP SWEEP OFF mode. It has an effect on the measurement only after the GAP SWEEP ON is switched on.

IEC/IEEE-bus command

:[SENSe<1|2>:]SWEep:GAP:LENGth 400us

# **Tracking Generator Option**

In the normal mode, the tracking generator sends a signal exactly at the input frequency of the instrument without a frequency offset.

For frequency-converting measurements it is possible to set a constant frequency offset of  $\pm 200$  MHz between the output signal of the tracking generator and the receive frequency of the instrument. Also, two analog input signals can be used to I/Q or AM and BB-FM modulate the output signal (options FSE-B9, FSE-B11).

The output level is level-controlled and can be set from -20 to 0 dBm in 0.1-dB steps The level control can also be operated with external detectors. When the tracking generator is equipped with the optional attenuator, the setting range is extended from -90 dBm to 0 dBm.

The tracking generator can be used in all operating modes. The recording of test setup calibration values (SOURCE CAL) and the normalization with this correction values (NORMALIZE) is only possible in operating mode ANALYZER MODE.

#### SYSTEM MODE menu: MODE **CONFIGURATION** ANALYZER **MODE SE P** TRACKING GENERATOR VECTOR ANALYZER **J . .** TV DEMOD Л

The MODE key activates the menu in which the submenu for setting the tracking generator can be selected in addition to different operating modes.

# **Tracking Generator Settings**

SYSTEM MODE menu:

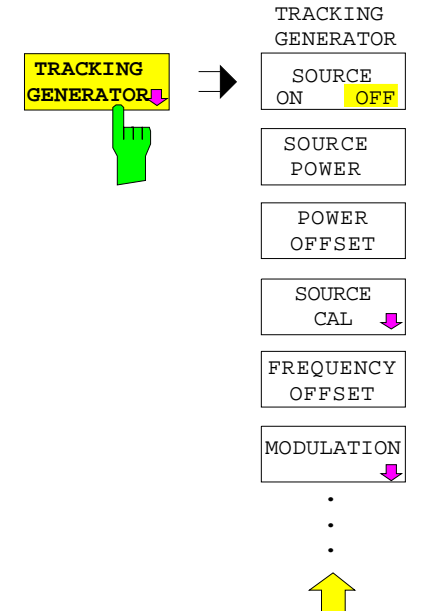

The TRACKING GENERATOR softkey opens a menu for setting the functions of the tracking generator.

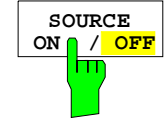

The SOURCE ON/OFF softkey switches the tracking generator on or off. Default setting is OFF

IEC/IEEE bus command :OUTPut[:STATe] ON | OFF

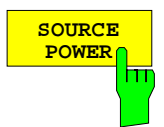

The SOURCE POWER softkey activates the entry of the tracking generator output level.

The output level can be set from 0 dBm to -20 dBm in 0.1-dB steps. The setting range is extended to -90 dBm when the tracking generator is equipped with the optional attenuator FSE-B12.

If the tracking generator is off, it is automatically switched on by the SOURCE PWR softkey.

Default setting is -20 dBm.

IEC/IEEE bus command :SOURce:POWer[:LEVel][:IMMediate][:AMPLitude] <num\_value>

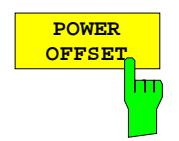

The POWER OFFSET softkey activates the entry of a constant level offset of the tracking generator.

With this offset it is possible to consider attenuators or amplifiers at the output connector of the tracking generator during the input or output of output levels, for example.

The permissible setting range is -200 dB to +200 dB in 0.1-dB steps. Positive offsets apply to a subsequent amplifier and negative offsets to an attenuator. Default setting is 0 dB.

IEC/IEEE bus command

:SOURce:POWer[:LEVel][:IMMediate]:OFFSet <num\_value>

# **Transmission Measurement**

In this measurement, the transmission characteristic of a two-port network is measured. The built-in tracking generator is the a signal source. The tracking generator is connected to the input of the DUT. The input of the instrument is connected to the output of the DUT.

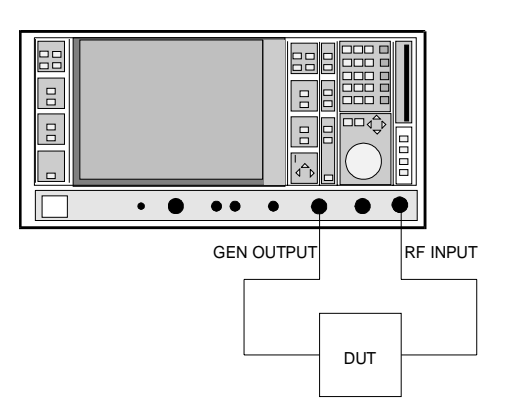

Fig. 4-15 Test setup for reflection measurements

Calibration can be carried out to allow for the effects from the test setup (eg. frequency response of connecting cables).

## **Calibration of the Transmission Measurement**

SYSTEM MODE-TRACKING GENERATOR menu:

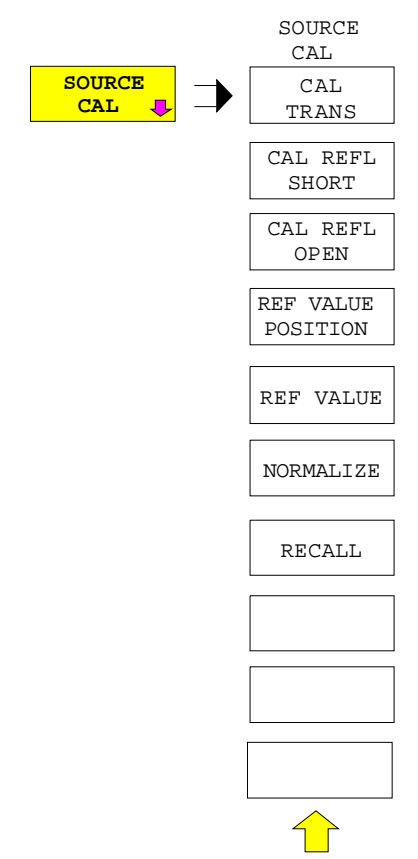

The SOURCE CAL softkey opens a submenu with the calibration functions for transmission and reflection measurements.

The calibration for the reflection measurement is described of the following sections .

To carrry out a calibration for transmission measurements the whole test setup is through-connected (THRU).

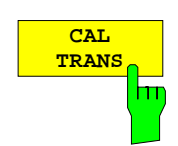

The CAL TRANS softkey triggers the calibration for the transmission measurement.

It starts a sweep that records a reference curve. This trace is then used to obtain the differences to the normalized values.

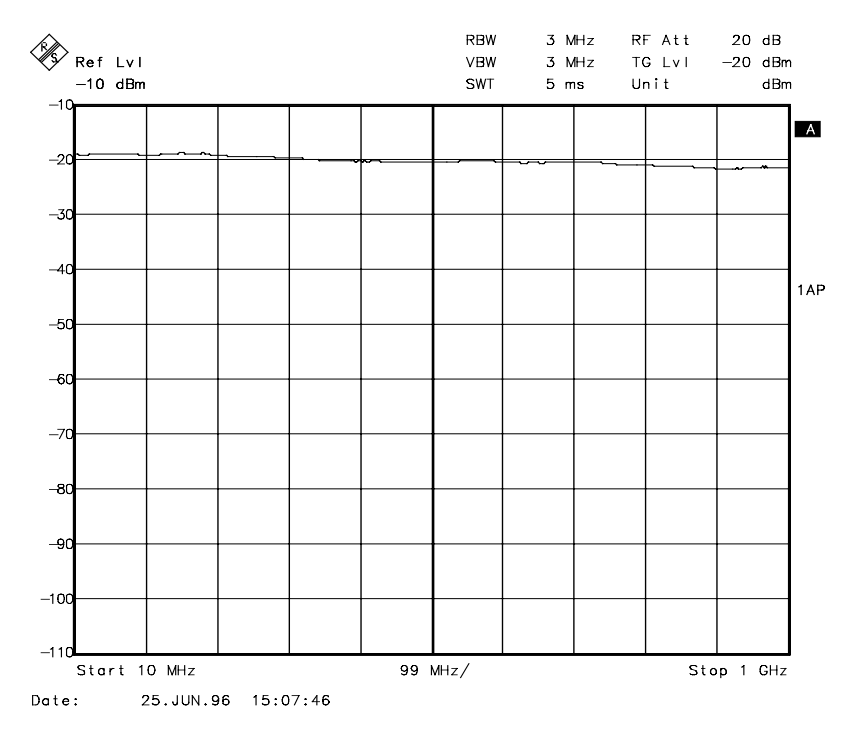

Fig. 4-16 Trace of a transmission calibration procedure

During the calibration sweep the following message is displayed:

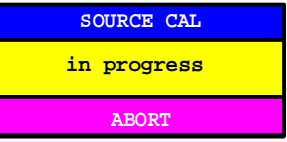

After the calibration sweep the following message is displayed:

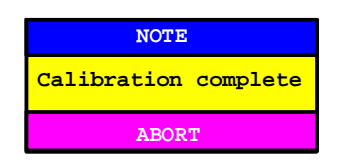

This message is cleared after approx. 3 seconds.

By saving and recalling the reference data set with the SAVE and RECALL keys, several calibration datasets can be saved and, then, if necessary, any of these sets can be selected without going through a new calibration routine.

IEC/IEEE bus command

```
:[SENSe:]CORRection:METHod TRANsmission
:[SENSe:]CORRection:COLLect[:ACQuire] THRough
```
## **Normalization**

SYSTEM MODE-TRACKING GENERATOR -SOURCE CAL menu:

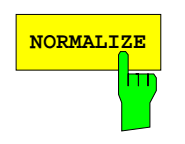

The NORMALIZE softkey switches the normalization on or off. The softkey is only enabled if the memory contains a correction trace.

If no reference line is switched on when activating the normalization, all measured values are with reference to the top grid line. The effects of the test setup is corrected in such a way that the measured values are displayed at the top grid margin.

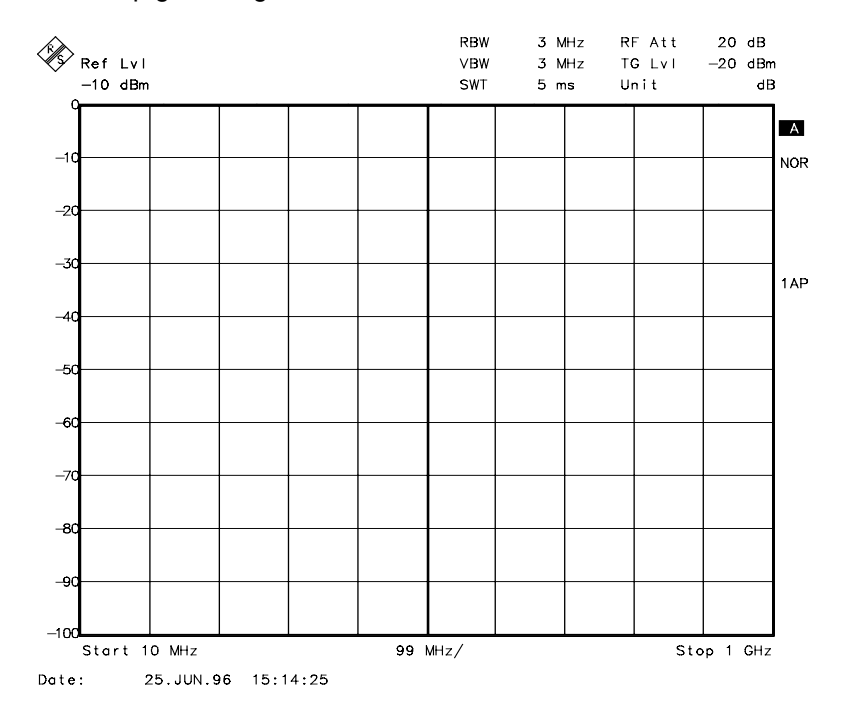

Fig. 4-17 Normalized display

In SPLIT SCREEN mode, normalization is switched on in the currently active screen. Different types of normalization can be activated in the two split screens.

Normalization is aborted when the ANALYZER operating mode is quit but can be switched on again as long as the reference trace stored in the memory has not been overwritten.

IEC/IEEE bus command :[SENSe:]CORRection[:STATe] ON | OFF

It is now possible to shift the relative reference point within the grid by using the REF VALUE POSITION softkey. This means that the trace can be shifted from the upper edge of the grid towards the center of the grid:

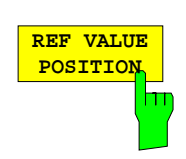

The REF VALUE POSITION softkey (reference position) marks a reference position in the active screen at which normalization is performed (difference between trace and reference trace).

If no reference line is switched on, the softkey switches on a reference line and activates the input of its position. The line can be moved within the grid limits.

The reference line is switched off by pressing the softkey again.

The function of the reference line is explained in section "Calibration Method"

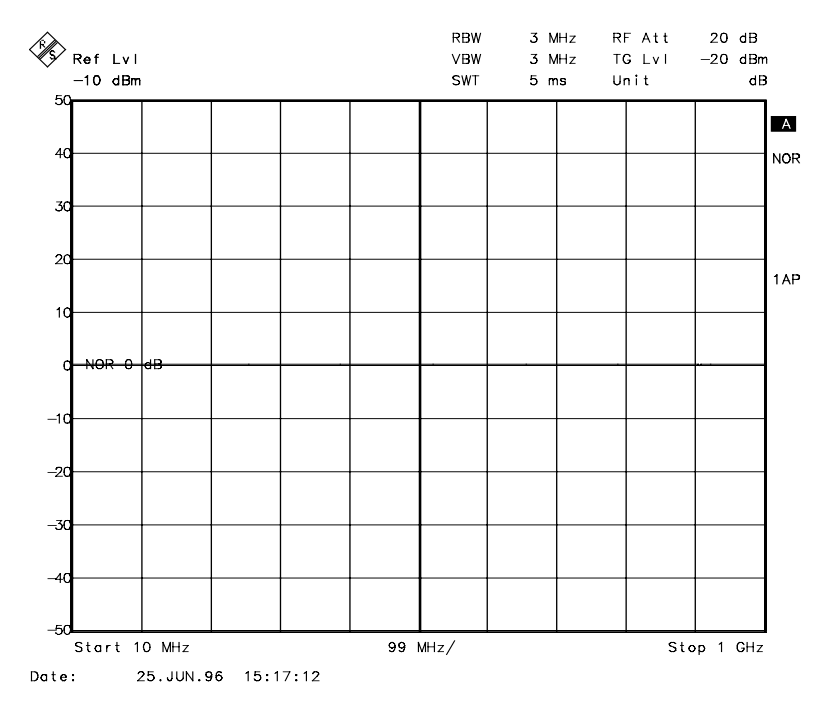

Fig. 4-18 Normalized measurement, shifted with REF POSITION 50 %

#### IEC/IEEE bus command

:DISPlay[:WINDow<1|2>]:TRACe<1..4>:Y[:SCALe]:RPOSition 0 to 100PCT

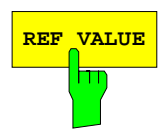

**REF VALUE** The REF VALUE softkey activates the entry of a level difference which is assigned to the reference line.

> With normalization switched on, all measured values are displayed relative to the reference line, or if the latter is switched off relative to the top grid line which corresponds to 0 dB with default setting.

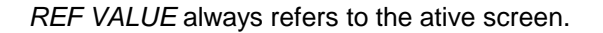

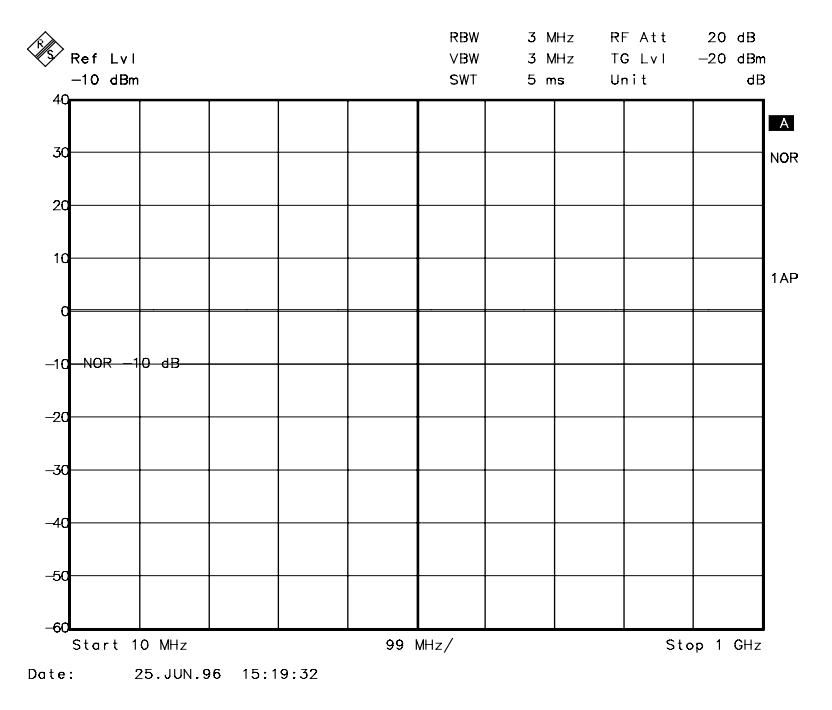

Fig. 4-19 Measurement with REF VALUE 20 dB and REF VALUE POSITION 50%

If, after source calibration, a 10 dB attenuator is inserted into the signal path between DUT and analyzer input, the measurement trace will be moved down by 10 dB. Entering a REF VALUE of –10 dB then moves the reference line down 10 dB. This means that the measured trace and the reference trace coincide again.

After the reference line has been moved by entering a REF VALUE of -10 dB, deviations from the nominal power level can then be displayed with a high resolution (e.g. 1 dB/div). The power is still displayed in absolute values, which means that in the above example 1 dB below the nominal power (reference line) is equivalent to an attenuation of 11 dB.

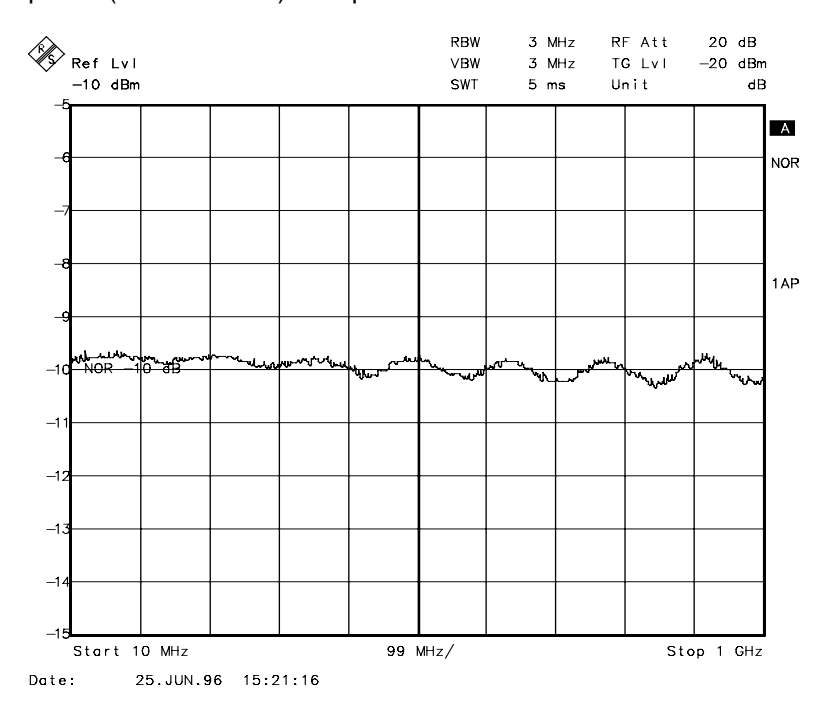

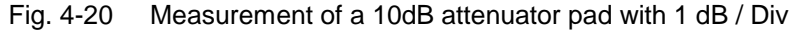

IEC/IEEE bus command

:DISPlay[:WINDow<1|2>]:TRACe<1...4>:Y[:SCALe]:RVALue <num\_value>

**RECALL**

The RECALL softkey restores the instrument setting that were used during calibration.

This can be useful if the device setting was changed after calibration (eg center frequency setting, frequency deviation, reference level, etc. ).

The softkey is only offered if:

- the analyzer mode has been selected
- the memory contains a calibration data set.

IEC/IEEE bus command : [SENSe: ]CORRection:RECall

## **Reflection Measurements**

Scalar reflection measurements can be carried out with a reflection-coefficient bridge.

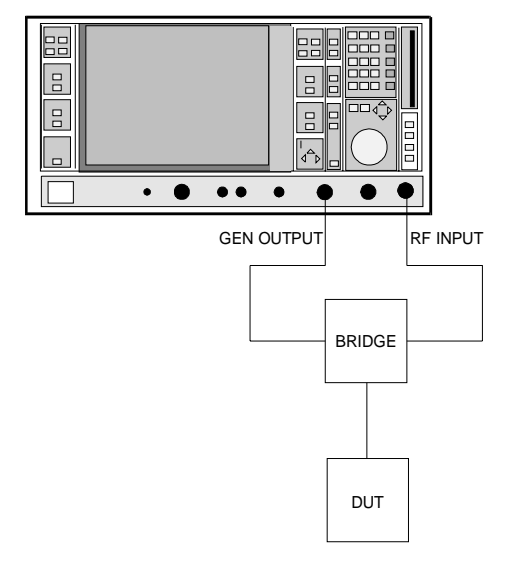

Fig. 4-21 Test setup for reflection measurements

## **Calibration of Reflection Measurement**

This calibration procedure essentially corresponds to that of the transmission measurement.

SYSTEM MODE-TRACKING-SOURCE CAL submenu

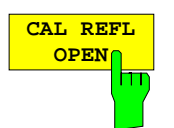

The CAL REFL OPEN softkey starts the open-circuit calibration.

During calibration the following message is displayed

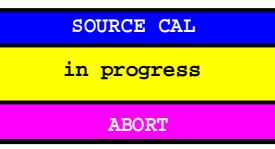

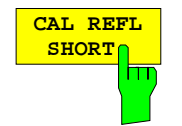

IEC/IEEE bus command

:[SENSe:]CORRection:METHod REFLexion :[SENSe:]CORRection:COLLect[:ACQuire] OPEN

The CAL REFL SHORT softkey starts the short-circuit calibration.

If both calibrations (open circuit, short circuit) are carried out, the calibration curve is formed by averaging the two measurements and is stored in the memory. The order of measurements is optional.

The completion of the calibration is indicated by

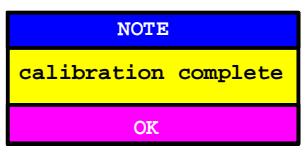

The display is cleared after 3 seconds.

IEC/IEEE bus command

:[SENSe:]CORRection:METHod REFLexion

:[SENSe:]CORRection:COLLect[:ACQuire] THRough

## **Calibration Methods**

Calibration means forming the difference between current measured values and a reference curve, no matter what the selected measurement type is (transmission/reflection). The hardware settings used for measuring the reference curve are included in the reference dataset.

When normalization is switched on, a wide range of device settings can be changed without aborting normalization. In other words, the number of repeat normalizations is kept to a minimum.

The reference dataset (trace with 500 measured values) is stored internally as a table of 500 points (frequency/level).

Differences in level settings between the reference curve and the current device setting are calculated automatically. For small spans, a linear interpolation is used. If the span is increased, , the values at the left or right border of the reference dataset are extrapolated out to the new start or stop frequency; in other words, additional linearly extrapolated values are added to the reference dataset.

An enhancement label is used to mark the different levels of measurement accuracy. This enhancement label is displayed at the right display margin when normalization is switched on and in case of an error from the reference setting. Three accuracy levels are defined:

| Accuracy | Enhancement<br>label          | <b>Reason/Limitation</b>                                                                                                    |  |  |  |
|----------|-------------------------------|----------------------------------------------------------------------------------------------------|--|--|--|
| High     | <b>NOR</b>                    | No difference between reference setting and measurement                                                                                                    |  |  |  |
| Medium   | <b>APP</b><br>(approximation) | Changes in the following settings:<br>coupling (RBW, VBW, SWT)<br>reference level, RF attenuation<br>start or stop frequency<br>output level of tracking generator<br>frequency offset of tracking generator<br>detector (max peak, min peak, sample)<br>Change of frequency:<br>at most 500 frozen continuation points within the set sweep limits (corresponds to<br>a doubling of the span) |  |  |  |
|          | Abortion of<br>calibration    | more than 500 frozen points within the set sweep limits (span doubling)                                                                                                    |  |  |  |

Table 4-1 Measurement accuracy levels

**Note:** At a reference level (REF LEVEL) of -10 dBm and at a tracking generator output level of the same value the instrument operates without a headroom. ie the instrument is in danger of being overloaded by any signal whose amplitude exeeds the reference line. In this case, either the message "OVLD" for overload is displayed in the status line or the display range is exceeded (clipping the top of the trace = Overrange).

This overload can be avoided as follows:

- Reducing the output level of the tracking generator (SOURCE POWER, SYSTEM-MODE-TRACKING GENERATOR menu)
- Increasing the reference level (REF LEVEL, LEVEL-REF menu)

# **Frequency-Converting Measurements**

For frequency-converting measurements (eg on converters) the tracking generator is able to set a constant frequency offset between the output frequency of the tracking generator and the receive frequency of the instrument. Up to an output frequency of 200 MHz the measurement can be carried out in inverted and normal position.

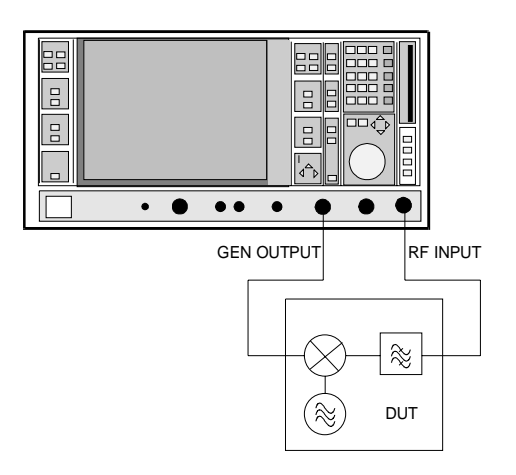

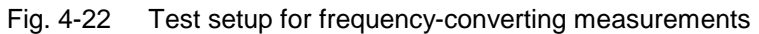

#### SYSTEM MODE-TRACKING GENERATOR menu:

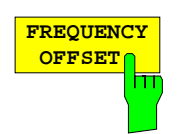

The FREQUENCY OFFSET softkey activates the entry of the frequency offset between the output frequency of the tracking generator and the input frequency of the instrument. The setting range is ±200 MHz in 1-Hz steps. The default setting is 0 Hz.

If a positive frequency offset is entered, the tracking generator generates an output signal frequency above the receive frequency of the instrument. With a negative frequency offset it generates a signal frequency below the receive frequency of the instrument. The output frequency of the tracking generator is calculated as follows:

Tracking generator frequency = receive frequency + frequency offset.

A frequency offset cannot be entered if an external I/Q or FM modulation is switched on. In this case, the FREQUENCY OFFSET softkey is blocked.

IEC/IEEE bus command

:SOURce:FREQuency:OFFSet <numeric value>

external signals (input

# **External Modulation of Tracking Generator**

SYSTEM MODE-TRACKING GENERATOR menu:

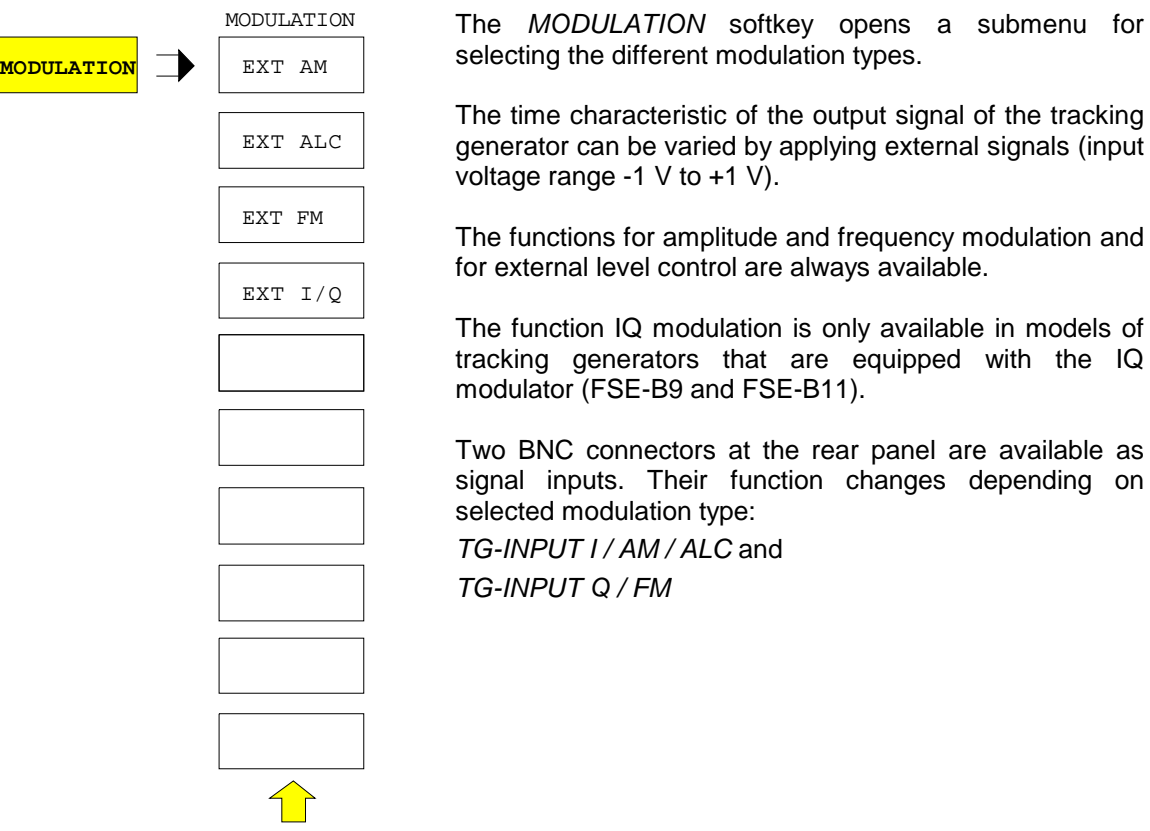

The types of modulation can partly be combined with each other and with the frequency offset function. The following table shows which modulation types can be selected simultaneously and which can be combined with the frequency offset function.

Table 4-2 Simultaneous modulation types (tracking generator)

| <b>Modulation</b> | Frequency<br>offset | <b>EXT AM</b> | <b>EXT ALC</b> | <b>EXT FM</b> | EXT I/Q |
|-------------------|---------------------|---------------|----------------|---------------|---------|
| Frequency offset  |                     |               | $\bullet$      |               |         |
| <b>EXT AM</b>     |                     |               |                |               |         |
| <b>EXT ALC</b>    |                     |               |                |               |         |
| <b>EXT FM</b>     |                     |               |                |               |         |
| EXT I/Q           |                     |               |                |               |         |

• modulations can be combined

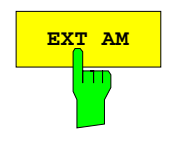

The EXT AM softkey activates AM modulation of the tracking generator output signal.

The modulation signal is connected to the TG-INPUT AM connector. The maximum possible modulation depth is 80% which corresponds to an input voltage of 0.8 V.

Switching on external AM deactivates the following functions:

- active external level control
- active I/Q modulation.

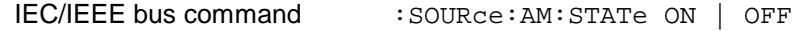

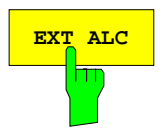

The EXT ALC softkey activates the external level control.

In case of external level control the output level of the tracking generator is determined from the signal of an external detector. The external detector has to supply a negative voltage in the range of -0.1 to -1 V which is applied to the TG-INPUT ALC connector. The setting of the output level is the same as that of the internal level control but the output level depends on the external detector.

Switching on an external level control deactivates the following functions:

- active external AM
- active I/Q modulation.

IEC/IEEE bus command :SOURce:POWer:ALC:SOURce INT | EXT

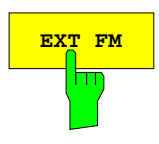

The *EXT FM* softkey activates FM modulation of the tracking generator output signal.

The modulation frequency range is 1 kHz to 100 kHz, the deviation is approx. 1 MHz at an input voltage of 1 V.

The modulation signal is connected to the TG-INPUT FM connector.

Switching on external FM deactivates the following function:

– active I/Q modulation.

IEC/IEEE bus command : SOURce: FM: STATe ON | OFF

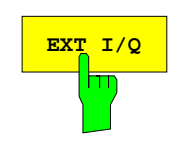

The EXT I/Q softkey is only offered with I/Q modulator option built-in. It activates external I/Q modulation of the tracking generator (FSE-B9 and FSE B-11).

The modulation signals are connected to the two input connectors TG-INPUT IN and TG-INPUT Q at the rear of the unit. The input voltage range is  $±1$  V into 50 Ω.

Switching on external I/Q modulation deactivates the following functions:

- active external AM
- active external level control
- active external FM or
- a level offset.

Functional description of quadrature modulator:

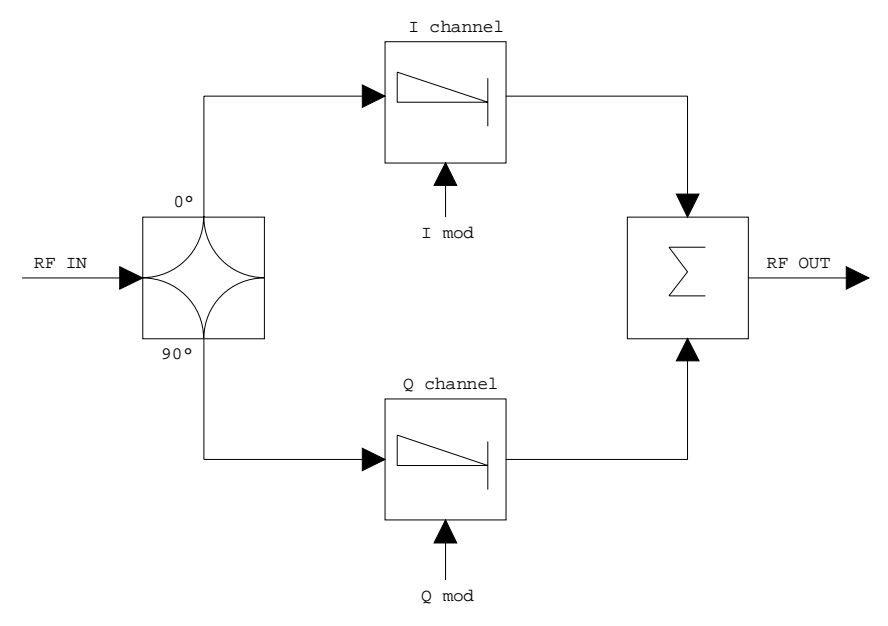

Fig. 4-23 I/Q modulation

I/Q modulation is performed by means of the built-in quadrature modulator. The RF signal is divided into the two orthogonal components, I and Q (inphase and quadrature phase). Amplitude and phase are controlled in each path by the I and Q modulation signal. Adding the two components generates an RF output signal whose amplitude and phase can be controlled.

IEC/IEEE bus command :SOURce:DM:STATe ON | OFF

# **Option FSE-B3** −**TV Demodulator**

With the Option TV Demodulator FSE-B3, the FSE permits to demodulate TV signals and synchronize the trigger signal with the TV signal.

The demodulated TV signal is available at the rear panel of the FSE as CCVS signal for operation of a TV monitor. The possible settings of video polarity and offset between picture and sound carrier permit to cover all known standards.

In order to represent particular sections of the TV signal in the time domain, the FSE derives different trigger signals from the video signal. It is possible to trigger on the frame repetition and on each individual line of the TV signal.

## **Configuration of the TV Demodulator**

The TV standard is preset using the MODE menu of the FSE. If the Option TV Demodulator is installed, the MODE menu is supplemented by the softkey TV DEMOD. When the demodulation of TV signals is switched on using TV DEMOD, the FSE automatically changes to the time domain (zero-span mode). The default settings following preset of the FSE are sweep time 100 µs, linear level display (LIN %) and 5 MHz IF bandwidth. Measurement of the spectrum is still possible.

#### Menu: CONFIGURATION MODE

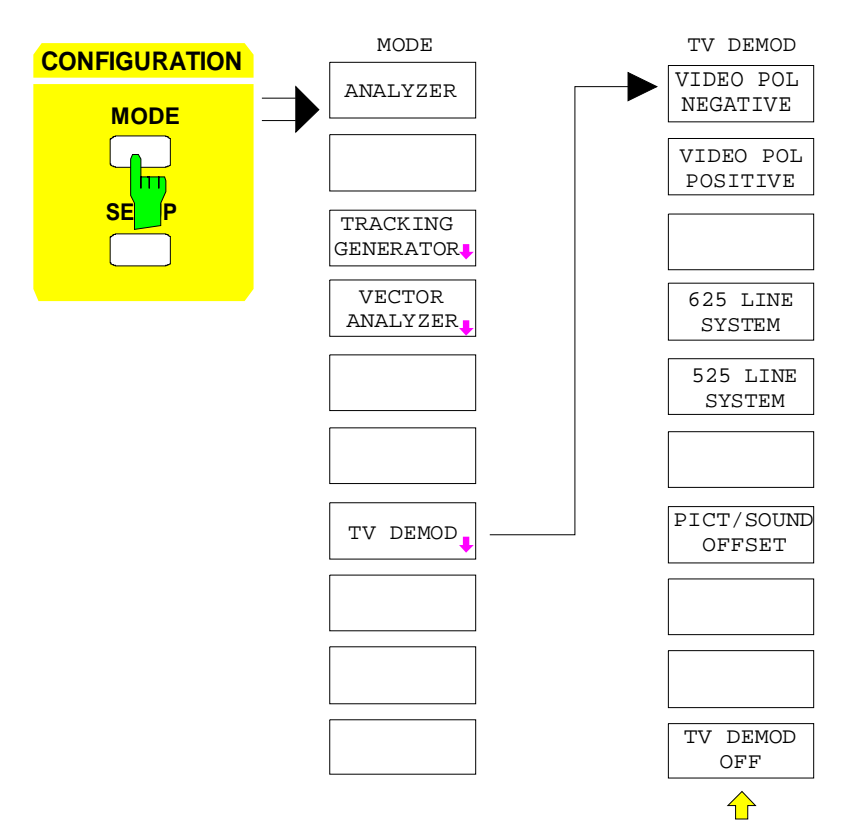

The softkey TV DEMOD switches on the TV demodulator and simultaneously opens a submenu in which the parameters of the video signal can be set. If the TV demodulator is switched on, the softkey is backlighted. The other available modes are switched off.

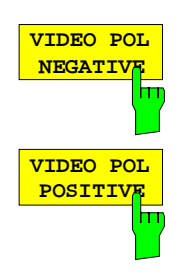

The soft keys VIDEO POL NEGATIVE and VIDEO POL POSITIVE determine the polarity of the video signal. The two softkeys are selector switches.

Positive video polarity is to be selected e.g. for standard L signals, negative video polarity for signals according to the standards B/G/I/M (color standard PAL or NTSC). Default setting is VIDEO POL NEGATIVE.

IEC/IEEE bus command :TRIGger<1|2>[:SEQuence]:VIDeo:SSIGnal:POLarity POS|NEG

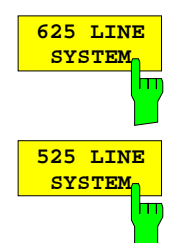

The soft keys 625 LINE SYSTEM and 525 LINE SYSTEM permit to select the line system to be used. The two softkeys are selector switches.

Default setting is 625 LINE SYSTEM.

IEC/IEEE bus command :TRIGger<1|2>[:SEQuence]:VIDeo:FORMat:LPFRame 625|525

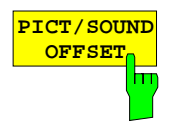

The soft key PICT/SOUND OFFSET is used to set the offset between the demodulated picture carrier and the test channel of the FSE.

The setting range is 0 to 6.5 MHz. The frequency resolution for the offset is 25 kHz.

No offset is set in the default setting.

With the offset 0 MHz, the FSE measures at the frequency of the picture carrier. This setting permits to measure the time characteristic of the video signal.

If an appropriate offset between picture and sound carrier is set, the picture can be seen on a connected TV monitor and the sound simultaneously monitored via the AF demodulator. To this end, the FSE needs to be tuned to the frequency of the sound carrier.

The picture/sound carrier offsets for the most commonly used TV standards are as follows:

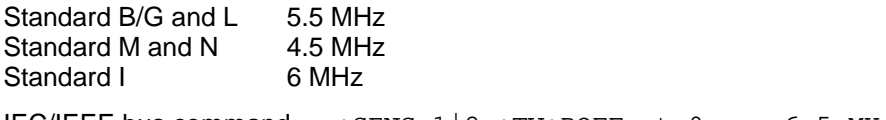

IEC/IEEE bus command <:SENSe1|2>:TV:POFFset 0 ... 6.5 MHz

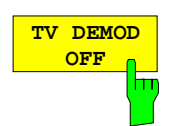

The soft key TV DEMOD OFF switches off the TV demodulator.

IEC/IEEE bus command <:SENSe1|2>:TV[:STATe] ON | OFF

## **Triggering on TV Signals**

If the Option TV Demodulator is installed, the trigger menu is supplemented by the TV trigger (softkey TV) and the settings for the trigger condition (TV TRIGGER SETTING).

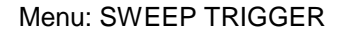

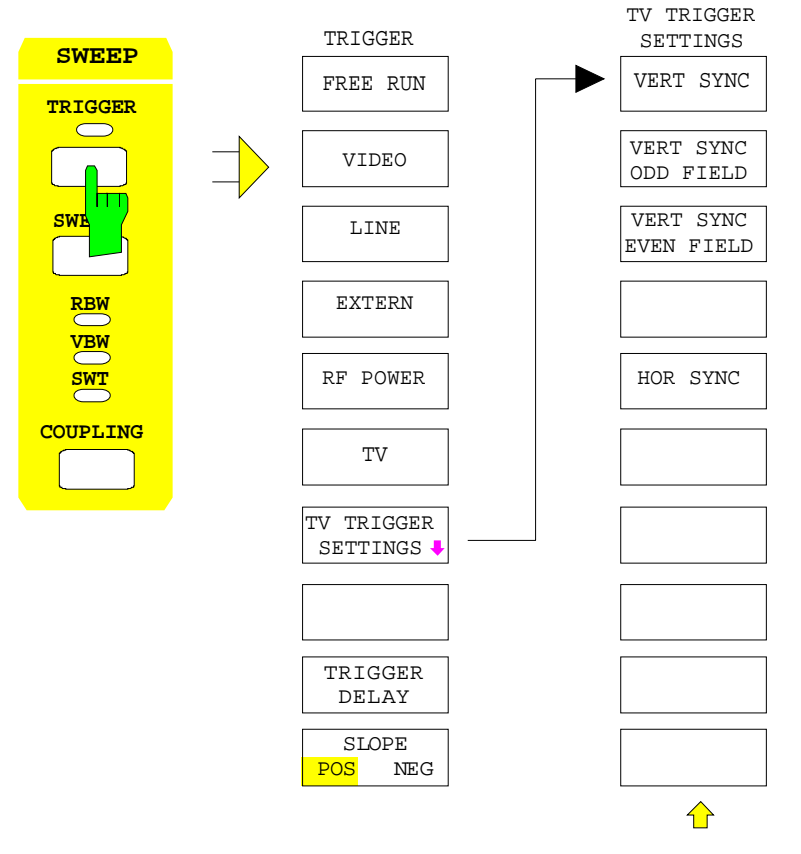

 $\overline{\mathsf{m}}$ 

**TV** The softkey TV sets the trigger of the FSE to a TV signal according to the trigger condition selected under TV TRIGGER SETTINGS. The TV trigger can be set as an alternative to the remaining trigger sources.

IEC/IEEE bus command

:TRIGger<1|2>[:SEQuence]:SOURce TV

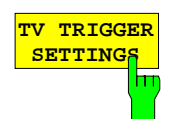

The softkey TV TRIGGER SETTINGS opens a submenu for the TV trigger settings.

The trigger source can be selected:

It is possible to trigger on the frame repetition (VERT SYNC), on a field (VERT SYNC EVEN FIELD or VERT SYNC ODD FIELD) or on any line of the TV picture (HOR SYNC SIGNAL).

#### IEC/IEEE bus command

:TRIGger<1|2>[:SEQuence]:VIDeo:FIELd:SELect ALL

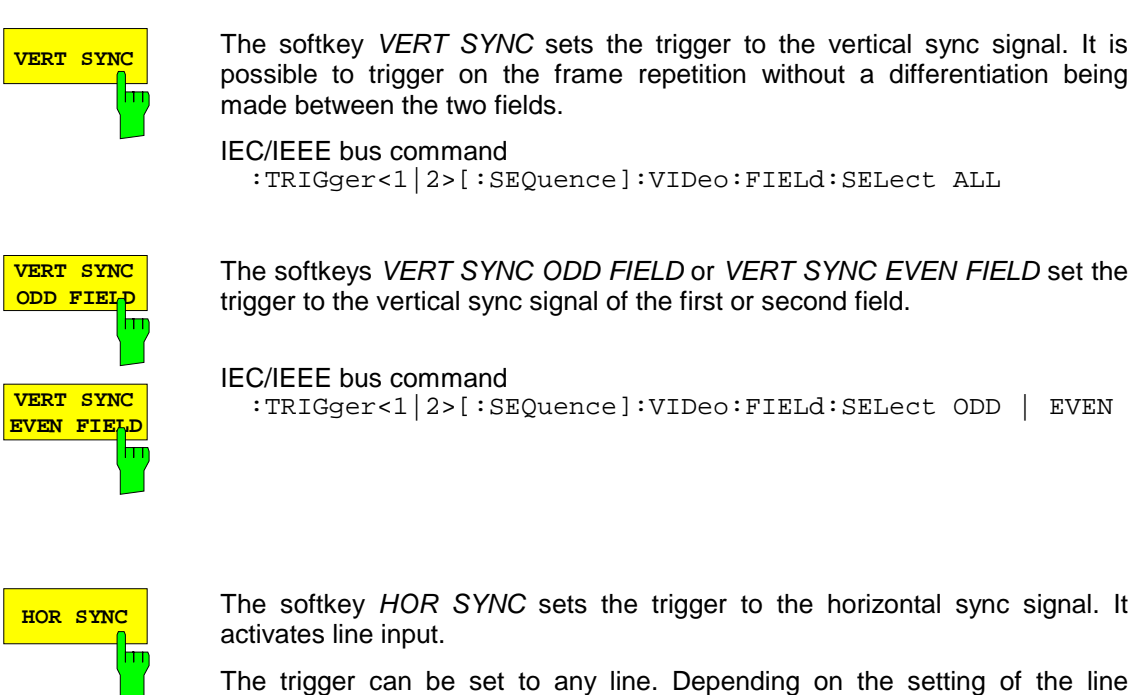

systems, lines 1 to 525 or 625 are possible. If a higher line number is entered, the trigger is set to the highest possible number.

In order to trigger on test line 17 according to CCIR 473-4, for example, the line value is to be set to 17. This is also the default setting after switching on of the TV demodulator.

#### IEC/IEEE bus command

:TRIGger<1|2>[:SEQuence]:VIDeo:LINE:NUMBer <num\_value>

#### 10 **Index**

#### Note:

- The softkeys are listed alphabetically under the keyword "Softkey".
- For each softkey, the page in chapter 6 containing the description of the corresponding remote command is quoted in addition.
- The assignment between IEEE-bus commands and softkeys is described in Chapter 6, Section  $\sigma_{\rm{eff}}$ "Table of Softkeys with IEC/IEEE-Bus Command Assignment".
- Chapter 6 contains an alphabetical list of all IEEE-bus commands  $\sim$

#### $\overline{A}$

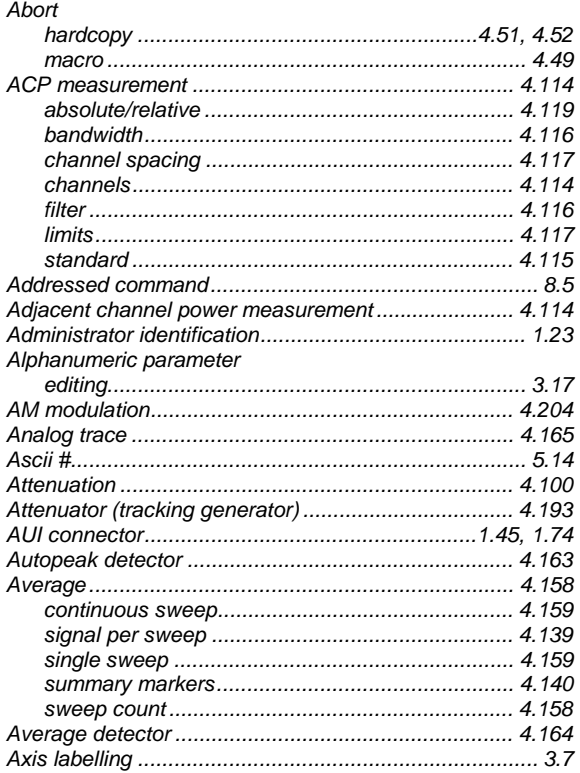

### $\mathbf B$

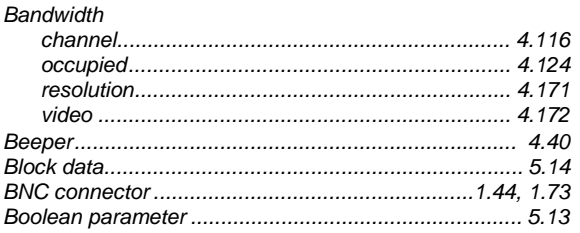

### $\mathbf c$

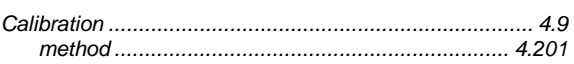

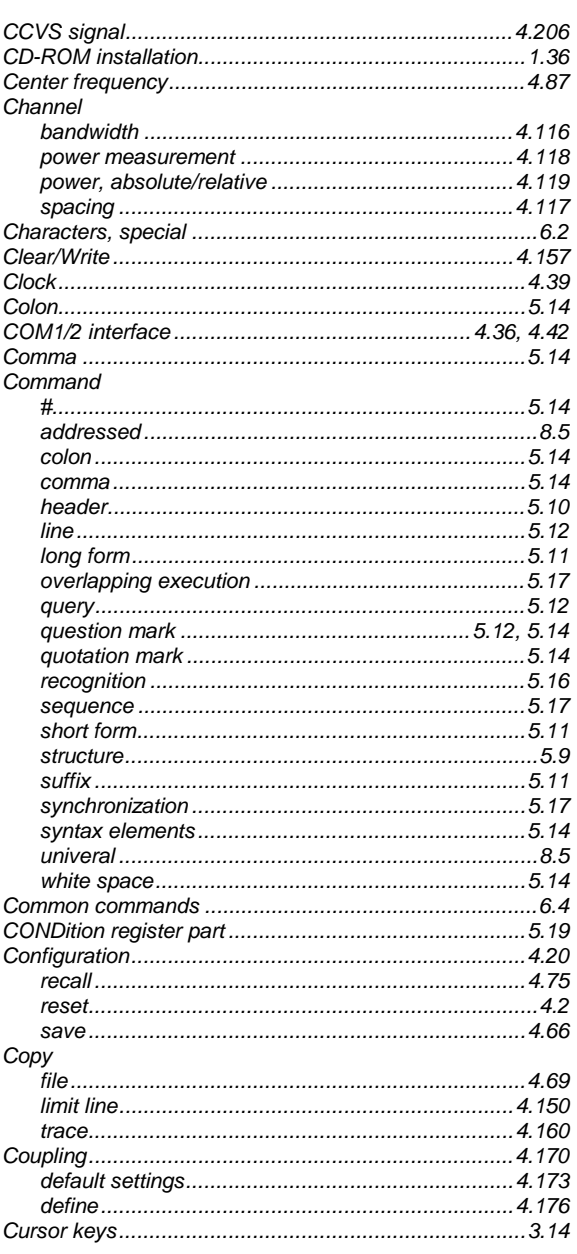

## D

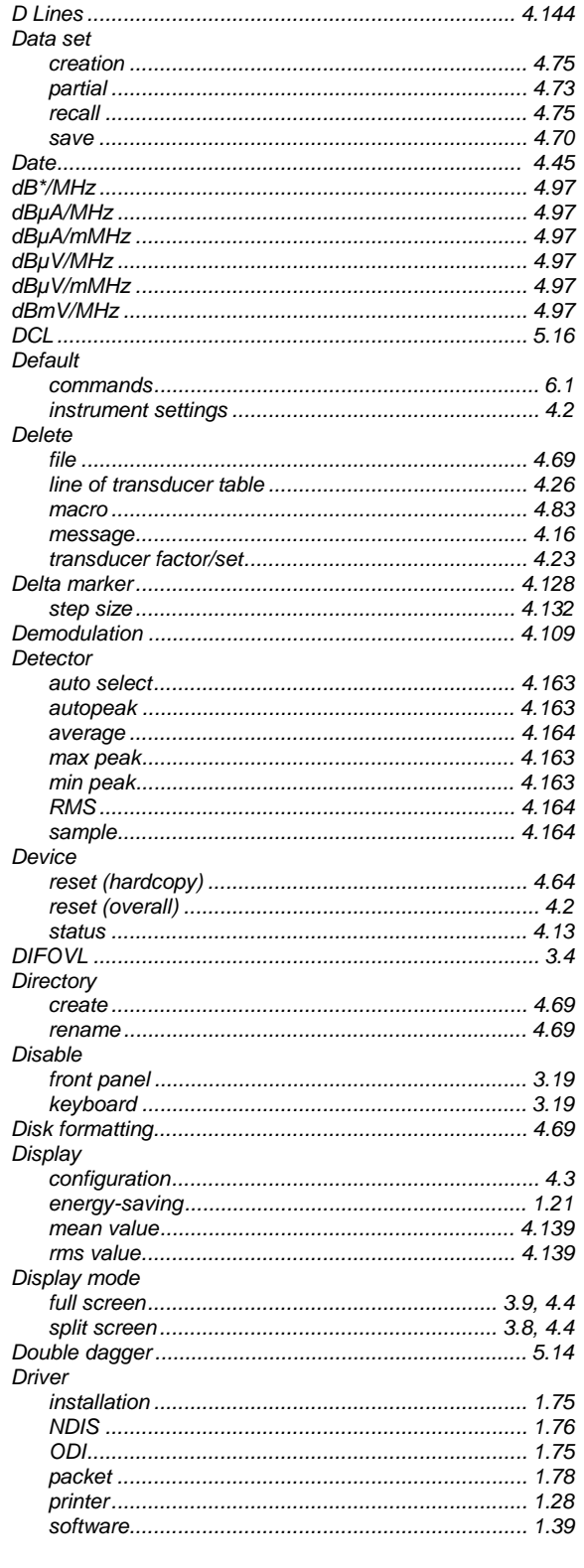

## $\mathsf E$

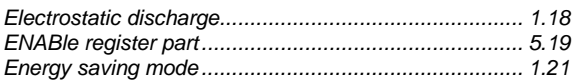

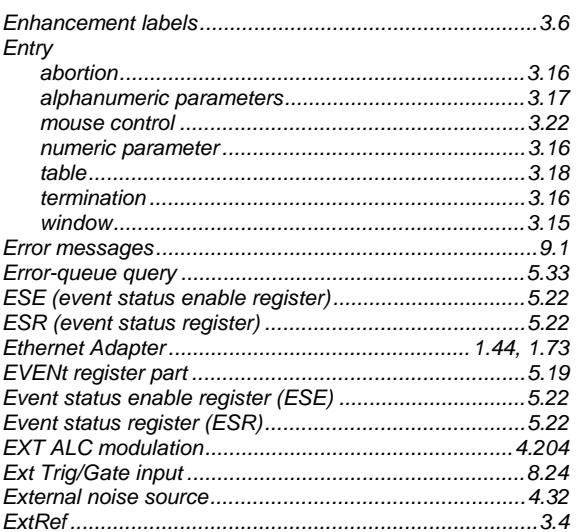

## $\overline{\mathsf{F}}$

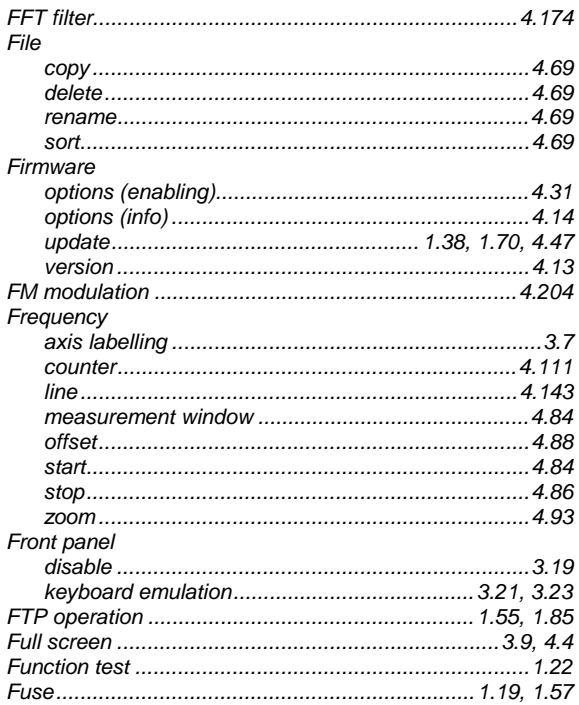

## $\mathsf G$

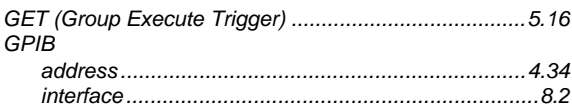

#### $\overline{H}$

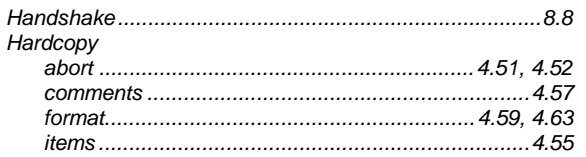

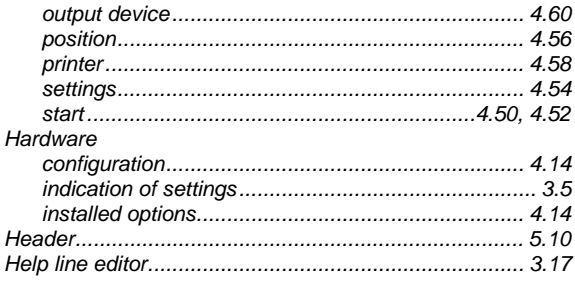

## $\overline{1}$

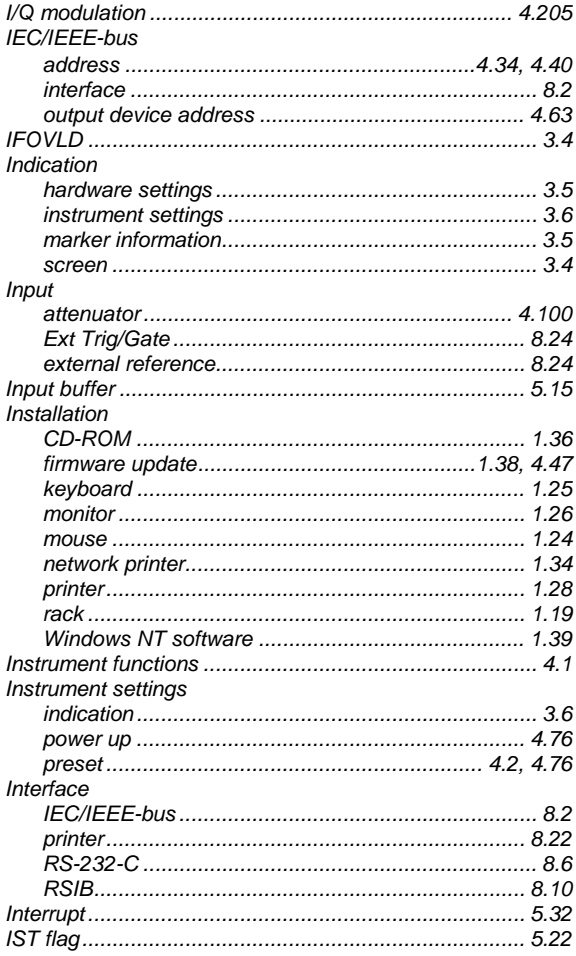

## $\sf K$

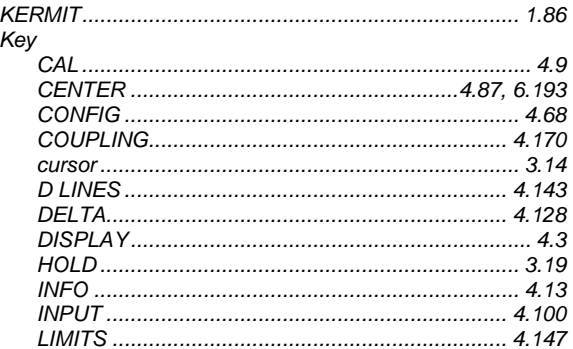

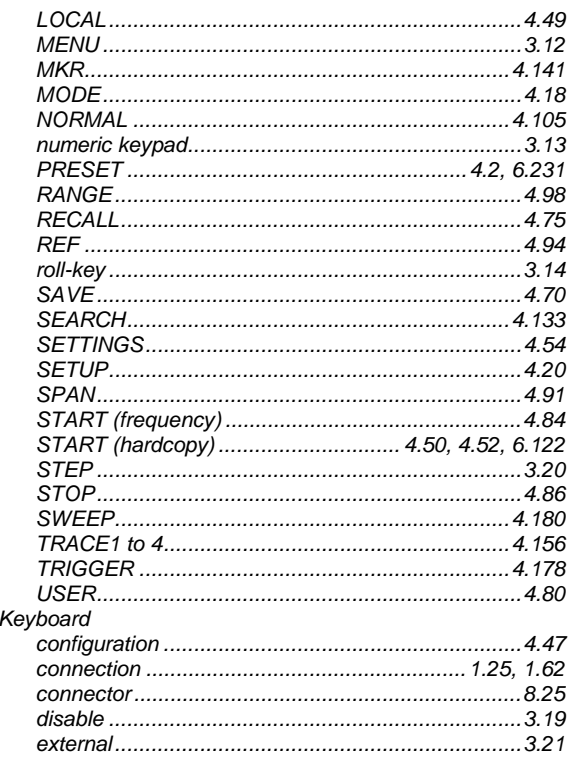

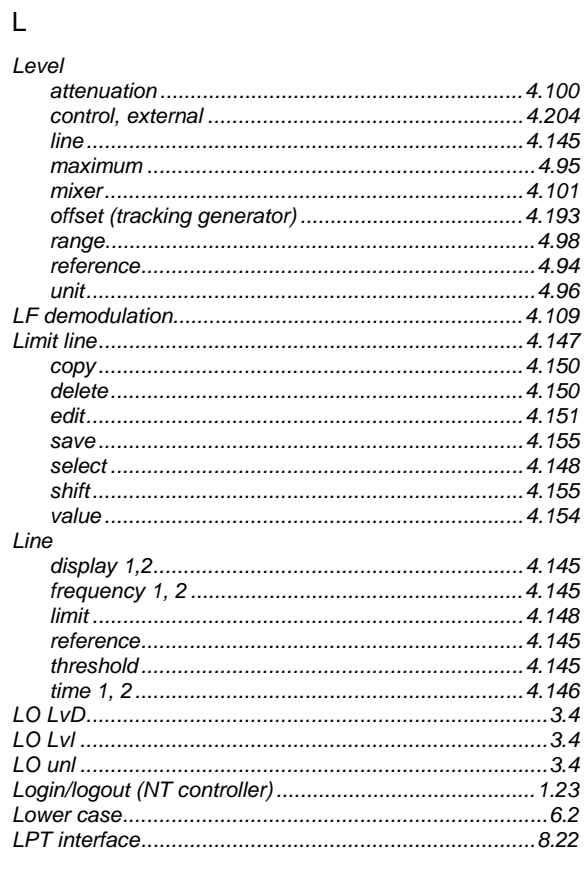

## $\overline{\mathsf{M}}$

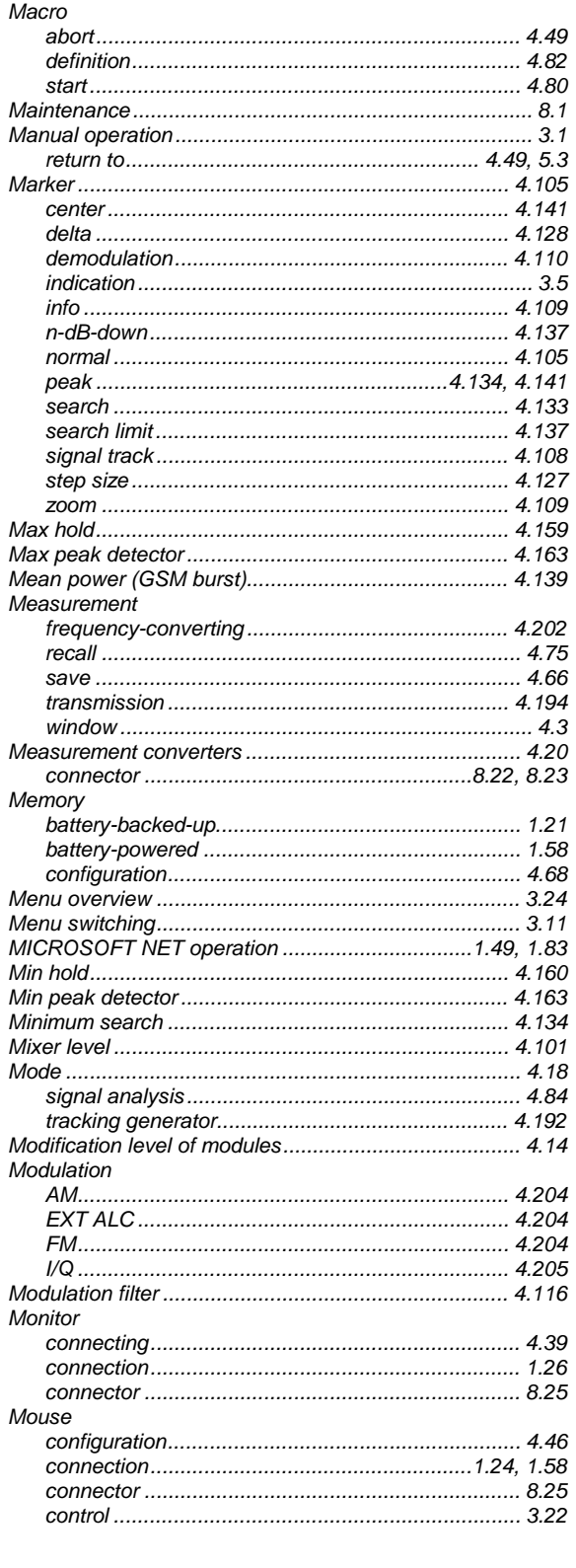

## $\overline{\mathsf{N}}$

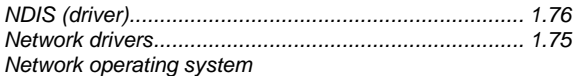

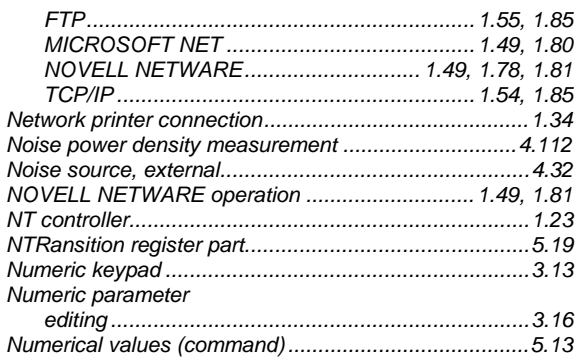

## $\circ$

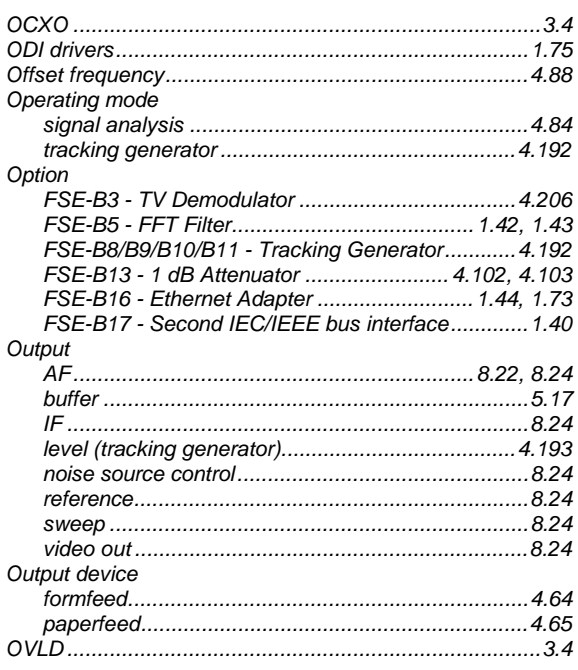

## $\mathsf{P}$

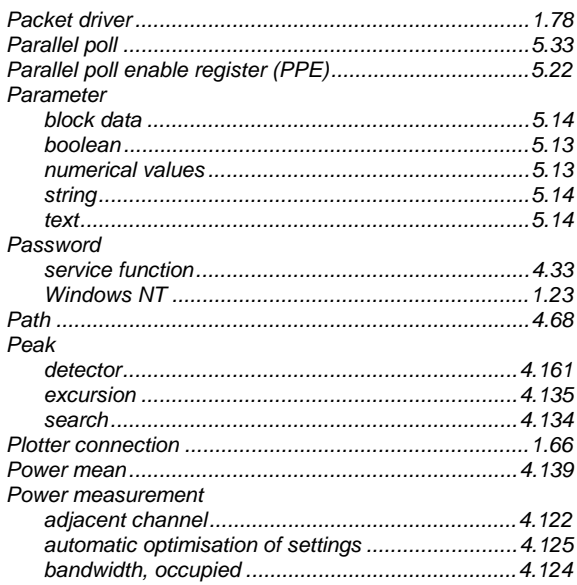

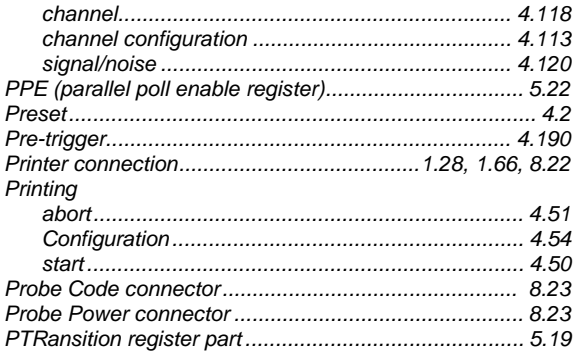

## $\hbox{\tt Q}$

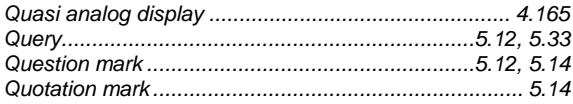

## $\overline{\mathsf{R}}$

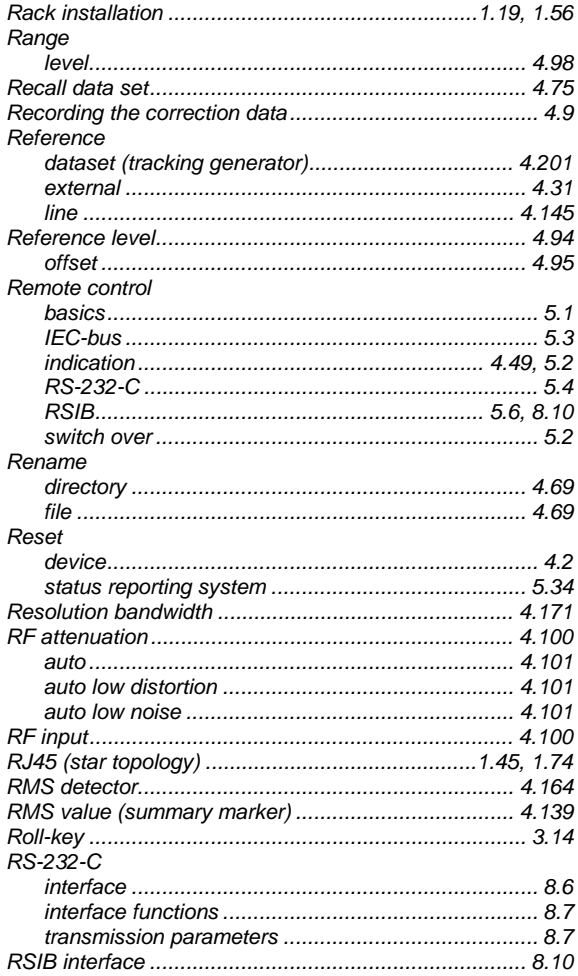

## $\mathsf S$

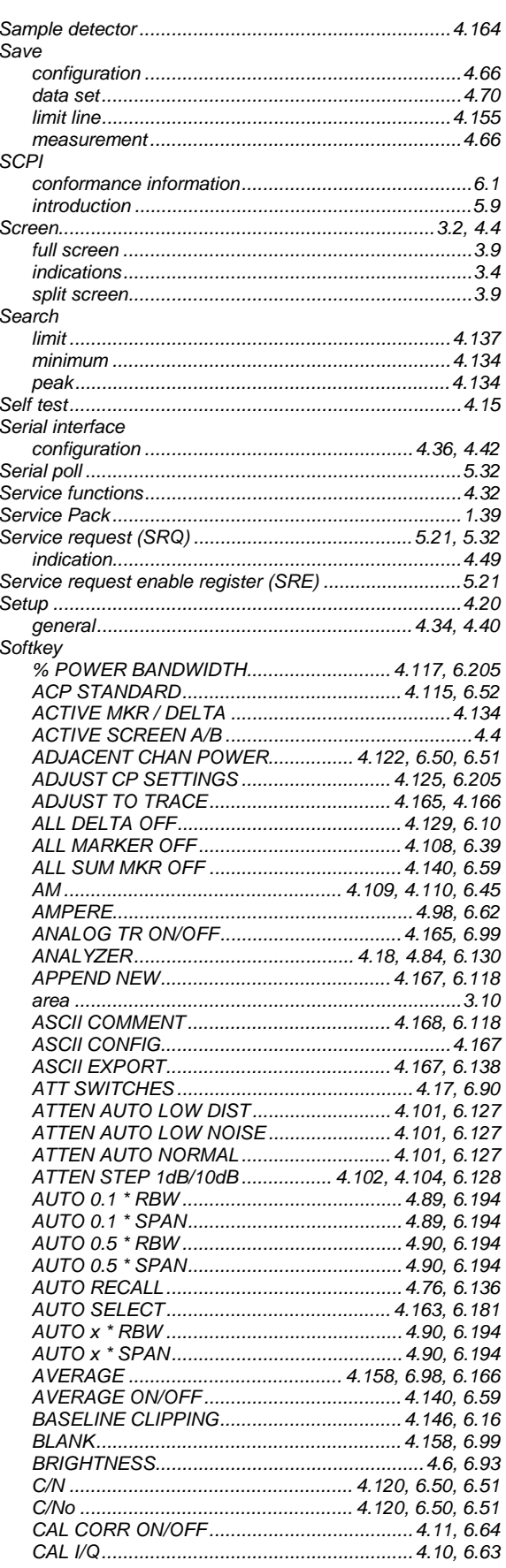

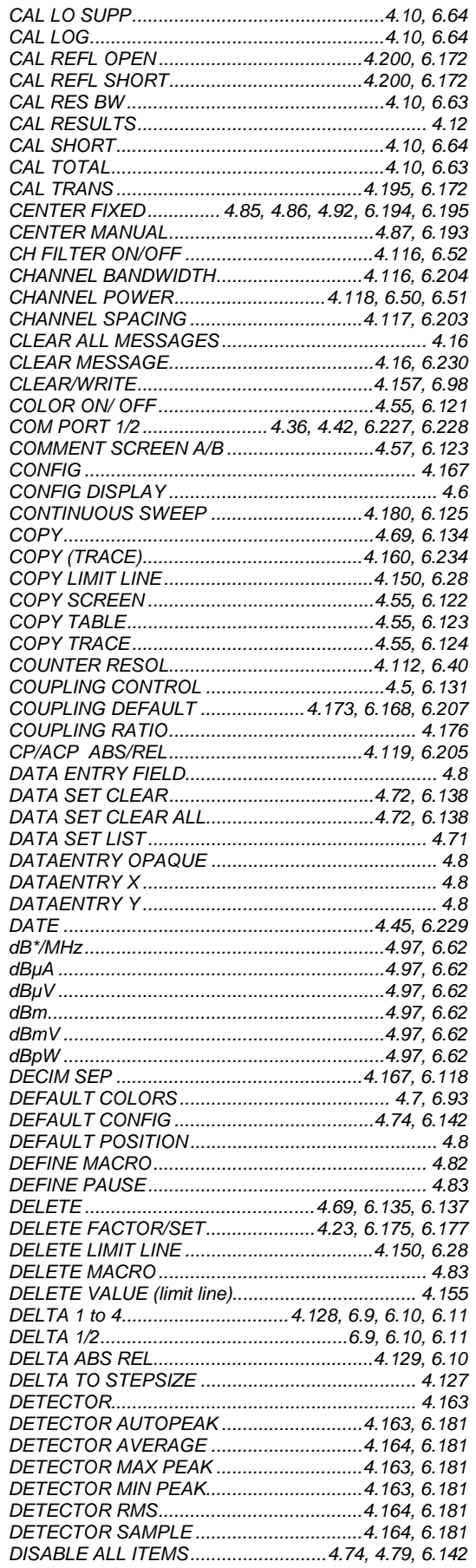

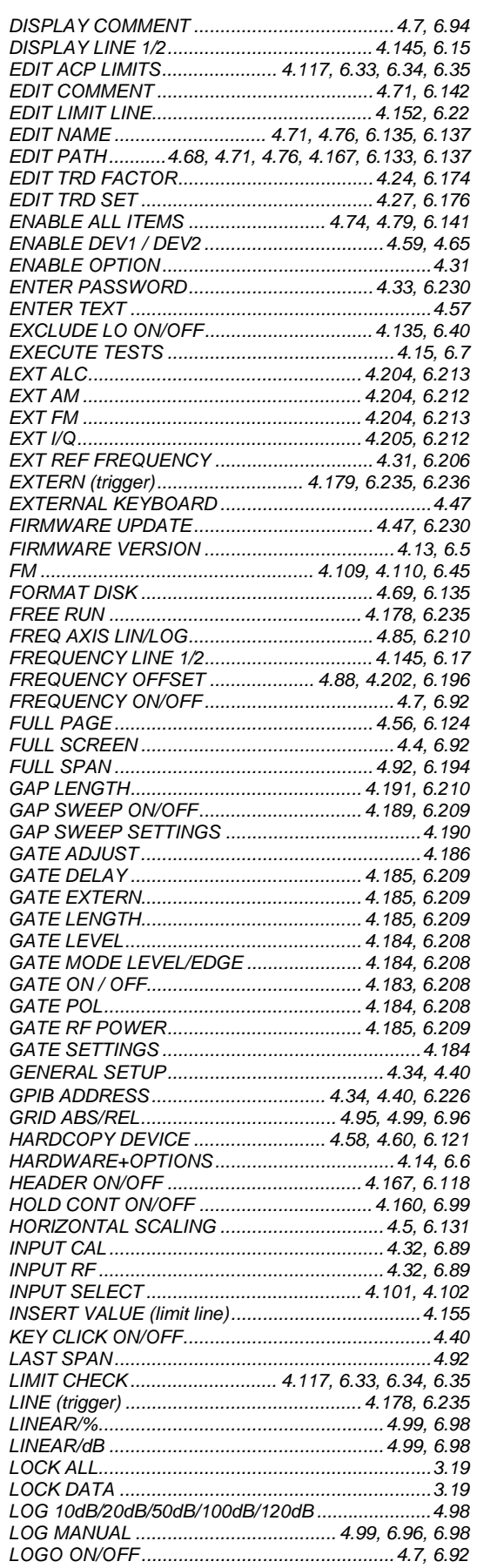

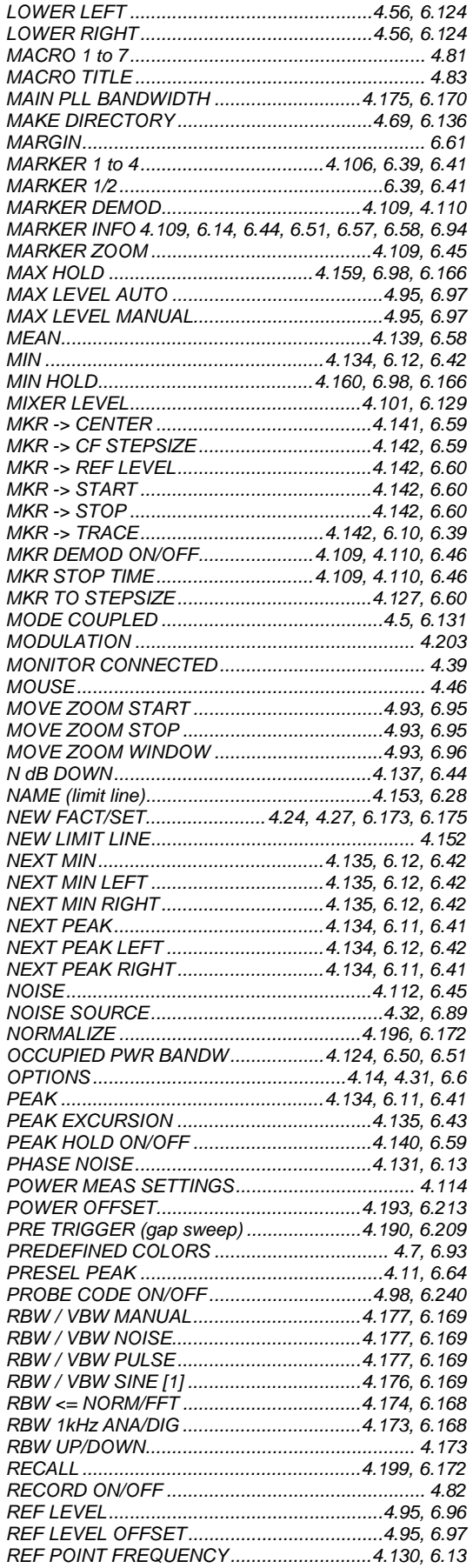

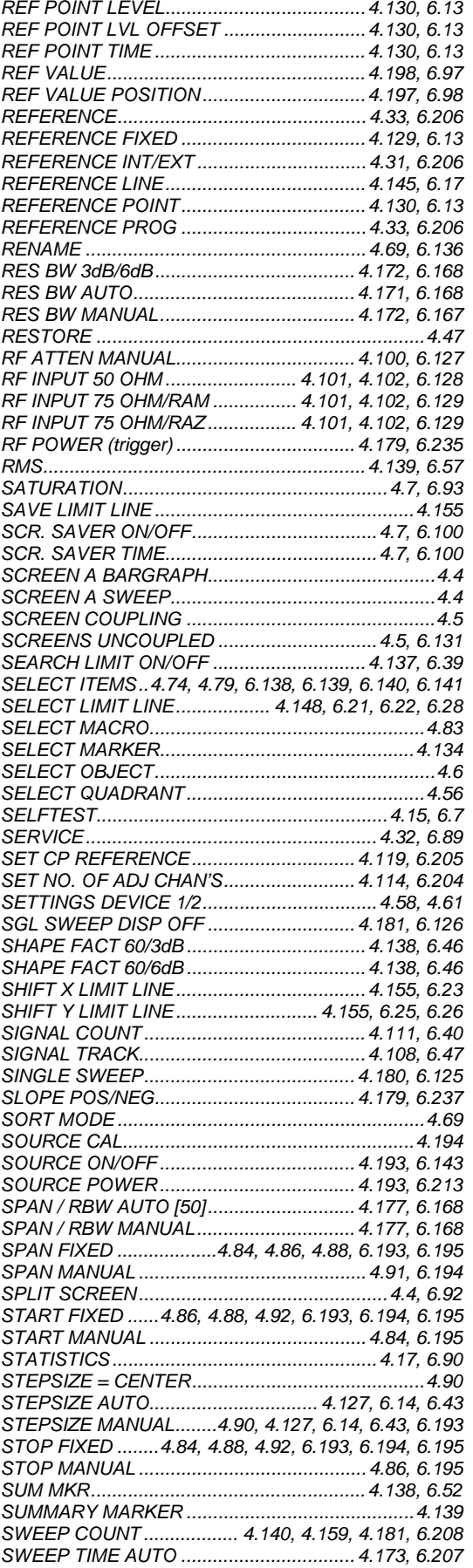

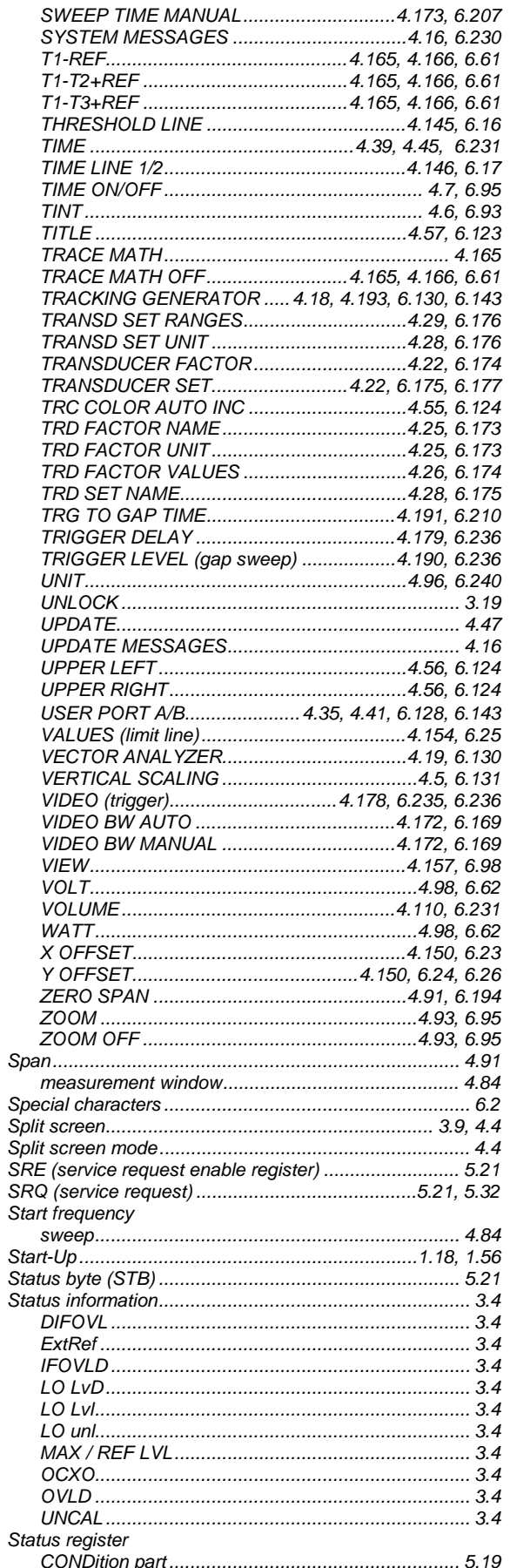

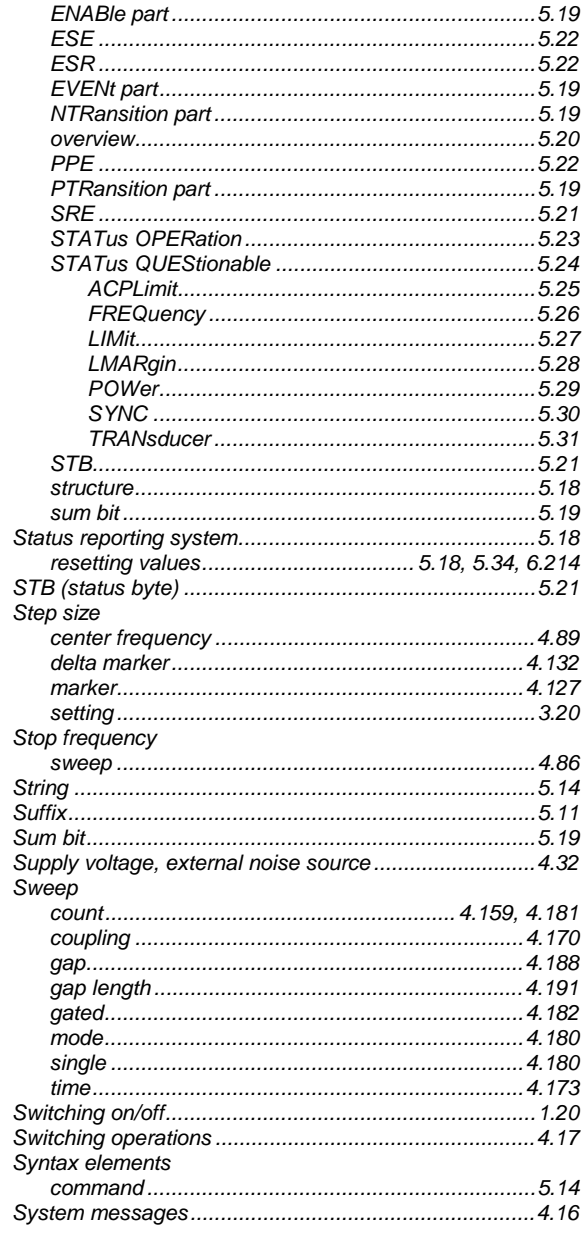

## $\mathsf{T}$

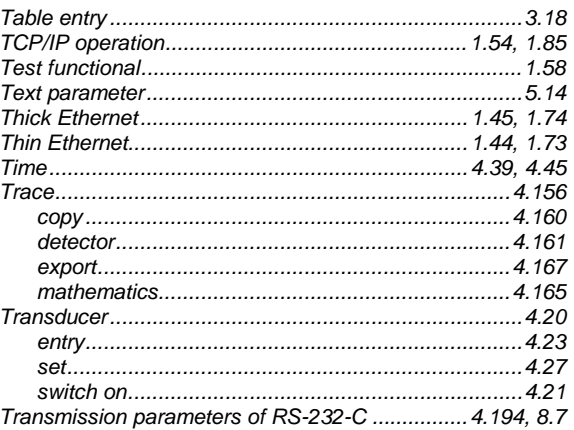

#### Trigger

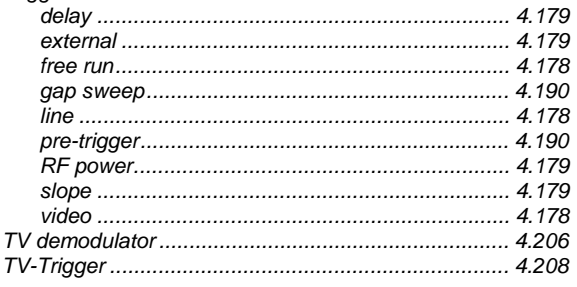

## $\cup$

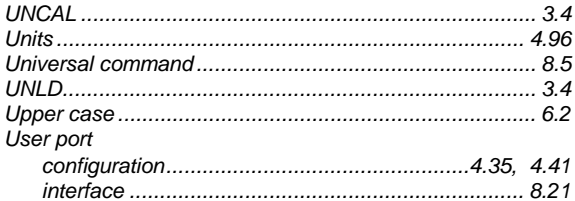

## $\vee$

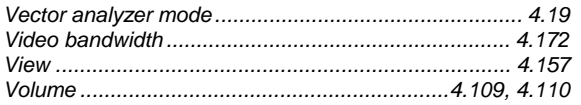

#### W

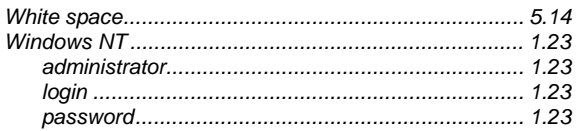

## $\overline{z}$

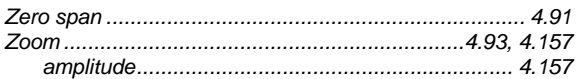